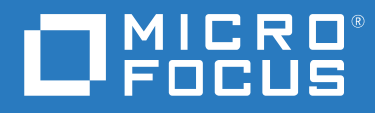

# GroupWise 18 Felhasználói kézikönyv

**2023. május**

### **Jogi megjegyzések**

© Copyright 1993–2023 Micro Focus vagy egyik leányvállalata.

A Micro Focus, valamint a leányvállalatainak és licencbe adóinak termékeire és szolgáltatásaira vonatkozó garanciákat kizárólag az ilyen termékekhez és szolgáltatásokhoz tartozó kifejezett garanciavállalási nyilatkozatok tartalmazzák. A jelen dokumentumban leírtak közül semmi sem értelmezhető további garanciavállalásnak. A Micro Focus nem vállal felelősséget a jelen dokumentumban előforduló technikai vagy szerkesztési hibákért vagy hiányosságokért. A jelen dokumentumban foglalt információk külön értesítés nélkül megváltozhatnak.

# **Tartalom**

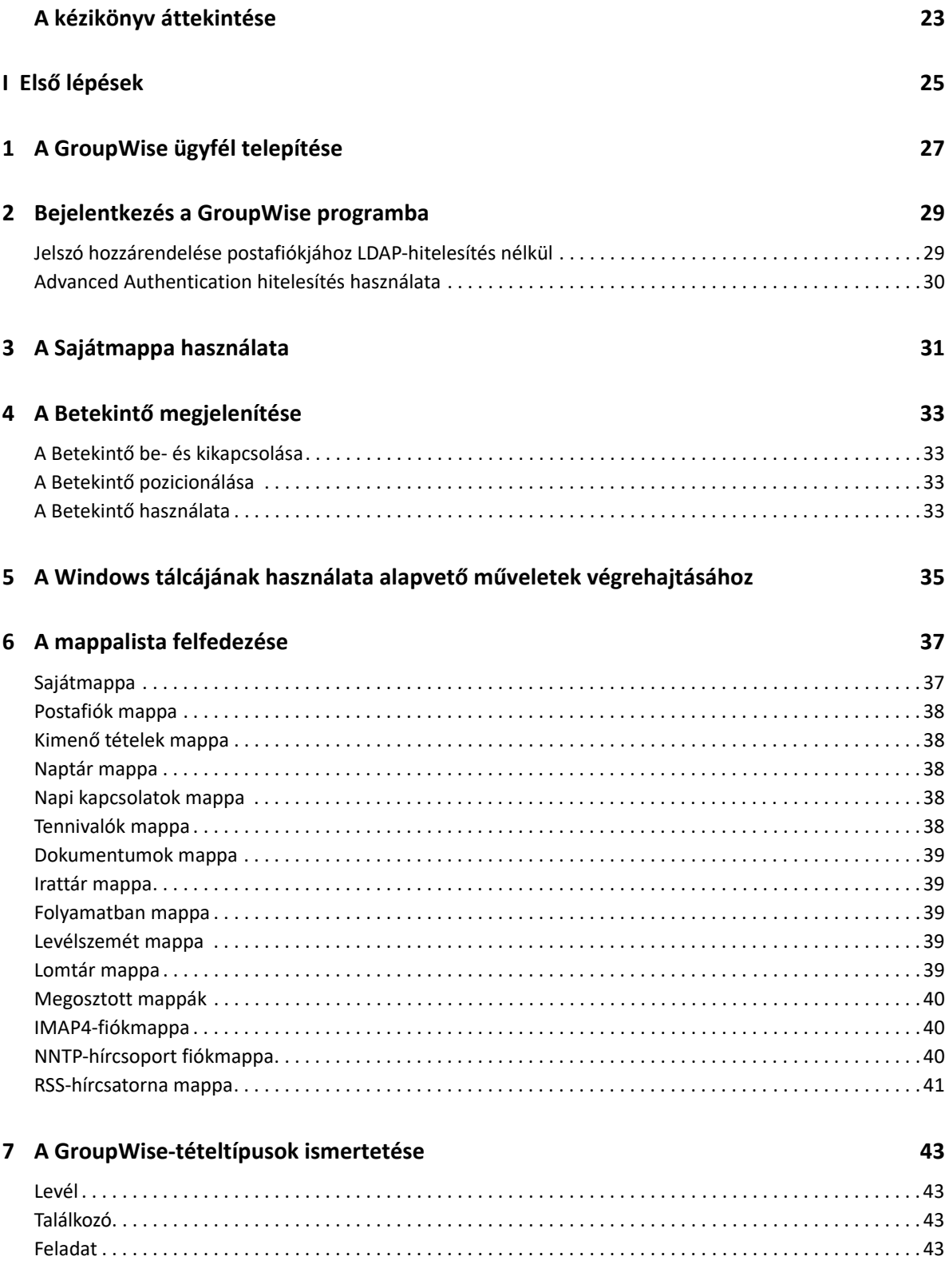

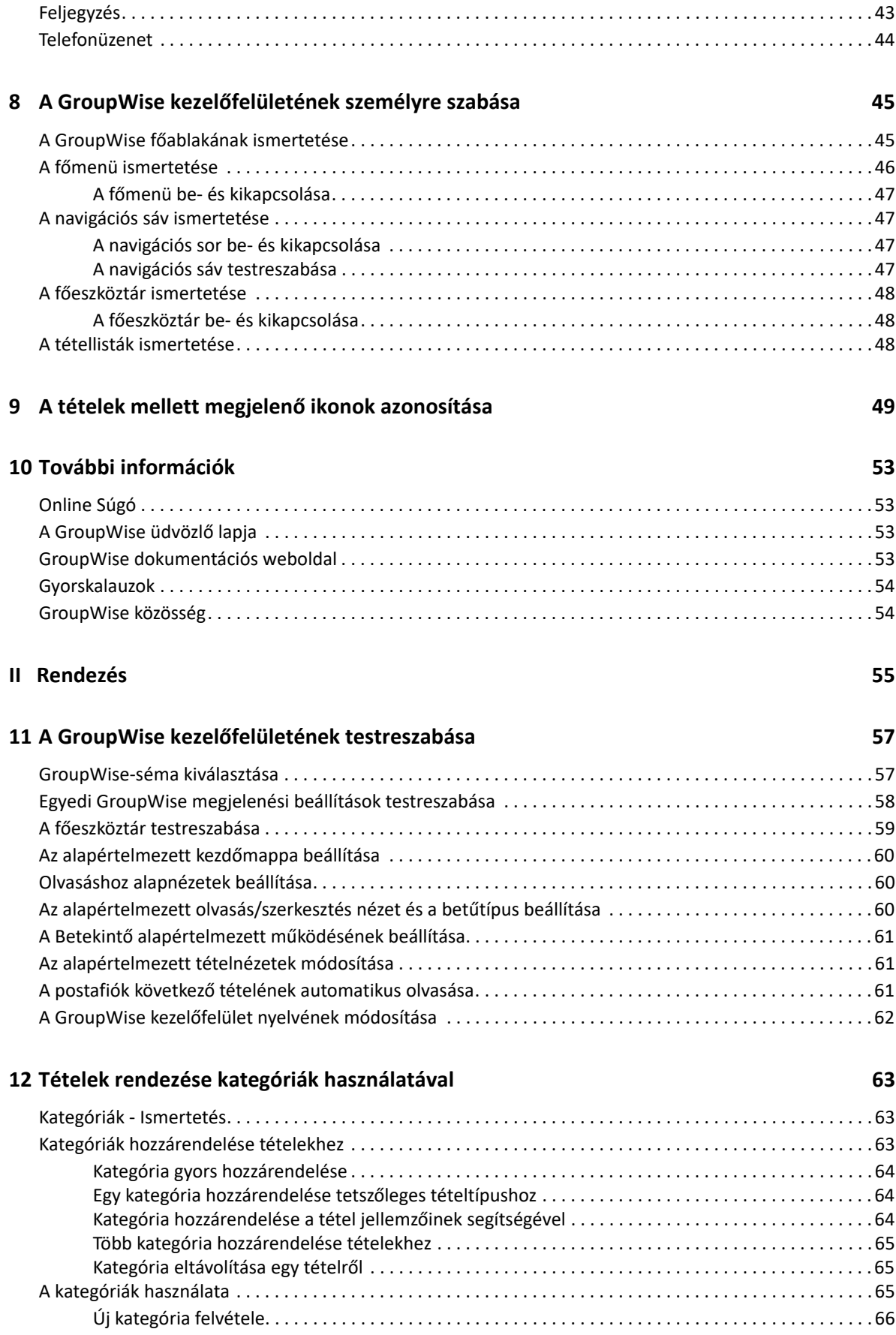

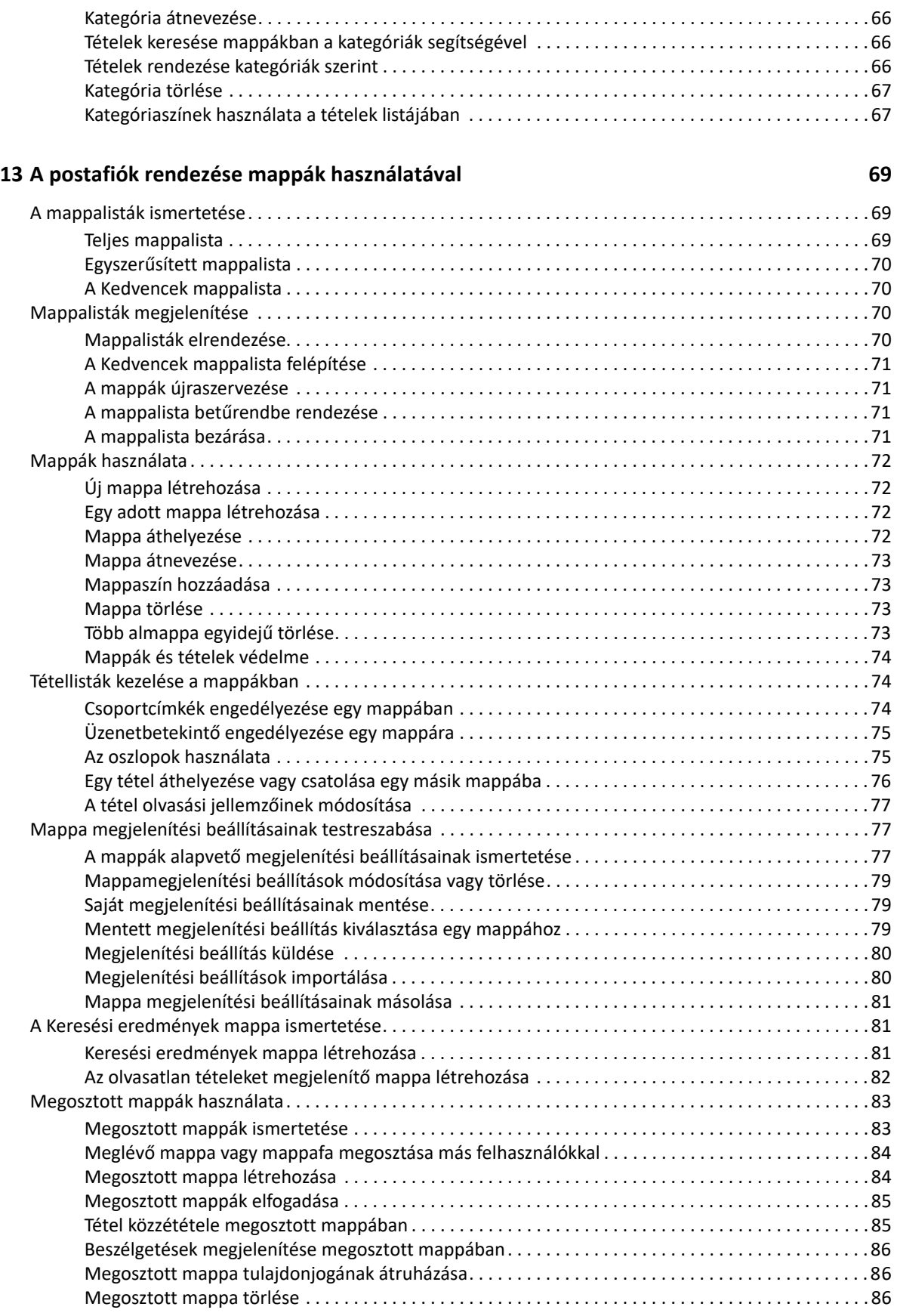

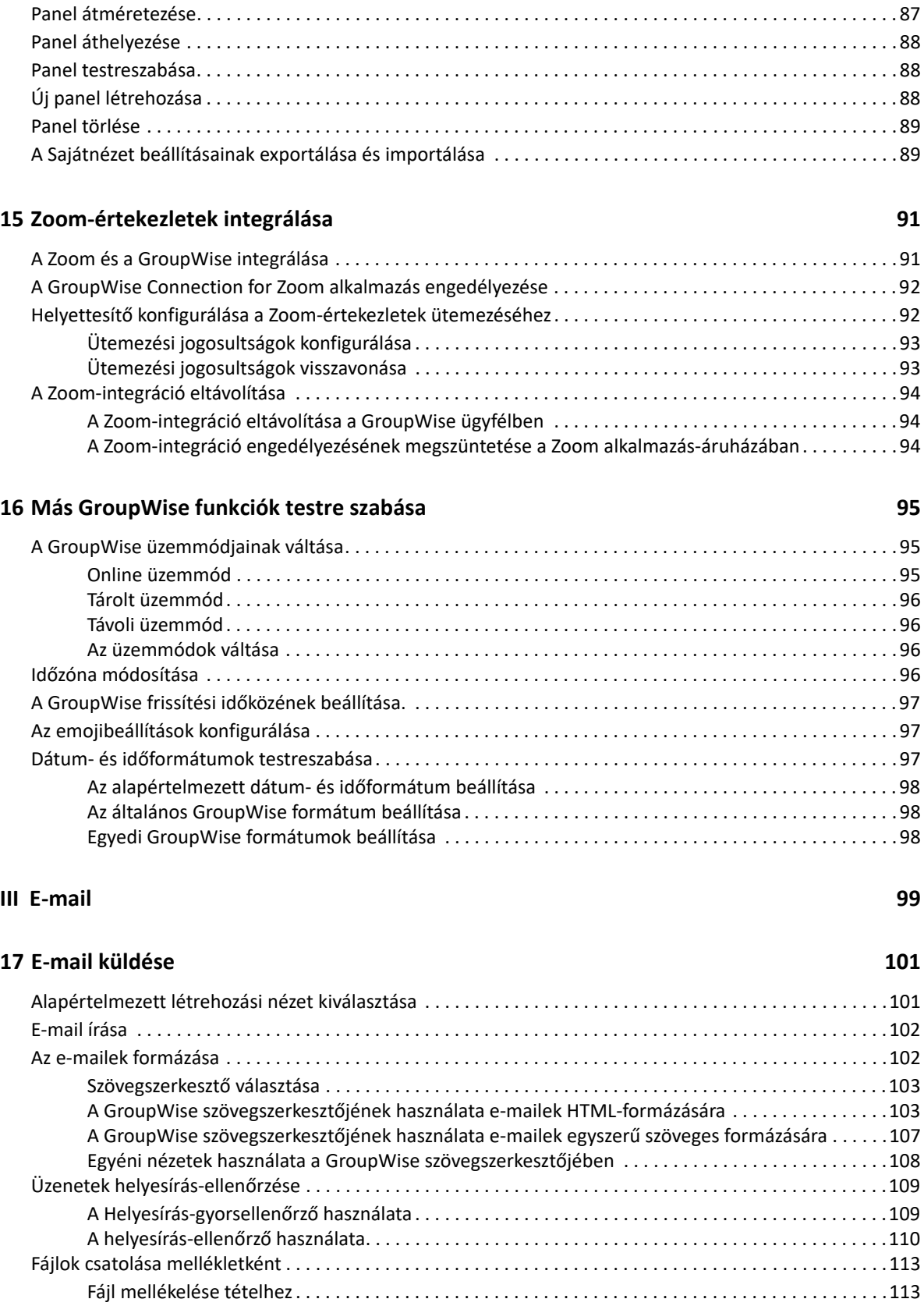

[Panelek - Ismertetés . . . . . . . . . . . . . . . . . . . . . . . . . . . . . . . . . . . . . . . . . . . . . . . . . . . . . . . . . . . . . . . . . . . . . . 87](#page-86-1)

## **[14](#page-86-0) Panelek használata a Sajátmappa szervezésénél 87**

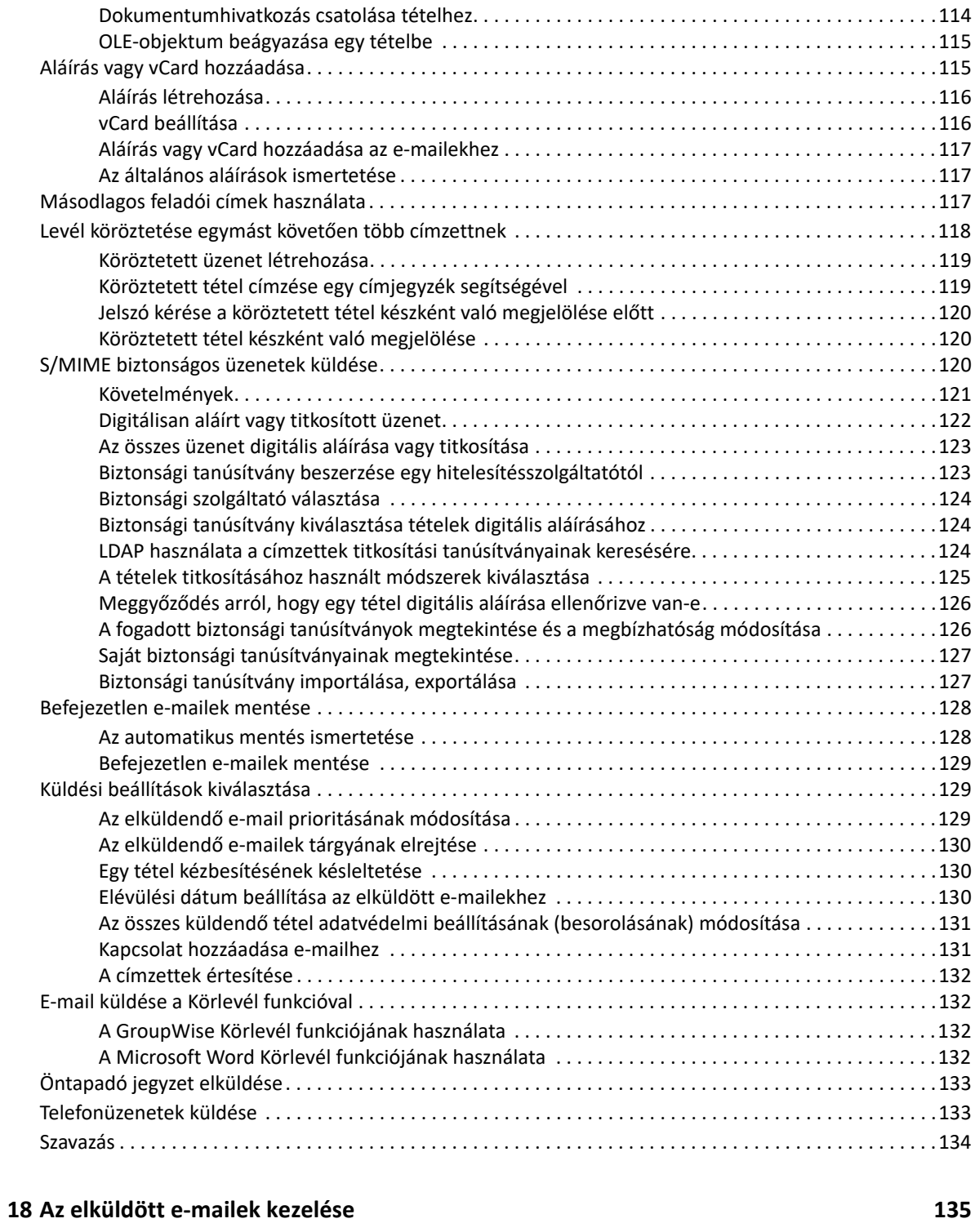

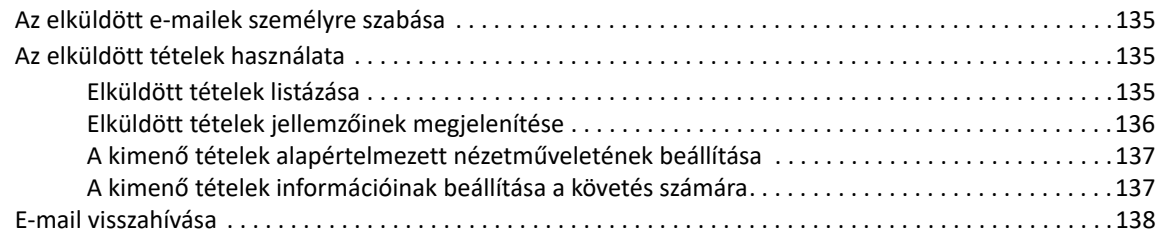

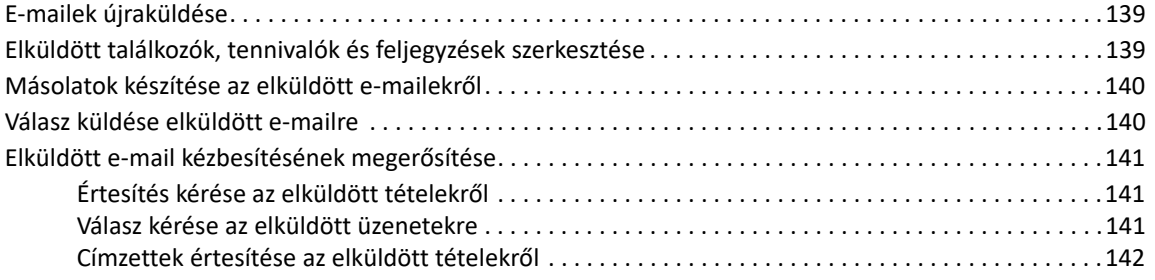

## **[19](#page-142-0) E-mail fogadása és megválaszolása 143**

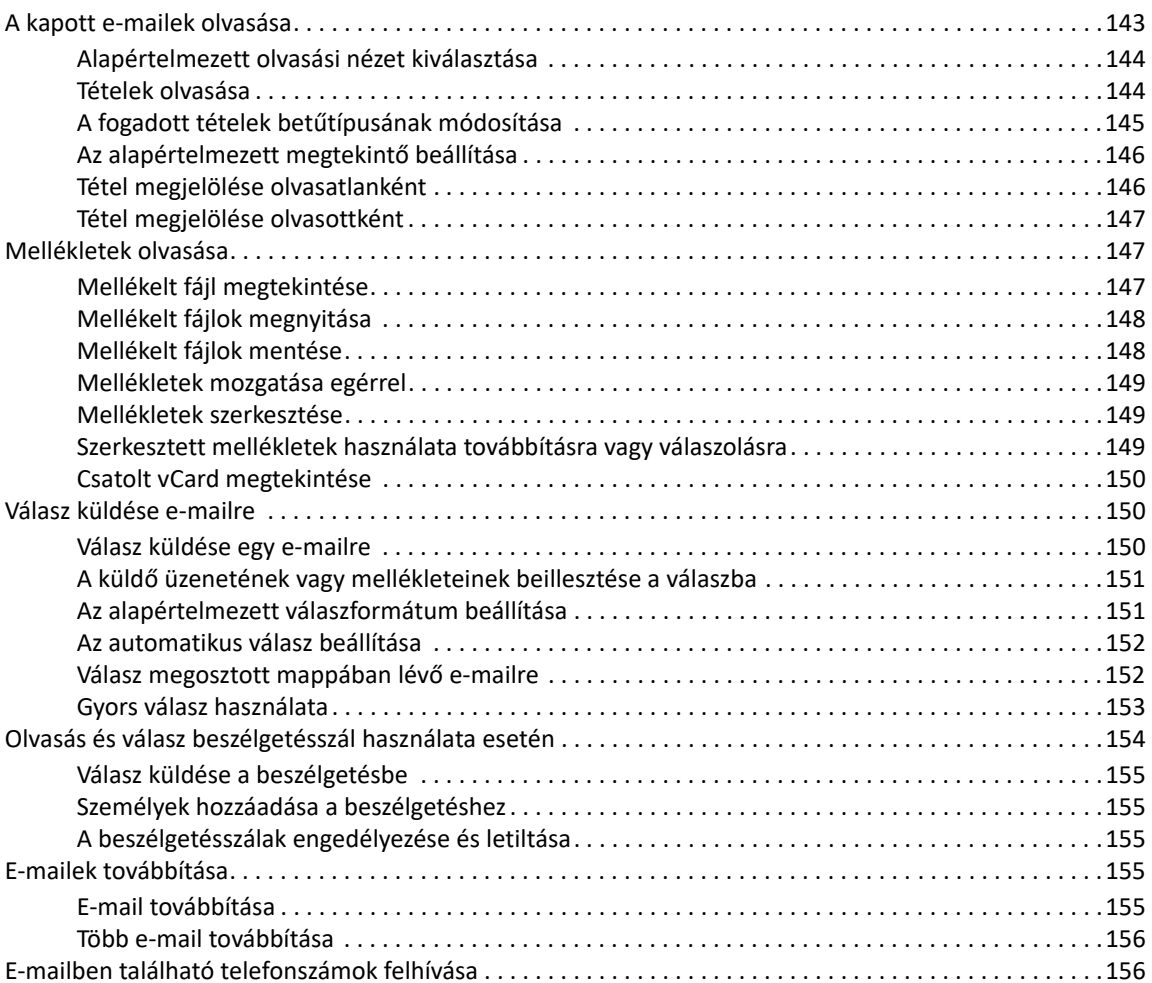

## **[20](#page-156-0) A fogadott e-mailek kezelése 157**

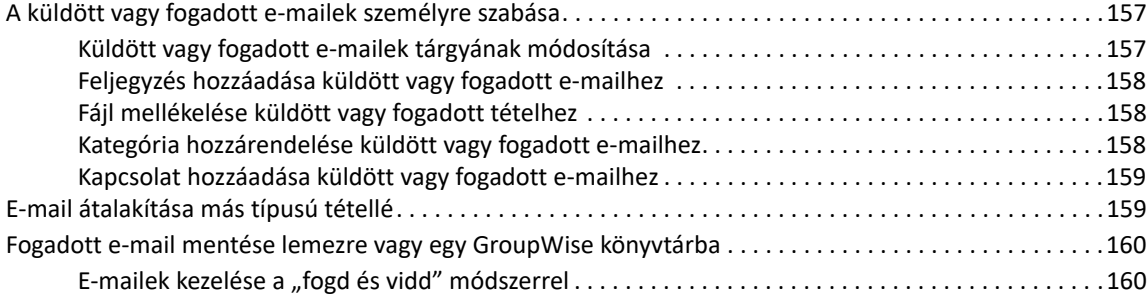

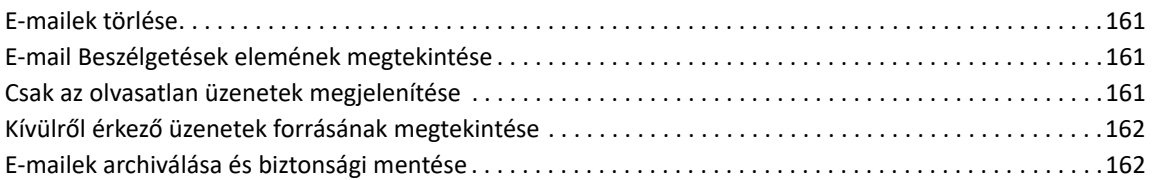

### **[21](#page-162-0) E-mailek nyomtatása 163**

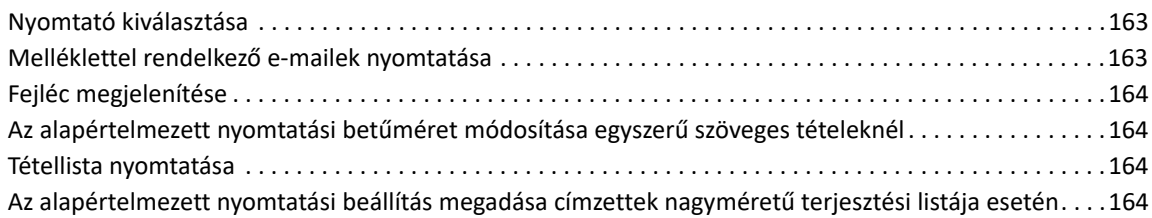

## **[22](#page-164-0) Kéretlen e-mailek (spam) kezelése 165**

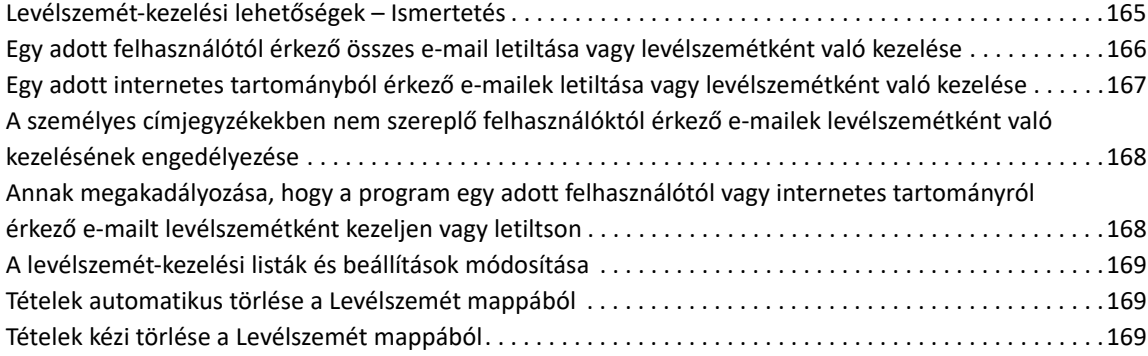

## **[IV Naptár](#page-170-0) 171**

### **[23](#page-172-0) A naptár ismertetése 173**

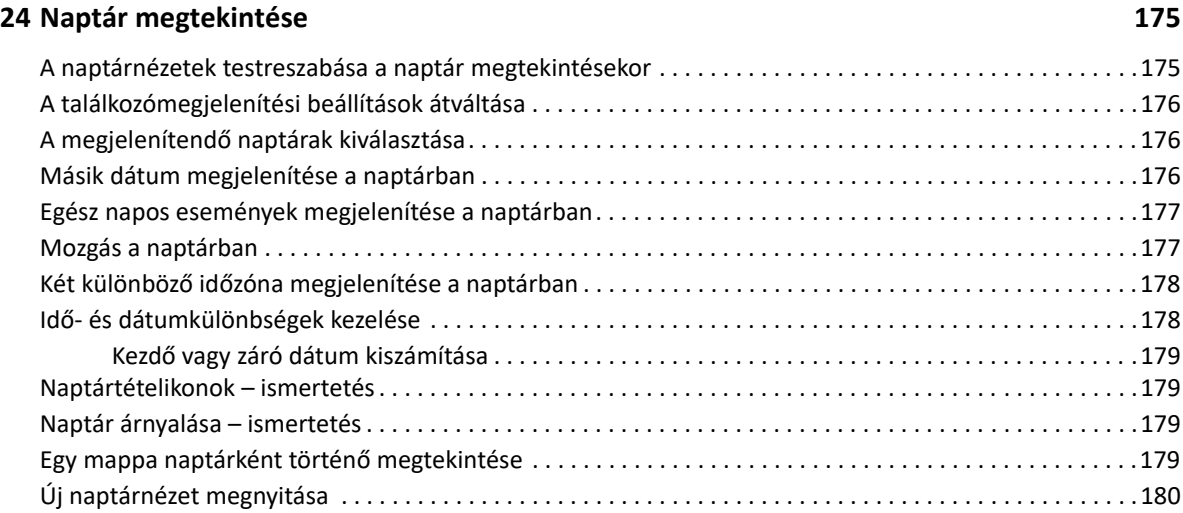

### **[25](#page-180-0) A Naptár kezelése 181**

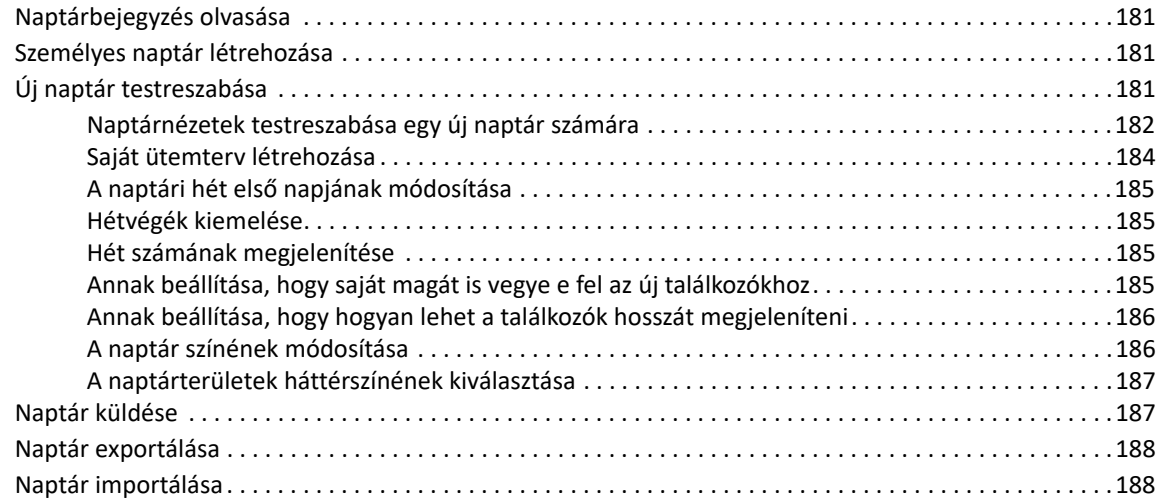

## **[26](#page-188-0) Naptártételek küldése 189**

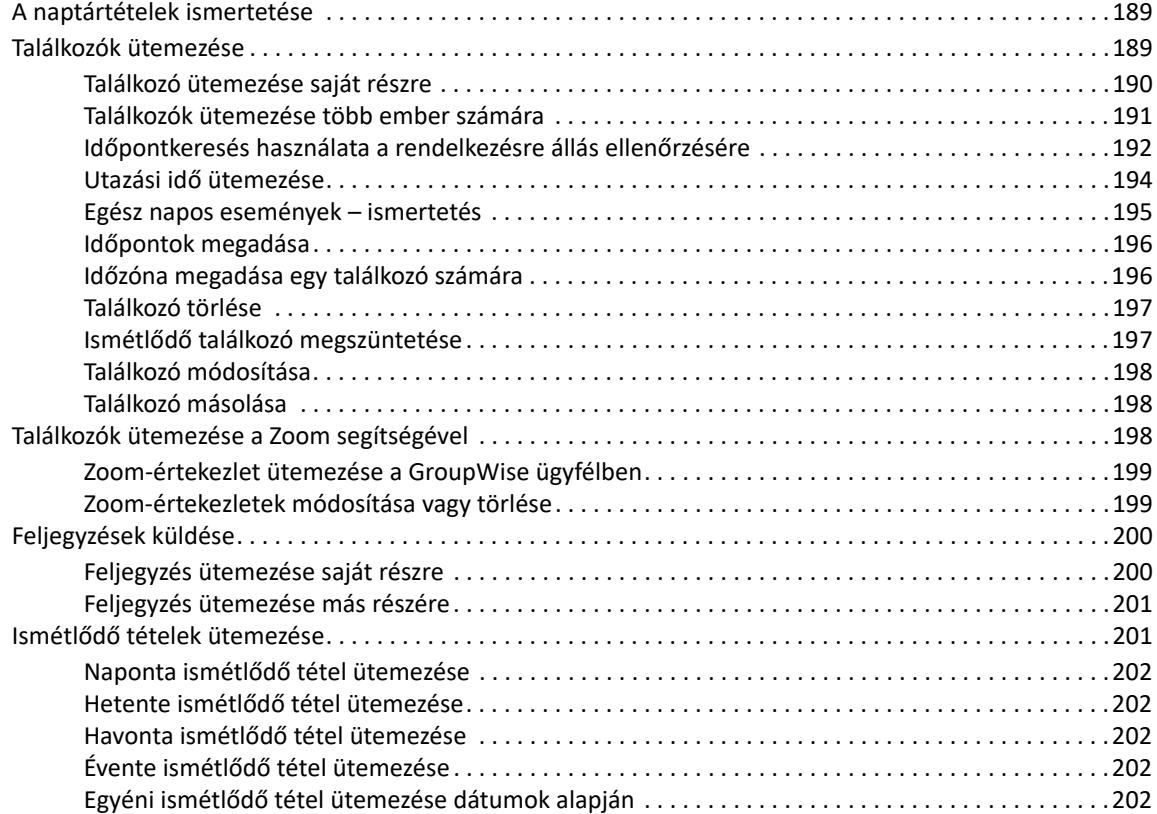

## **[27](#page-202-0) A Naptár tételeinek fogadása 203**

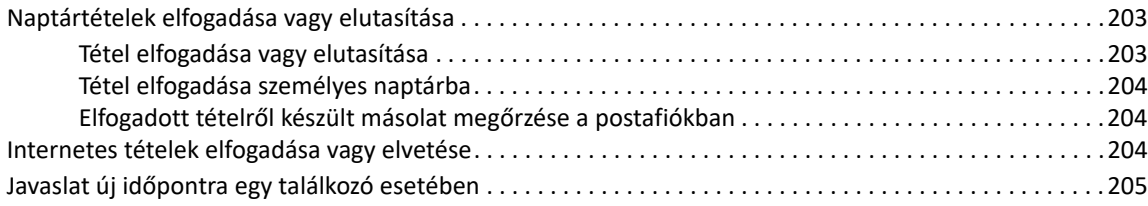

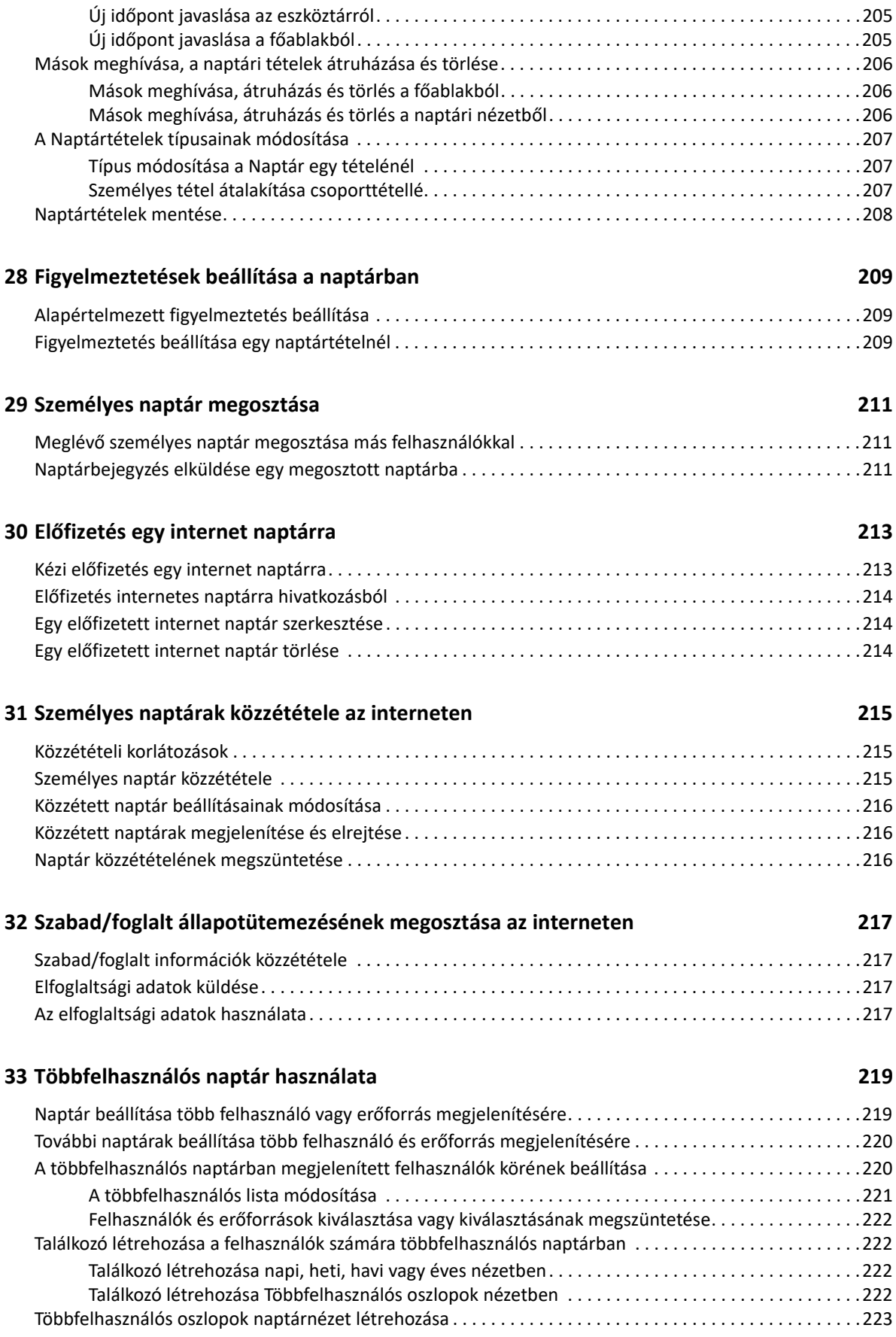

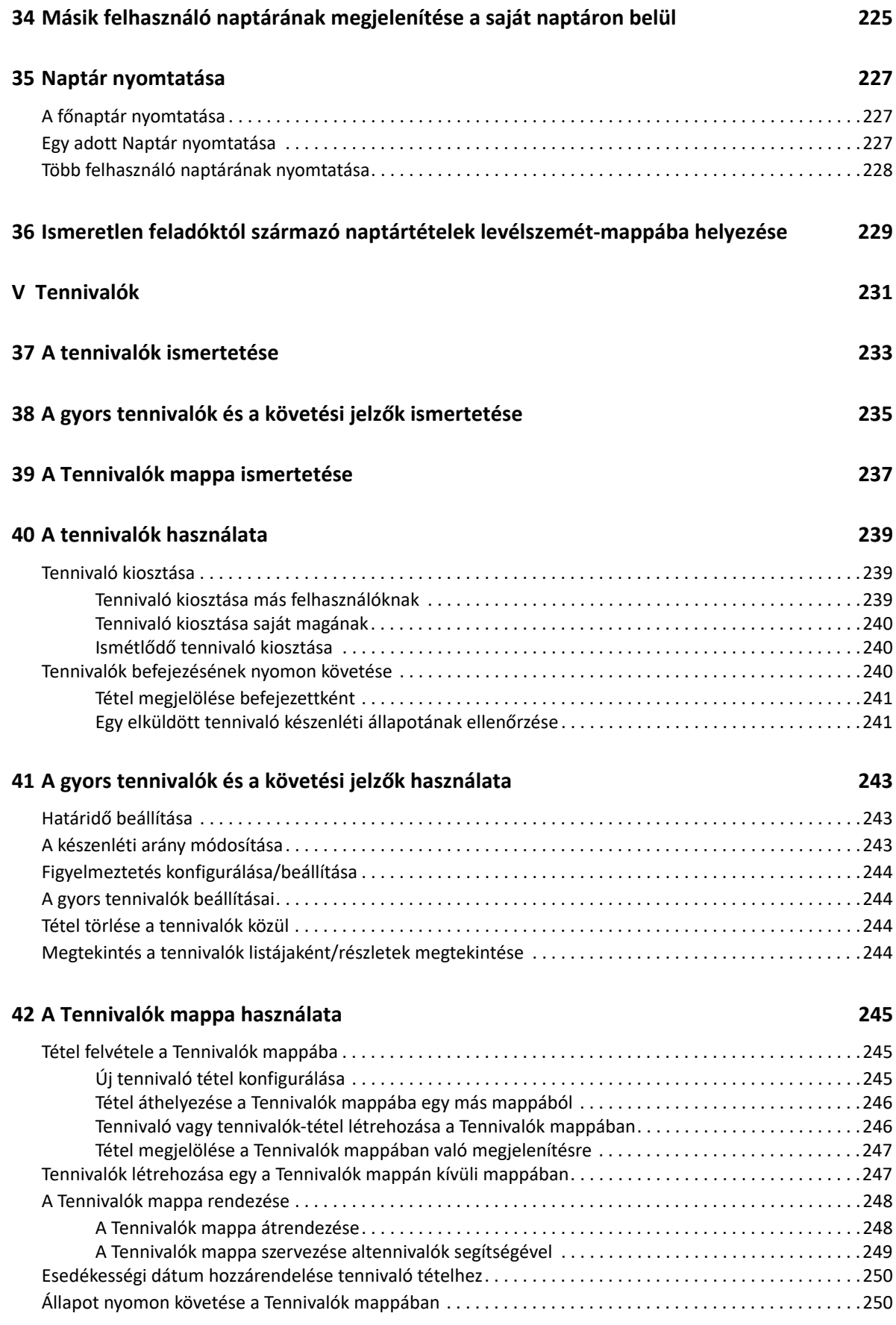

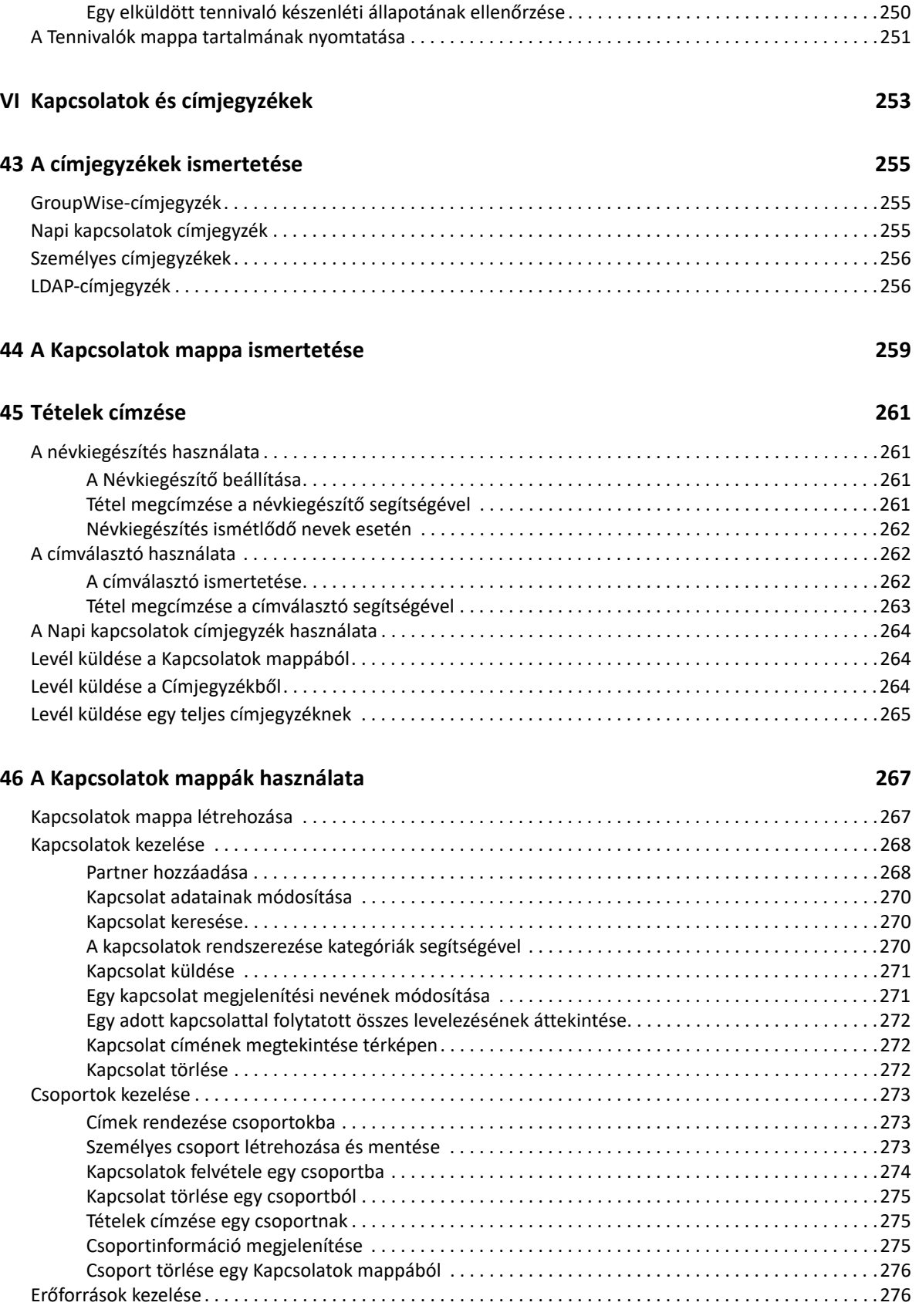

[Készültségi arány megadása . . . . . . . . . . . . . . . . . . . . . . . . . . . . . . . . . . . . . . . . . . . . . . . . . . . . . . . . .250](#page-249-2) [A készenléti arány megjelenítése a Tennivalók mappában . . . . . . . . . . . . . . . . . . . . . . . . . . . . . . . .250](#page-249-3)

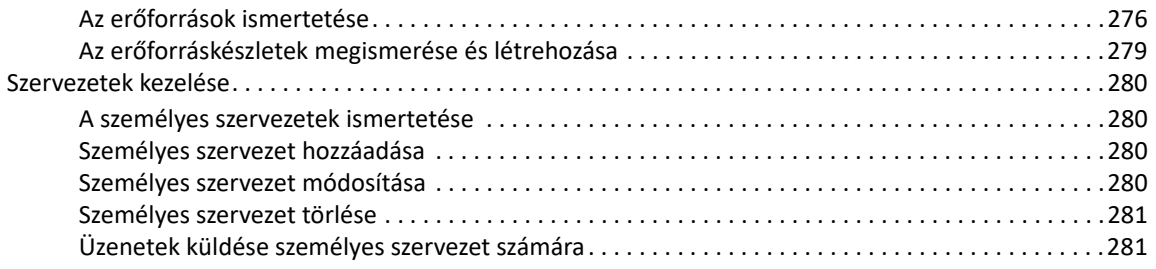

## **[47](#page-282-0) A címjegyzékek használata 283**

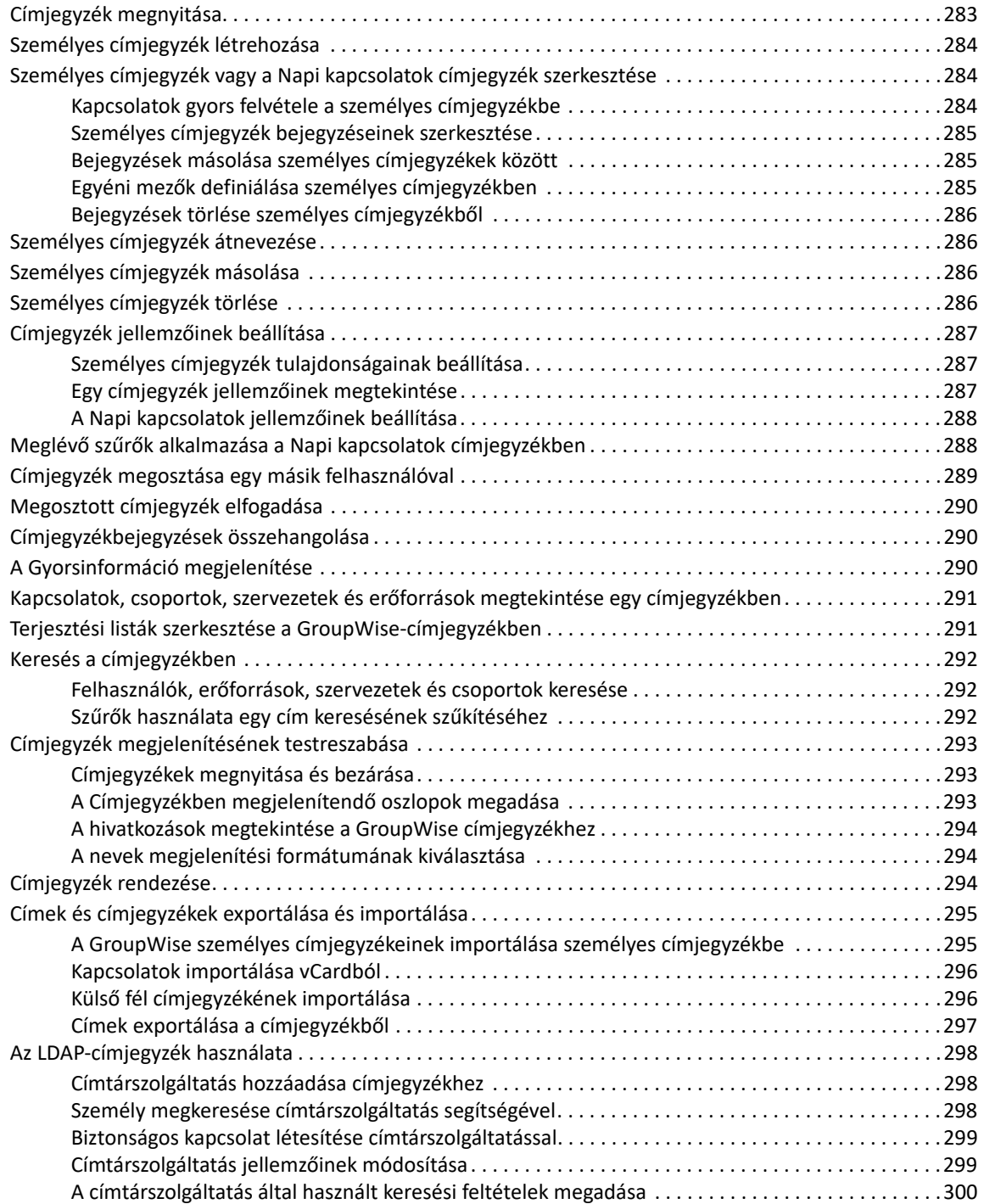

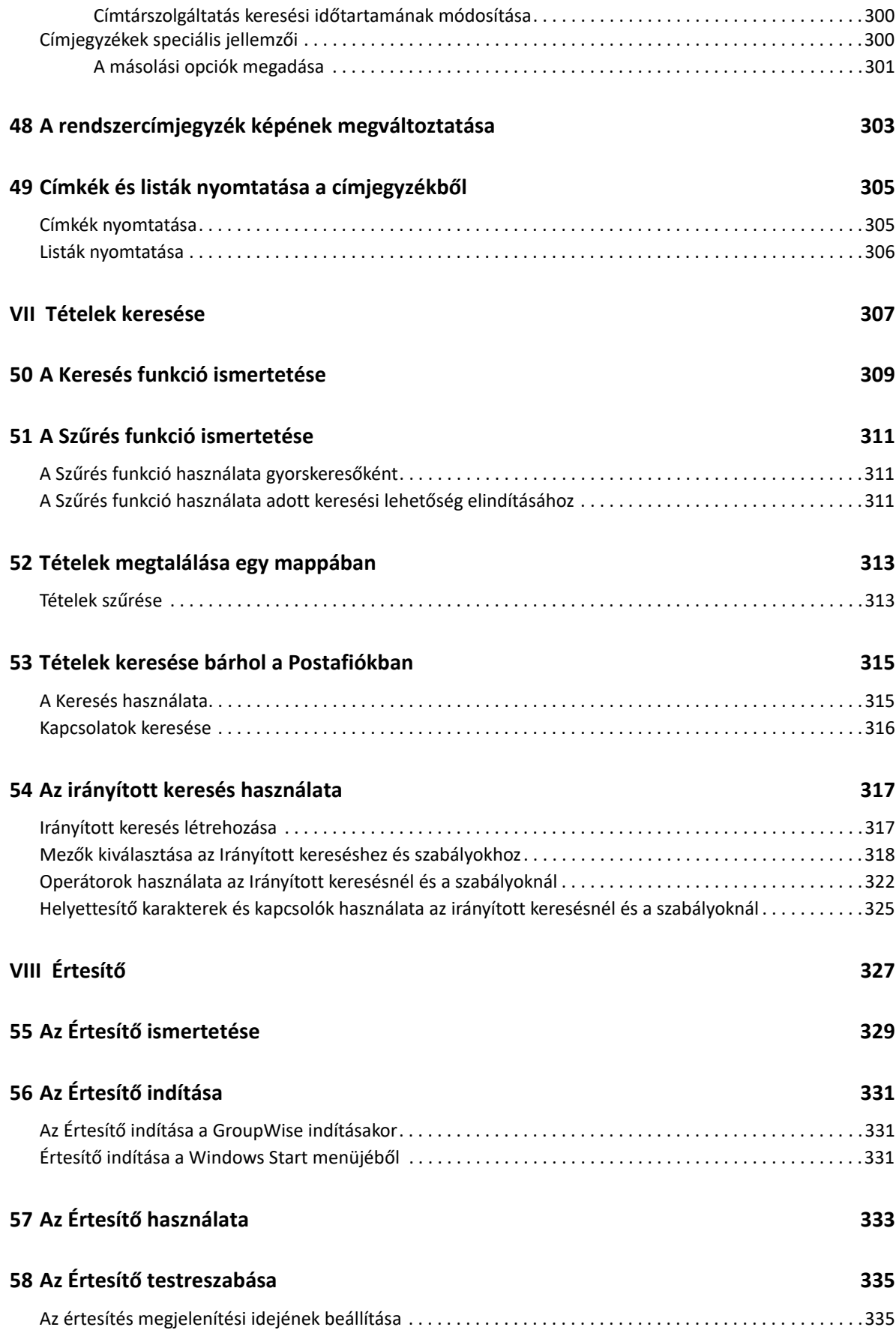

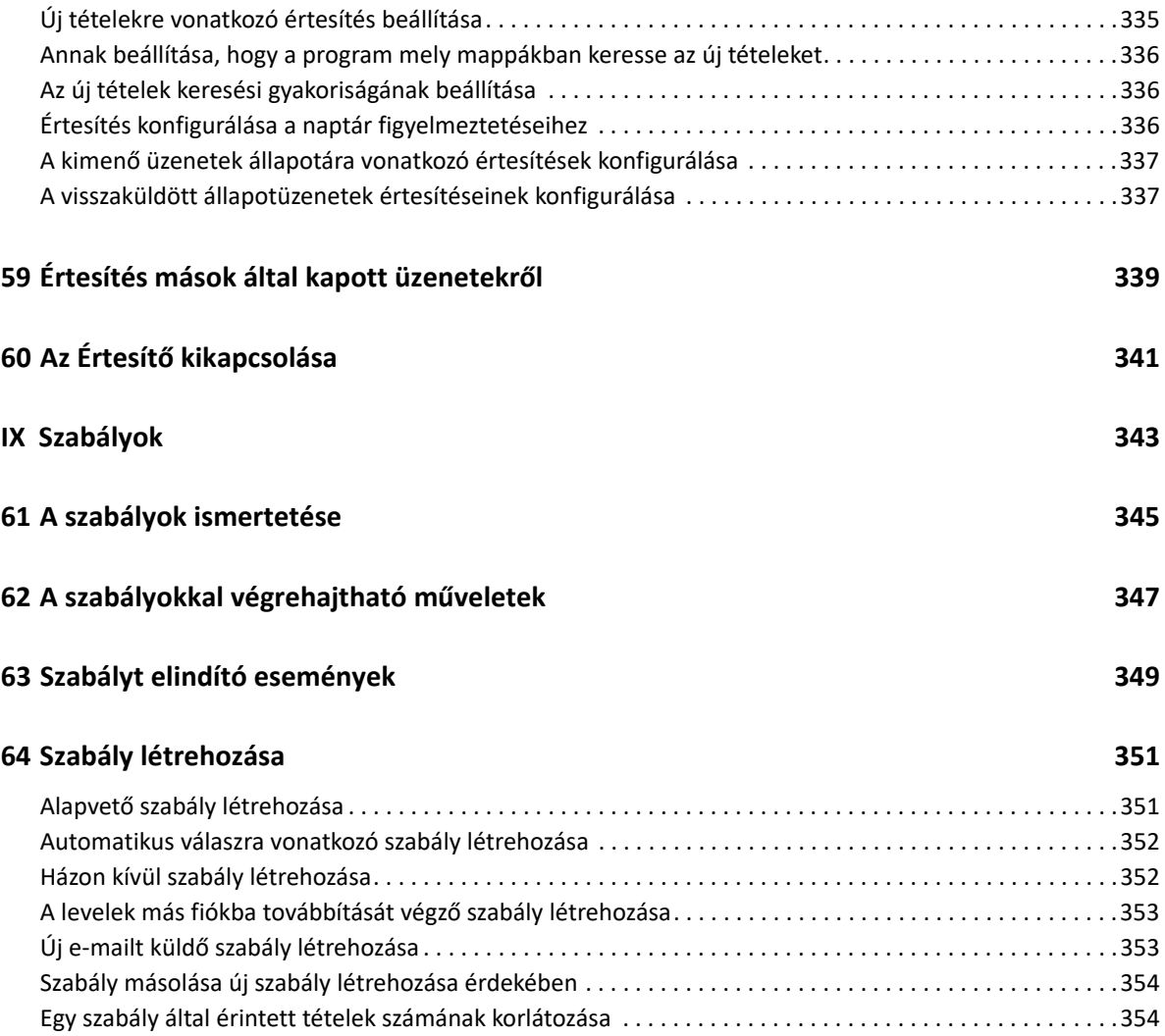

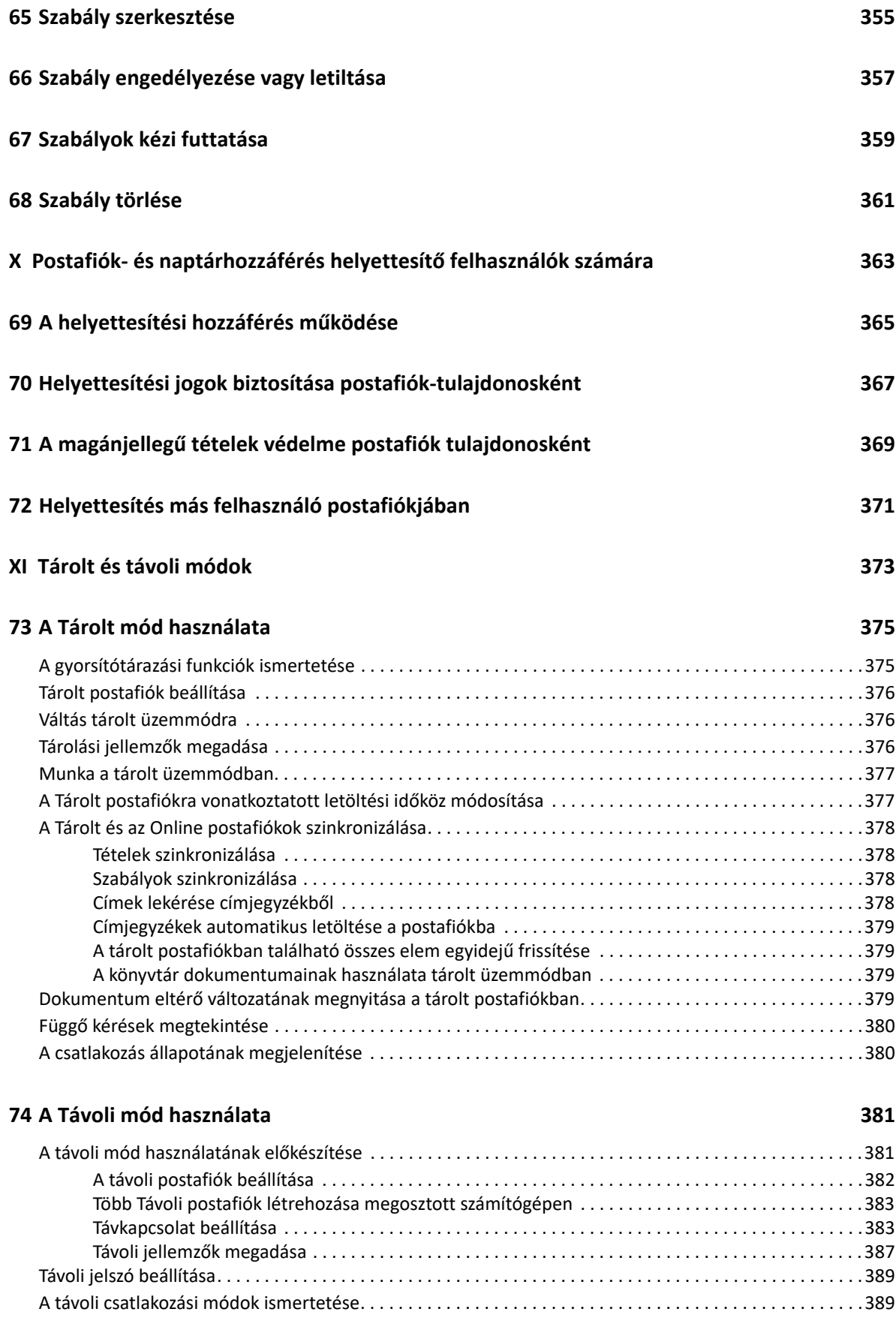

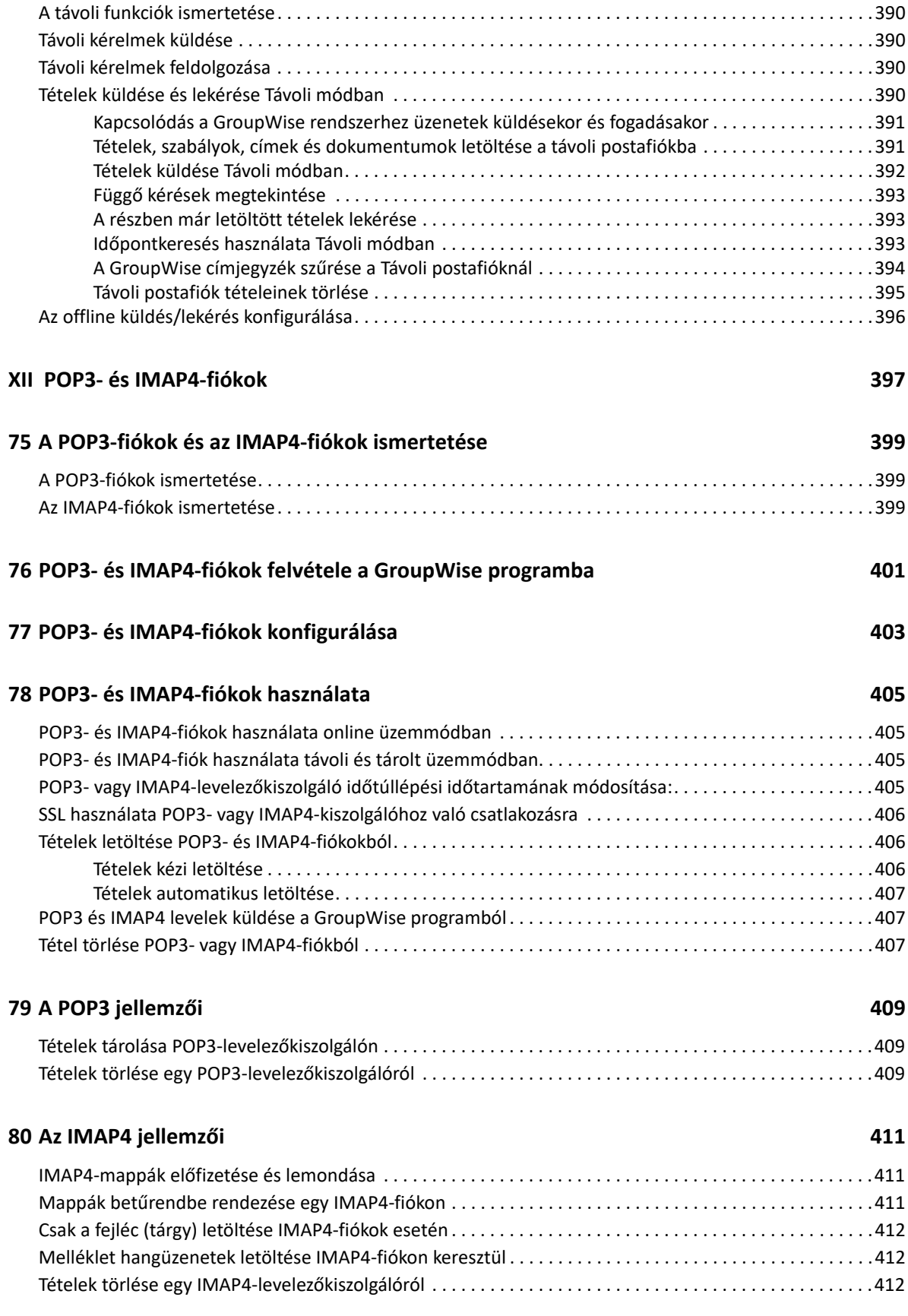

## **[XIII Hírcsoportok 413](#page-412-0)**

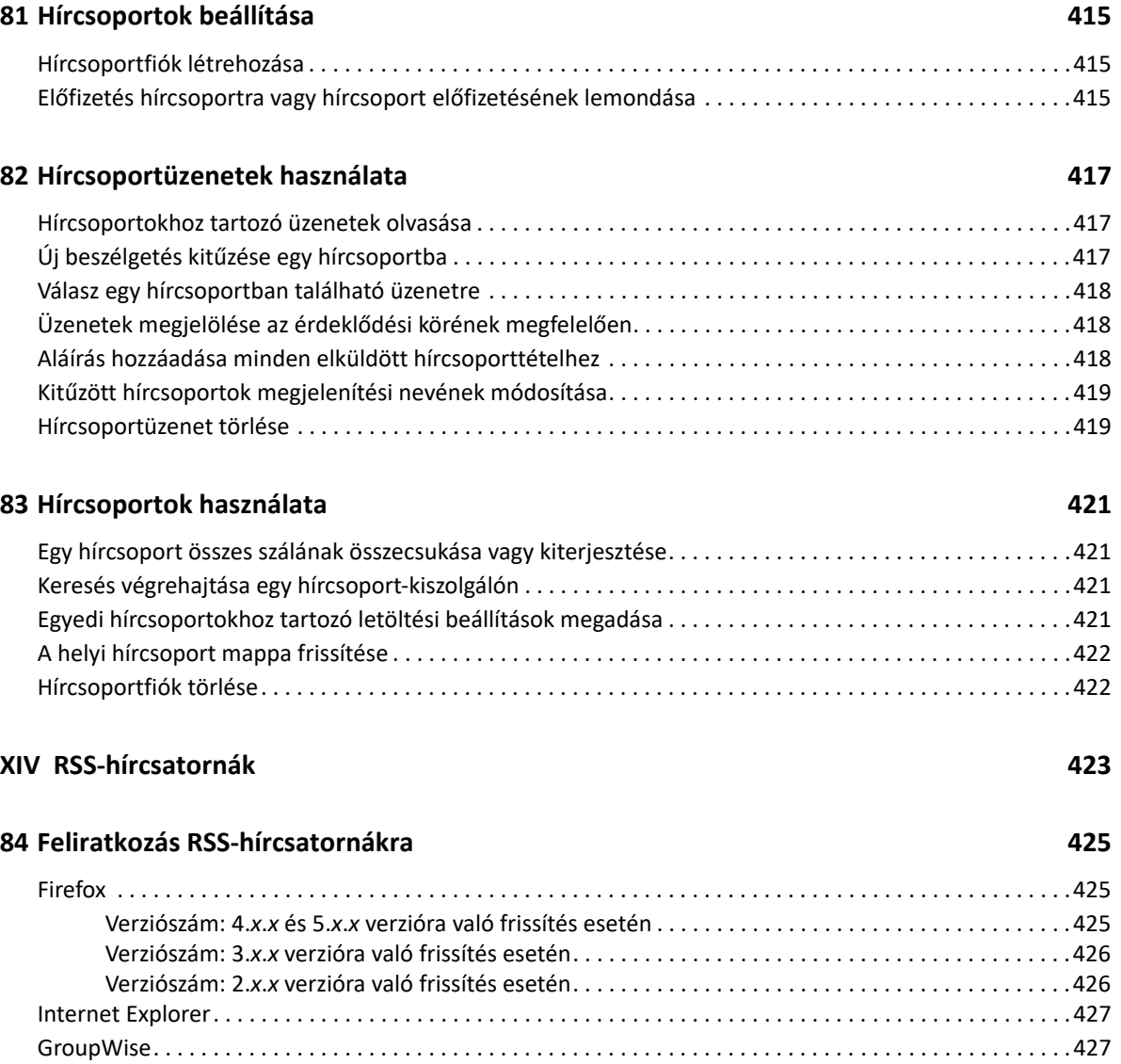

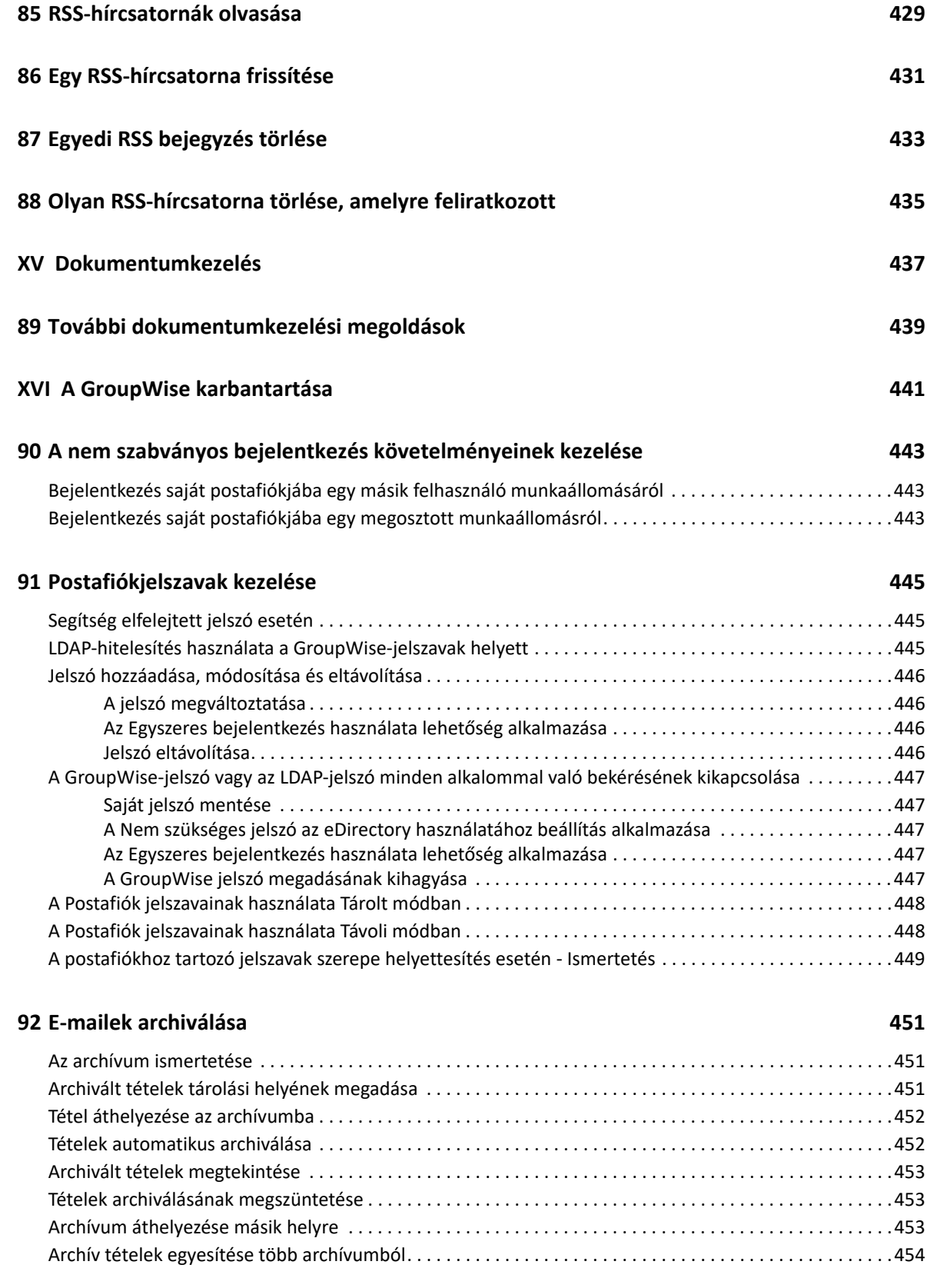

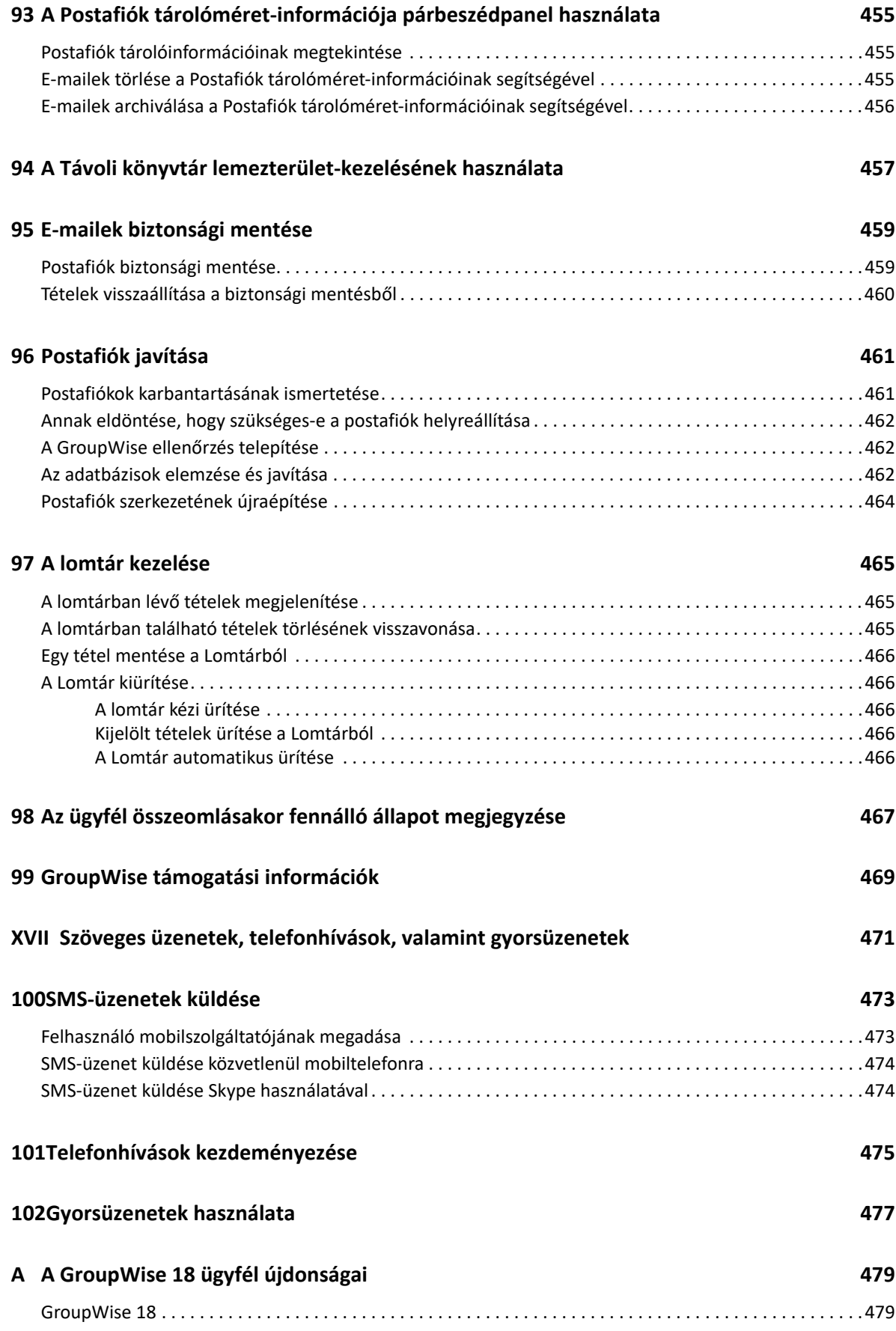

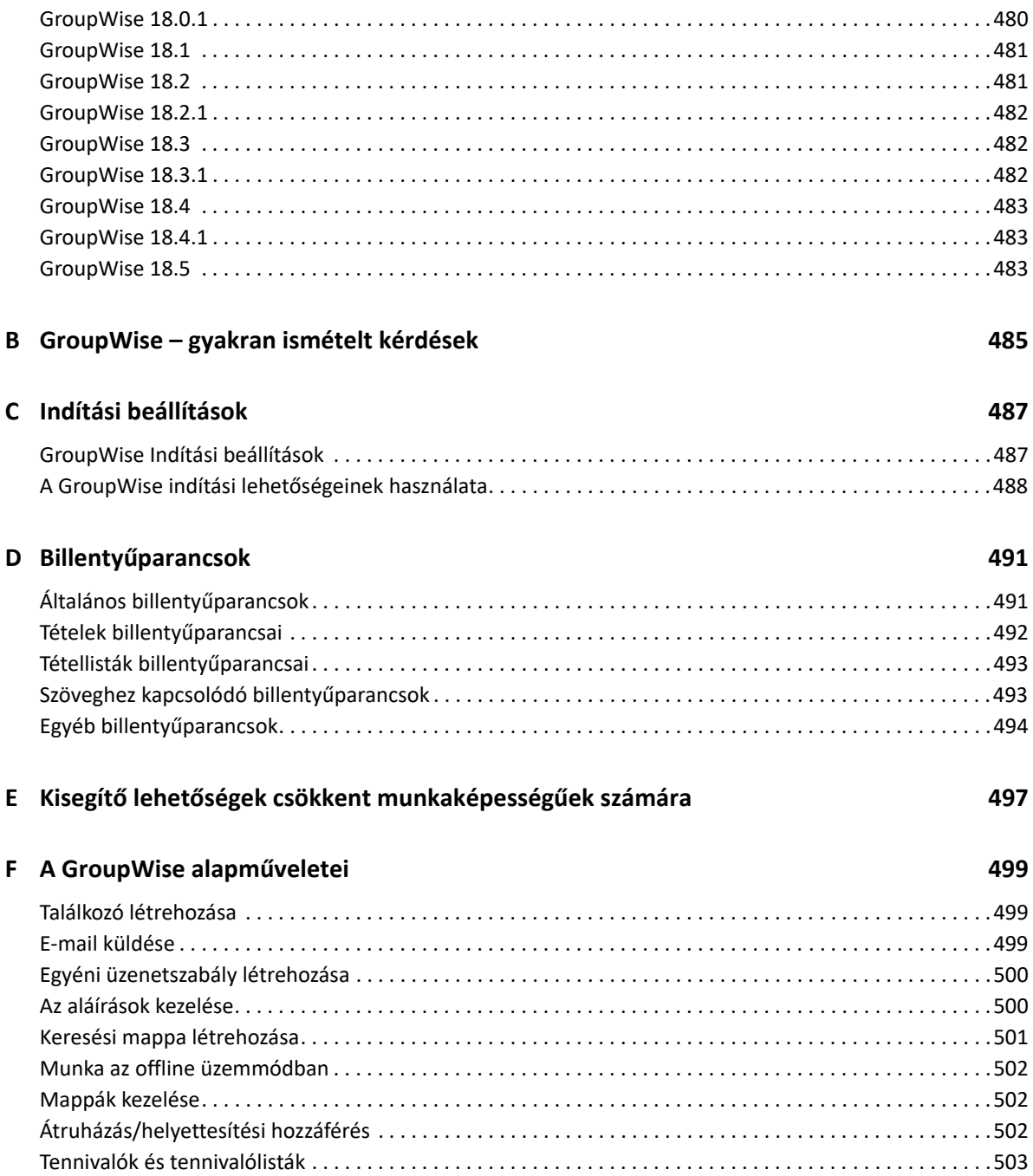

# <span id="page-22-0"></span>**A kézikönyv áttekintése**

A *Felhasználói kézikönyv a GroupWise ügyfélhez* a GroupWise ügyfél használatát ismerteti.

## **Célközönség**

Ez az útmutató a GroupWise felhasználóinak szól.

## **Visszajelzés**

Örömmel vesszük a kézikönyvvel, valamint a termékhez kapcsolódó többi dokumentációval kapcsolatos észrevételeit és javaslatait. Használja az online dokumentációban minden oldal alján található Felhasználói megjegyzések funkciót.

### **További dokumentáció**

További felhasználói GroupWise-dokumentációkért tekintse meg a [GroupWise 18 dokumentációs](http://www.novell.com/documentation/groupwise18)  [webhelyének](http://www.novell.com/documentation/groupwise18) (http://www.novell.com/documentation/groupwise18) alábbi útmutatóit:

- *GroupWise Web felhasználói kézikönyv*
- *Felhasználói kézikönyv a GroupWise WebAccess alkalmazáshoz*
- *Felhasználói kézikönyv a GroupWise WebAccess Mobile alkalmazáshoz*
- *GroupWise felhasználói gyorskalauzok*

# <span id="page-24-0"></span><sup>I</sup>**Első lépések**

I

A GroupWise egy robosztus, üzeneteket és együttműködést kezelő rendszer, mely kapcsolatot biztosít az univerzális postafiókjához bárhol és bármikor. Ez a fejezet bevezető áttekintést nyújt a GroupWise ügyfeléről, hogy gyorsan és könnyedén használatba tudja venni a GroupWise-t.

- [1. fejezet, "A GroupWise ügyfél telepítése", 27. oldal](#page-26-1)
- [2. fejezet, "Bejelentkezés a GroupWise programba", 29. oldal](#page-28-2)
- [3. fejezet, "A Sajátmappa használata", 31. oldal](#page-30-1)
- 4. fejezet, "A Betekintő [megjelenítése", 33. oldal](#page-32-4)
- [5. fejezet, "A Windows tálcájának használata alapvet](#page-34-1)ő műveletek végrehajtásához", 35. oldal
- [6. fejezet, "A mappalista felfedezése", 37. oldal](#page-36-2)
- [7. fejezet, "A GroupWise-tételtípusok ismertetése", 43. oldal](#page-42-5)
- 8. fejezet, "A GroupWise kezelő[felületének személyre szabása", 45. oldal](#page-44-2)
- [9. fejezet, "A tételek mellett megjelen](#page-48-1)ő ikonok azonosítása", 49. oldal
- + [10. fejezet, "További információk", 53. oldal](#page-52-4)

# <span id="page-26-1"></span><span id="page-26-0"></span><sup>1</sup>**A GroupWise ügyfél telepítése**

A GroupWise használatához először Önnek vagy GroupWise-rendszergazdájának telepítenie kell azt a számítógépére. GroupWise-rendszergazdája kérheti, hogy a GroupWise telepítését a ZENworks segítségével végezze el.

- **1** Ha nem kap automatikus kérést a GroupWise telepítésére, kérje GroupWiserendszergazdájának segítségét a GroupWise ügyfél setup.exe nevű telepítőprogramjának megkereséséhez.
- **2** Győződjön meg arról, hogy saját nevén jelentkezett be a számítógépére.
- **3** Kattintson a **Start** > **Futtatás** pontra, lépjen a fájl helyéhez, válassza ki a setup.exe fájlt, majd kattintson az **OK gombra**.
- **4** Kövesse a Telepítő varázsló utasításait.
- **5** Folytassa a következővel: [Bejelentkezés a GroupWise programba](#page-28-2).

<span id="page-28-2"></span><span id="page-28-0"></span><sup>2</sup>**Bejelentkezés a GroupWise programba**

Lehet, hogy a GroupWise indításakor szüksége lesz egy jelszó, a postahivatal-ügynök TCP/IP-címének és más információk megadására. Ez az Indítás párbeszédpanel a GroupWise számára a postafiók megnyitásához szükséges információktól és attól függően változik, hogy a GroupWise melyik üzemmódjába jelentkezik be.

GroupWise-rendszergazdája korlátozhatja a GroupWise azon üzemmódjait, amelyekbe bejelentkezhet.

**1** A GroupWise főablakának megjelenítéséhez indítsa el a GroupWise programot duplán kattintva az asztalon található GroupWise ikonra.

Ha nem adott meg jelszót a Postafiókhoz, valamint a GroupWise programnak nincs szüksége további információkra, átlépi az Indítás párbeszédpanelt, és a GroupWise nyílik meg.

Ha azt szeretné, hogy a GroupWise indító párbeszédpanelje megjelenjen, kattintson a jobb oldali egérgombbal a **GroupWise** ikonjára az asztalon, kattintson a **Jellemzők** pontra, majd a **Parancsikon** fülre. A **Cél** mezőben a GroupWise végrehajtható fájljának neve után írjon be egy szóközt, majd írja be a /@u-? karaktersort, majd kattintson az **OK** gombra.

Egyéb indítási lehetőségekről további információkat itt talál: [Indítási beállítások.](#page-486-2)

- **2** Ha jelszót kell megadnia, gépelje be a jelszót a **Jelszó** mezőbe.
- **3** Kattintson a GroupWise programnak arra a módjára, amelybe bejelentkezik, és szükség esetén adjon meg olyan további információkat, mint a postahivatal elérési útvonala, a postahivatalügynök TCP/IP-címe és portja, valamint a Tárolt és a Távoli postafiók elérési útvonala.

Ha nem tudja megadni a kért információt, forduljon a GroupWise rendszergazdájához.

**4** Kattintson az **OK** gombra.

2

**5** (Opcionális) Ha Advanced Authentication hitelesítést használ, ezt a hitelesítési módot használja a bejelentkezéshez is.

Az Advanced Authentication hitelesítéssel kapcsolatos további részletekért lásd: [Advanced](#page-29-0)  [Authentication hitelesítés használata.](#page-29-0)

A GroupWise speciális körülmények közötti elindításának instrukcióit lásd: [A nem szabványos](#page-442-3)  [bejelentkezés követelményeinek kezelése.](#page-442-3)

## <span id="page-28-1"></span>**Jelszó hozzárendelése postafiókjához LDAP-hitelesítés nélkül**

Ha nem használ LDAP-hitelesítést, postafiókjához hozzárendelhet egy jelszót. A jelszavak kezelésekor a GroupWise különbséget tesz a kis- és a nagybetűk között (például a szerda nem azonos a SZERDA szóval). Ha elfelejti a jelszót, nem fogja tudni elérni a tételeit. Új jelszó megadásához GroupWiserendszergazdájának segítségét kell kérnie.

**MEGJEGYZÉS:** Ha a GroupWise rendszergazdája bekapcsolta az LDAP-hitelesítést a hálózaton, a postafiókját nem a GroupWise rendszerben beállított jelszava, hanem az LDAP-jelszó segítségével tudja elérni, és ebben az esetben a jelszómegadás ezen módja nem áll rendelkezésre.

- **1** A Főablakban kattintson az **Eszközök** menü **Beállítások** parancsára.
- **2** Kattintson duplán az **Adatvédelem** ikonra, majd kattintson a **Jelszó** lapfülre.
- **3** Az **Új jelszó** mezőbe írja be a jelszót.
- **4** Az **Új jelszó megerősítése** mezőbe ismét írja be a jelszót, kattintson az **OK**, majd a **Bezárás** gombra.

További információ: [Postafiókjelszavak kezelése.](#page-444-3)

## <span id="page-29-0"></span>**Advanced Authentication hitelesítés használata**

Az Advanced Authentication további hitelesítést ad a GroupWise-bejelentkezéshez, így használatával még biztonságosabbá tehető a GroupWise-ba való bejelentkezés. Az Advanced Authentication használata előtt a rendszergazdájával konfiguráltatnia kell a hitelesítést, és regisztrálnia kell a rendszergazda által beállított hitelesítési módszerbe. Az Advanced Authentication hitelesítésbe való regisztrációval és az elérhető hitelesítési módokkal kapcsolatos információkért vegye fel a kapcsolatot GroupWise-rendszergazdájával.

**MEGJEGYZÉS:** Ha 18.3-as verziónál régebbi GroupWise-ügyfelet használ 18.3-as vagy újabb verziójú kiszolgálóval, az Advanced Authentication hitelesítés használata felhasználói felület nélküli módszerekkel lehetséges, amelyek konfigurálását a rendszergazda végezheti el. Ha a használt módszerhez jelszót vagy kódot kell megadni, hozzáfűzheti azt GroupWise-jelszavához. Ehhez bejelentkezéskor írja be a & szimbólumot a GroupWise-jelszó után, majd adja meg a jelszót vagy a kódot. Példa: gwpassword&aauthcode.

<span id="page-30-1"></span><span id="page-30-0"></span>A Sajátmappa személyre szabott áttekintést nyújt a legfontosabb információkról. A Sajátmappa paneleket használ az információk szakaszonkénti megjelenítéséhez. Amikor első alkalommal nyitja meg a Sajátmappát, egy bevezető oldalt lát, amely elmagyarázza a Sajátmappa testreszabását. Ezután megjelenítheti az alapértelmezett Sajátmappáját.

Az alapértelmezett Sajátmappa megjeleníti az adott napra érvényes naptárt, a Tennivalók tételeit és az olvasatlan üzeneteket.

A Saját nézet teljesen testreszabható További ablaktáblákat is létrehozhat, amelyek a kívánt információk megjelenítésére szolgálnak. További információ: [Panelek használata a Sajátmappa](#page-86-3)  [szervezésénél](#page-86-3).

# <span id="page-32-4"></span><span id="page-32-0"></span>4 <sup>4</sup>**A Betekintő megjelenítése**

A mappákban lévő tételek tartalmának gyors átnézéséhez a Betekintőt használhatja. A Betekintő segítségével időt takaríthat meg, mert nem szükséges minden egyes tételt megnyitnia; csak rákattint a tételre vagy megnyomja a le nyilat, és már olvashatja is a tételt.

Ha egy dokumentumhivatkozásra kattint, a dokumentum megjelenik a Betekintőben. A tételek mellékleteinek megjelenítéséhez kattintson a mellékletekre a tétel legördülő menüjében.

A Betekintő intelligens méretezési funkciója 3 beállítás közül választ automatikusan a megtekintett tétel méretétől és formátumától függően. A beállítások a következők: Normál, Széles és Nagyon széles. Az alapértelmezett beállítás a Normál. Mindegyik beállítás testreszabható, és a navigációs sáv jobb felső sarkában található **Beállítások** gombra kattintva válthat a beállítások között. A Betekintő automatikus méretezési funkcióját az **Eszközök** > **Beállítások** > **Környezet** > **Általános** > **Betekintő intelligens méretezésének engedélyezése** beállításnál kapcsolhatja ki.

- "A Betekintő [be- és kikapcsolása", 33. oldal](#page-32-1)
- "A Betekintő [pozicionálása", 33. oldal](#page-32-2)
- "A Betekintő [használata", 33. oldal](#page-32-3)

## <span id="page-32-1"></span>**A Betekintő be- és kikapcsolása**

A Betekintő be- és kikapcsolása:

Kattintson a **Nézet** gombra, majd válassza a **Betekintő** pontot.

vagy

Kattintson a **Betekintő** ikonra az eszköztáron.

## <span id="page-32-2"></span>**A Betekintő pozicionálása**

A Betekintő pozicionálása:

- **1** Kattintson az **Eszközök** menü **Beállítások** parancsára.
- **2** Kattintson duplán a **Munkakörnyezet** ikonra, és válassza **Megjelenés** lapot.
- **3** Válassza ki, hogy a Betekintőt a mappa alján vagy a jobb oldalán szeretné-e megjeleníteni.

## <span id="page-32-3"></span>**A Betekintő használata**

Alább olvasható a Betekintő beállításainak és működésének ismertetése:

Kattintson az elolvasni kívánt tételekre a postafiókban.

vagy

A Naptárban kattintson arra a találkozóra, melynek meg szeretné tekinteni a részleteit.

- A fejlécen látható információk megjelenítésének módosításához kattintson a fejlécre a jobb oldali egérgombbal, és jelölje ki a módosítandó beállításokat.
- Ha a Betekintőben kattint a jobb oldali egérgombbal, a megjelenő menüből további beállításokat választhat.
- A Betekintő bezárásához kattintson az eszköztár **Betekintő** ikonjára.

A Betekintőben elolvasott tételek ikonja megnyitott állapotúra változik. Egy levél mellett például a lezárt boríték helyett nyitott boríték jelenik meg.

Beállíthatja, hogy egyes mappák minden megnyitásukkor megjelenítsék a Betekintőt, vagy más mappák ablakában soha ne jelenjen meg a Betekintő.

## <span id="page-34-1"></span><span id="page-34-0"></span>5 <sup>5</sup>**A Windows tálcájának használata alapvető műveletek végrehajtásához**

Különféle műveleteket közvetlenül a Windows tálcájáról és Start menüjéből is végrehajthat, ha a jobb oldali egérgombbal rákattint a Windows tálcáján a **GroupWise** ikonra, vagy ha rákattint a Start menüben a **GroupWise** parancsikon melletti nyílra. Ez a fajta integráció gyors hozzáférést nyújt a legfontosabb funkciókhoz más alkalmazások futtatása közben.

A következő műveleteket hajthatja végre:

- Üzenet létrehozása
- Találkozó létrehozása
- Új tennivaló létrehozása
- Új feljegyzés létrehozása
- Új kapcsolat létrehozása
- A postafiók megtekintése
- A címjegyzék megtekintése
- A naptár megtekintése
- Tételek keresése
- Kapcsolatok keresése

A tálcán a GroupWise ikon mellett látható az olvasatlan üzenetek száma
6 <sup>6</sup>**A mappalista felfedezése**

> A főablak bal oldalán található mappalista lehetővé teszi a GroupWise-tételek rendezését a tételek tárolásához létrehozott mappákkal. Az egyes mappák mellet (kivéve a megosztott mappákat) egy szögletes zárójelben megjelenik az olvasatlan tételek száma. A Kimenő tételek mappa neve mellett szögletes zárójelek között látható szám jelzi, hogy hány tétel vár elküldésre tárolt üzemmódból.

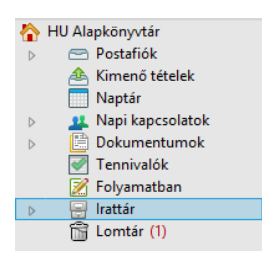

A mappalista fejléce tartalmazza az online üzemmód és a tárolt üzemmód közötti váltásra szolgáló módválasztót. Néhány mappa alapértelmezés szerint elérhető. A további mappák a GroupWise különböző funkcióinak használata során jönnek létre.

- ["Sajátmappa", 37. oldal](#page-36-0)
- ["Postafiók mappa", 38. oldal](#page-37-0)
- "Kimenő [tételek mappa", 38. oldal](#page-37-1)
- ["Naptár mappa", 38. oldal](#page-37-2)
- ["Napi kapcsolatok mappa", 38. oldal](#page-37-3)
- ["Tennivalók mappa", 38. oldal](#page-37-4)
- ["Dokumentumok mappa", 39. oldal](#page-38-0)
- ["Irattár mappa", 39. oldal](#page-38-1)
- ["Folyamatban mappa", 39. oldal](#page-38-2)
- ["Levélszemét mappa", 39. oldal](#page-38-3)
- ["Lomtár mappa", 39. oldal](#page-38-4)
- ["Megosztott mappák", 40. oldal](#page-39-0)
- ["IMAP4-fiókmappa", 40. oldal](#page-39-1)
- ["NNTP-hírcsoport fiókmappa", 40. oldal](#page-39-2)
- ["RSS-hírcsatorna mappa", 41. oldal](#page-40-0)

#### <span id="page-36-0"></span>**Sajátmappa**

A Sajátmappa (az Ön nevével jelölve) képviseli az Ön GroupWise adatbázisát. A főablakban látható összes mappa a Sajátmappa almappája. A Sajátmappát panelek szerint szervezheti, mellyel lehetősége van a legfontosabb mappáinak megjelenítésére. További információkért lásd: [Panelek](#page-86-0)  [használata a Sajátmappa szervezésénél](#page-86-0).

# <span id="page-37-0"></span>**Postafiók mappa**

A Postafiókban jelenik meg minden fogadott tétel, kivéve az elfogadott vagy elutasított ütemezett tételeket (találkozók, tennivalók és feljegyzések). Alapértelmezés szerint az ütemezett tételeket és tennivalókat elfogadásuk után a naptárba helyezi át a rendszer.

A beérkezett tételeket a postafiókban tárolja a rendszer. A **Megjelenítés** legördülő listában egy beállításra kattintva könnyen módosíthatja azt, hogy mi legyen megjelenítve. A postafiókban megjelenített tételek körét a keresés segítségével tovább szűkítheti. További információ: [Tételek](#page-312-0)  [megtalálása egy mappában](#page-312-0).

Rendezheti az üzeneteit azáltal, hogy az Irattáron belül mappákba helyezi át őket, és szükség esetén új mappákat is létrehozhat. További információkért lásd: [A postafiók rendezése mappák](#page-68-0)  [használatával](#page-68-0).

Rendezheti üzeneteit úgy is, hogy kategóriákba sorolja azokat. Minden kategóriát más színnel jelenít meg a rendszer a postafiókban. Kategóriák szerint is kereshet. További információkért lásd: [Tételek](#page-62-0)  [rendezése kategóriák használatával](#page-62-0).

# <span id="page-37-1"></span>**Kimenő tételek mappa**

Az Elküldött tételek mappa tartalmazza az összes elküldött tételt. Az elküldött tételek jellemzőinek ellenőrzésével meg tudja határozni azok állapotait (Kézbesített, Megnyitott stb.).

#### <span id="page-37-2"></span>**Naptár mappa**

A Naptár mappa több naptárnézeti lehetőséget kínál. A Naptár mappa tartalmazza az összes további naptárat, amit létrehozott. A Mappalista segítségével meghatározhatja, hogy melyik naptárakat kívánja megjeleníteni. A kiválasztott naptárakat a naptárnézetben jeleníti meg a rendszer.

További információ: [A naptár ismertetése.](#page-172-0)

## <span id="page-37-3"></span>**Napi kapcsolatok mappa**

A Napi kapcsolatok mappa a Napi kapcsolatok címjegyzéket használja. A Napi kapcsolatok mappában végzett bármely módosítást a rendszer a Napi kapcsolatok címjegyzékben is végrehajtja.

Ebben a mappában megtekinthetők, létrehozhatók és módosíthatók kapcsolatok, erőforrások, erőforráskészletek, szervezetek és csoportok. További információ: [A Kapcsolatok mappák használata](#page-266-0).

#### <span id="page-37-4"></span>**Tennivalók mappa**

A Tennivalók mappában készíthető el a tennivalók listája. Bármilyen tételt (levél üzenet, telefonüzenet, emlékeztető feljegyzés, tennivaló, találkozó) áthelyezhet ebbe a mappába, és a kívánt sorrendbe rendezheti őket. Minden tétel mellett megjelenik egy jelölőnégyzet, amely a tétel befejezésekor bejelölhető, vagyis kipipálható.

További információkért lásd: [Tennivalók](#page-230-0).

# <span id="page-38-0"></span>**Dokumentumok mappa**

A Dokumentumok mappában rendszerezheti a dokumentumhivatkozásokat, így könnyen megtalálhatja a dokumentumokat. A Dokumentumok mappa tartalmaz egy Szerző mappát az Ön által írt dokumentumok számára és egy Alapértelmezett könyvtár mappát azon dokumentumok számára, melyekhez hozzáfért a saját alapértelmezett könyvtárában. A Dokumentumok mappa csak dokumentumokat tartalmazhat.

További információkért lásd: [Dokumentumkezelés](#page-436-0).

# <span id="page-38-1"></span>**Irattár mappa**

Az Irattár tartalmazza az összes személyes mappáját. Az Irattár mappa átrendezéséről a következő témakörökben találhat információkat:

- ["A mappák újraszervezése", 71. oldal](#page-70-0)
- "A mappalista betű[rendbe rendezése", 71. oldal](#page-70-1)

#### <span id="page-38-2"></span>**Folyamatban mappa**

A Folyamatban mappába mentheti azokat az üzeneteket, amelyeket később szeretne befejezni. További információkért lásd: [Befejezetlen e-mailek mentése](#page-128-0).

# <span id="page-38-3"></span>**Levélszemét mappa**

A program a levélszemét-kezelési listán szereplő címekről és internetes tartományokból érkező összes e-mailt a Levélszemét mappába helyezi. Ez a mappa csak akkor jön létre a mappa listában, ha egy levélszemét-kezelési beállítás engedélyezve van.

A mappa nem törölhető, amíg bármelyik levélszemét-kezelési beállítás engedélyezve van. A mappa azonban ekkor is átnevezhető vagy áthelyezhető a mappalista más helyére. Ha letiltja a levélszemétkezelést, a mappa törölhetővé válik. A mappát akkor is törölheti, ha a GroupWise rendszergazdája letiltja a levélszemét-kezelési funkció használatát.

További információ: [Kéretlen e-mailek \(spam\) kezelése.](#page-164-0)

#### <span id="page-38-4"></span>**Lomtár mappa**

Minden törölt levél, telefonüzenet, találkozó, tennivaló, dokumentum és emlékeztető feljegyzés a Lomtár mappába kerül. A lomtárban található Tételek a lomtár ürítése előtt megtekinthetők, megnyithatók, illetve visszahelyezhetők a Postafiókba. A lomtár ürítésével a benne található tételek törlődnek a rendszerről.

Kiürítheti a lomtár teljes tartalmát vagy csak a kijelölt tételeket. A Lomtár ürítése a **Környezeti beállítások** panel **Lomtalanítás** lapján megadott időközönként automatikusan történik, de a Lomtár közvetlen ürítése is lehetséges. A GroupWise rendszergazdája meghatározhatja, hogy a Lomtár tartalmát megadott időközönként automatikusan törölje a rendszer.

További információkért lásd: [A lomtár kezelése](#page-464-0).

### <span id="page-39-0"></span>**Megosztott mappák**

A megosztott mappa mindössze annyiban különbözik az Irattárban található többi mappától, hogy mások is hozzáférhetnek. Létrehozhat eleve megosztott mappát, vagy megoszthatja az Irattár létező személyes mappáit. Kiválaszthatja, hogy kikkel kívánja megosztani a mappát, és az egyes felhasználók milyen jogosultságot kapnak. Ezután a felhasználók üzeneteket tehetnek közzé a megosztott mappában, létező tételeket helyezhetnek át a mappába, és beszélgetéseket folytathatnak. A rendszermappák — az Irattár, a Lomtár és a Folyamatban mappa — nem oszthatók meg.

Ha egy dokumentumot megosztott mappába helyez, az nem jelenti azt, hogy a megosztott mappához hozzáférési jogosultsággal rendelkező felhasználók automatikusan jogosultak a dokumentum szerkesztésére. Kizárólag akkor szerkeszthetik a dokumentumot, ha szerkesztési jogot ad nekik a **Dokumentum megosztása** lapon.

További információkért lásd: [Megosztott mappák használata.](#page-82-0)

#### <span id="page-39-1"></span>**IMAP4-fiókmappa**

Az IMAP4 rövidítés az internetes üzenetkezelési protokoll (4-es verzió) kifejezés angol nyelvű változatából (Internet Message Access Protocol version 4) származik. Amennyiben IMAP4 protokollt használó levelezési fiókkal rendelkezik, a GroupWise rendszeren keresztül hozzáférhet ehhez a fiókhoz.

Ha felvesz egy mappát egy IMAP4-fiókhoz, egy ikon jelenik a mappalistában.

További információkért lásd: [POP3- és IMAP4-fiókok.](#page-396-0)

#### <span id="page-39-2"></span>**NNTP-hírcsoport fiókmappa**

Az NNTP rövidítés a hálózati hírtovábbítási protokoll (Network News Transfer Protocol) kifejezés angol nyelvű változatából származik. Célja a hírcsoportokban közzétett üzenetek küldése és fogadása. A GroupWise kapcsolódni tud az NNTP-hírcsoportokhoz, és funkcióikat képes integrálni a Postafiókba.

Ha feliratkozik egy NNTP-hírcsoportfiókra, a rendszer létrehoz egy NNTP-mappát. Ez megjeleníti az NNTP mappaikont a mappalistában.

További információkért lásd: [Hírcsoportok.](#page-412-0)

# <span id="page-40-0"></span>**RSS-hírcsatorna mappa**

Ha RSS-hírcsatornákra iratkozik fel, a GroupWise létrehoz egy hírcsatorna-mappát. Ez megjeleníti az RSS mappaikont a mappalistában. A GroupWise Hírcsatornák mappa alatt megjelenik azoknak a hírcsatornáknak a listája, amelyekre feliratkozott. A GroupWise hírcsatorna-mappa alá almappákat is létrehozhat és a hírcsatornákat ezekbe is áthelyezheti. Ha rákattint egy almappára, az üzenetlistán megjelenik az adott almappában lévő hírcsatornákhoz kapcsolódó összes téma.

További információkért lásd: [RSS-hírcsatornák.](#page-422-0)

# 7 <sup>7</sup>**A GroupWise-tételtípusok ismertetése**

Nap mint nap különféle eszközökkel kommunikálunk. Az elvárások teljesítéséhez a GroupWise különböző tételtípusok alkalmazásával kézbesíti a tételeket.

# **Levél**

A levél (üzenet) az alapvető írásos kapcsolattartást szolgálja, mint a levelek és az emlékeztetők. Lásd [E-mail küldése](#page-100-0) és [E-mail fogadása és megválaszolása.](#page-142-0)

# **Találkozó**

Találkozó esetén személyeket hívhat meg és erőforrásokat ütemezhet megbeszélésekre vagy eseményekre. Ütemezhető a találkozó dátuma, időpontja és helye. Az ütemezett találkozók között lehetnek a Zoom-értekezletek is, ha integrálva van ez a funkció. A személyes találkozókkal magánjellegű programokat tervezhet, például időpontot egyeztethet az orvosával, emlékeztetőt írhat magának, hogy egy adott időpontban telefonálnia kell. A találkozók megjelenítődnek a naptárban. További információ: [Naptártételek küldése](#page-188-0).

# **Feladat**

A tennivalók lehetővé teszik, hogy elvégzendő feladatokat helyezzen el a saját vagy egy másik személy naptárába a tétel elfogadását követően. Meghatározhatja a tennivaló határidejét és fontosságát is (például A1). Az el nem végzett tennivalók átkerülnek a következő napra. További információ: [Tennivaló kiosztása](#page-238-0).

**TIPP:** Olyan tennivalókat is létrehozhat, amelyek nem kapcsolódnak a naptárhoz. Az ilyen típusú tennivalókon belül minden tétel (levél, találkozó, feladat, emlékeztető feljegyzés, telefonüzenet) felhasználható.

# **Feljegyzés**

Meghatározott napon a saját vagy más személy naptárába emlékeztetőt küldhet. A feljegyzéseket határidőkre, szabadságokra, szabadnapokra stb. vonatkozó emlékeztetőkként is használhatja. További információ: [Feljegyzések küldése](#page-199-0).

# **Telefonüzenet**

A telefonüzenet segítségével közölheti társaival, hogy telefonon vagy személyesen keresték őket. A telefonüzenet tartalmazhatja a hívó nevét, telefonszámát, cége nevét, a hívás sürgősségét és így tovább. Telefonüzenetből nem lehet a telefonhívásra válaszolni. További információ: [Telefonüzenetek küldése.](#page-132-0)

#### 8 <sup>8</sup>**A GroupWise kezelőfelületének személyre szabása**

Ezek a fejezetek a GroupWise ügyfél felhasználói felületén található összetevők és eszközök funkcióit ismertetik.

- \* "A GroupWise fő[ablakának ismertetése", 45. oldal](#page-44-0)
- "A fő[menü ismertetése", 46. oldal](#page-45-0)
- \* ["A navigációs sáv ismertetése", 47. oldal](#page-46-0)
- "A fő[eszköztár ismertetése", 48. oldal](#page-47-0)
- \* ["A tétellisták ismertetése", 48. oldal](#page-47-1)

#### <span id="page-44-0"></span>**A GroupWise főablakának ismertetése**

A GroupWise fő munkaterülete a főablak. A főablakból elolvashatja az üzeneteit, ütemezheti a találkozóit, megtekintheti a naptárát, kezelheti a kapcsolatait, válthat a GroupWise futtatási módjai között, megnyithat mappákat, dokumentumokat és egyéb műveleteket hajthat végre.

#### *8-1. ábra A főablak*

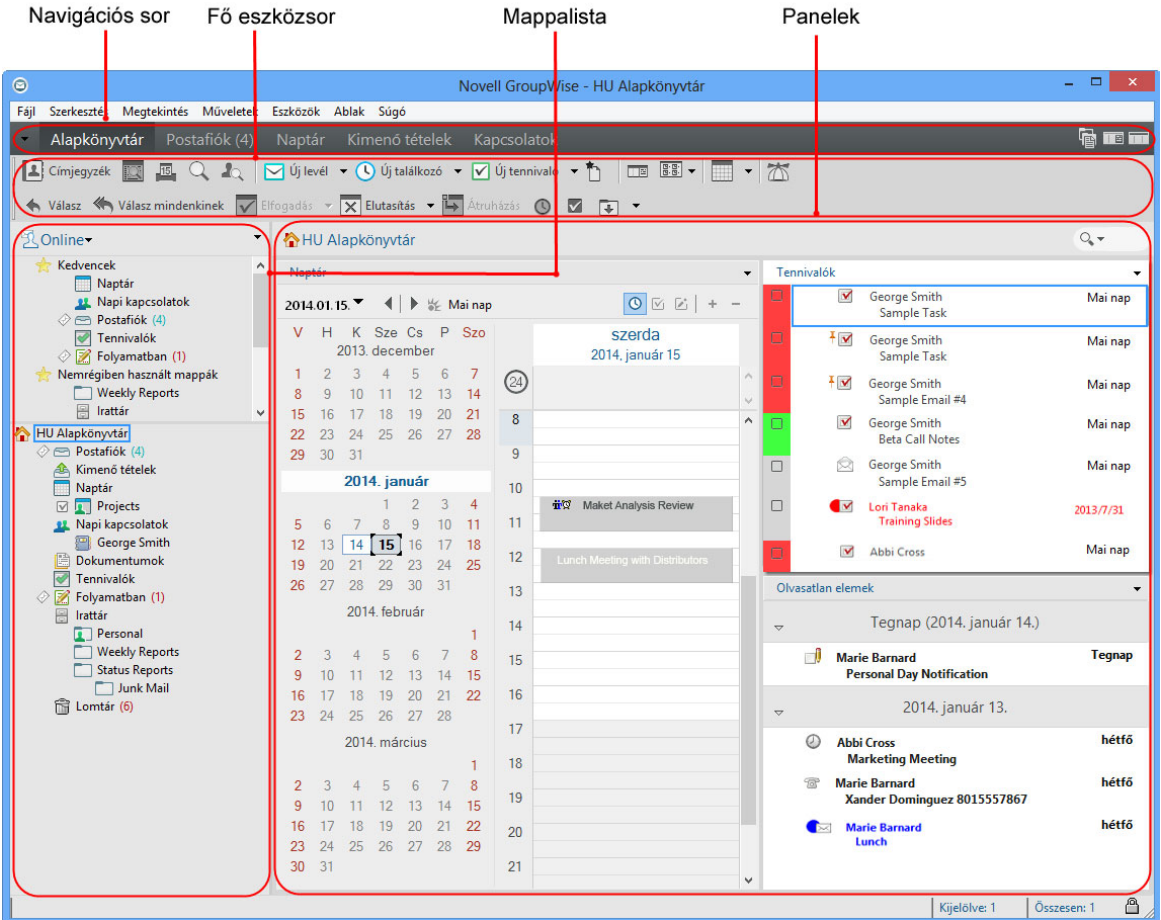

Több főablakot is megnyithat az **Ablak** menü **Új főablak** pontjára kattintva. Annyi főablakot nyithat meg, amennyit számítógépének a memóriája lehetővé tesz.

Ez hasznos lehet másik felhasználó helyettesítésekor. Egyszerre láthatja a saját és a helyettesített felhasználó főablakát. További információ: [Postafiók- és naptárhozzáférés helyettesít](#page-362-0)ő felhasználók [számára](#page-362-0).

#### <span id="page-45-0"></span>**A főmenü ismertetése**

A főmenü segítségével hozzáférhet a GroupWise ügyfél főablakában használható összes funkcióhoz.

Fájl Szerkesztés Megtekintés Műveletek Eszközök Ablak Súgó

A GroupWise leggyakrabban használt funkciói kényelmesen elérhetők a legördülő menükből, az eszköztárakból stb.

#### **A főmenü be- és kikapcsolása**

- **1** Kattintson az **Eszközök** menü **Beállítások** parancsára.
- **2** Kattintson duplán a **Munkakörnyezet** ikonra, és válassza **megjelenés** fület.
- **3** Jelölje be a **Főmenü megjelenítése** pontot, vagy szüntesse meg annak jelöltségét.

Ha a főmenü ki van kapcsolva, a navigációs sor bal szélén lévő legördítő nyílra kattintva továbbra is el tudja érni annak funkcióit.

Ha meg van jelenítve a navigációs sor:

**1** Kattintson a navigációs sor bal szélén lévő legördítő nyílra, majd kattintson a **Főmenü megjelenítése** vagy a **Főmenü elrejtése** pontra.

A GroupWise igényli, hogy a főmenü, a navigációs sor vagy mindkettő mindig meg legyen jelenítve.

#### <span id="page-46-0"></span>**A navigációs sáv ismertetése**

A navigációs sáv a GroupWise ablak tetején található. Arra tervezték, hogy a leggyakrabban használt mappáihoz gyors elérést biztosítson.

Alapkönyvtár Postafiók (17) Naptár Kimenő tételek Kapcsolatok

Alapértelmezésben a navigációs sor a saját nézet, a postaláda, a naptár, az elküldött tételek, és a kapcsolatok mappákat tartalmazza. A navigációs sor azonban testreszabható, így a leggyakrabban használt mappákat felveheti a navigációs sorba.

#### **A navigációs sor be- és kikapcsolása**

A navigációs sáv be- és kikapcsolása:

- **1** Kattintson az **Eszközök** menü **Beállítások** parancsára.
- **2** Kattintson duplán a **Munkakörnyezet** ikonra, és válassza **megjelenés** fület.
- **3** Jelölje be a **Navigációs sor megjelenítése** pontot, vagy szüntesse meg annak jelöltségét.

A GroupWise igényli, hogy a főmenü, a navigációs sor vagy mindkettő mindig meg legyen jelenítve.

#### **A navigációs sáv testreszabása**

A navigációs sáv testreszabása:

- **1** Kattintson a jobb oldali egérgombbal a **Navigációs sávra**, majd kattintson a **Navigációs sáv testreszabása** parancsra.
- **2** Jelölje ki azokat a mappákat, amelyeket a navigációs soron szeretne megjeleníteni.
- **3** Válassza ki a navigációs sor színsémáját.
- **4** Kattintson az **OK** gombra.

# <span id="page-47-0"></span>**A főeszköztár ismertetése**

A főeszköztár egyetlen kattintással történő hozzáférést biztosít a leggyakrabban használt GroupWise-funkciókhoz. Ilyenek például az üzenet vagy találkozó küldése, keresés végrehajtása és így tovább.

#### **A főeszköztár be- és kikapcsolása**

A főeszköztár be- és kikapcsolása:

- **1** Kattintson a **Nézet** > **Eszköztárak** pontra.
- **2** Jelölje be a **Fő** pontot, vagy szüntesse meg annak jelöltségét.

Ha egy eszköztár meg van jelenítve, a főmenüben egy pipa látható az eszköztár neve mellett.

További információkért lásd: A fő[eszköztár testreszabása.](#page-58-0)

## <span id="page-47-1"></span>**A tétellisták ismertetése**

Az információk megjelenítésének leggyakoribb módja egy tétellista. Például a postafiók tétellistája nem más, mint a beérkezett üzenetek listája. A tétellista fejléce megjeleníti annak a mappának a nevét, melynek tartalma a listában látható. A mappában található tételek gyors kereséséhez tartalmazza a **Keresés** mezőt is.

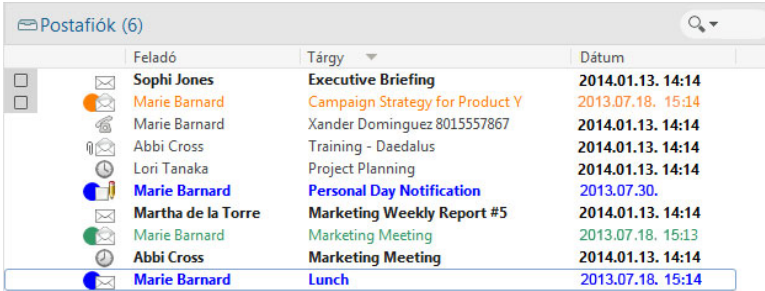

A tétellisták oszlopok szerint vannak rendezve, mely megkönnyíti a tételek Ön számára legmegfelelőbb sorrendű megjelenítését. Az oszlopot az új helyre húzhatja az oszlopfejlécben. Egy oszlopot átméretezhet az oszlopfejléc szélének mozgatásával. Rendezhet az oszlopok szerint, illetve új oszlopokat adhat hozzá. A tétellisták testreszabásának teljes instrukcióiért lásd: [Tétellisták](#page-73-0)  [kezelése a mappákban](#page-73-0) és [Mappa megjelenítési beállításainak testreszabása.](#page-76-0)

Attól függően, hogy melyik oszlopra kattint, a jobb kattintással elérhető menük különböző lehetőségeket kínálnak fel. A tételtípus ikonoszlopban egy kategóriát választhat a tétel számára. Az első szöveges oszlopban (például a **Név** oszlopban) egy tételműveletet (**Válasz**, **Továbbítás** stb.) választhat ki. A többi szöveges oszlopban (például a **Tárgy**, **Dátum** stb.) egy megjelenítési beállítást (például **Csoportcímkék megjelenítése**, **Beszélgetések megtekintése** stb.) választhat ki.

#### 9 <sup>9</sup>**A tételek mellett megjelenő ikonok azonosítása**

A postafiók, az elküldött elemek mappája, és a naptár tételei mellett megjelenő ikonok az adott tételről adnak tájékoztatást. Az alábbi táblázat leírást tartalmaz az egyes ikonokról.

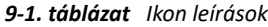

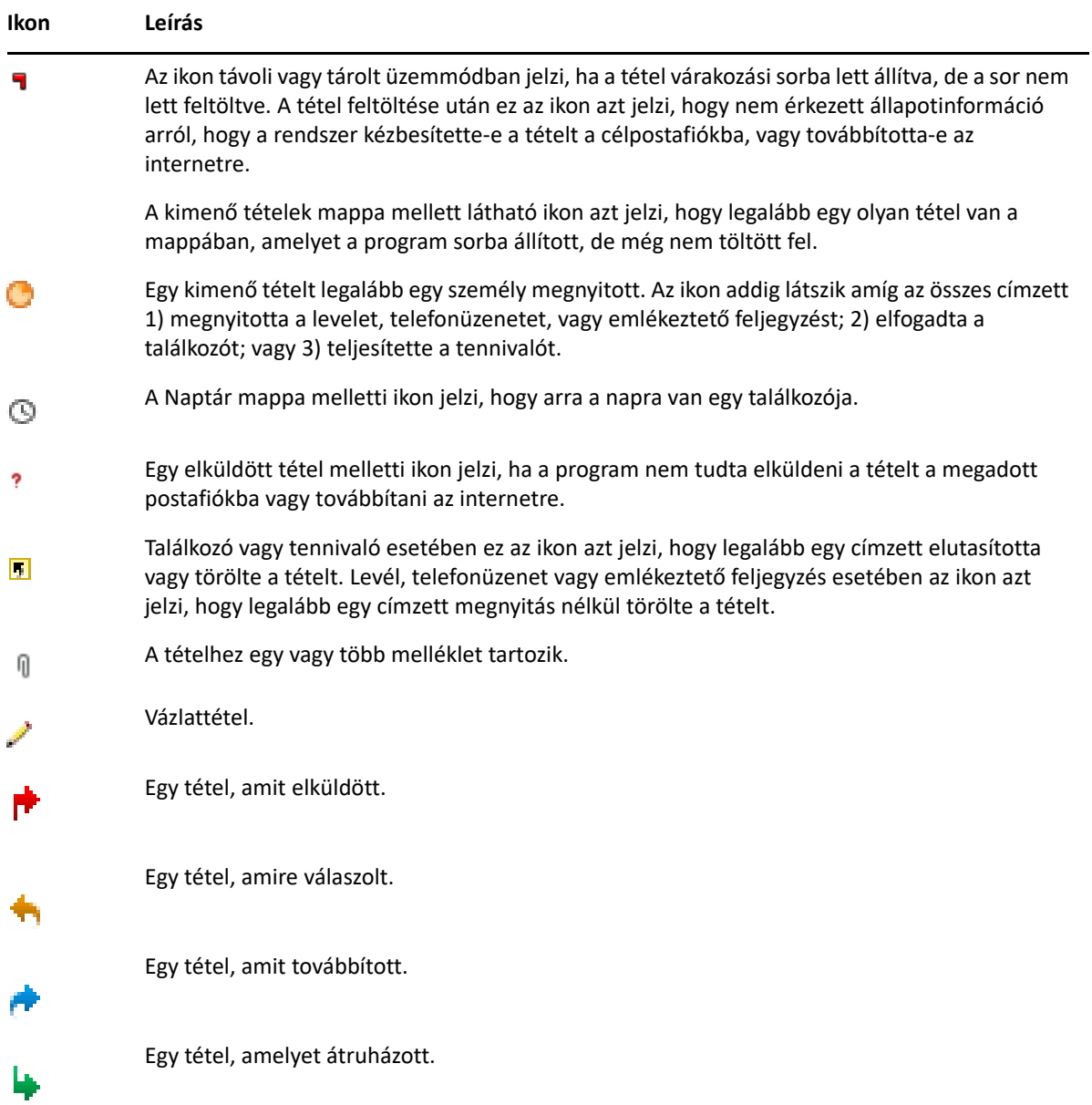

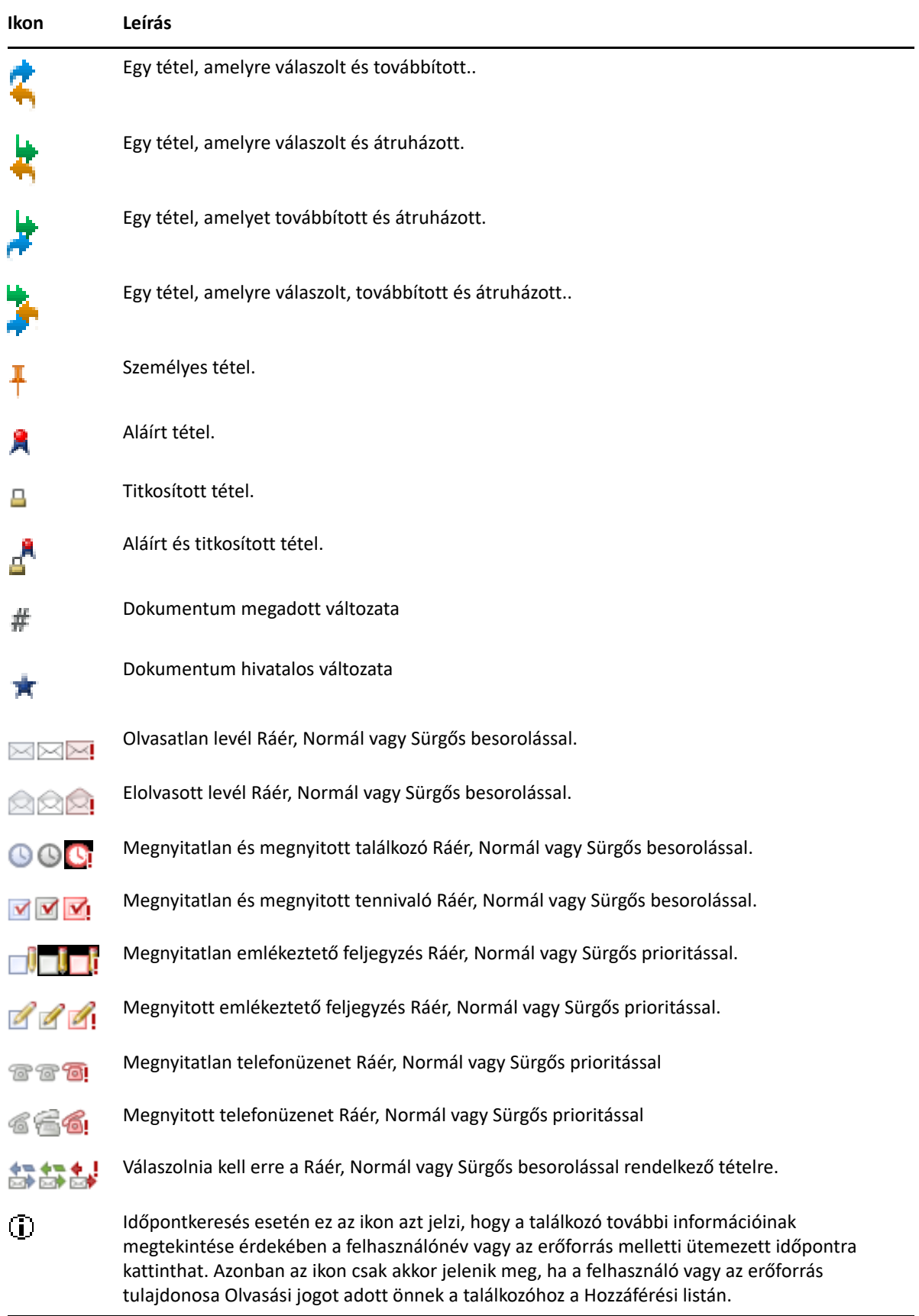

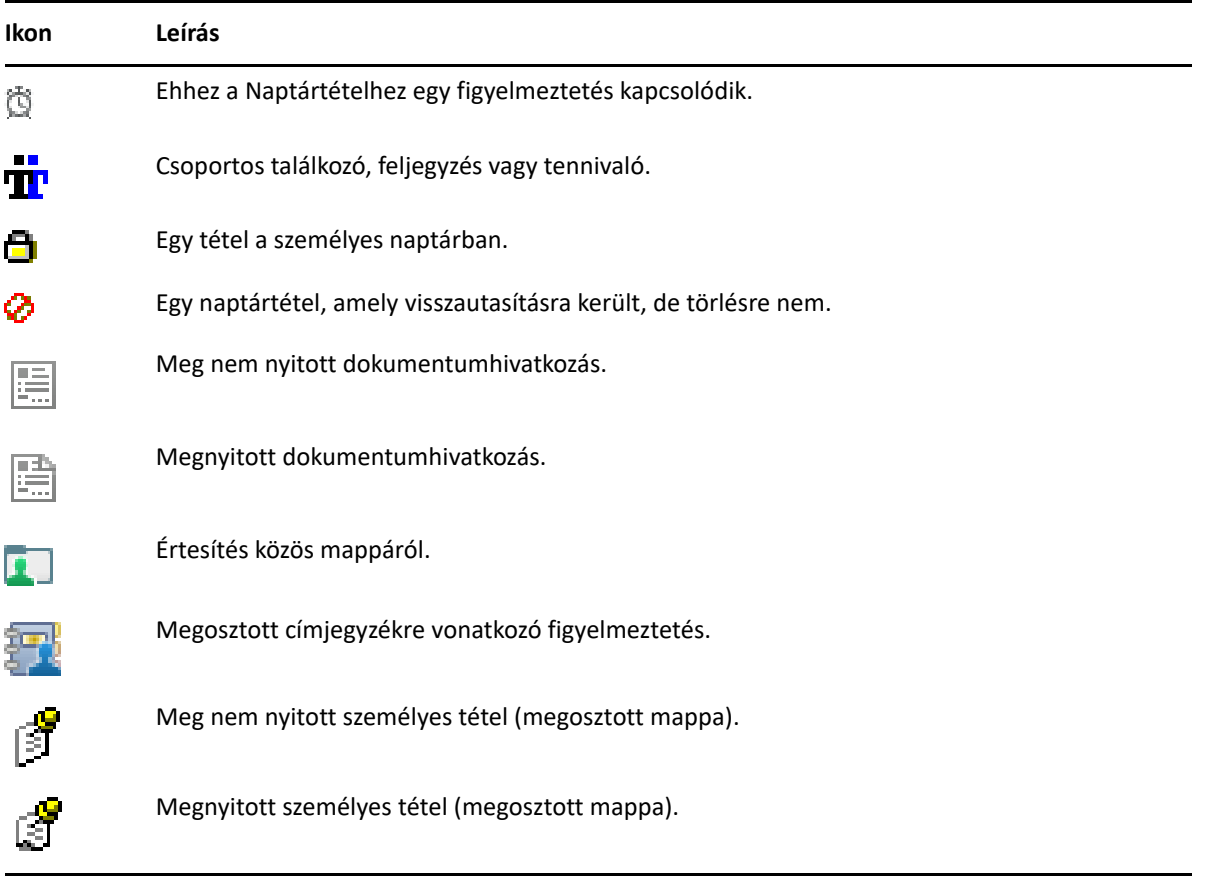

# 10 <sup>10</sup>**További információk**

A következő forrásokból szerezhet további információkat a GroupWise programmal kapcsolatban:

- ["Online Súgó", 53. oldal](#page-52-0)
- ["A GroupWise üdvözl](#page-52-1)ő lapja", 53. oldal
- ["GroupWise dokumentációs weboldal", 53. oldal](#page-52-2)
- ["Gyorskalauzok", 54. oldal](#page-53-0)
- ["GroupWise közösség", 54. oldal](#page-53-1)

# <span id="page-52-0"></span>**Online Súgó**

A GroupWise teljes felhasználói dokumentációja elérhető online. A Főablakban kattintson a **Súgó** > **Felhasználói kézikönyv** lehetőségre. A kívánt tartalom kiválasztásához használja a **Tartalom**, a **Jegyzék** vagy a **Keresés** lapot.

# <span id="page-52-1"></span>**A GroupWise üdvözlő lapja**

A GroupWise 18 új, a navigációs soron található üdvözlő lapot tartalmaz. Ha a lap nem látható, kattintson a jobb gombbal a navigációs sávra, válassza a **Navigációs sáv testreszabása** parancsot, majd jelölje be az **Üdvözlő lap megjelenítése** jelölőnégyzetet.

Az üdvözlő lap az alábbi forrásokkal segíti az új és a tapasztaltabb felhasználókat abban, hogy a legtöbbet tudják kihozni a GroupWise 18 ügyfélprogram használatából:

- Útmutató az Outlook programról a GroupWise alkalmazás használatára történő átálláshoz
- Források az ügyfélprogram testreszabásához
- Egyes feladatokat és funkciókat bemutató rövid videók
- Az ügyfélprogram új fejlesztéseinek felsorolása
- A GroupWise használatához kapcsolódó ismereteket fejlesztő források

# <span id="page-52-2"></span>**GroupWise dokumentációs weboldal**

A teljes GroupWise felhasználói kézikönyv és a GroupWise felügyeleti dokumentációnak megtekintéséhez látogasson el a [GroupWise 18 dokumentációs weboldal](http://www.novell.com/documentation/groupwise18/) helyre.

Ez a *felhasználói kézikönyv* elérhető a GroupWise ügyfélprogramból is, ha a **Súgó** > **Felhasználói kézikönyv** pontra kattint.

# <span id="page-53-0"></span>**Gyorskalauzok**

A következő gyorskalauzok ismertetik, hogyan használhatók a GroupWise bizonyos funkciói, például hogyan használható együtt a GroupWise a Micro Focus és más gyártók termékeivel.

- *[GroupWise naptári közzétételi gyorskalauz](http://www.novell.com/documentation/groupwise18/pdfdoc/gw18_qs_calpubuser/gw18_qs_calpubuser.pdf)*
- *[GroupWise Messenger gyorskalauz](http://www.novell.com/documentation/groupwise18/pdfdoc/gw18_qs_messenger/gw18_qs_messenger.pdf)*
- *[GroupWise Skype gyorskalauz](http://www.novell.com/documentation/groupwise18/pdfdoc/gw18_qs_skype/gw18_qs_skype.pdf)*
- *[GroupWise Vibe gyorskalauz](http://www.novell.com/documentation/groupwise18/pdfdoc/gw18_qs_vibe/gw18_qs_vibe.pdf)*
- *[Gyorskalauz a GroupWise WebAccess alapszint](http://www.novell.com/documentation/groupwise18/pdfdoc/gw18_qs_webaccbasic/gw18_qs_webaccbasic.pdf)ű kezelőfelületéhez*

# <span id="page-53-1"></span>**GroupWise közösség**

A [GroupWise közösség webhelyén](https://community.microfocus.com/img/gw/groupwise) (https://community.microfocus.com/img/gw/groupwise) tippeket, trükköket, érdekes cikkeket találhat, valamint választ kaphat a gyakran felmerülő kérdésekre.

Ez a hivatkozás elérhető a GroupWise kliensből is, ha a **Súgó** > **Cool Solutions webközösség** pontra kattint.

# II **Rendezés**

II

Korábban már megismerhette a GroupWise környezetének alapjait (lásd: Első [lépések](#page-24-0)). Ez a rész bemutatja, hogyan alakítható át a GroupWise alapszintű környezete a személyes munkastílushoz igazított hatékony, testreszabott együttműködési környezetté.

- 11. fejezet, "A GroupWise kezelő[felületének testreszabása", 57. oldal](#page-56-0)
- + [12. fejezet, "Tételek rendezése kategóriák használatával", 63. oldal](#page-62-1)
- [13. fejezet, "A postafiók rendezése mappák használatával", 69. oldal](#page-68-1)
- [14. fejezet, "Panelek használata a Sajátmappa szervezésénél", 87. oldal](#page-86-1)
- + [15. fejezet, "Zoom-értekezletek integrálása", 91. oldal](#page-90-0)
- [16. fejezet, "Más GroupWise funkciók testre szabása", 95. oldal](#page-94-0)

# <span id="page-56-0"></span>11 <sup>11</sup>**A GroupWise kezelőfelületének testreszabása**

Ezek a fejezetek a GroupWise ügyfél felületének összes testreszabási lehetőségét ismertetik.

- ["GroupWise-séma kiválasztása", 57. oldal](#page-56-1)
- ["Egyedi GroupWise megjelenési beállítások testreszabása", 58. oldal](#page-57-0)
- "A fő[eszköztár testreszabása", 59. oldal](#page-58-1)
- "Az alapértelmezett kezdő[mappa beállítása", 60. oldal](#page-59-0)
- ["Olvasáshoz alapnézetek beállítása", 60. oldal](#page-59-1)
- ["Az alapértelmezett olvasás/szerkesztés nézet és a bet](#page-59-2)űtípus beállítása", 60. oldal
- "A Betekintő alapértelmezett mű[ködésének beállítása", 61. oldal](#page-60-0)
- ["Az alapértelmezett tételnézetek módosítása", 61. oldal](#page-60-1)
- "A postafiók következő [tételének automatikus olvasása", 61. oldal](#page-60-2)
- "A GroupWise kezelő[felület nyelvének módosítása", 62. oldal](#page-61-0)

#### <span id="page-56-1"></span>**GroupWise-séma kiválasztása**

Négy séma közül választhat:

- **Alapértelmezett:** Az Alapértelmezett sémában több színséma választható, valamint megjelenik a navigációs sor, a teljes mappalista, a főmenü, illetve két, panelekből álló oszlop.
- **GroupWise 6.5:** A GroupWise 6.5 sémában egyetlen színséma szerepel, valamint megjelenik a mappalista, a fő eszközsor és a tétellista.
- **Egyszerűsített:** Az Egyszerűsített sémában több színséma választható, valamint megjelenik a navigációs sor, az egyszerű mappalista, illetve két, panelekből álló oszlop.
- **Egyéni:** Az Egyéni séma segítségével tetszése szerint megadhatja a megjelenési beállításokat. Ha egy előre definiált sémát szerkeszt, az ott megadott beállítások az Ön Egyéni sémáját fogják képezni.

Séma kijelölése:

- **1** Kattintson az **Eszközök** menü **Beállítások** parancsára.
- **2** Kattintson duplán a **Munkakörnyezet** ikonra, és válassza **Megjelenés** lapot.
- **3** Jelöljön ki egy sémát a **Sémák** legördülő listából.
- **4** Kattintson az **OK**, majd a **Bezárás** pontra.

# <span id="page-57-0"></span>**Egyedi GroupWise megjelenési beállítások testreszabása**

A GroupWise megjelenése többféleképpen is megváltoztatható.

- **1** Kattintson az **Eszközök** menü **Beállítások** parancsára.
- **2** Kattintson duplán a **Munkakörnyezet** ikonra, és válassza **megjelenés** fület.
- **3** Adja meg a kívánt módon a megjelenítés beállításait.

**Sémák:** Lásd: [GroupWise-séma kiválasztása](#page-56-1).

**Főmenü megjelenítése:** A navigációs sor fölött megjeleníti a főmenüt.

**Navigációs sor megjelenítése:** Megjeleníti a navigációs sort, melynek segítségével gyorsan elérhetőek a leggyakrabban használt mappák.

**Fő eszközsor megjelenítése** Megjeleníti a Fő eszközsort, melynek segítségével gyorsan elérhetőek a leggyakrabban használt funkciók.

**GroupWise színsémák használata:** A kiválasztott GroupWise színsémával felülbírálja az operációs rendszerbeli színsémákat.

**Mappalista megjelenítése:** Az ablak bal oldalán megjeleníti a mappalistát.

**Kedvencek mappalista:** A mappák egy testreszabott listáját jeleníti meg. Az ebben a listában található mappák hozzáférésük gyakorisága szerint jelennek meg.

**Egyszerűsített mappalista:** Csak azokat a mappákat jeleníti meg, melyek az aktuális mappához kapcsolódnak. Ha például a Postafiók mappában van, az megjeleníti az Irattár mappát, ahol fájlokként mentheti az üzeneteit.

Ha a Naptár mappában van, a személyes naptárai lesznek ott felsorolva. Ha a Napi kapcsolatok mappában van, a személyes Kapcsolatok mappái lesznek ott felsorolva. Ha a Dokumentumok mappában van, dokumentumok lesznek ott felsorolva.

**Teljes mappalista:** Megjeleníti az összes mappa listáját.

**Hosszú mappalista:** Ha a Betekintő meg van jelenítve, ezen opció kiválasztásával kiterjesztheti a mappalistát a Betekintő aljáig abban az esetben, amikor az nem a mappalista jobb oldalán, hanem alatta látható.

**Betekintő megjelenítése:** Ha bejelöli ezt a lehetőséget, megjelenik a Betekintő, ha nem, a Betekintő nem jelenik meg.

Egyéni mappák testreszabását is elvégezheti a Betekintővel történő megjelenítésre. A jobb oldali egérgombbal kattintson egy mappára, majd kattintson a **Jellemzők** > **Megjelenítés** pontra. Jelölje be vagy törölje **A Betekintő láthatóságának megőrzése** és a **Betekintő megjelenítése** pont jelölését.

**Betekintő alul:** Ha a **Betekintő megjelenítése** elemet bejelölte, a betekintő az ablak alján látható.

**Betekintő jobbra:** Ha a **Betekintő megjelenítése** elemet bejelölte, a betekintő az ablak jobb oldalán látható.

**4** Kattintson az **OK** gombra.

# <span id="page-58-1"></span>**A főeszköztár testreszabása**

<span id="page-58-0"></span>Minden eszköztár testreszabható gombok hozzáadásával vagy törlésével, a gombok sorrendjének változtatásával és a gombok közötti elválasztók beiktatásával.

- **1** A főeszköztár testreszabásához, ha nincs megjelenítve az eszköztár, kattintson a jobb oldali egérgombbal az eszköztárra, majd válassza az **Eszköztár testreszabása** parancsot.
- **2** Kattintson a **Megjelenítés** fülre.
- **3** Adja meg, hogyan szeretné megjeleníteni az eszköztárat.

Kiválaszthatja, hogy a gombok képekkel, lenti szövegfeliratú képekkel vagy jobb oldali szövegfeliratú képekkel legyenek-e megjelenítve.

- **4** Válassza ki, hogy a gomboknak egy sorát vagy több sorát kívánja-e megjeleníteni.
- **5** A megjelenítési beállítások legördülő listájának megjelenítéséhez jelölje be a **Megjelenítési beállítások legördülő listájának megjelenítése** jelölőnégyzetet, elrejtéséhez pedig törölje a jelet a négyzetből.
- **6** Ha a kijelölt tételhez kapcsolódóan leginkább hasznos gombokat szeretné megjeleníteni, válassza a **Tételekhez kapcsolódó műveletek eszköztárának megjelenítése** lehetőséget.
- **7** Ha a kijelölt mappához kapcsolódóan leginkább hasznos gombokat szeretné megjeleníteni, válassza a **Mappákhoz kapcsolódó műveletek eszköztárának megjelenítése** lehetőséget.
- **8** Kattintson a **Testreszabás** fülre.
- **9** Gomb hozzáadásához a **Kategóriák** listában jelöljön ki egy kategóriát, a **Vezérlők** csoportban kattintson az egyik gombra, majd kattintson a **Gomb felvétele** gombra.

A kategóriák a főablakban található menük nevei. A **Vezérlők** csoport gombjai a menük parancsainak felelnek meg. A fájl kategória gombjai például a **Fájl** menü műveleteit jelentik (nézetek megnyitása, Nyomtatás, mentés stb.).

- **10** Ha el szeretne távolítani egy gombot, húzza le az eszköztárról.
- **11** Ha módosítani szeretné az eszköztár gombjainak sorrendjét, húzza a megfelelő gombot a kívánt helyre.
- **12** Ha a gombok távolságát szeretné növelni, húzza a megfelelő gombot távolabb a szomszédjától. vagy

A térköz csökkentéséhez húzza a megfelelő gombot a másik mellé.

**13** Kattintson az **OK** gombra.

**MEGJEGYZÉS:** Az olyan műveletek, mint például a gombok lehúzása az eszköztárról vagy az eszköztár gombsorrendjének megváltoztatása, csak olyankor hajthatóak végre, amikor meg van nyitva az **Eszköztár testreszabása** párbeszédpanel.

# <span id="page-59-0"></span>**Az alapértelmezett kezdőmappa beállítása**

Alapértelmezés szerint a GroupWise a Postafiók mappát jeleníti meg. Miután már beállította a Sajátmappát, azt is választhatja, hogy indításkor az jelenjen meg a postafiók mappa helyett.

- **1** Kattintson az **Eszközök** > **Beállítások** parancsra, majd kattintson duplán a **Munkakörnyezet** pontra.
- **2** Kattintson az **Alapértelmezett műveletek** fülre.
- **3** Adja meg, hogy a GroupWise programot a **Postafiók mappán** vagy a **Saját mappán** belül kívánja indítani.
- **4** Kattintson az **OK** gombra.

# <span id="page-59-1"></span>**Olvasáshoz alapnézetek beállítása**

Ezt a beállítást akkor használja, ha az alapértelmezett nézetet további grafikai és képi elemekkel egészítette ki, és szeretné gyorsabbá tenni a betöltést. Ez a funkció kiiktatja a hozzáadott funkciókat, és egy alapértelmezett üzenetet jelenít meg.

Ez a funkció nem módosítja az olyan változtatásokat, mint például az elküldött üzenetekben használt betűtípus- és méret, kivéve ha a változtatásokat a nézet részeként mentették.

- **1** Kattintson az **Eszközök** > **Beállítások** parancsra.
- **2** Kattintson duplán a **Munkakörnyezet** ikonra.
- **3** Kattintson a **Nézetek** lapfülre.
- **4** Jelölje be az **Olvasáshoz alapnézetek használata** jelölőnégyzetet.

#### <span id="page-59-2"></span>**Az alapértelmezett olvasás/szerkesztés nézet és a betűtípus beállítása**

A nézet módosítása minden tételre:

- **1** Kattintson az **Eszközök** menü **Beállítások** parancsára.
- **2** Kattintson duplán a **Munkakörnyezet** ikonra.
- **3** Kattintson a **Nézetek** lapfülre.
- **4** Tegye meg a szükséges kijelöléseket az **Alapértelmezett létrehozásnézet és -betűtípus** és az **Alapértelmezett olvasási nézet és -betűtípus** csoportmezőkben.
- **5** (Nem kötelező) Ha azt szeretné, hogy a csak HTML-formátumú üzenetek ne legyenek akkor megjelenítve, amikor nem áll rendelkezésre szöveges verzió, az **Alapértelmezett olvasási nézet és betűtípus** mezőben válassza az **Egyszerű szöveg** pont melletti **Kényszernézet** lehetőséget.

Ha kiválasztotta a **Kényszernézet** lehetőséget, mindig kap egy értesítési üzenetet, amikor egy csak HTML-formátumú üzenetet nem lehetett megjeleníteni; a megtekintéséhez azonban még mindig kattinthat a **Megtekintés** > **HTML** pontra. Ha nem jelöli be a **Kényszernézet** jelölőnégyzetet, a program HTML-nézetben jeleníti meg a csak HTML-formátumú üzeneteket, még akkor is, ha az **Egyszerű szöveg** nézetet választotta alapértelmezett olvasási nézetként.

**6** Adjon meg egy alapértelmezett betűtípust.

- **7** Adjon meg egy alapértelmezett betűméretet.
- **8** Kattintson az **OK** gombra.

A nézet módosítása egyetlen tételnél:

- **1** Nyissa meg a tételt.
- **2** Kattintson a **Nézet** menüpontra, majd az **Egyszerű szöveg** vagy a **HTML** lehetőségek valamelyikére.

#### <span id="page-60-0"></span>**A Betekintő alapértelmezett működésének beállítása**

A Betekintő alapértelmezett működésének beállítása:

- **1** Kattintson az **Eszközök** > **Beállítások** parancsra, majd kattintson duplán a **Munkakörnyezet** pontra.
- **2** Kattintson az **Alapértelmezett műveletek** fülre.
- **3** Válasszon a Betekintő megjelenési lehetőségeiből: **Az összes mappa esetén**, **Csak a kijelölt mappa esetén** vagy **Rákérdezés**.
- **4** Kattintson az **OK** gombra.

#### <span id="page-60-1"></span>**Az alapértelmezett tételnézetek módosítása**

Az alapértelmezett nézetbeállítások módosítása:

- **1** Kattintson az **Eszközök** menü **Beállítások** parancsára.
- **2** Kattintson duplán a **Munkakörnyezet** ikonra, majd kattintson a **Nézetek** lapra.
- <span id="page-60-3"></span>**3** Válasszon ki egy tételtípust a bal oldali mezőben.
- **4** Adja meg a csoport beállítását a Csoport legördülő menüben.
- **5** Válassza ki a Személyes legördülő menüből a személyes beállítást.
- <span id="page-60-4"></span>**6** Válasszon a **Csoport** és a **Személyes** gombok közül.
- **7** A [3](#page-60-3) [6](#page-60-4). lépést újra végrehajtva válassza ki az alapnézetet minden tételtípushoz.
- **8** Kattintson az **OK** gombra.

# <span id="page-60-2"></span>**A postafiók következő tételének automatikus olvasása**

A GroupWise programot úgy is beállíthatja, hogy automatikusan megnyissa a postafiók következő tételét ha elfogadta, visszautasított, vagy törölte az éppen olvasott tételt. Alapértelmezés szerint ez az opció le van tiltva.

- **1** Kattintson az **Eszközök** menü **Beállítások** parancsára.
- **2** Kattintson duplán a **Munkakörnyezet** ikonra, és válassza az **Általános** lapot.
- **3** Válassza az **Elfogadás, elutasítás, törlés után ugrás a következőre** lehetőséget, majd kattintson az **OK** gombra.

# <span id="page-61-0"></span>**A GroupWise kezelőfelület nyelvének módosítása**

Ha a GroupWise program többnyelvű változatát használja, kiválaszthatja a kezelőfelület nyelvét.

- **1** Kattintson az **Eszközök** menü **Beállítások** parancsára.
- **2** Kattintson duplán a **Munkakörnyezet** ikonra, és válassza az **Általános** lapot.
- **3** A **Kezelőfelület nyelve** legördülő listában válassza ki a megfelelő nyelvet, majd kattintson az **OK** gombra.

**TIPP:** A helyesírás-ellenőrző nyelvének módosításához lásd: [A helyesírás-ellen](#page-111-0)őrző nyelvének [megadása](#page-111-0).

# 12 <sup>12</sup>**Tételek rendezése kategóriák használatával**

<span id="page-62-1"></span><span id="page-62-0"></span>A kategóriák lehetőséget nyújtanak a tételek rendszerezésére. Bármilyen tételhez, így címjegyzékbeli kapcsolataihoz is rendelhet kategóriát. A létrehozott és hozzáadott kategóriáknak egy azonosító szín lesz megfeleltetve. A színek a tétellistán és a naptárban is megjelennek.

# **Kategóriák - Ismertetés**

Ha egy tételhez hozzárendel egy kategóriát, a tétel onnantól kezdve a kategória színét veszi fel. A kategóriák segítségével gyorsan elvégezheti a tételek csoportosítását.

A program négy alapértelmezett kategóriát tartalmaz (Nyomkövetés, Nem sürgős üzenetek, Személyes és Sürgős), amelyeket tételeihez rendelhet. Ezeket a kategóriákat tetszés szerint módosíthatja vagy törölheti, és új kategóriákat is létrehozhat. Ha egy tételhez hozzárendel egy kategóriát, a tétel alapértelmezés szerint onnantól kezdve a kategória színét veszi fel.

Ha egy elküldés előtt álló tételhez hozzárendel egy alapértelmezett kategóriát, a tétel azzal a kategóriával fog megérkezni a címzett postafiókjába. Ha egy saját kategóriát rendel hozzá egy elküldendő tételhez, az adott tétel ugyanezzel a kategóriával érkezik meg a címzett postafiókjába.

Ha egy megosztott mappában lévő tételhez rendeli hozzá valamelyik kategóriát, akkor minden felhasználó ezt a kategóriát látja a megosztott mappában lévő tételnél. Ha egy Ön által létrehozott kategóriát rendel egy megosztott mappában lévő tételhez, akkor a kategória csak az Ön számára látható.

A tételeknél többféle kategóriaszín is látható lehet, ha felveszi a Kategóriák nézetet a mappanézetbe, vagy ha összesítő nézetben jeleníti meg a mappát. Ha a mutatót a kategóriajelölő színre viszi, megjelenik a kategória neve. A Kategória oszlop sorrendbe állítható, ez pedig a kategóriák konfigurálásakor beállított sorrendbe állítja a tételeket kategória szerint. Ha kategória szerint állítja sorba a tételeket, azok a tételek több helyen is láthatók, amelyekhez több kategória van hozzárendelve.

# **Kategóriák hozzárendelése tételekhez**

Ezek a fejezetek a kategóriák tételekhez való hozzárendelésének lehetőségeit ismertetik.

- ["Kategória gyors hozzárendelése", 64. oldal](#page-63-0)
- ["Egy kategória hozzárendelése tetsz](#page-63-1)őleges tételtípushoz", 64. oldal
- ["Kategória hozzárendelése a tétel jellemz](#page-63-2)őinek segítségével", 64. oldal
- ["Több kategória hozzárendelése tételekhez", 65. oldal](#page-64-0)
- ["Kategória eltávolítása egy tételr](#page-64-1)ől", 65. oldal

#### <span id="page-63-0"></span>**Kategória gyors hozzárendelése**

Kategória hozzárendelése bármelyik tétellistához:

- **1** Húzza az egeret egy tételre, hogy megjelenjen a kör ikon , és kattintson rá.
- **2** A legördülő listában kattintson egy kategóriára.

vagy

Ha a kívánt kategória nincs a listában, a Kategóriák szerkesztése párbeszédpanel megjelenítéséhez kattintson az **Egyebek** pontra, majd kattintson az **OK** gombra.

A menü a tíz legutóbb használt kategóriát tartalmazza. (Ha még nem használta a kategóriákat, azok ábécérendben jelennek meg.)

#### <span id="page-63-1"></span>**Egy kategória hozzárendelése tetszőleges tételtípushoz**

Kategória hozzárendelése üzenethez, találkozóhoz, tennivalóhoz, feljegyzéshez vagy kapcsolathoz:

- **1** Kattintson az egér jobb oldali gombjával a tételre.
- **2** Kattintson a **Kategóriák** gombra.
- **3** A legördülő listában kattintson egy kategóriára.

vagy

Ha a kívánt kategória nincs a listában, a Kategóriák szerkesztése párbeszédpanel megjelenítéséhez kattintson az **Egyebek** pontra, majd kattintson az **OK** gombra.

A menü a tíz legutóbb használt kategóriát tartalmazza. (Ha még nem használta a kategóriákat, azok ábécérendben jelennek meg.)

Kategória hozzárendelése egy címjegyzékbejegyzéshez:

- **1** Nyisson meg egy személyes címjegyzéket.
- **2** Keresse meg a kívánt felhasználót.
- **3** Az egér jobb gombjával kattintson a felhasználóra.
- **4** Kattintson a **Részletek**, majd a **Kategóriák** pontra.
- **5** Kattintson a menü egyik kategóriájára, majd kattintson az **OK** gombra.

#### <span id="page-63-2"></span>**Kategória hozzárendelése a tétel jellemzőinek segítségével**

**1** Nyisson meg egy meglévő tételt, nyissa meg a beállításpanelt, majd kattintson a szerkesztés ikonjára a **Kategóriák** elem mellett a **Személyre szabás** legördülő menüben.

vagy

Nyisson meg szerkesztésre egy új tételt, lépjen a **Küldési beállítások** lapra, majd kattintson a **Kategóriák szerkesztése** lehetőségre.

Ha egy elküldés előtt álló tételhez egy alapértelmezett kategóriát (Nyomkövetés, Nem sürgős üzenetek, Személyes, Sürgős) rendel hozzá, a tétel azzal a kategóriával fog megérkezni a címzett postafiókjába. Ha egy saját kategóriát rendel hozzá egy elküldendő tételhez, az adott tétel ugyanezzel a kategóriával érkezik meg a címzett postafiókjába.

**2** A Kategóriák szerkesztése párbeszédpanelben válasszon ki egy kategóriát, majd kattintson az **OK** gombra.

#### <span id="page-64-0"></span>**Több kategória hozzárendelése tételekhez**

Több kategória hozzárendelése egy tételhez:

- **1** Kattintson az egér jobb oldali gombjával az elemre.
- **2** A Kategóriák szerkesztése párbeszédpanel megjelenítéséhez kattintson a **Kategóriák** > **Egyebek** pontra.
- **3** Válassza ki a kívánt kategóriákat.
- **4** Kattintson az **OK** gombra.

#### <span id="page-64-1"></span>**Kategória eltávolítása egy tételről**

Kategória eltávolítása egy tételről:

- **1** Kattintson az egér jobb oldali gombjával az elemre.
- **2** A Kategóriák szerkesztése párbeszédpanel megjelenítéséhez kattintson a **Kategóriák** > **Egyebek** pontra.
- **3** A törléshez szüntesse meg a kategória jelölését, majd kattintson az **OK** gombra. A kategória törölve lett a tételről.

# **A kategóriák használata**

Ezek a fejezetek további információkat tartalmaznak a kategóriákkal való munkáról.

- $\bullet$  ["Új kategória felvétele", 66. oldal](#page-65-0)
- ["Kategória átnevezése", 66. oldal](#page-65-1)
- ["Tételek keresése mappákban a kategóriák segítségével", 66. oldal](#page-65-2)
- ["Tételek rendezése kategóriák szerint", 66. oldal](#page-65-3)
- ["Kategória törlése", 67. oldal](#page-66-0)
- ["Kategóriaszínek használata a tételek listájában", 67. oldal](#page-66-1)

## <span id="page-65-0"></span>**Új kategória felvétele**

Új kategória létrehozása:

- **1** A Kategóriák szerkesztése párbeszédpanel megjelenítéséhez kattintson a Műveletek > Kategóriák > Egyebek**pontra**.
- **2** Adja meg a kategória nevét a Kategóriák szerkesztése párbeszédpanel alsó részén található **Új kategória** mezőben.
- **3** Kattintson a **Hozzáadás** gombra.

A **Hozzáadás** gomb csak akkor válik elérhetővé, ha a kategória nevéből már legalább egy karaktert begépelt.

- **4** Ha egy színt szeretne hozzárendelni egy adott kategóriához, jelölje ki a kategória nevét a listában, majd válassza ki a szöveg- és háttérszíneket.
- **5** Az új kategória mentéséhez kattintson az **OK** gombra.

**TIPP:** Az új kategória létrehozása előtt is kiválaszthat egy tételt, majd rögtön hozzárendelheti az új kategóriát.

#### <span id="page-65-1"></span>**Kategória átnevezése**

Kategória átnevezése:

- **1** A Kategóriák szerkesztése párbeszédpanel megjelenítéséhez kattintson a Műveletek > Kategóriák > Egyebek**pontra**.
- **2** Kattintson a kívánt kategória nevére, majd az **Átnevezés** gombra.
- **3** Írja be az új mappa nevét, majd kattintson az **OK** gombra.

A kategória az új néven fog szerepelni a listán, és minden olyan tételnél is, amelyhez korábban hozzá volt rendelve.

#### <span id="page-65-2"></span>**Tételek keresése mappákban a kategóriák segítségével**

Tételek keresése mappákban a kategóriák segítségével:

**1** Bármelyik mappa jobb felső sarkában kattintson a Keresés legördülő menü **Kategóriák** elemére, majd kattintson a kategória nevére.

Megjelenik minden olyan tétel, amelyhez az adott kategória tartozik.

**2** A kiválasztás törléséhez kattintson az **X** ikonra a Keresés mezőben.

#### <span id="page-65-3"></span>**Tételek rendezése kategóriák szerint**

A tételek kategóriák szerinti rendezése:

- **1** Adjon hozzá egy **Kategória** oszlopot a mappa tétellistájához a következőkben leírtak szerint: [Oszlop hozzáadása](#page-74-0).
- **2** A tétellistának a kategória szerinti rendezéséhez kattintson a **Kategória** oszlopra.

#### <span id="page-66-0"></span>**Kategória törlése**

Kategória törlése:

- **1** A Kategóriák szerkesztése párbeszédpanel megjelenítéséhez kattintson a Műveletek > Kategóriák > Egyebek**pontra**.
- **2** Kattintson a kívánt kategória nevére, majd a **Törlés** gombra.
- **3** Kattintson az **Igen** elemre, majd az **OK** gombra.

A kategória törölve lesz a listáról, és minden olyan tételből is, amelyhez korábban hozzá volt rendelve.

#### <span id="page-66-1"></span>**Kategóriaszínek használata a tételek listájában**

Kategóriaszínek szerkesztése a tétellistában:

- **1** A Kategóriák szerkesztése párbeszédpanel megjelenítéséhez kattintson a Műveletek > Kategóriák > Egyebek**pontra**.
- **2** Jelölje be a **Színek használata az elemlistában** jelölőnégyzetet, vagy törölje a jelölését.
- **3** Kattintson az **OK** gombra.

Ha törli a jelet a **Színek használata az elemlistában** jelölőnégyzetből, a kategória színe továbbra is látható a tétel ikonja mellett és a kategória oszlopában.

# <span id="page-68-1"></span>13 <sup>13</sup>**A postafiók rendezése mappák használatával**

<span id="page-68-0"></span>A tételeket mappákban tárolhatja és rendszerezheti. Például mappák segítségével csoportosíthatja az egyes feladatkörökhöz vagy tárgyakhoz tartozó tételeket.

A program alapértelmezés szerint akkor törli és archiválja a postafiókban található tételeket, amikor Ön utasítja erre. GroupWise-rendszergazdája azonban megváltoztathatja ezt a funkciót a törlés vagy az archiválás meghatározott idő eltelte után történő végrehajtására. Ha biztosítani szeretné, hogy a tételei ne törlődjenek, kézzel archiválhatja azokat. A GroupWise-tételek archiválásának ismertetését lásd: [E-mailek archiválása](#page-450-0).

#### **A mappalisták ismertetése**

Az összes mappa a Sajátmappa almappája. A mappalistákban a nyílra kattintva bonthatja ki és csukhatja össze a mappákat. Kiválaszthatja, hogy a három különböző típusú mappalistából melyiket akarja megtekinteni:

- ["Teljes mappalista", 69. oldal](#page-68-2)
- "Egyszerű[sített mappalista", 70. oldal](#page-69-0)
- ["A Kedvencek mappalista", 70. oldal](#page-69-1)

#### <span id="page-68-2"></span>**Teljes mappalista**

A Teljes mappalista megjeleníti az összes mappáját.

Az egyes mappák mellet (kivéve a megosztott mappákat) egy szögletes zárójelben megjelenik az olvasatlan tételek száma. A Kimenő tételek mappa neve mellett szögletes zárójelek között látható szám jelzi, hogy hány tétel vár elküldésre Tárolt vagy Távoli üzemmódból.

A tételeket áthelyezéssel és csatolással lehet a mappákban rendszerezni. Az áthelyezett tételek törlődnek eredeti helyükről, és másik mappába kerülnek át. A mappához csatolt tételek az eredeti mappában megmaradnak, és az újban is megjelennek. Ha csatolt tételt módosít, az a többi mappában is megváltozik. Amennyiben egy tétel több mappához is csatolva van, akkor az eredeti tétel törlésekor annak más mappákban levő másolatai megmaradnak.

A postafiók minden egyes mappájához külön beállíthatók a mappajellemzők. Az egyik mappában rendezheti a tételeket dátum szerint, egy másik mappában pedig vállalat szerint.

#### <span id="page-69-0"></span>**Egyszerűsített mappalista**

Az egyszerűsített mappalista környezetfüggő módon működik. Azokat a mappákat jeleníti meg, melyek kapcsolatban vannak az aktuális mappával. A következők mindegyike környezetérzékeny Egyszerű mappalista:

- **Naptár:** Egy listában megjeleníti az összes naptárat. Innen kiválaszthatja azt a naptárat, melynek tartalma a fő naptárban legyen megjelenítve. A naptár színét is megváltoztathatja.
- **Névjegyek:** Megjeleníti az összes személyes címjegyzék listáját. Alapértelmezés szerint a fő Kapcsolatok mappa a Napi kapcsolatok címjegyzék.
- **Dokumentumok:** Megjeleníti dokumentumkönyvtárainak egy listáját. Alapértelmezés szerint a fő Dokumentumok mappa az Ön alapértelmezett dokumentumkönyvtára.
- **NNTP:** Megjeleníti egy hírcsoporton belüli előfizetett csoportok listáját.
- **GroupWise hírcsatornák:** Megjeleníti az előfizetett RSS-hírcsatornák listáját.
- **Kedvencek:** Akkor van megjelenítve, amikor Ön nem a Naptár mappában, a Kapcsolatok mappában, a Dokumentumok mappában, valamely NNTP-mappában vagy RSS-hírcsatornában van. A Kedvencek egyszerű mappalista lehetővé teszi a gyorsabb elérés céljából mappáknak a mappalistába történő másolását.

#### <span id="page-69-1"></span>**A Kedvencek mappalista**

A Kedvencek mappalista lehetővé tesz, hogy a gyorsabb elérés érdekében a leggyakrabban használt mappáit hozzáadja az Egyszerű mappalistához. Ez akkor hasznos, ha az egérrel húzza át a tételeket a mappalistájába. Az ebben a listában található mappák hozzáférésük gyakorisága szerint jelennek meg.

A Kedvencek mappalista megjelenítésekor a legutóbb használt mappák is megjelennek egy külön listában, a **Nemrégiben használt mappák** területen. Ezen a területen felül a leggyakrabban használt mappák jelennek meg (legfeljebb 15). Ha a listában szereplő valamelyik mappát nem használja tovább, végül lekerül a listáról. A Kedvencek mappalistában szereplő mappák nem jelennek meg a Nemrégiben használt mappák területen.

# **Mappalisták megjelenítése**

- ["Mappalisták elrendezése", 70. oldal](#page-69-2)
- ["A Kedvencek mappalista felépítése", 71. oldal](#page-70-2)
- ["A mappák újraszervezése", 71. oldal](#page-70-3)
- "A mappalista betű[rendbe rendezése", 71. oldal](#page-70-4)
- ["A mappalista bezárása", 71. oldal](#page-70-5)

#### <span id="page-69-2"></span>**Mappalisták elrendezése**

Mappalista rendezése:

- **1** A mappalista fejlécében kattintson a Mappalista beállításai nyílra.
- **2** Válasszon ki egy vagy több mappalistát: **Kedvencek**, **Egyszerű** vagy **Teljes**.
- **3** Ha több mappalistatípust választott ki, kattintson ismét a mappalista legördítő nyílra, majd kattintson a **Sorrend kiválasztása** pontra.
- **4** Rendezze át a mappalistát abba a sorrendbe, ahogyan azt meg szeretné tekinteni, majd kattintson az **OK** gombra.
- **5** Igény szerint méretezze át a mappalistákat.

#### <span id="page-70-2"></span>**A Kedvencek mappalista felépítése**

Két módja van a mappáknak a Kedvencek mappalistához történő hozzáadására.

- Kattintson a jobb egérgombbal bárhová a postafiókban, majd válassza a **Hozzáadás a Kedvencekhez** pontot.
- Válasszon ki több mappát a Kedvencek mappalistához történő hozzáadáshoz.

Több mappa kényelmes kiválasztása:

- **1** Kattintson a jobb egérgombbal a Kedvencek mappára, majd kattintson a **Kedvencek választása** pontra.
- **2** Válassza ki a hozzáadni vagy törölni kívánt mappákat.
- <span id="page-70-0"></span>**3** Kattintson az **OK** gombra.

#### <span id="page-70-3"></span>**A mappák újraszervezése**

Mappalista rendezéséhez kattintson a **Szerkesztés** > **Mappák** elemre.

A Mappák párbeszédablak segítségével létrehozhat, törölhet, átnevezhet, és áthelyezhet mappákat.

#### <span id="page-70-4"></span>**A mappalista betűrendbe rendezése**

Mappalista betűrendbe állítása:

- <span id="page-70-1"></span>**1** Kattintson a jobb gombbal a **Sajátmappára** vagy az **Irattár** mappára.
- **2** Kattintson az **Almappák rendezése** pontra.

#### <span id="page-70-5"></span>**A mappalista bezárása**

Ha a főablakban az egyéb nézetek (például a Naptár) számára több területet szeretne, bezárhatja a mappalistát. Ez kényelmes, ha a mappáit a navigációs sorral éri el. A mappalista elrejtéséhez vagy megjelenítéséhez kattintson a **Nézet > Mappalista** pontra.

Ha a mappalista nincs megjelenítve, és egy tételt egy olyan helyre húz, ahol a mappa helye van, a mappalista előbukkan, és át tudja húzni a tételt a mappalistába.

# **Mappák használata**

Ezek a fejezetek a mappákkal való munka egyéb lehetőségeit ismertetik.

- ["Új mappa létrehozása", 72. oldal](#page-71-0)
- ["Egy adott mappa létrehozása", 72. oldal](#page-71-1)
- ["Mappa áthelyezése", 72. oldal](#page-71-2)
- ["Mappa átnevezése", 73. oldal](#page-72-0)
- ["Mappaszín hozzáadása", 73. oldal](#page-72-1)
- ["Mappa törlése", 73. oldal](#page-72-2)
- ["Több almappa egyidej](#page-72-3)ű törlése", 73. oldal
- ["Mappák és tételek védelme", 74. oldal](#page-73-1)

#### <span id="page-71-0"></span>**Új mappa létrehozása**

Új mappa létrehozása:

- **1** Kattintson a mappalistára a jobb oldali egérgombbal.
- **2** Válassza ki az **Új mappa** pontot.
- **3** Írja be az új mappa nevét.

Ha a mappa létrehozása után az elhelyezését nem találja megfelelőnek, akkor a Mappalistában az egérrel húzza a kívánt helyre.

#### <span id="page-71-1"></span>**Egy adott mappa létrehozása**

Meghatározott mappa létrehozása:

- **1** A mappalistán kattintson a **Fájl** menü **Új** almenüjének **Mappa** parancsára.
- **2** A lehetőségek listájából válasszon ki egy mappatípust, majd kattintson a **Tovább** gombra.
- **3** Írja be az új mappa nevét és leírását.
- **4** A **Fel**, **Le**, **Jobbra** vagy **Balra** nyílra kattintva helyezze el a mappát a mappalistában, majd kattintson a **Tovább** gombra.
- **5** Adja meg a mappa megjelenítési beállításait, majd kattintson a **Befejezés** gombra.

#### <span id="page-71-2"></span>**Mappa áthelyezése**

Mappa áthelyezéséhez húzza a mappát a mappastruktúrában a kívánt helyre.

Lásd még [A mappák újraszervezése](#page-70-3).
#### **Mappa átnevezése**

Mappa átnevezése:

- **1** A mappalistában az egér jobb gombjával kattintson a mappára, majd kattintson az **Átnevezés** parancsra.
- **2** Adjon új nevet a mappának.

A naptár, a dokumentumok, a postafiók, a kimenő tételek, az ellenőrzőlista, a kapcsolatok, az irattár, a folyamatban és a lomtár mappa nem nevezhető át.

#### **Mappaszín hozzáadása**

Mappaszín megadásával könnyebben rendszerezheti a postafiókját.

- **1** Kattintson a mappa ikonra  $\Box$  azon mappa mellett, amelyhez színt szeretne megadni.
- **2** Válasszon egy színt a mappához a listából, vagy válasszon egy egyéni színt.

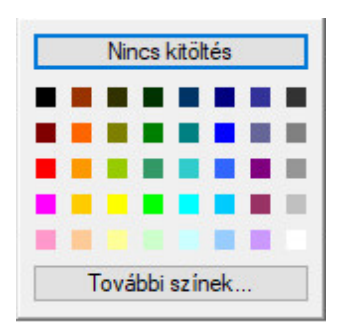

A mappa ikonja a kiválasztott színnek megfelelő színűre változik.

#### **Mappa törlése**

Mappa törlése:

- **1** Az egér jobb gombjával kattintson a törölni kívánt mappára, majd kattintson a **Törlés** gombra.
- **2** A törlés jóváhagyásához kattintson az **Igen** gombra.

A Naptár, a Dokumentumok, a Postafiók, az Elküldött tételek, a Tennivalók, a Kapcsolatok, az Irattár, a Folyamatban és a Lomtár mappa nem törölhető. A levélszemét-mappát csak abban az esetben törölheti, a levélszemét-kezelés le van tiltva.

Egy megosztott mappa törléséhez a jobb gombbal kattintson a mappára, kattintson a **Törlés**, majd az **Igen** gombra.

#### **Több almappa egyidejű törlése**

Egy mappa több almappáját is törölheti egyidejűleg.

- **1** Nyissa meg az almappákat tartalmazó mappát.
- **2** A tétellistában válassza ki a törlendő almappákat.
- **3** Kattintson a jobb oldali egérgombbal a kijelölt mappákra, és válassza a **Törlés** parancsot.
- **4** Válassza ki, hogy csak az almappákban lévő tételeket vagy magukat az almappákat is törölni szeretné-e, majd kattintson az **OK** gombra.

#### **Mappák és tételek védelme**

Megvédheti a mappákban lévő tételeket, nehogy az automatikus takarítás vagy az automatikus archiválás törölje őket. Ahhoz, hogy védelemmel lásson el mappákat és tételeket, ezt a beállítást előbb engedélyeznie kell a GroupWise rendszergazdájának. Ha védelemmel lát el egy mappát, egy apró pajzs ikon jelenik meg a mappa ikonjának jobb alsó sarkában. A védett tételeknél semmilyen jelölés sem látható. Ha áthelyez egy tételt egy védett mappából, a rendszer nem kéri arra, hogy kapcsolja be a védelmet a tételen, hacsak nem a keresőnézetben helyezi át a tételt.

#### **Mappa védelme**

Mappa védelme:

- **1** A jobb oldali egérgombbal kattintson egy mappára, majd a **Tulajdonságok** menüpontra.
- **2** Jelölje be az **Általános** lap **A mappában lévő elemek védelme az automatikus takarítástól** jelölőnégyzetét.
- **3** Kattintson az **OK** gombra.

#### **Tétel védelme**

Tétel védelme:

- **1** Kattintson az egér jobb oldali gombjával egy tételre.
- **2** Kattintson a **Védelem az automatikus takarítástól** elemre.

# **Tétellisták kezelése a mappákban**

Ezek a fejezetek a mappákon belüli tétellisták kezelését ismertetik.

- ["Csoportcímkék engedélyezése egy mappában", 74. oldal](#page-73-0)
- "Üzenetbetekintő [engedélyezése egy mappára", 75. oldal](#page-74-0)
- ["Az oszlopok használata", 75. oldal](#page-74-1)
- ["Egy tétel áthelyezése vagy csatolása egy másik mappába", 76. oldal](#page-75-0)
- \* "A tétel olvasási jellemző[inek módosítása", 77. oldal](#page-76-0)

#### <span id="page-73-0"></span>**Csoportcímkék engedélyezése egy mappában**

A Csoportcímkék a megjelenített tételek típusai alapján rendezik listákba a tételeket. Például a Postafiók mappában a Csoportcímkék a beérkezési időpontjaik alapján szétválogatják a tételeket.

- **1** A jobb oldali egérgombbal kattintson egy mappára, majd a **Tulajdonságok** menüpontra.
- **2** Kattintson a **Megjelenítés** fülre.
- **3** Válassza a **Csoportcímkék megjelenítése** lehetőséget.
- **4** Kattintson az **OK** gombra.

A csoportcímkék összecsukásához vagy kiterjesztéséhez kattintson a címke mellett található + vagy jelre.

#### <span id="page-74-0"></span>**Üzenetbetekintő engedélyezése egy mappára**

Az üzenetminta megjeleníti az üzenet két sorát. A megjelenített sorok számát nem lehet beállítani.

- **1** A jobb oldali egérgombbal kattintson egy mappára, majd a **Tulajdonságok** menüpontra.
- **2** Kattintson a **Megjelenítés** fülre.
- **3** Válassza az **Üzenetbetekintő** lehetőséget.
- **4** Kattintson az **OK** gombra.

#### <span id="page-74-1"></span>**Az oszlopok használata**

A mappákban található tétellista oszlopokból áll. Az egyes oszlopok a listában szereplő tételekről közölnek információkat. Az egyik oszlopban például a tételek témája jelenik meg, egy másikban az elküldésük dátuma és így tovább. Minden mappánál testreszabhatja az oszlopok megjelenítését.

- ["Oszlop áthelyezése", 75. oldal](#page-74-2)
- ["Oszlop átméretezése", 75. oldal](#page-74-3)
- ["Oszlop hozzáadása", 75. oldal](#page-74-4)
- ["Rendezés egy oszlop szerint", 76. oldal](#page-75-1)
- \* ["Oszlop törlése", 76. oldal](#page-75-2)

#### <span id="page-74-2"></span>**Oszlop áthelyezése**

Húzza az oszlopot az új helyre az oszlopfejlécben.

**TIPP:** Kattinthat a jobb oldali egérgombbal az oszlop fejlécére, és válassza a **További oszlopok** menüpontot. Kattintson a kívánt oszlopra a **Kijelölt oszlopok** listán, majd kattintson a **Le** vagy a **Fel** gombra.

#### <span id="page-74-3"></span>**Oszlop átméretezése**

Oszlop méretezéséhez az egérrel fogja meg az oszlop fejlécét, és szélesítse vagy keskenyítse azt.

#### <span id="page-74-4"></span>**Oszlop hozzáadása**

Oszlop hozzáadása:

- **1** Kattintson a jobb egérgombbal az oszlop fejlécére.
- **2** Kattintson a hozzáadni kívánt oszlopra.

vagy

Kattintson a **További oszlopok** pontra.

- **2a** A **Létező oszlopok** listában kattintson egy vagy több oszlopra, majd kattintson a **Hozzáadás** pontra.
- **2b** Az új oszlopnak a már létező oszlopokhoz viszonyított elhelyezéséhez használja a **Fel** és a **Le** nyilakat.
- **2c** Kattintson az **OK** gombra.

#### <span id="page-75-1"></span>**Rendezés egy oszlop szerint**

Rendezés oszlop szerint:

- **1** Kattintson a rendezendő tételeket tartalmazó mappára.
- **2** Kattintson a **Megtekintés** > **Megjelenítési beállítások** > **Rendezés** parancsra.
- **3** Kattintson a rendezés alapjául szolgáló tételjellemzőre a listán.
- **4** Ábécésorrendbe való rendezéshez kattintson a **Növekvő** választógombra.

vagy

Fordított ábécé sorrendben való rendezéshez kattintson a **Csökkenő** választógombra.

**5** Kattintson az **OK** gombra.

A tétellistát rendezheti is, ehhez kattintson az adott oszlop fejlécére. A rendezés megfordításához kattintson újra az oszlopfejlécre.

#### <span id="page-75-2"></span>**Oszlop törlése**

Oszlop eltávolításához húzza le az oszlop fejlécét az oszlopfejlécek soráról.

#### <span id="page-75-0"></span>**Egy tétel áthelyezése vagy csatolása egy másik mappába**

Az áthelyezett tételek törlődnek eredeti helyükről, és másik mappába kerülnek át. A mappához csatolt tételek az eredeti mappában megmaradnak, és az újban is megjelennek. Ha csatolt tételt módosít, az a többi mappában is megváltozik.

**FONTOS:** A GroupWise Mobility, a GroupWise Web és a GroupWise WebAccess nem támogatja a csatolt tételeket. Ezek csak az eredeti tételt jelenítik meg a tétel tárolómappájában. Ha ezeket a GroupWise-komponenseket használja, és azt szeretné, hogy több felhasználó is meg tudja tekinteni a tételeket, azt javasoljuk, hogy hozzon létre egy megosztott mappát, ossza meg azt az összes felhasználóval, majd helyezze át a tételt a mappába.

Húzza a tételt a tétellistáról a kívánt mappába.

Áthelyezés közben nyomja meg az Alt billentyűt, ha törölni szeretné előző helyéről, és csak az új helyen szeretné látni.

A Ctrl billentyűt lenyomva tartva húzza a tételt egy másik mappára, ha ahhoz a mappához is csatolni szeretné.

**TIPP:** Ezenkívül a következőt is teheti: kattintson a **Szerkesztés** menü **Áthelyezés/csatolás mappákba** menüpontjára, válassza ki az áthelyezendő vagy csatolandó mappát, és kattintson az **Áthelyezés** vagy a **Csatolás** gombra. Jelölje be a **Régi csatolások törlése** jelölőnégyzetet, ha a tételt törölni szeretné előző helyéről, és csak az új helyen szeretné látni.

Ha egy mappát helyez át, és a célhelyen már létezik egy ugyanolyan nevű mappa, megnyílik egy párbeszédpanel, ahol lehetősége van a mappa nevének módosítására.

Ha az eredeti tételt törli, annak más mappákban levő másolatai megmaradnak.

# <span id="page-76-0"></span>**A tétel olvasási jellemzőinek módosítása**

Kijelölheti, hogy a mappa az első olvasatlan tételt vagy az utolsó olvasott tétel jelenítse-e meg. Ha azonban a mappa nagyon sok elemet tartalmaz, a mappa tartalmának megjelenítése beletelhet egy kis időbe.

A mappa alapértelmezett olvasási beállításához:

- **1** Kattintson a jobb oldali egérgombbal a módosítandó mappára.
- **2** Kattintson a **Jellemzők** parancsra.
- **3** Az **Általános** lapon válassza ki **A mappa megnyitásakor az első olvasatlan tétel kijelölése** lehetőséget.

Ha megszünteti **A mappa megnyitásakor az első olvasatlan tétel kijelölése** lehetőség kiválasztását, a mappa az utolsó olvasott tétellel nyílik meg.

**4** Kattintson az **OK** gombra.

# **Mappa megjelenítési beállításainak testreszabása**

A megjelenítési beállítások határozzák meg, hogyan jeleníti meg a GroupWise az adatokat az adott mappában. A Sajátmappa alapértelmezett megjelenítési beállítása például a mappalista és a panelek megjelenítését tartalmazza. Ezeket a beállításokat a GroupWise adatbázisa tárolja, így a beállításai minden olyan számítógépen érvényesülnek, amelyre bejelentkezik. A megjelenítési beállításokat kiválaszthatja az alapértelmezett előre megadott beállítások listájáról, vagy testreszabhatja a saját megjelenítési beállításait.

#### **A mappák alapvető megjelenítési beállításainak ismertetése**

A postafiók tételei az adatok kívánt elrendezésétől függően különféleképpen jeleníthetők meg.

- **1** Kattintson a **Navigációs sáv** jobb felső sarkában található **Beállítások** gombra, és válassza a *Mappanév* **megjelenítési beállításai** lehetőséget.
- **2** Válassza ki a megjelenítési beállítást a **Megjelenítés** legördülő listából.

A következő lehetőségek közül választhat:

- [Részletek](#page-77-0)
- [Beszélgetések](#page-77-1)
- [Panelek](#page-77-2)
- [Naptár](#page-77-3)
- [tennivalók](#page-77-4)
- **3** Kattintson kétszer az **OK** gombra.

#### <span id="page-77-0"></span>**Részletek**

A Részletek parancs a tételek listáját, illetve az azokkal kapcsolatos információkat a **Tárgy**, **Dátum**, **Másolat**, **Prioritás**, **Dokumentum típusa**, **Esedékes**, **Méret**, **Változat száma** stb. oszlopok formájában jeleníti meg. Amennyiben a Postafiók jellemzőit nem módosította, ez a Postafiók alapértelmezett nézete. További információkért az oszlopok hozzáadásáról és átrendezéséről lásd: [Az oszlopok](#page-74-1)  [használata](#page-74-1).

#### <span id="page-77-1"></span>**Beszélgetések**

A Beszélgetések parancs az elektronikus levélben zajló beszélgetést, vagyis az eredeti tételt és az arra érkezett összes választ jeleníti meg hierarchikus sorrendben.

Alapértelmezés szerint csak a beérkezett tételek és a mappában szereplő tételek jelennek meg a beszélgetésekben. jelennek meg a beszélgetésekben. Más típusú tételeket is hozzáadhat a mappához, hogy azok megtekinthetőek legyenek a beszélgetésben.

#### <span id="page-77-2"></span>**Panelek**

Egy panel a GroupWise egy egyéni információnézete. Például az alapértelmezett Saját nézet magában foglalja az Olvasatlan üzenetek panelt, amely azokat az tételeket jeleníti meg, amelyeket még nem olvasott el. Az Tennivalók panel a Saját nézet egy másik alapértelmezett panelje. Az Tennivalók panel azokat a tételeket listázza, melyek az Tennivalók mappában vannak.

#### <span id="page-77-3"></span>**Naptár**

A Naptárként nézet az összes ütemezett tételt megjeleníti, amely egy adott mappában mentve lett. Ez akkor hasznos, ha Ön egy adott munkához kapcsolódóan minden találkozót és egyéb tételt egyetlen mappában gyűjt össze.

#### <span id="page-77-4"></span>**Tennivalóként**

A Tennivalóként nézet a tétellista tetején jeleníti meg a tennivalókat, ahol létrehozhat tennivalókat a tétellista elemeiből. Minden tétel, amelyet áthúzott a tennivalók közé egy jelölőnégyzetet kap, amelyet bejelölve végrehajtottnak nyilváníthatja azt. Hozzárendelhet határidőket, prioritásokat, és egyéb tételeket a tennivalók közül. Az összes tétel, amelyet áthelyezett a tennivalók közé, a mappalistában található tennivalók mappában is megjelenik.

További információkért a tennivalók létrehozásáról lásd: [Tennivaló kiosztása](#page-238-0).

### **Mappamegjelenítési beállítások módosítása vagy törlése**

Meghatározhatja a következőket: a **Megjelenítés** legördülő listában megjelenő név, a mappában található tételek forrása, az oszlopmegjelenítés, valamint a mappában található tételek sorbarendezési elve. A megjelenítési beállítások mappaszinten vannak megadva. Ha ugyanazokat a megjelenítési beállításokat szeretné több mappára is alkalmazni, mentse a megjelenítési beállításokat, majd használja azokat a többi mappánál.

- **1** Kattintson a **Navigációs sáv** jobb felső sarkában található **Beállítások** gombra, és válassza a *Mappanév* **megjelenítési beállításai** lehetőséget.
- **2** A **Beállítás neve** legördülő listán kattintson a módosítani kívánt megjelenítési beállításra.
- **3** A párbeszédpanelen módosítsa a megjelenítési beállítást.
- **4** Kattintson a **Mentés másként** gombra, szükség esetén módosítsa a megjelenítési beállítás nevét, majd kattintson az **OK** gombra.
- **5** Mappamegjelenítési beállítás törléséhez kattintson a megjelenítési beállításra, majd a **Törlés** gombra.
- **6** Kattintson az **OK** gombra.

#### **Saját megjelenítési beállításainak mentése**

A megjelenítési beállítások testreszabása után mentheti azokat későbbi felhasználásra. A megjelenítési beállítások a GroupWise adatbázisában kerülnek mentésre, így azokat nem csak saját számítógépén használhatja.

A megjelenítési beállítások mentéséhez kattintson a **Nézet** > **Megjelenítési beállítások** > **Aktuális mentése** elemre.

#### <span id="page-78-0"></span>**Mentett megjelenítési beállítás kiválasztása egy mappához**

Számos előre beállított, illetve korábban mentett megjelenítési beállítás közül választhat.

- **1** Kattintson a jobb oldali egérgombbal arra a mappára, amelynek módosítani kívánja a megjelenítési beállításait, majd kattintson a **Jellemzők** gombra.
- **2** Kattintson a **Megjelenítés** fülre.
- **3** A **Beállítás neve** legördülő listában jelölje ki a megjelenítési beállítás nevét.
- **4** (Nem kötelező) Adja meg a mappa leírását.
- **5** Adja meg a fennmaradó beállításokat kívánság szerint.
- **6** Kattintson az **OK** gombra.

# <span id="page-79-0"></span>**Megjelenítési beállítás küldése**

Megjelenítési beállítást e-mail mellékletként is elküldhet a címzettnek. Ha a címzett GroupWisefelhasználó, importálhatja az adott beállítást, majd kiválaszthatja azt a rendelkezésre álló megjelenítési beállítások közül. Ez a funkció hasznos lehet például akkor, ha a vállalat összes alkalmazottjának ugyanazt a nézetet szeretné kialakítani a Saját mappában.

A program a megjelenítési beállításokat .gws kiterjesztésű mellékletként küldi el.

- **1** Jelölje ki azt a mappát, amelyre vonatkozóan szeretné elküldeni a megjelenítési beállításokat.
- **2** Kattintson a **Nézet** menü **Megjelenítési beállítások** almenüjének **Az aktuális mentése** parancsára.

Egy e-mail jelenik meg, amelynek a melléklete tartalmazza a beállítást.

**3** Írjon be a **Címzett** mezőbe egy felhasználónevet, majd nyomja meg az Enter billentyűt. Ha több felhasználót szeretne beírni, ismételje meg a műveletet. Ha szükséges, kattintson a **Másolat** vagy a **Titkos másolat** lehetőségre a mezők hozzáadásához, majd írja be a felhasználóneveket a **Másolat**, illetve a **Titkos másolat** mezőbe.

vagy

Ha a felhasználókat listáról kívánja kiválasztani, kattintson az eszköztár **Cím** gombjára, kattintson duplán a felhasználónevekre, majd kattintson az **OK** gombra.

- **4** A feladó mezőben Megjelenő név módosításához (másik fiók vagy egy helyettesítő nevére) kattintson a **Küldő** elemre, majd egy névre.
- **5** Adja meg az üzenet tárgyát.
- **6** Írja be az üzenetet.

A **Küldési beállítások** lapon több beállítás is megadható: például sürgősnek minősítheti az üzenetet, választ kérhet a címzettektől és így tovább.

**7** Kattintson az eszköztár **Küldés** gombjára.

#### <span id="page-79-1"></span>**Megjelenítési beállítások importálása**

A GroupWise megjelenítési beállításai akkor is importálhatók más GroupWise rendszerből, ha a felhasználó nem ugyanazt a rendszert használja. Ez a funkció hasznos lehet például akkor, ha a vállalat összes alkalmazottjának ugyanazt a nézetet szeretné kialakítani a Saját mappában.

Egy üzenettel kell rendelkeznie, mely tartalmaz egy . qws kiterjesztésű mellékletet.

- **1** A GroupWise megjelenítési beállításokat mellékletként tartalmazó üzeneten belül kattintson a jobb oldali egérgombbal a mellékletre a mellékletablakban.
- **2** Kattintson a **Megjelenítési beállítások importálása** parancsra.

A megjelenítési beállítás ezzel hozzáadásra került a rendelkezésére álló megjelenítési beállítások listájához. A megjelenítési beállítások kiválasztásával kapcsolatos információkért lásd: [Mentett](#page-78-0)  [megjelenítési beállítás kiválasztása egy mappához](#page-78-0).

#### **Mappa megjelenítési beállításainak másolása**

A GroupWise lehetővé teszi a mappabeállítások másolását más mappákba. Kiválaszthat egy vagy több mappamegjelentési beállítást, amelyet átmásolhat egy vagy több célmappába. A megjelenítési beállításokat könnyen átmásolhatja az azonos típusú összes mappába vagy az aktuális mappa összes almappájába. Amikor új mappát hoz létre, a mappa automatikusan örökölni fogja a megjelenítési beállításokat a szülőmappájától.

Mappabeállítások másolása másik mappába:

- **1** Nyissa meg a **Megjelenítési beállítások** mappát a jobb felső sarokban található beállítási menüből.
- **2** Válassza az **Alkalmazás más mappákra** lehetőséget.
- **3** Válassza ki a másik mappába átmásolni kívánt beállításokat (a kiválasztott beállítások kiemelten jelennek meg).
- **4** Adja meg, hogy a beállításokat az összes gyermekmappára vagy az összes azonos típusú mappára szeretné-e alkalmazni, vagy kézzel szeretné-e kiválasztani a kívánt mappákat, majd kattintson az **Alkalmazás** gombra.

# **A Keresési eredmények mappa ismertetése**

A Keresési eredmények mappában jelennek meg egy lekérdezés eredményei. Ha a mappa meg van nyitva, a GroupWise megvizsgálja a mappa keresési feltételeit, elvégzi a keresést minden megadott elemre, majd megjelenít minden találatot a Tétellistából. A Keresési eredmények mappában szereplő tételekkel kapcsolatban ugyanúgy hajthat végre műveleteket, mint bármely mappa elemein, például megnyithatja, továbbíthatja, nyomtathatja, átmásolhatja, áthelyezheti vagy törölheti őket. Az eredeti tételek megmaradnak abban a mappában, ahol a keresés megtalálta őket, és a művelet végrehajtása is megtörténik rajtuk ott. Ez azt jelenti, hogy ha egy tételt áthelyez vagy töröl a Keresési eredmények mappából, a tétel törölve lesz a Tétellistából és az eredeti helyről.

Ha megnyitja a Keresési eredmények mappát, megtekintheti azokat a mappákat, ahonnan a tételek származnak, az oszlopokban pedig a Tétellistában megjelenített információk láthatók. A Mappa oszlop tartalmazza, hogy az egyes tételek hol vannak tárolva.

Létrehozhat saját Keresési eredmények mappát, megadhatja a kívánt keresési feltételeket, például tételek egy adott címről vagy tételek, melyek egy adott szót tartalmaznak a Tárgy mezőikben. Emellett létrehozhat olyan Keresési eredmények mappát, amely megjeleníti az összes olvasatlan tételt.

- ["Keresési eredmények mappa létrehozása", 81. oldal](#page-80-0)
- ["Az olvasatlan tételeket megjelenít](#page-81-0)ő mappa létrehozása", 82. oldal

#### <span id="page-80-0"></span>**Keresési eredmények mappa létrehozása**

Keresési eredmények mappa létrehozása:

- **1** A Mappalistában kattintson a **Fájl** > **Új** > **Mappa** parancsra.
- **2** Kattintson a **Keresési eredmények mappa** gombra.

**3** Ha saját keresési feltételekkel szeretne Keresési eredmények mappát létrehozni, kattintson az **Egyéni keresési eredmények mappa** gombra, majd kattintson a **Tovább** gombra.

vagy

Ha a Keresés példa alapján módszeren alapuló Keresési eredmények mappát kíván létrehozni, kattintson az **Egyéni keresés példa alapján mappa** pontra, majd kattintson a **Tovább** gombra.

vagy

Ha az egyéni mappa létrehozásához sablonként előre definiált Keresési eredmények mappát szeretne használni, kattintson az **Előre meghatározott keresési eredmények mappa** pontra, jelölje ki az alapul szolgáló előre definiált mappát (például az Elküldött tételek), válassza az **Előre definiált keresési eredmények mappa módosítása** beállítást, majd kattintson a **Tovább** gombra.

- **4** Írja be az új mappa nevét és leírását.
- **5** A **Fel**, **Le**, **Jobbra** vagy **Balra** nyílra kattintva helyezze el a mappát a mappalistában, majd kattintson a **Tovább** gombra.
- **6** Adja meg a keresési feltételeket, a példa alapján végrehajtandó keresés feltételeit vagy a tételek megkereséséhez szükséges adatokat.
- **7** Ha nem szeretné a mappa minden megnyitásakor frissíteni a megjelenő keresési eredményeket, törölje a jelölést az **Új tételek megkeresése a mappa minden megnyitásakor** jelölőnégyzetből.
- **8** Kattintson a **Tovább** gombra.
- **9** Adjon meg a mappához a kívánt megjelenítési beállításokat, majd kattintson a **Befejezés** gombra.

#### <span id="page-81-0"></span>**Az olvasatlan tételeket megjelenítő mappa létrehozása**

A Keresési eredmények mappa egyik népszerű használati módja az összes olvasatlan tételt megjelenítő mappa létrehozása.

Az olvasatlan tételeket megjelenítő Keresési eredmények mappa létrehozása:

- **1** Kattintson a **Fájl** > **Új** > **Mappa** parancsra.
- **2** Válassza a **Keresési eredmények mappa** lehetőséget, majd jelölje be az **Egyéni keresési eredmények mappa** választógombot.
- **3** Kattintson a **Tovább** gombra.
- **4** Adjon meg a **Név** mezőben nevet a mappa számára például Olvasatlan tételek –, majd kattintson a **Tovább** gombra.
- **5** A **Keresés helye** mezőben adja meg az összes olyan mappát, ahonnan meg kívánja jeleníteni az olvasatlan tételeket.
- **6** Kattintson az **Irányított keresés** gombra.
- **7** Válassza az első legördülő listában a **Tétel állapota**, a második legördülő listában a **nem tartalmazza**, majd a harmadik legördülő listában az **Elolvasva** beállítást.
- **8** Kattintson az **OK** gombra, majd kattintson a **Tovább** > **Befejezés** parancsra.

# <span id="page-82-1"></span>**Megosztott mappák használata**

A mappamegosztás működésének és a mappák megosztásának megértéséhez tekintse át az ezekben a fejezetekben található információkat.

- ["Megosztott mappák ismertetése", 83. oldal](#page-82-0)
- "Meglévő [mappa vagy mappafa megosztása más felhasználókkal", 84. oldal](#page-83-0)
- ["Megosztott mappa létrehozása", 84. oldal](#page-83-1)
- ["Megosztott mappák elfogadása", 85. oldal](#page-84-0)
- ["Tétel közzététele megosztott mappában", 85. oldal](#page-84-1)
- ["Beszélgetések megjelenítése megosztott mappában", 86. oldal](#page-85-0)
- ["Megosztott mappa tulajdonjogának átruházása", 86. oldal](#page-85-1)
- ["Megosztott mappa törlése", 86. oldal](#page-85-2)

#### <span id="page-82-0"></span>**Megosztott mappák ismertetése**

A megosztott mappa mindössze annyiban különbözik az Irattárban található többi mappától, hogy mások is hozzáférhetnek és megjelenik az ő Irattár mappáikban. Létrehozhat eleve megosztott mappát, vagy megoszthatja az Irattár létező személyes mappáit. Kiválaszthatja, hogy kikkel kívánja megosztani a mappát, és az egyes felhasználók milyen jogosultságot kapnak. Ezután a felhasználók üzeneteket tehetnek közzé a megosztott mappában, létező tételeket helyezhetnek át a mappába, és beszélgetéseket folytathatnak.

Amikor egy mappát megoszt, alapértelmezés szerint az összes almappát is automatikusan megosztja a rendszer. Egy megosztott mappában legfeljebb 400 almappa lehet.

**MEGJEGYZÉS:** Ha minden almappát megoszt, egyedül Ön adhat hozzá további megosztott mappákat a megosztott mappa mappaszerkezetébe.

A rendszermappák nem oszthatók meg. Közéjük tartozik a Postafiók, Naptár, a Dokumentumok, a Kimenő tételek, a Tennivalók, a Kapcsolatok, az Irattár, a Folyamatban, a Levélszemét és a Lomtár.

Ha egy dokumentumot megosztott mappába helyez, az nem jelenti azt, hogy a megosztott mappához hozzáférési jogosultsággal rendelkező felhasználók automatikusan jogosultak a dokumentum szerkesztésére. Kizárólag akkor szerkeszthetik a dokumentumot, ha szerkesztési jogot ad nekik a **Dokumentum megosztása** lapon.

Személyes mappáit megoszthatja más felhasználókkal. A megosztott mappa címzettjei értesítést kapnak, amely tájékoztatja őket arról, hogy a mappát megosztotta velük. Ezután elfogadhatják, illetve elutasíthatják a mappát.

A távoli és a tárolt üzemmód esetében a megosztott mappákban végrehajtott módosítások mindig frissülnek, amikor csatlakozik az elsődleges GroupWise rendszerhez.

#### <span id="page-83-0"></span>**Meglévő mappa vagy mappafa megosztása más felhasználókkal**

Meglévő mappa vagy mappastruktúra megosztása más felhasználókkal:

- **1** A mappalistában kattintson az egér jobb gombjával a megosztani kívánt mappára, majd kattintson a **Megosztás** gombra.
- **2** Jelölje be a **Megosztva** választógombot.
- <span id="page-83-2"></span>**3** A **Név** mezőben írja be egy felhasználó nevét, vagy kattintson a **Címjegyzék** gombra és válassza ki a felhasználót a **Címválasztó** párbeszédpanelen.
- **4** Amikor a mezőben a felhasználó neve megjelenik, kattintson az **Új felhasználó** gombra a felhasználó áthelyezéséhez a **Használók listájába**.
- **5** Kattintson a felhasználó nevére a **Megosztás listában**.
- <span id="page-83-3"></span>**6** Jelölje be azokat a hozzáférési beállításokat, amelyeket a felhasználó számára biztosítani szeretne.
- **7** Ismételje meg a [3–](#page-83-2)[6.](#page-83-3) lépést minden további felhasználó esetében, akikkel a mappát meg szeretné osztani.
- **8** (Nem kötelező) Hagyja bejelölve **Az összes almappa megosztása** jelölőnégyzetet, ha azt szeretné, hogy a megosztott mappa összes almappája is meg legyen osztva. A felhasználók az almappákhoz ugyanazokkal a hozzáférési jogokkal rendelkeznek, mint a szülőmappához.

**MEGJEGYZÉS:** Ha minden almappát megoszt, egyedül Ön adhat hozzá további megosztott mappákat a megosztott mappa mappaszerkezetébe.

**9** Kattintson az **OK** gombra.

Ha a mappának speciális szerepet szán, új megjelenítési beállításokat is alkalmazhat. Ha például a mappa megosztott beszélgetések lebonyolítására szolgál, akkor olyan beállítást kell létrehoznia, amely a tételeket a válaszok sorrendjében jeleníti meg, és mind a küldött, mind a kapott tételeket tartalmazza. Kattintson az egér jobb gombjával a mappára, kattintson a **Jellemzők**, majd a **Megjelenítés** parancsra.

#### <span id="page-83-1"></span>**Megosztott mappa létrehozása**

Megosztott mappa létrehozása:

- **1** A mappalistán kattintson a **Fájl** menü **Új** almenüjének **Mappa** parancsára.
- **2** Válassza a **Megosztott mappa** lehetőséget, majd kattintson a **Tovább** gombra.
- **3** Írja be az új mappa nevét és leírását.
- **4** A **Fel**, **Le**, **Jobbra** vagy **Balra** nyílra kattintva helyezze el a mappát a mappalistában, majd kattintson a **Tovább** gombra.
- <span id="page-83-4"></span>**5** A **Név** mezőben kezdje el beírni a felhasználó nevét.
- **6** Amikor a mezőben megjelenik a felhasználó neve, kattintson az **Új felhasználó** gombra a **Használók** listájára való felvételéhez.
- **7** Kattintson a felhasználó nevére a **Megosztás** listában.
- <span id="page-83-5"></span>**8** Jelölje be azokat a hozzáférési beállításokat, amelyeket a felhasználó számára biztosítani szeretne.
- **9** Ismételje meg az [5](#page-83-4)[–8.](#page-83-5) lépést minden további felhasználó esetében, akikkel a mappát meg szeretné osztani.
- **10** Kattintson a **Tovább** gombra.
- **11** Adja meg a mappa kívánt megjelenítési beállításait.
- **12** Kattintson a **Befejezés** gombra.

További információ: [Megosztott mappák használata.](#page-82-1)

#### <span id="page-84-0"></span>**Megosztott mappák elfogadása**

Önnel megosztott mappa elfogadása:

**1** Kattintson a közös mappáról szóló értesítésre a Postafiókban.

Megjelenik egy üzenet, amely mutatja a mappa nevét, amelyhez jogosultságot kapott, valamint a megadott jogok típusát.

- **2** Kattintson a **Tovább** gombra.
- **3** A mappa nevét a rendszer alapértelmezés szerint kitölti. Hajtsa végre a néven a kívánt változtatásokat.
- **4** A mappa helyének kiválasztásához a **fel**, **le**, **balra** és **jobbra** gombokat használhatja.
- **5** Kattintson a **Befejezés** gombra.

#### <span id="page-84-1"></span>**Tétel közzététele megosztott mappában**

Tétel közzététele megosztott mappában:

- **1** Megnyitásához kattintson a megosztott mappára a mappalistán.
- **2** Kattintson a **Fájl** menüre, az **Új** pontra, majd a **Beszélgetés/Feljegyzés** parancsra.

Más típusú tétel, például tennivaló közzétételéhez kattintson a **Szerkesztés** > **Váltás** pontra, és kattintson a kívánt tételtípusra.

- **3** Adja meg az üzenet tárgyát.
- **4** Írja be az üzenetet.
- **5** Kattintson a **Melléklet** gombra fájlok csatolásához.
- **6** Kattintson az eszköztár **Kitűzés** gombjára.

Megosztott mappában lévő tétel megválaszoláshoz nyissa meg a tételt, kattintson a **Válasz** gombra, jelöljön ki egy válaszlehetőséget, majd kattintson az **OK** gombra. További információkért lásd: [Válasz](#page-151-0)  [megosztott mappában lév](#page-151-0)ő e-mailre.

#### <span id="page-85-0"></span>**Beszélgetések megjelenítése megosztott mappában**

Beszélgetés megjelenítése megosztott mappában:

- **1** A megosztott mappában kattintson a **Megtekintés** > **Megjelenítési beállítások** > **Beszélgetések** parancsra.
- **2** Egy beszélgetés kinyitásához vagy becsukásához kattintson az eredeti tétel melletti **–** vagy **+** jelre.
- **3** Az egyes beszélgetések között a Ctrl+Balra nyíl és a Ctrl+Jobbra nyíl billentyűkkel mozoghat.

#### <span id="page-85-1"></span>**Megosztott mappa tulajdonjogának átruházása**

Megosztott mappa tulajdonjogának átruházása:

- **1** Kattintson az egér jobb gombjával a megosztott mappára, majd kattintson a **Megosztás** elemre.
- **2** Kattintson a **Tulajdonjog átruházása** elemre.
- **3** Válassza ki a megosztott mappa új tulajdonosát, változtassa meg a tárgyat, és adja meg, hogy szeretne-e résztvevő maradni.

Amikor a **Küldés** gombra kattint, az új tulajdonos értesítést, hogy ő lett a megosztott mappa tulajdonosa.

#### <span id="page-85-2"></span>**Megosztott mappa törlése**

Önnel megosztott mappa törlése:

- **1** Kattintson a jobb oldali egérgombbal a mappára.
- **2** Kattintson a **Törlés** gombra.
- **3** Kattintson az **Igen** gombra.

Az Önnel megosztott mappa törlése csupán saját GroupWise-postafiókjából törli a mappát. A többi felhasználót nem befolyásolja ez a művelet. Ugyanakkor ha Ön volt az, aki a mappát a többiekkel megosztotta, az adott mappa törlése a többi felhasználótól is eltávolítja azt.

# 14 <sup>14</sup>**Panelek használata a Sajátmappa szervezésénél**

A panelek segítségével több panelt is megjeleníthet egyetlen, testreszabott nézetben. Egy panelben bármilyen mappát meg lehet jeleníteni. Egy panelben címjegyzéket vagy weboldalt is meg lehet jeleníteni.

- ["Panelek Ismertetés", 87. oldal](#page-86-0)
- ["Panel átméretezése", 87. oldal](#page-86-1)
- ["Panel áthelyezése", 88. oldal](#page-87-0)
- ["Panel testreszabása", 88. oldal](#page-87-1)
- ["Új panel létrehozása", 88. oldal](#page-87-2)
- ["Panel törlése", 89. oldal](#page-88-0)
- ["A Sajátnézet beállításainak exportálása és importálása", 89. oldal](#page-88-1)

# <span id="page-86-0"></span>**Panelek - Ismertetés**

Egy panel a GroupWise egy egyéni információnézete. Például az alapértelmezett Saját nézetben van egy Olvasatlan üzenetek panel, amely azokat a tételeket jeleníti meg, amelyeket még nem olvasott el. A tennivalók panel a saját nézet egy másik alapértelmezett panelje. A tennivalók panel azokat a tételeket listázza, melyek a tennivalók mappában vannak.

Panelt létre lehet hozni abból a célból, hogy az olvasatlan tételektől egy összegző naptárig egyszerre különféle információkat jelenítsen meg. Vannak előre megadott panelek, de saját, egyéni paneleket is létre lehet hozni.

# <span id="page-86-1"></span>**Panel átméretezése**

Átméretezheti a panel magasságát, hogy az több vagy kevesebb információt tudjon megjeleníteni. A panel magasságának módosításához vigye az egérmutatót a vonal tetejére, amíg az átméretezési ikon meg nem jelenik, majd a panel átméretezéséhez az egérmutatóval megfogva mozgassa lefelé vagy felfelé.

**TIPP:** Ha azt szeretné, hogy egy panel hagyja figyelmen kívül az oszlophatárokat, és az összes oszlopon átérjen, kattintson a panelen a legördülő nyílra, majd a **Kiterjesztés az összes oszlopra** parancsra.

# <span id="page-87-0"></span>**Panel áthelyezése**

Panel áthelyezése:

- **1** Helyezze az egérmutatót egy panel címsorára, majd húzza át a panelt az új helyére.
- **2** Méretezze át a környező paneleket, hogy a tekintett panel el tudja foglalni az új helyét.

Lásd még [Panel testreszabása.](#page-87-1)

# <span id="page-87-1"></span>**Panel testreszabása**

Panel testreszabása:

- **1** Kattintson a **Navigációs sáv** jobb felső sarkában található **Beállítások** gombra, és válassza a *Mappanév* **megjelenítési beállításai** lehetőséget.
- **2** Válassza a **Panelek** elemet a **Megjelenítés** legördülő listából.
- **3** Kattintson a **Panelek testreszabása** gombra.
- **4** Válassza ki, hogy a paneleket egy, két vagy három oszlopban szeretné-e látni.

Ha a **Három vagy több oszlop** lehetőséget választja, adja meg az oszlopok számát az **oszlopok** mezőben.

- **5** Válasszon a rendelkezésre álló panelek közül, vagy az **Új panel** gombra történő kattintással hozzon létre új paneleket.
- **6** Kattintson a megjelenítendő oszlop melletti **Hozzáadás** gombra.
- **7** (Nem kötelező) Az oszlop elhelyezéséhez kattintson a **Fel** vagy a **Le** gombokra.
- **8** Kattintson az **OK** gombra.

# <span id="page-87-2"></span>**Új panel létrehozása**

Új panel létrehozása:

- **1** Kattintson a paneleket legördítő nyílra, majd a **Panel hozzáadása** gombra.
- **2** Kattintson az **Új panel** gombra.
- **3** Írja be a panel nevét az **Új panel neve** mezőbe.
- **4** Adja meg, hogy a panel mappát vagy weboldalt jelenítsen-e meg.

Ha mappát választ ki, kattintson a **Mappaváltás** gombra annak a mappának a kiválasztásához, amelynek meg szeretné jeleníteni a tartalmát.

vagy

Ha weboldalt választ, írja be a weboldal URL-címét **A kiválasztott weboldal** mezőbe.

**5** Válasszon ki egy megjelenítési beállítást a **Megjelenítési beállítások kiválasztása** legördülő listából.

**Naptár:** A panelt egy grafikus naptárként jeleníti meg.

**Részletek:** Megjeleníti a panel elemeinek részleteit.

**Beszélgetések:** A panelben található tételeket a szálak alapján csoportosítja.

**Tennivalók:** A panelt egy tennivalóként jeleníti meg.

vagy

Kattintson a **Még több megjelenítési beállítás** pontra további megjelenítési beállítások megtekintéséhez.

- **6** (Nem kötelező) Kattintson a **Szűrés** gombra, ha a panelhez egy új szűrőt kíván hozzáadni.
- **7** Kattintson az **OK** gombra, majd a panel megjelenítéséhez kattintson a **Hozzáadás** gombra.

# <span id="page-88-0"></span>**Panel törlése**

Panel eltávolításához kattintson a panel legördítő nyilára, majd kattintson a **Bezárás** gombra.

# <span id="page-88-1"></span>**A Sajátnézet beállításainak exportálása és importálása**

A mappák megjelenítési beállításaihoz hasonlóan a Sajátnézet megjelenítési beállításait is elküldheti más GroupWise-felhasználóknak. Hasonló módon lehetősége van a Sajátnézet e-mailben kapott megjelenítési beállításainak importálására is.

A Sajátnézet beállításainak exportálásával kapcsolatos tudnivalókat lásd: [Megjelenítési beállítás](#page-79-0)  [küldése](#page-79-0).

A Sajátnézetre vonatkozóan e-mailben kapott beállítások importálásával kapcsolatos tudnivalókat lásd: [Megjelenítési beállítások importálása](#page-79-1).

# 15 <sup>15</sup>**Zoom-értekezletek integrálása**

Ha a szervezete a Zoom platformot használja, és vannak Zoom-fiókkal rendelkező felhasználói, vagy szeretné elkezdeni a Zoom használatát a GroupWise ügyféllel, akkor integrálhatja a Zoom alkalmazást a GroupWise ügyfélbe, és a Zoom alkalmazásban értekezleteket ütemezhet a GroupWise-találkozók használatával.

**MEGJEGYZÉS:** Ha korábban integrálta a Zoomot a GroupWise ügyféllel, majd a Zoom alkalmazásáruházában letiltotta a Zoom engedélyét, akkor a Zoom alkalmazást a GroupWise ügyfélben csak a **Bejelentkezés a Zoomba** lehetőséggel engedélyezheti újra, ha az egér jobb gombjával a elemre kattint a Találkozó ablakban.

Ehhez a Zoom integrációjának már engedélyezve kell lennie a GroupWise ügyfélben. Ha a jobb gombbal történő kattintásnál a **Kijelentkezés a Zoomból** lehetőség jelenik meg, akkor először ki kell jelentkeznie, majd a jobb gombbal történő kattintás után újból be kell jelentkeznie.

- ["A Zoom és a GroupWise integrálása", 91. oldal](#page-90-0)
- \* ["A GroupWise Connection for Zoom alkalmazás engedélyezése", 92. oldal](#page-91-0)
- "Helyettesítő [konfigurálása a Zoom-értekezletek ütemezéséhez", 92. oldal](#page-91-1)
- ["A Zoom-integráció eltávolítása", 94. oldal](#page-93-0)

# <span id="page-90-0"></span>**A Zoom és a GroupWise integrálása**

A Zoom-értekezleteket integrálhatja a GroupWise ügyfélbe, ami lehetővé teszi, hogy a GroupWise ügyfélben olyan találkozókat ütemezzen, amelyek kapcsolódnak a Zoom platformhoz. Ha a Zoomintegráció engedélyezve van, ugyanúgy működik, mint a hagyományos GroupWise-találkozók ütemezése, küldése, módosítása vagy törlése, kivéve az e-mail-láncban lévő hivatkozásokat, amelyek Zoom-fiókot használnak az online Zoom platform eléréséhez.

**Követelmények.** A következő követelményeknek kell teljesülniük ahhoz, hogy a Zoom alkalmazásban elkezdhesse az értekezletek ütemezését a GroupWise ügyfélből:

- Zoom-fiók létrehozása
- A Zoom-integráció engedélyezése a GroupWise ügyfélben
- A **GroupWise Connection for Zoom** engedélyezése a Zoom-fiókjában

Miután integrálta a Zoom alkalmazást a GroupWise ügyféllel, a **Zoom** lehetőséggel ütemezett találkozók bekerülnek a GroupWise naptárba, és értekezletként jelennek meg a Zoom platformon. Az ütemezett értekezlet megbeszélés ezután a Zoom alkalmazásban online is megtekinthető a társított Zoom-fiókba való bejelentkezéssel.

A Zoom és a GroupWise integrálása:

- **1** Ha még nincs Zoom-fiókja, hozzon létre egyet a Zoom webhelyén:<https://zoom.us/>.
- **2** Nyissa meg a GroupWise ügyfelet azon az eszközön, amelyre a Zoom alkalmazást telepítette.
- **3** Lépjen az **Eszközök** > **Beállítások** menüpontra, majd kattintson duplán a **Munkakörnyezet** elemre.
- **4** A Munkakörnyezet párbeszédpanel Általános lapján jelölje be a **Zoom-integráció engedélyezése** lehetőséget, majd kattintson az **OK** gombra.

Most már készen áll arra, hogy közvetlenül a GroupWise ügyfélből ütemezze a Zoom-értekezleteket. További információkért lásd: [Találkozók ütemezése a Zoom segítségével](#page-197-0).

**MEGJEGYZÉS:** Az első alkalommal, amikor a GroupWise ügyfélen keresztül használja a Zoom alkalmazást, a rendszer kérni fogja, hogy jelentkezzen be a Zoom alkalmazásba, és engedélyezze a **GroupWise Connection for Zoom** alkalmazást. További információkért lásd: [A GroupWise Connection](#page-91-0)  [for Zoom alkalmazás engedélyezése.](#page-91-0)

A Zoom és a GroupWise integrációjának letiltásával kapcsolatos információkat lásd: [A Zoom](#page-93-0)[integráció eltávolítása](#page-93-0).

# <span id="page-91-0"></span>**A GroupWise Connection for Zoom alkalmazás engedélyezése**

A **GroupWise Connection for Zoom** alkalmazás engedélyezésére vonatkozó kérés automatikusan megjelenik, amikor egy GroupWise-felhasználó először használja a Zoom funkciót a GroupWise ügyfélben. Ez például akkor fordulhat elő, ha engedélyezte a Zoom-integrációt a GroupWise ügyfélben, majd elkezdett egy új értekezletet létrehozni a Zoom használatával, vagy megnyitotta a Zoom beállításainak paneljét egy új találkozóablakban.

Amikor ez történik, a felhasználónak először be kell jelentkeznie a Zoom alkalmazásba; ekkor megjelenik "A GroupWise Connection for Zoom hozzáadására készül" képernyő.

Másik lehetőségként kattintson az egér jobb gombjával a **zoom** ikonra a Találkozó ablakban, és kattintson a **Bejelentkezés a Zoom alkalmazásba** elemre.

**MEGJEGYZÉS:** Ha a Zoom-integráció használata során a Microsoft Edge böngészővel kapcsolatos hiba jelenik meg, a probléma megoldásához töltse le és telepítse a *[Microsoft WebView2](https://developer.microsoft.com/microsoft-edge/webview2/)* alkalmazást arra az eszközre, amelyen a GW ügyfél telepítve van.

# <span id="page-91-1"></span>**Helyettesítő konfigurálása a Zoom-értekezletek ütemezéséhez**

Ha szükséges, a GroupWise ügyfélben helyettesítőket használhat a Zoom-értekezletek ütemezéséhez, ha a Zoom beállításaiban engedélyezi az ütemezési jogosultságokat. Ez a funkció lehetővé teszi más felhasználók számára, hogy az Ön nevében értekezleteket ütemezzenek, ha a következő feltételek teljesülnek:

- Ön és a többi felhasználó rendelkezik Zoom-fiókkal.
- Beállíthatja számukra a fent említett jogosultságokat a Zoom alkalmazásban.
- A **GroupWise Connection for Zoom** alkalmazás engedélyezve van mind az Ön, mind a többi felhasználó számára.

Hasonlóképpen a Zoom-fiókkal rendelkező más GroupWise-felhasználók is beállíthatják ugyanezeket a jogosultságokat az Ön számára, így az ő nevükben is ütemezhet Zoom-értekezleteket. Ha egy vagy több felhasználó megadta Önnek ezeket a jogosultságokat, akkor a Zoom-fiókjába bejelentkezve a Zoom > Beállítások > Ütemezési jogosultság szakaszban megjelenik a nevük.

- ["Ütemezési jogosultságok konfigurálása", 93. oldal](#page-92-0)
- ["Ütemezési jogosultságok visszavonása", 93. oldal](#page-92-1)

# <span id="page-92-0"></span>**Ütemezési jogosultságok konfigurálása**

Az ütemezési jogosultságok konfigurálása a Zoom alkalmazásban:

- **1** Jelentkezzen be a Zoom-fiókjába: ([https://zoom.us/profile\)](https://zoom.us/profile).
- **2** A bal oldali navigációs panelen válassza a **Beállítások** elemet.
- **3** Görgessen az oldal aljára, és hajtsa végre a megfelelő műveletet az **Ütemezési jogosultság** szakaszban, az **Ütemezési jogosultság hozzárendelése** elem mellett.
	- **Hozzáadás:** Ha ez az első alkalom, amikor megadja a jogosultságokat, akkor a **Hozzáadás** lehetőség jelenik meg.
		- 1. Kattintson a **Hozzáadás** gombra.
		- 2. A **Felhasználók** elem alatt található mezőbe írja be azon személy Zoomfelhasználónevét vagy a Zoom-fiókhoz tartozó e-mail-címét, akinek jogosultságokat szeretne adni, majd válassza ki a nevet, amikor megjelenik.
	- **Szerkesztés:** Ha már megadott jogosultságokat más GroupWise-felhasználóknak, akkor a **Szerkesztés** lehetőség jelenik meg.
		- 1. Kattintson a **Szerkesztés** gombra a Felhasználók listában szereplő bejegyzések módosításához.
		- 2. Kattintson a **Hozzáadás** gombra egy új felhasználói mező megjelenítéséhez.
		- 3. A **Felhasználók** elem alatt található új mezőbe írja be azon személy Zoomfelhasználónevét vagy a Zoom-fiókhoz tartozó e-mail-címét, akinek jogosultságokat szeretne adni, majd válassza ki a nevet, amikor megjelenik.
- **4** Kattintson a **Mentés** gombra.

**MEGJEGYZÉS:** Mind a találkozót létrehozó felhasználónak, mind a helyettesítő felhasználónak előzetesen engedélyeznie kell a **GroupWise Connection for Zoom** alkalmazást a fiókjában, mielőtt Zoom-értekezleteket ütemezhet helyettesítéssel. A kapcsolat engedélyezésének bővebb ismertetését lásd: [A GroupWise Connection for Zoom alkalmazás engedélyezése.](#page-91-0)

# <span id="page-92-1"></span>**Ütemezési jogosultságok visszavonása**

Az ütemezési jogosultságok visszavonása a Zoom alkalmazásban:

- **1** Jelentkezzen be a Zoom-fiókjába: ([https://zoom.us/profile\)](https://zoom.us/profile).
- **2** A bal oldali navigációs panelen válassza a **Beállítások** elemet.
- **3** Görgessen az oldal aljára, és kattintson a **Szerkesztés** gombra az Ütemezési jogosultság szakaszban, az **Ütemezési jogosultság hozzárendelése** elem mellett.
- 4 Kattintson a törlési lehetőségre  $\widehat{w}$  azon felhasználói fiókok mellett, amelyeknél vissza szeretné vonni az ütemezési jogosultságot.
- **5** Mentse a módosításokat.

# <span id="page-93-0"></span>**A Zoom-integráció eltávolítása**

Eltávolíthatja a Zoom-integrációt a GroupWise ügyfélből, és megszüntetheti a GroupWise ügyféllel való szinkronizáláshoz szükséges jogosultságot a Zoom-fiókjában.

- ["A Zoom-integráció eltávolítása a GroupWise ügyfélben", 94. oldal](#page-93-1)
- ["A Zoom-integráció engedélyezésének megszüntetése a Zoom alkalmazás-áruházában", 94.](#page-93-2)  [oldal](#page-93-2)

#### <span id="page-93-1"></span>**A Zoom-integráció eltávolítása a GroupWise ügyfélben**

Ha el szeretné távolítani a Zoom-integrációt a GroupWise ügyfélből, akkor elvégezheti ezt közvetlenül a GroupWise ügyfélben.

A Zoom-integráció eltávolítása a GroupWise ügyfélben:

- **1** Nyissa meg a GroupWise ügyfelet, és lépjen az **Eszközök** > **Beállítások** menüpontra.
- **2** Kattintson duplán a **Munkakörnyezet** elemre, és törölje a **Zoom-integráció engedélyezése** beállítás jelölését.
- **3** Kattintson az **OK** gombra.

### <span id="page-93-2"></span>**A Zoom-integráció engedélyezésének megszüntetése a Zoom alkalmazás-áruházában**

A Zoom-integráció engedélyezésének megszüntetése a Zoom alkalmazás-áruházában:

- **1** Jelentkezzen be a Zoom-fiókjába, és lépjen a **Megoldások** > **Piactér** menüpontra.
- **2** Kattintson a **Kezelés** gombra, majd a navigációs panelen válassza a **Hozzáadott alkalmazások** lehetőséget.
- **3** Kattintson az **Eltávolítás** gombra a GroupWise bejegyzésnél, a Hozzáadott alkalmazások elem alatt.

**MEGJEGYZÉS:** Ha a fenti módszerrel szünteti meg a Zoom engedélyét, nem tudja újra engedélyezni a Zoom alkalmazást az alkalmazás-áruházból. Ilyen esetben a Zoom újbóli engedélyezését a **Bejelentkezés a Zoom alkalmazásba** lehetőséggel hajthatja végre úgy, hogy a Találkozó ablakban a **ZOOM** elemre kattint az egér jobb gombjával. A Zoom-integrációnak már engedélyezve kell lennie a GroupWise ügyfélben. Ha a jobb gombbal történő kattintásnál a Kijelentkezés a Zoomból lehetőség jelenik meg, akkor először ki kell jelentkeznie, majd a jobb gombbal történő kattintás után újból be kell jelentkeznie.

# 16 <sup>16</sup>**Más GroupWise funkciók testre szabása**

A GroupWise ügyfél további testreszabási lehetőségeinek ismertetése a következő fejezetekben található:

- ["A GroupWise üzemmódjainak váltása", 95. oldal](#page-94-0)
- "Idő[zóna módosítása", 96. oldal](#page-95-0)
- "A GroupWise frissítési idő[közének beállítása.", 97. oldal](#page-96-0)
- ["Az emojibeállítások konfigurálása", 97. oldal](#page-96-1)
- "Dátum- és idő[formátumok testreszabása", 97. oldal](#page-96-2)

# <span id="page-94-0"></span>**A GroupWise üzemmódjainak váltása**

A GroupWise négy különböző üzemmódot kínál a GroupWise ügyfél futtatásához: online mód, tárolt mód, távoli mód és távoli (offline) mód.

- ["Online üzemmód", 95. oldal](#page-94-1)
- \* ["Tárolt üzemmód", 96. oldal](#page-95-1)
- · ["Távoli üzemmód", 96. oldal](#page-95-2)
- ["Az üzemmódok váltása", 96. oldal](#page-95-3)

Ha a rendszergazda nem korlátozta a lehetőségeket csak egy üzemmódra, akkor a GroupWise mind a négy említett módban futtatható.

A GroupWise legtöbb szolgáltatása néhány kivétellel mind a négy GroupWise-üzemmódban elérhető. Tárolt üzemmódban nem iratkozhat fel más felhasználók értesítéseinek fogadására. Távoli módban nem iratkozhat fel más felhasználók értesítéseinek fogadására, és a helyettesítési funkció sem használható. A kapcsolatot, például a GroupWise rendszerhez vagy az IMAP4-fiókhoz való csatlakozást igénylő funkciók nem érhetők el a távoli (offline) módban.

#### <span id="page-94-1"></span>**Online üzemmód**

Az Online üzemmód használatakor a hálózaton található postahivatalhoz kapcsolódik. Postafiókjában megjelennek a hálózati postafiókjában (amelyet Online postafióknak is neveznek) tárolt üzenetek és egyéb adatok. Online üzemmódban folyamatosan kapcsolatban áll hálózati postafiókjával. Online üzemmódban, ha a postahivatali ügynök leáll, vagy ha megszakad a hálózati kapcsolat, akkor átmenetileg megszűnik a postafiókjával fennálló kapcsolat.

Ezt az üzemmódot alacsony hálózati forgalom mellett érdemes használni, vagy akkor, ha több munkaállomáson is dolgozik, és nem akar ezek mindegyikén helyi postafiókot tárolni.

### <span id="page-95-1"></span>**Tárolt üzemmód**

Tárolt üzemmódban hálózati postafiókjának másolata üzeneteivel és egyéb adataival együtt a helyi meghajtóra kerül. Így akkor is használhatja a GroupWise programot, amikor a hálózat vagy a postahivatali ügynök nem érhető el. Ebben az üzemmódban nem áll folyamatos kapcsolatban a hálózattal, ezért csökkenthető a hálózati forgalom, és javítható a teljesítmény. Az üzenetek fogadásához és elküldéséhez automatikusan létrejön a kapcsolat. Minden frissítés a háttérben történik, munkájának megzavarása nélkül.

Akkor célszerű ezt az üzemmódot választani, ha a helyi merevlemezen elegendő szabad lemezterület áll rendelkezésre a postafiók tárolásához.

Egy megosztott számítógépen több felhasználó is létrehozhatja saját Tárolt postafiókját.

Ha ugyanazon a számítógépen a Tárolt és a Távoli módot is használja, akkor közös helyi postafiók (Tárolt postafiókként vagy Távoli postafiókként is ismert) használatával lemezterület szabadítható fel.

Ha kevés a szabad lemezterület, korlátozhatja a helyi postafiókba letöltendő tételek körét. Beállíthatja például, hogy az üzeneteknek csak a tárgya töltődjön le, vagy megadható méretkorlátozás is.

További információ: [A Tárolt mód használata.](#page-374-0)

### <span id="page-95-2"></span>**Távoli üzemmód**

A Távoli módot leggyakrabban utazás közben alkalmazzák a GroupWise felhasználói. A Tárolt üzemmódhoz hasonlóan hálózati postafiókjának (vagy a postafiók Ön által meghatározott részének) másolata a helyi meghajtón tárolódik. Az üzenetek fogadása és küldése a meghatározott kapcsolaton keresztül (modem, hálózat, vagy TCP/IP) rendszeres időközönként történik. Ha nem szeretné hálózati postafiókjának teljes másolatát letölteni a helyi meghajtóra, akkor korlátozhatja a letöltött tételeket. Lehetőség van például csak az új üzenetek vagy csak az üzenetek tárgyainak letöltésére.

További információ: [A Távoli mód használata.](#page-380-0)

#### <span id="page-95-3"></span>**Az üzemmódok váltása**

A GroupWise alapértelmezés szerint az Online üzemmódban indul. Miután beállította a Tárolt postafiókot, szükség esetén könnyen lehet a két mód között váltani.

- **1** Kattintson a **Módválasztó** ikonra a mappalista fejlécében.
- **2** Válassza ki a kívánt üzemmódot.

Indítsa újra a GroupWise alkalmazást az üzemmódváltáshoz.

# <span id="page-95-0"></span>**Időzóna módosítása**

A GroupWise rendszer időzóna-beállítását attól az operációs rendszertől veszi át, amelyiken fut. Amennyiben meg kívánja változtatni a GroupWise rendszer időzónáját, az operációs rendszer időzónáját kell átállítania.

- **1** Kattintson a jobb oldali egérgombbal a Windows értesítési területén az órára.
- **2** Válassza a **Dátum és idő beállítása** parancsot.
- **3** Kattintson a **Dátum és idő** lapon az **Időzóna módosítása** lehetőségre, majd válassza ki a megfelelő időzónát.
- **4** Kattintson az **OK** gombra.

# <span id="page-96-0"></span>**A GroupWise frissítési időközének beállítása.**

A GroupWise frissítésekor a program ellenőrzi, hogy érkeztek-e új e-mailek, és az új vagy módosított információk alapján frissíti a képernyőt. Alapértelmezés szerint a GroupWise percenként frissít. A frissítési időköz ugyanakkor módosítható.

- **1** Kattintson az **Eszközök** menü **Beállítások** parancsára.
- **2** Kattintson duplán a **Munkakörnyezet** ikonra, és válassza az **Általános** lapot.
- **3** Az **Időköz frissítése** lehetőség alatt határozza meg, hogy hány perc és másodperc teljen el a frissítések között, majd kattintson az **OK** gombra.

# <span id="page-96-1"></span>**Az emojibeállítások konfigurálása**

Két emojibeállítás érhető el, amelyek a Munkakörnyezet > Általános lapon konfigurálhatók. Az első lehetővé teszi az automatikus emojik használatát, így a megfelelő karakterkombinációkkal automatikusan beszúrhatja az emojikat írás közben. A második bekapcsolja a szürkeárnyalatos formátumot, amely úgy növeli a teljesítményt, hogy az emojikat szürkeárnyalatosan jeleníti meg az elemlistákban. A rendszergazda mindkét beállítást felülbírálhatja letiltott vagy engedélyezett módban is; ekkor Ön nem tudja megváltoztatni azokat.

A beállítások konfigurálása, ha a rendszergazda nem zárolta azokat:

- **1** Válassza az **Eszközök** > **Beállítások** > **Munkakörnyezet** > **Általános** lapot.
- **2** Engedélyezze vagy tiltsa le megfelelően az alábbi beállításokat:
	- **Automatikus emojik engedélyezése**
	- **Szürkeárnyalatos emojik megjelenítése (gyorsabb)**

# <span id="page-96-2"></span>**Dátum- és időformátumok testreszabása**

A GroupWise több dátum- és időformátumot kínál, amelyek meghatározzák a dátumok és idők megjelenését az alkalmazásban. Beállíthatja például a dátumokat, hogy először az év, majd a hónap és végül a nap jelenjen meg: 2010. augusztus 24.

A GroupWise programban található dátum- és időformátumok nagymértékben testreszabhatóak. Megadhatja az elemek sorrendjét, az elemek közötti elválasztók típusát, azt, hogy a dátumokat betűkkel vagy számokkal írja le, és számos egyéb beállításra is lehetősége van.

- ["Az alapértelmezett dátum- és id](#page-97-0)őformátum beállítása", 98. oldal
- \* ["Az általános GroupWise formátum beállítása", 98. oldal](#page-97-1)
- ["Egyedi GroupWise formátumok beállítása", 98. oldal](#page-97-2)

### <span id="page-97-0"></span>**Az alapértelmezett dátum- és időformátum beállítása**

Három különböző dátum- és időbeállítás létezik:

- **Idő:** Az **Idő** beállítással lehet megadni az időpontok megjelenítési formáját.
- **Rövid dátumformátum:** A **Rövid dátum** beállítás segítségével adhatja meg, hogyan nézzen ki a dátum a rövid formátumban (általában az év, a hónap és a nap számokkal van megadva).
- **Hosszú dátumformátum:** A **Hosszú dátum** beállítás segítségével adhatja meg, hogyan nézzen ki a dátum a hosszú formátumban (általában az év és a nap számokkal, a hónap pedig betűkkel van megadva).

#### <span id="page-97-1"></span>**Az általános GroupWise formátum beállítása**

Használja az **Általános GroupWise formátum** beállítást annak megállapítására, hogy a hosszú vagy a rövid dátumformátum van használatban a programban.

- **1** Kattintson az **Eszközök** > **Beállítások** pontra, majd kattintson duplán a **Naptár** pontra.
- **2** Kattintson a **Dátum/Idő** fülre.
- **3** Az **Általános GroupWise formátum** pont alatt tekintse meg az **Idő** formátumot, és adja meg, hogy a **Dátum** formátum a hosszú vagy a rövid alakú dátumokat jelenítse-e meg, majd kattintson az **OK** gombra.

#### <span id="page-97-2"></span>**Egyedi GroupWise formátumok beállítása**

Használja az **Egyedi GroupWise formátumok** beállítást a dátum- és időformátumok meghatározásához a főablakban, a jellemzőkben, és a GroupWise fájlinformációs területein.

- **1** Kattintson az **Eszközök** > **Beállítások** pontra, majd kattintson duplán a **Naptár** pontra.
- **2** Kattintson a **Dátum/Idő** fülre.
- **3** Az **Egyedi GroupWise formátumok** lehetőség alatt válassza ki a kívánt formátumot a beállításokhoz, majd kattintson az **OK** gombra.

Választhatja az **Idő, Rövid dátum, Hosszú dátum** lehetőségeket vagy egyet a dátum- és időformátumok rendelkezésre álló kombinációiból.

# III III**E-mail**

Az e-mailek alapjában véve a címzettnek elküldött szöveges üzenetek. A GroupWise esetében emailként küldhetők el az üzenetek, a találkozók, a tennivalók, a feljegyzések vagy a telefonüzenetek. Az üzeneteket egyszerű szöveges vagy HTML-formátumban írhatja, és mellékleteket is csatolhat hozzájuk. Az összes bejövő tétel a Postafiók mappába kerül.

- [17. fejezet, "E-mail küldése", 101. oldal](#page-100-0)
- [18. fejezet, "Az elküldött e-mailek kezelése", 135. oldal](#page-134-0)
- [19. fejezet, "E-mail fogadása és megválaszolása", 143. oldal](#page-142-0)
- [20. fejezet, "A fogadott e-mailek kezelése", 157. oldal](#page-156-0)
- + [21. fejezet, "E-mailek nyomtatása", 163. oldal](#page-162-0)
- + [22. fejezet, "Kéretlen e-mailek \(spam\) kezelése", 165. oldal](#page-164-0)

# 17 <sup>17</sup>**E-mail küldése**

<span id="page-100-0"></span>Amikor e-mailt küld a GroupWise programból, az üzenetet szöveges vagy HTML-formátumban küldheti el. Ezenkívül az üzenethez mellékelhet fájlt, megadhat aláírást vagy vCardot, és ellenőrizheti a helyesírást az elküldése előtt.

Az e-mailek küldésekor a címjegyzék és a névkiegészítés segítségével gyorsan és könnyen megtalálhatja a szükséges partnereket.

- ["Alapértelmezett létrehozási nézet kiválasztása", 101. oldal](#page-100-1)
- $\bullet$  ["E-mail írása", 102. oldal](#page-101-0)
- \* ["Az e-mailek formázása", 102. oldal](#page-101-1)
- ["Üzenetek helyesírás-ellen](#page-108-0)őrzése", 109. oldal
- ["Fájlok csatolása mellékletként", 113. oldal](#page-112-0)
- ["Aláírás vagy vCard hozzáadása", 115. oldal](#page-114-0)
- ["Másodlagos feladói címek használata", 117. oldal](#page-116-0)
- ["Levél köröztetése egymást követ](#page-117-0)ően több címzettnek", 118. oldal
- ["S/MIME biztonságos üzenetek küldése", 120. oldal](#page-119-0)
- ["Befejezetlen e-mailek mentése", 128. oldal](#page-127-0)
- ["Küldési beállítások kiválasztása", 129. oldal](#page-128-0)
- ["E-mail küldése a Körlevél funkcióval", 132. oldal](#page-131-0)
- ["Öntapadó jegyzet elküldése", 133. oldal](#page-132-0)
- \* ["Telefonüzenetek küldése", 133. oldal](#page-132-1)
- ["Szavazás", 134. oldal](#page-133-0)

# <span id="page-100-1"></span>**Alapértelmezett létrehozási nézet kiválasztása**

A tételek létrehozásához alapértelmezés szerint a GroupWise a HTML létrehozási nézetet biztosítja. A HTML nézet széles választékát biztosítja a betűtípusoknak, méreteknek és színeknek, szövegformázási lehetőségeknek, többek között a bekezdésstílusoknak, igazításoknak, felsorolt és számozott listának, hiperhivatkozású szövegeknek, vízszintes vonalaknak, valamint képopcióknak a beágyazott képek és háttérképek számára. Ha egy egyszerűbb létrehozási környezetet részesít előnyben, használhatja az Egyszerű szöveg nézetet.

- **1** Kattintson az **Eszközök** menü **Beállítások** parancsára.
- **2** Kattintson duplán a **Munkakörnyezet** ikonra, majd kattintson a **Nézetek** lapra.
- **3** Válassza ki az **Egyszerű szöveg** vagy a **HTML** lehetőséget.
- **4** A megfelelő mezőkben válassza ki a betűtípust és a betűméretet.
- **5** Kattintson az **OK** gombra.

**TIPP:** Egy létrehozás alatt álló új tételben a **Nézet > Egyszerű szöveg** vagy a **Nézet > HTML** gombokra kattintva módosíthatja a létrehozási nézetet arra az egy tételre.

# <span id="page-101-0"></span>**E-mail írása**

E-mail írása:

**1** Az eszköztárban kattintson az **Új levél** hivatkozásra.

Az **Új levél** hivatkozás mellett található le-nyílra kattintva egy másfajta levélnézetet is választhat.

**2** Írjon be a **Címzett** mezőbe egy felhasználónevet, majd nyomja meg az Enter billentyűt. Ha több felhasználót szeretne beírni, ismételje meg az eljárást.

vagy

Ha a felhasználókat listáról kívánja kiválasztani, kattintson az eszköztár **Cím** gombjára, keresse meg a kívánt felhasználókat, kattintson rájuk duplán, majd kattintson az **OK** gombra.

**3** Ha szükséges, kattintson a **+Másolat** és a **+Titkos másolat** lehetőségre a mezők hozzáadásához, majd írja be a felhasználóneveket a **Másolat** és a **Titkos másolat** mezőbe.

**Másolat:** A másolat (CC) címzettjei másolatot kapnak a tételről. A másolat címzettje olyan felhasználó, aki hasznosíthatja a tételben közölt információt, de nem érintett vagy nem közvetlenül felelős az ügyben. A másolat küldéséről minden címzett értesül, és a másolatot kapott címzettek neve is mindegyikük számára látható.

**Titkos másolat:** A titkos másolat címzettje (BC) másolatot kap a tételről. A titkos másolatokról a többi címzett nem kap tájékoztatást. A titkos másolat küldéséről csak a feladó és a titkos másolat címzettje tud. Amikor egy címzett a **Válasz mindenkinek** paranccsal küld választ, akkor azt a titkos másolat címzettje nem fogja megkapni.

- **4** A Feladó mezőben megjelenő név módosításához (másik fiók, helyettesítés vagy egy másodlagos e-mail-cím) kattintson a **Feladó:** elemre, majd a kívánt névre. További információk a másodlagos e-mail-címekről: [Másodlagos feladói címek használata](#page-116-0).
- **5** Adja meg az üzenet tárgyát.
- **6** Írja be az üzenetet.
- **7** (Nem kötelező) A **Küldési beállítások** lapon további beállítások is megadhatók, például sürgősnek minősítheti az üzenetet, választ kérhet a címzettektől, kategóriákat vehet fel stb.

A Kategóriák funkció használata esetén csak a négy alapértelmezett kategóriát viszi át a rendszer a címzett felé.

Létrehozás nézetben a Ctrl+kattintás kombinációval lehet hivatkozásokat megnyitni.

- **8** Ha mellékletet kíván megadni, kattintson az üzenetírási ablak alján a **Melléklet hozzáadása** elemre.
- **9** Kattintson az eszköztár **Küldés** gombjára.

# <span id="page-101-1"></span>**Az e-mailek formázása**

Az üzenet írásakor rendelkezésre álló formázási beállítások a kiválasztott létrehozási nézettől függőek. Ebben a szakaszban leírt opciók arra az üzenetre érvényesek, melyet éppen létrehoz. **MEGJEGYZÉS:** Amennyiben a címzettek a HTML olvasási nézetet használják, az üzenetet ugyanúgy látják, ahogyan azt Ön megformázta. A HTML formázású tételek betűtípusát nem tudják megváltoztatni. Ha a címzettek az olvasáshoz az Egyszerű szöveg nézetet használják, a HTMLformázás elvész. Ha azonban rákattintanak a **Nézet > HTML** pontra, olyan formában tekinthetik meg az üzenetet, ahogyan Ön azt formázta.

- "Szövegszerkesztő [választása", 103. oldal](#page-102-0)
- "A GroupWise szövegszerkesztő[jének használata e-mailek HTML-formázására", 103. oldal](#page-102-1)
- "A GroupWise szövegszerkesztő[jének használata e-mailek egyszer](#page-106-0)ű szöveges formázására", 107. [oldal](#page-106-0)
- ["Egyéni nézetek használata a GroupWise szövegszerkeszt](#page-107-0)őjében", 108. oldal

#### <span id="page-102-0"></span>**Szövegszerkesztő választása**

Amikor a GroupWise programban üzenetet ír, választhat, hogy a GroupWise beépített szerkesztési funkcióját vagy a következő külső szerkesztőprogramok valamelyikét használja:

- LibreOffice 3.6 vagy újabb verzió
- Microsoft Word 2007 vagy újabb verzió

#### **A Microsoft Word 2019 támogatott a GroupWise 18.1-es és az újabb verziókban.**

A LibreOffice vagy a Word használatához az alkalmazásnak megfelelően telepítve kell lennie a munkaállomásra.

Ha a LibreOffice vagy a Word programot választja alapértelmezett szerkesztőnek, az alkalmazás funkciói és formázási lehetőségei rendelkezésre fognak állni a GroupWise szerkesztőablakában. A formázással kapcsolatban segítséget az adott alkalmazás dokumentációjában talál.

- **1** Kattintson az **Eszközök** > **Beállítások** parancsra, majd kattintson duplán a **Munkakörnyezet** pontra.
- **2** Kattintson a **Szerkesztők/Megtekintők** fülre.
- **3** A **Szövegfájl készítése** pont alatt válassza ki a használni kívánt szerkesztőt.
- **4** A **HTML készítése** pont alatt válassza ki a használni kívánt szerkesztőt.
- **5** Kattintson az **OK** gombra.

#### <span id="page-102-1"></span>**A GroupWise szövegszerkesztőjének használata e-mailek HTMLformázására**

Az üzenetei további formázására használhatja a GroupWise-ban rendelkezésre álló HTMLeszközöket. A betűtípus, az aláhúzás, a dőlt betűk és más szokásos szövegjellemzők az igazítással, behúzással, képek és táblázatok hozzáadásával és más funkciókkal egyetemben rendelkezésre állnak az eszköztáron.

Segoe UI ▽│10 ▽│正▼│B / U Ŧ П ◎│ ÄŤ▼│ 挂 挂 铲 (目 圭 圭 圭 / 一 ∞) K 回 ËŤ▼│ 用▼ Elképzelhető, hogy a HTML eszköztár összes gombjának megjelenítéséhez vízszintes irányban át kell méreteznie a tétel ablakát.

- "A betű[típus módosítása egy HTML üzenetben", 104. oldal](#page-103-0)
- ["Emojik hozzáadása HTML-üzenetekhez", 104. oldal](#page-103-1)
- ["Vízszintes vonal hozzáadása HTML-üzenetben", 106. oldal](#page-105-0)
- ["Felsorolásos és számozott lista hozzáadása HTML-üzenetben", 106. oldal](#page-105-1)
- ["Táblázat hozzáadása egy HTML üzenetben", 106. oldal](#page-105-2)
- ["Képek hozzáadása egy HTML üzenetben", 106. oldal](#page-105-3)
- ["Háttérkép hozzáadása egy HTML üzenethez", 106. oldal](#page-105-4)
- ["Hiperhivatkozás hozzáadása HTML-üzenetben", 106. oldal](#page-105-5)
- \* "Az utolsó szövegművelet visszavonása és mégis engedélyezése egy HTML üzenetben", 107. [oldal](#page-106-1)

#### <span id="page-103-0"></span>**A betűtípus módosítása egy HTML üzenetben**

A betűtípus módosítása HTML-üzenetben:

A HTML eszköztár használatával módosítható a betűtípus, betűszín és szükség esetén más betűtulajdonságok.

A HTML formázású tételek számára alapértelmezett betűtípust is beállíthat. További információ: [Az](#page-59-0)  [alapértelmezett olvasás/szerkesztés nézet és a bet](#page-59-0)űtípus beállítása.

#### <span id="page-103-1"></span>**Emojik hozzáadása HTML-üzenetekhez**

Az alábbi lehetőségek bármelyikével beilleszthet emojit a HTML-üzenetekbe.

**MEGJEGYZÉS:** Ha egy emojikat tartalmazó üzenetet HTML-ről egyszerű szöveges formátumra módosít, az emojik fekete-fehér képekké alakulnak át. A GroupWise támogatja az emojikat egyszerű szöveggel, de csak fekete-fehérben.

**◆ Kattintson az eszköztáron az Emoji beszúrása © gombra, és válasszon a rendelkezésre álló** emojik közül.

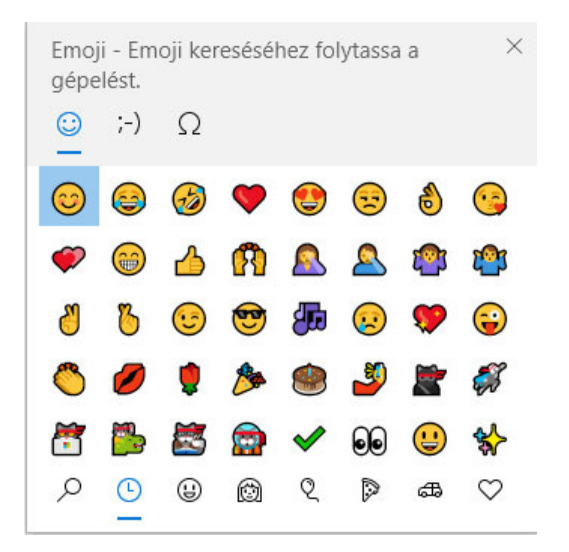

- Használja a Windows billentyű + . (pont) billentyűkombinációt az Emoji menü megnyitásához.
- Az Emoji menü megnyitásához válassza a helyi menü **Emoji beszúrása** parancsát.
- A gyakori emojik karakterekkel is beírhatók, így közvetlenül a szövegsorba szúrhat be emojit. Például:

írja be a :) vagy a :-) karaktereket, ha mosolygó arcot  $\odot$  szeretne beszúrni.

Nyomja meg a Ctrl+Z billentyűt az emoji megváltoztatásához a beírt karakterekre, vagy a Ctrl+Y billentyűt a visszavont művelet visszaállításához.

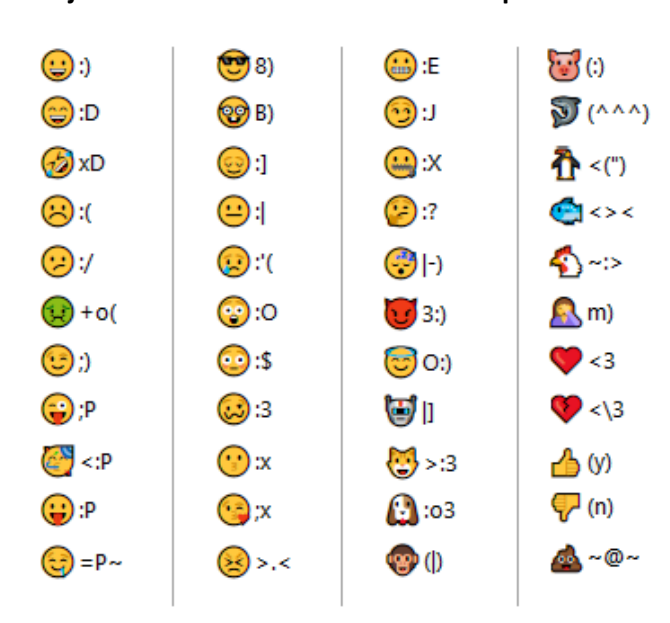

**Emoji karakterek hozzárendelése a GroupWise-ban:**

#### <span id="page-105-0"></span>**Vízszintes vonal hozzáadása HTML-üzenetben**

Vízszintes vonal hozzáadása megnyitott HTML-üzenetben:

- **1** Válassza ki azt a helyet az e-mailben, ahová a vonalat helyezni szeretné.
- **2** Kattintson a Vízszintes vonal ikonra.

#### <span id="page-105-1"></span>**Felsorolásos és számozott lista hozzáadása HTML-üzenetben**

Felsorolásjeles és számozott lista hozzáadása megnyitott HTML-üzenetben:

- **1** Új felsorolásos vagy számozásos lista beszúrásához használja a HTML eszköztárat.
- **2** Írjon be egy tételt, majd nyomja meg az Enter billentyűt a következő tétel létrehozásához.
- **3** A listaformázás kikapcsolásához nyomja meg az Enter billentyűt, majd az utolsó tétel után nyomja meg a Backspace billentyűt.

#### <span id="page-105-2"></span>**Táblázat hozzáadása egy HTML üzenetben**

Táblázat hozzáadása megnyitott HTML-üzenetben:

- **1** A HTML eszköztárban kattintson a **Táblázatbeállítások** ikonra.
- **2** A legördülő menüből válassza ki a táblázat méretét, vagy saját méret megadásához válassza az **Egyéb** pontot.

A táblázat megjelenik az e-mailben, a szöveghez igazított formában.

#### <span id="page-105-3"></span>**Képek hozzáadása egy HTML üzenetben**

Kép hozzáadása megnyitott HTML-üzenetben:

- **1** Azon a területen, ahol a képet meg szeretné jeleníteni, kattintson a **Kép beszúrása** ikonra.
- **2** Adja meg a hozzáadni kívánt képi elem nevét, vagy tallózzon a képi elemhez és válassza ki azt, majd kattintson az **OK** gombra.

#### <span id="page-105-4"></span>**Háttérkép hozzáadása egy HTML üzenethez**

Háttér hozzáadása megnyitott HTML-üzenetben:

- **1** Kattintson a **Háttérkép** ikonra.
- **2** Adja meg a háttérként használni kívánt képi elem nevét, vagy tallózzon a képhez és válassza ki azt.
- **3** Kattintson az **OK** gombra.

#### <span id="page-105-5"></span>**Hiperhivatkozás hozzáadása HTML-üzenetben**

A hiperhivatkozások egy adott szót, kifejezést vagy képet közvetlenül egy weboldalhoz kapcsolnak.

Hivatkozás hozzáadása megnyitott HTML-üzenetben:

- **1** Válassza ki a használni kívánt szót, kifejezést vagy képet, majd kattintson a **Hiperhivatkozás beszúrása** ikonra.
- **2** Adja meg azt a webcímet, amelyre mutató hivatkozást szeretne készíteni.
- **3** Kattintson az **OK** gombra.

A szövegnél a szín módosulása és az aláhúzás jelzi, hogy az egy hivatkozás. Egy képnél nem módosul a szín, de hivatkozásként fog működni.

#### <span id="page-106-1"></span>**Az utolsó szövegművelet visszavonása és mégis engedélyezése egy HTML üzenetben**

Lehetősége van arra, hogy visszavonja a szövegen végzett utolsó műveletet a létrehozás alatt álló üzenet **Tárgy** vagy **Üzenet** mezőjében.

Kattintson a **Szerkesztés** menü **Visszavonás** parancsára.

vagy

A mégis engedélyezéshez kattintson a **Szerkesztés > Mégis** pontra.

A visszavonáshoz használhatja a Ctrl-Z, a mégis engedélyezéshez a Ctrl-Y billentyűparancsot is. Egyéb gyorsbillentyűkről további információkat itt talál: Billentyű[parancsok](#page-490-0).

#### <span id="page-106-0"></span>**A GroupWise szövegszerkesztőjének használata e-mailek egyszerű szöveges formázására**

Egyszerű szöveges üzenetben módosíthatja a betűk típusát, méretét és színét. Használhat félkövér, dőlt és aláhúzott betűket. Azonban, az Egyszerű szöveg létrehozási nézetben nem tudja igazítani a szöveget, illetve nem tud hiperhivatkozásokat vagy vízszintes vonalakat beilleszteni.

- "Betűtípus módosítása egyszerű [szöveges üzenetben", 107. oldal](#page-106-2)
- "Listák formázása egyszerű [szöveges üzenetben", 108. oldal](#page-107-1)
- \* "Az utolsó szövegmű[velet visszavonása egy Egyszer](#page-107-2)ű szöveg üzenetben", 108. oldal

#### <span id="page-106-2"></span>**Betűtípus módosítása egyszerű szöveges üzenetben**

A betűtípus megváltoztatása egyszerű szöveges nézetben szerkesztett, megnyitott elemben:

- **1** Kattintson az **Üzenet** mezőre.
- **2** Kattintson a **Szerkesztés** > **Betűtípus** > **Betűtípus** parancsra.
- **3** Válasszon egy betűtípust és egy betűstílust.
- **4** Válasszon egy méretet.
- **5** Válassza ki a többi módosítani kívánt beállítást is, majd kattintson az **OK** gombra.

A félkövér vagy dőlt formázás, valamint az aláhúzás a szöveg egyes részeire az eszköztár gombjainak segítségével külön is alkalmazható.

#### <span id="page-107-1"></span>**Listák formázása egyszerű szöveges üzenetben**

Lista formázása egyszerű szöveges nézetben szerkesztett, megnyitott elemben:

- **1** Felsorolás beszúrásához nyomja meg a Ctrl+Shift+L billentyűket.
- **2** A Ctrl+Shift+L billentyűk ismételt megnyomása átalakítja felsorolást sorszámozássá.
- **3** A Ctrl+Shift+L billentyűk további megnyomásaival választhat a hat rendelkezésre álló listaformátumból.
- **4** Írjon be egy tételt, majd nyomja meg az Enter billentyűt a következő tétel létrehozásához.
- **5** A listaformázás kikapcsolásához nyomja meg kétszer az utolsó tétel után az Enter billentyűt.

#### <span id="page-107-2"></span>**Az utolsó szövegművelet visszavonása egy Egyszerű szöveg üzenetben**

Lehetősége van arra, hogy visszavonja a szövegen végzett utolsó műveletet a létrehozás alatt álló üzenet **Tárgy** vagy **Üzenet** mezőjében.

Ehhez kattintson a **Szerkesztés** > **Visszavonás** elemre.

Használhatja a  $Ctr1+Z$  billentyűparancsot is. Egyéb gyorsbillentyűkről további információkat itt talál: Billentyű[parancsok](#page-490-0).

#### <span id="page-107-0"></span>**Egyéni nézetek használata a GroupWise szövegszerkesztőjében**

Az egyéni nézetek lehetővé teszik sablonok létrehozását elektronikus levelek számára, illetve ezen sablonok mentését későbbi felhasználás céljából. Ez akkor hasznos, ha gyakran küld olyan e-mailt, melyben egy bizonyos szöveg szerepel, vagy egy adott megjelenése van. Létrehozhat e-mailt a kívánt kinézettel, majd egyéni nézetként mentheti az üzenetet.

- · ["Egyéni nézet mentése", 108. oldal](#page-107-3)
- ["Egyéni nézet megnyitása", 109. oldal](#page-108-1)
- ["Az egyéni nézetek mentési helyének megadása", 109. oldal](#page-108-2)

**MEGJEGYZÉS:** A rendszer bizonyos HTML-formázásokat nem tárol, ha a HTML-üzenet mentését nézetként hajtja végre. Egyéni nézet számára az Egyszerű szöveg üzenet az ajánlott.

#### <span id="page-107-3"></span>**Egyéni nézet mentése**

Egyéni nézet mentése:

- **1** Új e-mail létrehozásához kattintson az **Új e-mail** gombra.
- **2** (Nem kötelező) Írja be az e-mail tárgyát a **Tárgy** mezőbe.
- **3** Írja be az e-mail üzenetét az **Üzenet** mezőbe.
- **4** Kattintson a **Fájl** > **Nézet mentése** pontra.

Alapértelmezés szerint az egyéni nézet a C: \Novell\Groupwise könyvtárba lesz mentve. Az egyéni nézet fájljai .ghv kiterjesztésűek.

**5** Írjon be nevet a nézet számára, majd kattintson a **Mentés** lehetőségre.
### **Egyéni nézet megnyitása**

Egyéni nézet megnyitása:

- **1** Kattintson az **Új levél** ikon melletti le nyílra.
- **2** Válasszon ki egy korábban mentett egyéni nézetet.

Megnyílik az egyéni nézet, és megjeleníti azokat az információkat, melyeket a mentésekor adott meg.

**3** Adjon meg a további információkat, ha szükséges, majd kattintson a **Küldés** gombra.

#### **Az egyéni nézetek mentési helyének megadása**

Az egyéni nézet helyének beállítása:

- **1** Kattintson az **Eszközök** > **Beállítások** parancsra, majd kattintson duplán a **Munkakörnyezet** pontra.
- **2** Kattintson a **Fájlok helye** fülre.
- **3** Írja be az **Egyéni nézetek** mezőbe vagy tallózással keresse meg, majd válassza ki azt a helyet, ahová menteni szeretné az egyéni nézeteket.
- **4** Kattintson az **OK** gombra.

## **Üzenetek helyesírás-ellenőrzése**

Az elküldendő tételek helyesírásának ellenőrzésére két mód van. Mindkét ellenőrző megkeresi az elírt szavakat, a duplázott szavakat, a nagybetűk helytelen alkalmazását a létrehozott tételekben. Mindkét funkció rendelkezik bizonyos előnyökkel különböző helyzetekben.

- ["A Helyesírás-gyorsellen](#page-108-0)őrző használata", 109. oldal
- "A helyesírás-ellenőrző [használata", 110. oldal](#page-109-0)

## <span id="page-108-0"></span>**A Helyesírás-gyorsellenőrző használata**

A Helyesírás-gyorsellenőrző ellenőrzi a begépelés helyességét, és aláhúzza a helytelen szavakat. Ha a Helyesírás-gyorsellenőrző egy hibás szót talál, kicserélheti egy olyan szóra, melyet a Helyesírásgyorsellenőrző ajánl, vagy ugorja át a szó összes előfordulását az üzenetben. A szavakat egy felhasználói szólistához is hozzáadhatja.

- "A helyesírás-gyorsellenőrző [alapértelmezett engedélyezése", 109. oldal](#page-108-1)
- "Helyesírás-ellenő[rzés a helyesírás-gyorsellen](#page-109-1)őrző segítségével", 110. oldal
- "A Helyesírás-gyorsellenőrző [letiltása e-mail létrehozásakor", 110. oldal](#page-109-2)

#### <span id="page-108-1"></span>**A helyesírás-gyorsellenőrző alapértelmezett engedélyezése**

A helyesírás-gyorsellenőrző beállítása alapértelmezettként:

- **1** Kattintson az **Eszközök** menü **Beállítások** parancsára.
- **2** Kattintson duplán a **Munkakörnyezet** ikonra, és válassza az **Általános** lapot.

**3** Jelölje be a **Helyesírás-ellenőrzés gépelés közben** lehetőséget, majd kattintson az **OK** gombra. A helyesírás-gyorsellenőrző letiltásához szüntesse meg ezt a kijelölést.

#### <span id="page-109-1"></span>**Helyesírás-ellenőrzés a helyesírás-gyorsellenőrző segítségével**

Piros hullámvonallal aláhúzott szó javítása vagy egyéb helyesírás-ellenőrzése:

- **1** Kattintson az egér jobb oldali gombjával az elírt szóra a **Tárgy** vagy az **Üzenet** mezőben.
- **2** Kattintson a helyesen leírt szóra.

vagy

A **Mindig marad** lehetőséggel átugorja a szót az üzenet hátralévő részében.

vagy

A **Hozzáadás a szójegyzékhez** lehetőséggel hozzáadja a szót a saját szójegyzékhez.

#### <span id="page-109-2"></span>**A Helyesírás-gyorsellenőrző letiltása e-mail létrehozásakor**

A helyesírás-gyorsellenőrző letiltása e-mail létrehozásakor:

- **1** Kattintson a jobb egérgombbal a **Tárgy** vagy az **Üzenet** mezőbe.
- **2** Kattintson a **Helyesírás-gyorsellenőrző letiltása** pontra.

A Helyesírás-gyorsellenőrző újbóli engedélyezéséhez kattintson a jobb egérgombbal a **Tárgy** vagy az **Üzenet** mezőbe, majd kattintson a **Helyesírás-gyorsellenőrző engedélyezése** pontra.

**TIPP:** A Helyesírás-gyorsellenőrző a Létrehozás nézet beállításpaneljén is bármikor engedélyezhető, illetve letiltható.

## <span id="page-109-0"></span>**A helyesírás-ellenőrző használata**

A Helyesírás-ellenőrzőt külön futtatja kézi indítással vagy kiválaszthatja, hogy a **Küldés** gombra történő kattintáskor fusson. Az elírt szavak a helyesírás-ellenőrző által javasolt szóra cserélhetők vagy kézzel javíthatók, illetve figyelmen kívül hagyhatók. A kijavított szavak felvehetők egy egyéni szójegyzékbe, emellett a gyakran hibásan írt szavakhoz az a helyes szóalak is megadható, amelyre a program azt automatikusan lecseréli. A környezeti beállítások, illetve a Létrehozás nézet beállításpaneljének segítségével a helyesírás-ellenőrző beállítható úgy, hogy küldés előtt automatikusan ellenőrizze az üzeneteket.

- ["Tétel helyesírásának ellen](#page-110-0)őrzése a Helyesírás-ellenőrzővel", 111. oldal
- ["Tételek automatikus helyesírás-ellen](#page-110-1)őrzése a helyesírás-ellenőrzővel", 111. oldal
- "A helyesírás-ellenőrző [konfigurálása", 112. oldal](#page-111-0)
- "A helyesírás-ellenőrző [nyelvének megadása", 112. oldal](#page-111-1)
- $\bullet$  ["Új nyelv beállítása a helyesírás-ellen](#page-111-2)őrzőhöz", 112. oldal

#### <span id="page-110-0"></span>**Tétel helyesírásának ellenőrzése a Helyesírás-ellenőrzővel**

Ha nem a GroupWise-t használja szerkesztőnek, a helyesírás-ellenőrzést a szerkesztő helyesírásellenőrzője hajtja végre. A helyesírás-ellenőrzés további információit ekkor az alkalmazás súgójában találhatja meg.

**1** Kattintson a **Tárgy** vagy az **Üzenet** mezőbe.

vagy

Jelölje ki a szöveget, amelyen helyesírás-ellenőrzést kíván végezni.

- **2** Kattintson az **Eszközök** menünévre a **Helyesírás-ellenőrzés** parancsra.
- **3** Egy ellenőrizni kívánt szövegrész megadásához kattintson az **Ellenőrzés** legördülő lista megfelelő elemére.
- **4** Amikor a helyesírás-ellenőrző megáll egy szónál, válassza ki az elérhető lehetőségek valamelyikét, vagy javítsa ki a szót kézzel.

A következő lehetőségek választhatók:

**Csere:** A hibás szót kicseréli a helyesírás-ellenőrző által ajánlott szóra. Az elgépelt szó kicseréléséhez kattintson kétszer a szóra, vagy jelölje ki a szót, és kattintson a **Csere** gombra. Ha saját maga szeretné kijavítani a hibákat, módosítsa a szót a **Mire cseréli** mezőben, majd kattintson a **Csere** gombra.

**Most marad:** Egy alkalommal átugorja a szót. A szó legközelebbi előfordulásakor a Helyesírásellenőrző megáll.

**Mindig marad:** A dokumentumban mindig átugorja az adott szót. A helyesírás-ellenőrző a következő ellenőrzésig figyelmen kívül hagyja az adott szót.

**Hozzáadás:** A szót felveszi a felhasználói szótárba, amely kiegészítő szavakat tárol. a szótárban tárolt szavakat a helyesírás-ellenőrző később szintén felismeri.

**Korrektor:** Egy szó vagy kifejezés automatikus csereszavát vagy cserekifejezését definiálja. Amikor a Helyesírás-ellenőrző megáll egy szónál, a **Gyorsjavítás** gombra kattintva a program az adott szót a **Csere célja** mezőben látható szóra cseréli, amely azután bekerül a Gyorsjavítás által használt felhasználói szójegyzékbe. Ha legközelebb beírja az így lecserélt szót, a Gyorsjavítás automatikusan kicseréli azt.

**5** A helyesírás-ellenőrzés befejezésekor kattintson az **Igen** gombra.

#### <span id="page-110-1"></span>**Tételek automatikus helyesírás-ellenőrzése a helyesírás-ellenőrzővel**

Beállíthatja, hogy a GroupWise a **Küldés** gomb minden használatakor automatikusan ellenőrizze a tételek helyesírását.

- **1** Kattintson az **Eszközök** menü **Beállítások** parancsára.
- **2** Kattintson duplán a **Munkakörnyezet** ikonra, és válassza az **Általános** lapot.
- **3** Jelölje be a **Helyesírás-ellenőrzés gépelés közben** és a **Helyesírás-ellenőrzés elküldés előtt** jelölőnégyzetet, majd kattintson az **OK** gombra.

#### <span id="page-111-0"></span>**A helyesírás-ellenőrző konfigurálása**

Módosíthatja azokat a szótípusokat, amelyeket a Helyesírás-ellenőrző tévesen beírtnak tekint.

- **1** Amikor a Helyesírás-ellenőrző egy hibás szónál megáll, kattintson a **Beállítások** pontra.
- **2** Engedélyezze vagy ne engedélyezze az alábbi lehetőségeket:
	- Számot tartalmazó szavak ellenőrzése
	- Szóismétlések ellenőrzése
	- Automatikus csere előtt figyelmeztetés

**3** Folytassa szokás szerint a helyesírás-ellenőrzéssel.

#### <span id="page-111-1"></span>**A helyesírás-ellenőrző nyelvének megadása**

A helyesírás-gyorsellenőrző nyelvének megadása:

**1** Kattintson a **Tárgy** mezőre vagy az **Üzenet** mezőre.

vagy

Jelölje ki a szöveget, amelyen helyesírás-ellenőrzést kíván végezni.

- **2** Kattintson az **Eszközök** > **Helyesírás nyelve** parancsra.
- **3** Válassza ki a használni kívánt nyelvet, majd kattintson az **OK** gombra.

#### <span id="page-111-2"></span>**Új nyelv beállítása a helyesírás-ellenőrzőhöz**

A GroupWise ügyfélprogramjának telepítésekor többféle szótár is telepíthető a helyesírásellenőrzőhöz. A helyesírás-ellenőrzőhöz beállítható szótárak listájának megtekintését "A GroupWise felhasználói nyelvei" című rész ismerteti a *GroupWise 18 rendszergazdai kézikönyv* dokumentumban.

Bizonyos körülmények esetén előfordulhat, hogy olyan nyelvű helyesírás-ellenőrzési szótárat kell beállítani, amely nem szerepel a GroupWise-ügyfél telepítésében. A GroupWise Helyesírás-ellenőrző funkciója a Hunspell/Myspell-kompatibilis nyelvi szótárakat támogatja. Minden nyelvi szótár két azonos nevű, egy .aff, illetve egy .dic kiterjesztésű fájlból áll.

Új nyelvi szótár felvétele a GroupWise Helyesírás-ellenőrző funkciójába:

**1** Töltse le a nyelvi szótár fájljait.

Nyelvi szótárak megtalálhatók például a következő weboldalakon:

- [Apache OpenOffice Dictionary Extensions](http://extensions.openoffice.org/en/search?f%5B0%5D=field_project_tags%3A157) (http://extensions.openoffice.org/en/ search?f%5B0%5D=field\_project\_tags%3A157)
- [Firefox szótárb](https://addons.mozilla.org/en-US/firefox/language-tools/)ővítmények (https://addons.mozilla.org/en-US/firefox/language-tools/)
- **2** Másolja be az .aff és .dic fájlokat a GroupWise szótárakat tároló könyvtárába, amelynek helye a következő:

64 bites Windows esetén: C:\Program Files (x86)\Novell\GroupWise\dictionaries

32 bites Windows esetén: C:\Program Files\Novell\GroupWise\dictionaries

<span id="page-112-0"></span>**3** (Nem kötelező) Hozzon létre egy .txt kiterjesztésű fájlt a dictionaries könyvtárban az új szótárfájlokkal azonos néven.

Nyissa meg a .txt fájlt, és írja be, hogy az új szótárat milyen néven szeretné megjeleníteni a Helyesírás-ellenőrző menüjében, majd mentse a fájlt.

- **4** Indítsa újra a GroupWise ügyfélprogramját.
- **5** A GroupWise ügyfél újraindulásakor kattintson a főablakban az **Új levél** pontra.
- **6** Jelölje ki az üzenet szövegét, majd kattintson az **Eszközök > Helyesírás nyelve** parancsra.
- **7** A legördülő menüben válassza ki a helyesírás-ellenőrző új nyelvét.

Ha nem hozott létre egyéni nevet az új nyelvhez [\(3\)](#page-112-0), az új szótár neve ország/dialektuskód formátumban jelenik meg.

**8** Kattintson az **OK** gombra.

## **Fájlok csatolása mellékletként**

A **Fájl csatolása** parancs használatával egy vagy több fájl is elküldhető a felhasználóknak. A címzettek a mellékletként kapott fájlt megtekinthetik, megnyithatják, menthetik vagy kinyomtathatják. A címzettek nem fogják látni a változtatásokat, ha a csatolt fájlt az elküldése után módosítja.

Ha olyan fájlt mellékel, amelynek neve 255-nél több karakterből áll (beleértve a fájl teljes elérési útját), akkor hibaüzenet jelenik meg, és nem lehet elküldeni az üzenetet.

Ha jelszóval védett fájlt mellékel, akkor a címzettek a jelszó beírása nélkül nem tudják megnyitni vagy megtekinteni a fájlt.

A GroupWise könyvtárakban található dokumentumok mellékletként történő csatolásának ismertetését lásd: [Dokumentumhivatkozás csatolása tételhez](#page-113-0).

- ["Fájl mellékelése tételhez", 113. oldal](#page-112-1)
- ["Dokumentumhivatkozás csatolása tételhez", 114. oldal](#page-113-0)
- ["OLE-objektum beágyazása egy tételbe", 115. oldal](#page-114-0)

### <span id="page-112-1"></span>**Fájl mellékelése tételhez**

Fájl mellékelése tételhez:

- **1** Nyisson meg egy új tételt.
- **2** Töltse ki a **Címzett**, a **Tárgy** és az **Üzenet** mezőket.
- **3** Az eszköztárban kattintson a Melléklet ikonra, majd keresse meg és válassza ki az elküldeni kívánt fájlt vagy fájlokat.

Ha egy mappából egynél több fájlt szeretne csatolni, kattintson a Ctrl billentyű lenyomva tartása mellett mindegyik fájlra. A Fájl csatolása párbeszédpanel alapértelmezés szerint azt a helyet jeleníti meg, ahonnan a legutóbb csatolt fájlt.

- **4** Kattintson az **OK** gombra.
- **5** Kattintson az eszköztár **Küldés** gombjára.

**TIPP:** Úgy is csatolhat fájlt vagy tételt, hogy az egérrel áthúzza a fájlt a Melléklet ablakba. Ezenkívül a Windows rendszerben kattinthat egy fájlra a jobb egérgombbal, majd kattintson a **Küldés** > **GroupWise-címzett** pontra. Egy új tétel lesz létrehozva egy melléklettel a melléklet ablakában.

Melléklet eltávolítása a tétel elküldése előtt:

Kattintson a jobb egérgombbal a mellékletre, majd kattintson a **Törlés** pontra.

A csatolt fájl törlése nem jelenti a fájl eredeti helyéről való törlését, csupán azt, hogy nem lesz benne a mellékletek listájában.

Az eredeti fájl áthelyezése vagy törlése nincs hatással a már tételhez csatolt fájlra.

### <span id="page-113-0"></span>**Dokumentumhivatkozás csatolása tételhez**

Ha a mellékelni kívánt fájl a GroupWise könyvtárban tárolt dokumentum, akkor dokumentumhivatkozást is mellékelhet. A címzett a melléklet megnyitásakor a könyvtárban található dokumentumot nyitja meg, amennyiben rendelkezik jogosultsággal a dokumentum megnyitására vagy megtekintésére, és a könyvtár elérhető.

Ha valamelyik címzett nem rendelkezik a szükséges jogosultsággal, vagy ha az általa használt levelezőprogram nem támogatja a GroupWise könyvtár használatát, vagy ha a könyvtár nem érhető el, akkor csak a dokumentum másolatát lehet megnyitni. Ha a címzett módosítja a másolatot, a könyvtárban levő eredeti dokumentum nem változik meg. A dokumentumok jogosultságának további információiért lásd: [Dokumentumkezelés](#page-436-0)

Dokumentumhivatkozás csatolása tételhez:

- **1** Nyisson meg egy új tételt.
- **2** Töltse ki a **Címzett**, a **Tárgy** és az **Üzenet** mezőket.
- **3** Kattintson az üzenetírási ablak alján a **Melléklet hozzáadása** lehetőségre, majd a **Dokumentumhivatkozás** pontra a **Fájl csatolása** ablakban.

Megnyílik a Dokumentum kiválasztása párbeszédpanel.

- **4** A **Könyvtár** legördülő listán kattintson arra a könyvtárra, amelyben a csatolni kívánt dokumentum található.
- **5** A **Dokumentum** mezőbe írja be a dokumentum számát.

Ha nem tudja a dokumentum számát, a **Keresés** gombra kattintva keresse meg a dokumentumot a könyvtárban. Ha a Keresési eredmények párbeszédpanelen felsorolt dokumentumok egyikét kívánja a tételhez csatolni, kattintson a dokumentumra, majd az **OK** gombra.

- **6** A **Változat** legördülő listán kattintson a csatolni kívánt változatra. Ha a **Megadott változat** beállítást választja, írja be a változat számát a **Változatszám** mezőbe.
- **7** Kattintson az **OK** gombra.
- **8** Kattintson az eszköztár **Küldés** gombjára.

## <span id="page-114-0"></span>**OLE-objektum beágyazása egy tételbe**

Objektum beágyazása tételbe:

- **1** Nyissa meg és címezze meg a tételt.
- **2** Kattintson a **Fájl** > **Mellékletek** > **Objektum csatolása** parancsra.
- **3** Már meglévő objektum beágyazásához kattintson a **Létrehozás fájlból** beállításra, írja be az elérési utat és a fájl nevét, majd kattintson az **OK** gombra. Ugorjon a következő részhez: [8](#page-114-1). vagy

Új objektum létrehozásához és beágyazásához hajtsa végre a [4](#page-114-2)[–8.](#page-114-1) lépés utasításait.

- <span id="page-114-2"></span>**4** Kattintson az **Új** gombra, majd a kívánt objektumtípusra.
- **5** Az alkalmazás megnyitásához kattintson az **OK** gombra.
- **6** Hozza létre a beágyazni kívánt objektumot.
- **7** Az alkalmazásban kattintson a **Fájl** menüre, majd kattintson a **Kilépés** pontra.

Ez a lépés függhet az adott alkalmazástól is.

<span id="page-114-1"></span>**8** Ha szükséges, fejezze be a tételt, majd kattintson az eszköztár **Küldés** gombjára.

A címzettnek a GroupWise programot kell használnia, hogy a beágyazott OLE-objektumokat megtekinthesse vagy szerkeszthesse.

Ha a címzettek megnyitják és szerkesztik az objektumot, akkor más néven kell menteniük azt. Ellenkező esetben az üzenet bezárásakor hibaüzenetet kapnak.

Ha az OLE-objektumot a vágólapra másolta, a **Szerkesztés** menü **Irányított beillesztés** parancsával bármelyik megnyitott tételbe bemásolhatja.

## **Aláírás vagy vCard hozzáadása**

Az Aláírás funkció használatával aláírást vagy záróformulát helyezhet el a küldendő tételek végén. Elérhető például, hogy a GroupWise minden küldendő tétel alján automatikusan feltüntesse a nevét, a telefonszámát, és az elektronikus levélcímét.

Amennyiben több fiókja van (köztük POP3-, IMAP4- és NNTP-hírcsoportfiókok is), akkor különböző aláírásokat is létrehozhat az egyes fiókokhoz. Ugyanahhoz a fiókhoz több aláírást is létrehozhat.

Az aláírások HTML-formátumban készülnek, ami lehetővé teszi grafikák hozzáadását és az aláírás formázását. Szöveges üzenet küldésekor a HTML-aláírás szöveggé lesz konvertálva.

Utasíthatja a GroupWise programot arra is, hogy az üzenetek végén automatikusan vCard kártyát, azaz virtuális névjegyet helyezzen el.

- ["Aláírás létrehozása", 116. oldal](#page-115-0)
- ["vCard beállítása", 116. oldal](#page-115-1)
- ["Aláírás vagy vCard hozzáadása az e-mailekhez", 117. oldal](#page-116-0)
- ["Az általános aláírások ismertetése", 117. oldal](#page-116-1)

## <span id="page-115-0"></span>**Aláírás létrehozása**

Aláírások létrehozhatóak a GroupWise ügyfélprogram beállításain keresztül, illetve az éppen létrehozott üzenetből is.

Aláírás létrehozása a GroupWise ügyfélprogram beállításaiból:

- **1** Kattintson az **Eszközök** > **Beállítások** parancsra, majd kattintson duplán a **Munkakörnyezet** pontra.
- **2** Kattintson az **Aláírás** fülre.
- **3** Válassza az **Aláírás** lehetőséget, majd kattintson az **Új** parancsra.
- **4** Írja be az aláírás új nevét, majd kattintson az **OK** gombra.
- **5** Hozza létre saját aláírását a rendelkezésére álló HTML-szerkesztőben.
- **6** Adja meg, hogy a program ezt az aláírást az Ön alapértelmezett aláírásaként használja-e.
- **7** Válassza ki, hogy szeretne-e egy kérdést kapni arról, hogy kíván-e aláírást csatolni az elküldendő tételeihez.
- **8** Kattintson az **OK** gombra.

Aláírás létrehozása a Létrehozás nézetből:

- **1** Kattintson a Beállítások panel ikonjára a Létrehozás nézet beállításpaneljének megnyitásához. Alapértelmezés szerint az Aláírás legördülő menü nyílik meg.
- **2** Kattintson az **Új aláírás létrehozása** elem melletti szerkesztési ikonra.
- **3** Írja be az aláírás nevét, majd hozza létre az aláírást a megjelenő HTML-szerkesztőben.
- **4** Adja meg, hogy a program ezt az aláírást az Ön alapértelmezett aláírásaként használja-e.
- **5** Kattintson az **OK** gombra.

## <span id="page-115-1"></span>**vCard beállítása**

A vCardok olyan elektronikus üzleti kártyák, amelyek formátuma az Internet Mail Consortium nevű szervezet által meghatározott szabványoknak megfelelő. A vCard-fájlok .vcf kiterjesztésűek, és hozzáadhatja azokat a kimenő elektronikus leveleihez. Független gyártók készítenek olyan szoftvereket, amelyek segítségével szöveget, grafikát, és hangot is tartalmazó vCardokat hozhat létre. Ha a GroupWise programot használja egy vCard generálására, a program a címjegyzék-adatok mezőiben található információkat használja fel a folyamathoz.

- **1** Kattintson az **Eszközök** > **Beállítások** parancsra, majd kattintson duplán a **Munkakörnyezet** pontra.
- **2** Kattintson az **Aláírás** fülre.
- **3** Az **Elektronikus névjegykártya (vCard)** pont bejelölésével minden elküldött e-mailhez automatikusan hozzáad egy vCardot.
- **4** Válassza ki a vCard információinak forrását.

**Generálás a GroupWise címjegyzékéből:** A GroupWise címjegyzékben lévő személyes információk alapján hoz létre egy vCard fájlt.

**Választás személyes címjegyzékből:** Lehetővé teszi, hogy egy személyes címjegyzékből kiválasszon egy felhasználót, és annak személyes információiból létrehozzon egy vCardot. Ez akkor hasznos igazán, ha más felhasználók nevében küld e-mailt.

**Egy vCard fájl választása:** Lehetővé teszi egy külső fél által rendelkezésre bocsátott egyéni .vcf vCard fájl kiválasztását.

- **5** Válassza ki, hogy szeretne-e egy kérdést kapni arról, hogy kíván-e egy vCard fájlt csatolni az elküldendő tételeihez.
- **6** Kattintson az **OK** gombra.

### <span id="page-116-0"></span>**Aláírás vagy vCard hozzáadása az e-mailekhez**

Ha megadja a **Hozzáadás előtt kérdés** beállítást, az üzenetek írása közben bármikor manuálisan megadhatja az aláírást az üzenet fő részében található **Ide kattintva adhat meg aláírást** hivatkozásra kattintva. Ha bejelöli az **Automatikus hozzáadás** pontot, az alapértelmezett aláírása automatikusan hozzá lesz adva minden e-mailhez. Miután hozzáadta egy üzenethez az aláírást, szerkesztheti, hogy hozzáigazítsa az éppen elküldött tételhez. Az aláíráson a szerkesztés közben végzett módosítások nem őrződnek meg. Ha vCardot állított be, az is automatikusan hozzá lesz adva minden e-mailhez. Egyidejűleg rendelkezhet aláírással és vCarddal is.

**1** A létrehozási nézetben kattintson az üzenet fő részében az **Ide kattintva adhat meg aláírást** elemre.

Alapértelmezett aláírása azonnal hozzáadódik az üzenethez. Ha még nem hozott létre aláírást, az alkalmazás rákérdez az aláírás azonnali létrehozására. További információ: [Aláírás](#page-115-0)  [létrehozása](#page-115-0).

- **2** Másik aláírás kiválasztásához vigye az egérmutatót az aláírási terület fölé, majd kattintson a jobb felső sarokban megjelenő kis nyílra.
- **3** (Nem kötelező) Végezze el az aláíráson a kívánt módosításokat, hogy hozzáigazítsa ehhez a konkrét tételhez.
- **4** Amikor befejezte az üzenet és az aláírás létrehozását, kattintson a **Küldés** parancsra.

### <span id="page-116-1"></span>**Az általános aláírások ismertetése**

A személyes aláírásokon kívül a GroupWise rendszergazdája létrehozhat egy általános aláírást is, amelyet mindenki használhat. Ha a GroupWise rendszergazdája kéri az általános aláírást, az minden elküldött tételhez automatikusan hozzá lesz fűzve. Ha az általános aláírás nem kötelező, de rendelkezésre áll, abban az esetben lesz hozzáfűzve az aláírásához, ha már használ egy személyes aláírást. Ha még nincs személyes aláírása, az általános aláírás, ha nincs kérve, nem lesz hozzáfűzve. Egy tétel újraküldése esetén az általános aláírás nem lesz automatikusan újra csatolva.

## **Másodlagos feladói címek használata**

Ha a vállalatához több e-mail-cím van hozzárendelve (például bob@acme.com és bob@acme2.com), akkor beállíthatja a GroupWise programot úgy, hogy bármelyik e-mail-címről küldje az e-maileket, és mindegyik e-mail-címhez használhat más aláírást. A másodlagos címek kezeléséhez az üzenet írása

közben kattintson a **Feladó** gombra, és válassza a **Másodlagos címek** lehetőséget, vagy válassza az **Eszközök** > **Beállítások** > **Munkakörnyezet** > **Aláírások** > **Másodlagos címek** menüpontot. Itt engedélyezheti vagy letilthatja a címeket, és kiválaszthatja az egyes címekhez tartozó aláírásokat.

Ezzel a funkcióval a következő változások történtek az üzenetek fogadásában és küldésében:

- A rendszer más felhasználóinak küldött belső válaszoknál a kiválasztott másodlagos cím lesz használva az előnyben részesített, illetve az alapértelmezett e-mail-cím helyett.
- A rendszer a bejövő e-mail-címeket használja, nem állítja vissza az előnyben részesített, illetve alapértelmezett e-mail-címet.
- A válaszok automatikusan felismerik a másodlagos címeket, és alapértelmezés szerint az adott másodlagos címhez tartozó aláírásokat használják.

Másodlagos feladói cím használata üzenetben:

- **1** Az üzenet létrehozása készítése közben kattintson a **Feladó** elemre.
- **2** A megjelenő legördülő listából válassza ki a használni kívánt másodlagos címet. Az alapértelmezett címet a mellette látható \* (csillag) jelzi.
- **3** Folytassa az üzenet megírását.

## **Levél köröztetése egymást követően több címzettnek**

A Körözvény parancs segítségével tennivaló vagy levél küldhető egymás után több személynek. Ön határozza meg a köröztetési útvonal bejárási sorrendjét. Ha egy felhasználó egy körözvényt Készként jelöl meg, úgy azt a program elküldi a körözvény következő címzettjének.

Ha a köröztetett tételhez melléklet tartozik, a címzettek mindegyike megtekintheti azokat, és megjegyzéseket fűzhet hozzájuk. Ha a melléklethez megjegyzéseket fűznek, az útvonal következő felhasználói megtekinthetik azokat.

**FONTOS:** Ha szeretné megtekinteni, hogy az útvonal befejezett-e, és látni szeretné a mellékletekhez fűzött megjegyzéseket/módosításokat, hozzá kell adnia magát az útvonal végéhez.

**MEGJEGYZÉS:** Ha egy köröztetett tételt külső címre küld el, a tétel automatikusan Kész megjelölést kap (hiszen a külső címzett nem fogja tudni majd beállítani azt), és a program továbbküldi az útvonal következő felhasználójához.

Ha meg kívánja akadályozni, hogy egy helyettes Készként megjelölje a köröztetett tételeket, jelszóhasználatot írhat elő a köröztetett tétel készként való megjelöléséhez.

- ["Köröztetett üzenet létrehozása", 119. oldal](#page-118-0)
- ["Köröztetett tétel címzése egy címjegyzék segítségével", 119. oldal](#page-118-1)
- ["Jelszó kérése a köröztetett tétel készként való megjelölése el](#page-119-0)őtt", 120. oldal
- ["Köröztetett tétel készként való megjelölése", 120. oldal](#page-119-1)

### <span id="page-118-0"></span>**Köröztetett üzenet létrehozása**

Köröztetett üzenet létrehozása:

- **1** Nyisson meg egy üzenetet vagy egy tennivalót.
- **2** Válassza a **Műveletek** > **Körözvény** parancsot.
- **3** Írjon be az **Útvonal** mezőbe egy felhasználónevet, majd nyomja meg az Enter billentyűt. Ismételje meg az előző lépést az útvonalra felvenni kívánt valamennyi felhasználóval.

vagy

Kattintson az eszköztár **Cím** gombjára, és válassza ki a címzetteket a Címválasztó párbeszédpanelen.

Saját csoport is megadható köröztetett tétel címzettjeként. A Címválasztó párbeszédpanel használata esetén a csoport tagjai egyesével jelennek meg a listán, így megadható a felhasználók sorrendje is a köröztetési útvonalon.

**FONTOS:** Ne felejtse el hozzáadni magát az útvonal végéhez, ha tudni szeretné, amikor az kész van, és szeretné megtekinteni a mellékletekkel kapcsolatos megjegyzéseket/módosításokat.

- **4** Írja be az üzenet tárgyát és szövegét.
- **5** Ha meg kívánja akadályozni, hogy egy helyettesítő készként megjelölje a köröztetett tételeket, előírhatja a címzettek GroupWise jelszavának használatát a köröztetett tétel készként való megjelöléséhez. Lépjen a **Küldési beállítások** lapra, kattintson az **Adatvédelem** pontra, majd jelölje be a **Jelszókérés a köröztetett tétel készként való megjelöléséhez** négyzetet.
- **6** Kattintson az eszköztár **Küldés** gombjára.

### <span id="page-118-1"></span>**Köröztetett tétel címzése egy címjegyzék segítségével**

Köröztetett tétel címzése címjegyzék segítségével:

- **1** Egy megnyitott levél vagy feladat ablakában kattintson az eszköztár **Cím** gombjára.
- **2** Jelölje be a **Körözvény** jelölőnégyzetet.
- **3** A Ctrl billentyűt folyamatosan lenyomva kattintson a felhasználónevekre abban a sorrendben, ahogyan a tételt köröztetni kívánja, majd kattintson az **Útvonal** gombra.

vagy

Kattintson duplán a felhasználónevekre abban a sorrendben, ahogyan a tételt köröztetni kívánja.

A címlistán levő nevek sorrendjének módosításához húzza a neveket az egérrel a kívánt helyre.

**FONTOS:** Ne felejtse el hozzáadni magát az útvonal végéhez, ha tudni szeretné, amikor az kész van, és szeretné megtekinteni a mellékletekkel kapcsolatos megjegyzéseket/módosításokat.

**4** Kattintson az **OK** gombra.

## <span id="page-119-0"></span>**Jelszó kérése a köröztetett tétel készként való megjelölése előtt**

Ha jelszó használatát írja elő, a felhasználóknak be kell írniuk postafiókjukban a jelszót, a tételt csak ezt követően jelölhetik készre.

Jelszó kérése az összes létrehozott köröztetett tételhez:

- **1** Kattintson az **Eszközök** menü **Beállítások** parancsára.
- **2** Kattintson duplán az **Adatvédelem** ikonra, majd kattintson a **Küldési beállítások** fülre.
- **3** Jelölje be a **Jelszókérés a köröztetett tétel készként való megjelöléséhez** jelölőnégyzetet.
- **4** Kattintson az **OK** gombra.

A GroupWise jelszavainak további információiért lásd: [Jelszó hozzárendelése postafiókjához LDAP](#page-28-0)[hitelesítés nélkül](#page-28-0).

### <span id="page-119-1"></span>**Köröztetett tétel készként való megjelölése**

- **1** Amikor végzett egy köröztetett tétel kiosztásával vagy a hozzá tartozó utasításokkal, nyissa meg a tételt.
- **2** Ha egy köröztetett tétel mellékletét kell megtekintenie és szerkesztenie, akkor nyissa meg a mellékletet a hozzárendelt alkalmazásban, végezze el a változtatásokat, mentse a fájlt, majd zárja be az alkalmazást.

A program a fájlt a számítógép ideiglenes fájlok könyvtárába menti. Ne módosítsa az útvonalat, mert akkor a program nem tudja elküldeni változtatásait a köröztetett tétellel, amikor továbbküldi azt a következő címzetthez.

**3** A tételen belül válassza a **Műveletek** menüpont **Megjelölés készként** parancsát, majd kattintson az **OK** gombra.

A tétel fejlécén is bejelölheti a **Kész** négyzetet.

**4** Ha a feladó jelszót igényelt a tétel elvégzéséhez, adja meg a GroupWise jelszavát, majd kattintson az **OK** gombra.

A tételt a rendszer elküldi az útvonal következő felhasználójához.

**5** Kattintson a **Bezárás** gombra.

## **S/MIME biztonságos üzenetek küldése**

A GroupWise a tételek biztonságos küldéséhez az Ön által telepített adatbiztonsági programot használja.

- \* ["Követelmények", 121. oldal](#page-120-0)
- ["Digitálisan aláírt vagy titkosított üzenet", 122. oldal](#page-121-0)
- \* ["Az összes üzenet digitális aláírása vagy titkosítása", 123. oldal](#page-122-0)
- ["Biztonsági tanúsítvány beszerzése egy hitelesítésszolgáltatótól", 123. oldal](#page-122-1)
- ["Biztonsági szolgáltató választása", 124. oldal](#page-123-0)
- ["Biztonsági tanúsítvány kiválasztása tételek digitális aláírásához", 124. oldal](#page-123-1)
- ["LDAP használata a címzettek titkosítási tanúsítványainak keresésére", 124. oldal](#page-123-2)
- ["A tételek titkosításához használt módszerek kiválasztása", 125. oldal](#page-124-0)
- "Meggyőző[dés arról, hogy egy tétel digitális aláírása ellen](#page-125-0)őrizve van-e", 126. oldal
- ["A fogadott biztonsági tanúsítványok megtekintése és a megbízhatóság módosítása", 126. oldal](#page-125-1)
- ["Saját biztonsági tanúsítványainak megtekintése", 127. oldal](#page-126-0)
- ["Biztonsági tanúsítvány importálása, exportálása", 127. oldal](#page-126-1)

### <span id="page-120-0"></span>**Követelmények**

Az ebben a fejezetben ismertetett biztonsági funkciók a Microsoft kriptográfiai API-ját használó, illetve az RSA és/vagy AES algoritmusokat teljes körűen támogató bármely kriptográfiai szolgáltatón keresztül használhatóak.

- \* ["Az adatbiztonság biztosítása", 121. oldal](#page-120-1)
- \* ["A biztonsági tanúsítványok ismertetése", 121. oldal](#page-120-2)
- ["Biztonságos tétel fogadása", 122. oldal](#page-121-1)
- ["Biztonsági szolgáltatók használata", 122. oldal](#page-121-2)
- ["További információ", 122. oldal](#page-121-3)

#### <span id="page-120-1"></span>**Az adatbiztonság biztosítása**

Úgy biztosíthatja a küldött tételek adatbiztonságát, hogy digitális aláírásával látja el, illetve titkosítja azokat. Egy tétel digitális aláírásakor a címzett ellenőrizheti, hogy a tételt nem változtatták-e meg, és hogy biztosan Öntől származik-e. Egy tétel titkosításával biztosítható, hogy azt kizárólag az a címzett tudja elolvasni, akinek a küldeményt szánta.

Amikor a GroupWise program segítségével írja alá vagy titkosítja a tételeket, a címzettek bármilyen másik elektronikus levelezőprogrammal elolvashatják azokat, amely támogatja az S/MIME protokoll használatát.

#### <span id="page-120-2"></span>**A biztonsági tanúsítványok ismertetése**

A biztonsági tanúsítvány egy fájl, amely valamely egyént vagy szervezetet azonosít. Biztonságos tételek küldése előtt be kell szereznie egy biztonsági tanúsítványt. Webböngészőjének segítségével szerezzen be tanúsítványt független hitelesítésszolgáltatótól. A hitelesítésszolgáltatók listáját a [GroupWise digitális tanúsítványok weboldala](https://www.microfocus.com/en-us/products/groupwise/specs) tartalmazza.

Az LDAP segítségével biztonsági tanúsítványt is kereshet.

Saját biztonsági tanúsítványát arra használhatja, hogy küldeményeit digitális aláírásával lássa el. Más felhasználók nyilvános biztonsági tanúsítványával ellenőrizheti, hogy a digitálisan aláírt tételeket valóban tőlük kapta-e.

Ahhoz, hogy egy üzenetet titkosítani tudjon, és a címzett felhasználó azt el tudja olvasni, rendelkeznie kell a felhasználó nyilvános biztonsági tanúsítványával. A biztonsági tanúsítvány nyilvános kulcsnak nevezett eleme használható a tételek titkosítására. Amikor a címzett megnyitja a titkosított tételt, a program a biztonsági tanúsítvány másik — saját kulcsnak nevezett — részével fejti vissza azt.

Egy felhasználó nyilvános biztonsági tanúsítványának megszerzése kétféleképpen történhet:

- A felhasználótól kap egy digitálisan aláírt tételt. Amikor Ön megnyitja a tételt, felszólítást kap a biztonsági tanúsítvány felvételére és elfogadására.
- A felhasználó exportálhatja saját nyilvános tanúsítványát, mentheti lemezre vagy külső meghajtóra, és kézbesítheti Önnek. Ön ezután importálhatja a nyilvános tanúsítványt.

#### <span id="page-121-1"></span>**Biztonságos tétel fogadása**

A biztonságos tételeket az alábbi ikonok jelölik a tétellistán:

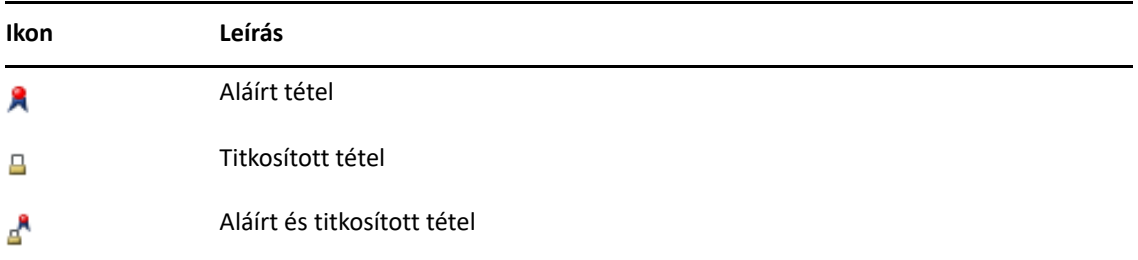

#### <span id="page-121-2"></span>**Biztonsági szolgáltatók használata**

A telepített adatbiztonsági szoftvertől függően küldött tételeihez különböző biztonsági szolgáltatók közül választhat. Vállalata például valamely előnyben részesített titkosítási módszer miatt előírhatja, hogy a munkájához kapcsolódó tételekhez egy bizonyos biztonsági szolgáltatót használjon. Ugyanakkor lehetséges, hogy saját személyes jellegű tételeihez másik biztonsági szolgáltatót kíván választani. A rendelkezésre álló adatvédelmi lehetőségek a választott biztonsági szolgáltatótól függenek.

További információkért lásd: [Biztonsági szolgáltató választása](#page-123-0).

#### <span id="page-121-3"></span>**További információ**

A GroupWise az S/MIME 2-es és 3-as változatának specifikációjával kompatibilis. A GroupWise által támogatott biztonsági szolgáltatók közös titkosítási algoritmusokkal működnek, ilyen például az RC2, az RC4, illetve a Windows 7-es és későbbi verzióiban az AES. Tétel digitális aláírása esetén a GroupWise a tételből a szabványos SHA-1 algoritmus használatával állít elő üzenetkivonatot. Az üzenetkivonat továbbítása a tétellel együtt történik.

További információkért lásd: [Biztonsági szolgáltató választása](#page-123-0).

### <span id="page-121-0"></span>**Digitálisan aláírt vagy titkosított üzenet**

Ahhoz, hogy egy üzenetet titkosítani tudjon, és a címzett felhasználó azt el tudja olvasni, rendelkeznie kell a felhasználó nyilvános biztonsági tanúsítványával.

- **1** Győződjön meg arról, hogy rendelkezik biztonsági tanúsítvánnyal, valamint kiválasztotta a használni kívánt biztonsági szolgáltatót.
- **2** Nyisson meg egy tételt.
- **3** Kattintson a **Címzett** mezőre, írjon be felhasználónevet, majd nyomja meg az Enter billentyűt. Ha több felhasználót szeretne beírni, ismételje meg a műveletet.
- **4** A tétel digitális aláírásához kattintson a  $\beta$  ikonra.
- **5** A tétel titkosításához kattintson a  $\triangleq$  ikonra.
- **6** Írja be az üzenet tárgyát és szövegét.
- **7** Kattintson az eszköztár **Küldés** gombjára.

Ha egy tétel küldésének megkísérlésekor a Címzett tanúsítványa nem található üzenetet kapja, a következők valamelyike áll fenn: 1) Titkosítani akar egy üzenetet a címzett számára, de nem rendelkezik annak nyilvános tanúsítványával; 2) A nyilvános tanúsítványban lévő e-mail-cím nem egyezik meg a címzett e-mail-címével; vagy 3) Nincs e-mail-cím a címzett nyilvános tanúsítványában, és a címzett e-mail-címe nem ellenőrizhető.

Ha az 1) eset áll fenn, meg kell szereznie a címzett nyilvános biztonsági tanúsítványát. Ha a 2) vagy a 3) eset áll fenn, a címzett tanúsítványának megkereséséhez kattintson a **Tanúsítvány keresése** gombra.

## <span id="page-122-0"></span>**Az összes üzenet digitális aláírása vagy titkosítása**

Minden üzenet digitális aláírása vagy titkosítása:

- **1** Kattintson az **Eszközök** menü **Beállítások** parancsára.
- **2** Kattintson duplán az **Adatvédelem** ikonra, majd kattintson a **Küldési beállítások** fülre.
- **3** Válassza a **Digitális aláírás** vagy a **Titkosítás a címzetteknek** beállítást.
- **4** Kattintson a **Speciális beállítások** gombra, majd végezze el a beállításokat.
- **5** Kattintson kétszer az **OK** gombra, majd kattintson a **Bezárás** pontra.

### <span id="page-122-1"></span>**Biztonsági tanúsítvány beszerzése egy hitelesítésszolgáltatótól**

A legtöbb cég esetében a GroupWise helyi rendszergazdája állítja ki a biztonsági tanúsítványokat. Ha nem világos, hogy honnan kaphat biztonsági tanúsítványt, forduljon a GroupWise helyi rendszergazdájához.

- **1** Kattintson az **Eszközök** > **Beállítások** parancsra.
- **2** Kattintson duplán a **Tanúsítványok** pontra.
- **3** Kattintson a **Tanúsítvány beszerzése** gombra.

Ekkor az alapértelmezett böngészőben megnyílik a GroupWise webhelyének hitelesítésszolgáltatókat felsoroló oldala. Ez csak egy kivonatos lista, a GroupWise számos hitelesítésszolgáltatót támogat.

**4** Válassza ki a kívánt hitelesítésszolgáltatót, majd kövesse a webhely utasításait.

Ha az Internet Explorer segítségével szerezte be a tanúsítványt, akkor az elérhető a GroupWise rendszerben. Ha a tanúsítványt a Firefox vagy a Chrome böngésző használatával szerezte be, a tanúsítványt exportálnia vagy mentenie kell a böngészőből (a végrehajtás módját a böngésző dokumentációjában találja). További információ: [Biztonsági tanúsítvány importálása,](#page-126-1)  [exportálása.](#page-126-1)

**5** A GroupWise programban kattintson az **Eszközök** > **Beállítások** menüpontra, kattintson duplán az **Adatvédelem** ikonra, majd kattintson a **Küldési beállítások** fülre.

**6** Válassza az **Adatvédelmi szolgáltató választása** részen látható **Név** legördülő lista **Microsoft Base Cryptographic Provider** (Microsoft alapszintű titkosításszolgáltató) vagy **Microsoft Enhanced Cryptographic Provider** (Microsoft továbbfejlesztett titkosításszolgáltató) elemét.

Válassza ki a használt tanúsítvány titkosítási szintjének megfelelő biztonsági szolgáltatót. A tanúsítvány titkosítási szintje annak a webböngészőnek a biztonsági szintjétől függ, amellyel beszerezte a tanúsítványt. Ha például az Internet Explorer 128-bites titkosításra alkalmas változatát telepítette, a titkosítás erős lesz, és csak Microsoft Enhanced Cryptographic Provider (Microsoft továbbfejlesztett titkosításszolgáltató) rendszerrel működik együtt.

- **7** Kattintson az **OK** gombra.
- **8** Kattintson duplán a **Tanúsítványok** elemre, válassza ki a használni kívánt tanúsítványt, majd kattintson a **Beállítás alapértelmezettként** gombra.
- **9** Kattintson az **OK**, majd a **Bezárás** pontra.

## <span id="page-123-0"></span>**Biztonsági szolgáltató választása**

- **1** A főablakban kattintson az **Eszközök** > **Beállítások** parancsra.
- **2** Kattintson duplán az **Adatvédelem** ikonra, majd kattintson a **Küldési beállítások** fülre.
- **3** A **Név** legördülő listáról válasszon ki egy biztonsági szolgáltatót.
- **4** Kattintson az **OK**, majd a **Bezárás** pontra.

A biztonsági szolgáltató kiválasztása akkor lép életbe, amikor bejelentkezik a szolgáltatóhoz (ha bejelentkezés szükséges). A rendelkezésre álló lehetőségek és titkosítási módszerek a választott biztonsági szolgáltatótól függenek.

Külön tételre vonatkozóan nem adhatja meg a biztonsági szolgáltató beállításait. Ezeket a beállításokat a főablakban kell megadnia.

### <span id="page-123-1"></span>**Biztonsági tanúsítvány kiválasztása tételek digitális aláírásához**

Biztonsági tanúsítvány kijelölése tételek digitális aláírásához:

- **1** Kattintson az **Eszközök** > **Beállítások** parancsra.
- **2** Kattintson duplán a **Tanúsítványok** pontra.
- **3** Kattintson a tanúsítvány nevére.
- **4** Kattintson a **Beállítás alapértelmezettként** gombra.
- **5** Kattintson az **OK**, majd a **Bezárás** pontra.

## <span id="page-123-2"></span>**LDAP használata a címzettek titkosítási tanúsítványainak keresésére**

Egy LDAP-címtárszolgáltatás segítségével csak akkor tud biztonsági tanúsítványokat keresni, ha az LDAP-címtárszolgáltatást felveszi a GroupWise-ban lévő Címjegyzékébe. További információkért lásd: [Címtárszolgáltatás hozzáadása címjegyzékhez.](#page-297-0)

- **1** Kattintson az **Eszközök** > **Beállítások** elemre, majd kattintson duplán az **Adatvédelem** pontra.
- **2** Kattintson a **Küldési beállítások** fülre.
- **3** Kattintson a **Speciális beállítások** gombra.
- **4** Jelölje be **A címzett titkosítási tanúsítványainak keresése az LDAP-címjegyzékben megadott alapértelmezett LDAP-címtárban** négyzetet.
- **5** Kattintson kétszer az **OK** gombra, majd kattintson a **Bezárás** pontra.

### <span id="page-124-0"></span>**A tételek titkosításához használt módszerek kiválasztása**

- **1** Kattintson az **Eszközök** menü **Beállítások** parancsára.
- **2** Kattintson duplán az **Adatvédelem** ikonra, majd kattintson a **Küldési beállítások** fülre.
- **3** Kattintson a **Speciális beállítások** gombra.

**Ha rendelkezésre áll, használja a címzett előnyben részesített titkosítási algoritmusát:** A GroupWise a címzett előnyben részesített titkosítási algoritmusát próbálja használni, ha az elérhető.

**A címzett titkosítási tanúsítványainak keresése az LDAP-címjegyzékben megadott alapértelmezett LDAP-címtárban:** A GroupWise a megadott LDAP-címjegyzéket használja a címzettre vonatkozó titkosítási tanúsítványok megkeresésére.

**Alapértelmezett titkosítási algoritmus:** A **Titkosított tételek** mezőben a titkosítási algoritmusok legördülő listái görgethetők, és az összes olyan titkosítási algoritmust tartalmazzák, amelyet a GroupWise ügyfél futtatására használt munkaállomáson telepített webböngésző támogat. A következő lista például szolgál:

- 3DES (168 bit)
- $\bullet$  DES (56 bit)
- RC2 (128 bit)
- $\textcolor{blue}{\bullet}$  RC2 (40 bit)
- $\textcolor{blue}{\bullet}$  RC2 (56 bit)
- $\textcolor{blue}{\bullet}$  RC2 (64 bit)
- RC4 (128 bit)
- $\triangleleft$  AES (128 bit)
- $\triangleleft$  AES (256 bit)

**Az általam előnyben részesített titkosítási algoritmusként a következőt hirdesse:** Titkosított tétel küldésekor megadhatja, hogy melyik titkosítási algoritmus használatát részesíti előnyben.

**Az üzenetek törzsének küldése egyszerű szövegként (csak aláírás):** Az üzenetet egyszerű szövegként küldi el. Egyéb esetben PKCS7 titkosítású üzenetként küldi el.

**Tartalmazza a hitelesítésszolgáltató tanúsítványát is:** Az Ön hitelesítésszolgáltatójának tanúsítványa be lesz illesztve az elküldött üzenetbe.

**Ellenőrizze a bejövő/kimenő biztonsági tételt, tartalmaz-e visszavont tanúsítványt:** A bejövő és kimenő biztonsági tételeket ellenőrzi a Tanúsítvány-visszavonási lista alapján.

**Figyelmeztessen, ha az érvénytelenítési kiszolgáló nem üzemel:** Ha a GroupWise ellenőrzi, figyelmeztetést fog kapni, ha az érvénytelenítési kiszolgáló nem üzemel.

#### **Figyelmeztessen, ha nincs tanúsítvány-visszavonási információ a tanúsítványban:**

Figyelmeztetést fog kapni, ha nincsenek tanúsítvány-visszavonási információk a tanúsítványban.

**Ne ellenőrizze, hogy a tanúsítvány S/MIME szabvány szerinti-e:** A tanúsítvány nincs ellenőrizve az S/MIME-nak történő megfeleléshez.

**Ellenőrizze, hogy a tanúsítvány megfelel-e az S/MIME 2. verziónak:** A rendszer ellenőrzi, hogy a tanúsítvány megfelel-e az S/MIME 2. verzió szabványainak.

**Ellenőrizze, hogy a tanúsítvány megfelel-e az S/MIME 3. verziónak:** A rendszer ellenőrzi, hogy a tanúsítvány megfelel-e az S/MIME 3. verzió szabványainak.

- **4** Végezze el a szükséges módosításokat a **Titkosított tételek** mezőben.
- **5** Kattintson kétszer az **OK** gombra, majd kattintson a **Bezárás** pontra.

A rendelkezésre álló titkosítási módszerek a választott biztonsági szolgáltatótól függenek.

### <span id="page-125-0"></span>**Meggyőződés arról, hogy egy tétel digitális aláírása ellenőrizve van-e**

A digitális aláírás ellenőrzésének megtekintése:

- **1** Nyisson meg egy kapott, digitális aláírással ellátott tételt.
- **2** Kattintson a **Fájl** > **Adatvédelmi jellemzők** parancsra.
- **3** A különböző panellapokon tekintheti meg a használt biztonsági tanúsítványra vonatkozó információt.

A digitális aláírás ellenőrzése a tétel megnyitásakor történik. Ha bármi kétség merül fel a tétel aláírására használt tanúsítvánnyal kapcsolatban, azonnal megjelenik egy figyelmeztetés vagy egy hibaüzenet, a tétel állapotsorában pedig a "Megbízhatatlan" szöveg olvasható.

Ha a digitális aláírás nem hitelesíthető, akkor vagy érvénytelen a biztonsági tanúsítvány, vagy a tétel feladása óta valaki módosította az üzenet szövegét.

## <span id="page-125-1"></span>**A fogadott biztonsági tanúsítványok megtekintése és a megbízhatóság módosítása**

A kapott biztonsági tanúsítványok megtekintése vagy a megbízhatóságok módosítása:

**1** Kattintson a Teljes mappalista **Kapcsolatok** mappájára.

A Teljes mappalista eléréséhez kattintson a mappalista fejlécének legördülő listájára (a Mappalista fölött található, valószínűleg az **Online** vagy a **Tárolt** elemet jeleníti meg, jelezve ezzel, hogy milyen módban futtatja a GroupWise-t), majd kattintson a Teljes mappalista pontra). Végül kattintson a **Teljes mappalista** pontra.

vagy

A Címjegyzék megnyitása.

- **2** Kattintson duplán a kívánt kapcsolatra, majd kattintson a **Speciális** fülre.
- **3** Kattintson a **Tanúsítványok kezelése** gombra.
- **4** Kattintson egy tanúsítványra, majd kattintson a **Részletek megtekintése** pontra.

Ha kezdetben nem bízott meg egy címzett biztonsági tanúsítványában, de most szeretné jelezni, hogy már megbízik benne, nyisson meg egy a címzettől kapott, digitálisan aláírt tételt, kattintson a tanúsítványra, kattintson a **Megbízhatóság módosítása** elemre, válasszon ki egy megbízhatósági beállítást, majd kattintson az **OK** gombra.

Ha a jövőben az adott felhasználó egyetlen tanúsítványát sem tekinti megbízhatónak, kattintson a tanúsítványra, válassza az **Eltávolítás** lehetőséget, majd a megerősítést kérő párbeszédpanelen kattintson az **Igen** gombra.

Amikor eltávolítja egy címzett biztonsági tanúsítványát a listáról, az az Ön tanúsítvány-adatbázisából is törlődik. Ha a jövőben olyan tételt kap, amely ezt a biztonsági tanúsítványt használja, a tanúsítvány ismeretlennek minősül.

## <span id="page-126-0"></span>**Saját biztonsági tanúsítványainak megtekintése**

A saját biztonsági tanúsítványok megjelenítése:

- **1** Kattintson az **Eszközök** > **Beállítások** parancsra.
- **2** Kattintson duplán a **Tanúsítványok** pontra.
- **3** Kattintson egy tanúsítványra, majd kattintson a **Részletek megtekintése** pontra.

Ha több biztonsági tanúsítványa is van, az alapértelmezett biztonsági tanúsítványt egy pipa jelöli. Az alapértelmezés megváltoztatásához kattintson egy tanúsítványra, majd a **Beállítás alapértelmezettként** gombra.

Megváltoztathatja biztonsági tanúsítványának nevét úgy, hogy a **Jellemzők szerkesztése** lehetőségre kattint, majd módosítja a **Tanúsítvány neve** mezőben lévő szöveget. A tanúsítvány neve csak a listán jelenik meg, magában a tanúsítványban nem tárolódik.

## <span id="page-126-1"></span>**Biztonsági tanúsítvány importálása, exportálása**

Amikor biztonsági tanúsítványát a saját kulccsal együtt fájlba exportálja, az exportált fájl védelméhez meg kell adnia egy jelszót. Az exportált fájl biztonsági másolatként használható, vagy importálható egy másik munkaállomáson. Ha egy másik felhasználó megszerzi a fájlt és a hozzá tartozó jelszót, az Ön nevében digitális aláírással láthat el tételeket, és elolvashatja az Önnek küldött titkosított tételeket is.

Ha nyilvános tanúsítványát exportálja, elküldheti azt más felhasználóknak is. A másik felhasználó ekkor importálhatja az Ön nyilvános tanúsítványát, és ettől kezdve tud küldeni titkosított tételeket Önnek.

- **1** Kattintson az **Eszközök** > **Beállítások** parancsra.
- **2** Kattintson duplán a **Tanúsítványok** pontra.
- **3** Kattintson az **Importálás** vagy az **Exportálás** lehetőségre.

vagy

Kattintson a **Hitelesítésszolgáltatók tanúsítványai** lehetőségre, majd kattintson az **Importálás** vagy az **Exportálás** elemre.

**4** Írja be a fájl nevét az elérési úttal együtt.

Ehelyett a **Tallózás** gombra is kattinthat a tanúsítványfájl megkereséséhez, és ha megtalálta, kattintson a fájlnévre, majd a **Mentés** vagy a **Megnyitás** gombra.

- **5** Szükség esetén írja be tanúsítványa jelszavát.
- **6** Kattintson az **OK** gombra.

## **Befejezetlen e-mailek mentése**

Az automatikus mentés működésének és a befejezetlen e-mailek mentésének megismeréséhez tekintse át ezeket a részeket.

- ["Az automatikus mentés ismertetése", 128. oldal](#page-127-0)
- ["Befejezetlen e-mailek mentése", 129. oldal](#page-128-0)

### <span id="page-127-0"></span>**Az automatikus mentés ismertetése**

A GroupWise az új üzenetek írása közben is folyamatosan menti azokat. Így még a GroupWise váratlan leállása esetén sem veszíti el az éppen szerkesztett üzeneteket. A GroupWise újraindítása után visszaállíthatja ezeket az üzeneteket.

Ha új üzenetet ír a GroupWise-ban, a rendszer alapértelmezés szerint 30 másodpercenként automatikusan menti a lemezre. Az üzenet egy MIME-fájlként lesz mentve a  $c:\$ Settings\*felhasználó*\Local Settings\Application Data\Novell\GroupWise\GWItemSave.eml helyen. Ha több üzenetet szerkeszt egyidejűleg, a fájlnév növekszik. Amint az üzenetet menti a Folyamatban mappába vagy bezárja a tételt, az automatikusan mentett üzenetet törli a rendszer.

A GroupWise indulásakor, amennyiben a c:\Documents and Settings\*user*\Local Settings\Application Data\Novell\GroupWise könyvtárban automatikusan mentett üzenetek találhatók, egy ablak megjelenése tudatja az automatikusan mentett üzenetek jelenlétét.

Az automatikusan mentett üzeneteknél a következő lehetőségek állnak rendelkezésére:

**Az összes mentett üzenet visszaállítása a GroupWise-ba:** A GroupWise visszaállítja az automatikusan mentett üzeneteket, így később be tudja fejezni azokat.

**Az összes mentett üzenet törlése:** Letörli az automatikusan mentett üzeneteket a lemezről. A bennük lévő információk végérvényesen elvesznek.

**Ismét rákérdez a GroupWise következő indításakor:** Megtartja a mentett üzeneteket a lemezen, de nem állítja vissza azokat a GroupWise-ba. A GroupWise legközelebbi indításakor ugyanaz az ablak jelenik meg.

#### **Automatikus mentés engedélyezése vagy letiltása**

Az automatikus mentés alapértelmezés szerint engedélyezve van. Ha meg szeretné változtatni a beállítást, kövesse az alábbi eljárást.

- **1** Kattintson az **Eszközök** > **Beállítások** parancsra, majd kattintson duplán a **Munkakörnyezet** pontra.
- **2** Kattintson az **Általános** fülre, majd az automatikusan mentés letiltásához törölje a jelet az **Automatikus mentés** jelölőnégyzetből.

vagy

Az automatikus mentés engedélyezéséhez jelölje be az **Automatikus mentés engedélyezése** lehetőséget.

**3** Kattintson az **OK** gombra.

### <span id="page-128-0"></span>**Befejezetlen e-mailek mentése**

Befejezetlen e-mail mentése:

- **1** Egy megnyitott tételben kattintson a **Fájl** > **Vázlat mentése** pontra.
- <span id="page-128-1"></span>**2** Jelölje ki a mappát, amelybe menteni szeretné a tételt, majd kattintson az **OK** gombra.

A vázlat a [2.](#page-128-1) lépésben megadott mappába kerül. A befejezetlen üzenetek alapértelmezett mappája a Folyamatban mappa.

## **Küldési beállítások kiválasztása**

Ezek a fejezetek ismertetik a GroupWise különböző küldési lehetőségeit és azok használatát.

- "Az elküldendő [e-mail prioritásának módosítása", 129. oldal](#page-128-2)
- \* "Az elküldendő [e-mailek tárgyának elrejtése", 130. oldal](#page-129-0)
- \* ["Egy tétel kézbesítésének késleltetése", 130. oldal](#page-129-1)
- ["Elévülési dátum beállítása az elküldött e-mailekhez", 130. oldal](#page-129-2)
- "Az összes küldendő [tétel adatvédelmi beállításának \(besorolásának\) módosítása", 131. oldal](#page-130-0)
- ["Kapcsolat hozzáadása e-mailhez", 131. oldal](#page-130-1)
- \* ["A címzettek értesítése", 132. oldal](#page-131-0)

### <span id="page-128-2"></span>**Az elküldendő e-mail prioritásának módosítása**

A küldött e-mailek prioritásának módosítása:

**1** Ha egy adott tétel prioritását kívánja módosítani, nyisson meg egy tételt, és kattintson a **Küldési beállítások** > **Általános** pontra.

vagy

Az összes elküldött tétel prioritásának módosításához kattintson az **Eszközök** > **Beállítások** parancsra, kattintson duplán a **Küldés** ikonra, majd kattintson a **Küldési beállítások** fülre.

**2** Választhatja a **Sürgős üzenetek**, **Normál üzenetek**, vagy **Nem sürgős üzenetek** beállítást.

A postafiókban kis ikon jelzi a prioritást a tétel mellett. Az ikon piros, ha a tétel sürgős prioritású, fehér, ha normál és szürke, ha nem sürgős.

**3** Térjen vissza a szerkesztett tételhez.

vagy

Kattintson az **OK** gombra, majd a beállításoknak az összes tétel számára történő mentéséhez kattintson a **Bezárás** pontra.

### <span id="page-129-0"></span>**Az elküldendő e-mailek tárgyának elrejtése**

Bizalmas információk esetén a tárgy elrejthető. A tárgy csak akkor válik láthatóvá, ha a címzett megnyitja az elemet.

**1** Egy adott tétel tárgyának elrejtéséhez nyisson meg egy tételnézetet, majd kattintson a **Küldési beállítások > Adatvédelem** pontra.

vagy

Az összes elküldött tétel tárgyának elrejtéséhez válassza az **Eszközök** > **Beállítások** parancsot, kattintson duplán a **Küldés** ikonra, majd kattintson a **Biztonság** fülre.

- **2** Jelölje be a **Tárgy elrejtése** lehetőséget
- **3** Térjen vissza a szerkesztett tételhez.

vagy

Kattintson az **OK** gombra, majd a beállításoknak az összes tétel számára történő mentéséhez kattintson a **Bezárás** pontra.

## <span id="page-129-1"></span>**Egy tétel kézbesítésének késleltetése**

Ha egy tétel kézbesítését késlelteti, a tétel kézbesítése a megadott napon és időpontban történik. A kézbesítés előtt a következő részben ismertetett módon lehetősége van a tétel módosítására vagy visszahívására: [Az elküldött e-mailek kezelése.](#page-134-0) Ha azonban a tétel úgy van beállítva, hogy a kézbesítése az interneten keresztül történjen, nem hívható vissza.

**1** Ha egy adott tétel kézbesítését késleltetni kívánja, nyissa meg annak valamelyik tételnézetét, majd kattintson a **Küldési beállítások** > **Általános** pontra.

vagy

Az összes elküldött tétel késleltetéséhez kattintson az **Eszközök** > **Beállítások** parancsra, kattintson duplán a **Küldés** ikonra, majd kattintson a **Küldési beállítások** fülre.

- **2** Jelölje be a **Kézbesítés késleltetése** jelölőnégyzetet.
- **3** Adja meg, hogy hány nappal később szeretné kézbesíteni a tételt.
- **4** Térjen vissza a szerkesztett tételhez.

vagy

Kattintson az **OK** gombra, majd a beállításoknak az összes tétel számára történő mentéséhez kattintson a **Bezárás** pontra.

### <span id="page-129-2"></span>**Elévülési dátum beállítása az elküldött e-mailekhez**

Ha elévülési dátumot határozott meg egy másik GroupWise-felhasználónak küldött e-mailre vagy telefonüzenetre vonatkozóan, az üzenet lejárata után a program automatikusan visszavonja azt a GroupWise-postafiókjából.

**1** A GroupWise-felhasználóknak küldött e-mailre vagy telefonüzenetre vonatkozó elévülési dátum beállításához nyissa meg a tételt, majd kattintson a **Küldési beállítások** > **Általános** pontra. vagy

A GroupWise-felhasználóknak küldött valamennyi levél vagy telefonüzenet elévülési dátumának beállításához kattintson az **Eszközök** > **Beállítások** parancsra, kattintson duplán a **Küldés** pontra, majd a **Küldési beállítások** fülre.

- **2** Jelölje ki az **Elévülési dátum** dátumot.
- **3** Határozza meg, hogy az üzenet mennyi ideig maradjon a címzett postafiókjában.
- **4** Térjen vissza a szerkesztett tételhez.

vagy

Kattintson az **OK** gombra, majd a beállításoknak az összes tétel számára történő mentéséhez kattintson a **Bezárás** pontra.

## <span id="page-130-0"></span>**Az összes küldendő tétel adatvédelmi beállításának (besorolásának) módosítása**

Az osztályozás vagy besorolás egy olyan adatvédelmi beállítás, amelynek révén a címzett értesülhet arról, hogy a kapott tétel bizalmas, szigorúan titkos stb. minősítésű. Ez az információ a tétel felső részén látható. Az osztályozás nem biztosít további adatvédelmet vagy titkosítást. Csak arra szolgál, hogy tájékoztassa a címzettet a tételben található információ különlegességéről.

- **1** A Főablakban kattintson az **Eszközök** menü **Beállítások** parancsára.
- **2** Kattintson duplán a **Küldés** pontra, majd kattintson duplán a **Küldési beállítások** lapra.
- **3** Válasszon egy adatvédelmi beállítást az **Osztályozás** legördülő listáról.
	- Normál
	- Magán
	- Bizalmas
	- $\overline{\phantom{a}}$  Titkos
	- Szigorúan titkos
	- Kizárólagos betekintésre
- **4** Kattintson az **OK** gombra.

#### <span id="page-130-1"></span>**Kapcsolat hozzáadása e-mailhez**

Amikor a **Küldési beállítások** lapon felvesz egy kapcsolatot, a kapcsolat nem kapja meg az e-mailt, de megjelenik a kapcsolatra vonatkozó kapcsolattartási előzmények között. A kapcsolatok előzményeinek további információiért lásd: [Egy adott kapcsolattal folytatott összes levelezésének](#page-271-0)  [áttekintése.](#page-271-0)

Kapcsolat hozzáadása küldendő e-mailhez:

- **1** Kattintson a **Küldési beállítások** fülre az összeállítás alatt lévő e-mailben.
- **2** Adjon meg a **Kapcsolatok** mezőben egy olyan kapcsolatot, akinek a kapcsolattartási előzményeiben szeretné szerepeltetni az üzenetet.
- **3** Állítsa össze az üzenetet, majd kattintson a **Küldés** gombra.

Felhasználókat az e-mail elküldése vagy fogadása után is hozzáadhat kapcsolatként a következő részben ismertetettek szerint: [Kapcsolat hozzáadása küldött vagy fogadott e-mailhez.](#page-158-0)

## <span id="page-131-0"></span>**A címzettek értesítése**

Ha azt szeretné, hogy a címzettek ne kapjanak értesítést, amikor az Ön által éppen írt tétel megérkezik a postafiókjukba:

- **1** Kattintson a **Küldési beállítások** fülre az éppen írt elemben.
- **2** Törölje a jelet a **Címzettek értesítése** jelölőnégyzetből.
- **3** Állítsa össze az üzenetet, majd kattintson a **Küldés** gombra.

## **E-mail küldése a Körlevél funkcióval**

A GroupWise Körlevél funkciójával tömegesen küldhet személyre szabott e-maileket a felhasználóknak. Ez azt jelenti, hogy az e-mailek címjegyzékmezőinek használatával személyre szabott e-mailt küldhet több felhasználónak, és ehhez csak egy e-mailt kell létrehoznia. Körlevél kétféle módon hozható létre: a GroupWise ügyfélben vagy Microsoft Wordben egy GroupWise személyes címjegyzék használatával.

- ["A GroupWise Körlevél funkciójának használata", 132. oldal](#page-131-1)
- \* ["A Microsoft Word Körlevél funkciójának használata", 132. oldal](#page-131-2)

## <span id="page-131-1"></span>**A GroupWise Körlevél funkciójának használata**

A GroupWise Körlevél funkciójának használatához:

- **1** Miközben létrehozza az e-mailt a GroupWise ügyfélben, kattintson a szerkesztőablakban az **Eszközök > Körlevél > Címmező beszúrása** lehetőségre, és illesszen be a mezőket a címjegyzékből az éppen szerkesztett e-mailbe. A mezők nevet, címet, telefonszámot, irodát stb. tartalmaznak.
- **2** A mezők hozzáadása után a szerkesztőablakban lévő **Eszközök** > **Körlevél** > **Előnézet** lehetőségre kattintva megtekintheti az e-mailt az egyes címzettekre vonatkozóan kitöltött mezőkkel.
- **3** Az e-mail elküldéséhez kattintson a **Küldés** gombra. A rendszer a listán szereplő minden felhasználónak elküld egy e-mailt.

## <span id="page-131-2"></span>**A Microsoft Word Körlevél funkciójának használata**

A Körlevél funkció Microsoft Wordben való használatához telepítenie kell a GroupWise ügyfelet a gépre:

**FONTOS:** A Körlevél funkció csak a Microsoft Word 32 bites verziójával működik. A Microsoft Word 64 bites verziója a GroupWise körlevelezési felületet tartalmazza.

- **1** A Microsoft Wordben kattintson a **levelezés** fülre.
- **2** A **Címzettek kiválasztása** > **Meglévő lista használata** > **Új forrás** > Egyéb/Speciális > **GroupWise körlevelezési felület** lehetőségre kattintva válassza ki a használni kívánt GroupWise személyes címjegyzéket, majd kattintson az **OK** gombra.

A Microsoft Word csatlakozik a GroupWise ügyfélhez, és megkeresi az Ön személyes címjegyzékeit.

**3** Válassza ki a használni kívánt személyes címjegyzéket, majd kattintson a **Befejezés** gombra.

Ezután megírhatja az üzenetet, és elküldheti azt a GroupWise személyes címjegyzékben szereplő személyeknek.

## **Öntapadó jegyzet elküldése**

Az öntapadó jegyzet olyan üzenet, amelyet csak az Ön postafiókjába küld el a rendszer. Az öntapadó jegyzetekkel önmagának szóló személyes feljegyzéseket készíthet. Ha a GroupWise Mobility Service 2.1-es vagy újabb verzióját használja, és a **Feljegyzések** szinkronizálása engedélyezve van a mobileszközön, az öntapadó jegyzetek szinkronizálódnak a mobileszközökön futó feljegyzéskezelő alkalmazásokba. Létrejön az új **Mobile Notes** (Mobil feljegyzések) mappa a GroupWise ügyfél **Tennivalók** mappájában, majd az ebben a mappában létrehozott vagy ide áthelyezett öntapadó jegyzetek szinkronizálódnak a mobileszközére (és onnan ide).

- **1** Kattintson a **Fájl** > **Új** > **Öntapadó jegyzet** parancsra.
- **2** Adja meg az üzenet tárgyát.
- **3** Írja be az üzenetet.
- **4** Ha mellékletet is szeretne csatolni, kattintson az eszköztár **Melléklet** ikonjára.
- **5** Kattintson az eszköztár **Kitűzés** gombjára.

## **Telefonüzenetek küldése**

A telefonüzenet olyan feljegyzés, amellyel jelezheti más GroupWise felhasználóknak, hogy távollétük alatt telefonon keresték őket. A telefonüzenetek tárolása a címzett postafiókjában történik. Telefonüzenetből nem lehet a telefonhívásra válaszolni.

**1** Kattintson a **Fájl** > **Új** > **Telefonüzenet** parancsra.

Az eszköztárba felvehető egy **Új telefonüzenet** gomb. Lásd: A fő[eszköztár testreszabása](#page-58-0).

**2** Írjon be egy felhasználónevet a **Címzett** mezőbe, majd nyomja meg az Enter billentyűt. Ha több felhasználót szeretne beírni, ismételje meg az eljárást.

vagy

Ha a felhasználókat listáról kívánja kiválasztani, kattintson az eszköztár **Cím** gombjára, kattintson duplán a felhasználónevekre, majd kattintson az **OK** gombra.

- **3** Adja meg a hívó felet, vállalatát és telefonszámát.
- **4** Jelölje be a hívásra vonatkozó jelölőnégyzeteket.
- **5** Az **Üzenet** mezőbe írja be az üzenet szövegét.
- **6** Kattintson az eszköztár **Küldés** gombjára.

**TIPP:** A kapott telefonüzeneteket tennivalóvá, feljegyzéssé vagy egyéb személyes tétellé alakíthatja. Ilyen módon rögzíthet egy beszélgetést az adott dátummal (emlékeztető feljegyzés), vagy létrehozhat belőle egy későbbi időpontban elvégzendő feladattételt (tennivaló). Lásd: [E-mail](#page-158-1)  [átalakítása más típusú tétellé.](#page-158-1)

## **Szavazás**

A szavazás segítségével a felhasználók elküldhetnek egy témát más felhasználóknak úgy, hogy azok kiválaszthatják a felkínált válaszlehetőségek valamelyikét. Ezt követően a rendszer elküld egy a szavazás eredményét tartalmazó összegző e-mailt minden résztvevőnek. Az eredmények az összegző e-mail Jellemzők oldalának fejlécében található legördülő menüvel érhetők el. A feladó választhat az előre megfogalmazott válaszok közül, illetve elkészítheti a válaszok pontosvesszővel tagolt listáját, és elküldheti a címzetteknek. A szavazás eredményei lehetnek titkosak vagy nyilvánosak. Első esetben csak a feladó láthatja őket, a másodikban minden címzett.

- **1** A Létrehozás nézet Beállítások területén válassza a **Szavazási lehetőségek** elemet.
- **2** Válassza a **Szavazás engedélyezése** lehetőséget.
- **3** A **Beállítások** legördülő listában válasszon az előre megfogalmazott válaszok közül, vagy adja meg saját válaszait pontosvesszővel tagolva.
- **4** (Nem kötelező) Állítsa a **Szavazás eredményének láthatósága** beállítást a **Minden címzett** vagy a **Csak a feladó** értékre attól függően, hogy nyilvánossá vagy titkossá szeretné tenni az eredményt.
- **5** Írjon be egy felhasználónevet a **Címzett** mezőbe, majd nyomja meg az Enter billentyűt. Ha több felhasználót szeretne beírni, ismételje meg az eljárást.

vagy

Ha a felhasználókat listáról kívánja kiválasztani, kattintson az eszköztár **Cím** gombjára, kattintson duplán a felhasználónevekre, majd kattintson az **OK** gombra.

- **6** Adja meg az üzenet tárgyát.
- **7** Írja be az üzenetet.
- **8** Kattintson az eszköztár **Küldés** gombjára.

## 18 <sup>18</sup>**Az elküldött e-mailek kezelése**

<span id="page-134-0"></span>Az elküldött e-mailekkel való munkával kapcsolatos információkért tekintse át ezeket a fejezeteket.

- \* ["Az elküldött e-mailek személyre szabása", 135. oldal](#page-134-1)
- ["Az elküldött tételek használata", 135. oldal](#page-134-2)
- ["E-mail visszahívása", 138. oldal](#page-137-0)
- ["E-mailek újraküldése", 139. oldal](#page-138-0)
- ["Elküldött találkozók, tennivalók és feljegyzések szerkesztése", 139. oldal](#page-138-1)
- ["Másolatok készítése az elküldött e-mailekr](#page-139-0)ől", 140. oldal
- ["Válasz küldése elküldött e-mailre", 140. oldal](#page-139-1)
- ["Elküldött e-mail kézbesítésének meger](#page-140-0)ősítése", 141. oldal

## <span id="page-134-1"></span>**Az elküldött e-mailek személyre szabása**

Az elküldött e-maileket ugyanolyan módon szabhatja személyre, mint a fogadott e-maileket. További információkért lásd: [A küldött vagy fogadott e-mailek személyre szabása](#page-156-0).

## <span id="page-134-2"></span>**Az elküldött tételek használata**

Nyomon követheti a Kimenő tételek mappa egy tételének állapotinformációit. Alapértelmezés szerint általában a funkció be van kapcsolva a kézbesített és a megnyitott állapotok figyelése céljából. Ha úgy dönt, hogy a tételek ne kerüljenek bele a Kimenő tételek listájába, a GroupWise nem tudja nyomon követni a rájuk vonatkozó információkat.

- ["Elküldött tételek listázása", 135. oldal](#page-134-3)
- "Elküldött tételek jellemző[inek megjelenítése", 136. oldal](#page-135-0)
- "A kimenő [tételek alapértelmezett nézetm](#page-136-0)űveletének beállítása", 137. oldal
- "A kimenő [tételek információinak beállítása a követés számára", 137. oldal](#page-136-1)

### <span id="page-134-3"></span>**Elküldött tételek listázása**

A már elküldött tételeket megjelenítheti. Lehetőség van például az elküldött tételek elolvasására, újra elküldheti őket módosításokkal vagy anélkül, bizonyos esetekben pedig vissza is hívhatja azokat (ha a címzett még nem nyitotta meg).

Az elküldött tételek megtekintéséhez kattintson a navigációs sáv **Elküldött tételek** mappájára.

A tétel melletti ikon is hasznos információval szolgálhat a tétel állapotáról. Lásd: [A tételek mellett](#page-48-0)  megjelenő [ikonok azonosítása](#page-48-0).

Minden elküldött tétel ebben a mappában marad, kivéve, ha áthelyeztük egy a Postafióktól vagy Naptártól különböző mappába. Ha az elküldött tételt áthelyeztük egy másik mappába, a továbbiakban már nem jelenik meg a Kimenő tételek mappában. A más mappába áthelyezett elküldött tételek megjelenítéséhez nyissa meg az adott mappát.

Amennyiben üzeneteit nem GroupWise rendszerekre küldi, kimenő üzeneteinek állapotát a GroupWise rendszer csak akkor kapja vissza, ha a címzett rendszerén működik az állapotkövetés lehetősége.

### <span id="page-135-0"></span>**Elküldött tételek jellemzőinek megjelenítése**

A Jellemzők ablakban bármely elküldött tétel állapota ellenőrizhető. Látható például, hogy a tételt program mikor kézbesítette, és a címzett mikor nyitotta meg vagy törölte azt. Amennyiben a címzett elfogadott vagy elutasított egy találkozót, és ehhez megjegyzést fűzött, akkor a Jellemzők ablakban elolvashatja a megjegyzést. Láthatja a címzett esetleges Kész megjelölését is a tennivaló mellett.

A Jellemzők ablak az érkezett tételek paramétereit is megmutatja. Láthatja, hogy Önön kívül még ki kapta meg a tételt (kivéve a titkos másolatot kapó címzetteket), mekkora méretű és milyen dátummal létrehozott fájlokat csatoltak a tételhez.

- "Elküldött tételek jellemző[inek ismertetése", 136. oldal](#page-135-1)
- "Elküldött tételek jellemző[inek megtekintése", 136. oldal](#page-135-2)
- ["Egy tétel állapotinformációjának mentése", 137. oldal](#page-136-2)
- ["Egy tétel állapotinformációjának nyomtatása", 137. oldal](#page-136-3)

#### <span id="page-135-1"></span>**Elküldött tételek jellemzőinek ismertetése**

Három nézet van a jellemzők számára:

**Alaptulajdonságok:** Megjeleníti a Jellemzők fejlécét és a címzettek egy listáját. A címzettek listájában megjelenik a címzett neve, a címzett által a tételen végrehajtott műveletek felsorolása, illetve szerepelnek az esetleges megjegyzések is.

**Egyszerűsített jellemzők:** Megjeleníti a Jellemzők fejlécét és a címzettek egy listáját. A címzettek a tételen végrehajtott műveletek szerint csoportosítva szerepelnek a listában. A címzettek listájában megjelenik a címzett neve, a címzett által a tételen végrehajtott műveletek felsorolása, illetve szerepelnek az esetleges megjegyzések is.

**Speciális tulajdonságok:** Megjeleníti a Jellemzők fejlécét, a címzetteket, a Postahivatalokat és beállítási lehetőségeket a tétel számára. A Speciális beállítások lap hasznos a GroupWiserendszergazdák számára, amikor hibaelhárítási céllal nyomon kell követniük a tételt.

#### <span id="page-135-2"></span>**Elküldött tételek jellemzőinek megtekintése**

Elküldött tétel tulajdonságainak megtekintése a Kimenő tételek mappában:

- **1** Kattintson az egér jobb oldali gombjával egy tételre.
- **2** Kattintson a **Jellemzők** parancsra.
- **3** Keresse meg a Jellemzők oldal alján található állapotinformációkat.

A tétel melletti ikon is hasznos információval szolgálhat a tétel állapotáról. Lásd: [A tételek mellett](#page-48-0)  megjelenő [ikonok azonosítása](#page-48-0).

Amennyiben üzeneteit nem GroupWise rendszerekre küldi, kimenő üzeneteinek állapotát a GroupWise rendszer csak akkor kapja vissza, ha a címzett rendszerén működik az állapotkövetés lehetősége.

#### <span id="page-136-2"></span>**Egy tétel állapotinformációjának mentése**

Tétel állapotinformációinak mentése:

- **1** A jobb gombbal kattintson a tételre, majd a **Jellemzők** parancsra.
- **2** Kattintson a **Fájl** > **Mentés másként** menüpontra.

A GroupWise átmeneti fájlnévvel látja el a tételt. Módosíthatja a fájl nevét és az alapértelmezett mappát.

**3** Kattintson a **Mentés** gombra.

#### <span id="page-136-3"></span>**Egy tétel állapotinformációjának nyomtatása**

Tétel állapotinformációinak nyomtatása:

- **1** A jobb gombbal kattintson a tételre, majd a **Jellemzők** parancsra.
- **2** A jobb gombbal kattintson a Jellemzők ablakra, majd kattintson a **Nyomtatás** parancsra.

### <span id="page-136-0"></span>**A kimenő tételek alapértelmezett nézetműveletének beállítása**

Ha a Kimenő tételek mappában duplán kattint egy tételre, választhat, hogy az üzenet vagy a tétel tulajdonságai legyenek-e megjelenítve.

- **1** Kattintson az **Eszközök** menü **Beállítások** parancsára.
- **2** Kattintson duplán a **Munkakörnyezet** ikonra, majd lépjen az **Alapértelmezett műveletek** lapra.
- **3** Adja meg, hogy a kimenő tételnél a **Megnyitás** vagy a **Jellemzők megnyitása** művelet legyen-e végrehajtva.
- **4** Kattintson az **OK** gombra.

#### <span id="page-136-1"></span>**A kimenő tételek információinak beállítása a követés számára**

A kimenő tételek információinak beállítása a követés számára:

**1** Ha a követéshez szeretné módosítani egy tétel küldési információit, nyisson meg egy új tételt, majd kattintson a **Küldési beállítások** > **Állapotkövetés** pontra.

vagy

Ha a követéshez szeretné módosítani az összes tétel küldési információit, kattintson az **Eszközök** > **Beállítások** pontra, kattintson duplán a **Küldés** pontra, majd kattintson a Levél fülre.

**FONTOS:** Az **Elküldött tétel létrehozása információkövetés céljából** lehetőség alapértelmezés szerint ki van választva. Nagyon ajánlott ezt a lehetőséget mindig engedélyezni. Ha ez az opció nincs engedélyezve, a tételek küldésekor azok nem kerülnek az elküldött tételek közé. Ebben az esetben csak akkor őrzi meg a program az elküldött tétel egy példányát, ha Ön azt a küldés előtt külön menti.

**2** Jelölje be, hogy mely információkat kívánja nyomon követni:

**Kézbesítve:** Figyelemmel kíséri, hogy az elküldött tétel mikor érkezett meg egy felhasználó postafiókjába.

**Kézbesítve és megnyitva:** Figyelemmel kíséri, hogy az elküldött tétel mikor érkezett meg, és a címzett mikor nyitotta meg.

**Összes információ:** Az Ön által küldött tételek nyomon követési állapotát jeleníti meg, amely a következők bármelyikét tartalmazhatja:

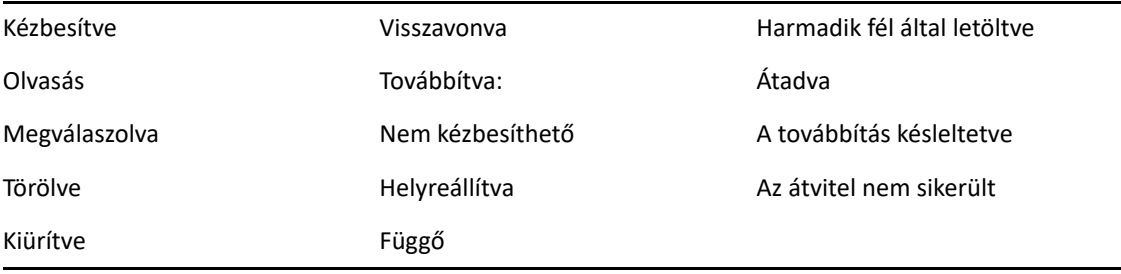

- **3** (Nem kötelező) Eldöntheti, hogy engedélyezi-e az **Elküldött tétel automatikus törlése** lehetőséget. Eltávolítja az elküldött tételeket a postafiókból, miután minden címzett törölte a tételeket, és kiürítették azokat a lomtárból.
- **4** Térjen vissza a szerkesztett tételhez.

vagy

Válassza ki minden tételtípushoz a követni kívánt információkat, kattintson az **OK** gombra, majd a beállítások összes tételhez történő mentéséhez kattintson a **Bezárás** pontra.

## <span id="page-137-0"></span>**E-mail visszahívása**

Egy elküldött tételt a **Törlés** paranccsal tud a címzett postafiókjából visszahívni. Leveleket vagy telefonüzeneteket azoktól a címzettektől hívhat vissza, akik még nem nyitották meg azokat. A találkozók, feljegyzések és a tennivalók bármikor visszahívhatók. Az interneten keresztül más levelezési rendszerekbe elküldött tételeket nem lehet visszahívni. A későbbi időpontban, interneten keresztüli kézbesítésre beállított (ennek leírása itt olvasható: [Egy tétel kézbesítésének késleltetése](#page-129-1)) tételeket szintén nem lehet visszahívni.

- **1** Kattintson a navigációs sáv **Elküldött tételek** mappájára.
- <span id="page-137-1"></span>**2** Kattintson az egér jobb oldali gombjával a visszahívni kívánt tételre, majd kattintson a **Törlés** gombra.

Ha a **Törlés és ürítés** lehetőséget választja, a rendszer törli és kiüríti a tételeket, azokat nem lehet visszaállítani.

**3** Adja meg a megfelelő beállításokat.

**A saját Tárolt és Online postafiókból:** A tétel törlése a tárolt és az online postafiókból.

**A saját Tárolt postafiókból:** A tétel törlése a tárolt postafiókból.

**A címzett postafiókjából:** A tétel törlése az összes címzett postafiókjából. Ha a **Törlés** lehetőségre kattintott a [2](#page-137-1) megjelenítésekor, a tétel nem törlődik a postaládából. Ha a **Törlés és ürítés** lehetőségre kattintott a [2](#page-137-1) megjelenítésekor, a tétel nem törlődik a postaládából.

**Minden postafiókból:** A tétel törlése a saját postafiókból és az összes címzett postafiókjából.

- **4** Ha más címzettek postafiókjából hívja vissza a tételt, akkor megjegyzést írhat be a címzett számára, amelyben megindokolhatja a tétel visszahívását.
- **5** Kattintson az **OK** gombra.

Ha meg szeretné tekinteni, hogy melyik címzett nyitotta már meg az üzenetet, kattintson a tételre az egér jobb oldali gombjával, majd kattintson a **Jellemzők** parancsra. Az e-mailek nem hívhatók vissza, ha már meg lettek nyitva.

## <span id="page-138-0"></span>**E-mailek újraküldése**

Az **Újraküldés** parancs segítségével az e-mailek az esetleges módosítások után másodszor is elküldhetők.

- **1** Kattintson a navigációs sáv **Elküldött tételek** mappájára.
- **2** Kattintson az egér jobb oldali gombjával az újraküldeni kívánt tételre, majd kattintson az **Újraküldés** parancsra.
- **3** Ha a tétel automatikus dátumozású volt, kattintson az **Ezt**, a **Mindet** vagy az **Ettől kezdve** lehetőségre.
- **4** Végezze el a szükséges módosításokat a tételen, majd kattintson az eszköztár **Küldés** gombjára.
- **5** Az eredeti tétel visszahívásához kattintson az **Igen** gombra.

vagy

Ha nem szeretné visszahívni az eredeti tételt, kattintson a **Nem** gombra.

## <span id="page-138-1"></span>**Elküldött találkozók, tennivalók és feljegyzések szerkesztése**

Lehetőség van a találkozók, a tennivalók és feljegyzések szerkesztésére. A levelek szerkesztéséhez küldje őket újra a következő részben ismertetetteknek megfelelően: [E-mailek újraküldése](#page-138-0)

Találkozó, tennivaló vagy feljegyzés szerkesztésekor a változások egyszerűen láthatóvá válnak a tételben, és a felhasználó postaládájában nem jelenik meg üzenet. A módosított tétel félkövér betűkkel kiemelve jelenik meg, és a tételen belül egy értesítő szalagcím is látható, ez mutatja, hogy a tétel milyen szempontból módosult.

A felhasználóknak a következő helyzetekben újra el kell fogadniuk a tételt:

**Találkozók:** Ha a találkozó dátuma, időpontja vagy helye megváltozik. A találkozóhoz hozzáadott új címzetteknek szintén el kell fogadniuk a találkozót. A találkozóból eltávolított felhasználók értesítést kapnak.

**Feladatok:** Ha a kezdés dátuma, a határidő vagy az üzenet leírása megváltozik.

**Feljegyzések:** Ha megváltozik a dátum.

Találkozó, tennivaló vagy feljegyzés szerkesztése:

**1** Kattintson az egér jobb oldali gombjával a **Kimenő tételek** mappában vagy a **Naptárban** a szerkeszteni kívánt találkozóra, tennivalóra vagy feljegyzésre, majd válassza a **Szerkesztés** parancsot.

Ha csak egyetlen tételt szeretne módosítani egy sorozat ismétlődő tételei közül, válassza ki a tételt azon a napon, amelyiken szerkeszteni kell azt.

- **2** Ha az eredeti tétel ismétlődő volt, kattintson az **Ezt**, a **Mindet** vagy az **Ettől kezdve** lehetőségre.
- **3** Végezze el a módosításokat, majd kattintson az eszköztár **Küldés** gombjára.

A tétel szerkesztésekor a rendszer nem kérdez rá a tétel visszahívására.

## <span id="page-139-0"></span>**Másolatok készítése az elküldött e-mailekről**

Lehetőség van arra, hogy új találkozó, tennivaló vagy feljegyzés létrehozásához kiindulási alapként másodpéldányt hozzon létre egy meglévő találkozóból, tennivalóból vagy feljegyzésből. Ha ezt teszi, az eredeti tétel változatlan marad, azt nem vonja vissza.

**1** Kattintson az egér jobb oldali gombjával a **Kimenő tételek** mappában vagy a **Naptárban** arra a találkozóra, tennivalóra vagy feljegyzésre, amelyikből másodpéldányt kíván létrehozni, majd válassza a **Szerkesztés** parancsot.

Ha csak egyetlen tételt szeretne másolni egy sorozat ismétlődő tétel közül, válassza ki a tételt azon a napon, amelyiken meg kell kettőzni azt.

- **2** Ha az eredeti tétel ismétlődő volt, kattintson az **Ezt**, a **Mindet** vagy az **Ettől kezdve** lehetőségre.
- **3** Végezze el a módosításokat, majd kattintson az eszköztár **Küldés** gombjára.

A rendszer új találkozót, tennivalót vagy feljegyzést küld ki, és az eredeti, másolt tétel változatlan marad.

## <span id="page-139-1"></span>**Válasz küldése elküldött e-mailre**

A **Válasz** lehetőség használatával hozzászólhat a már elküldött tételekhez.

- **1** Kattintson a navigációs sáv **Elküldött tételek** mappájára.
- **2** Kattintson az egér jobb gombjával a megválaszolni kívánt tételre, majd válassza a megjelenő helyi menü **Válasz** parancsát.
- **3** Válassza a **Válasz a feladónak** lehetőséget, ha csak saját magának szeretné elküldeni a választ.

vagy

Válassza a **Válasz mindenkinek** lehetőséget, ha a választ saját magának és az eredeti üzenet összes címzettjének kívánja elküldeni.

- **4** Kattintson az **OK** gombra.
- **5** Végezze el az üzeneten az összes szükséges kiegészítést, majd kattintson az eszköztár **Küldés** ikonjára.

## <span id="page-140-0"></span>**Elküldött e-mail kézbesítésének megerősítése**

A GroupWise a tételek kézbesítésének visszaigazolására több lehetőséget is biztosít.

- ["Értesítés kérése az elküldött tételekr](#page-140-1)ől", 141. oldal
- ["Válasz kérése az elküldött üzenetekre", 141. oldal](#page-140-2)
- ["Címzettek értesítése az elküldött tételekr](#page-141-0)ől", 142. oldal

Amennyiben üzeneteit nem GroupWise rendszerekre küldi, kimenő üzeneteinek állapotát a GroupWise rendszer csak akkor kapja vissza, ha a címzett rendszerén működik az állapotkövetés lehetősége.

## <span id="page-140-1"></span>**Értesítés kérése az elküldött tételekről**

Értesítést kaphat, ha a címzett megnyit vagy töröl egy üzenetet, elutasít egy találkozót vagy befejez egy feladatot.

**1** Ha értesítést szeretne kapni egy adott tétel kézbesítéséről, nyisson meg egy tételnézetet, kattintson a **Küldési beállítások** fülre, majd kattintson az **Állapotkövetés** pontra.

vagy

Ha szeretne visszajelzést kapni az összes elküldött tételről, kattintson az **Eszközök** > **Beállítások** parancsra, kattintson duplán a **Küldés** ikonra, végül lépjen a tétel típusának megfelelő lapra.

**2** A **Nyugtázás** csoportban adja meg a kívánt visszajelzés típusát.

**Nincs:** Nem történt művelet. Az információk nyomon követése az elküldött tételek jellemzői között történik.

**Válaszlevél:** Kap egy e-mailt.

**Értesítő:** Egy figyelmeztetés kap az Értesítőben.

**Értesítés és levél:** Egy e-mailt és egy figyelmeztetést kap az Értesítőben.

Ez a funkció nem támogatott, ha a küldés célpontja nem GroupWise rendszer.

Amennyiben letiltotta a figyelmeztetések és értesítések fogadását, akkor nem kap értesítéseket az Értesítőtől. További információkért lásd: [Az Értesít](#page-330-0)ő indítása.

Ha a tételt internetes címre küldi, rákattinthat a **Kézbesítés visszaigazolása** lehetőségre. Amennyiben a fogadó internetes Elektronikus levelező rendszere támogatja az állapotkövetést, értesülhet az elküldött tétel állapotáról.

### <span id="page-140-2"></span>**Válasz kérése az elküldött üzenetekre**

Közölheti a címzettel, hogy egy adott tételre választ vár. A GroupWise egy mondatot fűz a tételhez, amely jelzi, hogy választ vár rá, a tétel ikonját pedig kettős nyílra módosítja a címzett postafiókjában.

**1** Ha egy adott tételre kíván választ kérni, nyissa meg annak valamelyik tételnézetét, és kattintson a **Küldési beállítások** fülre, majd az **Általános** parancsra.

vagy

Ha az összes elküldött tételre választ kér, válassza az **Eszközök** > **Beállítások** parancsot, majd kattintson duplán a **Küldés** ikonra.

**2** Jelölje be a **Válaszkérés** jelölőnégyzetet, és adja meg, hogy mikor kéri a választ.

A címzett az üzenet mellett a Válaszkérés ikont látja.

- \* Amennyiben a Ha megfelel lehetőséget választja, a "Válaszkérés: Ha megfelelő" mondat lesz látható az üzenet tetején.
- A **Max. x nap** beállítás választása esetén az üzenet tetején a "Válaszkérés: xx/xx/xx" szöveg látható.
- **3** Térjen vissza a szerkesztett tételhez.

vagy

Kattintson az **OK** gombra, majd a beállításoknak az összes tétel számára történő mentéséhez kattintson a **Bezárás** pontra.

## <span id="page-141-0"></span>**Címzettek értesítése az elküldött tételekről**

Címzettek értesítése az elküldött tételekről:

**1** Ha egy adott tétel címzettjeit szeretné értesíteni, nyisson meg egy tételnézetet, majd kattintson a **Küldési beállítások > Általános** pontra.

vagy

Az összes elküldött tétel címzettjeinek értesítéséhez válassza az **Eszközök** > **Beállítások** parancsot, majd kattintson duplán a **Küldés** ikonra.

**2** Jelölje be a **Címzettek értesítése** jelölőnégyzetet.

A felhasználók így automatikusan feliratkoznak az értesítendők közé a **Beállítások** pontnál. Amennyiben letiltották a figyelmeztetések és értesítések fogadását, nem kapnak értesítést az Ön által elküldött üzenetekről. További információkért lásd: [Értesítés mások által kapott](#page-338-0)  [üzenetekr](#page-338-0)ől.

**3** Térjen vissza a szerkesztett tételhez.

vagy

Kattintson az **OK** gombra, majd a beállításoknak az összes tétel számára történő mentéséhez kattintson a **Bezárás** pontra.

# 19 <sup>19</sup>**E-mail fogadása és megválaszolása**

A GroupWise minden beérkezett tételt, levélüzenetet, találkozót és egyéb tételt a postafiókban tárol. A GroupWise 18 új szolgáltatása a beszélgetésszál, amely lehetővé teszi, hogy az e-maileket beszélgetésként olvassa el és válaszolja meg.

- ["A kapott e-mailek olvasása", 143. oldal](#page-142-0)
- ["Mellékletek olvasása", 147. oldal](#page-146-0)
- ["Válasz küldése e-mailre", 150. oldal](#page-149-0)
- ["Olvasás és válasz beszélgetésszál használata esetén", 154. oldal](#page-153-0)
- + ["E-mailek továbbítása", 155. oldal](#page-154-0)
- ["E-mailben található telefonszámok felhívása", 156. oldal](#page-155-0)

A postafiókban a következő műveleteket hajthatja végre:

- Tételek olvasása, megválaszolása, illetve a fogadott tételek továbbítása.
- A tételek rendszerezése kategóriába sorolással vagy Tennivalók lista létrehozásával.
- Tennivalók és találkozók átruházás más felhasználókra.
- A nem kívánt internetes e-mailek kezelése a levélszemét-kezelési lehetőségek használatával
- Tétel típusának megváltoztatása, például levélüzenet átalakítása találkozóvá.

## <span id="page-142-0"></span>**A kapott e-mailek olvasása**

A beérkezett tételek a postafiókban vagy a naptárban olvashatók.. A postafiók egy listán jeleníti meg a más felhasználóktól kapott összes tételt. A személyes találkozók, tennivalók és feljegyzések a postafiók helyett a naptárban jelennek meg.

A postafiókban bármilyen típusú új tétel megnyitható és elolvasható. Előfordulhat, hogy a naptárban szeretné elolvasni a tennivalókat és a feljegyzéseket; ebben az esetben az ütemterv áttekintése közben is megjelenítheti az új üzeneteket.

A telefonüzenetek és a levelek mindaddig a postafiókban maradnak, amíg nem törli azokat. A találkozók, a feljegyzések és a tennivalók az elfogadásig, az elutasításig vagy a törlésig maradnak a postafiókban. A találkozók, a feljegyzések és a tennivalók elfogadásukkor átkerülnek a naptárba.

A postafiók minden tétele ikonnal van megjelölve. Az ikonok attól függően változnak, hogy a tételt már megnyitotta-e vagy sem. További információkért lásd: [A tételek mellett megjelen](#page-48-0)ő ikonok [azonosítása.](#page-48-0)

A postafiókban az olvasatlan tételek félkövérrel szedve jelennek meg, így könnyen felismerhetők. Ez különösen az összecsukott beszélgetések esetében hasznos, mert így nem kell kibontania a beszélgetéseket ahhoz, hogy megtudja, tartalmaznak-e új közzétett tételeket.

Ha beszélgetésszálat használ, tekintse át a következőt: [Olvasás és válasz beszélgetésszál használata](#page-153-0)  [esetén.](#page-153-0)

- ["Alapértelmezett olvasási nézet kiválasztása", 144. oldal](#page-143-0)
- ["Tételek olvasása", 144. oldal](#page-143-1)
- "A fogadott tételek betű[típusának módosítása", 145. oldal](#page-144-0)
- ["Az alapértelmezett megtekint](#page-145-0)ő beállítása", 146. oldal
- ["Tétel megjelölése olvasatlanként", 146. oldal](#page-145-1)
- ["Tétel megjelölése olvasottként", 147. oldal](#page-146-1)

### <span id="page-143-0"></span>**Alapértelmezett olvasási nézet kiválasztása**

Alapértelmezés szerint a GroupWise a tételeket olvasásra a HTML olvasási nézetben jeleníti meg. Ez az Olvasás nézet lehetővé teszi mind a HTML-formázott, mind az egyszerű szöveges e-mailek helyes megjelenítését.

Mikor egy tételt olvas a GroupWise programban, meghatározhatja, hogy az üzenet hogyan legyen megjelenítve. Kiválaszthatja, hogy szöveges vagy HTML formátumban legyen megjelenítve az üzenet. Szöveges üzenet esetében meghatározhatja az alapértelmezett betűtípust és betűméretet is.

- **1** Kattintson az **Eszközök** > **Beállítások** parancsra, majd kattintson duplán a **Munkakörnyezet** pontra.
- **2** Kattintson a **Nézetek** lapfülre.
- **3** Kattintson az **Olvasáshoz alapnézetek használata** pontra.
- **4** Válassza ki az **Egyszerű szöveg** vagy a **HTML** lehetőséget.

Ha az **Egyszerű szöveg** lehetőséget választotta ki, a megfelelő mezőkben adja meg a betűtípust és annak méretét.

- **5** (Nem kötelező) Válassza a **Kényszernézet** lehetőséget, ha minden üzenetet szövegként kíván megjeleníteni.
- **6** Kattintson az **OK** gombra.

### <span id="page-143-1"></span>**Tételek olvasása**

A tételeket szöveges vagy HTML formátumban is megjelenítheti olvasásra.

- \* ["Szöveges tételek olvasása", 144. oldal](#page-143-2)
- ["HTML tételek olvasása", 145. oldal](#page-144-1)

#### <span id="page-143-2"></span>**Szöveges tételek olvasása**

Az alapértelmezett megjelenítési beállításoktól függően a szöveges üzeneteket automatikusan szöveges formátumban jeleníti meg a rendszer.

Szöveges üzenet olvasása:

Ha egy üzenetet új ablakban szeretne megtekinteni, kattintson duplán az adott üzenetre az üzenetlistában.
vagy

Az üzenet megjelenítéséhez a Betekintőben jelölje ki az üzenetet.

#### **HTML tételek olvasása**

Az alapértelmezett megjelenítési beállításoktól függően a HTML-üzeneteket automatikusan HTML formátumban jeleníti meg a rendszer.

HTML üzenet olvasása:

Ha egy üzenetet új ablakban szeretne megtekinteni, kattintson duplán az adott üzenetre az üzenetlistában.

vagy

Az üzenet megjelenítéséhez a Betekintőben jelölje ki az üzenetet.

**MEGJEGYZÉS:** Biztonsági okokból alapértelmezett esetben a HTML-üzenetekben található képeket nem jeleníti meg a rendszer. A képek megjelenítéséhez kattintson a következőre: **A GroupWise megakadályozta képek megjelenítését ezen az oldalon. A képek megjelenítéséhez kattintson ide**.

#### **A képekre vonatkozó alapértelmezett beállítások elvégzése HTML e-mailekben**

Ha külső címről érkezik HTML üzenete, a program biztonsági okokból letiltja a képeket. Az üzenetben található képek megjelenítéséhez kattintson a következő üzenetre: **A GroupWise megakadályozta képek megjelenítését ezen az oldalon. A képek megjelenítéséhez kattintson ide**.

A külső HTML képek megjelenítésére vonatkozó alapértelmezett beállítások elvégzése

- **1** Kattintson az **Eszközök** > **Beállítások** parancsra, majd kattintson duplán a **Munkakörnyezet** pontra.
- **2** Kattintson az **Alapértelmezett műveletek** fülre.
- **3** Jelölje be az alábbi lehetőségek valamelyikét: **Riasztás mindig**, **Riasztás sose**, vagy **Gyakori kapcsolattartók ellenőrzése**.

Ha a **Gyakori kapcsolattartók ellenőrzése** lehetőséget választja, a Napi kapcsolatok címjegyzékben lévő küldőktől származó képek meg lesznek jelenítve, mindenki más számára figyelmeztetés jelenik meg.

**4** Kattintson az **OK** gombra.

#### **A fogadott tételek betűtípusának módosítása**

Az alábbi tudnivalók a tételeknek valamelyik tételnézetben vagy a Betekintőben való olvasására vonatkoznak. Ez a betűtípus-módosítás csak addig marad érvényben, amíg olvassa a tételt. Ha bezárja a tételt, majd újból megnyitja, az ismét a Windows\* rendszer alapértelmezett betűtípusával vagy a küldő által a tétel létrehozása során megadott betűtípussal jelenik meg. A Windows rendszer

alapértelmezett betűtípusa a számítógépen telepített összes program megjelenésére hatással van. A Windows rendszer alapértelmezett betűtípusának megváltoztatásához nyissa meg a Vezérlőpultot, és módosítsa a megjelenítési tulajdonságokat.

A betűtípus nem módosítható a Betekintőben, ha a tételt HTML-nézetben hozták létre.

- **1** Jelölje ki a módosítani kívánt szöveget.
- **2** Kattintson a **Szerkesztés** > **Betűtípus** > **Betűtípus** parancsra.
- **3** Kattintson egy betűtípusra és egy betűstílusra.
- **4** Válassza ki a betűméretet.
- **5** Kattintson a többi módosítani kívánt beállításra, majd kattintson az **OK** gombra.

#### **Az alapértelmezett megtekintő beállítása**

A GroupWise-ban az üzenetek mellékleteinek megtekintésekor lehetősége van a melléklet fájltípusához egy alapértelmezett megtekintő alkalmazást hozzárendelni. A GroupWise-on belüli használatra a következő alkalmazások állnak rendelkezésre:

- Adobe Acrobat
- Microsoft Office
- LibreOffice.org
- Apple QuickTime
- ◆ Adobe Flash
- AutoVue

Az alapértelmezett megtekintő módosítása:

- **1** Kattintson az **Eszközök** menü **Beállítások** parancsára.
- **2** Kattintson duplán a **Munkakörnyezet** ikonra, majd kattintson a **Szerkesztők/megjelenítők** lapra.
- **3** A **Megtekintők** mezőben válassza ki a használni kívánt megtekintőt.
- **4** Kattintson az **OK** gombra.

#### **Tétel megjelölése olvasatlanként**

Ha megnyit egy tételt, de úgy dönt, hogy később akarja elolvasni, a tételt megjelölheti olvasatlanként. Ha egy tételt átállít olvasatlannak, félkövérré válik, a hozzá tartozó ikon pedig a megnyitatlan tételekére vált.

- **1** A postafiókban kattintson a tétellista egyik tételére.
- **2** Kattintson a **Műveletek** menü **Megjelölés olvasatlanként** parancsára.

Tétel megnyitásakor az olvasatlanként való megjelöléssel állapota a Jellemzők ablakban nem változik. A tétel feladója továbbra is megnyitottként látja a tétel állapotát.

#### **Tétel megjelölése olvasottként**

Tétel megjelölése olvasottként:

- **1** A postafiókban kattintson a tétellista egyik tételére.
- **2** Kattintson a **Műveletek** menü **Megjelölés olvasottként** parancsára.

Egy tétel olvasottként történő megjelölése módosítja a tétel állapotát a Jellemzők ablakban. Ha például egy meg nem nyitott tételt olvasottként jelöl meg, a tétel feladója továbbra is megnyitottként látja a tételt a Jellemzők ablakban.

## **Mellékletek olvasása**

A GroupWise program alkalmas mellékleteket tartalmazó tételek küldésére és fogadására. Amikor egy beérkezett tétel mellékletet is tartalmaz, a mellékletek listája megjelenik a Melléklet ablakban vagy a tárgytól jobbra.

- ["Mellékelt fájl megtekintése", 147. oldal](#page-146-0)
- ["Mellékelt fájlok megnyitása", 148. oldal](#page-147-0)
- \* ["Mellékelt fájlok mentése", 148. oldal](#page-147-1)
- ["Mellékletek mozgatása egérrel", 149. oldal](#page-148-0)
- \* ["Mellékletek szerkesztése", 149. oldal](#page-148-1)
- ["Szerkesztett mellékletek használata továbbításra vagy válaszolásra", 149. oldal](#page-148-2)
- \* ["Csatolt vCard megtekintése", 150. oldal](#page-149-0)

#### <span id="page-146-0"></span>**Mellékelt fájl megtekintése**

Amikor a mellékletfájlra kattint, a melléklet egy nézőke segítségével láthatóvá válik az Betekintőben. Ez általában gyorsabb mintha megnyitná a mellékletet, azonban előfordulhat, hogy a melléklet formátuma nem lesz megfelelő. Hibaüzenet értesíti arról, ha nem áll rendelkezésre a típusnak megfelelő megjelenítő.

- **1** Nyissa meg a mellékletet tartalmazó tételt.
- **2** Kattintson a mellékletre.

#### vagy

Kattintson a jobb egérgombbal a mellékletre, majd kattintson a **Melléklet megtekintése** vagy a **Megtekintés új ablakban** lehetőségre.

vagy

Ha az aktuális nézetben nem látható a mellékletet jelző ikon, kattintson a **Fájl** > **Mellékletek** > **Megtekintés** parancsra.

Ha kap egy üzenetet, mely szerint "A melléklet csak egy külső alkalmazással tekinthető meg", a fájlt meg kell majd nyitnia. Egy fájl megnyitásával kapcsolatos információkért lásd: [Mellékelt fájlok](#page-147-0)  [megnyitása.](#page-147-0)

#### <span id="page-147-0"></span>**Mellékelt fájlok megnyitása**

Melléklet dupla kattintással történő megnyitásakor a GroupWise automatikusan meghatározza a fájl megnyitásához szükséges megfelelő alkalmazást. A javasolt alkalmazás elfogadhatja, vagy beírhatja egy másik alkalmazás fájljának nevét és elérési útját.

- **1** Nyissa meg a mellékletet tartalmazó tételt.
- **2** Kattintson duplán a mellékletre.

vagy

Kattintson a jobb egérgombbal a mellékletre, majd kattintson a **Megnyitás** vagy a **Társítás** pontra.

vagy

Ha a megjelenítésben nem látható a mellékletet jelképező ikon, kattintson a **Fájl** > **Mellékletek** > **Megnyitás** elemre.

Alapértelmezés szerint a GroupWise megjelenít egy figyelmeztetést, ha a melléklet nagyobb mint 1000 KB (1 MB).

A figyelmeztető üzenet eltüntetése:

- **1** Kattintson az **Eszközök** menü **Beállítások** parancsára.
- **2** Kattintson duplán a **Munkakörnyezet** ikonra, majd lépjen az **Alapértelmezett műveletek** lapra.
- **3** Törölje a **Figyelmeztetés, ha nagyobb mint** pont jelöltségét.

Beállítható az a mellékletméret is, amely fölött megjelenik a figyelmeztető üzenet.

**4** Kattintson az **OK** gombra.

#### **A megnyitott mellékletek alapértelmezett helyének módosítása**

Módosíthatja azt az alapértelmezett helyet, ahol a rendszer tárolja a megnyitott mellékleteket.

- **1** Kattintson az **Eszközök** menü **Beállítások** parancsára.
- **2** Kattintson duplán a **Munkakörnyezet** pontra, majd kattintson a **Fájl helye** fülre.
- **3** Adja meg az új helyet a **Megnyitott mellékletek** mezőben, vagy tallózással keresse meg a kívánt helyet.

#### <span id="page-147-1"></span>**Mellékelt fájlok mentése**

E-mailhez csatolt fájl mentése:

- **1** A megnyitáshoz kattintson duplán az e-mailre.
- **2** Kattintson az egér jobb oldali gombjával a menteni kívánt mellékletre, majd kattintson a **Mentés másként** parancsra.
- **3** Tallózással keresse meg a helyet, ahová a fájlt menteni szeretné, igény szerint változtassa meg a fájlnevet, majd kattintson a **Mentés** gombra.

A mellékletek alapértelmezett mentési helyének megváltoztatása:

- **1** Kattintson a postafiókból az **Eszközök** > **Beállítások** pontra.
- **2** Kattintson duplán a **Környezet** pontra, majd kattintson a **Fájl helye** fülre.
- **3** A **Mentés/Kivétel/Megnyitott mellékletek** beállításnál adja meg a kívánt helyet, majd kattintson az **OK** gombra.

#### <span id="page-148-0"></span>**Mellékletek mozgatása egérrel**

A beérkezett tételek bármely melléklete húzással egy mappába vagy az Asztalra helyezhető. A húzással áthelyezett csatolt dokumentumhivatkozás parancsikonná válik, mely az adott dokumentumra, vagy annak egy másolatára mutat, a címzett jogosultságától és a könyvtár elérhetőségétől függően.

#### <span id="page-148-1"></span>**Mellékletek szerkesztése**

Ha szerkeszthető melléklet érkezett, azon módosításokat végezhet, és másolatként mentheti az eredeti e-mailben.

- **1** Nyissa meg a szerkeszteni kívánt mellékletet tartalmazó tételt.
- **2** Az egér jobb gombjával kattintson a mellékletre, majd kattintson a **Megnyitás** parancsra.

vagy

Ha szeretné kiválasztani a melléklet szerkesztéséhez a programot, kattintson az egér jobb oldali gombjával a mellékletre, válassza a **Társítás** parancsot, válassza ki a használni kívánt programot, majd kattintson az **OK** gombra.

**3** Végezze el a mellékleten a kívánt változtatásokat, mentse, majd zárja be.

#### <span id="page-148-2"></span>**Szerkesztett mellékletek használata továbbításra vagy válaszolásra**

Amikor mellékletet tartalmazó e-mailt fogad, szerkesztheti a mellékletet, majd továbbíthatja, illetve válaszolhat az e-mailre. Az e-mailben szerepel az eredeti mellékleten kívül a szerkesztett melléklet is. Az eredeti melléklet változatlan marad. A szerkesztett melléklet több alkalommal is szerkeszthető, de a rendszer csak a legutóbbi verziót menti.

- **1** Nyissa meg a szerkeszteni és újraküldeni kívánt mellékletet tartalmazó tételt.
- **2** Az egér jobb gombjával kattintson a mellékletre, majd kattintson a **Megnyitás** parancsra.

vagy

Ha szeretné kiválasztani a melléklet szerkesztéséhez a programot, kattintson az egér jobb oldali gombjával a mellékletre, válassza a **Társítás** parancsot, válassza ki a használni kívánt programot, majd kattintson az **OK** gombra.

**3** Végezze el a mellékleten a kívánt változtatásokat, mentse, majd zárja be a mellékletet.

Az eredeti levélben megjelenik a melléklet módosított verziója.

**4** A melléklet újraküldéséhez kattintson a **Válasz**, a **Válasz mindenkinek** vagy a **Továbbítás** gombra.

- **5** Amikor a rendszer rákérdez, az **Igen** gombra kattintva csatolja a módosított mellékletet az új levélhez.
- **6** Folytassa a levél összeállítását, majd kattintson a **Küldés** gombra.

#### <span id="page-149-0"></span>**Csatolt vCard megtekintése**

A vCardok elektronikus névjegykártyák, melyek az Internet Mail Consortium szabványai szerint vannak kialakítva.

Egy tételhez csatolt vCard megtekintése:

- **1** Kattintson az egér jobb oldali gombjával a vCard elemre.
- **2** Kattintson a **Melléklet megtekintése** pontra.

Egy vCard információinak egy címjegyzékbe történő importálását lásd itt: [Kapcsolatok importálása](#page-295-0)  [vCardból.](#page-295-0)

#### **Válasz küldése e-mailre**

A kapott tételekre a Válasz parancs alkalmazásával válaszolhat. Válaszolhat az eredeti tétel minden címzettjének vagy csak a feladónak. Válaszához csatolhatja az eredeti üzenet másolatát is. Válaszában az eredeti tárgy előtt a **Re:** megjelölés fog szerepelni. A tárgy kívánság szerint módosítható. Ha csak egy gyors választ szeretne küldeni egy tételre, reagálhat a gyors válasz funkcióval.

- ["Válasz küldése egy e-mailre", 150. oldal](#page-149-1)
- "A küldő [üzenetének vagy mellékleteinek beillesztése a válaszba", 151. oldal](#page-150-0)
- ["Az alapértelmezett válaszformátum beállítása", 151. oldal](#page-150-1)
- ["Az automatikus válasz beállítása", 152. oldal](#page-151-0)
- ["Válasz megosztott mappában lév](#page-151-1)ő e-mailre", 152. oldal
- ["Gyors válasz használata", 153. oldal](#page-152-0)

#### <span id="page-149-1"></span>**Válasz küldése egy e-mailre**

Az e-mailek megválaszolásának két különböző módja van.

1. lehetőség:

- **1** Nyissa meg a tételt, amelyre válaszolni szeretne.
- **2** Ha az elektronikus levelet csak a feladónak kívánja elküldeni, kattintson az eszköztárban a **Válasz** pontra

– vagy –

Ha az elektronikus levelet a küldőnek és minden címzettnek is el szeretné küldeni, kattintson az eszköztárban a **Válasz mindenkinek** pontra.

**3** Írja be az üzenetet, majd kattintson az eszköztár **Küldés** gombjára.

- 2. lehetőség:
	- **1** Kattintson az egér jobb oldali gombjával a tételre, amelyre válaszolni szeretne.
	- **2** Kattintson a **Válasz** gombra.

Megnyílik a Létrehozás nézet, és a Beállítások panelen megjelennek a létrehozási beállítások.

**3** Válassza **a feladónak** lehetőséget, ha csak a feladónak szeretné küldeni az e-mailt.

– vagy –

Válassza a **mindenkinek** lehetőséget, ha az e-mailt a feladónak és az összes címzettnek szeretné küldeni.

**4** Írja be az üzenetet, majd kattintson az eszköztár **Küldés** gombjára.

Amennyiben a tétel minden címzettjének válaszol, és az eredeti üzenetnek voltak titkos másolatot vagy egyszerű másolatot kapó címzettjei is, akkor válasza az egyszerű másolatok címzettjeihez el fog jutni, de a titkos másolatok címzettjeihez nem.

#### <span id="page-150-0"></span>**A küldő üzenetének vagy mellékleteinek beillesztése a válaszba**

Amikor e-mailre válaszol, a Létrehozás nézet beállításpaneljén található megfelelő beállítások megadásával szerepeltetheti a válaszban a feladó üzenetét, illetve az ahhoz csatolt mellékleteket.

- **1** Válassza ki az e-mailt, amelyikre válaszolni kíván, majd kattintson az eszköztár **Válasz** gombjára.
- **2** A létrehozási nézetben nyissa meg a Beállítások panel **Beállítások** legördülő menüjét.
- **3** Válassza ki, hogy a feladónak válaszol-e, vagy mindenkinek.
- **4** Kattintson **Feladó üzenetének szerepeltetése** jelölőnégyzetbe, hogy az eredeti üzenet része legyen a válasznak.
- **5** Kattintson a **Feladó mellékleteinek szerepeltetése** jelölőnégyzetbe, hogy a küldőtől kapott mellékletek részei legyenek a válasznak.
- **6** Írja be az üzenetet, majd kattintson az eszköztár **Küldés** gombjára.

#### <span id="page-150-1"></span>**Az alapértelmezett válaszformátum beállítása**

Az alapértelmezett válaszformátum konfigurálása:

- **1** Kattintson az **Eszközök** menü **Beállítások** parancsára.
- **2** Kattintson duplán a **Munkakörnyezet** pontra, majd kattintson a **Válaszformátum** fülre.
- **3** Ha az Egyszerű szöveg válaszformátumot használja, válasszon a következő formázási lehetőségek közül:

**Klasszikus GroupWise:** Elválasztó karaktereket, eredeti feladót, dátumot és időt tartalmaz.

**Fejlécekkel együtt:** Lehetővé teszi az elválasztó karakterek kiválasztását, eredeti feladót, címzettet, dátumot, időt és tárgyat biztosít.

**Internetszabvány:** Lehetővé teszi az elválasztó karakterek kiválasztását, valamint lehetővé teszi az eredeti feladó, e-mail-cím, dátum, idő és üzenetazonosító beszúrásának kiválasztását.

**Szöveg színe:** Csak az **Internetes szabvány** beállításnál használható. Lehetővé teszi a válasz színének kiválasztását. A szín az eredeti szövegen jelenik meg, nem a beírt új szövegrészeken. **Gépelje be a választ:** Válassza a **Felső** vagy az **Alsó** pontot, ha fentebb a **Fejlécekkel együtt** vagy az **Internetes szabvány** lehetőséget választotta.

**4** Ha a HTML válaszformátumot használja, válasszon a következő formázási lehetőségek közül:

**Klasszikus GroupWise:** Elválasztó karaktereket, eredeti feladót, dátumot és időt tartalmaz.

**Bővített HTML** Lehetővé teszi az elválasztó karakterek kiválasztását, valamint lehetővé teszi az eredeti feladó, e-mail-cím, dátum, idő és üzenetazonosító beszúrásának kiválasztását. Válassza a **Fejlécekkel együtt** lehetőséget, ha helyette az eredeti feladót, dátumot, időt és a tárgyat szeretné beilleszteni.

**Gépelje be a választ:** Válassza a **Felső** vagy az **Alsó** pontot, ha fentebb a **Bővített HTML** lehetőséget választotta.

**5** Kattintson az **OK** gombra.

#### <span id="page-151-0"></span>**Az automatikus válasz beállítása**

Ha úgy tervezi, hogy hosszabb időn át nem tartózkodik a munkahelyén, szabály létrehozásával válaszolhat a távollétében beérkező üzenetekre. Beállítási útmutatásért tekintse meg a következő részt: [Házon kívül szabály létrehozása](#page-351-0).

#### <span id="page-151-1"></span>**Válasz megosztott mappában lévő e-mailre**

Válasz megosztott mappában lévő e-mailre:

- **1** Nyissa meg vagy jelölje ki a tételt a megosztott mappában.
- **2** Kattintson az eszköztár **Válasz** gombjára.

– vagy –

A jobb gombbal kattintson a tételre, majd a **Válasz** parancsra.

**3** Kattintson egy válaszolási lehetőségre a Létrehozás nézet beállításpaneljén.

Lehetősége van az eredeti fórumtémára, illetve bármilyen későbbi válaszra is válaszolni a beszélgetésben. A válaszok egyik esetben sem az egyéneknek lesznek elküldve, hanem a közös használatú mappába postázódnak.

Amennyiben személyesen válaszol a tétel írójának, akkor válasza nem jut el a megosztott mappába.

- **4** Kattintson az **OK** gombra.
- **5** Írja be a választ, majd kattintson az eszköztár **Kitűzés** vagy **Küldés** gombjára.

#### <span id="page-152-0"></span>**Gyors válasz használata**

A gyors válaszok segítségével úgy válaszolhat a tételekre, hogy nem kell manuálisan választ küldenie. Ezt a lehetőséget az olvasónézetben, jobb oldalt alul találja. Ha valamelyik gyors választ küldi el, a tétel feladója értesítést kap arról, hogy Ön gyors választ küldött. A címzett az elküldött tétel fejlécében láthatja a gyors választ.

- **1** Egy tétel olvasónézetének jobb alsó sarkában kattintson a **gyors válasz** elem mellett látható **nincs választás** lehetőségre.
- **2** Válassza ki az előre megfogalmazott válaszok közül azt, amelyiket el szeretné küldeni.
- **3** (Nem kötelező) A **Válasz megjegyzéssel** lehetőség kiválasztása esetén az előre megfogalmazott válaszhoz hozzáfűzheti személyes megjegyzéseit is. A válasz kiválasztása és megjegyzésének hozzáfűzése után kattintson az **OK** gombra.

## **Olvasás és válasz beszélgetésszál használata esetén**

A tétellistán lévő válaszok most külön beszélgetésként jelennek meg, amikor engedélyezve vannak a beszélgetésszálak. A tétellistán lévő beszélgetéseknél zöld szám jelzi az olvasatlan válaszok számát, és kék szám jelzi az összes válasz számát. Az összes válasz megtekintéséhez nyissa meg a beszélgetést, vagy tekintse meg a Betekintőben.

Alább látható egy példa a beszélgetésekre:

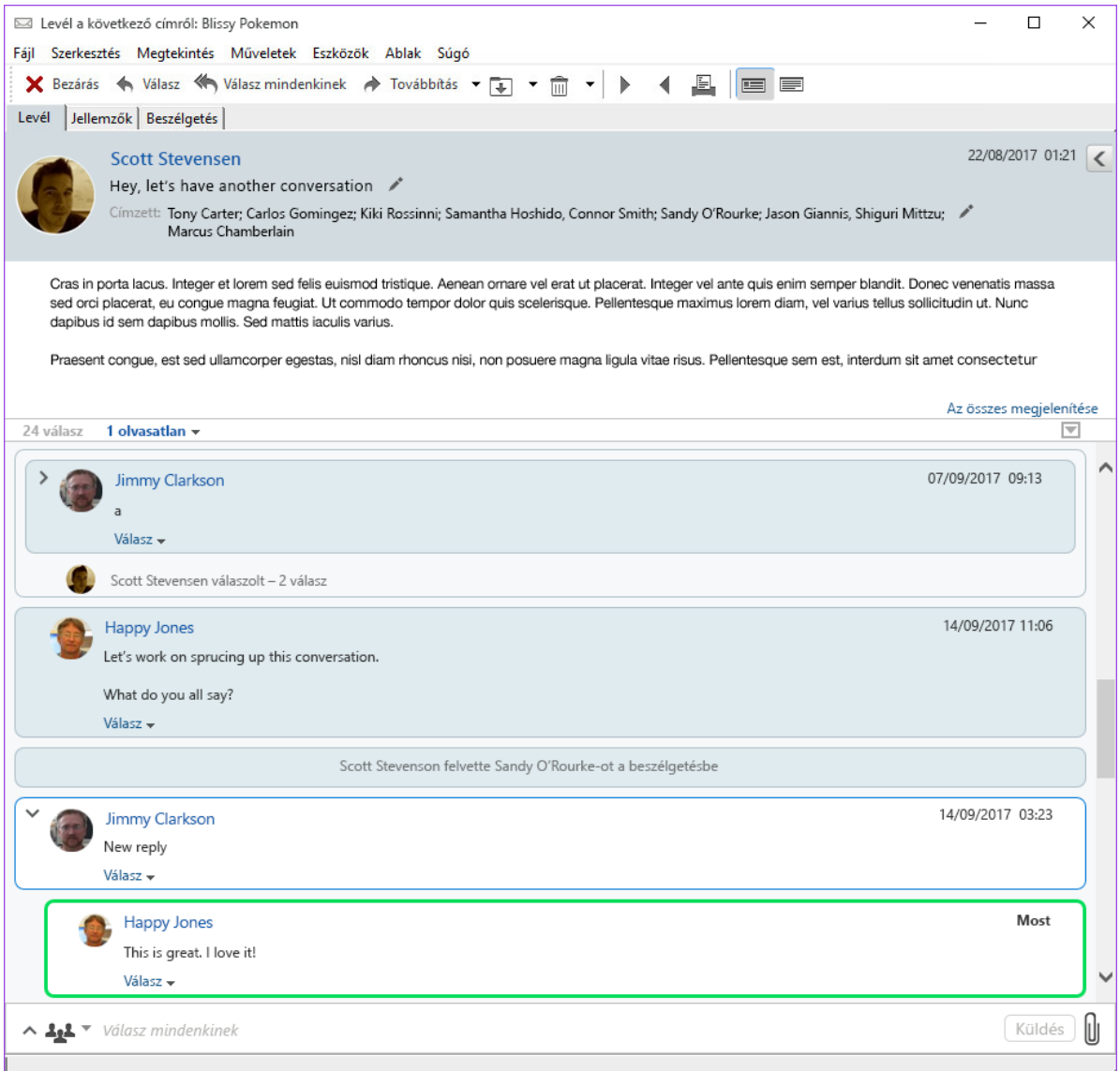

Az új válaszokat zöld szegély jelzi a beszélgetésben. A szegély az üzenet elolvasása után még 3 percig zöld marad. A tétellistán lévő tételeknél úgy törölheti az olvasatlan jelzést, hogy az egér jobb gombjával a tétel melletti zöld számra kattint.

- ["Válasz küldése a beszélgetésbe", 155. oldal](#page-154-0)
- \* ["Személyek hozzáadása a beszélgetéshez", 155. oldal](#page-154-1)
- ["A beszélgetésszálak engedélyezése és letiltása", 155. oldal](#page-154-2)

#### <span id="page-154-0"></span>**Válasz küldése a beszélgetésbe**

Válasz a beszélgetésben:

- **1** Jelölje ki azt a rész a beszélgetésben, amelyre válaszolni szeretne.
- **2** Írja be a választ a beszélgetés alján lévő válaszmezőbe. Ha egy beszélgetésbeli válaszra válaszol, a válaszmező megnyitásához kattintson az üzenettörzs alatt található **Válasz** gombra.
- **3** Írja be a választ, majd kattintson a jobb oldalon lévő **Küldés** gombra.

Mellékleteket a jobb oldalon található melléklet ikonra kattintva adhat hozzá a válaszhoz.

Használhatja a Gyors válasz funkciót is a válaszsávban lévő **dela** z gombra kattintva.

#### <span id="page-154-1"></span>**Személyek hozzáadása a beszélgetéshez**

Személyek hozzáadása vagy eltávolítása a beszélgetésben:

- **1** Kattintson a válaszsávban lévő gombra, majd válassza a **Címzettek szerkesztése** lehetőséget.
- **2** Írja be a hozzáadni kívánt felhasználókat, és törölje az eltávolítani kívánt felhasználókat.

#### <span id="page-154-2"></span>**A beszélgetésszálak engedélyezése és letiltása**

A beszélgetésszálak engedélyezése vagy letiltása:

- **1** Válassza az **Eszközök** > **Beállítás** > **Munkakörnyezet** elemet.
- **2** Az **Általános** lap alján, a jobb oldali oszlopban jelölje be a **Beszélgetésszálak engedélyezése** jelölőnégyzetet, vagy törölje a jelölését.

## **E-mailek továbbítása**

A Továbbítás parancs segítségével küldheti el a beérkezett tételeket vagy dokumentumhivatkozásokat más felhasználóknak. A levél tartalmazza az Ön nevét és a levélhez fűzött minden további megjegyzését.

- ["E-mail továbbítása", 155. oldal](#page-154-3)
- ["Több e-mail továbbítása", 156. oldal](#page-155-0)

Ha néhány vagy az összes üzenetet automatikusan továbbítani szeretné egy másik e-mail fiókba, tekintse meg a következőt: [A levelek más fiókba továbbítását végz](#page-352-0)ő szabály létrehozása.

#### <span id="page-154-3"></span>**E-mail továbbítása**

E-mail továbbítása:

- **1** Nyissa meg a továbbítani kívánt tételt.
- **2** (Nem kötelező) Kattintson a **Továbbítás** gombon található lefelé mutató nyílra, és válassza ki a használni kívánt továbbítási beállítást.

A kiválasztott beállítást a rendszer a **Továbbítás** gomb következő használatára alapértelmezettként menti.

**3** Kattintson az eszköztár **Továbbítás** gombjára.

vagy

Kattintson a **Műveletek** menü **Továbbítás mellékletként** parancsára.

- **4** Vegye fel azon felhasználók nevét, akiknek továbbítani kívánja a tételt.
- **5** (Nem kötelező) Írjon egy üzenetet.
- **6** Kattintson az eszköztár **Küldés** gombjára.

**MEGJEGYZÉS:** A továbbítási beállítások a Létrehozás nézet beállításpaneljének **Beállítások** legördülő menüjében is megtalálhatóak.

#### <span id="page-155-0"></span>**Több e-mail továbbítása**

Több e-mail továbbítása:

- **1** Válasza ki a Postafiókban a továbbítani kívánt tételeket az egyes tételekre kattintva a Ctrl billentyű lenyomva tartása mellett.
- **2** Kattintson a **Műveletek** menü **Továbbítás mellékletként** parancsára.
- **3** Vegye fel azon felhasználók nevét, akiknek továbbítani kívánja a tételt.
- **4** (Nem kötelező) Írjon egy üzenetet.
- **5** Kattintson az eszköztár **Küldés** gombjára.

## **E-mailben található telefonszámok felhívása**

Amikor egy e-mailben 10 vagy 11 jegyű telefonszám szerepel, a rendszer a számot képes hivatkozásként megjeleníteni, így a Skype vagy az operációs rendszerben szereplő alapértelmezett telefonos szolgáltató használatával felhívhatja a számot.

Ahhoz, hogy a 10 vagy 11 jegyű számok telefonszámként azonosíthatók legyenek, ki kell választania egy alapértelmezett telefonszolgáltatót.

- **1** Kattintson az **Eszközök** menü **Beállítások** parancsára.
- **2** Kattintson duplán a **Munkakörnyezet** ikonra, majd lépjen az **Alapértelmezett műveletek** lapra.
- **3** Válassza az **Alapértelmezett telefonszolgáltató** legördülő listából a következő lehetőségek valamelyikét:
	- **Nincs:** A telefonszámok normál szövegként, nem hivatkozásként jelennek meg.
	- **Alapértelmezett telefonos tárcsázóprogram:** Az operációs rendszer alapértelmezett telefonszolgáltatójának használata.
	- **Skype:** A telefonszámokra való rákattintáskor hívás kezdeményezése a Skype használatával.

További tudnivalók a GroupWise rendszerből a Skype használatával kezdeményezett hívásokról: *[A GroupWise és a Skype gyorskalauz](http://www.novell.com/documentation/groupwise18/pdfdoc/gw18_qs_skype/gw18_qs_skype.pdf)*.

# 20 <sup>20</sup>**A fogadott e-mailek kezelése**

A GroupWise ügyfélben kapott e-mailekkel való munkára vonatkozó további tudnivalókért tekintse át ezeket a fejezeteket.

- \* ["A küldött vagy fogadott e-mailek személyre szabása", 157. oldal](#page-156-0)
- ["E-mail átalakítása más típusú tétellé", 159. oldal](#page-158-0)
- ["Fogadott e-mail mentése lemezre vagy egy GroupWise könyvtárba", 160. oldal](#page-159-0)
- ["E-mailek törlése", 161. oldal](#page-160-0)
- ["E-mail Beszélgetések elemének megtekintése", 161. oldal](#page-160-1)
- ["Csak az olvasatlan üzenetek megjelenítése", 161. oldal](#page-160-2)
- "Kívülről érkező [üzenetek forrásának megtekintése", 162. oldal](#page-161-0)
- ["E-mailek archiválása és biztonsági mentése", 162. oldal](#page-161-1)

## <span id="page-156-0"></span>**A küldött vagy fogadott e-mailek személyre szabása**

Amikor e-mailt küld vagy fogad, megnyithatja a beállításpanelt, és a **Személyre szabás** legördülő menüre kattintva személyes információkat adhat hozzá az e-mailhez. Módosíthatja a tárgyat, feljegyzést adhat hozzá, kategóriát választhat és kapcsolódó kapcsolatokat adhat hozzá az üzenethez.

- ["Küldött vagy fogadott e-mailek tárgyának módosítása", 157. oldal](#page-156-1)
- ["Feljegyzés hozzáadása küldött vagy fogadott e-mailhez", 158. oldal](#page-157-0)
- ["Fájl mellékelése küldött vagy fogadott tételhez", 158. oldal](#page-157-1)
- ["Kategória hozzárendelése küldött vagy fogadott e-mailhez", 158. oldal](#page-157-2)
- ["Kapcsolat hozzáadása küldött vagy fogadott e-mailhez", 159. oldal](#page-158-1)

#### <span id="page-156-1"></span>**Küldött vagy fogadott e-mailek tárgyának módosítása**

Egy tárgy személyre szabása után az új tárgy jelenik meg a postafiókban és a naptárban, valamint bárkinek a postafiókjában és naptárában, aki Önt helyettesíti. Ha megosztott mappában található tétel tárgyát módosítja, a megosztott mappa többi felhasználója számára továbbra is az eredeti tárgy marad látható.

- **1** Nyissa meg a kívánt tételt a postafiókból, az elküldött tételek közül vagy a naptárból.
- **2** Kattintson a tárgysor melletti szerkesztési ikonra, és írja be az új tárgyat a **Saját tárgy** mezőbe.

Az eredeti tárgy megtekintéséhez nyissa meg a tételt, majd annak fejlécében nézze meg a **Tárgy** mezőt.

A **Tárgy** mezőben szereplő adott szóra való keresés esetén az eredmények között megjelennek mind azok a tételek, amelyek eredeti tárgyukban, mind pedig azok, amelyek egyénileg beállított tárgyukban tartalmazzák a kifejezést. Irányított keresés esetén a **Tárgy** mező beállításával kereshet az eredeti tárgy szerint, a **Saját tárgy** mező beállításával pedig az egyénileg beállított tárgy szerint.

Ha a **Tárgy** mező tartalmát figyelő szabályt hoz létre, a szabály csak az eredeti tárgyat fogja kiértékelni.

#### <span id="page-157-0"></span>**Feljegyzés hozzáadása küldött vagy fogadott e-mailhez**

Ha hozzáad egy feljegyzést egy küldött vagy fogadott e-mailhez, a feljegyzés látható lesz az Ön számára és azok számára is, akik helyettesítik Önt. A feljegyzést csak úgy tudja megtekinteni, ha megnyitja az e-mailt, majd a Beállítások panel használatával megnyitja a **Személyre szabás** legördülő menüt.

- **1** Nyissa meg a kívánt tételt a postafiókból, az elküldött tételek közül vagy a naptárból.
- **2** Nyissa meg a Beállítások panelt, majd kattintson a **Személyre szabás** legördülő menüre.
- **3** Írja be a megjegyzést a **Személyes megjegyzések** mezőbe. A **Személyre szabás** legördülő menüből történő kilépéskor a feljegyzést automatikusan menti a rendszer.

#### <span id="page-157-1"></span>**Fájl mellékelése küldött vagy fogadott tételhez**

Személyes mellékleteket adhat hozzá a küldött vagy fogadott tételeihez. A mellékletet csak Ön láthatja, és a tétel megválaszolásakor vagy továbbításakor nem lesz elküldve.

Személyes fájl csatolása egy tételhez:

- **1** Kattintson a jobb egérgombbal a melléklet ablakában, majd kattintson a **Személyes fájl csatolása** pontra.
- **2** Tallózzon a csatolni kívánt fájlra vagy fájlokra, majd válassza ki azokat.

Csatolt fájl eltávolításához kattintson az egér jobb oldali gombjával a mellékletre, majd kattintson a **Személyes fájl törlése** parancsra.

**3** Kattintson az **OK** gombra.

Egy mellékletet az egérrel is áthúzhatja a melléklet ablakba.

A fájl lemezről vagy hálózati meghajtóról történő áthelyezése vagy törlése nem befolyásolja a mellékletként csatolt fájlt.

A csatolt fájl törlése nem jelenti a fájl lemezről vagy a hálózati meghajtóról való törlését, csupán azt, hogy nem lesz benne a mellékletek listájában.

#### <span id="page-157-2"></span>**Kategória hozzárendelése küldött vagy fogadott e-mailhez**

A kategóriák lehetőséget nyújtanak a tételek rendszerezésére. Bármilyen fogadott vagy küldött tételhez, így a kapcsolataihoz is rendelhet kategóriát. A létrehozott és hozzáadott kategóriáknak egy azonosító szín lesz megfeleltetve. A színek a tétellistán és a naptárban is megjelennek.

Kategória hozzárendelése egy tételhez téma további információiért lásd: [Kategóriák hozzárendelése](#page-62-0)  [tételekhez](#page-62-0).

#### <span id="page-158-1"></span>**Kapcsolat hozzáadása küldött vagy fogadott e-mailhez**

Egy kapcsolat küldött vagy fogadott elektronikus levélhez történő hozzáadásakor az e-mail ahhoz a kapcsolathoz lesz hozzárendelve, melyet hozzáadott. Ez hasznos egy adott kapcsolat előzményeinek megtekintésekor, ugyanis az e-mail meg lesz jelenítve a kapcsolat előzményeiben még abban az esetben is, ha a kapcsolat nem küldött levelet. A kapcsolatok előzményeinek további információiért lásd: [Egy adott kapcsolattal folytatott összes levelezésének áttekintése](#page-271-0).

Az e-mail összeállításakor a következő részben ismertetetteknek megfelelően adhat hozzá felhasználókat kapcsolatként: [Kapcsolat hozzáadása e-mailhez](#page-130-0).

Kapcsolat hozzáadása már elküldött vagy beérkezett e-mailhez:

- **1** Nyissa meg a kívánt tételt a postafiókból, az elküldött tételek közül vagy a naptárból.
- **2** Nyissa meg a Beállítások panelt, majd kattintson a **Személyre szabás** legördülő menüre.
- **3** Írjon be a **Kapcsolat** mezőbe egy felhasználónevet, majd nyomja meg az Enter billentyűt. Ha több felhasználót szeretne beírni, ismételje meg az eljárást.

vagy

Felhasználónevek listáról történő kiválasztásához kattintson a **Cím** > **Választó** ikonra a **Kapcsolat** mező mellett. Kattintson duplán a felhasználókra, majd kattintson az **OK** gombra.

## <span id="page-158-0"></span>**E-mail átalakítása más típusú tétellé**

A Postafiókban található tételeket átalakíthatja más típusú tétellé. Például egy postafiókban levő levelet átalakíthat egy naptárban megjelenő találkozóvá. Az új találkozó tartalmazza a levél összes olyan adatát (például a **Címzett**, **Másolat** és **Titkos másolat** listákat, a tárgyat és az üzenetszöveget), amely alkalmazható a találkozóban.

Amikor egy levelet vagy telefonüzenetet más típusúvá alakít (például találkozóvá vagy tennivalóvá), az eredeti tétel törlődik a postafiókból, az új tétel pedig a megfelelő helyre, például a naptárba kerül.

Tétel átalakításakor a GroupWise megjeleníti a Környezeti beállítások panelen kiválasztott alapértelmezett tételnézetet.

- **1** A postafiókban kattintson a megváltoztatni kívánt tételre.
- **2** Kattintson a **Szerkesztés** > **Váltás** parancsra, majd kattintson egy tételtípusra.

vagy

Kattintson a **Szerkesztés** > **Váltás** > **Egyebek** parancsra, majd kattintson egy tételtípusra. Ekkor személyes és csoportos tételek közül is választhat.

A személyes tételeket közvetlenül a naptárába küldi el a rendszer. A csoportos tételeket a címzett egyének és csoportok postafiókjába is elküldi a rendszer.

- **3** Írja be a szükséges információt.
- **4** Kattintson az eszköztár **Küldés** vagy **Kitűzés** gombjára.

Amikor egy levelet vagy telefonüzenetet más típusúvá alakít (például találkozóvá vagy tennivalóvá), az eredeti tétel törlődik a postafiókból, az új tétel pedig a megfelelő helyre, például a naptárba kerül.

## <span id="page-159-0"></span>**Fogadott e-mail mentése lemezre vagy egy GroupWise könyvtárba**

A mentett tételek a megadott helyre kerülnek, emellett a postafiókban vagy naptárban is megmaradnak. A lemezre mentett tételek szövegfájlként, RTF-fájlként, PDF-fájlként vagy internetes e-mailként menthetők lemezre. A mellékletek mentése eredeti formátumukban történik.

- **1** A postafiókban vagy a naptárban kattintson a menteni kívánt tételre, majd a **Fájl** menü **Mentés másként** parancsára.
- **2** A Ctrl billentyűt lenyomva tartva kattintson a menteni kívánt tételre és mellékletekre.
- **3** Jelölje ki a tételt, amelyet lemezre vagy GroupWise könyvtárba szeretne menteni.
- **4** A **Fájlnév** mezőbe írjon be egy nevet a tétel számára.

vagy

Írja be a tárgy megnevezését a **Tárgy** mezőbe.

**5** Ha a naptárat nem az éppen megjelenített helyre szeretné menteni, válasszon ki egy másikat. vagy

Ha a tételt egy másik GroupWise könyvtárba szeretné menteni, kattintson a legördülő listán a megfelelő könyvtárra.

- **6** Ha a dokumentumot GroupWise könyvtárba menti, ellenőrizze, hogy a **Jellemzők beállítása az alapértékre** jelölőnégyzet be legyen jelölve, kivéve akkor, ha a dokumentum jellemzőit most akarja megadni.
- **7** Válassza a **Mentés**, majd a **Bezárás** lehetőséget.

#### **E-mailek kezelése a "fogd és vidd" módszerrel**

A GroupWise rendszerben az egérrel áthúzhatja a tételt arra a helyre, ahová menteni szeretné a fájlt. Például áthúzhat egy üzenetet a Windows asztal egyik projektmappájába vagy egy másik levelezési ügyfélbe.

A fogd-és-vidd módszerrel kezelhető fájlok mentése két formátum egyikében történik: vagy az eredeti üzenetre mutató parancsikonként . qwi formátumban, vagy az eredeti üzenet másolataként .eml formátumban.

A formátum módosítása:

- **1** Kattintson az **Eszközök** menü **Beállítások** parancsára.
- **2** Kattintson duplán a **Munkakörnyezet** ikonra, majd lépjen az **Alapértelmezett műveletek** lapra.
- **3** Az **Üzenet húzása az asztalra** menüben válassza a **Parancsikon létrehozása (.gwi)** vagy a **Másolat létrehozása (.eml)** vagy a **PDF-fájl létrehozása (.pdf)** elemet.

## <span id="page-160-0"></span>**E-mailek törlése**

A Törlés paranccsal eltávolíthatja a kijelölt tételeket a postafiókból.

A Törlés paranccsal egy elküldött tételt is visszahívhat. A leveleket és telefonüzeneteket visszahívhatja, ha azokat még nem olvasta el a címzett, vagy nem kerültek az internetre. A találkozók, a feljegyzések és a tennivalók bármikor visszahívhatók. Az elküldött tételek visszahívásának ismertetését lásd: [E-mail visszahívása.](#page-137-0)

Ha sok levélszemetet kap, és gyakran kell kézi törlést végeznie, beállíthatja a levélszemét-kezelést. További információkért lásd: [Kéretlen e-mailek \(spam\) kezelése.](#page-164-0)

Tétel törlése a postafiókból:

- **1** Jelöljön ki egy vagy több tételt a főablakban, majd nyomja meg a Delete billentyűt.
- **2** Elküldött tétel törlésekor megjelenik a Tétel törlése párbeszédpanel. Jelölje be a megfelelő **Törlés** beállítást, majd kattintson az **OK** gombra.

A következő lehetőségek választhatók:

- Saját postafiókból
- A címzett postafiókjából
- Minden postafiókból

Ha dokumentumhivatkozást töröl a postafiókból, csak a hivatkozást törli a rendszer. Maga a dokumentum a könyvtárban marad.

A törölt tételek a lomtárba kerülnek, és annak kiürítéséig ott is maradnak.

## <span id="page-160-1"></span>**E-mail Beszélgetések elemének megtekintése**

A beszélgetésszálak hierarchikus rendszerben jelenítik meg egy eredeti tétel e-mail beszélgetéseit és azok összes válaszát. Ha egy fogadott e-mail beszélgetéseit megtekinti, az e-mail üzenet felett megjelenik az összes elküldött és fogadott üzenet listája.

- **1** Kattintson duplán a megtekinteni kívánt tételre.
- **2** Kattintson a **Beszélgetések** fülre.

### <span id="page-160-2"></span>**Csak az olvasatlan üzenetek megjelenítése**

Ha szeretné gyorsan megtekinteni az összes olvasatlan üzenetét, létrehozhat egy olyan mappát, amely csak az olvasatlan üzeneteket jeleníti meg. Részletek: [Az olvasatlan tételeket megjelenít](#page-81-0)ő [mappa létrehozása](#page-81-0).

## <span id="page-161-0"></span>**Kívülről érkező üzenetek forrásának megtekintése**

Ha kívülről érkező üzeneteket fogad, vagy külső rendszerekbe küld üzeneteket, megtekintheti az üzenetek forrását. A forrás tartalmazza az üzenetben lévő összes adatot.

- **1** Kattintson duplán egy külső forrásból kapott tételre.
- **2** Kattintson az **Üzenet forrása** fülre.

## <span id="page-161-1"></span>**E-mailek archiválása és biztonsági mentése**

Az e-mailek gyorsan összegyűlhetnek. A hosszú távú kezelési stratégiákról a következő részben talál tudnivalókat: [A GroupWise karbantartása.](#page-440-0)

# $21$ <sup>21</sup>**E-mailek nyomtatása**

A GroupWise programból bármelyik tételt kinyomtathatja annak mellékleteivel együtt.

Tétel nyomtatásakor a **Feladó**, a **Címzett**, a **Dátum**, a **Tárgy**, a **Másolat** és a mellékletnevek az oldal tetején található fejlécben jelennek meg.

- ["Nyomtató kiválasztása", 163. oldal](#page-162-0)
- "Melléklettel rendelkező [e-mailek nyomtatása", 163. oldal](#page-162-1)
- ["Fejléc megjelenítése", 164. oldal](#page-163-0)
- ["Az alapértelmezett nyomtatási bet](#page-163-1)űméret módosítása egyszerű szöveges tételeknél", 164. [oldal](#page-163-1)
- ["Tétellista nyomtatása", 164. oldal](#page-163-2)
- ["Az alapértelmezett nyomtatási beállítás megadása címzettek nagyméret](#page-163-3)ű terjesztési listája [esetén", 164. oldal](#page-163-3)

### <span id="page-162-0"></span>**Nyomtató kiválasztása**

Nyomtató kiválasztása a nyomtatáshoz:

- **1** A Betekintőben vagy egy megnyitott tételben kattintson a jobb egérgombbal az üzenetre, majd kattintson a **Nyomtatás** pontra.
- **2** Válassza ki a használni kívánt nyomtatót a **Nyomtató kiválasztása** területen.
- **3** Kattintson a **Nyomtatás** gombra.

### <span id="page-162-1"></span>**Melléklettel rendelkező e-mailek nyomtatása**

Mellékleteket tartalmazó e-mailek nyomtatása:

- **1** A postafiók tétellistáján nyissa meg a nyomtatni kívánt tételt.
- **2** Kattintson a **Fájl** > **Nyomtatás** parancsra.
- **3** Válassza ki a nyomtatni kívánt tételeket és mellékleteket.

A **Melléklet nyomtatása a társított alkalmazásból** jelölőnégyzet bejelölésével elindíthatja azt az alkalmazást, amelyben a csatolt fájlt létrehozták (ha az alkalmazás elérhető). Ezzel nő a nyomtatáshoz szükséges idő, a fájl azonban biztosan megfelelő formátumban lesz kinyomtatva. A GroupWise programból végzett nyomtatással időt takaríthat meg, de a csatolt fájl formázása esetleg nem lesz megfelelő.

**4** Kattintson a **Nyomtatás** gombra.

Ha egy társított alkalmazást indít el, akkor abból az alkalmazásból kell megkezdenie a nyomtatást. A nyomtatás befejeztével zárja be az alkalmazást.

## <span id="page-163-0"></span>**Fejléc megjelenítése**

Egy tétel nyomtatásakor a fejléc megjelenítése az oldalon:

- **1** Kattintson a jobb egérgombbal egy szöveges tételre, majd kattintson a **Nyomtató** > **Nyomtatási beállítások** pontra.
- **2** A **Nyomtatási feladat neve** mezőben a fájlnév megjelenítéséhez adjon hozzá egy %f, az útvonal megjelenítéséhez pedig egy %p paramétert.
- **3** Kattintson az **OK** gombra.

#### <span id="page-163-1"></span>**Az alapértelmezett nyomtatási betűméret módosítása egyszerű szöveges tételeknél**

Az alapértelmezett nyomtatási betűméret módosítása egyszerű szöveges tételeknél:

- **1** Nyissa meg a nyomtatni kívánt e-mailt.
- **2** Kattintson a **Fájl** > **Nyomtatás** > **Nyomtatási beállítások** pontra.
- **3** Kattintson a **Módosítás** gombra az **Alapértelmezett betűtípus** területen, és adja meg a kívánt betűtípust és betűméretet.
- **4** Kattintson az **OK** gombra, majd a változtatások mentéséhez kattintson ismét az **OK** gombra.

## <span id="page-163-2"></span>**Tétellista nyomtatása**

A listanyomtatás funkció egy kiválasztott mappában felsorolt e-mailek egy listáját nyomtatja ki.

- **1** Mappa kijelölése.
- **2** Válasszon ki egy tételt a mappában.
- **3** Kattintson a **Fájl** > **Nyomtatás** > **Lista nyomtatása** pontra.

#### <span id="page-163-3"></span>**Az alapértelmezett nyomtatási beállítás megadása címzettek nagyméretű terjesztési listája esetén**

Amikor olyan tételt nyomtat, amelynek sok címzettje vagy nagyméretű terjesztési listája van, kiválaszthatja, hogy a teljes címzettlistát szeretné kinyomtatni vagy csak a címzettek egyik sorát. Ha a rövid terjesztési lista nyomtatását választja, a terjesztési lista egy sora lesz kinyomtatva.

- **1** Kattintson az **Eszközök** > **Beállítások** parancsra, majd kattintson duplán a **Munkakörnyezet** pontra.
- **2** Kattintson az **Alapértelmezett műveletek** fülre, majd a **Nyomtatás** mezőben válassza ki a **Rövid terjesztési lista nyomtatása** vagy a **Teljes terjesztési lista nyomtatása** pontot.

## 22 <sup>22</sup>**Kéretlen e-mailek (spam) kezelése**

<span id="page-164-0"></span>A Levélszemét-kezelési lehetőségek segítségével eldöntheti, hogy mit kíván tenni a GroupWise email-címére érkező kéretlen internetes e-mailekkel és naptáridőpontokkal.

- "Levélszemét-kezelési lehető[ségek Ismertetés", 165. oldal](#page-164-1)
- "Egy adott felhasználótól érkező [összes e-mail letiltása vagy levélszemétként való kezelése",](#page-165-0)  [166. oldal](#page-165-0)
- "Egy adott internetes tartományból érkező [e-mailek letiltása vagy levélszemétként való](#page-166-0)  [kezelése", 167. oldal](#page-166-0)
- ["A személyes címjegyzékekben nem szerepl](#page-167-0)ő felhasználóktól érkező e-mailek levélszemétként [való kezelésének engedélyezése", 168. oldal](#page-167-0)
- ["Annak megakadályozása, hogy a program egy adott felhasználótól vagy internetes](#page-167-1)  tartományról érkező [e-mailt levélszemétként kezeljen vagy letiltson", 168. oldal](#page-167-1)
- ["A levélszemét-kezelési listák és beállítások módosítása", 169. oldal](#page-168-0)
- ["Tételek automatikus törlése a Levélszemét mappából", 169. oldal](#page-168-1)
- ["Tételek kézi törlése a Levélszemét mappából", 169. oldal](#page-168-2)

#### <span id="page-164-1"></span>**Levélszemét-kezelési lehetőségek – Ismertetés**

Az internetes e-mailek azokat az e-maileket jelentik, melyek feladójának címe név@tartomány.com, név@tartomány.org stb. alakú.

A program a belső e-mailekre vagy találkozókra nem alkalmazza a levélszemét-kezelési beállításokat. Azok az üzenetek számítanak belső e-mailnek, amelyek feladója az Ön által használt GroupWise rendszer felhasználója, és amelyekben a **Feladó** mező csak a küldő nevét tartalmazza, nem a fent említett alakú internetes e-mail-címet. A belső e-mailek vagy találkozók letiltásához vagy levélszemétként való kezeléséhez szabályokat használhat. (További információ: [Szabály létrehozása.](#page-350-0))

Az internetes e-mailek letiltásához vagy levélszemétként való kezeléséhez három lehetőséget alkalmazhat:

 Felvehet egyes e-mail-címeket vagy teljes internetes tartományokat a letiltott feladók listájára. Az ezekről a címekről vagy internetes tartományokból érkező tételeket a rendszer letiltja, ami azt jelenti, hogy egyáltalán nem kézbesíti őket a postafiókba.

Az internetes tartomány az e-mail-címek @ jelet követő része. A Laci@leveleim.com címben például a leveleim.com rész jelöli az internetes tartományt.

A Napi kapcsolatok címjegyzékben szereplő kapcsolatok e-mail-címeiről és a vállalati címjegyzékben szereplő címekről érkező e-maileket nem tiltja le a program.

- Felvehet egyes e-mail-címeket vagy teljes internetes tartományokat a levélszemét-kezelési listára. Az e címekről vagy internetes tartományokból érkező tételeket a rendszer a postafiókjában levő Levélszemét mappába helyezi. Megadhatja, hogy a program hány nap elteltével törölje automatikusan az ebben a mappában szereplő tételeket.
- Megadhatja, hogy a program a Levélszemét mappába helyezze az olyan felhasználóktól érkező összes e-mailt, akik nem szerepelnek személyes címjegyzékeiben (egyebek között a Napi kapcsolatok címjegyzékben, illetve bármely más létrehozott személyes címjegyzékben). Ezt másképpen "white listing"-nek is nevezik.

További információkért a Levélszemét mappáról lásd: [Levélszemét mappa.](#page-38-0)

A letiltott feladók listája és a levélszemét-kezelési lista mellett egy megbízható feladókat tartalmazó listát is használhat. E listára azokat az e-mail-címeket és internetes tartományokat veheti fel, amelyekről, illetve amelyekből érkező tételeket semmiképpen nem kívánja letiltani vagy levélszemétként kezelni, a másik két listán megadott beállításoktól függetlenül. Például ha a zcompany.com internetes tartomány szerepel az Ön letiltott feladók listáján, de van egy barátja, akinek a címe myfriend@zcompany.com. Adja ennek a barátnak az e-mail-címét a megbízható feladókat tartalmazó listához.

Ha Tárolt vagy Távoli üzemmódban adja meg a Levélszemét-kezelés beállításokat, győződjön meg róla, hogy szinkronizálva van az Online postafiókkal. Ez biztosítja, hogy ugyanazokat a beállításokat látja akkor is, ha a GroupWise rendszerbe egy másik számítógépről jelentkezik be.

A GroupWise rendszergazdája kikapcsolhatja a Levélszemét-kezelés lehetőségét, ebben az esetben az nem elérhető.

#### <span id="page-165-0"></span>**Egy adott felhasználótól érkező összes e-mail letiltása vagy levélszemétként való kezelése**

Amikor egy adott felhasználótól érkező összes e-mailt letiltja az itt ismertetett módon, az Önnek üzenetet küldő letiltott felhasználók nem kapnak értesítést a GroupWise rendszertől arról, hogy az emailjük le lett tiltva.

- **1** Kattintson egy internetes címről érkezett tételre az egér jobb oldali gombjával, majd válassza a helyi menü **Levélszemét** parancsát.
- **2** Kattintson a **Feladó megjelölése levélszemétküldőként** lehetőségre.

vagy

Kattintson a **Feladó letiltása** lehetőségre.

**3** Jelölje be az **Erről a címről érkező elektronikus Levelek levélszemétnek minősülnek** vagy az **Erről a címről érkező elektronikus levelek letiltása** lehetőségek valamelyikét.

Ha a **Levélszemétként** való kezelést választja, a program felveszi a címet a levélszemét-kezelési listára. Az erről a címről érkező összes e-mail a jövőben a Levélszemét mappába lesz kézbesítve.

Megadhatja, hogy a program bizonyos számú nap elteltével automatikusan törölje az ebben a mappában szereplő tételeket. Ezt a mappát a rendszer csak akkor hozza létre a mappalistán, amikor engedélyezi a levélszemét-kezelést, vagy amikor felvesz egy címet vagy internetes tartományt a levélszemét-kezelési listára (ami automatikusan engedélyezi a levélszemétkezelést).

Ha a **Letiltás** lehetőséget választja, a program felveszi a címet a Letiltott feladók listájára. Az erről a címről érkező bármely e-mail a jövőben nem lesz postafiókjába kézbesítve.

A Levélszemét-kezelési lista és a Letiltott feladók listája egyaránt maximum 1000 bejegyzést tartalmazhat. Ha több, mint 1000 bejegyzés lett hozzáadva, a legritkábban használt bejegyzések el lesznek dobva.

**4** Ha nincs engedélyezve a levélszemét-kezelési lista vagy a letiltott feladók listája, jelölje be **A levélszemét-kezelési lista engedélyezése** vagy **A letiltott feladók listájának engedélyezése** lehetőséget.

Az **Eszközök** menü **Levélszemét-kezelés** parancsára, majd a **Levélszemét-kezelési lista** vagy a **Letiltott feladók listája** lehetőségre, végül az **Új** gombra kattintva bármikor felvehet további e-mail-címeket a Levélszemét-kezelési listára vagy a Letiltott feladók listájára.

## <span id="page-166-0"></span>**Egy adott internetes tartományból érkező e-mailek letiltása vagy levélszemétként való kezelése**

Az internetes tartomány az e-mail-címek @ jelet követő része. A Laci@leveleim.com címben például a leveleim.com rész jelöli az internetes tartományt.

Amikor egy adott internetes tartományból érkező összes e-mailt letiltja az itt ismertetett módon, az Önnek üzenetet küldő letiltott felhasználók nem kapnak értesítést a GroupWise rendszertől arról, hogy az e-mailjük le lett tiltva.

- **1** Kattintson egy tételre az egér jobb oldali gombjával, majd válassza a helyi menü **Levélszemét** parancsát.
- **2** Kattintson a **Feladó megjelölése levélszemétküldőként** lehetőségre.

vagy

Kattintson a **Feladó letiltása** lehetőségre.

**3** Jelölje be az **Ebből az internetes tartományból érkező bármely elektronikus levél levélszemétnek minősül** vagy az **Ebből az internetes tartományból érkező bármely elektronikus levél letiltása** lehetőséget.

Ha a **Levélszemétként** való kezelést választja, a program felveszi az internetes tartományt a levélszemét-kezelési listára. Az ebből a tartományból érkező összes e-mail a jövőben a Levélszemét mappába **lesz** kézbesítve.

Megadhatja, hogy a program hány nap elteltével törölje automatikusan az ebben a mappában szereplő tételeket. Ezt a mappát a rendszer csak akkor hozza létre a mappalistán, amikor engedélyezi a levélszemét-kezelést, vagy amikor felvesz egy címet vagy internetes tartományt a levélszemét-kezelési listára (ami automatikusan engedélyezi a levélszemét-kezelést).

Ha a **Letiltás** lehetőséget választja, a program felveszi az internetes tartományt a letiltott feladók listájára. Az ebből az internetes tartományból érkező bármely e-mail a jövőben nem lesz postafiókjába kézbesítve.

A Levélszemét-kezelési lista és a Letiltott feladók listája egyaránt maximum 1000 bejegyzést tartalmazhat. Ha több, mint 1000 bejegyzés lett hozzáadva, a legritkábban használt bejegyzések el lesznek dobva.

**4** Ha nincs engedélyezve a levélszemét-kezelési lista vagy a letiltott feladók listája, jelölje be **A levélszemét-kezelési lista engedélyezése** vagy **A letiltott feladók listájának engedélyezése** lehetőséget.

Az **Eszközök** menü **Levélszemét-kezelés** parancsára, majd a **Levélszemét-kezelési lista** vagy a **Letiltott feladók listája** lehetőségre, végül az **Új** gombra kattintva bármikor felvehet további internetes tartományokat a Levélszemét-kezelési listára vagy a Letiltott feladók listájára.

#### <span id="page-167-0"></span>**A személyes címjegyzékekben nem szereplő felhasználóktól érkező e-mailek levélszemétként való kezelésének engedélyezése**

A személyes címjegyzékben nem szereplő felhasználóktól érkező levélszemét:

- **1** Kattintson az **Eszközök** > **Levélszemét-kezelés** parancsra.
- **2** Jelölje be **A személyes címjegyzékek alapján történő levélszemét-kezelés engedélyezése** pontot.
- **3** Kattintson az **OK** gombra.

A jövőben a Levélszemét mappába kerül minden olyan e-mail, amelyben a feladó címe nem szerepel sem a Napi kapcsolatok címjegyzékben, sem más személyes címjegyzékekben. Megadhatja, hogy a program hány nap elteltével törölje automatikusan az ebben a mappában szereplő tételeket.

## <span id="page-167-1"></span>**Annak megakadályozása, hogy a program egy adott felhasználótól vagy internetes tartományról érkező e-mailt levélszemétként kezeljen vagy letiltson**

E-mail levélszemétként való kezelésének vagy blokkolásának megakadályozása:

- **1** Kattintson az **Eszközök** menü **Levélszemét-kezelés** parancsára.
- **2** Kattintson a **Megbízható feladók listája** fülre.
- **3** Kattintson az **Új** gombra, írja be az e-mail-címet vagy az internetes tartományt, majd kattintson az **OK** gombra.

A címeket vagy internetes tartományokat beírhatja kis- vagy nagybetűkkel, illetve vegyesen kisés nagybetűkkel. Például a kata@kavehaz.hu és a KATA@KAVEHAZ.HU címek megegyeznek.

Internetes tartományok nevében nem használható helyettesítő karakter, például csillag (\*) vagy kérdőjel (?). Ugyanakkor az internetes tartomány (például a kavehaz.hu) a kavehaz.hu-ról és az előtagként ezt a tartományt használó összes altartományból (például akcio.kavehaz.hu vagy tagok.kavehaz.hu) érkező összes e-mailt érinti. Ez az abckavehaz.hu com tartományaira nincs hatással.

**4** Kattintson az **OK** gombra.

A jövőben az erről az elektronikus levélcímről vagy ebből az internetes tartományból érkező levelek nem lesznek letiltva vagy a Levélszemét mappába kézbesítve, függetlenül a Letiltott feladók listáján és a Levélszemét-kezelési listán megadott beállításoktól.

## <span id="page-168-0"></span>**A levélszemét-kezelési listák és beállítások módosítása**

Levélszemét-kezelési listák és beállítások módosítása:

- **1** Kattintson az **Eszközök** menü **Levélszemét-kezelés** parancsára.
- **2** A **Beállítások** lapon módosítsa a kívánt beállításokat.
- **3** Lépjen a módosítani kívánt lista panellapjára.
- **4** Ha e-mail-címet vagy internetes tartományt kíván felvenni a listára, kattintson az **Új** gombra, írja be az e-mail-címet vagy az internetes tartományt, majd kattintson az **OK** gombra.

A címeket vagy internetes tartományokat beírhatja kis- vagy nagybetűkkel, illetve vegyesen kisés nagybetűkkel. Például a kata@kavehaz.hu és a KATA@KAVEHAZ.HU címek megegyeznek.

Internetes tartományok nevében nem használható helyettesítő karakter, például csillag (\*) vagy kérdőjel (?). Ugyanakkor az internetes tartomány (például az i-kavehaz.hu) az i-kavehaz.hu-ról és az előtagként ezt a tartományt használó összes altartományból (például akcio.i-kavehaz.hu vagy tagok.i-kavehaz.hu) érkező összes e-mailt érinti. Ez az abcidomain.com tartományaira nincs hatással.

- **5** Ha módosítani szeretné a listán szereplő e-mail-címek vagy internetes tartományok egyikét, kattintson a kívánt címre vagy tartományra, majd a **Szerkesztés** gombra, végezze el a módosítást, és végül kattintson az **OK** gombra.
- **6** Ha törölni szeretné a listán szereplő e-mail-címek vagy internetes tartományok egyikét, jelölje ki a kívánt címet vagy tartományt, majd kattintson az **Eltávolítás** gombra.
- **7** Kattintson az **OK** gombra.

#### <span id="page-168-1"></span>**Tételek automatikus törlése a Levélszemét mappából**

A levélszemét automatikus törlésének beállítása:

- **1** Kattintson az **Eszközök** menü **Levélszemét-kezelés** parancsára.
- **2** Kattintson a **Tételek automatikus törlése a Levélszemét mappából. (A tételek a Lomtár mappába lesznek áthelyezve)** pontra.
- **3** Adja meg, hogy a program mennyi ideig őrizze meg a Levélszemét mappában található tételeket.
- **4** Kattintson az **OK** gombra.

### <span id="page-168-2"></span>**Tételek kézi törlése a Levélszemét mappából**

A tételek kézi törléséhez a levélszemét mappából kattintson a jobb oldali egérgombbal a **Levélszemét** mappára, kattintson a **Levélszemét mappa kiürítése** parancsra, majd kattintson az **Igen** gombra.

# IV IV**Naptár**

Számos nézet és formátum közül választhat ütemterve áttekintéséhez: megnézheti azt nap, hét, hónap, év, a tennivalók listája, a tevékenységterv vagy többfelhasználós beosztás szerint. Például a havi nézetben megtekintheti a havi ütemterveket, a többfelhasználós nézetben megtekintheti, összehasonlíthatja és kezelheti több olyan felhasználó vagy erőforrás ütemtervét, akik vagy amelyek naptáraihoz rendelkezik helyettesítési jogosultsággal, az Összegző naptár panelen pedig áttekintheti naptárának szöveges összefoglalását.

- + [23. fejezet, "A naptár ismertetése", 173. oldal](#page-172-0)
- [24. fejezet, "Naptár megtekintése", 175. oldal](#page-174-0)
- [25. fejezet, "A Naptár kezelése", 181. oldal](#page-180-0)
- + [26. fejezet, "Naptártételek küldése", 189. oldal](#page-188-0)
- [27. fejezet, "A Naptár tételeinek fogadása", 203. oldal](#page-202-0)
- [28. fejezet, "Figyelmeztetések beállítása a naptárban", 209. oldal](#page-208-0)
- [29. fejezet, "Személyes naptár megosztása", 211. oldal](#page-210-0)
- 30. fejezet, "Elő[fizetés egy internet naptárra", 213. oldal](#page-212-0)
- [31. fejezet, "Személyes naptárak közzététele az interneten", 215. oldal](#page-214-0)
- [32. fejezet, "Szabad/foglalt állapotütemezésének megosztása az interneten", 217. oldal](#page-216-0)
- + [33. fejezet, "Többfelhasználós naptár használata", 219. oldal](#page-218-0)
- [34. fejezet, "Másik felhasználó naptárának megjelenítése a saját naptáron belül", 225. oldal](#page-224-0)
- [35. fejezet, "Naptár nyomtatása", 227. oldal](#page-226-0)
- \* 36. fejezet, "Ismeretlen feladóktól származó naptártételek levélszemét-mappába helyezése", [229. oldal](#page-228-0)

# 23 <sup>23</sup>**A naptár ismertetése**

<span id="page-172-0"></span>A Grafikus megjelenítő az egyszerűbb áttekintés érdekében tömbökben ábrázolja a találkozók időtartamát, míg a Szöveges megjelenítővel jobban látható azok sorrendje. A Találkozók listában az időközt tíz perctől két óra időtartamig állíthatja be attól függően, hogy mennyire részletes listát szeretne látni. Úgy is beállíthatja az ütemterv megjelenését, hogy az csak a munkaidő óráit mutassa a naptárban. A Találkozó megjelölése parancs segítségével pedig a találkozókra vonatkozó elérhetőségi szintet jelenítheti meg a naptárban.

A naptárnézetben több naptárt is megjeleníthet. Mindegyik naptárhoz más színt állíthat be, így könnyen megtalálhatja azokat a naptárnézetben. Az egyes naptárakat vagy az összes naptárt megoszthatja más felhasználókkal.

Ha automatikus archiválást állít be, az archivált tételek a továbbiakban nem jelennek meg a naptárában. Ha azt szeretné, hogy megjelenjenek, állítsa vissza az archivált tételeket az archív naptárból. Az archivált tételek visszaállításának ismertetését lásd: [Tételek archiválásának](#page-452-0)  [megszüntetése](#page-452-0).

A naptár fejlécében található Keresés legördülő listák használatával kategória vagy más keresési feltétel alapján keresheti meg az ütemezett tételeket.

Számos nézetből, illetve lapelrendezésből választhatja ki azt, amely az igényeinek megfelelően jeleníti meg a szükséges információt.

## $74$ <sup>24</sup>**Naptár megtekintése**

<span id="page-174-0"></span>GroupWise-naptárát többféleképpen is megjelenítheti, a napi nézettől kezdve egészen az évi nézetig. Saját naptárát és a helyettesített személy naptárát egyszerre is megjelenítheti.

A naptárban található összes el nem fogadott tétel dőlt betűkkel jelenik meg, hogy könnyen megtalálja azokat.

- ["A naptárnézetek testreszabása a naptár megtekintésekor", 175. oldal](#page-174-1)
- ["A találkozómegjelenítési beállítások átváltása", 176. oldal](#page-175-0)
- "A megjelenítendő [naptárak kiválasztása", 176. oldal](#page-175-1)
- ["Másik dátum megjelenítése a naptárban", 176. oldal](#page-175-2)
- ["Egész napos események megjelenítése a naptárban", 177. oldal](#page-176-0)
- ["Mozgás a naptárban", 177. oldal](#page-176-1)
- "Két különböző idő[zóna megjelenítése a naptárban", 178. oldal](#page-177-0)
- "Idő [és dátumkülönbségek kezelése", 178. oldal](#page-177-1)
- ["Naptártételikonok ismertetés", 179. oldal](#page-178-0)
- ["Naptár árnyalása ismertetés", 179. oldal](#page-178-1)
- ["Egy mappa naptárként történ](#page-178-2)ő megtekintése", 179. oldal
- ◆ ["Új naptárnézet megnyitása", 180. oldal](#page-179-0)

### <span id="page-174-1"></span>**A naptárnézetek testreszabása a naptár megtekintésekor**

A naptár több nézettel rendelkezik. A naptárból való kilépéskor az éppen megjelenített nézet jelenik meg a naptár következő megnyitásakor.

A navigációs sávban kattintson a **Naptár** elemre, majd kattintson a Naptár eszköztár megfelelő gombjára a kívánt nézet megnyitásához.

A naptár különböző formátumokban jeleníthető meg, heti, havi vagy éves bontásban. További nézethez kattintson a Naptár eszköztár egy másik gombjára.

További beállításokat végezhet, ha a naptár valamely napjára kattint a jobb oldali egérgombbal. Megnyithatja például az adott napot részletesebb formában, egy külön ablakban. Válthat a Grafikus megjelenítő és a Szöveges megjelenítő lehetőségek között is.

Naptárnézetben a betűtípusok nem változtathatók meg és nem módosíthatók. A találkozón belüli szöveg azonban módosítható más betűtípusúra, stílusúra vagy méretűre.

Ha a főablakban az egyéb nézetek számára több területet szeretne, bezárhatja a mappalistáját. A Mappalista megjelenítéséhez vagy bezárásához kattintson a **Megtekintés** > **Mappalista** pontra.

## <span id="page-175-0"></span>**A találkozómegjelenítési beállítások átváltása**

A naptárakhoz három különböző időpontmegjelenítési lehetőség tartozik, amelyek közül úgy választhat, hogy a jobb egérgombbal kattint a naptárra a nézetpanelen. Ezek a lehetőségek a következők: **Grafikus megjelenítő**, **Szöveges megjelenítő** és **Összegzés kijelzése**.

Mindhárom lehetőség megjelenik az első szintű helyi menüben, amikor a Grafikus megjelenítő vagy a Szöveges megjelenítő látható. Az Összegzés kijelzése nézetben a beállítások a **Találkozó megjelenítése** beállításoknál jelennek meg. Például:

Kattintson az egér jobb gombjával az Összegzés kijelzése nézetben, és válassza a **Találkozó megjelenítése** > **Grafikus** vagy **Szöveges** lehetőséget.

**FONTOS:** Ha az eszköz képernyőolvasót használ, a naptár a könnyebb használat érdekében automatikusan az Összegzés kijelzése nézetet használja. Ha azonban kézzel módosítja a beállítást a Grafikus megjelenítőre, miközben a képernyőolvasó fut, az automatikus konfiguráció kikapcsolódik, és a következő munkamenet a Grafikus megjelenítővel fog megnyílni. Ez a működés független az eszköz minden bejelentkezésénél, illetve felhasználójánál, valamint az adott felhasználó számára megnyitott minden naptárablaknál. Ilyen például a Nap, a Hét, a Hónap és a külön naptárbeállítások az eszköztárban.

### <span id="page-175-1"></span>**A megjelenítendő naptárak kiválasztása**

A program egyszerre több naptárat is meg tud jeleníteni a fő GroupWise naptáron belül. Megjelenítheti a fő GroupWise naptárát, személyes naptárait, valamint a megosztott naptárakat.

Az egyszerű mappalista Naptár nézetében jelölje be a megjeleníteni kívánt naptárak melletti jelölőnégyzetet.

Az egyszerű mappalista megjelenítéséhez kattintson a mappalista legördítő nyilára (a mappalista felett, az online vagy a tárolt elemektől jobbra), majd kattintson az **Egyszerű**, a **Teljes vagy a Kedvencek** jelölőnégyzetre.

## <span id="page-175-2"></span>**Másik dátum megjelenítése a naptárban**

Másik dátum megjelenítése a naptárban:

**1** Ha a megnyitott nézethez tartozik Naptár eszköztár, kattintson a  $\blacksquare$  ikonra, majd kattintson a kívánt dátumra.

vagy

Ha az aktuális nézetben nem látható az eszköztár, kattintson a **Megtekintés** > **Ugrás dátumra** parancsra, adja meg a dátumot, és kattintson az **OK** gombra.

**2** Ha az aktuális nézethez tartozik Naptár eszköztár, kattintson a **iztenden a** 

vagy

Ha az aktuális nézetben nincs Naptár eszköztár, kattintson a **Megtekintés** > **Ugrás a mai dátumra** parancsra.

Bizonyos nézetekben nem lehet másik dátumra ugrani.

## <span id="page-176-0"></span>**Egész napos események megjelenítése a naptárban**

Az egész napos események a naptár tetején, az Egész napos esemény paneljében láthatók napi vagy heti nézetben.

A naptárnézet napi vagy heti nézetre való átállításával kapcsolatos tudnivalókat lásd: [Mozgás a](#page-176-1)  [naptárban](#page-176-1).

## <span id="page-176-1"></span>**Mozgás a naptárban**

A naptárban való mozgáshoz használja a naptár eszköztárát.

*24-1. ábra Naptár eszköztár*

| 2018.10.24. <sup>•</sup> 4   ※ Mai nap |  |  | 1 nap 7 Hét 31 hónap 365 év 11 Többfelhasználós oszlopok 0 1 Ej + - |  |  |  |
|----------------------------------------|--|--|---------------------------------------------------------------------|--|--|--|
|----------------------------------------|--|--|---------------------------------------------------------------------|--|--|--|

*24-1. táblázat A Naptár eszköztár gombjainak leírása*

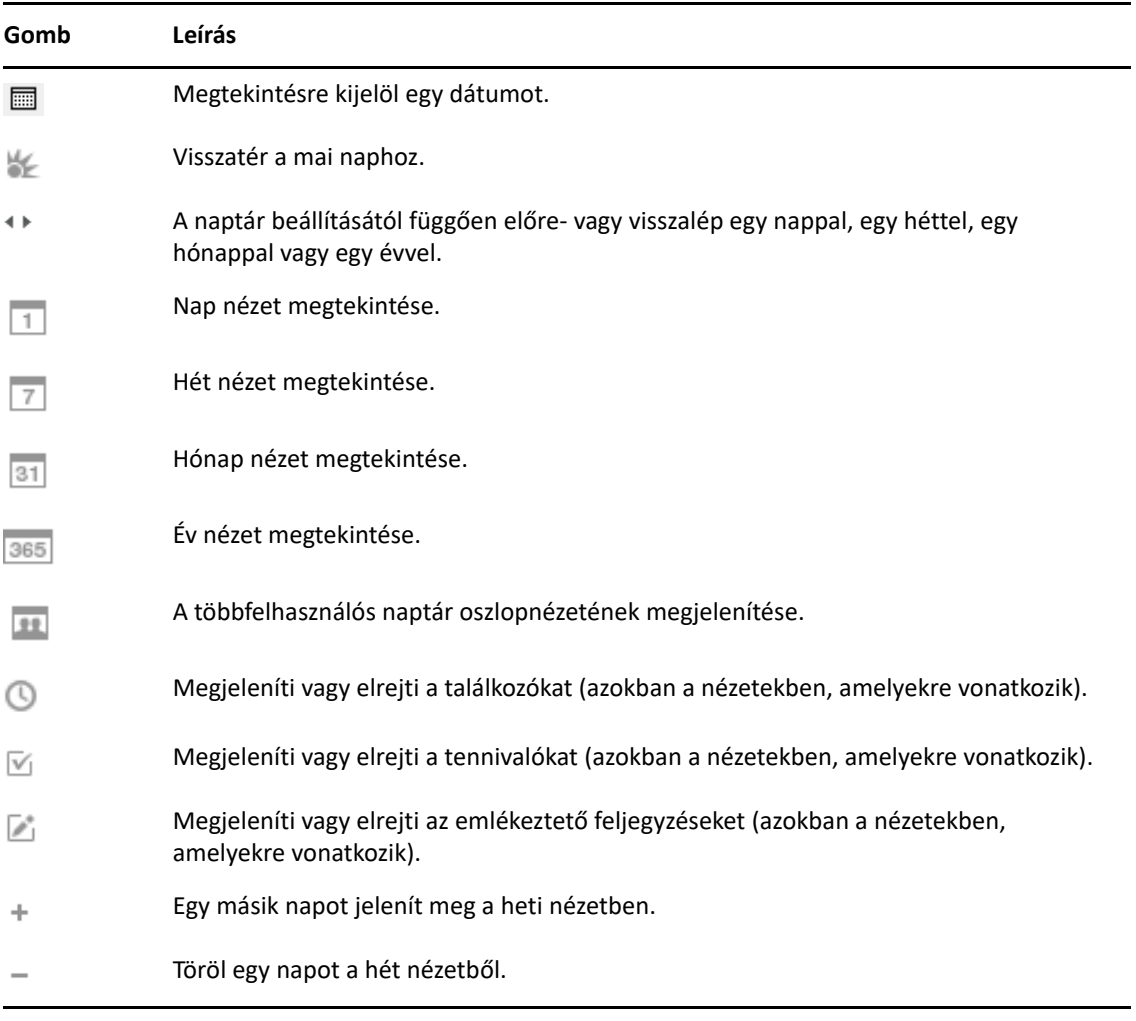

A havi navigációval léphet át másik napra, amikor a Naptár eszköztáron a **Nap** vagy **Hét** nézet van beállítva.

#### *24-2. ábra Havi navigáció*

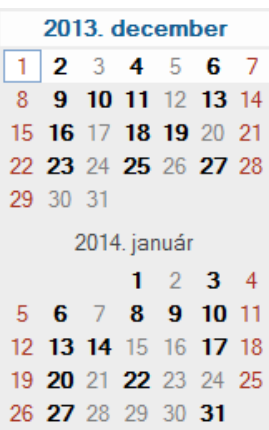

## <span id="page-177-0"></span>**Két különböző időzóna megjelenítése a naptárban**

A naptárban egyszerre két különböző időzóna megjelenítésére van lehetőség. Ráadásul gyorsan átválthat egyikről a másikra. Ez hasznos, ha gyakran utazik időzónák között, vagy időzónákon átnyúló találkozókat kell ütemeznie.

- **1** Kattintson a jobb egérgombbal a Naptárra, és válassza a **További időzóna** lehetőséget.
- **2** Válassza az **További időzóna megjelenítése** lehetőséget.
- **3** Írjon be egy címkét a további időzóna számára, például Londont.
- **4** Válassza ki az időzónát a további **Időzóna** legördülő menüből.
- **5** Adjon egy nevet saját munkaállomásához tartozó időzónának.
- **6** A munkaállomások időzónája legördülő listából válassza ki a saját munkaállomásához tartozó időzónát.
- **7** Kattintson az **OK** gombra.

A két időzóna közötti váltáshoz kattintson a További időzóna ablak **Csere** gombjára. A **Csere** gombra kattintva egyúttal a számítógép időzónáját is módosítja.

## <span id="page-177-1"></span>**Idő- és dátumkülönbségek kezelése**

Úgy is beállíthatja a naptárat, hogy mutassa a két időzóna közötti különbséget és kiszámolja a kezdő és befejező dátumokat egy magadott időtartam alapján.

Ha egy másik időzónájú hely idejét szeretné megtekinteni, használja az Időzónák különbsége lehetőséget. Például, ha New Yorkban van, az Időzónák különbsége lehetőséggel megtekintheti a londoni időt.

Kiszámíthat egy kezdő vagy záró dátumot, ha megadja az egyik dátumot és a napok számát. Például ha egy bizonyos esemény után 90 nappal jár le egy feladat határideje. A Dátumok különbsége párbeszédpanelen kiszámíthatja, mely napra fog esni a határidő.

#### **Kezdő vagy záró dátum kiszámítása**

Kezdő vagy záró dátum kiszámítása:

- **1** Kattintson az **Eszközök** menü **Idők különbsége** parancsára.
- **2** Kezdő dátum kiszámítása esetén a **Záró dátum** csoportban a nyílgombokra kattintva válassza ki a kívánt hónapot, illetve évet, majd kattintson a kívánt napra.

vagy

Záró dátum kiszámítása esetén a **Kezdő dátum** csoportban a nyílgombokra kattintva válassza ki a kívánt hónapot, illetve évet, majd kattintson a kívánt napra.

- **3** Írjon be egy számot a **Dátumok közötti napok száma** szövegmezőbe.
- **4** Kattintson a **Kezdő dátum számítása** gombra. A kiszámított kezdő dátumot a **Kezdő dátum** mezőben és a naptárban láthatja.

vagy

Kattintson a **Záró dátum számítása** gombra. A kiszámított záró dátumot a **Záró dátum** mezőben és a naptárban láthatja.

## <span id="page-178-0"></span>**Naptártételikonok – ismertetés**

A naptárban megjelenő ikonok a tételekről nyújtanak további információt. További információkért lásd: [A tételek mellett megjelen](#page-48-0)ő ikonok azonosítása.

## <span id="page-178-1"></span>**Naptár árnyalása – ismertetés**

A naptárban található találkozók más-más árnyalatokkal vannak jelölve a találkozó megjelenítésétől függően:

- **Foglalt**. A találkozó szürke árnyalású.
- **Szabad**. A találkozó fehér árnyalású.
- **Házon kívül**. A találkozó sötétszürke árnyalású.
- **Feltételes**. A találkozó szürke árnyalású, az oldalán fehér és szürke csíkokkal.

Egy találkozó **Találkozó megjelenítése mint** állapotának módosításához:

Kattintson a **Műveletek** menü **Találkozó megjelenítése mint** parancsára, majd válassza a **Foglalt**, **Szabad**, **Házon kívül** vagy **Feltételes** lehetőségek valamelyikét.

## <span id="page-178-2"></span>**Egy mappa naptárként történő megtekintése**

Ez a naptármegjelenítési módszer akkor hasznos, ha egy adott projekttel vagy ügyféllel kapcsolatos minden találkozót és egyéb tételt egy mappában tárol, és csak az erre a projektre vonatkozó ütemezéseket szeretné megtekinteni.

- **1** A Mappalistában kattintson az egyik projektmappára.
- **2** A mappába mentett valamennyi ütemezett, elfogadott tétel megjelenítéséhez kattintson a **Megtekintés** > **Megjelenítési beállítások** > **Naptár parancsra**.

# <span id="page-179-0"></span>**Új naptárnézet megnyitása**

Egy új naptárnézetet a Naptár mappán kívül egy külön ablakban nyithat meg.

Kattintson az **Ablak** > **Naptár** parancsra, majd kattintson a naptárnézetre.

A naptárat naponként, hetenként, hetenként és hónaponként, hónaponként, és évenként is megjelenítheti.

Más nézetek is használhatók, például asztali naptár, jegyzetfüzet, napi projektek, napi beosztás és projekttervező nézetek. Ezek a nézetek külön ablakban nyílnak meg, és az aktuális naptár megtekintéséhez képest alternatívát képviselnek. Az olyan lehetőségek, mint például az asztali naptár, a találkozók és tennivalók kreatív megjelenítését nyújtják, ugyanakkor rugalmas lehetőséget nyújtanak találkozók és tennivalók hozzáadására is, amennyiben ez szükséges.
# 25 <sup>25</sup>**A Naptár kezelése**

A GroupWise naptárainak kezelésével kapcsolatos információkért tekintse át ezeket a fejezeteket.

- ["Naptárbejegyzés olvasása", 181. oldal](#page-180-0)
- ["Személyes naptár létrehozása", 181. oldal](#page-180-1)
- $\bullet$  ["Új naptár testreszabása", 181. oldal](#page-180-2)
- ["Naptár küldése", 187. oldal](#page-186-0)
- ["Naptár exportálása", 188. oldal](#page-187-0)
- ["Naptár importálása", 188. oldal](#page-187-1)

## <span id="page-180-0"></span>**Naptárbejegyzés olvasása**

Naptárbejegyzés olvasása:

- **1** A mappalistában kattintson a **Naptár** pontra.
- **2** Kattintson duplán az olvasni kívánt tételre.

Ha az egérmutatót a tétel fölött hagyja, az Év nézet kivételével minden nézetben további adatok jelennek meg, például a Tárgy, az Időpont, a Hely és a Címzett.

## <span id="page-180-1"></span>**Személyes naptár létrehozása**

Személyes naptár létrehozása:

- **1** Kattintson a **Fájl** > **Új** > **Naptár** pontra.
- **2** Itt adhatja meg az új naptár nevét.
- **3** (Nem kötelező) Kattintson a **Szín** lehetőségre. A színes négyzetre kattintva válassza ki a naptár színét. Kattintson az **OK** gombra.
- **4** Válassza ki, hogy milyen sorrendben szeretné megjeleníteni a naptárait. Ehhez válasszon ki egy naptárt, majd kattintson a **Fel** vagy a **Le** gombra.
- **5** Kattintson az **OK** gombra.

## <span id="page-180-2"></span>**Új naptár testreszabása**

A naptárnézet testreszabásához számos beállítás közül választhat. Például a munkanapok könnyebb megkülönböztetéséhez megadhatja a hét első napját, és kiemelheti a hétvégéket.

- ["Naptárnézetek testreszabása egy új naptár számára", 182. oldal](#page-181-0)
- ["Saját ütemterv létrehozása", 184. oldal](#page-183-0)
- \* "A naptári hét első [napjának módosítása", 185. oldal](#page-184-0)
- ["Hétvégék kiemelése", 185. oldal](#page-184-1)
- \* ["Hét számának megjelenítése", 185. oldal](#page-184-2)
- ["Annak beállítása, hogy saját magát is vegye e fel az új találkozókhoz", 185. oldal](#page-184-3)
- ["Annak beállítása, hogy hogyan lehet a találkozók hosszát megjeleníteni", 186. oldal](#page-185-0)
- ["A naptár színének módosítása", 186. oldal](#page-185-1)
- ["A naptárterületek háttérszínének kiválasztása", 187. oldal](#page-186-1)

#### <span id="page-181-0"></span>**Naptárnézetek testreszabása egy új naptár számára**

Az igényeihez legjobban illeszkedő megjelenés eléréséhez több GroupWise naptárnézet is kiválasztható. Választhatja például azt, hogy a Hét nézetből eltávolítja a havi naptárakat vagy egy tervezőhöz hasonló lapokkal jeleníti meg a naptárakat.

A következő szakaszokban példákat találhat arra, hogy milyen módon végezheti el a naptárnézetek testreszabását. Ezek a szakaszok nem foglalkoznak minden lehetséges nézettel, de bemutatják több általánosan használt módosítás végrehajtását.

- ["Naptárnézet módosítása", 182. oldal](#page-181-1)
- ["A Hónap naptár eltávolítása a Hét nézetb](#page-182-0)ől", 183. oldal
- ["Havi naptárak hozzáadása a Hónap nézethez", 183. oldal](#page-182-1)
- ["Összetett navigálás hozzáadása a naptárhoz", 183. oldal](#page-182-2)
- ["Naptárnézet mentése", 184. oldal](#page-183-1)

#### <span id="page-181-1"></span>**Naptárnézet módosítása**

A naptár megjelenítésének módosítása

- **1** Kattintson a navigációs sor **Naptár** parancsára.
- **2** Kattintson a jobb oldali egérgombbal a módosítani kívánt nézetre, majd kattintson a **Jellemzők** gombra.

Megnyílik a Naptárnézet jellemzői párbeszédpanel.

A Naptárnézet jellemzői párbeszédpanelben módosíthatja a napi, heti, havi, éves és többfelhasználós naptárak megjelenítésének nézeteit.

**3** Jelölje ki a módosítani kívánt nézet nevét, majd kattintson a **Szerkesztés** gombra.

Megnyílik a Nézet szerkesztése párbeszédpanel.

**4** A **Nézet** legördülő lista megnyitásához kattintson a le nyílra.

A **Nézet** legördülő lista tartalmazza a rendelkezésre álló nézeteket.

- **5** Válassza ki a használni kívánt nézetet, majd a Nézet szerkesztése párbeszédpanel bezárásához kattintson az **OK** gombra.
- **6** A Naptárnézet jellemzői párbeszédpanel bezárásához kattintson az **OK** gombra.

#### <span id="page-182-0"></span>**A Hónap naptár eltávolítása a Hét nézetből**

Esetleg szeretné törölni a havi naptárat a Hét nézetből, hogy több helye legyen a heti találkozók megjelenítésére.

- **1** Kattintson a navigációs sor **Naptár** parancsára.
- **2** A jobb gombbal kattintson a **Hét** pontra, majd kattintson a **Jellemzők** gombra. Megnyílik a Naptárnézet jellemzői párbeszédpanel.
- **3** Válassza ki a **Hét** pontot, majd kattintson a **Szerkesztés** gombra.

Megnyílik a Nézet szerkesztése párbeszédpanel.

- **4** A **Nézet** legördülő lista megnyitásához kattintson a le nyílra.
- **5** Válassza ki a **Hét** pontot vagyis nem a **Hét (alapértelmezett)** pontot –, majd a Nézet szerkesztése párbeszédpanel bezárásához kattintson az **OK** gombra.
- **6** A Naptárnézet jellemzői párbeszédpanel bezárásához kattintson az **OK** gombra.

Ekkor, ha a heti naptárat nézi, a havi naptár nem jelenik meg.

#### <span id="page-182-1"></span>**Havi naptárak hozzáadása a Hónap nézethez**

Alapértelmezés szerint a Hónap nézet az aktuális hónap találkozóit jeleníti meg. Az előző hónap és a következő néhány hónap havi naptárainak megjelenítéséhez módosítsa a Hónap nézetet a **Hónap (alapértelmezett)** lehetőségről a **Hónap és naptár** értékre.

- **1** Kattintson a navigációs sor **Naptár** parancsára.
- **2** A jobb gombbal kattintson a **Hónap** pontra, majd kattintson a **Jellemzők** parancsra. Megnyílik a Naptárnézet jellemzői párbeszédpanel.
- **3** Válassza ki a **Hónap** pontot, majd kattintson a **Szerkesztés** gombra.

Megnyílik a Nézet szerkesztése párbeszédpanel.

- **4** A **Nézet** legördülő lista megnyitásához kattintson a le nyílra.
- **5** Válassza ki a **Hónap és naptár** pontot, majd a Nézet szerkesztése párbeszédpanel bezárásához kattintson az **OK** gombra.
- **6** A Naptárnézet jellemzői párbeszédpanel bezárásához kattintson az **OK** gombra.

Ha a havi naptárat tekinti, akkor más havi naptárakhoz hasonlóan az aktuális hónak találkozóinak naptára lent van megjelenítve úgy, hogy illeszkedjen a GroupWise ablakba.

#### <span id="page-182-2"></span>**Összetett navigálás hozzáadása a naptárhoz**

Alapértelmezés szerint a naptárnál megnyitáskor a Gyorsnavigálás van kiválasztva. A Gyorsnavigálás az előre és vissza gombok segítségével a kiválasztott naptárnézettől függően egy napot, egy hetet, egy hónapot vagy egy évet léptet előre vagy vissza.

Az Összetett navigálás funkció további lehetőségeket nyújt azáltal, hogy lehetővé teszi az 1, 7, 31 vagy 365 nappal történő előre- vagy visszalépést.

- **1** Kattintson a navigációs sor **Naptár** parancsára.
- **2** A jobb oldali egérgombbal kattintson egy nézetre, majd kattintson a **Jellemzők** menüpontra.

Megnyílik a Naptárnézet jellemzői párbeszédpanel.

- **3** Válassza ki az **Összetett navigálás** pontot.
- **4** A Naptárnézet jellemzői párbeszédpanel bezárásához kattintson az **OK** gombra.

Ha a havi naptárat tekinti, akkor más havi naptárakhoz hasonlóan az aktuális hónap találkozóinak naptára lent van megjelenítve úgy, hogy illeszkedjen a GroupWise ablakba.

#### <span id="page-183-1"></span>**Naptárnézet mentése**

Egy testreszabott naptárnézetet el lehet menteni.

- **1** Kattintson a navigációs sor **Naptár** parancsára.
- **2** Végezze el a naptárnézetet testreszabását.
- **3** A jobb oldali egérgombbal kattintson egy nézetre, majd kattintson a **Jellemzők** menüpontra. Megnyílik a Naptárnézet jellemzői párbeszédpanel.
- **4** Válassza ki a menteni kívánt nézetet, majd kattintson az **Új** pontra.
- **5** Írja be az egyéni nézet nevét, válasszon egy nézettípust, majd kattintson az **OK** gombra. Az új nézet felkerül a nézetek listájába.

#### <span id="page-183-0"></span>**Saját ütemterv létrehozása**

Napirendje megmutatja a többi felhasználónak, hogy Ön mikor érhető el, és meghatározza a naptár megjelenítését is. A GroupWise alapértelmezés szerint azt feltételezi, hogy a munkanapok hétfőtől péntekig, 8:00-tól 17:00-ig tartanak. Ha más a napirendje, az ütemterv megjelenítését beállíthatja ennek megfelelően.

- **1** Kattintson az **Eszközök** menü **Beállítások** parancsára.
- **2** Kattintson duplán a **Naptár** pontra, majd kattintson a **Napirend** fülre.
- **3** (Nem kötelező) Ha Ön mindig elérhető a találkozók szempontjából, kattintson a **Mindig elérhető** parancsra a többi lépés kihagyásához.
- **4** A **Kezdő időpont** mezőben adja meg azt az időpontot, amikor általában elkezdi munkanapját.
- **5** A **Záró időpont** mezőben adja meg azt az időpontot, amikor általában befejezi munkanapját.
- **6** Jelölje be a munkanapjait, a szabadnapjait hagyja üresen.
- **7** Erősítse meg, hogy helyes a megjelenített időzóna.

Ha nem helyes az időzóna, kattintson a jobb egérgombbal a Windows értesítési területén lévő órára, válassza ki a **Dátum és idő beállítása** pontot, kattintson az **Időzóna** fülre, majd válassza ki a helyes időzónát.

**8** Kattintson az **OK** gombra.

#### <span id="page-184-0"></span>**A naptári hét első napjának módosítása**

A GroupWise a munkaállomás területi beállításainak ellenőrzésével határozza meg, hogy melyik napot használja a hét első napjaként a beállítás szerinti szabványnak megfelelően. A hét első napja igény szerint az alapértelmezéstől eltérőre is beállítható.

- **1** Kattintson az **Eszközök** menü **Beállítások** parancsára.
- **2** Kattintson duplán a **Naptár** pontra, majd kattintson az **Általános** fülre.
- **3** A **Naptár megjelenítési beállítása** csoportban jelöljön ki egy napot, majd kattintson az **OK** gombra.

#### <span id="page-184-1"></span>**Hétvégék kiemelése**

A hétvégéket kiemelheti, hogy a naptárban könnyebben meg tudja különböztetni a hétvégéket és a hétköznapokat.

- **1** Kattintson az **Eszközök** menü **Beállítások** parancsára.
- **2** Kattintson duplán a **Naptár** pontra, majd kattintson az **Általános** fülre.
- **3** Jelölje be a **Hétvégék kiemelése** jelölőnégyzetet, majd kattintson az **OK** gombra.

#### <span id="page-184-2"></span>**Hét számának megjelenítése**

Hét számának megjelenítése:

- **1** Kattintson az **Eszközök** menü **Beállítások** parancsára.
- **2** Kattintson duplán a **Naptár** pontra, majd kattintson az **Általános** fülre.
- **3** Jelölje be a **Hét számának megjelenítése** jelölőnégyzetet, majd kattintson az **OK** gombra.

#### <span id="page-184-3"></span>**Annak beállítása, hogy saját magát is vegye e fel az új találkozókhoz**

Új találkozó létrehozásakor a GroupWise alapértelmezés szerint Önt is felveszi a **Címzett** listára. Ezt a funkciót letilthatja (ha be van kapcsolva), illetve engedélyezheti (ha ki van kapcsolva):

- **1** Kattintson az **Eszközök** menü **Beállítások** parancsára.
- **2** Kattintson duplán a **Naptár** pontra, majd kattintson az **Általános** fülre.
- **3** Jelölje be az **Engem is vegyen fel az új találkozókhoz** jelölőnégyzetet, majd kattintson az **OK** gombra.

## <span id="page-185-0"></span>**Annak beállítása, hogy hogyan lehet a találkozók hosszát megjeleníteni**

Amikor beállítja az új találkozók hosszának megjelenítését, kiválaszthatja, hogy az időtartam vagy a záró dátum és időpont alapján jelenjen-e meg a találkozó hossza. Beállíthatja a találkozók alapértelmezett hosszát is.

- ["Találkozók hosszának megjelenítése id](#page-185-2)őtartam vagy záró dátum és időpont alapján", 186. oldal
- \* ["Az alapértelmezett találkozóhosszúság beállítása", 186. oldal](#page-185-3)

#### <span id="page-185-2"></span>**Találkozók hosszának megjelenítése időtartam vagy záró dátum és időpont alapján**

Alapértelmezés szerint a GroupWise a találkozók hosszát az időtartam alapján jeleníti meg. Vagyis mikor létrehoz egy találkozót, egy mezőben megadhatja a találkozó hosszát (például 30 perc vagy 2 óra).

Kívánság szerint a találkozókhoz záró dátumot és záró időpontot is meghatározhat. Ha használja ezt a funkciót, a GroupWise új találkozó létrehozása esetén megjelenít egy mezőt a záró dátum, és egy másikat a záró időpont megadásához.

- **1** Kattintson az **Eszközök** menü **Beállítások** parancsára.
- **2** Kattintson duplán a **Naptár** pontra, majd kattintson az **Általános** fülre.
- **3** A **Találkozó hosszának megjelenítése a következővel** pont alatt válassza ki az **Időtartam** vagy a **Záró dátum és záró időpont** lehetőséget, majd kattintson az **OK** gombra.

#### <span id="page-185-3"></span>**Az alapértelmezett találkozóhosszúság beállítása**

Alapértelmezett esetben egy új találkozó hossza egy óra, de az időt a találkozó létrehozása közben módosíthatja. Például ha a találkozók többsége 30 perces, módosíthatja a találkozók alapértelmezett hosszúságát.

- **1** Kattintson az **Eszközök** menü **Beállítások** parancsára.
- **2** Kattintson duplán a **Naptár** pontra, majd kattintson az **Általános** fülre.
- **3** A **Találkozó hosszának alapértéke** számára adja meg a megfelelő percet és órát, majd kattintson az **OK** gombra.

#### <span id="page-185-1"></span>**A naptár színének módosítása**

A naptár színének módosítása:

- **1** A Mappalistában kattintson a Naptár nevű színes négyzetre.
- **2** Válasszon ki egy színt.

#### <span id="page-186-1"></span>**A naptárterületek háttérszínének kiválasztása**

Módosíthatja az Egész napos események, Találkozók, Feljegyzések és Tennivalók hátterének megjelenését.

- **1** Kattintson az **Eszközök** menü **Beállítások** parancsára.
- **2** Kattintson duplán a **Naptár** pontra, majd kattintson az **Általános** fülre.
- **3** A **Sorok és színek** alatt szükség szerint kiválaszthatja a háttérszíneket az **Egész napos események**, a **Találkozók**, a **Feljegyzések** és a **Tennivalók** számára.
- **4** Ha azt választotta, hogy a naptár valamely elemeihez háttérszínt jelenít meg, adja meg azok színeit.

Az alapértelmezett GroupWise 6.0 háttérszínek használatához kattintson a **GW60** pontra. Az alapértelmezett GroupWise 6.5 háttérszínek használatához kattintson a **GW65** pontra. A GroupWise 6.5 és a GroupWise 7 alapértelmezett háttérszínei megegyeznek.

- **5** Adja meg, kíván-e elválasztó vonalat a feljegyzésekhez és a feladatokhoz.
- **6** Kattintson az **OK**, majd a **Bezárás** pontra.

## <span id="page-186-0"></span>**Naptár küldése**

Naptár küldésekor a naptár internet naptárként lesz elküldve egy e-mail mellékleteként. Az internetes naptármellékletek fájlkiterjesztése .ics.

- **1** A naptár exportálásához kattintson rá a jobb egérgombbal, majd kattintson a **Küldés** gombra.
- **2** Jelölje ki az időtartamot.

A teljes naptár elküldéséhez kattintson a **Teljes naptár** parancsra.

vagy

A naptár egy részének elküldéséhez válassza az **Előző** lehetőséget. Ha az **Előző** lehetőséget választotta, meg kell adnia ez elküldendő dátumtartományt.

**3** Válassza ki a részletesség szintjét:

**Csak a foglalt időpont:** A naptár számára csak a foglaltsági időpontokat küldi el, nem küld információkat a naptár tételeiről.

**Foglalt időpont és tárgy:** Elküldi a foglaltsági időpontokat, valamint a találkozó tárgyát.

**Teljes részletesség:** Elküldi a foglaltsági időpontokat, valamint a naptár tételeivel kapcsolatos valamennyi információt.

- **4** Ha a személyes tételeket is el szeretné küldeni, jelölje be a **Tartalmazza a személyes tételeket** jelölőnégyzetet.
- **5** A **Tartalmazza a mellékleteket** pont kiválasztásával a mellékleteket is el fogja küldeni.
- **6** Kattintson az **OK** gombra.

Egy új egy e-mail lesz létrehozva egy .ics kiterjesztésű melléklettel.

**7** Adja meg, hogy kinek szeretné elküldeni az üzenetet, majd kattintson a **Küldés** pontra.

## <span id="page-187-0"></span>**Naptár exportálása**

A naptár internetes naptárként lesz exportálva. Az internetes naptármellékletek fájlkiterjesztése .ics.

- **1** Az exportáláshoz kattintson a jobb oldali egérgombbal a naptárra, majd kattintson az **Exportálás** parancsra.
- **2** A **Fájlnév** mezőbe írja be a tétel nevét.
- **3** Ha a naptárat nem a megjelenített könyvtárba szeretné menteni, válasszon ki egy másikat.
- **4** Kattintson a **Mentés** gombra.

## <span id="page-187-1"></span>**Naptár importálása**

Importálhat .ics fájlként mentett naptárat. Egy naptár fájlként történő mentéséről bővebb információt ebben a fejezetben talál: [Naptár exportálása](#page-187-0).

- **1** Kattintson az egér jobb oldali gombjával a **Naptár** fülre, vagy kattintson az egér jobb oldali gombjával a fő naptárra, majd válassza a **Naptár importálása** pontot.
- **2** Adja meg az importálni kívánt naptár fájlnevét és útvonalát, vagy kattintson a **Tallózás** pontra, és keresse meg azt.
- **3** (Feltételes lépés) Amennyiben át kívánja nevezni a naptárat, adjon meg új nevet, egyébként hagyja meg a meglévő nevet a **Név** mezőben.

Amennyiben az új naptárhoz megadott név ugyanaz, mint a már meglévő naptáré, az új naptárat hozzáadja a rendszer a meglévő naptárhoz.

- **4** Ha a naptár importálásakor rendelkezésre áll leíró mező, adjon meg róla leírást, majd válassza ki, hogy a tartalmat hozzáadja a létező tartalomhoz, vagy felülírja azt.
- **5** Kattintson az **OK** gombra.

A naptártételek küldésével kapcsolatos információkért tekintse át ezeket a fejezeteket.

- ["A naptártételek ismertetése", 189. oldal](#page-188-0)
- ["Találkozók ütemezése", 189. oldal](#page-188-1)
- \* ["Találkozók ütemezése a Zoom segítségével", 198. oldal](#page-197-0)
- ["Feljegyzések küldése", 200. oldal](#page-199-0)
- "Ismétlődő [tételek ütemezése", 201. oldal](#page-200-0)

## <span id="page-188-0"></span>**A naptártételek ismertetése**

Találkozók és feljegyzések saját maga és más felhasználók számára is beütemezhetők. Személyes találkozóinak is lefoglalhat időblokkot.

A találkozók és a feljegyzések, valamint a többi tételtípus közötti különbségek ismertetését lásd: [A](#page-42-0)  [GroupWise-tételtípusok ismertetése.](#page-42-0)

Ha meg szeretné tudni, hogy valaki eljön-e a találkozóra, akkor a tétel tulajdonságai között megnézheti, hogy annak állapota elfogadott vagy elutasított. További információ: [Az elküldött](#page-134-0)  [tételek használata.](#page-134-0)

Valamennyi ütemezett tétel visszahívható vagy átütemezhető még abban az esetben is, ha a címzettek már megnyitották és elfogadták őket. További információk: [E-mail visszahívása](#page-137-0) és [Elküldött](#page-138-0)  [találkozók, tennivalók és feljegyzések szerkesztése.](#page-138-0)

A tételek elküldés vagy fogadás utáni kezelésének részletes ismertetését lásd: [E-mail küldése](#page-100-0) és [E](#page-142-0)[mail fogadása és megválaszolása.](#page-142-0)

## <span id="page-188-1"></span>**Találkozók ütemezése**

A találkozók segítségével időtartamokat ütemezhet be egy adott dátumon vagy dátumtartományon.

Az Időpontkeresés segítségével kereshet egy olyan időpontot, amikor a találkozóhoz szükséges személyek és erőforrások mind szabadok.

Amikor más időzónában tartózkodó felhasználókra vonatkozóan végez időpontkeresést, a GroupWise figyelembe veszi az időzónák közötti időkülönbséget. Ha például olyan munkatársának részvételével ütemez értekezletet, aki az időzónájában hét órával később van, mint az Ön időzónájában, akkor az adott munkatárs munkanapja az Ön időzónája szerinti 10:00 után blokkolva jelenik az időpontkeresésben.

Amikor találkozó ütemez, és saját magát is felveszi részvevőként, a GroupWise automatikusan elfogadja Önnek a találkozót, ha nincs ütköző egyéb találkozó. Ha ütköző találkozót észlel, értesítést küld Önnek az ütközésről. Ezt akkor hajtja végre, amikor Ön megpróbálja elküldeni a találkozót.

- ["Találkozó ütemezése saját részre", 190. oldal](#page-189-0)
- ["Találkozók ütemezése több ember számára", 191. oldal](#page-190-0)
- "Idő[pontkeresés használata a rendelkezésre állás ellen](#page-191-0)őrzésére", 192. oldal
- "Utazási idő [ütemezése", 194. oldal](#page-193-0)
- ["Egész napos események ismertetés", 195. oldal](#page-194-0)
- "Idő[pontok megadása", 196. oldal](#page-195-0)
- \* "Idő[zóna megadása egy találkozó számára", 196. oldal](#page-195-1)
- \* ["Találkozó törlése", 197. oldal](#page-196-0)
- "Ismétlődő [találkozó megszüntetése", 197. oldal](#page-196-1)
- ["Találkozó módosítása", 198. oldal](#page-197-1)
- ["Találkozó másolása", 198. oldal](#page-197-2)

#### <span id="page-189-0"></span>**Találkozó ütemezése saját részre**

Amikor egy időszakban nem tud részt venni megbeszéléseken, személyes találkozót beütemezhet az adott időszakra. Amikor egy másik felhasználó meg szeretné hívni Önt egy találkozóra, és időpontkeresést végez, látni fogja, hogy Ön a megadott időpontokban nem ér rá, de ennek ellenére ütemezhet a saját magának beállított találkozó idejére is.

A személyes találkozókat a program a megadott napon jeleníti meg a naptárban. Nem kerülnek be sem a saját, sem más felhasználó postafiókjába. Hasonlóképpen az összes személyes találkozó az Ön fő GroupWise naptárában van mentve. Ezek áthelyezéséhez egy személyes naptárba húzza át őket a létrehozás után az egér segítségével.

**1** Kattintson az eszköztár **Új találkozó** gombjának jobb oldalán látható nyílra, majd a **Személyes találkozó** elemre.

vagy

A Naptárban nyisson meg egy Találkozók listát tartalmazó nézetet, kattintson a dátumra, majd azon a napon kattintson duplán egy időpontra.

- **2** (Nem kötelező) Adjon megy egy tárgyat és egy helyet.
- **3** Adja meg a kezdő dátumot.

vagy

A gombra kattintva is megadhatja a találkozó dátumát, illetve automatikus dátumozását. Ismétlődő találkozó létrehozásához lásd: Ismétlődő [tételek ütemezése.](#page-200-0)

vagy

Egész napos esemény esetén válassza az **Egész napos esemény** lehetőséget.

Az egész napos eseményekkel kapcsolatos további tudnivalókat lásd: [Egész napos események –](#page-194-0)  [ismertetés](#page-194-0).

**4** Adja meg a kezdő időpontot és az időtartamot. Az időtartamot percben, órában vagy napban adhatja meg.

- **5** A **Megjelenítés mint** legördülő menü segítségével adja meg, hogy a találkozó hogyan legyen megjelenítve. A találkozók a következő állapotokat vehetik fel: **Foglalt**, **Szabad**, **Házon kívül**, vagy **Bizonytalan**.
- **6** (Nem kötelező) Ha utaznia kell a találkozóra, akkor az utazási időt is ütemezheti. Az utazási idő ütemezéséhez kattintson az [Utazási id](#page-193-0)ő ikonra .... További információkért lásd: Utazási idő [ütemezése](#page-193-0).
- **7** (Nem kötelező) Írjon egy üzenetet.

A **Beállítások** fülre kattintva több más beállítást is elvégezhet, mint a találkozók magas prioritásúvá minősítése és egyebek.

- **8** (Nem kötelező) Szükség esetén megjelölheti a találkozót valamilyen típusúként. Ehhez kattintson a **Műveletek** menü **Találkozó megjelölése** parancsára, és válassza ki a kívánt típust.
- **9** Kattintson az eszköztár **Kitűzés** gombjára.

#### <span id="page-190-0"></span>**Találkozók ütemezése több ember számára**

Amikor két vagy több személynek ütemez találkozót, a találkozó létrehozásakor több lehetőséget is figyelembe kell vennie. Például:

- Várható résztvevők és esetleges résztvevők
- Hogyan jelenik meg a tétel a naptárban (szabad, foglalt stb.)
- Szeretné ütemezni az utazási időt?
- Erőforrást ütemez vagy erőforráskészletet ad hozzá az erőforrás kiválasztásának automatizálásához?

Találkozó ütemezése két vagy több személynek:

- **1** Kattintson az eszköztár **Új találkozó** gombjára.
- **2** Írjon be egy felhasználónevet a **Címzett** mezőbe, majd nyomja meg az Enter billentyűt. Ha több felhasználót szeretne beírni, ismételje meg a műveletet. A **Címzett** mezőben adja meg bármely erőforrás vagy erőforráskészlet (például tárgyalóterem) azonosítóját. Szükség esetén a **+Másolat** vagy **+Titkos másolat** lehetőségre kattintva adja hozzá a kívánt mezőt, majd írja be a felhasználóneveket a **Másolat** és **Titkos másolat** mezőbe.

vagy

Ha a felhasználókat vagy erőforrásokat listáról kívánja kiválasztani, kattintson az eszköztár **Cím** gombjára, kattintson duplán a felhasználónevekre, majd kattintson az **OK** gombra.

A név automatikusan belekerül a találkozó **Címzett** mezőjébe. A találkozó az elküldéssel automatikusan belekerül a naptárába. Ha az üzenetben nem szeretne szerepelni, törölje a nevét a **Címzett** mezőből.

Ha egy találkozóhoz egynél több hely van erőforrásként megadva, a **Hely** mezőben csak az első jelenik meg.

- **3** (Feltételes lépés) Amennyiben egy hely nincs erőforrásként felvéve a **Címzett** mezőbe, írja be a hely leírását a **Hely** mezőbe.
- **4** Adja meg a kezdő dátumot.

vagy

A gombra kattintva is megadhatja a találkozó dátumát, illetve automatikus dátumozását. Ismétlődő találkozó létrehozásához lásd: Ismétlődő [tételek ütemezése.](#page-200-0)

vagy

Egész napos esemény esetén válassza az **Egész napos esemény** lehetőséget.

Az egész napos eseményekkel kapcsolatos további tudnivalókat lásd: [Egész napos események –](#page-194-0)  [ismertetés](#page-194-0).

- **5** Adja meg a kezdő időpontot és az időtartamot. Az időtartamot percben, órában vagy napban adhatja meg.
- **6** Adja meg, hogyan jelenítse meg a program a találkozót. A találkozók a következő állapotokat vehetik fel: **Foglalt**, **Szabad**, **Házon kívül**, vagy **Bizonytalan**.

A **Másolat** és a **Titkos másolat** mezőkben lévő címzettek a találkozót Nem foglaltként kapják meg.

- **7** (Nem kötelező) Ha utaznia kell a találkozóra, akkor az utazási időt is ütemezheti. Az utazási idő ütemezéséhez kattintson az [Utazási id](#page-193-0)ő ikonra . További információkért lásd: Utazási idő [ütemezése](#page-193-0).
- **8** Írja be az üzenet tárgyát és szövegét.
- <span id="page-191-2"></span>**9** Ha szeretne meggyőződni arról, hogy a személyek és az erőforrások a találkozó idején szabadok, használhatja az időpontkeresést az eszköztár **Időpontkeresés** gombjára kattintva. További információ: Idő[pontkeresés használata a rendelkezésre állás ellen](#page-191-0)őrzésére.

A **Küldési beállítások** lapon több beállítás is megadható: például sürgősnek minősítheti az üzenetet, választ kérhet a címzettektől és így tovább.

**10** Kattintson az eszköztár **Küldés** gombjára.

Amennyiben a találkozó ütközik a naptárban már szereplő másik találkozóval, lehetősége van a találkozó ütemezésének folytatására, illetve a találkozó módosítására.

#### <span id="page-191-0"></span>**Időpontkeresés használata a rendelkezésre állás ellenőrzésére**

Az Időpontkeresés segítségével megkeresheti azt az időpontot, amikor a találkozóra meghívandó személyek és erőforrások elérhetőek.

- \* "Idő[pontkeresés végrehajtása", 192. oldal](#page-191-1)
- "Idő[pont-keresési beállítások módosítása", 194. oldal](#page-193-1)
- \* "Időpontkeresés és erő[forráskészletek", 194. oldal](#page-193-2)

#### <span id="page-191-1"></span>**Időpontkeresés végrehajtása**

Időpontkeresés:

- **1** A találkozó összehívásához írja be a **Címzett** mezőbe a felhasználók nevét és az erőforrások azonosítóit.
- **2** A **Kezdő dátum** mezőben adja meg a találkozó lehetséges legkorábbi időpontját.
- **3** Határozza meg a találkozó időtartamát.
- **4** Kattintson az eszköztár **Időpontkeresés** gombjára.

Az Időpontkeresés párbeszédpanel alján olvasható jelmagyarázat mutatja a naptárban a rácson látható, találkozót jelölő minták jelentését.

Amennyiben megjelenik az  $\sigma$  a felhasználó vagy az erőforrás neve mellett, a naptárban a beütemezett időpontra kattintva további információ jeleníthető meg a találkozóról az **Egyéni**  ütemtervek lap alján található mezőben. Az (j) ikon csak akkor látható, ha a felhasználó vagy az erőforrás tulajdonosa olvasási jogot adott Önnek a találkozóhoz a hozzáférési listán. Lásd: [Helyettesítési jogok biztosítása postafiók-tulajdonosként](#page-366-0).

Ha a keresésből törlés nélkül szeretne kizárni egy felhasználót vagy erőforrást, az **Igénybe vehető idő** lapon kattintással törölje a jelölést a felhasználó vagy erőforrás neve melletti négyzetből. Személyek vagy erőforrások kizárása a keresésből akkor lehet hasznos, amikor egy (például a Másolat mezőben szereplő) felhasználót meg kell ugyan hívni a találkozóra, de részvétele nem feltétlenül szükséges. A kizárt személy vagy erőforrás újbóli felvételéhez kattintással jelölje be a neve melletti jelölőnégyzetet.

**5** Az **Automatikus** gombra kattintva kijelölheti a legkorábbi lehetséges időpontot. Ezután az **OK** gombra kattintva átadhatja a megadott felhasználóneveket, erőforrásokat, a kiválasztott időpontot és az időtartamot az éppen ütemezett találkozónak.

vagy

Használja addig az **Automatikus** gombot, amíg a kívánt időpont meg nem jelenik. Ezután az **OK** gombra kattintva átadhatja a megadott felhasználóneveket, erőforrásokat, a kiválasztott időpontot és az időtartamot az éppen ütemezett találkozónak.

vagy

Az **Igénybe vehető idő** fülre kattintva megnézheti a lehetséges időpontokat. Kattintson a megfelelő időpontra, majd az **OK** gombra kattintva adja át a tervezett találkozónak a felhasználókat, az erőforrásokat, a kiválasztott időpontot és az időtartamot.

**6** Ha a keresés után egy felhasználót vagy egy erőforrást szeretne eltávolítani a **Meghívás értekezletre** listából, kattintson az **Igénybe vehető idő** fülre, majd az eltávolítandó felhasználó vagy erőforrás nevére, nyomja meg a **Törlés** gombot, és kattintson az **Igen** gombra.

Ez akkor hasznos, ha több tárgyalóteremről szeretne információt kapni, majd el szeretné vetni a nem kívánt termeket.

**7** Fejezze be az ütemezést, és küldje el a találkozót.

Ha az időpontkeresést még a találkozó létrehozása előtt szeretné elvégezni, kattintson az **Eszközök** menüre, majd az **Időpontkeresés** parancsra. Az Időpontkeresés párbeszédpanelen adja meg a szükséges információt, majd a keresés megkezdéséhez kattintson az **OK** gombra. Ha megtalálta a megfelelő időpontot, a **Találkozókérés** gombra kattintva átviheti az adatokat egy új találkozóablakba, majd folytathatja a további információk megadását.

A keresési tartományt megváltoztathatja, ha a találkozó ütemezését az **Eszközök** > **Időpontkeresés** parancsra kattintva végzi el, és az **Átnézendő napok száma** mezőben más értéket ad meg.

Ez a módszer jól használható ismétlődő találkozók ütemezésekor, illetve ha találkozókat tervez felhasználókkal, és az alapértelmezett hét napnál hosszabb időtartamra szeretné látni a felhasználók beosztását.

#### <span id="page-193-1"></span>**Időpont-keresési beállítások módosítása**

A Dátum- és időbeállítások párbeszédpanel **Időpontkeresés** lapján az alapértelmezett, minden találkozóra érvényes átnézendő időtartamon is változtathat.

- **1** Kattintson az **Eszközök** > **Beállítások** parancsra, kattintson duplán a **Naptár** pontra, majd kattintson az **Időpontkeresés** fülre.
- **2** Végezze el a beállítások kívánt módosítását.

A keresés számára az opciók tartalmazhatnak egy dátumtartományt vagy adott napokat. Ha

**3** Kattintson az **OK** gombra.

#### <span id="page-193-2"></span>**Időpontkeresés és erőforráskészletek**

A GroupWise 18.5 verziótól kezdődően, ha kiválaszt egy erőforráskészletet egy erőforrás ütemezéséhez a találkozó létrehozásakor, az Időpontkeresés funkció automatikusan kiválasztja az első elérhető erőforrást az erőforráskészlet-listában. A kiválasztott erőforrás zárójelben jelenik meg az erőforráskészlet mellett a Találkozó ablakban, mielőtt elküldené a találkozót.

Ha inkább egy másik erőforrást szeretne választani az erőforráskészletből, akkor a Találkozó ablakban az **Időpontkeresés** gombra kattintva kézzel megváltoztathatja az erőforrást egy másikra úgy, hogy kibontja az erőforráskészletet az **Egyéni ütemtervek** lapon, és kiválaszt egy másik elérhető erőforrást a listában.

#### <span id="page-193-0"></span>**Utazási idő ütemezése**

Ha utaznia kell, hogy részt vegyen a naptárában beütemezett – személyes vagy több személynek szóló – találkozón vagy értekezleten, akkor a találkozó létrehozásakor vagy szerkesztésekor engedélyezheti az Utazási idő funkciót. Ez a funkció tartalmazza a találkozó előtti és utáni utazási időt is, amely a találkozó mindkét oldalán megjelenik a naptárban.

Bár ez a funkció csak az Ön személyes naptárában jelenik meg, a naptárában kijelölt időpont alapértelmezés szerint foglaltként jelenik meg az értekezleten részt vevő többi személy számára. Az utazási időt azonban megváltoztathatja, hogy az szabad vagy feltételes állapottal jelenjen meg, ha szükséges.

Ha az Ön által tervezett értekezlet vagy találkozó, illetve a naptárában már szereplő (akár Ön, akár valaki más által tervezett) értekezlet utazási idejét is be szeretné számítani, tegye a következőket:

- **1** Hozzon létre [új találkozót](#page-188-1), vagy kattintson duplán egy meglévő találkozóra a naptárban.
- **2** Kattintson az Utazási idő ikonra **a találkozó ablakában.**
- **3** Állítsa be az utazási idő időtartamát az Utazási idő beállítása párbeszédpanelen.

A konfiguráció alapértelmezés szerint létrehozza a találkozó *előtti* és *utáni* utazási időtartamot. Ha a két időtartamnak különbözőnek kell lennie, kapcsolja ki az azonos időtartamot megadó beállítást, ekkor megjelennek az Előtte és az Utána időtartam beállításai.

**4** Kattintson az **OK** gombra.

#### **Utazási idő törlése**

Az utazási időt ugyanúgy törölheti, mint a [szokásos találkozókat.](#page-196-0) Ha törli azt a találkozót, amelyhez utazási időt is ütemezett, a rendszer a találkozóhoz tartozó mindkét utazási időt is eltávolítja.

Ha egyszerűen szeretné törölni az utazás előtti és utáni időt egy találkozónál, de a találkozót meg szeretné tartani, kattintson a találkozó Utazás ikonjára, és állítsa az utazás előtti és az utazás utáni időt nullára. Ugyanezzel a módszerrel törölheti csak az egyik időt is.

#### **Az utazási idő ismertetése**

Ez a funkció arra szolgál, hogy lefoglalja a naptárában azt az időt, amikor Ön nem érhető el, például az értekezletre való felkészülés vagy más okok miatt. A funkció fent nem ismertetett speciális működése az alábbiakban olvasható:

- **GroupWise Web:** A GroupWise ügyfélben létrehozott felkészülési, illetve utazási idő a GroupWise Web naptárban úgy jelenik meg, mint bármelyik más időpont, a GroupWise ügyfélben használt azonosító ikon nélkül.
- **Figyelmeztetések:** Az adott találkozó Figyelmeztetés párbeszédpanelje mostantól tartalmazza az utazás előtti és utáni idő lapját. További információ: [Figyelmeztetés beállítása egy](#page-208-0)  [naptártételnél.](#page-208-0)
- **Ütközés az ütemezésben:** Mivel az utazási idő tételei alapértelmezés szerint foglaltként jelennek meg, ütemezési ütközés keletkezik, ha már van olyan találkozó a naptárában, amely átfedésben van az adott találkozóval. Ezeket az ütközéseket ugyanúgy oldhatja meg, mint a többi találkozó esetében.

#### <span id="page-194-0"></span>**Egész napos események – ismertetés**

Amikor a GroupWise rendszerben találkozót hoz létre, a találkozót az időbeviteli mező melletti **Egész napos esemény** beállítás megadásával egész napos eseményként határozhatja meg.

Az **Egész napos esemény** jelölőnégyzet alatti rendelkezésre állási gombra kattintva adhatja meg, hogy a találkozót hogyan kívánja megjeleníteni. A találkozók a következő állapotokat vehetik fel: **Foglalt**, **Szabad**, **Házon kívül**, vagy **Bizonytalan**. A szokványos találkozóktól eltérő módon ebben az esetben minden címzett alapértelmezés szerint Nem foglaltként kapja meg az egész napos találkozókat. Ennek oka az, hogy az egész napos eseményeket gyakran kifejezetten informálisnak szánják a címzettek szempontjából. Egész napos eseményt küldhet például azért, hogy tájékoztassa munkatársait arról, hogy házon kívül lesz. Ebben az esetben a kollégák, akik megkapják az eseményt, nem jelennek meg elfoglaltként az esemény napján.

#### **Az egész napos események megjelenítési módjának módosítása**

A Beállítások menü segítségével megváltoztathatja az egész napos események naptárban történő elfogadásának módját.

- **1** Kattintson az **Eszközök** > **Beállítások** parancsra, kattintson duplán a **Naptár** pontra, majd kattintson az **Általános** fülre.
- **2** Az **Elfogadási opciók** területen kattintson a **Magamnak küldött egész napos események elfogadása, mint** listára, majd válassza ki a kívánt beállítást.
- **3** Kattintson az **OK** gombra.

Amikor egész napos eseményt küld a címzetteknek, az időpont alapértelmezés szerint **Szabad** állapottal jelenik meg. A feladó megadhatja, hogy a címzettek naptárában **Foglalt** állapottal szerepeljen az esemény, de ezt minden egész napos eseménynél külön meg kell tennie.

#### <span id="page-195-0"></span>**Időpontok megadása**

Találkozók és egyéb tételek ütemezésekor időnként időpontot kell megadni. A legtöbb esetben megvan a lehetőség arra, hogy az időpontot közvetlenül beírja a megfelelő mezőbe, illetve hogy az időbeviteli mező használatával adja meg. Kattintson az  $\Box$  ikonra az időbeviteli ablak megnyitásához.

A zöld nyíl használatával adhat meg kezdő időpontot, a piros nyíllal záró időpontot. Az aktuálisan kiválasztott időpontok a képernyő jobb oldalán jelennek meg. Akár 15 perces intervallumokat is használhat.

Amennyiben már meg van adva a megfelelő időtartam, a kijelölt terület fel-vagy lefelé történő elhúzásával át is helyezheti.

Használható időzóna-beállítás is az eseményre vonatkozó konkrét időzóna megadásához. Az időzónákkal kapcsolatos további tudnivalókat lásd: Idő[zóna megadása egy találkozó számára](#page-195-1).

#### <span id="page-195-1"></span>**Időzóna megadása egy találkozó számára**

**MEGJEGYZÉS:** Ez a fejezet a verziókra vonatkozó információkat tartalmazza.

#### **Funkcióváltozások a 18.3.1-es és újabb verziókban**

Ha találkozó létrehozásakor kiválaszt egy időzónát, a rendszer úgy állítja be a találkozót, hogy az a kiválasztott időzónában beállított időpontra legyen ütemezve. Ha például az Egyesült Államokban keleti idő szerint 16:30-ra ütemez be egy találkozót, és Ön a csendes-óceáni időzónában tartózkodik, akkor a találkozó a naptárában 13:30-kor jelenik meg.

Az időzóna is megjelenik a találkozó fejlécében a kezdési időpont mellett, ahogy az alább látható:

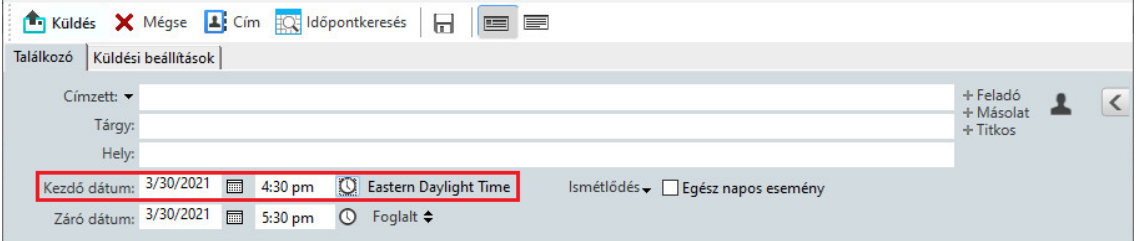

#### **A 18.3.1-es verzió előtti funkció**

Az Időzóna funkció segítségével különböző időzónákban tartózkodó címzettek számára tud értekezletet ütemezni.

A GroupWise a címzettek időzónája alapján általában automatikusan korrigálja az értekezletek időpontjait. Például ha a felhasználó Utah államban 10:00-ra ütemez értekezletet, a kaliforniai címzettnél 9:00, a New York-inál pedig 12:00 jelenik meg az eltérő időzónák miatt. Mivel a GroupWise beállítja az időt, a konferenciabeszélgetés minden ütemezett felhasználója egyszerre kap hívást, függetlenül attól, hogy náluk mennyi a helyi idő.

Az Időzóna szolgáltatás segítségével beállíthatja azt is, hogy a GroupWise ne korrigáljon az időzónák alapján. Ha például Ön a saskatchewani időzónában tartózkodik, és találkozóra hív felhasználókat a Sziklás Hegység övezetének időzónájából, az Időzóna szolgáltatást használhatja, amikor a felhasználók éppen Saskatchewanba repülnek a találkozóra. Az Időzóna szolgáltatás biztosítja, hogy a többi résztvevő naptárában és postafiókjában a találkozó mellett a helyes saskatchewani idő álljon.

- **1** Nyisson meg és hozzon létre egy új találkozót.
- **2** Kattintson a **Műveletek** > **Időzóna választása** parancsra, majd kattintson az **Időzóna** legördülő listára és válassza ki a találkozó helyének időzónáját. Végül kattintson az **OK** gombra.
- **3** Kattintson az eszköztár **Küldés** gombjára.

Amikor az Időzóna szolgáltatással ütemezett felhasználók megkapják a találkozót, és az megjelenik a postafiókjukban, a találkozó tárgya után egy időbejegyzést találnak. Ha például az értekezlet témája "Marketing konferencia", és az Időzóna GMT értékű, a felhasználók ezt a következőképpen látják: Marketing konferencia (GMT). A felhasználók naptáraiban általában a hely van megjelölve az időzónával, nem a tárgy.

#### <span id="page-196-0"></span>**Találkozó törlése**

A találkozó akkor vonható vissza, ha Ön ütemezte be, vagy ha rendelkezik a szükséges helyettesi jogokkal a beütemező felhasználó Postafiókjához.

- **1** A naptárban kattintson a lemondani kívánt találkozóra, majd a **Törlés** gombra.
- **2** A **Tétel törlése a többi címzett postafiókjából is.** jelölőnégyzet bejelölésével a többi felhasználó postafiókjából is eltávolíthatja. Ha csak saját postafiókjából kívánja törölni, hagyja üresen a jelölőnégyzetet.
- **3** (Nem kötelező) Írjon be üzenetet a lemondás okáról.
- **4** Ezt követően kattintson az **OK** gombra.

Mindegyik felhasználó, aki megkapta a találkozót, Megszüntetett értekezlet üzenetet kap, és a találkozó törlődik a felhasználó naptárából. Azok a felhasználók, akiknek a találkozó át volt ruházva, nem kapnak Megszüntetett értekezlet üzenetet, de a találkozó törlődik a naptárukból.

#### <span id="page-196-1"></span>**Ismétlődő találkozó megszüntetése**

Az ismétlődő találkozó akkor vonható vissza, ha Ön ütemezte be, vagy ha rendelkezik a szükséges helyettesi jogokkal a beütemező felhasználó postafiókjához.

- **1** A naptárban kattintson a lemondani kívánt ismétlődő találkozóra, majd a **Törlés** gombra.
- **2** Jelölje be a **Tétel törlése a többi címzett postafiókjából is** jelölőnégyzetet.
- **3** (Nem kötelező) Írjon be üzenetet a lemondás okáról.
- **4** Kattintson az **OK** gombra.
- **5** Kattintson az **Ezt**, a **Mindet** vagy az **Ettől kezdve** lehetőségre.

Mindegyik felhasználó, aki megkapta a találkozót, Megszüntetett értekezlet üzenetet kap, és a találkozó törlődik a felhasználó naptárából. Azok a felhasználók, akiknek a találkozó át volt ruházva, nem kapnak Megszüntetett értekezlet üzenetet, de a találkozó törlődik a naptárukból.

### <span id="page-197-1"></span>**Találkozó módosítása**

Találkozó módosításakor a változtatások egyszerűen megjelennek a címzettek találkozóiban, üzenet nem jelenik meg a felhasználók postafiókjaiban. A módosított találkozó félkövér betűkkel kiemelve jelenik meg, és a találkozón belül egy értesítő szalagcím is látható, ez mutatja a felhasználóknak, hogy a találkozó milyen szempontból módosult. A felhasználóktól a rendszer nem kéri a találkozó ismételt elfogadását.

A találkozók és más levéltételek módosításával kapcsolatos tudnivalók: [Elküldött találkozók,](#page-138-0)  [tennivalók és feljegyzések szerkesztése](#page-138-0).

Ha a találkozót ugyanannak a napnak egy másik időpontjára szeretné átütemezni, nyissa meg a naptárt, és húzza a találkozót az új időpontra.

#### <span id="page-197-2"></span>**Találkozó másolása**

A többi levéltételhez hasonlóan meglévő találkozót is másolhat új találkozó létrehozásának céljából. További információ: [Másolatok készítése az elküldött e-mailekr](#page-139-0)ől.

## <span id="page-197-0"></span>**Találkozók ütemezése a Zoom segítségével**

Ha rendelkezik Zoom-fiókkal és a GroupWise ügyfélben engedélyezett a Zoom-integráció, akkor közvetlenül a GroupWise ügyfélben ütemezheti, módosíthatja és törölheti a találkozókat. A Zoom engedélyezése a GroupWise ügyfélben: [A Zoom és a GroupWise integrálása](#page-90-0).

Miután beütemezte az értekezletet a GroupWise találkozókezelési folyamatával, az értekezlet ugyanúgy megjelenik a GroupWise naptárában, mint a többi találkozó. A Zoom segítségével ütemezett értekezleteket azonban a Zoom-fiókjába bejelentkezve is megtekintheti.

**MEGJEGYZÉS:** Amikor először használja a Zoom alkalmazást a GroupWise-találkozókon keresztül, a rendszer kérni fogja, hogy jelentkezzen be a Zoom-fiókjába, és engedélyezze a GroupWise integrációját a Zoom alkalmazásban. Miután engedélyezte a GroupWise-integrációt a Zoomfiókjában, a GroupWise automatikusan bejelentkezik a Zoom alkalmazásba, amikor olyan találkozót ütemez, szerkeszt vagy töröl, amelynél a **Zoom** funkció engedélyezve van a találkozóban. Ha nem biztos a Zoom kapcsolatában, kattintson az egér jobb gombjával a **zoom** elemre a Találkozó ablakban, és jelentkezzen be, ha a felugró ablakban a "Bejelentkezés a Zoomba", és nem a "Kijelentkezés a Zoomból" szöveg jelenik meg.

- \* ["Zoom-értekezlet ütemezése a GroupWise ügyfélben", 199. oldal](#page-198-0)
- \* ["Zoom-értekezletek módosítása vagy törlése", 199. oldal](#page-198-1)

#### <span id="page-198-0"></span>**Zoom-értekezlet ütemezése a GroupWise ügyfélben**

Zoom-fiókkal és a GroupWise ügyfélben engedélyezett Zoom-integrációval a közvetlenül a GroupWise ügyfélben ütemezhet Zoom-értekezleteket GroupWise-találkozó használatával. Az ütemezés után a találkozók ugyanúgy megjelennek a naptárban, mint a többi GroupWise-találkozó.

Zoom-értekezlet ütemezése a GroupWise ügyfélben:

- **1** Kövesse a [9](#page-191-2) utasításait a "Találkozók ütemezése több ember számára" fejezetben.
- **2** Jelölje be a **zoom** jelölőnégyzetet a **Találkozó** ablakban.

Ezzel bekapcsolja a Zoom beállításait az ablak jobb oldalán megjelenő panelen. Az alapértelmezett beállításokat megtarthatja vagy módosíthatja, de ezek a módosítások csak az aktuális találkozóra vonatkoznak.

**MEGJEGYZÉS:** Ha meg szeretné változtatni az új találkozó ütemezésekor megjelenő alapértelmezett beállításokat, akkor ezeket a módosításokat a Zoom-fiókjában kell elvégeznie. Csak azokat a beállításokat engedélyezheti vagy tilthatja le azonban, amelyek a Zoom beállításainál jelennek meg. A GroupWise ügyfélben nem adhat meg további Zoombeállításokat a Zoom beállításaikhoz.

A Zoom használatával kapcsolatos információkat a *[Zoom Learning Center](https://learning.zoom.us/)* webhelyén talál.

**3** A találkozó ütemezéséhez kattintson az eszköztár **Küldés** gombjára.

Miután elküldte a találkozó időpontját, az e-mailben automatikusan megjelenik a meghívó hivatkozás a címzettek számára, valamint a további útmutatás. Ez a hivatkozás engedélyezi a meghívott címzettek hozzáférését az értekezlethez, amikor az elkezdődik.

**4** Jelentkezzen be a Zoom-fiókjába, ha a rendszer kéri, vagy nézze meg, hogy az értekezlet be lette ütemezve a Zoom alkalmazásban. Az értekezlet a GroupWise naptárban is megjelenik.

**MEGJEGYZÉS:** Ha ez az első találkozó, amelyet az aktuális GroupWise-munkamenetben a Zoomintegráció segítségével ütemez, a rendszer kérni fogja, hogy jelentkezzen be a Zoom alkalmazásba. Ugyanez érvényes akkor is, ha a találkozó elküldése előtt megnyitja a Beállítások panelt, és ki van választva a **zoom** lehetőség.

Az értekezletet megbeszélést a GroupWise-találkozóban található hivatkozással vagy a Zoomfiókjába való bejelentkezéssel kezdheti el.

#### <span id="page-198-1"></span>**Zoom-értekezletek módosítása vagy törlése**

A GroupWise ügyfélben ütemezett Zoom-értekezleteket ugyanúgy módosíthatja, mint a több személynek létrehozott többi GroupWise-értekezletet. A változás a Zoom-fiókjában is megjelenik. A Zoom-értekezlethez kapcsolódó találkozók törlése esetén azonban a következő különbségek érvényesek:

- A találkozó alapértelmezés szerint törlődik a címzettek postafiókjából (és a Zoom alkalmazásból). Az erre vonatkozó beállítás le van tiltva.
- Ha megpróbál törölni (vagy szerkeszteni) egy olyan találkozót a GroupWise ügyfélben, amelyet korábban törölt a Zoom alkalmazásban, akkor a GroupWise jelezni fogja ezt, és Ön eldöntheti, hogy valóban törölni (vagy módosítani) kívánja-e a Zoom alkalmazásba már nem integrált találkozót.

A GroupWise naptár szinkronizálása a Zoom-fiókban végrehajtott módosításokkal vagy törlésekkel jelenleg nem támogatott.

- A Zoom-értekezletek **Delegálás és törlés** művelete csak a találkozó címzettjeire vonatkozik. Ez a lehetőség a tétel tulajdonosa számára nem jelenik meg.
- Ha visszavonja egy olyan törölt találkozó törlését, amely a Zoom alkalmazással volt integrálva, ez a művelet nem állítja vissza az értekezletet a Zoom-fiókjában. Ilyen esetben szerkesztheti a találkozót, vagy másolatot készíthet belőle, hogy újból létrehozza az értekezletet a Zoom alkalmazásban.

**MEGJEGYZÉS:** Ha ez az első találkozó, amelyet az aktuális GroupWise-munkamenetben a Zoomintegráció segítségével módosít vagy töröl, a rendszer kérni fogja, hogy jelentkezzen be a Zoom alkalmazásba.

Az értekezletek GroupWise ügyfélben történő módosításával vagy törlésével kapcsolatos információkért lásd a következőket:

- · ["Találkozó törlése", 197. oldal](#page-196-0)
- ["Találkozó módosítása", 198. oldal](#page-197-1)

## <span id="page-199-0"></span>**Feljegyzések küldése**

A feljegyzések abban különböznek a levelektől, hogy egy adott napra szólnak, és erre a napra kerülnek be a naptárba. A feljegyzéseket használhatja a szabadság, nyaralás, fizetési napok, születésnapok stb. megjelölésére.

- ["Feljegyzés ütemezése saját részre", 200. oldal](#page-199-1)
- ["Feljegyzés ütemezése más részére", 201. oldal](#page-200-1)

#### <span id="page-199-1"></span>**Feljegyzés ütemezése saját részre**

A saját maga számára ütemezett feljegyzést személyes feljegyzésnek nevezik. A személyes feljegyzéseket a program a megadott napon jeleníti meg a naptárban. Nem kerülnek be sem a saját, sem más felhasználó postafiókjába.

- **1** A naptárban nyisson meg egy olyan nézetet, amely tartalmazza a Feljegyzések listát (ilyen például a Hét nézet).
- **2** Kattintson egy dátumra, majd kattintson duplán a Feljegyzések lista egyik üres helyére.
- **3** Igény szerint a **izonra kattintva megadhatja a feljegyzés esedékességének dátumát, illetve** automatikus dátumozását.
- **4** Adja meg a feljegyzés tárgyát, és írjon üzenetet.

A **Küldési beállítások** lapon több beállítás is megadható: például sürgősnek minősítheti az üzenetet, választ kérhet a címzettektől és így tovább.

**5** Kattintson az eszköztár **Kitűzés** gombjára.

Ha később szeretné megnézni az információt, nyissa meg a Naptárt, és jelölje ki a megjelenés napját. A Feljegyzések listában kattintson duplán a feljegyzésre.

### <span id="page-200-1"></span>**Feljegyzés ütemezése más részére**

Feljegyzés ütemezése másoknak:

- **1** Kattintson a **Fájl** menüre, az **Új** pontra, majd a **Feljegyzés** parancsra.
- **2** Írjon be egy felhasználónevet a **Címzett** mezőbe, majd nyomja meg az Enter billentyűt. Ha több felhasználót szeretne beírni, ismételje meg a műveletet. Szükség esetén a **+Másolat** vagy **+Titkos másolat** lehetőségre kattintva adja hozzá a kívánt mezőt, majd írja be a felhasználóneveket a **Másolat** és a **Titkos másolat** mezőbe.

vagy

Ha a felhasználókat listáról kívánja kiválasztani, kattintson az eszköztár **Cím** gombjára, kattintson duplán a felhasználónevekre, majd kattintson az **OK** gombra.

- **3** Ha szükséges, adja meg a feljegyzés tárgyát, és írjon üzenetet.
- **4** A **Kezdő dátum** mezőben adja meg, hogy a feljegyzés mikor jelenjen meg a címzettek Naptárában.

vagy

A  $\blacksquare$  ikonra kattintva megadhatja a feljegyzés esedékességének dátumát, illetve automatikus dátumozását.

A **Küldési beállítások** lapon több beállítás is megadható: például sürgősnek minősítheti az üzenetet, választ kérhet a címzettektől és így tovább.

**5** Kattintson az eszköztár **Küldés** gombjára.

## <span id="page-200-0"></span>**Ismétlődő tételek ütemezése**

A találkozókat, tennivalókat és feljegyzéseket elküldheti ismétlődő tételként. Az ismétlődő tételek beállíthatók napi, heti havi vagy egyénileg megadott beállítások szerinti ütemezésre.

Ismétlődő tétel küldésekor a GroupWise program lemásolja a tételt, és minden másolatba behelyezi a megadott dátumok egyikét. Ha például egy eseményhez öt dátum tartozik, a GroupWise öt másolatot készít a tételről, és mindegyik dátumhoz hozzárendel egy példányt. Ha egy ilyen tételt küld más felhasználóknak, akkor öt, különböző dátumokra ütemezett tétel kerül a Kimenő tételek mappájába. Ha Ön kap ilyen eseményt, a bejövő tétel öt példányát találja postafiókban, mindegyik példányt más dátumra ütemezve.

- "Naponta ismétlődő [tétel ütemezése", 202. oldal](#page-201-0)
- "Hetente ismétlődő [tétel ütemezése", 202. oldal](#page-201-1)
- "Havonta ismétlődő [tétel ütemezése", 202. oldal](#page-201-2)
- "Évente ismétlődő [tétel ütemezése", 202. oldal](#page-201-3)
- "Egyéni ismétlődő [tétel ütemezése dátumok alapján", 202. oldal](#page-201-4)

#### <span id="page-201-0"></span>**Naponta ismétlődő tétel ütemezése**

Naponta ismétlődő tétel ütemezése:

- **1** Az ütemezendő találkozónál, tennivalónál vagy feljegyzésnél kattintson az **Ismétlődés**, majd a **Napi** pontra.
- **2** Adja meg az ismétlődés jellegét, kezdő és záró dátumát (vagy az ismétlődések számát), majd kattintson a **Kész** gombra.

#### <span id="page-201-1"></span>**Hetente ismétlődő tétel ütemezése**

Hetente ismétlődő tétel ütemezése:

- **1** Az ütemezendő találkozónál, tennivalónál vagy feljegyzésnél kattintson az **Ismétlődés**, majd a **Heti** pontra.
- **2** Adja meg az ismétlődés jellegét, kezdő és záró dátumát (vagy az ismétlődések számát), majd kattintson a **Kész** gombra.

#### <span id="page-201-2"></span>**Havonta ismétlődő tétel ütemezése**

Havonta ismétlődő tétel ütemezése:

- **1** Az ütemezendő találkozónál, tennivalónál vagy feljegyzésnél kattintson az **Ismétlődés**, majd a **Havi** pontra.
- **2** Adja meg az ismétlődés jellegét, kezdő és záró dátumát (vagy az ismétlődések számát), majd kattintson a **Kész** gombra.

#### <span id="page-201-3"></span>**Évente ismétlődő tétel ütemezése**

Évente ismétlődő tétel ütemezése:

- **1** Az ütemezendő találkozónál, tennivalónál vagy feljegyzésnél kattintson az **Ismétlődés**, majd az **Évi** pontra.
- **2** Adja meg az ismétlődés jellegét, kezdő és záró dátumát (vagy az ismétlődések számát), majd kattintson a **Kész** gombra.

#### <span id="page-201-4"></span>**Egyéni ismétlődő tétel ütemezése dátumok alapján**

Az ilyen típusú egyéni ismétlődés lehetővé teszi, hogy az éves naptárból válasszon ki konkrét napokat.

- **1** Az ütemezendő találkozónál, tennivalónál vagy feljegyzésnél kattintson az **Ismétlődés**, majd az **Egyéni** pontra.
- **2** Kattintson az ütemezni kívánt napokra a **Dátum** fülön.
- **3** Ha másik évre szeretne átváltani, kattintson az évszámot ábrázoló gombra, írja be az új évszámot, majd kattintson az **OK** gombra.
- **4** A kijelölt dátumok törléséhez kattintson a **Visszaállítás** parancsra.
- **5** Kattintson az **OK** gombra.

## 27 <sup>27</sup>**A Naptár tételeinek fogadása**

A fogadott tételekre vonatkozó információkért tekintse át a következő fejezeteket.

- ["Naptártételek elfogadása vagy elutasítása", 203. oldal](#page-202-0)
- ["Internetes tételek elfogadása vagy elvetése", 204. oldal](#page-203-0)
- "Javaslat új idő[pontra egy találkozó esetében", 205. oldal](#page-204-0)
- ["Mások meghívása, a naptári tételek átruházása és törlése", 206. oldal](#page-205-0)
- ["A Naptártételek típusainak módosítása", 207. oldal](#page-206-0)
- ["Naptártételek mentése", 208. oldal](#page-207-0)

## <span id="page-202-0"></span>**Naptártételek elfogadása vagy elutasítása**

Előfordulhat, hogy nem tudja elfogadni a beérkező találkozót, tennivalót vagy feljegyzést. A GroupWise programban értesítheti a feladót az elfogadásról vagy elutasításról, megadhatja az elfogadás vagy az elérhetőség szintjét, és további megjegyzéseket is megadhat. A tétel más felhasználókra is átruházható. A feladó a tétel tulajdonságainak ellenőrzésével megtekintheti a visszajelzést.

Ha egy találkozót annak kezdő időpontja után utasít el, a küldő a találkozót a jellemzőknél nem elutasítottnak, hanem töröltnek látja.

- ["Tétel elfogadása vagy elutasítása", 203. oldal](#page-202-1)
- ["Tétel elfogadása személyes naptárba", 204. oldal](#page-203-1)
- "Elfogadott tételről készült másolat megő[rzése a postafiókban", 204. oldal](#page-203-2)

#### <span id="page-202-1"></span>**Tétel elfogadása vagy elutasítása**

Naptári tétel elfogadása vagy elutasítása:

- **1** Nyissa meg a találkozót, tennivalót vagy feljegyzést.
- **2** Kattintson az eszköztár **Elfogadás** vagy **Elutasítás** gombjára.

vagy

Kattintson a gomb jobb oldalán látható nyílra, majd válasszon a legördülő listáról egy rendelkezésre álló **Elfogadás** szintet, az **Elfogadás beállításokkal** vagy az **Elutasítás beállításokkal** lehetőséget.

**3** (Nem kötelező) Ha az **Elfogadás beállításokkal** vagy az **Elutasítás beállításokkal** elemet választotta, akkor megadhat egy megjegyzést, majd nyomja meg az **OK** gombot.

A küldő alapértelmezés szerint úgy tudja megtekinteni megjegyzéseit, hogy megtekinti a tétel jellemzőit a Kimenő tételek mappában. Ha ennél feltűnőbb figyelmeztetést kíván kapni, amikor valaki elutasít egy tételt, az **Eszközök** menü **Beállítások** parancsával megnyitható párbeszédpanel **Küldés** lapjának **Találkozó, Tennivaló vagy Feljegyzés**részén válassza a nyugtázás csoport ha elutasították mezőjében a válaszlevél, az értesítő vagy mindkét lehetőséget.

**4** Ha a tétel ismétlődő ütemezésű, a **Most** gombra kattintva az adott tételmásolatot, a **Mindig** gombra kattintva pedig a tétel valamennyi másolatát fogadhatja, illetve utasíthatja el.

#### <span id="page-203-1"></span>**Tétel elfogadása személyes naptárba**

Tétel elfogadása személyes naptárba:

- **1** Nyissa meg a találkozót, tennivalót vagy feljegyzést.
- **2** Kattintson az **Elfogadás** gomb jobb oldalán látható lefelé mutató nyílra, majd válassza az **Elfogadás beállításokkal** elemet.
- **3** Válassza ki azt a személyes naptárat, ahol a tételnek meg kell majd jelennie, majd kattintson az **OK** gombra.

#### <span id="page-203-2"></span>**Elfogadott tételről készült másolat megőrzése a postafiókban**

Egy tétel elfogadásával együtt azt a lehetőséget is választhatja, hogy a program mentsen egy másolatot a tételről postafiók mappába.

- **1** Kattintson az **Eszközök** > **Beállítások** pontra, majd kattintson duplán a **Naptár** pontra.
- **2** Az Általános lapon válassza ki az **Elfogadás esetén továbbra is jelenítse meg a tételt a postafiókban** lehetőséget.
- **3** Kattintson az **OK** gombra.

## <span id="page-203-0"></span>**Internetes tételek elfogadása vagy elvetése**

Elfogadhatja vagy elutasíthatja az interneten engedélyezett együttműködő ügyfelek által küldött találkozókat, egész napos eseményeket és tennivalókat. Ilyen ügyfelek többek között a Microsoft Exchange, a Lotus Notes és a Macintosh iCal.

- **1** Nyissa meg a találkozót, tennivalót vagy feljegyzést.
- **2** Kattintson az eszköztár **Elfogadás** vagy **Elutasítás** gombjára.

vagy

Kattintson a gomb jobb oldalán látható nyílra, majd válasszon a legördülő listáról egy rendelkezésre álló **Elfogadás** szintet vagy válassza az **Elutasítás beállításokkal** elemet.

- **3** (Nem kötelező) Ha az **Elutasítás beállításokkal** lehetőséget választja, beírhat egy megjegyzést is, mielőtt az **OK** gombra kattint.
- **4** Ha a tétel ismétlődő ütemezésű, az **Ezt** gombra kattintva az adott tételmásolatot, a **Mindet** gombra kattintva pedig a tétel valamennyi másolatát fogadhatja el, illetve utasíthatja el.

Az elutasítás vagy elfogadás tényéről a rendszer alapértelmezés szerint egy üzenetet küld el a tétel küldője számára.

Továbbá kattinthat az internetes tételen a jobb egérgombbal, majd kiválaszthatja a **Naptár importálása** lehetőséget. Ez létrehoz egy új naptárat, és importálja a tételt az új naptárba.

## <span id="page-204-0"></span>**Javaslat új időpontra egy találkozó esetében**

Ha Ön egy találkozó címzettjeként módosítani szeretné a találkozó időpontját, időpontkeresést végezhet, és új időpontot javasolhat. A rendszer visszaküldi az új időpontot az eredeti feladónak, ő pedig eldöntheti, hogy elfogadja-e. Ha elfogadja a változtatást, módosul az eredeti találkozó.

A címzettnek a GroupWise 18 ügyfélprogramot kell használnia ahhoz, hogy új időpontot javasolhasson. A kezdeményezőnek a GroupWise 18 ügyfélprogramot kell használnia ahhoz, hogy elfogadhassa az új időpontot, és elküldhesse a módosított találkozót. Ha a kezdeményező a GroupWise 18 verziónál korábbi ügyfélprogramot használ, az új javaslat olyan e-mailként jelenik meg nála, amelyhez csatolva van az eredeti találkozó. A kezdeményezőnek ez esetben manuálisan kell módosítania az eredeti találkozót, ha az új időpontot szeretné használni.

## **Új időpont javaslása az eszköztárról**

Új találkozó-időpont javaslása az eszköztárról:

- **1** Válasszon ki egy találkozót a tételek listájából.
- **2** Kattintson a **Műveletek** > **Javaslat új időpontra** parancsra.
- **3** (Nem kötelező) Az **Időpontkeresés** elemre kattintva láthatja minden címzett naptárát, hogy alkalmas időpontot kereshessen a találkozónak.
- **4** Igény szerint módosítsa a találkozó napját, időpontját és tartamát.
- **5** (Nem kötelező) Írja be a találkozó módosításának okát.
- **6** Kattintson az eszköztár **Küldés** gombjára.

#### **Új időpont javaslása a főablakból**

Új találkozó-időpont javaslása a főablakból:

- **1** Kattintson a jobb gombbal egy találkozóra a Naptár nézetben.
- **2** Kattintson a **Javaslat új időpontra** elemre.
- **3** (Nem kötelező) Az **Időpontkeresés** elemre kattintva láthatja minden címzett naptárát, hogy alkalmas időpontot kereshessen a találkozónak.
- **4** Igény szerint módosítsa a találkozó napját, időpontját és tartamát.
- **5** (Nem kötelező) Írja be a találkozó módosításának okát.
- **6** Kattintson az eszköztár **Küldés** gombjára.

## <span id="page-205-0"></span>**Mások meghívása, a naptári tételek átruházása és törlése**

A **Meghívás** paranccsal meghívhat másokat egy ütemezett tételre. A **Delegálás és törlés** parancs segítségével máshoz rendelhet egy ütemezett tételt, és törölheti a saját naptárából. A feladó megtudhatja, hogy Ön kit hívott meg vagy kire ruházta át a tételt, ha megnézi a tétel jellemzőit.

Amikor egy üzenet szövegét, tárgyát vagy címzettlistáját az eredeti feladó módosítja, az összes címzett – köztük a meghívott és a delegált címzettek is – megkapják a módosításokat.

Ha az eredeti feladó módosítja egy találkozó időpontját vagy helyét, a találkozó az összes címzettől vissza lesz vonva, viszont a program csak az eredeti címzetteknek küldi ki újra. Ebben az esetben a találkozóhoz ismételten meg kell adni a meghatalmazottat.

- ["Mások meghívása, átruházás és törlés a f](#page-205-1)őablakból", 206. oldal
- ["Mások meghívása, átruházás és törlés a naptári nézetb](#page-205-2)ől", 206. oldal

#### <span id="page-205-1"></span>**Mások meghívása, átruházás és törlés a főablakból**

Mások meghívása, átruházás és törlés a főablakból:

- **1** A Tétellistában kattintson egy tennivalóra, feljegyzésre vagy találkozóra.
- **2** Kattintson a **Műveletek** > **Delegálás és törlés** parancsra.

```
– vagy –
```
Kattintson a **Műveletek** > **Meghívás** parancsra.

**3** Írjon be egy felhasználónevet a **Címzett** mezőbe, majd nyomja meg az Enter billentyűt.

vagy

Ha a felhasználót listáról kívánja kiválasztani, kattintson az eszköztár **Cím** gombjára, kattintson duplán a felhasználónévre, majd kattintson az **OK** gombra.

- **4** Írja be a címzetteknek szánt esetleges megjegyzéseket.
- **5** Kattintson az eszköztár **Küldés** gombjára.

#### <span id="page-205-2"></span>**Mások meghívása, átruházás és törlés a naptári nézetből**

Mások meghívása, átruházás és törlés a naptári nézetből:

- **1** Kattintson a jobb gombbal egy tennivalóra, feljegyzésre vagy találkozóra a Naptár nézetben**.**
- **2** Kattintson a **Meghívás** parancsra.

– vagy –

Kattintson a **Delegálás és törlés** parancsra.

**3** Írjon be egy felhasználónevet a **Címzett** mezőbe, majd nyomja meg az Enter billentyűt.

vagy

Ha a felhasználót listáról kívánja kiválasztani, kattintson az eszköztár **Cím** gombjára, kattintson duplán a felhasználónévre, majd kattintson az **OK** gombra.

- **4** Írja be a címzetteknek szánt esetleges megjegyzéseket.
- **5** Kattintson az eszköztár **Küldés** gombjára.

## <span id="page-206-0"></span>**A Naptártételek típusainak módosítása**

A tételeket áthúzhatja az egyik mappából a másikba, ha meg szeretné változtatni az adott objektum tételtípusát. Tennivalót például a Találkozók listára való áthúzással alakíthat át találkozóvá.

- ["Típus módosítása a Naptár egy tételénél", 207. oldal](#page-206-1)
- ["Személyes tétel átalakítása csoporttétellé", 207. oldal](#page-206-2)

#### <span id="page-206-1"></span>**Típus módosítása a Naptár egy tételénél**

Típus módosítása a Naptár egy tételénél:

- **1** Kattintson a Mappalistában a **Naptár** pontra.
- **2** Kattintson a módosítani kívánt tételre a Találkozók, a Tennivalók vagy a Feljegyzések listán.
- **3** Húzza a módosítani kívánt tételt arra a listára, amely megfelel a kívánt új tételtípusnak.

Tennivalót például a Találkozók listára való áthúzással alakíthat találkozóvá.

Találkozó, tennivaló vagy emlékeztető feljegyzés másolásához tartsa lenyomva a CTRL gombot, és közben húzza a tételt.

- **4** Írja be a szükséges információt.
- **5** Kattintson az eszköztár **Küldés** vagy **Kitűzés** gombjára.

**TIPP:** Másik lehetőségként az egér jobb oldali gombjával rákattinthat a módosítani kívánt tételre, ezt követően válassza a **Váltás** lehetőséget.

#### <span id="page-206-2"></span>**Személyes tétel átalakítása csoporttétellé**

Személyes tétel módosítása a naptárban:

- **1** Kattintson duplán egy személyes tételre a Naptárban.
- **2** Kattintson a **Szerkesztés** > **Váltás** parancsra, majd kattintson az **Egyebek** pontra. vagy

Kattintson az **Átalakítás csoportossá** ikonra .

- **3** Írja be a szükséges információt.
- **4** Kattintson az eszköztár **Küldés** gombjára.

**TIPP:** Ha gyorsan személyessé szeretne alakítani egy csoportos tételt, kattintson az **Átalakítás**  személyessé gombra  $\blacktriangle$ , amikor a tétel a létrehozási nézetben látható.

## <span id="page-207-0"></span>**Naptártételek mentése**

A mentett tételek megmaradnak a Naptárban is, illetve a megadott helyre is át lesznek másolva. A mentett tételek . rtf kiterjesztéssel lesznek mentve, így egy szövegszerkesztőben is megnyithatók. A mellékletek mentése eredeti formátumukban történik.

- **1** A postafiókban vagy a naptárban kattintson a menteni kívánt tételre, majd a **Fájl** menü **Mentés másként** parancsára.
- **2** A Ctrl billentyűt lenyomva tartva kattintson a menteni kívánt tételre és mellékletekre.
- **3** Jelölje ki a tételt, amelyet lemezre vagy GroupWise könyvtárba szeretne menteni.
- **4** A **Fájlnév** mezőbe írja be a tétel nevét.

vagy

A **Tárgy** mezőbe írja be az üzenet tárgyát.

**5** Ha a naptárat nem az éppen megjelenített helyre szeretné menteni, válasszon ki egy másikat.

vagy

Ha a tételt egy másik GroupWise könyvtárba szeretné menteni, kattintson a legördülő listán a megfelelő könyvtárra.

- **6** Ha a dokumentumot GroupWise könyvtárba menti, ellenőrizze, hogy a **Jellemzők beállítása az alapértékre** jelölőnégyzet be legyen jelölve, kivéve akkor, ha a dokumentum jellemzőit most akarja megadni.
- **7** Válassza a **Mentés**, majd a **Bezárás** lehetőséget.

**18** 

<sup>28</sup>**Figyelmeztetések beállítása a naptárban**

A GroupWise képes hangjelzéssel figyelmeztetni a közelgő találkozóra. Beállíthatja azt is, hogy a figyelmeztető hangjelzés megszólalásakor megnyíljon egy fájl vagy elinduljon egy program. Például megszabhatja, hogy akkor készüljön biztonsági mentés a fájlokról, amikor a munkahelyétől távol van, és a számítógépe be van kapcsolva.

- ["Alapértelmezett figyelmeztetés beállítása", 209. oldal](#page-208-1)
- ["Figyelmeztetés beállítása egy naptártételnél", 209. oldal](#page-208-0)

## <span id="page-208-1"></span>**Alapértelmezett figyelmeztetés beállítása**

A Naptárbeállítások párbeszédpanelen megadhat egy olyan alapértelmezett beállítást, amelynek hatására a program minden elfogadott találkozóra automatikusan hangjelzéssel figyelmezteti.

- **1** Kattintson az **Eszközök** menü **Beállítások** parancsára.
- **2** Kattintson duplán a **Naptár** pontra, majd kattintson az **Általános** fülre.
- **3** Válassza ki a **Találkozó** és/vagy az **Egész n. ese.** lehetőséget a **Beállítások elfogadása** mezőben.
- **4** Állítsa be azt az időt, amennyivel a találkozó és/vagy az egész napos esemény előtt a figyelmeztetésnek értesítenie kell Önt. Az alapértelmezés 5 perc találkozók esetében, míg 12 óra egész napos eseményeknél.
- **5** Kattintson az **OK** gombra.

## <span id="page-208-0"></span>**Figyelmeztetés beállítása egy naptártételnél**

A figyelmeztető hangjelzés működéséhez az Értesítőnek futnia kell. További információk: [Az Értesít](#page-330-0)ő [indítása a GroupWise indításakor.](#page-330-0)

- **1** A postafiókban vagy a naptárban kattintson duplán egy találkozóra.
- **2** Kattintson a **Műveletek** menü **Figyelmeztetés** parancsára.
- **3** Itt adhatja meg percben kifejezve, mennyi idővel a találkozó előtt szólaljon meg a hangos figyelmeztetés.
- **4** (Nem kötelező) Ha szükséges, a **Riasztás után indítandó program** funkcióval kiválaszthatja a figyelmeztetés megjelenése után elindítandó fájlt.
- **5** Kattintson a **Beállítás** gombra.

**MEGJEGYZÉS:** A Figyelmeztetés párbeszédpanel alapértelmezés szerint a kiválasztott tételhez tartozó lapot jeleníti meg, legyen az találkozó vagy találkozó előtti, illetve utáni utazás, és ezekhez is beállíthat figyelmeztetéseket. Ez a funkció dinamikus, így a lapok csak a naptárban megjelenő adatokhoz jelennek meg. Ha például a találkozó előtti és utáni utazási idő is be van állítva, három lap jelenik meg, és az a lap lesz fókuszban, amelyik tételt megnyitja a három közül.

Ha a **Figyelmeztetés** szürkén jelenik meg, győződjön meg arról, hogy a találkozó ideje még nem múlt el.

Találkozóhoz beállított figyelmeztetés eltávolítása:

- **1** Kattintson a találkozóra.
- **2** Kattintson a **Műveletek** menü **Figyelmeztetés** parancsára.
- **3** Kattintson a **Törlés** pontra.

# 29 <sup>29</sup>**Személyes naptár megosztása**

A megosztott naptár éppen olyan, mint a többi naptár, csak más személyeknek is van hozzáférésük, és a naptárlistáikban is megjelenik. A naptárlistájában található személyes naptárait megoszthatja. Kiválaszthatja, hogy kikkel kívánja megosztani a naptárt, és az egyes felhasználók milyen jogosultságot kapnak. Ezután a felhasználók naptárbejegyzéseket tehetnek közzé a megosztott naptárban. A főnaptárát nem oszthatja meg.

A távoli és a gyorsítótárazási üzemmód esetében a megosztott naptárakban végrehajtott módosítások mindig frissülnek, amikor csatlakozik az elsődleges GroupWise rendszerhez.

- "Meglévő [személyes naptár megosztása más felhasználókkal", 211. oldal](#page-210-0)
- ["Naptárbejegyzés elküldése egy megosztott naptárba", 211. oldal](#page-210-1)

## <span id="page-210-0"></span>**Meglévő személyes naptár megosztása más felhasználókkal**

Meglévő személyes naptár megosztása más felhasználókkal:

- **1** A mappalistában kattintson az egér jobb gombjával a megosztani kívánt személyes naptárra, majd kattintson a **Megosztás** gombra.
- **2** Kattintson a **Megosztva** lehetőségre.
- **3** A **Név** mezőben írja be egy felhasználó nevét, vagy kattintson a **Címjegyzék** gombra és válassza ki a felhasználót a **Címválasztó** párbeszédpanelen.
- **4** Amikor a mezőben a felhasználó neve megjelenik, kattintson az **Új felhasználó** gombra a felhasználó áthelyezéséhez a **Használók listájába**.
- **5** Kattintson a felhasználó nevére a **Megosztás listában**.
- **6** Jelölje be azokat a hozzáférési beállításokat, amelyeket a felhasználó számára biztosítani szeretne.
- **7** Ismételje meg a [3–](#page-83-0)[6.](#page-83-1) lépést minden további felhasználó esetében, akikkel a naptárat meg szeretné osztani.
- **8** Kattintson az **OK** gombra.

Ha a mappának speciális szerepet szán, új megjelenítési beállításokat is alkalmazhat. Kattintson az egér jobb gombjával a naptárra, és kattintson a **Jellemzők**, majd a **Megjelenítés** parancsra.

## <span id="page-210-1"></span>**Naptárbejegyzés elküldése egy megosztott naptárba**

Naptárbejegyzés elküldése egy megosztott naptárba:

- **1** Naptár nézetben nyisson meg egy Találkozók listát tartalmazó nézetet, kattintson a dátumra, majd kattintson duplán az időpontra a Találkozók listán.
- **2** (Nem kötelező) Adjon megy egy tárgyat és egy helyet ha szükséges.

**3** Adja meg a kezdő dátumot.

vagy

A gombra kattintva is megadhatja a találkozó dátumát, illetve automatikus dátumozását. Ismétlődő találkozó létrehozásához lásd: Ismétlődő [tételek ütemezése.](#page-200-0)

vagy

Egész napos esemény esetén válassza az **Egész napos esemény** lehetőséget.

- **4** Adja meg a kezdő időpontot és az időtartamot. Az időtartamot percben, órában vagy napban adhatja meg.
- **5** Adja meg, hogyan jelenítse meg a program a találkozót. A találkozók a következőképpen jelenhetnek meg: szabad, feltételes, foglalt, vagy házon kívül.
- **6** (Nem kötelező) Írjon egy üzenetet.

A **Küldési beállítások** lapon több beállítás is megadható: például sürgősnek minősítheti az üzenetet, választ kérhet a címzettektől és így tovább.

- **7** (Nem kötelező) Szükség esetén megjelölheti a találkozót valamilyen típusúként. Ehhez kattintson a **Műveletek** menü **Találkozó megjelölése** parancsára, és válassza ki a kívánt típust.
- **8** Kattintson az eszköztár **Kitűzés** gombjára.

# 30 <sup>30</sup>**Előfizetés egy internet naptárra**

Más levelezőrendszert használó felhasználók gyakran közzéteszik az interneten a naptárukat, hogy másik is használhassák, például amikor sportcsapatok az interneten teszik közzé a meccsnaptárat, hogy letölthető vagy előfizethető legyen. Hasonlóképpen az ünnepnapok listáját is megtalálhatja internet naptárként.

Amikor előfizet egy internet naptárra, egy új személyes naptár lesz létrehozva a Mappalistában. Megadhatja, hogy a GroupWise milyen gyakran frissítse az internet naptár tartalmát.

- "Kézi elő[fizetés egy internet naptárra", 213. oldal](#page-212-0)
- "Elő[fizetés internetes naptárra hivatkozásból", 214. oldal](#page-213-0)
- "Egy elő[fizetett internet naptár szerkesztése", 214. oldal](#page-213-1)
- "Egy elő[fizetett internet naptár törlése", 214. oldal](#page-213-2)

## <span id="page-212-0"></span>**Kézi előfizetés egy internet naptárra**

Internetes naptárra való kézi előfizetéshez először meg kell keresnie a naptár iCal formátumú címét a szállító naptárbeállításaiban. További információkért lásd a 2. lépésben található példákat.

- **1** A Mappalistában kattintson a jobb egérgombbal a GroupWise fő naptárára, majd kattintson az **Előfizetés** pontra.
- **2** Írja be vagy illessze be a **Hely** mezőbe az előfizetni kívánt internetes naptár URL-címét (<cím>.ics). A Google és az Outlook 365 naptárakra vonatkozóan az alábbiakban láthat példákat az URL-cím keresésére:
	- Google naptár:
		- 1. Nyissa meg a Google naptárat az interneten.
		- 2. Kattintson egy naptárra a **Saját naptárak** vagy **az Egyéb naptárak** szakaszban, és válassza a **Naptárbeállítások** menüpontot a listában.
		- 3. A **Naptár integrálása** szakaszban másolja ki a **Titkos cím iCal formátumban** címet.
	- Outlook 365 naptár:
		- 1. Nyissa meg az Outlook naptárat az interneten.
		- 2. Kattintson a **Beállítások** fogaskerékre, és válassza az **Összes Outlook-beállítás megtekintése** hivatkozást.
		- 3. Kattintson a **Megosztott naptárak** gombra, és tegye közzé azt a naptárat, amelyre elő szeretne fizetni.
		- 4. Másolja ki a közzététel után megjelenő ICS-címet.
- **3** A **Mappanév** mezőben adja meg a mappa nevét az új internet naptár számára.
- **4** A **Frissítés gyakoriság** legördülő menüben adja meg, hogy milyen gyakran legyen frissítve a naptár tartalma.
- **5** Kattintson a **Feliratkozás** pontra.

## <span id="page-213-0"></span>**Előfizetés internetes naptárra hivatkozásból**

Előfizetés internetes naptárra hivatkozásból:

- **1** Egy e-mailben vagy egy weboldalon kattintson az internetes naptár hivatkozására. Megnyílik az Előfizetés naptárra ablak.
- **2** A legtöbb internet naptár esetén a **Hely** és a **Mappanév** mezők már ki vannak töltve.

Ha a **Mappanév** mező nincs kitöltve, írja be a mappa nevét.

- **3** A **Frissítés gyakoriság** legördülő menüben adja meg, hogy milyen gyakran legyen frissítve a naptár tartalma.
- **4** Kattintson a **Feliratkozás** pontra.

## <span id="page-213-1"></span>**Egy előfizetett internet naptár szerkesztése**

Miután előfizetett egy internet naptárra, módosíthatja az internet naptár helyét és frissítési gyakoriságát, valamint azonnali frissítést is kérhet.

- **1** A Mappalistában kattintson a jobb egérgombbal az előfizetett naptárra, majd kattintson az **Előfizetés** pontra.
- **2** (Nem kötelező) A **Hely** mezőben adja meg az internet naptár új URL-jét.
- **3** (Nem kötelező) A **Frissítés gyakoriság** legördülő listában adja meg a frissítési gyakoriságot.
- **4** (Nem kötelező) Az internet naptár újra történő letöltéséhez kattintson a **Frissítés** gombra.
- **5** Kattintson az **OK** gombra.

## <span id="page-213-2"></span>**Egy előfizetett internet naptár törlése**

Előfizetett internetes naptár törlése:

- **1** A Mappalistában kattintson a jobb egérgombbal az előfizetett naptárra, majd kattintson a **Törlés** pontra.
- **2** Az előfizetett internet naptár törlésének megerősítéséhez kattintson az **Igen** gombra.

## 31 <sup>31</sup>**Személyes naptárak közzététele az interneten**

Ha úgy dönt, hogy közzétesz egy személyes naptárt az interneten, azt bárki megtekintheti ott. Ha közzéteszi a személyes naptárát, az a rendszerének Naptár közzétételi helyén lesz közzétéve. A Naptár közzétételi helyének további információiért forduljon a GroupWise rendszergazdájához.

A személyes naptárak közzétételének lehetőségét a GroupWise-rendszergazda engedélyezheti, illetve letilthatja. Ha GroupWise rendszergazdája letiltotta a személyes naptár közzétételének lehetőségét, ez az opció nem jelenik meg a GroupWise ügyfélben.

- ["Közzétételi korlátozások", 215. oldal](#page-214-0)
- ["Személyes naptár közzététele", 215. oldal](#page-214-1)
- ["Közzétett naptár beállításainak módosítása", 216. oldal](#page-215-0)
- ["Közzétett naptárak megjelenítése és elrejtése", 216. oldal](#page-215-1)
- ["Naptár közzétételének megszüntetése", 216. oldal](#page-215-2)

## <span id="page-214-0"></span>**Közzétételi korlátozások**

A következő körülmények esetén nem tehető közzé naptár:

- Az Új megbízotti naptár funkcióval létrehozott naptárakat nem lehet közzétenni, viszont lehetősége van másik felhasználó naptárának közzétételére, amennyiben a Helyettesítés funkcióval hozzáfér GroupWise-fiókjához. A másik felhasználó fiókjához helyettesítés során történő hozzáféréssel közzétett naptár az adott felhasználó fiókja nevében lesz közzétéve.
- A megosztott naptárakat csak az adott naptár tulajdonosa teheti közzé, ha nem Ön a naptár tulajdonosa, nem teheti közzé.

### <span id="page-214-1"></span>**Személyes naptár közzététele**

Bármelyik naptár közzétételére lehetősége van, beleértve a GroupWise-beli főnaptárát.

Az alnaptárakban található tételek akkor fognak szerepelni a közzétett főnaptárban, ha teljesül a következő feltételek bármelyike:

- Az alnaptárt is közzéteszi a főnaptárral együtt, és az alnaptárt ellenőrzi a következő részben leírtak szerint: [Közzétett naptárak megjelenítése és elrejtése](#page-215-1).
- A nem közzétett alnaptárak tételei össze vannak kapcsolva a főnaptár tételeivel.

A közzétett naptárhoz rendelt kategóriák nem jelennek meg az interneten.

- **1** A Naptár mappalistában kattintson az egér jobb oldali gombjával a közzétenni kívánt naptárra, majd kattintson a **Közzététel** gombra.
- **2** Válassza ki az **Ennek a naptárnak a közzététele** lehetőséget.
- <span id="page-215-3"></span>**3** Adja meg az időszakra vonatkozóan a következő beállítások egyikét:
	- **Teljes naptár:** A naptár következő 365 napjában az előző hét napot teszi közzé.
	- **Előző:** A megadott számú napot jelentő tartományt teszi közzé. Alapértelmezés szerint a naptár következő 30 napjában az előző 7 napot teszi közzé.
- **4** (Nem kötelező) Ha szükséges, jelölje be a **Tartalmazza a személyes tételeket** jelölőnégyzetet.

Ha nincs megadva ez a beállítás, a Magánjellegű jelöléssel ellátott tételek egyáltalában nem jelennek meg, abban az esetben sem, ha a tételek olyan alnaptárakban szerepelnek, amelyeknél engedélyezve van ez a beállítás.

- <span id="page-215-4"></span>**5** Ha szeretné elküldeni valakinek a közzétett naptárra mutató hivatkozást, tegye a következőket:
	- **5a** Kattintson a **Közzétételi hely küldése** gombra. Új levél nyílik meg, amelyben szerepel a hivatkozás.
	- **5b** Jelölje ki azokat, akiknek el szeretné küldeni az üzenetet, majd kattintson a **Küldés** gombra.
- **6** Kattintson az **OK** gombra.

#### <span id="page-215-0"></span>**Közzétett naptár beállításainak módosítása**

Közzétett naptár beállításainak módosítása:

- **1** A mappalistában az egér jobb oldali gombjával kattintson a közzétett naptárra, majd kattintson a **Közzététel** parancsra.
- **2** Végezze el a közzétételi beállítások módosítását.
- **3** További információkért lásd a [3–](#page-215-3)[5.](#page-215-4) lépést a [Személyes naptár közzététele](#page-214-1) részben.
- **4** Kattintson az **OK** gombra.

#### <span id="page-215-1"></span>**Közzétett naptárak megjelenítése és elrejtése**

A fő naptár közzététele után lehetőség van a szintén közzétett alnaptárak megjelenítésére vagy elrejtésére. A naptárak közzétételével kapcsolatos tudnivalók: [Személyes naptár közzététele](#page-214-1).

A mappalistában jelölje be a fő naptári közzétételben szerepeltetni kívánt naptár melletti jelölőnégyzetet, illetve törölje belőle a jelet.

#### <span id="page-215-2"></span>**Naptár közzétételének megszüntetése**

Ha egy naptár közzétételét megszünteti, az többé nem jelenik meg a naptár-közzétételi területen közzétett naptárok listáján. Ha valamely felhasználók előfizetettek az Ön naptárára, többé már nem fogják kapni a naptár frissítéseit, helyette hibaüzenetet kaphatnak.

- **1** A mappalistában az egér jobb oldali gombjával kattintson a közzétett naptárra, majd kattintson a **Közzététel** parancsra.
- **2** Törölje az **Ennek a naptárnak a közzététele** pont jelölését, majd kattintson az **OK** gombra.
# 32 <sup>32</sup>**Szabad/foglalt állapotütemezésének megosztása az interneten**

A GroupWise rendszerben az elfoglaltsági adatok más felhasználók számára közzé tehetők. Az elfoglaltsági információk elérhetők más GroupWise felhasználók számára vagy bármely már felhasználó számára, aki képes kezelni az . i fb típusú fájlokat.

- ["Szabad/foglalt információk közzététele", 217. oldal](#page-216-0)
- ["Elfoglaltsági adatok küldése", 217. oldal](#page-216-1)
- ["Az elfoglaltsági adatok használata", 217. oldal](#page-216-2)

# <span id="page-216-0"></span>**Szabad/foglalt információk közzététele**

Szabad/foglalt információk közzététele internetes felhasználók számára:

- **1** A Főablakban kattintson az **Eszközök** menü **Beállítások** parancsára.
- **2** Kattintson a **Naptár** > **Időpontkeresés** gombra.
- **3** Jelölje be a **Szabad/foglalt információim közzététele** jelölőnégyzetet.
- **4** Kattintson az **OK** gombra.

### <span id="page-216-1"></span>**Elfoglaltsági adatok küldése**

Internetes felhasználók értesítése elfoglaltsági adatairól:

- **1** A Főablakban kattintson az **Eszközök** menü **Beállítások** parancsára.
- **2** Kattintson a **Naptár > Időpontkeresés** gombra.
- **3** Kattintson az **Elfoglaltság közzétételi hely küldése** pontra. Ezzel e-mail jön létre az elfoglaltsági adatok helyéről.
- **4** Címezze meg az e-mailt, majd kattintson a **Küldés** gombra.

### <span id="page-216-2"></span>**Az elfoglaltsági adatok használata**

A GroupWise rendszerben az Időpontkeresés funkció használatával meg tudja vizsgálni a többi felhasználó naptárát szabad időpontok keresése céljából. Amennyiben a GroupWise rendszeren kívül felhasználótól kap .ifb fájlt, az adott felhasználó kapcsolattartási adataival társíthatja az adott foglaltsági információt. Ezt követően az Időpontkeresés funkció azonosítani tudja az adott felhasználóra vonatkozóan rendelkezésre álló időpontokat.

- **1** Nyissa meg a postafiókban az elfoglaltsági adatok helyét tartalmazó e-mailt.
- **2** Jelölje ki, és másolja az elfoglaltsági adatok helyét.

**3** Jelenítse meg a küldőre vonatkozó kapcsolati adatokat a következő részben ismertetettek szerint: [Kapcsolat adatainak módosítása](#page-269-0).

vagy

Vegye fel a felhasználót GroupWise-kapcsolatként a következő részben ismertetettek szerint: [Partner hozzáadása.](#page-267-0)

- **4** A kapcsolatadatban kattintson a **Részletek** fülre.
- **5** Illessze be a helyet az **Elfoglaltság** mezőbe.
- **6** Válassza a **Mentés**, majd a **Bezárás** lehetőséget.

# 33

# <sup>33</sup>**Többfelhasználós naptár használata**

A többfelhasználós naptár segítségével a felhasználók és erőforrások egyesített ütemezését tekintheti meg grafikus napi, heti, havi vagy éves, illetve többfelhasználós oszlopnézetben (a Többfelhasználós oszlopok nézet olyan napi nézet, amely az egyes felhasználók beosztását egy-egy saját oszlopban jeleníti meg). A felhasználókat és erőforrásokat egyszerűen kiválaszthatja, hogy találkozóik megjelenjenek-e az egyesített nézetben. Például többfelhasználós naptárral megtekintheti munkatársainak ütemezését, illetve megnézheti, hogy adott időpontban szabadok-e a vállalat tárgyalói.

A GroupWise 18 előtti GroupWise-verziókban a Többfelhasználós naptár funkcióval csak a Többfelhasználós oszlopok nézet jeleníthető meg (az a nézet, amely az egyes felhasználók napi beosztását egy-egy saját oszlopban jeleníti meg). Hasonló módon, amennyiben a GroupWise egy korábbi verziójában hoz létre többfelhasználós naptárat, és aztán frissít a GroupWise 18 verzióra, a többfelhasználós naptárat csak napi nézetben tudja megtekinteni. Ahhoz, hogy a naptárat többféle nézetben láthassa, új többfelhasználós naptárat kell létrehoznia.

**FONTOS:** Többfelhasználós naptárban csak olyan felhasználókat és erőforrásokat jeleníthet meg, amelyekhez megfelelő helyettesítési jogokkal rendelkezik. (Lásd: [Postafiók- és naptárhozzáférés](#page-362-0)  helyettesítő [felhasználók számára](#page-362-0).) Ha például a találkozókhoz nincs olvasási jogosultsága, a többfelhasználós naptárban nem láthatja más személy napirendjét.

- ["Naptár beállítása több felhasználó vagy er](#page-218-0)őforrás megjelenítésére", 219. oldal
- ["További naptárak beállítása több felhasználó és er](#page-219-0)őforrás megjelenítésére", 220. oldal
- ["A többfelhasználós naptárban megjelenített felhasználók körének beállítása", 220. oldal](#page-219-1)
- ["Találkozó létrehozása a felhasználók számára többfelhasználós naptárban", 222. oldal](#page-221-0)
- ["Többfelhasználós oszlopok naptárnézet létrehozása", 223. oldal](#page-222-0)

# <span id="page-218-0"></span>**Naptár beállítása több felhasználó vagy erőforrás megjelenítésére**

Többfelhasználós naptár beállítása több felhasználó és erőforrás naptárának egyidejű megtekintéséhez:

**1** Kattintson a navigációs sáv **Naptár** elemére, majd kattintson a Naptár eszköztár **Többfelhasználós oszlopok** gombjára.

Ha ebben a naptárban ekkor használja először a Többfelhasználós oszlopok nézetet, megjelenik a Többfelhasználós lista párbeszédpanel.

**2** (Nem kötelező) Ha ebben a naptárban nem ekkor használja először a Többfelhasználós oszlopok nézetet, és módosítani kívánja, hogy mely felhasználói naptárak jelenjenek meg, kattintson a **Többfelhasználós oszlopok** elem melletti legördítő nyílra, majd kattintson a **Felhasználók felvétele vagy eltávolítása** elemre.

- **3** Adja meg a Többfelhasználós lista párbeszédpanel **Felhasználók kiválasztása** területének **Felhasználónév** mezőjében a felhasználókat, majd a **Felhasználólista** területen jelölje be azoknak a felhasználóknak a neve melletti jelölőnégyzeteket, akiknek a naptárát meg kívánja jeleníteni, végül kattintson az **OK** gombra.
- **4** A felhasználók beosztását napi, heti, havi, éves vagy többfelhasználós oszlopnézetben jelenítheti meg a Naptár eszköztár megfelelő nézetére kattintva.

Ha egy adott felhasználóra vonatkozóan nem jelennek meg a naptártételek, ellenőrizze, hogy a Mappalistában a felhasználó neve melletti jelölőnégyzet be van-e jelölve.

**5** (Feltételes lépés) Ha hatnál több felhasználóhoz vagy erőforráshoz szeretne színt hozzárendelni, kattintson a nevük melletti jelenléti ikonra a mappalistában.

A felhasználókra és az erőforrásokra vonatkozó találkozók a Többfelhasználós oszlopok nézetben külön oszlopban jelennek meg. A találkozók azonban a havi, heti és napi nézetekben egyetlen oszlopban vannak összesítve, így ezekben a nézetekben alapvető fontosságú a színek hozzárendelése az egyes felhasználókhoz annak érdekében, hogy a találkozóik megkülönböztethetőek legyenek egymástól.

Az ehhez a többfelhasználós naptárhoz társított többfelhasználós listát a következő részben ismertetett módon tudja módosítani: [A többfelhasználós lista módosítása](#page-220-0). Emellett további többfelhasználós naptárakat is létrehozhat a következő részben ismertetett módon: [További](#page-219-0)  [naptárak beállítása több felhasználó és er](#page-219-0)őforrás megjelenítésére

# <span id="page-219-0"></span>**További naptárak beállítása több felhasználó és erőforrás megjelenítésére**

Ha beállította a kezdeti többfelhasználós naptárat a(z) [Naptár beállítása több felhasználó vagy](#page-218-0)  erő[forrás megjelenítésére](#page-218-0) részben ismertetett módon, felmerülhet további többfelhasználós naptárak beállításának igénye is.

- **1** Válassza ki a Mappalistában a többfelhasználós naptárként beállítani kívánt naptárat.
- **2** Válassza a Naptár eszköztáron a **Többfelhasználós oszlopok** nézetet.
- **3** Módosítsa a naptárhoz tartozó többfelhasználós listát a következő részben leírt módon: [A](#page-220-0)  [többfelhasználós lista módosítása](#page-220-0).

# <span id="page-219-1"></span>**A többfelhasználós naptárban megjelenített felhasználók körének beállítása**

Amikor a [Naptár beállítása több felhasználó vagy er](#page-218-0)őforrás megjelenítésére részben ismertetett módon létrehozza a többfelhasználós naptárat, megadja a naptárban szerepeltetni kívánt felhasználókat és erőforrásokat.

Ha szeretne megadni további felhasználókat és erőforrásokat, illetve azokat eltávolítani a naptárból, lehetősége van a többfelhasználós lista módosítására. A felhasználók vagy erőforrások egyszerű elrejtésére is lehetősége van, ha a mappalistában bejelöli őket, illetve eltávolítja a bejelölésüket.

- ["A többfelhasználós lista módosítása", 221. oldal](#page-220-0)
- "Felhasználók és erő[források kiválasztása vagy kiválasztásának megszüntetése", 222. oldal](#page-221-1)

### <span id="page-220-0"></span>**A többfelhasználós lista módosítása**

A többfelhasználós lista határozza meg, hogy a többfelhasználós naptárban mely felhasználók és erőforrások jelennek meg. Ahhoz, hogy felhasználókat és erőforrásokat adhasson Többfelhasználós listákhoz, és megtekinthesse naptárukat egy többfelhasználós naptárban, rendelkeznie kell a megfelelő helyettesi jogokkal. Lásd: [Postafiók- és naptárhozzáférés helyettesít](#page-362-0)ő felhasználók [számára](#page-362-0).

1 Kattintson a navigációs sáv Naptár elemére, majd kattintson a **gombra a Naptár** eszköztárban.

(Ha további Többfelhasználós oszlopok nézeteket is létrehozott, a gomb így nézhet ki:  $\mathbb{E}$ .)

- **2** Kattintson a gomb jobb oldalán látható nyílra, majd válassza a **Felhasználók hozzáadása vagy eltávolítása** lehetőséget.
- **3** Felhasználó vagy erőforrás hozzáadásához kattintson az **Új felhasználó** pontra, kattintson duplán egy névre, majd kattintson az **OK** gombra.
- **4** Felhasználó vagy erőforrás eltávolításához kattintson a névre, majd kattintson az **Eltávolítás** gombra.

vagy

A listán szereplő összes név eltávolításához válassza a **Szerkesztés** menü **Mindent eltávolít** parancsát.

**5** A listán szereplő nevek átrendezéséhez kattintson egy névre, majd a felfelé, illetve lefelé mutató nyíl gombra.

A nevek sorrendje határozza meg azt, hogy milyen sorrendben jelennek meg a naptárak a Többfelhasználós oszlopok nézetben.

- **6** Ha el kívánja távolítani egy felhasználó, illetve erőforrás naptárát a többfelhasználós naptárból anélkül, hogy törölné a nevet a listáról, törölje a név melletti jelölőnégyzetben látható jelet.
- **7** A Helyettesítési listán szereplő összes név beszúrásához válassza a **Szerkesztés** menü **Helyettesítési lista beszúrása** parancsát.
- **8** A lista alaphelyzetbe állításához kattintson a **Szerkesztés > Mindent eltávolít > Szerkesztés** pontra, majd kattintson **Az utolsó lista beszúrása** lehetőségre.
- **9** A változtatások mentéséhez és a párbeszédpanel bezárásához kattintson az **OK** gombra.

vagy

Ha a párbeszédpanel bezárása nélkül szeretné menteni a változtatásokat, kattintson az **Alkalmaz** gombra.

# <span id="page-221-1"></span>**Felhasználók és erőforrások kiválasztása vagy kiválasztásának megszüntetése**

A GroupWise 18 rendszerben a felhasználókat és erőforrásokat egyszerűen kiválaszthatja, hogy találkozóik megjelenjenek-e a többfelhasználós naptárban.

Felhasználó vagy erőforrás kiválasztása vagy kiválasztásának megszüntetése:

- Jelölje be a jelölőnégyzetet azoknál a felhasználóknál és erőforrásoknál a Mappalistában, amelyeknek találkozóit szeretné megjeleníteni a többfelhasználós naptárban.
- Törölje a jelet azoknál a felhasználóknál és erőforrásoknál, amelyeknek találkozóit el kívánja rejteni a többfelhasználós naptárból.

A többfelhasználós naptárhoz társított felhasználók körének módosításával kapcsolatos tudnivalókat lásd: [A többfelhasználós lista módosítása.](#page-220-0)

# <span id="page-221-0"></span>**Találkozó létrehozása a felhasználók számára többfelhasználós naptárban**

Gyorsan tud létrehozni olyan találkozót, amely magában foglalja az összes felhasználót, akinek naptárát a többfelhasználós naptár az aktuális beállítás szerint megjeleníti.

- ["Találkozó létrehozása napi, heti, havi vagy éves nézetben", 222. oldal](#page-221-2)
- ["Találkozó létrehozása Többfelhasználós oszlopok nézetben", 222. oldal](#page-221-3)

### <span id="page-221-2"></span>**Találkozó létrehozása napi, heti, havi vagy éves nézetben**

Találkozó létrehozása napi, heti, havi vagy éves nézetben:

- **1** Kattintson a Naptár eszköztáron a **Napi**, **Heti**, **Havi** vagy **Évi** nézetre.
- **2** Kattintson a jobb oldali egérgombbal arra a napra vagy időpontra, amikorra a találkozót ütemezni kívánja, majd kattintson az **Új** > **Találkozó** parancsra.

A **Címzett** mezőt a rendszer kitölti az összes olyan felhasználóval, akinek naptára az aktuális beállítás szerint meg van jelenítve a többfelhasználós naptárban.

**3** Fejezze be a találkozó létrehozását, majd kattintson a **Küldés** gombra.

### <span id="page-221-3"></span>**Találkozó létrehozása Többfelhasználós oszlopok nézetben**

Találkozó létrehozása Többfelhasználós oszlopok nézetben:

- **1** Kattintson a Naptár eszköztáron a **Többfelhasználós oszlopok** nézetre.
- **2** Kattintson arra az időpontra, amelyre a találkozót ütemezni kívánja, majd a kurzor húzásával jelölje ki a találkozó időtartamát. A kurzor elhúzásával megadhatja azokat a felhasználókat is, akiket szeretne a találkozóban szerepeltetni.
- **3** Kattintson az egér jobb oldali gombjával a kijelölt időre, majd kattintson az **Új** > **Találkozó** parancsra.
- **4** Fejezze be a találkozó létrehozását, majd kattintson a **Küldés** gombra.

# <span id="page-222-0"></span>**Többfelhasználós oszlopok naptárnézet létrehozása**

Ha törli a Többfelhasználós oszlopok nézetet, újat hozhat létre:

- **1** A navigációs sorban kattintson a **Naptár** pontra.
- **2** Kattintson az egér jobb oldali gombjával a Naptár eszköztárra, majd kattintson a **Jellemzők** parancsra.
- **3** Kattintson az **Új** parancsra, majd adjon meg nevet a Többfelhasználós oszlopok nézet számára, például Többfelhasználós oszlopok.
- **4** A **Nézet** legördülő listán kattintson a **Több felhasználó (oszlopok)** elemre, majd kattintson kétszer az **OK** gombra.

Megjelenik a Többfelhasználós lista párbeszédpanel.

- **5** Ha a listából hiányzik egy felhasználó vagy erőforrás, amelynek szerepelnie kell a Többfelhasználós oszlopok nézetben, adja meg a felhasználót a **Felhasználónév** mezőben, majd kattintson az **Új felhasználó** pontra.
- **6** Kattintson duplán egy felhasználóra vagy erőforrásra, kattintson az **OK** gombra, majd újabb felhasználó felvételéhez ismételje meg a műveletet.
- **7** Jelölje be azoknak a felhasználóknak a négyzetét, akiknek a naptárát meg szeretné tekinteni, majd kattintson az **OK** gombra.

### 34 <sup>34</sup>**Másik felhasználó naptárának megjelenítése a saját naptáron belül**

Ha egy másik felhasználó naptárához helyettesítési jogokkal rendelkezik, az adott felhasználó naptárát meg tudja jeleníteni anélkül a saját naptárában, hogy helyettesítéssel belépne a másik felhasználó postafiókjába.

- **1** Kattintson az egér jobb oldali gombjával a saját naptárára, és válassza az **Új megbízotti naptár** lehetőséget.
- **2** Válassza ki a helyettesítési listáról a felhasználót, majd kattintson az **OK** gombra.

A helyettesített felhasználó naptára saját naptárának alnaptáraként jelenik meg.

# 35 <sup>35</sup>**Naptár nyomtatása**

A Naptár nyomtatása paranccsal a találkozókat, tennivalókat és feljegyzéseket különféle formátumokban és lapméretekben nyomtathatja. A naptárt különböző oldalelrendezésekkel nyomtathatja ki, például nyomtathat napi találkozókat, napi szöveges naptárt, napi beosztást, háromrét hajtható napi lapot, kibővített naptárt és napi tervezőt. Ha színes nyomtatót használ, a naptárt színesben nyomtathatja ki. Így jól látható, hogy melyik találkozó melyik naptárhoz tartozik, és melyik találkozónak vannak kategóriái.

- "A fő[naptár nyomtatása", 227. oldal](#page-226-0)
- ["Egy adott Naptár nyomtatása", 227. oldal](#page-226-1)
- ["Több felhasználó naptárának nyomtatása", 228. oldal](#page-227-0)

# <span id="page-226-0"></span>**A főnaptár nyomtatása**

A főnaptár nyomtatása:

- **1** Kattintson a **Fájl** > **Nyomtatás** > **Naptár nyomtatása** parancsra.
- **2** Válasszon egy naptárformátumot a **Formátum** mezőből.
- **3** Válasszon papírméretet az **Űrlap mérete** mezőből.
- **4** Válasszon naptárnézetet a **Választható űrlapok** listában.
- **5** Válasszon az **Álló** vagy **Fekvő** lehetőség közül.
- **6** Kattintson a **Tartalom** fülre, adja meg a kezdő dátumot, majd olvassa el és válassza ki az egyéb beállításokat.
- **7** (Nem kötelező) Módosítsa a betűtípust a **Betűtípus** gombra kattintással, majd a kívánt betűtípus, stílus és méret kiválasztásával.
- **8** Kattintson a **Beállítások** fülre, majd olvassa el és válassza ki az egyéb beállításokat is.
- **9** A **Nyomtatási kép** gombra kattintva megtekintheti, hogyan fog kinézni a nyomtatott oldal a választott beállításokkal. Szükség esetén módosítsa a beállításokat.
- **10** Kattintson a **Nyomtatás** gombra.

Ha személyes naptárakat hozott létre, alapértelmezés szerint a személyes tételek a fő naptártételekkel együtt lesznek beszúrva.

# <span id="page-226-1"></span>**Egy adott Naptár nyomtatása**

Egy adott naptár nyomtatása:

- **1** A mappalistából válassza ki a nyomtatni kívánt naptárat.
- **2** Kattintson a **Fájl** > **Nyomtatás** > **Naptár nyomtatása** parancsra.
- **3** Igény szerint válassza ki a naptár nyomtatási beállításait.
- A **Beállítások** lapon válassza a **Kijelölt mappa** pontot a **Tételek nyomtatása** dobozból.
- A **Nyomtatási kép** gombra kattintva megtekintheti, hogyan fog kinézni a nyomtatott oldal a választott beállításokkal. Szükség esetén módosítsa a beállításokat.
- Kattintson a **Nyomtatás** gombra.

# <span id="page-227-0"></span>**Több felhasználó naptárának nyomtatása**

Több felhasználó ütemtervének nyomtatása:

- Győződjön meg arról, hogy van-e helyettesítési olvasási joga minden olyan felhasználó postafiókjához, akinek ütemtervét ki szeretné nyomtatni.
- Kattintson a **Fájl** > **Helyettesítés** parancsra, amivel meggyőződhet arról, hogy azok a felhasználók, akiknek az ütemtervét nyomtatni akarja, megjelennek-e a Helyettesítési listán. Ha nem jelennek meg, vegye fel őket a listára.
- Kattintson a **Fájl** > **Naptár nyomtatása** parancsra.
- Kattintson a **Formátum** mezőben a Többfelhasználós lehetőségre, majd kattintson a **Beállítás** gombra, és válassza ki azon felhasználók nevét, akiknek ki szeretné nyomtatni az ütemtervét.
- A **Helyettesítés laponként** mezőben adja meg, hogy egy oldalon legfeljebb hány helyettesített ütemterve szerepelhessen.

Például ha kilenc felhasználó ütemtervét szeretné kinyomtatni, úgy, hogy egy oldalon csak három szerepeljen, a 3 értéket kell megadnia.

- Kattintson az **OK** gombra.
- Válasszon naptárnézetet a **Választható űrlapok** alatt.
- Válasszon papírméretet az **Űrlap mérete** mezőből.
- Válasszon az **Álló** vagy **Fekvő** lehetőség közül.
- Kattintson a **Tartalom** fülre, majd olvassa el és válassza ki az egyéb beállításokat is.
- Kattintson a **Beállítások** fülre, majd olvassa el és válassza ki az egyéb beállításokat is.
- A **Nyomtatási kép** gombra kattintva megtekintheti, hogyan fog kinézni a többfelhasználós oldalelrendezés a kiválasztott beállítások mellett.
- Kattintson a **Nyomtatás** gombra.

# 36 <sup>36</sup>**Ismeretlen feladóktól származó naptártételek levélszemét-mappába helyezése**

Beállíthatja, hogy az Ön személyes címjegyzékében (beleértve a Napi kapcsolatok címjegyzéket) nem szereplő feladóktól érkezett naptártételeket a GroupWise automatikusan a levélszemét-mappába helyezze.

- **1** Kattintson az **Eszközök** menü **Levélszemét-kezelés** parancsára.
- **2** Érvényesítse a **Személyes címjegyzékek alapján történő levélszemét-kezelés engedélyezése** beállítást.
- **3** Kattintson az **OK** gombra.

# V <sup>V</sup> **Tennivalók**

A tennivalók olyan tételek, amelyeket egy megadott dátumig vagy időpontig el kell végezni. Ha tennivalót rendel egy felhasználóhoz, akkor a felhasználó elfogadhatja vagy elutasíthatja azt, de amíg vissza nem utasítja vagy amíg el nem készül vele, addig a tennivaló minden nap megjelenik a felhasználó Tennivalók listáján és naptárában.

A Tennivalók mappa tartalmazza az Ön által közzétett vagy elfogadott tennivalókat, valamint azokat az egyéb tételeket, amelyeket itt helyez el emlékeztetőként arra, hogy valamilyen műveletet kell elvégeznie azzal kapcsolatban.

- + [37. fejezet, "A tennivalók ismertetése", 233. oldal](#page-232-0)
- [38. fejezet, "A gyors tennivalók és a követési jelz](#page-234-0)ők ismertetése", 235. oldal
- [39. fejezet, "A Tennivalók mappa ismertetése", 237. oldal](#page-236-0)
- [40. fejezet, "A tennivalók használata", 239. oldal](#page-238-0)
- [41. fejezet, "A gyors tennivalók és a követési jelz](#page-242-0)ők használata", 243. oldal
- [42. fejezet, "A Tennivalók mappa használata", 245. oldal](#page-244-0)

# 37 <sup>37</sup>**A tennivalók ismertetése**

<span id="page-232-0"></span>A tennivaló olyan tétel, amelyhez határidő tartozik, és valamilyen művelet végrehajtását igényli. Közzétehet tennivalót saját magának, vagy elfogadhatja a más személyektől érkezett tennivalókat.

Elfogadása után a tennivaló a naptárban jelenik meg a kezdő dátumánál, és átnyúlik minden soron következő napra. A határidő túllépése után a naptár a tennivalót piros színnel jelöli.

Ha elkészült a tennivalóval, készként jelölheti meg azt. Ha a tennivalót készként jelöli meg, akkor a következő napon már nem látható a naptárban.

Ha Ön egy kiosztott tennivaló létrehozója, utasíthatja a GroupWise programot, hogy értesítse Önt, amikor a tennivalót készre jelölik. (Az értesítések fogadásához el kell indítania az Értesítőt.) A tennivaló készre jelölésének dátumát és időpontját is magába foglaló Kész állapot a tennivaló Jellemzők ablakában jelenik meg.

# <span id="page-234-0"></span>38 <sup>38</sup>**A gyors tennivalók és a követési jelzők ismertetése**

A GroupWise ügyfélben a tételek ikonjától balra elérhető a gyors tennivaló/követési jelző lehetőség. Itt a zászló ikonra kattintva megjelölheti a kívánt tételt arra utalva, hogy még van vele valamilyen teendője. Ez a lehetőség nem érhető el a beszélgetéseknél, a javasolt találkozók listáján, illetve az összegző naptárban. Ha megjelöl egy tételt, akkor az a Tennivalók mappában is látható. Ha rákattint a zászló ikonra, az ciklikusan a következő állapotokon megy keresztül:

- Megjelölve
- Kész
- Jelölés megszüntetése

Ha a GroupWise Mobility Service 2.1-es vagy újabb verzióját használja, és mobileszköze támogatja a megjelölést, akkor a megjelölési állapot szinkronizálódik a mobileszközre is. Egyes mobileszközök csak a **megjelölt** és a **megjelölés megszüntetése** állapotot ismerik, ezért ha egy tételt készként jelölnek meg egy ilyen eszközön, akkor az látható, hogy a jelölést törölték, a GroupWise ügyfélprogramban és más, mindhárom jelölési állapotot ismerő eszközökön viszont **kész** állapotúként jelenik meg a tétel.

A GroupWise ügyfélprogramban a Ctrl+T billentyűkombinációval váltogathatja a három megjelölési állapotot. Ha a jobb gombbal kattint a zászlóra, a következő műveleteket végezheti el:

- Határidőt rendelhet a tételhez (Határidő [beállítása](#page-242-1))
- Beállíthatja a tennivaló készenléti százalékát [\(A készenléti arány módosítása](#page-242-2))
- Figyelmeztető értesítést állíthat be ([Figyelmeztetés konfigurálása/beállítása\)](#page-243-0)
- Egyszerre több lehetőséget is beállíthat ([A gyors tennivalók beállításai](#page-243-1))
- Törölheti a tétel megjelölését ([Tétel törlése a tennivalók közül\)](#page-243-2)
- Átválthat a mappanézetre [\(Megtekintés a tennivalók listájaként/részletek megtekintése\)](#page-243-3)

# 39 <sup>39</sup>**A Tennivalók mappa ismertetése**

<span id="page-236-0"></span>A tennivalók mappa egy rendszermappa, amely a GroupWise tennivalókat, valamint egyéb, konkrét cselekvést igénylő tételeket tartja számon. Úgy is tekintheti, mint az összes tennivalójának gyűjtőlistáját.

Mikor kitűz vagy elfogad egy feladatot, az automatikusan megjelenik a tennivalók mappában. Ráadásul bármely tételtípus (levél, találkozó, feladat, emlékeztető feljegyzés, telefonüzenet) elhelyezhető a tennivalók mappában. Például elhelyezhet egy e-mailt a tennivalók mappában saját maga emlékeztetésére, hogy valami tennivaló kapcsolódik hozzá.

A tennivalók mappa elemei nem feltétlenül jelennek meg a naptárban. A naptárba csak az esedékességi dátummal rendelkező tételek kerülnek. Ha a tennivalók mappa egy elemét a naptárban is szeretné megjeleníteni, meg kell határoznia hozzá egy esedékességi dátumot. A részleteket lásd itt: [Esedékességi dátum hozzárendelése tennivaló tételhez.](#page-249-0)

Ha egy tételt a Tennivalók mappába helyezett, a következőkre van lehetősége:

- Módosíthatja helyét a tennivalók között [\(A Tennivalók mappa átrendezése](#page-247-0))
- Esedékességi dátumot rendelhet hozzá ([Esedékességi dátum hozzárendelése tennivaló tételhez\)](#page-249-0)
- Nyomon követheti előrehaladását egy készenléti arány meghatározásával [\(Készültségi arány](#page-249-1)  [megadása](#page-249-1))
- Megjelölheti befejezettként ([Tennivalók befejezésének nyomon követése](#page-239-0))

**FONTOS:** Ha Ön vagy GroupWise-rendszergazdája beállította a postafiókban az automatikus archiválást, a Tennivalók mappa tételei szintén archiválva lesznek, de a fogadásuk eredeti dátuma, és nem az esedékességi dátum alapján.

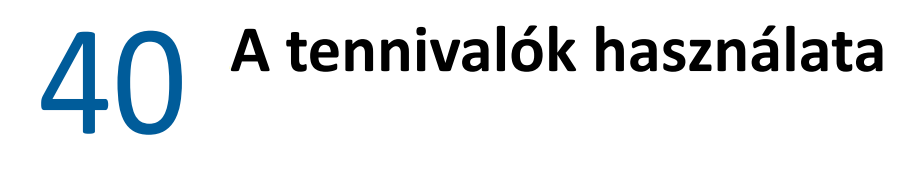

<span id="page-238-0"></span>A tennivalók olyan tételek, amelyeket egy megadott dátumig vagy időpontig el kell végezni. Amikor egy felhasználó számára oszt ki tennivalót, a felhasználó elfogadhatja vagy elutasíthatja a tennivalót. A feladat az elutasításáig vagy az elvégzéséig a felhasználó Tennivalók mappájában marad, és a felhasználó naptárában is megjelenik minden nap.

- ["Tennivaló kiosztása", 239. oldal](#page-238-1)
- ["Tennivalók befejezésének nyomon követése", 240. oldal](#page-239-0)

# <span id="page-238-1"></span>**Tennivaló kiosztása**

Amikor létrehoz egy tennivalót, kioszthatja azt saját magának (személyes tennivaló) vagy több személynek.

- ["Tennivaló kiosztása más felhasználóknak", 239. oldal](#page-238-2)
- ["Tennivaló kiosztása saját magának", 240. oldal](#page-239-1)
- "Ismétlődő [tennivaló kiosztása", 240. oldal](#page-239-2)

#### <span id="page-238-2"></span>**Tennivaló kiosztása más felhasználóknak**

Tennivaló kiosztása más felhasználóknak:

- **1** Kattintson a **Fájl > Új > Tennivaló** menüpontra.
- **2** Írjon be egy felhasználónevet a **Címzett** mezőbe, majd nyomja meg az Enter billentyűt. Ha több felhasználót szeretne beírni, ismételje meg a műveletet. Szükség esetén a **+Másolat** vagy **+Titkos másolat** lehetőségre kattintva adja hozzá a kívánt mezőt, majd írja be a felhasználóneveket a **Másolat** és a **Titkos másolat** mezőbe.

vagy

Ha a felhasználókat listáról kívánja kiválasztani, kattintson az eszköztár **Cím** gombjára, kattintson duplán a felhasználónevekre, majd kattintson az **OK** gombra.

- **3** Adja meg a tennivaló kezdő dátumát és azt a dátumot és időt, amikorra be szeretné fejezni. A két mezőben ugyanaz a dátum is megadható.
- **4** Adja meg a tárgyat.
- **5** (Nem kötelező) Adja meg a tennivaló prioritását.

A tennivaló prioritását egy betű, egy szám, vagy egy betű és egy szám kombinációja jelzi, például A1, C2, B, vagy 3.

- **6** Adja meg a tennivaló leírását.
- **7** (Nem kötelező) A **Küldési beállítások** lapon több beállítás is megadható: például sürgősnek minősítheti az üzenetet, választ kérhet a címzettektől és így tovább.
- **8** Kattintson az eszköztár **Küldés** gombjára.

### <span id="page-239-1"></span>**Tennivaló kiosztása saját magának**

Saját tennivaló kiosztása:

- **1** A naptárban nyisson meg egy olyan nézetet, amely tartalmazza a Tennivalók listát (ilyen például a Nap nézet), kattintson egy dátumra, majd kattintson duplán a Tennivalók lista üres helyére.
- **2** Adja meg az üzenet tárgyát.
- **3** Adja meg a tennivaló prioritását.

A tennivaló prioritását egy betű, egy szám, vagy egy betű és egy szám kombinációja jelzi, például A1, C1, B vagy 3. A prioritás megadása nem kötelező.

- **4** Adja meg a tennivaló kezdő dátumát és azt a dátumot és időt, amikorra be szeretné fejezni. A két mezőben ugyanaz a dátum is megadható.
- **5** Írja be az üzenetet.
- **6** (Nem kötelező) Kattintson a **Küldési beállítások** fülre további beállítások megadásához: például sürgősnek minősítheti az üzenetet, választ kérhet a címzettektől stb.
- **7** Kattintson az eszköztár **Kitűzés** gombjára.

A személyes tennivalókat a program a naptárba és a tennivalók mappába is elhelyezi. Nem kerülnek be sem a saját, sem más felhasználó postafiókjába.

**TIPP:** Olyan tennivalókat is létrehozhat, amelyek nem kapcsolódnak a naptárhoz. Az ilyen típusú tennivalókon belül minden tétel (levél, találkozó, feladat, emlékeztető feljegyzés, telefonüzenet) felhasználható. További információ: [A Tennivalók mappa használata.](#page-244-0)

### <span id="page-239-2"></span>**Ismétlődő tennivaló kiosztása**

Az ismétlődő tennivalók létrehozásával kapcsolatos tudnivalókat lásd: Ismétlődő [tételek ütemezése](#page-200-0).

# <span id="page-239-0"></span>**Tennivalók befejezésének nyomon követése**

Ha elkészült a tennivalóval, készként jelölheti meg azt. A készre jelölt tennivalók a Naptárban nem kerülnek át a következő napra. A kész tennivalók mellett a naptárban egy pipa áll. A határidőre el nem készült tennivalók piros színnel jelennek meg.

Ha a tennivaló készre jelölése után észreveszi, hogy annak bizonyos részei még befejezetlenek, visszavonhatja a készre jelölést. A meg nem jelölt tennivalók az aktuális napon megjelennek a naptárban.

Egy tennivaló készre jelölésekor a GroupWise értesítőt küld a tennivaló kiosztójának, ha a kiosztó a Küldési beállítások párbeszédpanelen értesítést kért. A tennivaló készre jelölésének dátumát és időpontját is magába foglaló Kész állapot a kiosztó Jellemzők ablakában jelenik meg.

- ["Tétel megjelölése befejezettként", 241. oldal](#page-240-0)
- ["Egy elküldött tennivaló készenléti állapotának ellen](#page-240-1)őrzése", 241. oldal

## <span id="page-240-0"></span>**Tétel megjelölése befejezettként**

Tétel megjelölése befejezettként:

**1** Kattintson a navigációs sáv **Naptár** ikonjára.

A tennivalókat a Tennivalók mappában is megjelölheti befejezettként.

**2** A tennivalók panelen jelölje be az adott tennivaló mellett található jelölőnégyzetet. Ha szeretné visszavonni a tennivaló készre jelölését, törölje a jelet a tennivaló melletti jelölőnégyzetből.

### <span id="page-240-1"></span>**Egy elküldött tennivaló készenléti állapotának ellenőrzése**

Az elküldött feladat befejezési állapotának ellenőrzése:

**1** Kattintson a navigációs sor **Elküldött tételek** mappájára.

Ha a tennivalót magának is kiosztotta, megtalálhatja azt a Naptár vagy a Tennivalók mappában is.

- **2** Nyissa meg az ellenőrizni kívánt tennivalót.
- **3** Kattintson a **Jellemzők** fülre.

# <span id="page-242-0"></span>41 <sup>41</sup>**A gyors tennivalók és a követési jelzők használata**

Az alábbi témákkal kapcsolatos információkért tekintse át ezeket a fejezeteket:

- "Határidő [beállítása", 243. oldal](#page-242-1)
- ["A készenléti arány módosítása", 243. oldal](#page-242-2)
- ["Figyelmeztetés konfigurálása/beállítása", 244. oldal](#page-243-0)
- ["A gyors tennivalók beállításai", 244. oldal](#page-243-1)
- ["Tétel törlése a tennivalók közül", 244. oldal](#page-243-2)
- ["Megtekintés a tennivalók listájaként/részletek megtekintése", 244. oldal](#page-243-3)

# <span id="page-242-1"></span>**Határidő beállítása**

Ha egy megjelölt tételnek be van állítva a határideje, akkor látható a naptári tennivalók összegző nézetében.

- **1** Kattintson a jobb gombbal a zászló ikonra.
- **2** A következő lehetőségek közül válassza ki, hogy mikorra kell elkészülnie a tételnek:
	- **Ma esedékes**
	- **Holnap esedékes**
	- **A héten esedékes** A munkahét végére állítja be a tétel határidejét.
	- **Jövő héten esedékes:** A következő munkahét végére állítja be a tétel határidejét.
	- **Nincs esedékesség:** Csak akkor érhető el, ha be van állítva határidő. Lehetőséget nyújt a határidő törlésére.

# <span id="page-242-2"></span>**A készenléti arány módosítása**

A készenléti százalék segítségével nyomon követheti, hogy mekkora hányada készült el a tennivalónak.

- **1** Kattintson a jobb gombbal a zászló ikonra.
- **2** Válasszon ki egy készenléti százalékot:
	- 25% kész
	- 50% kész
	- 75% kész
	- Kész (100%)

# <span id="page-243-0"></span>**Figyelmeztetés konfigurálása/beállítása**

A figyelmeztetések értesítik Önt az esedékes tételekről.

Hangjelzés beállítása:

- **1** Kattintson az egér jobb gombjával a kijelölt feladat zászló ikonjára.
- **2** Válassza a **Riasztás** lehetőséget.
- **3** Állítsa be a figyelmeztetés dátumát és időpontját.
- **4** Kattintson az **OK** gombra.

# <span id="page-243-1"></span>**A gyors tennivalók beállításai**

A **Gyors tennivalók beállításai** segítségével határidőt, készenléti százalékot és figyelmeztetést állíthat be.

- **1** Kattintson az egér jobb gombjával a kijelölt feladat zászló ikonjára.
- **2** Válassza a **Gyors tennivalók beállításai** elemet.
- **3** Igény szerint állítsa be a határidőt, a készenléti százalékot és a figyelmeztetést.
- **4** Kattintson az **OK** gombra.

# <span id="page-243-2"></span>**Tétel törlése a tennivalók közül**

A tennivalók közül való törlés lehetősége csak olyan tételeknél érhető el, amelyek meg vannak jelölve.

- **1** Kattintson a jobb gombbal a zászló ikonra.
- **2** Válassza a **Törlés a tennivalók közül** pontot.

### <span id="page-243-3"></span>**Megtekintés a tennivalók listájaként/részletek megtekintése**

Konfigurálhatja a mappanézetet úgy, hogy a tennivalók listája vagy részletei jelenjenek meg.

- **1** Kattintson a jobb gombbal a zászló ikonra.
- **2** Ha most a Részletek nézetben látja a mappát, válassza a **Megtekintés tennivalóként** lehetőséget. – vagy –

Ha a most a Tennivalók nézetben látja a mappát, válassza a **Részletek megtekintése** lehetőséget.

# 42 <sup>42</sup>**A Tennivalók mappa használata**

<span id="page-244-0"></span>A Tennivalók mappa egy rendszermappa, amely GroupWise-tennivalókat és más olyan tételeket tartalmaz, amelyek műveletek végrehajtását igénylik. Bármilyen tételtípus (levél, találkozó, feladat, emlékeztető feljegyzés, telefonüzenet) elhelyezhető a Tennivalók mappában.

- ["Tétel felvétele a Tennivalók mappába", 245. oldal](#page-244-1)
- ["Tennivalók létrehozása egy a Tennivalók mappán kívüli mappában", 247. oldal](#page-246-0)
- ["A Tennivalók mappa rendezése", 248. oldal](#page-247-1)
- ["Esedékességi dátum hozzárendelése tennivaló tételhez", 250. oldal](#page-249-0)
- ["Állapot nyomon követése a Tennivalók mappában", 250. oldal](#page-249-2)
- ["A Tennivalók mappa tartalmának nyomtatása", 251. oldal](#page-250-0)

# <span id="page-244-1"></span>**Tétel felvétele a Tennivalók mappába**

Ezek a fejezetek ismertetik a tételek hozzáadását elemeket a tennivalók mappájához.

- $\bullet$  ["Új tennivaló tétel konfigurálása", 245. oldal](#page-244-2)
- ["Tétel áthelyezése a Tennivalók mappába egy más mappából", 246. oldal](#page-245-0)
- ["Tennivaló vagy tennivalók-tétel létrehozása a Tennivalók mappában", 246. oldal](#page-245-1)
- ["Tétel megjelölése a Tennivalók mappában való megjelenítésre", 247. oldal](#page-246-1)

### <span id="page-244-2"></span>**Új tennivaló tétel konfigurálása**

Konfigurálhatja azt a tételtípust, amely automatikusan létre lesz hozva, amikor egy új tételt hoz létre a Tennivalók listában.

- **1** Kattintson az **Eszközök** > **Beállítások** parancsra, majd kattintson duplán a **Munkakörnyezet** pontra.
- **2** Kattintson az **Alapértelmezett műveletek** fülre.
- **3** Az **Új tennivalók tétel** pont alatt válassza ki, hogy a létrehozandó új tétel beszélgetés, feljegyzés vagy tennivaló legyen-e.
- **4** Kattintson az **OK** gombra.

### <span id="page-245-0"></span>**Tétel áthelyezése a Tennivalók mappába egy más mappából**

A tételeknek a Tennivalók mappába történő elhelyezésének legáltalánosabb módja az adott tételek áthelyezése más mappákból. Például kaphat egy meghívást egy olyan találkozóra, ahol egy rövid előadást kell tartania. Ezt a meghívást áthúzhatja a Tennivalók mappába, így biztosan nem felejti el a közelgő előadást.

- **1** Nyissa meg azt a mappát, amelyben a tennivalóvá átalakítandó tétel van, majd jelölje ki a tételt.
- **2** A kiválasztott tételt húzza át a teljes mappalistában a Tennivalók mappába.

A teljes mappalista megjelenítéséhez kattintson a mappalista legördítő nyilára (a mappalista felett, az online vagy a tárolt elemektől jobbra), majd kattintson a **Teljes** pontra.

Egy megosztott mappából csak akkor helyezhet át elemeket a Tennivalók mappába, ha Ön a megosztott mappa tulajdonosa.

**3** Nyissa meg az újonnan áthelyezett tételt.

A Tennivalók beállításai a tételnézet tetején jelennek meg. A tennivalóhoz sorszámot is rendelhet, illetve át is helyezheti azt a lista aljára vagy tetejére.

- **4** Adja meg a határidőt.
- **5** Kattintson a **Bezárás** gombra.

A Tennivalók mappában a tételek mellett egy-egy jelölőnégyzet jelenik meg. Amikor elkészült az tennivalók valamelyik tételével, megjelölheti azt készként a mellette levő négyzet bejelölésével.

### <span id="page-245-1"></span>**Tennivaló vagy tennivalók-tétel létrehozása a Tennivalók mappában**

A Tennivalók funkció jól használható a tennivalók és emlékeztetők nyomon követésére.

- **1** Nyissa meg a Tennivalók mappát.
- **2** (Nem kötelező) Adja meg az új tennivaló helyét a listában.

Ha a Tennivalók sor nem tartalmaz egyetlen tételt sem, vagy nem akarja a tennivalót a lista egy meghatározott helyére tenni, folytassa a következővel: [3](#page-245-2).

vagy

Kattintson a Tennivalók azon helyére, ahova az új tételt fel kívánja venni. Ha például az új tételt a harmadik tétel mögé kívánja betenni, kattintson a jelenlegi harmadik tételre, majd folytassa a következővel: [3](#page-245-2).

<span id="page-245-2"></span>**3** Kattintson az **Új tennivaló** parancsra a mások számára kiosztani kívánt tennivalók létrehozásához.

vagy

Olyan személyes tennivaló létrehozásához, amelyet nem küld el más GroupWisefelhasználóknak, kattintson az **Új tennivaló** parancs mellett található Le nyílra, majd válassza a **Személyes tennivaló** lehetőséget.

– vagy –

Új tennivaló létrehozásához kattintson a Tennivalók mappára, kattintson a jobb egérgombbal a Tennivalók listára, majd kattintson az **Új** > **Tennivalók tétel** pontra.

- **4** (Nem kötelező) Ha új tennivalót hoz létre (nem egy személyes tennivalót vagy tennivaló típusú tételt), adja hozzá a tennivalók címzettjeinek nevét.
- **5** Határozza meg a kezdés és a befejezés idejét.
- **6** Adjon meg egy tárgyat, majd adja meg a tennivaló leírását.
- **7** Kattintson a **Küldés** gombra.

vagy

Ha személyes tennivalót vagy tennivaló típusú tételt kíván létrehozni, kattintson a **Kitűzés** parancsra.

#### <span id="page-246-1"></span>**Tétel megjelölése a Tennivalók mappában való megjelenítésre**

Ezzel a művelettel más mappákban szereplő tételeket jelölhet meg, hogy azok megjelenjenek a Tennivalók mappában is.

- **1** Jelöljön ki egy vagy több tételt, majd kattintson azokra a jobb oldali egérgombbal.
- **2** Kattintson a **Megjelenítés a Tennivalókban** parancsra.

A tétel megmarad az eredeti mappában, de megjelenik a Tennivalók mappában is. A Tennivalók mappában a tételeket a kívánt módon rendszerezheti, határidőt rendelhet hozzájuk, megjelölheti őket befejezettként stb. Ha az eredeti mappában Tennivalók is vannak, a tételek ott is megjelennek.

Ezeket a tételeket az eredeti mappában is, valamint a Tennivalók mappában is megjelölheti készként.

**MEGJEGYZÉS:** Egy megosztott mappából csak akkor helyezhet át elemeket a Tennivalók mappába, ha Ön a megosztott mappa tulajdonosa.

# <span id="page-246-0"></span>**Tennivalók létrehozása egy a Tennivalók mappán kívüli mappában**

Más mappában is létrehozható tennivalók-terület, amelyre áthúzhatja a kívánt tételeket. Miután a tételek átkerültek bármelyik mappa tennivalók-területére, azok megjelennek a fő Tennivalók mappában is, bár továbbra is az eredeti mappában helyezkednek majd el.

- **1** Kattintson egy mappára.
- **2** Kattintson a **Megtekintés** > **Megjelenítési beállítások** > **Tennivalóként** pontra.

A mappa tétellistájának tetején ekkor a **Húzza ide a tételeket a tennivalókhoz való hozzáadáshoz** felirat jelenik meg.

**3** Jelöljön ki egy vagy több tételt és húzza át az(oka)t a mappa tétellistájának ezen területére.

Az áthúzott tételektől balra egy-egy jelölőnégyzet jelenik meg.

- **4** A tételek átrendezéséhez húzza azokat új helyükre.
- **5** Ha csak azokat a tételeket szeretné megjeleníteni, amelyek az adott mappa Tennivalóihoz tartoznak, kattintson egy tételre, és válassza a **Műveletek** > **Tennivaló-műveletek** > **Tételek elrejtése, melyek nincsenek a tennivalókban** parancsot.

Ha meg kívánja jeleníteni a mappa összes tételét, hajtsa végre újra ezt a lépést.

Egy mappa Tennivalók területére felvett tételek a Tennivalók mappa fő Tennivalók listájában is megjelennek.

Ha rendezést végez ebben a mappában, csak azok a tételek lesznek sorba rendezve, amelyek nem tennivalók.

# <span id="page-247-1"></span>**A Tennivalók mappa rendezése**

A Tennivalók mappában található tételek sorrendje többféleképpen is megváltoztatható: A Tennivalók mappa rendezésének megkönnyítéséhez altennivalókat is használhat.

- ["A Tennivalók mappa átrendezése", 248. oldal](#page-247-0)
- ["A Tennivalók mappa szervezése altennivalók segítségével", 249. oldal](#page-248-0)

### <span id="page-247-0"></span>**A Tennivalók mappa átrendezése**

A Tennivalók mappa átrendezését a következő fejezetek ismertetik.

- ["A tételek áthúzása a kívánt helyre", 248. oldal](#page-247-2)
- ["Tételek mozgatása felfelé vagy lefelé a tennivalók között", 248. oldal](#page-247-3)
- \* ["Tétel áthelyezése a tennivalók elejére vagy végére", 249. oldal](#page-248-1)

#### <span id="page-247-2"></span>**A tételek áthúzása a kívánt helyre**

A Tennivalók listáján lévő tételeket húzással állíthatja a kívánt sorrendbe.

- **1** A Tennivalók mappa megnyitásához kattintson a **Tennivalók** parancsra.
- **2** Jelölje ki a tennivalókon belül áthelyezni kívánt tételt.
- **3** Húzza a tételt a Tennivalók mappa megfelelő helyére.

Egy nyíl jelzi azt a helyet, ahova a tétel kerülni fog.

A tételt a rendszer áthelyezi a megadott helyre.

#### <span id="page-247-3"></span>**Tételek mozgatása felfelé vagy lefelé a tennivalók között**

A Tennivalók listáján lévő tételeket felfelé vagy lefelé húzással állíthatja a kívánt sorrendbe.

- **1** Nyissa meg a Tennivalók mappát.
- **2** Jelölje ki az áthelyezni kívánt tételt.
- **3** (Nem kötelező) Egy tétel felfelé mozgatásához a listában kattintson a mappalista tetején található Fel nyílra, amíg a tétel a kívánt pozícióba kerül.
- **4** (Nem kötelező) Egy tétel lefelé mozgatásához a listában kattintson a mappalista tetején található Le nyílra, amíg a tétel a kívánt pozícióba kerül.

#### <span id="page-248-1"></span>**Tétel áthelyezése a tennivalók elejére vagy végére**

A Tennivalók listát átrendezheti a **Lista elejére** vagy a **Lista végére** nyíl használatával.

- **1** Nyissa meg a Tennivalók mappát.
- **2** Jelölje ki az áthelyezni kívánt tételt.
- **3** (Nem kötelező) Egy tételnek a lista elejére történő áthelyezéséhez kattintson a mappalista tetején található **Lista elejére** nyílra.
- **4** (Nem kötelező) Egy tételnek a lista végére történő áthelyezéséhez kattintson a mappalista tetején található **Lista végére** nyílra.

### <span id="page-248-0"></span>**A Tennivalók mappa szervezése altennivalók segítségével**

A Tennivalók tételeihez altennivalók rendelhetők hozzá. Ez akkor hasznos, ha egy tennivaló készként való megjelöléséhez több tevékenységet kell végrehajtani. Ha a fő tennivalót készként jelöli meg, az altennivalók is készként lesznek megjelölve. Hasonlóképpen, ha az összes altennivaló készként van megjelölve, a fő tennivaló is kész lesz.

- ["Altennivaló létrehozása a Tennivalók egy tételéhez", 249. oldal](#page-248-2)
- "Létező [tétel áthelyezése egy altennivalóba", 249. oldal](#page-248-3)

#### <span id="page-248-2"></span>**Altennivaló létrehozása a Tennivalók egy tételéhez**

Altennivaló létrehozása a Tennivalók egy tételéhez:

- **1** A Tennivalók mappa megnyitásához kattintson a **Tennivalók** parancsra.
- **2** Kattintson a jobb egérgombbal arra tennivalótételre, amelyhez altennivalót szeretne létrehozni, majd kattintson az **Új altétel** pontra.
- **3** Írjon be egy tárgyat az új altennivaló számára, majd nyomja meg az Enter billentyűt.
- **4** További információk hozzáadásához kattintson duplán az újonnan létrehozott altételre.

#### <span id="page-248-3"></span>**Létező tétel áthelyezése egy altennivalóba**

Létező tétel áthelyezése egy altennivalóba:

- **1** A Tennivalók mappa megnyitásához kattintson a **Tennivalók** parancsra.
- **2** Válassza ki azt a tételt, melyet altennivalóként szeretne megjelölni.
- **3** Húzza a megjelölt altennivalót az alá a tennivalótétel alá, amelyikhez tartozni fog.

Egy behúzott nyíl mutatja azt a helyet, ahová a tétel el lesz helyezve. A tételt a rendszer áthelyezi a megadott helyre.

**4** (Nem kötelező) Egy altennivalót úgy helyezhet át egy tennivalótétel alól, hogy az egérrel megfogja és a tennivalók alá helyezi el azt.

# <span id="page-249-0"></span>**Esedékességi dátum hozzárendelése tennivaló tételhez**

- **1** Nyisson meg egy tételt a Tennivalók mappában.
- **2** Kattintson a **Tennivalók** fülre.
- **3** Válassza az **Esedékesség** elemet, majd válasszon dátumot és időt.

# <span id="page-249-2"></span>**Állapot nyomon követése a Tennivalók mappában**

Megadhatja a Tennivalók mappában található tételek készültségi arányát. Ennek segítségével követheti nyomon a tennivalók készültségi állapotát.

- ["Készültségi arány megadása", 250. oldal](#page-249-1)
- \* ["A készenléti arány megjelenítése a Tennivalók mappában", 250. oldal](#page-249-3)
- ["Egy elküldött tennivaló készenléti állapotának ellen](#page-249-4)őrzése", 250. oldal

### <span id="page-249-1"></span>**Készültségi arány megadása**

A tennivalók előrehaladásának nyomon követéséhez készültségi arányt adhat meg a Tennivalók mappában található bármelyik tételhez.

- **1** A Tennivalók mappában nyissa meg azt a tételt, amelyre vonatkozóan meg kívánja adni a készenléti arányt.
- **2** A **%Kész** mezőben adja meg a készenléti arányt.

A készenléti arányt a tétel bezárásakor automatikusan menti a program.

#### <span id="page-249-3"></span>**A készenléti arány megjelenítése a Tennivalók mappában**

A készültségi arányokat oszlopban jelenítheti meg a Tennivalók mappában. Alapértelmezés szerint ez az oszlop nem jelenik meg. A **% kész** oszlop megjelenítése:

- **1** Nyissa meg a Tennivalók mappát.
- **2** Kattintson a jobb oldali egérgombbal a Tennivalók mappa oszlopfejlécére, és válassza a **További oszlopok** lehetőséget.
- **3** A **Létező oszlopok** listában kattintson a **% kész**, majd a **Hozzáadás** parancsra.
- **4** Kattintson a **Fel** vagy **Le** gombokra az oszlop kívánt pozícióba helyezéséhez.
- **5** Kattintson a **Kisebb** vagy **Nagyobb** gombokra az oszlopszélesség beállításához.
- **6** Amikor végzett, kattintson az **OK** gombra.

Az oszlop megjelenik a Tennivalók mappában.

#### <span id="page-249-4"></span>**Egy elküldött tennivaló készenléti állapotának ellenőrzése**

A Tennivalók mappában bármelyik elküldött tennivaló állapotát ellenőrizheti.

**MEGJEGYZÉS:** Csak a tennivalók készültségi állapotát ellenőrizheti. A más személyeknek elküldött emailek és más típusú tételek állapotát nem ellenőrizheti.

- Nyissa meg a Tennivalók mappát.
- Nyissa meg az ellenőrizni kívánt tennivalót.
- Kattintson a **Jellemzők** fülre.

# <span id="page-250-0"></span>**A Tennivalók mappa tartalmának nyomtatása**

A Tennivalók mappa tartalmának nyomtatása:

- A Mappalistából válassza ki a Tennivalók mappát.
- Kattintson a **Fájl** > **Naptár nyomtatása** parancsra.
- A **Formátum** mezőben válassza ki a **Lista** pontot.
- A **Választható űrlapok** mezőben kattintson a **Tennivalók** lehetőségre.
- Kattintson a **Tartalom** fülre, majd válassza ki, mely információkra van szüksége és melyekre nincs.
- Kattintson a **Beállítások** fülre, majd válassza ki a **Kijelölt mappa** lehetőséget.
- (Nem kötelező) A **Minta** lehetőségre kattintva megtekintheti, hogyan fog kinézni majd a nyomtatásban.
- Kattintson a **Nyomtatás** gombra.
## VI VI**Kapcsolatok és címjegyzékek**

A címjegyzékek telefonkönyvként, kapcsolatkezelő eszközként, valamint a címzéshez szükséges adatok tárolására használhatók.

A címjegyzékek olyan adatbázisok, melyekben nevek, címek, e-mail-címek, telefonszámok és más adatok tárolhatók. A Kapcsolat mappák a címjegyzék-információkat kényelmes címkártya formátumban jeleníthetik meg. Címjegyzék bejegyzése lehet kapcsolat, csoport, erőforrás vagy szervezet.

- + [43. fejezet, "A címjegyzékek ismertetése", 255. oldal](#page-254-0)
- [44. fejezet, "A Kapcsolatok mappa ismertetése", 259. oldal](#page-258-0)
- + [45. fejezet, "Tételek címzése", 261. oldal](#page-260-0)
- [46. fejezet, "A Kapcsolatok mappák használata", 267. oldal](#page-266-0)
- [47. fejezet, "A címjegyzékek használata", 283. oldal](#page-282-0)
- [48. fejezet, "A rendszercímjegyzék képének megváltoztatása", 303. oldal](#page-302-0)
- [49. fejezet, "Címkék és listák nyomtatása a címjegyzékb](#page-304-0)ől", 305. oldal

<span id="page-254-0"></span>A GroupWise a következő típusú címjegyzékeket használja:

- ["GroupWise-címjegyzék", 255. oldal](#page-254-1)
- ["Napi kapcsolatok címjegyzék", 255. oldal](#page-254-2)
- \* ["Személyes címjegyzékek", 256. oldal](#page-255-0)
- ["LDAP-címjegyzék", 256. oldal](#page-255-1)

## <span id="page-254-1"></span>**GroupWise-címjegyzék**

A GroupWise-címjegyzéket a GroupWise-rendszergazda állítja be és tartja karban. A GroupWise címjegyzékben megtalálható a helyi GroupWise rendszer összes felhasználójának adatai.

A GroupWise-címjegyzék a Címjegyzék listában a **ikonnal van jelölve.** 

Mivel a GroupWise címjegyzék mérete általában igen nagy, célszerű lehet rákeresni a kívánt névre vagy szűrni a listát ahelyett, hogy végiggörgetne a teljes címjegyzéken. További információk: Felhasználók, erő[források, szervezetek és csoportok keresése](#page-291-0) és Szűrő[k használata egy cím](#page-291-1)  [keresésének sz](#page-291-1)űkítéséhez.

A Címjegyzék az összes nevet az utónév szerinti betűrendes sorrendben tartalmazza. Ha vezetéknév szerint kívánja megtekinteni a neveket, az oszlopok szerkesztésével eltávolíthatja a Név oszlopot, és hozzáadhatja az Utónév és a Vezetéknév oszlopot. További információkért lásd: [A Címjegyzékben](#page-292-0)  megjelenítendő [oszlopok megadása](#page-292-0).

A GroupWise címjegyzék tagjainak adatait megtekintheti, de módosításokat nem végezhet a felhasználói információkon.

Távoli módban a letöltési idő csökkentése érdekében lehetőség van korlátozni a GroupWise címjegyzékből betöltendő adatok körét. További információ: [A GroupWise címjegyzék sz](#page-393-0)űrése a [Távoli postafióknál](#page-393-0).

## <span id="page-254-2"></span>**Napi kapcsolatok címjegyzék**

A Napi kapcsolatok címjegyzékből érheti el a leggyakrabban vagy legutóbb használt partneradatokat. Ha üzenet küldésekor felhasznál egy címet, akkor a bejegyzés bekerül a Napi kapcsolatok címjegyzékbe, amennyiben a címjegyzék beállításai ezt megengedik. Megjeleníthető a bejegyzés legutóbbi használatának dátuma és időpontja, illetve az, hogy hányszor használta a bejegyzést.

A Napi kapcsolatok címjegyzék a Címjegyzék listában a **ikonnal van jelölve.** 

Bár a Napi kapcsolatok címjegyzéket a GroupWise hozza létre automatikusan, személyes címjegyzéknek tekinthető, mert módosíthatja benne a partneradatokat.

A Napi kapcsolatok címjegyzékbe bekerült bejegyzések addig maradnak ebben a címjegyzékben, amíg nem törli azokat. A bejegyzések az eredeti címjegyzékben is megmaradnak.

A Napi kapcsolatok jellemzői párbeszédpanelen megadhatja, hogy a beérkezett vagy elküldött tételekben szereplő címek közül melyeket szeretné tárolni ebben a címjegyzékben, illetve azt, hogy a címek mennyi ideig maradjanak a címjegyzékben, mielőtt törlésükre sor kerülne. További információkért lásd: [A Napi kapcsolatok jellemz](#page-287-0)őinek beállítása.

Ha a kéretlen üzenetek távol tartásához beállította azt, hogy csak a személyes címjegyzékekben szereplő partnerektől kíván leveleket fogadni, akkor a Napi kapcsolatok címjegyzékben szereplő partnerek üzeneteit is megkapja. További információkért lásd: [A személyes címjegyzékekben nem](#page-167-0)  szereplő felhasználóktól érkező [e-mailek levélszemétként való kezelésének engedélyezése.](#page-167-0)

## <span id="page-255-0"></span>**Személyes címjegyzékek**

Személyes használatra több címjegyzék is létrehozható, szerkeszthető, átnevezhető és menthető, és az így kapott címjegyzékeket más felhasználókkal is megoszthatja. További információ: [A](#page-289-0)  [Gyorsinformáció megjelenítése](#page-289-0).

A személyes címjegyzék a Címjegyzék listában a **ikonnal van jelölve.** 

Bármely partner (személy, vállalat vagy erőforrás) nevét és címadatait felveheti a személyes címjegyzékekbe, illetve törölheti onnan. Emellett saját adatjellemzők (mezők) is létrehozhatók. Személyes címjegyzék létrehozásakor új címjegyzék ikon jelenik meg a címjegyzék listában. A megnyitott címjegyzékek a **+** és a **–** jelre kattintva kibonthatók és becsukhatók.

Több személyes címjegyzék létrehozása esetén ugyanaz a név és cím több címjegyzékbe is felvehető. Ha bejegyzést másol egy címjegyzékből egy vagy több másikba, és az egyik címjegyzékben módosítja az adatokat, az adatok frissítése az összes címjegyzékben megtörténik.

A személyes címjegyzékekben a címek a beállításoknak megfelelően jelennek meg. Saját csoportokat is létrehozhat. Ha bizonyos felhasználók listáját csoportként menti, akkor csak a csoport nevét kell beírnia a **Címzett** mezőbe, amikor az egész csoportnak kíván üzenetet küldeni. További információkért lásd: [Címek rendezése csoportokba.](#page-272-0)

## <span id="page-255-1"></span>**LDAP-címjegyzék**

Az LDAP-címjegyzék támogatja az LDAP-protokollt (Lightweight Directory Access Protocol) a külső címtárszolgáltatások eléréséhez. Internetszolgáltatóján vagy külső félen keresztül címtárszolgáltatásokat is felvehet.

Az LDAP-címjegyzék az <sup>32</sup>i ikonnal van jelölve.

Az LDAP-kiszolgálóhoz Secure Sockets Layer (SSL) technológiával csatlakozva nagyobb biztonsággal használhatja az LDAP-címjegyzékeket. SSL-en keresztül történő csatlakozáshoz szükséges, hogy rendelkezzen egy digitális tanúsítvánnyal, mely lehetővé teszi a GroupWise számára az Ön által választott LDAP-kiszolgálóra történő hitelesítéshez az SSL használatát.

Miután végzett egy címtárszolgáltatás átnézésével, a talált neveket felveheti személyes címjegyzékeibe.

Távoli vagy Tárolt üzemmód használata esetén egy címtárszolgáltatásban való kereséshez nem szükséges kapcsolódnia a GroupWise rendszerhez.

## 44 <sup>44</sup>**A Kapcsolatok mappa ismertetése**

<span id="page-258-0"></span>A GroupWise mappalistájának  $\blacksquare$  Napi kapcsolatok mappája a Napi kapcsolatok címjegyzéket jeleníti meg. A további Kapcsolatok mappák a személyes címjegyzékeket jelenítik meg.

Egy Kapcsolatok mappában végzett bármilyen módosítást a rendszer a mappához rendelt címjegyzékben (a Napi kapcsolatok vagy más személyes címjegyzékben) is végrehajtja.

Az egyszerű mappalista megjeleníti a Napi kapcsolatok mappa alatt lévő összes személyes Kapcsolatok mappa listáját is. Ha gyorsan szeretne átváltani egy másik Kapcsolatok mappára, kattintson a kívánt mappára az egyszerű mappalistában. A teljes mappalista is megjeleníti a Napi kapcsolatok mappa alatt lévő összes személyes Kapcsolatok mappa listáját is.

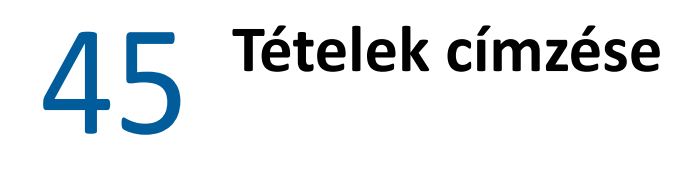

<span id="page-260-0"></span>A GroupWise programban több módon is elvégezheti a tételek megcímzését:

- ["A névkiegészítés használata", 261. oldal](#page-260-1)
- ["A címválasztó használata", 262. oldal](#page-261-0)
- ["A Napi kapcsolatok címjegyzék használata", 264. oldal](#page-263-0)
- ["Levél küldése a Kapcsolatok mappából", 264. oldal](#page-263-1)
- ["Levél küldése a Címjegyzékb](#page-263-2)ől", 264. oldal
- \* ["Levél küldése egy teljes címjegyzéknek", 265. oldal](#page-264-0)

## <span id="page-260-1"></span>**A névkiegészítés használata**

Ezekben a fejezetekben megismerheti a névkiegészítés működését és használatát.

- "A Névkiegészítő [beállítása", 261. oldal](#page-260-2)
- ["Tétel megcímzése a névkiegészít](#page-260-3)ő segítségével", 261. oldal
- \* "Névkiegészítés ismétlődő [nevek esetén", 262. oldal](#page-261-1)

### <span id="page-260-2"></span>**A Névkiegészítő beállítása**

Alapértelmezés szerint a névkiegészítés a Napi kapcsolatok listájában és a GroupWise címjegyzékében szereplő neveket használja. A GroupWise rendszer beállítható úgy is, hogy a névkiegészítés funkció további címjegyzékeket is használjon.

- **1** A főablak mappalistájában kattintson az egér jobb oldali gombjával arra a címjegyzékre, amelyiket konfigurálni szeretne, majd válassza a **Tulajdonságok** parancsot.
- **2** Az **Általános** lapon **A jegyzék szerepeltetése a névkiegészítésben** jelölőnégyzet használatával adja meg, hogy szeretné-e használni ezt a címjegyzéket.
- **3** Kattintson az **OK** gombra.
- **4** (Nem kötelező) Ismételje meg az 1–3. lépést minden további címjegyzéknél, amelyet szeretne beállítani.

### <span id="page-260-3"></span>**Tétel megcímzése a névkiegészítő segítségével**

Amikor elkezd beírni egy nevet (megjelenítendő nevet, vezetéknevet vagy utónevet) vagy egy e-mailcímet a létrehozott tétel **Címzett**, **Másolat** vagy **Titkos másolat** mezőjébe, a névkiegészítő megpróbálja kiegészíteni a nevet vagy az e-mail-címet a beírt karaktereket tartalmazó nevű címzettek vagy e-mail-címek listájának megjelenítésével. A névkiegészítő azokban a címjegyzékekben végez keresést, amelyeknél engedélyezte a bejegyzések egyeztetését a beírt

karakterekkel. Az eredmények relevancia szerinti sorrendben jelennek meg, vagyis azok a felhasználók szerepelnek a névkiegészítési eredmények listájának elején, akikkel gyakran kommunikál.

Ha a névkiegészítő megtalálja a keresett felhasználót, befejezheti a név beírását. Ha a névkiegészítő nem találja meg, folytassa a beírást. A keresés minden újabb karakter beírása után újrakezdődik. Ha a névkiegészítés olyan nevet vagy e-mail-címet talál, amely nem azonos a keresett névvel vagy címmel, de ahhoz hasonló, használja a Fel és a Le nyilat az eredménylista szomszédos neveinek eléréséhez.

Ha engedélyezve van a Gyorsinformáció funkció – leírását lásd: [A Gyorsinformáció megjelenítése](#page-289-0) –, a kapcsolat adatait az eredmények listájában a nevekre vagy e-mail-címekre rámutatva is meg tudja jeleníteni, így könnyebb azonosítani a megfelelő kapcsolatot. Ha a keresett kapcsolatnak több email-címe is van, a használni kívánt e-mail-cím kiválasztásához használhatja a Fel és a Le nyilat is.

### <span id="page-261-1"></span>**Névkiegészítés ismétlődő nevek esetén**

A névkiegészítési funkció használata esetén előfordulhat, hogy két kapcsolathoz ugyanaz a név tartozik. Amikor a névkiegészítő funkció ugyanazzal a névvel, de eltérő e-mail-címmel két embert is talál, az eredmények listájában mindkét e-mail-cím megjelenik, hogy ki lehessen választani a megfelelő kapcsolatot. Ha rámutat valamelyik tételre, a megjelenő további információk megkönnyítik a megfelelő név kiválasztását. A kiválasztást követően a név belekerül a Napi kapcsolatok közé, és amikor legközelebb erre a névre e-mailt küld, ez jelenik meg első eredményként.

## <span id="page-261-0"></span>**A címválasztó használata**

Amikor egy tétel szerkesztése során a tételnézet eszköztárának **Cím** gombjára kattint, megjelenik a Címválasztó párbeszédpanel. A címválasztó egyszerűsített nézetben jeleníti meg a címjegyzékadatokat, lehetővé téve a címzettek nevének kiválasztását, illetve csoportok létrehozását.

- \* ["A címválasztó ismertetése", 262. oldal](#page-261-2)
- ["Tétel megcímzése a címválasztó segítségével", 263. oldal](#page-262-0)

### <span id="page-261-2"></span>**A címválasztó ismertetése**

A címválasztó a GroupWise használata során más helyeken is megjelenik, például egy csoport tagjainak, illetve keresési vagy szűrési bejegyzések kiválasztásakor is. Előfordulhat, hogy az egyes helyeken eltérően jelenik meg, mivel csak az adott környezetnek megfelelő beállításokat tartalmazza.

A címválasztóban egyszerre egy címjegyzék jelenik meg. Ha más címjegyzékben szeretne keresni, kattintson a kívánt címjegyzékre a **Keresés helye** legördülő listán.

Kattintson duplán a kívánt bejegyzésekre, amelyeket a szerkesztett tétel **Címzett**, **Másolat** vagy **Titkos másolat** mezőjébe kíván beszúrni. A lista bejegyzéseit kapcsolatokra, csoportokra vagy erőforrásokra szűkítheti a legördülő listára kattintva. Az **Egyeztetés** legördülő lista használatával kereshet a lista tartalmában név, vezetéknév vagy utónév szerint. Ha egy bejegyzés mellett + jel látható, akkor a bejegyzéshez több e-mail-cím tartozik.

A címbejegyzések listáján felvehet és törölhet oszlopokat, valamint megváltoztathatja az oszlopok sorrendjét is. A lista rendezési sorrendjét megváltoztathatja bármelyik oszlop bejegyzései alapján. A címválasztó ablakát át is méretezheti úgy, hogy az egérrel a kívánt irányba húzza az ablak valamelyik sarkát. Ha meg szeretné nézni valamelyik bejegyzés adatait, kattintson a kapcsolatra, majd válassza a **Részletek** lehetőséget.

A jobb oldali ablaktáblában felvehet kapcsolatokat, majd csoportot hozhat létre belőlük a **Csoport mentése** gombra kattintva. Ha a **Csoport mentése** gombhoz tartozó nyílra kattint, azt is kiválaszthatja, hogy a program melyik címjegyzékbe mentse a csoportot. Ha a címjegyzék meghatározása nélkül kattint a gombra, a program a címválasztó ablakában megjelenített címjegyzékbe menti a csoportot.

Az **Új kapcsolat** gombra kattintva új kapcsolatokat is felvehet. Ez a gomb nem aktív, amikor a GroupWise-címjegyzéket jeleníti meg, vagy bármelyik olyan címjegyzéket, amelyhez nincs szerkesztési jogosultsága (például megosztott címjegyzéket vagy LDAP-címjegyzéket). Új bejegyzés felvételéhez kattintson az **Új kapcsolat** gombra, adja meg az adatokat a különböző lapokon, majd kattintson az **OK** gombra. További információ: [Kapcsolatok kezelése.](#page-267-0)

Ha az éppen szerkesztett tételt köröztetni szeretné, válassza a **Körözvény** lehetőséget. További információ: [Köröztetett üzenet létrehozása.](#page-118-0)

#### <span id="page-262-0"></span>**Tétel megcímzése a címválasztó segítségével**

Használja a címválasztót a megírandó tételek megcímzésére. A címválasztóval kapcsolatos további információkért lásd: [A címválasztó használata](#page-261-0).

- **1** Kattintson az eszköztár **Cím** gombjára a tétel létrehozására szolgáló nézetben.
- **2** Válasszon egy címjegyzéket a **Keresés helye** legördülő listáról.
- **3** Kattintson duplán azoknak a személyeknek a nevére, akiket az üzenet elsődleges címzettjeként kíván megjelölni.
- **4** A másolatok címzéséhez kattintson a **Másolat** gombra, majd kattintson duplán a kívánt nevekre.
- **5** A titkos másolatok címzéséhez kattintson a **Titkos másolat** gombra, majd kattintson duplán a kívánt nevekre.
- **6** Kattintson a **b** legördülő listára, hogy kiválaszthassa a lista szűrésének módját, ha például csak kapcsolatokat, csoportokat vagy erőforrásokat szeretne megjeleníteni.
- **7** Kattintson az **Egyeztetés** legördülő listára annak kiválasztásához, hogy mi alapján (utónév, vezetéknév vagy teljes név alapján) szeretné megkeresni a címzettet, majd írja be a címzett nevét.
- **8** Kattintson az **OK** gombra.

Ha ismeri a személy nevét, kezdje el beírni a tételnézet **Címzett** mezőjébe. A Címválasztóban a Névkiegészítő a jelenleg kiválasztott címjegyzékben fog keresni. Ha a Névkiegészítő megtalálta azt a személyt, akinek üzenetet szeretne küldeni, a további karaktereket nem kell beírni. Ha a névkiegészítés olyan nevet talál, amely nem azonos a keresettel, de ahhoz hasonló, használja a Fel és Le nyilat a Címjegyzék szomszédos neveinek eléréséhez. Ha a Névkiegészítő nem talál senkit, válasszon egy másik címjegyzéket a Címválasztóban.

## <span id="page-263-0"></span>**A Napi kapcsolatok címjegyzék használata**

A Napi kapcsolatok címjegyzékből érheti el a leggyakrabban vagy legutóbb használt partneradatokat. Ha üzenet küldésekor felhasznál egy címet, akkor a bejegyzés bekerül a Napi kapcsolatok címjegyzékbe, amennyiben a címjegyzék beállításai ezt megengedik. Megjeleníthető a bejegyzés legutóbbi használatának dátuma és időpontja, illetve az, hogy hányszor használta a bejegyzést.

A Napi kapcsolatok címjegyzékbe bekerült bejegyzések addig maradnak ebben a címjegyzékben, amíg nem törli azokat. A bejegyzések az eredeti címjegyzékben is megmaradnak.

A Napi kapcsolatok jellemzői párbeszédpanelen megadhatja, hogy a beérkezett vagy elküldött tételekben szereplő címek közül melyeket szeretné tárolni ebben a címjegyzékben, illetve azt, hogy a címek mennyi ideig maradjanak a címjegyzékben, mielőtt törlésükre sor kerülne.

- **1** Kattintson a **Cím** gombra egy éppen szerkesztett tétel ablakában.
- **2** Válassza a **Napi kapcsolatok** lehetőséget a **Keresés helye** legördülő listából.
- **3** Kattintson duplán a kívánt nevekre, majd kattintson az **OK** gombra.

A Napi kapcsolatok címjegyzék bezárható, de nem törölhető.

## <span id="page-263-1"></span>**Levél küldése a Kapcsolatok mappából**

Levél küldése a Kapcsolatok mappából:

- **1** Kattintson egy Kapcsolatok mappára.
- **2** Ha a Kapcsolatok mappát címkártyaként jeleníti meg, kattintson arra az e-mail-címre, melyre üzenetet szeretne küldeni.

– vagy –

Ha az e-mail-cím nem jelenik meg rögtön a Kapcsolat mappában:

- **2a** Kattintson duplán egy kapcsolatra.
- **2b** Az Adatlapon kattintson arra az e-mail-címre, melyre üzenetet szeretne küldeni.

A Kapcsolat lapon is végezhet egy dupla kattintást egy e-mail-címre, vagy egy tetszőleges oldalon kattintson a **Levél küldése** pontra.

- **3** A megnyíló üzenetben adjon meg egy tárgyat, valamint írja be az üzenet szövegét.
- **4** Kattintson az eszköztár **Küldés** gombjára.

## <span id="page-263-2"></span>**Levél küldése a Címjegyzékből**

Ha egy címjegyzékből szeretne tételeket küldeni, használja a Levél gombot. Ha a főablakból nyitotta meg a Címjegyzéket, a Címjegyzék nem kapcsolódik egyetlen tételnézethez sem. A Levél gombbal a címjegyzékből nyithat meg egy tételnézetet.

- 1 A főablak eszköztárában kattintson a **ide** ikonra.
- **2** Kattintson egy címjegyzékre.
- **3** A Ctrl billentyű lenyomva tartása mellett kattintson azokra a felhasználókra, akiknek levelet kíván küldeni.
- **4** Válassza a **Fájl** > **Levél** parancsot.

## <span id="page-264-0"></span>**Levél küldése egy teljes címjegyzéknek**

- 1 A főablak eszköztárában kattintson a **1** ikonra.
- **2** Kattintson egy címjegyzékre.
- **3** A Shift billentyű lenyomva tartása mellett kattintson a címjegyzékben szereplő első és utolsó felhasználóra.
- **4** Kattintson az egér jobb oldali gombjával a kijelölt felhasználók csoportjára.
- **5** Kattintson a **Művelet** > **Levél küldése** parancsra.

# <span id="page-266-0"></span><sup>46</sup>**A Kapcsolatok mappák használata**

A Kapcsolatok mappák egy kényelmes nézetet biztosítanak a címjegyzék-információk számára. Alapértelmezés szerint a Napi kapcsolatok mappa a Napi kapcsolatok címjegyzékhez van rendelve. Ha a [Személyes címjegyzék létrehozása](#page-283-0) részben leírtak szerint létrehoz egy új címjegyzéket, az új címjegyzék egy új Kapcsolatok mappaként automatikusan hozzá lesz adva. Ha egy új Kapcsolatok mappát hoz létre, automatikusan létrejön egy megfelelő személyes címjegyzék is.

- ["Kapcsolatok mappa létrehozása", 267. oldal](#page-266-1)
- ["Kapcsolatok kezelése", 268. oldal](#page-267-0)

46

- \* ["Csoportok kezelése", 273. oldal](#page-272-1)
- "Erő[források kezelése", 276. oldal](#page-275-0)
- ["Szervezetek kezelése", 280. oldal](#page-279-0)

## <span id="page-266-1"></span>**Kapcsolatok mappa létrehozása**

Kapcsolatok mappa létrehozása:

- **1** Kattintson a jobb egérgombbal a Napi kapcsolatok mappára, majd kattintson az **Új kapcsolatok mappa** pontra.
- **2** Írja be az új Kapcsolatok mappa nevét, majd nyomja meg az Enter billentyűt.
- **3** A jobb oldali egérgombbal kattintson az új Kapcsolatok mappára, majd a **Jellemzők** menüpontra.

Az **Általános** lapon módosíthatja a kapcsolatok mappa nevét és egy leírást is megadhat hozzá.

- **4** Kattintson a **Megjelenítés** fülre.
- **5** Válassza ki, hogy a Kapcsolatok mappát **Címkártyák**, **Részletek** vagy **Panelek** formájában szeretné-e megtekinteni.

A megjelenítési lehetőségek attól függnek, hogy milyen megjelenítést választott ki a Kapcsolatok mappa számára:

**Rendezési kulcs:** Válassza ki azt a GroupWise mezőt, amely szerint rendezni kívánja a kapcsolatokat. Ez a mező lehet például az **Utónév** vagy a **Vezetéknév**.

**Rendezési sorrend:** Válassza a **Növekvő** vagy a **Csökkenő** lehetőséget.

**Adatlap:** A kapcsolatok információinak összegzéséhez (a név alatt látható) válassza az **Adatlap** pontot.

**Oszlopok:** Válassza az **Oszlopok** pontot, ha az összes kapcsolatinformációt egy sorban, oszlopokba rendezve szeretné megtekinteni. A **További megjelenítési beállítások** lehetőség alatt válassza ki azokat a GroupWise mezőket, melyeket oszlopfejlécként kíván használni.

**Csoportcímkék megjelenítése:** Ha a csoportinformációkat kibontható/bezárható csoportokba szeretné rendezni, válassza a **Csoportcímkék megjelenítése** pontot.

**Kapcsolat típusa:** Válassza ki a kapcsolattípusokat, melyeket meg akar jeleníteni a Kapcsolatok mappában (személyek, csoportok, erőforrások vagy szervezetek).

**Panelek testreszabása:** Ha a **Panelek testreszabása** pontra kattint, a kapcsolatok egy panelben, a kapcsolódó információk pedig egy vagy több további panelben lesznek megjelenítve. A panelek beállításának instrukcióit lásd: [Panel testreszabása.](#page-87-0)

- **6** Válassza ki az új Kapcsolatok mappa megjelenítési beállításait, majd kattintson az **OK** gombra.
- **7** Adjon egy egyedi nevet ezen megjelenítési beállítások számára (így más mappák számára is felhasználhatja azokat), majd kattintson az **OK** gombra.

## <span id="page-267-0"></span>**Kapcsolatok kezelése**

A Kapcsolatok mappában látható minden kapcsolat mellett megjelenik a **Kapcsolat** ikon. Amikor duplán rákattint egy kapcsolatra, a tételnézetben megjelennek a kapcsolat adatai.

- ["Partner hozzáadása", 268. oldal](#page-267-1)
- ["Kapcsolat adatainak módosítása", 270. oldal](#page-269-0)
- ["Kapcsolat keresése", 270. oldal](#page-269-1)
- \* ["A kapcsolatok rendszerezése kategóriák segítségével", 270. oldal](#page-269-2)
- ["Kapcsolat küldése", 271. oldal](#page-270-0)
- ["Egy kapcsolat megjelenítési nevének módosítása", 271. oldal](#page-270-1)
- ["Egy adott kapcsolattal folytatott összes levelezésének áttekintése", 272. oldal](#page-271-0)
- \* ["Kapcsolat címének megtekintése térképen", 272. oldal](#page-271-1)
- ["Kapcsolat törlése", 272. oldal](#page-271-2)

#### <span id="page-267-1"></span>**Partner hozzáadása**

Amint egy kapcsolatot hozzáad a Kapcsolatok mappához, az a megfelelő címjegyzékhez lesz hozzáadva.

- **1** A mappalistában válassza ki azt a Kapcsolatok mappát, ahová a kapcsolatot hozzá szeretné adni.
- **2** Kattintson az eszköztár **Új kapcsolat** gombjára.
- **3** A **Teljes név** mezőben adja meg a kapcsolat teljes nevét.
- **4** A **Megjelenít** mezőben adja meg azt a nevet, melyet a kapcsolat számára használni szeretne. A **Megjelenít** mezőben lévő információk a kapcsolatlistában jelennek meg.
- **5** (Nem kötelező) Adjon meg egyéb információkat, melyeket a kapcsolatról rögzíteni szeretne.

**Kapcsolat:** Ezen az oldalon adhatja meg a kapcsolat nevét, elektronikus levélcímeit, telefonszámait, valamint gyorsüzenet-küldési azonosítóit.

A **Megjelenít** legördülő listára kattintva kiválaszthatja, hogyan jelenjen meg a név a Névkiegészítőben. Választhatja a **Vezetéknév**, **Utónév** vagy az **Utónév Vezetéknév** formátumot, illetve beírhat tetszőlegesen választott egyéni megjelenítendő nevet. Amikor egy küldendő tétel címzettjeként meg szeretné adni ezt a kapcsolatot, írja be a megjelenítendő nevet a tétel valamelyik címmezőjébe (**Címzett**, **Másolat**, **Titkos másolat**).

Ha a **Cég** mezőbe beír egy nevet, amellyel létrehozott egy szervezetet, a szervezet információi automatikusan le lesznek kérve az új kapcsolat megfelelő mezőibe.

Ha rákattint a **Levél küldése** pontra a **Kapcsolat** oldalon, egy új ablakban megnyílik egy levél, amely már meg is van címezve az adott kapcsolatnak.

Ha rákattint a **Gyorsüzenet** pontra, elindul a gyorsüzenet-kezelő program, és megnyílik egy új, az adott kapcsolattal kezdeményezett beszélgetés ablaka. Ha a **Gyorsüzenet** gomb nem érhető el, nincs telepítve kompatibilis azonnali üzenetküldő termék.

Több telefonszámot is megadhat. Az elsődleges telefonszám kiválasztásához kattintson az elsődlegesnek megjelölni kívánt telefonszám melletti ikonra, majd kattintson a **Beállítás elsődlegesként** pontra.

Ha a **Kapcsolat** lap bal felső sarkában található fényképes területre kattint, a kapcsolatra vonatkozóan fényképet adhat meg, illetve lecserélheti a képet. Tallózással keresse meg, majd jelölje ki a kapcsolat megjelenítéséhez használni kívánt fényképet. A GroupWise különféle képfájlokat elfogad, ilyen például a .jpg, a .gif, a .png, a .bmp és a .tif formátum, majd a képet 64 képpontos maximális szélességgel és magassággal . jpg formátumúvá alakítja át.

**Részletek:** Ezen a lapon adhatja meg a kapcsolat foglalkozását, osztályát, helyét, főnökét, munkatársát, születésnapját, évfordulóját, házastársát, gyermekeit, hobbijait és a kapcsolathoz hozzárendelt internetcímet.

A születésnap és az évforduló megadásához válassza ki a hónapot, a dátumot és az évet a megfelelő legördülő listákból. A születésnap és az évforduló heti naptárnézetben történő megtekintéséhez kattintson a **Naptár** ikonra.

Ha be van jelölve a dátum melletti jelölőnégyzet, akkor a kapcsolat születési dátuma vagy évfordulója megjelenik az Adatlap oldalon és a **Születésnap** oszlopban, ha felvett ilyen oszlopot valamelyik címjegyzékbe. Továbbá a jelölőnégyzet bejelölésével személyes egész napos eseményként hozzáadhatja a születésnapot és az évfordulót a naptárhoz. Ha nem jelöli be a jelölőnégyzetet, a születési dátuma csak a Személyes lapon lesz elérhető.

A kapcsolat hivatali és személyes internetes címének, vagy a szabad/foglalt információ megadásához írja be a címet a megfelelő mezőkbe. A **Webhely** gombra kattintva megnyithatja a böngészőt, és benne a weboldalt.

**Cím:** Ezen a lapon adhatja meg a kapcsolat munkahelyi, otthoni és egyéb címeit. Az alapértelmezett levelezési cím megadásához válassza ki a **Beállítás levelezési címként** pontot.

**További beállítások:** Ezen az oldalon megtekintheti és szerkesztheti a felhasználói mezőket, illetve újakat vehet fel. Minden felhasználói és rendszermező megjelenik. További információ a Egyéni mező[k definiálása személyes címjegyzékben.](#page-284-0) Kattintson ezen az oldalon a **Tanúsítványok kezelése** pontra, és megtekintheti, eltávolíthatja az adott kapcsolattól kapott biztonsági tanúsítványokat, módosíthatja a tanúsítványokhoz tartozó megbízhatósági beállításokat, szerkesztheti a tanúsítványok jellemzőit, valamint importálhat és exportálhat tanúsítványokat. További információkért lásd: [A fogadott biztonsági tanúsítványok megtekintése és a](#page-125-0)  [megbízhatóság módosítása.](#page-125-0)

**Feljegyzések:** Ezen az oldalon információkat adhat meg az adott kapcsolattal folytatott kommunikációról. Például egy értékesítő naplót vezethet arról, hogyan tartja a kapcsolatot az ügyféllel. A feljegyzések az **Előzmények** lapon is megjelennek.

Ha ezen az oldalon egy feljegyzést készít, a rendszer létrehoz egy feljegyzést, és elhelyezi azt a naptár lapján a **Feljegyzések** listában. A program a feljegyzéseket nem exportálja a címjegyzékkel együtt, a naptárral azonban igen.

Ha megjegyzést készít, az csak a Feljegyzések lapon lesz létrehozva és nem lesz automatikusan ellátva időbélyeggel.

A Feljegyzések lapon kategóriát is rendelhet a kapcsolathoz. Egy kategória megadásához kattintson a **Kategória** ikonra, majd válassza ki a kategóriát.

**Előzmények:** Megjeleníti az összes tételt, amelyet ennek a kapcsolatnak küldött, illetve amelyeket tőle kapott, kivéve a már archivált tételeket. A Gyorskeresés segítségével egyéni keresést hajthat végre az Előzményekben. További tudnivalók: [Tételek keresése](#page-306-0).

**6** A változtatások mentéséhez kattintson a **Bezárás** gombra, majd kattintson az **Igen** gombra.

**TIPP:** Úgy is felvehet egy kapcsolatot, hogy az egérrel egy új személytől áthúz egy tételt egy Kapcsolatok mappába, amivel ott létrehoz egy kapcsolatbejegyzést a tekintett személy számára. Egy kapcsolatot még úgy is felvehet, hogy duplán kattint egy címkártya listáján a fehér területre.

A kapcsolatok hozzáadására olyan módon is lehetősége van, hogy bármelyik GroupWise-tételben az egér jobb oldali gombjával rákattint az e-mail-címre vagy a névre, és a **Hozzáadás a címjegyzékhez** parancsot választja.

#### <span id="page-269-0"></span>**Kapcsolat adatainak módosítása**

Módosíthatja egy kapcsolat információit a Napi kapcsolatok mappában, vagy egy személyes Kapcsolatok mappában. Ha a GroupWise címjegyzékben szereplő kapcsolatot szeretne módosítani, először át kell másolni a kapcsolatot a Napi kapcsolatok mappába vagy egy másik személyes Kapcsolatok mappába.

- **1** A mappalistában válassza ki azt a Kapcsolatok mappát, ahol módosítani szeretné a kapcsolatot.
- **2** A kapcsolatlistában kattintson duplán arra a kapcsolatra, akinek módosítani kívánja az adatait.
- **3** Végezze el a szükséges módosításokat.

A kapcsolatokhoz a különböző lapokon megadható részletekkel kapcsolatos információkért lásd: [Partner hozzáadása.](#page-267-1)

**TIPP:** Ha egy létező szervezet nevével kitöltötte a **Cég** mezőt a **Kapcsolat** lapon, a szervezet információinak a kapcsolat adataiba történő lekéréséhez kattintson a Szervezet ikonra ...

**4** A változtatások mentéséhez kattintson a **Bezárás** gombra, majd kattintson az **Igen** gombra.

#### <span id="page-269-1"></span>**Kapcsolat keresése**

Egy kapcsolat kereséséhez használja a Kapcsolatok mappa tétellista fejlécének **Keresés** pontját. Ennek leírásáért lásd: [Kapcsolatok keresése](#page-315-0).

#### <span id="page-269-2"></span>**A kapcsolatok rendszerezése kategóriák segítségével**

A GroupWise rendszerben található más tételekhez hasonlóan a kapcsolatokhoz is hozzárendelhetők kategóriák. Megkönnyítheti a kapcsolatok rendszerezését, ha azonosító színt rendel hozzájuk.

A kapcsolatokhoz hozzárendelt kategóriák a kapcsolatmappában, illetve a címválasztóban jelennek meg. A címválasztóval kapcsolatos további információkért lásd: [A címválasztó használata.](#page-261-0)

Kategória kapcsolathoz rendelése:

- **1** Kattintson egy Kapcsolatok mappára.
- **2** Kattintson az egér jobb oldali gombjával egy kapcsolatra.
- **3** Kattintson a **Kategóriák** lehetőségre, majd kattintson a kapcsolathoz hozzárendelni kívánt kategóriára.

További információ: [Tételek rendezése kategóriák használatával.](#page-62-0)

#### <span id="page-270-0"></span>**Kapcsolat küldése**

- **1** Kattintson egy Kapcsolatok mappára.
- **2** Kattintson duplán egy kapcsolatra.
- **3** A **Kapcsolat küldése** pontra történő kattintással megnyitja a Levél ablakot, ahol vCard formában már csatolva vannak a kapcsolat információi.
- **4** Címezze meg, majd a szokásos módon küldje el az üzenetet.

A [Kapcsolatok importálása vCardból](#page-295-0) részben leírtak szerint a címzett importálni tudja egy személyes címjegyzékbe a kapcsolatot.

**TIPP:** Egy kapcsolatot csatolni is lehet egy tételhez úgy, hogy az egérrel áthúzza azt egy Kapcsolatok mappából egy új üzenet Mellékletek ablakába.

#### <span id="page-270-1"></span>**Egy kapcsolat megjelenítési nevének módosítása**

A megjelenítési név az a név, amelyet a program megjelenít, mikor elkezd valamit beírni az üzenet **Címzett** (vagy **Titkos másolat**, illetve **Másolat**) mezőjébe. Amikor elkezd beírni egy nevet – például "Ta" – a névkiegészítő funkció megjelenít egy eredménylistát, amelyen azok a nevek vagy e-mailcímek jelennek meg a címjegyzékből, amelyekben szerepelnek ezek a betűk, például "Takács Zoltán". Ha azonban két Takács Zoltán van, egy a Könyvelésen, egy a Fejlesztésnél, gondot okozhat, hogy melyik névkiegészítés történt meg. Szükség lehet további jellemzők megtekintésére.

Erre szolgál a megjelenítési név módosítása, így biztos lehet abban, hogy a névkiegészítő azt írta be a címzett mezőbe, akire Ön is gondolt. Ha például Ön csak a Fejlesztésnél dolgozó Takács Zoltánnal van kapcsolatban, és ő általában a Zoli nevet használja, módosíthatja a megjelenítési nevet Takács Zolira.

- **1** Kattintson egy Kapcsolatok mappára.
- **2** Kattintson duplán egy kapcsolatra.
- **3** Kattintson a **Kapcsolat** fülre.
- **4** Írjon be új nevet a **Megjelenít** mezőbe (például Takács Zoli).

Kattinthat a **Megjelenít** legördülő listára is, ahol kiválaszthatja a **Vezetéknév, Utónév** vagy az **Utónév Vezetéknév** értékeit (például Takács, Zoli vagy Zoli Takács).

**5** Kattintson az **OK** gombra.

Mikor legközelebb elkezdi beírni a címzett nevét, a névkiegészítő a megjelenítési nevet írja be a címzett mezőbe.

## <span id="page-271-0"></span>**Egy adott kapcsolattal folytatott összes levelezésének áttekintése**

Egy adott kapcsolattal folytatott összes levelezés áttekintése:

- **1** Kattintson egy Kapcsolatok mappára.
- **2** Kattintson duplán egy kapcsolatra.
- **3** Kattintson az **Előzmények** fülre.

Megjelenik a kapcsolattól kapott vagy a neki küldött valamennyi tétel.

Abban az esetben szintén megjelenhetnek itt üzenetek, ha a felhasználót üzenethez felvették kapcsolatként a következő részben ismertetettek szerint: [Kapcsolat hozzáadása küldött vagy](#page-158-0)  [fogadott e-mailhez.](#page-158-0)

A **Mappa** oszlop mutatja, hogy hol találhatók az egyes tételek. Kattintson duplán egy tételre a tartalmának megtekintéséhez.

Oszlopok hozzáadásához vagy törléséhez kattintson a jobb egérgombbal az oszlop fejlécére, majd kattintson valamelyik lehetőségre. Ha egy oszlop információi (például dátum vagy tárgy) szerint kíván rendezni, kattintson az oszlop fejlécére.

A Gyorskeresés használatával gyorsan találhat meg tételeket vagy egyéni keresést hozhat létre. További információ: [Tételek keresése](#page-306-0).

### <span id="page-271-1"></span>**Kapcsolat címének megtekintése térképen**

A Térkép megtekintése funkcióval gyorsan megtalálhatja valamely kapcsolatának helyét. A fő cím segítségével megnyithat egy webböngészőt, ahol egy térképen megkeresheti a kapcsolatok helyét.

- **1** Kattintson egy Kapcsolatok mappára.
- **2** Kattintson duplán egy kapcsolatra.
- **3** Kattintson a **Térkép megtekintése** pontra.
- **4** (Nem kötelező) A **Térkép megtekintése** legördülő menü használatával választhat ki olyan térképhelyeket, mint az iroda, otthon és más címek.

### <span id="page-271-2"></span>**Kapcsolat törlése**

Törölhet egy kapcsolatot a Napi kapcsolatok mappából vagy egy személyes Kapcsolatok mappából. A GroupWise címjegyzékben szereplő kapcsolatokat nem törölheti.

- **1** A mappalistában válassza ki azt a Kapcsolatok mappát, ahol törölni szeretné a kapcsolatot.
- **2** Kattintson a jobb oldali egérgombbal a kapcsolatra a kapcsolatlistában, majd kattintson a **Törlés** gombra.
- **3** A törlés jóváhagyásához kattintson az **Igen** gombra.

## <span id="page-272-1"></span>**Csoportok kezelése**

Ezekben a fejezetekben megismerheti a csoportok kezelését a GroupWise ügyfélben.

- ["Címek rendezése csoportokba", 273. oldal](#page-272-0)
- \* ["Személyes csoport létrehozása és mentése", 273. oldal](#page-272-2)
- ["Kapcsolatok felvétele egy csoportba", 274. oldal](#page-273-0)
- ["Kapcsolat törlése egy csoportból", 275. oldal](#page-274-0)
- ["Tételek címzése egy csoportnak", 275. oldal](#page-274-1)
- ["Csoportinformáció megjelenítése", 275. oldal](#page-274-2)
- ["Csoport törlése egy Kapcsolatok mappából", 276. oldal](#page-275-1)

#### <span id="page-272-0"></span>**Címek rendezése csoportokba**

A csoport olyan felhasználók vagy erőforrások listája, akiknek, illetve amelyeknek üzenetet küldhet. Csoportok alkalmazásával egy üzenetet több felhasználónak vagy erőforrásnak küldhet el, ha a csoport nevét beírja a **Címzett**, a **Titkos másolat** vagy a **Másolat** mezőbe Kétféle csoport létezik: közös és személyes.

A közös csoport egy felhasználókat tartalmazó lista, amelyet a GroupWise-rendszergazda hoz létre, és amely valamennyi GroupWise-felhasználó számára elérhető. Lehet például közös csoportja a könyvelési osztálynak, ekkor a könyvelési osztály minden alkalmazottja szerepel a csoportban. A közös csoportok a GroupWise-címjegyzékben vannak felsorolva.

Személyes csoportokat bármelyik felhasználó létrehozhat. Ha például gyakran küld megbeszélésekre szóló meghívókat munkacsoportjának, akkor személyes csoportba foglalhatja munkatársainak címét vagy nevét, valamint a találkozó helyét (az erőforrást).

A Kapcsolatok mappában látható minden csoport mellett megjelenik a **44** ikon. Amikor duplán rákattint egy csoportra, a tételnézetben megjelennek a csoport adatai.

### <span id="page-272-2"></span>**Személyes csoport létrehozása és mentése**

Saját csoport létrehozása és mentése:

- **1** A mappalistában válassza ki azt a Kapcsolatok mappát, ahol létre szeretné hozni a személyes csoportot.
- **2** Kattintson az eszköztár **Új csoport** gombjára
- **3** Írja be a csoport nevét.
- **4** (Nem kötelező) Írhat megjegyzést is, például a csoport leírását.
- **5** A Címválasztó párbeszédpanel megnyitásához és a címlista megjelenítéséhez kattintson a **Hozzáadás** gombra.
- **6** Kattintson a **Címzett**, a **Másolat** vagy a **Titkos** gombra, majd a Csoport panelen kattintson duplán a csoportba felvenni kívánt felhasználókra vagy erőforrásokra (vagy a Ctrl billentyűt lenyomva tartva húzza át azokat az egérrel).

Ha a felvenni kívánt felhasználók más címjegyzékben szerepelnek, kattintson arra a címjegyzékre a **Keresés helye** legördülő listán.

Ha a listát szeretné például kapcsolatok, csoportok vagy erőforrások szerint szűrni, kattintson a kívánt beállításra a e legördülő listán.

- **7** Amennyiben olyan bejegyzést kíván hozzáadni, amelyik nincs benne a létező Kapcsolatok mappában, kattintson az **Új kapcsolat** gombra, adja meg az adatokat, kattintson az **OK** gombra, majd kattintson duplán a bejegyzésre.
- **8** A csoport Kapcsolatok mappában történő mentéséhez kattintson a **Mentés** > **Bezárás** parancsra.

Személyes csoportot a Címválasztóból is létrehozhat vagy menthet üzenet vagy más tétel címzése közben.

- **1** Kattintson az eszköztár **Cím** gombjára a megfelelő tételnézetben.
- **2** A kapcsolatokat dupla kattintással adhatja hozzá a jobb oldali panelhez.

Ha a felvenni kívánt felhasználók más címjegyzékben szerepelnek, kattintson arra a címjegyzékre a **Keresés helye** legördülő listán.

Ha a listát szeretné például kapcsolatok, csoportok vagy erőforrások szerint szűkíteni, kattintson a kívánt beállításra a $\infty$  legördülő listán.

- **3** Amennyiben olyan bejegyzést kíván hozzáadni, amelyik nincs benne a létező címjegyzékekben, kattintson az **Új kapcsolat** gombra, adja meg az adatokat, majd kattintson az **OK** gombra, ezután pedig kattintson duplán a bejegyzésen.
- **4** Kattintson a **Csoport mentése** gombra.

vagy

Ha egy csoportot nem a megjelenített címjegyzékbe szeretne menteni, kattintson a **Csoport mentése** parancs mellett található nyílra, majd jelölje ki a kívánt címjegyzéket.

- **5** Írja be a csoport nevét.
- **6** Beírhat megjegyzést is, például a csoport leírását.
- **7** Kattintson kétszer az **OK** gombra.

**TIPP:** Létrehozhat személyes csoportot úgy is, hogy az egérrel a Kapcsolatok mappába húz egy olyan tételt, amely több felhasználónak van címezve. Ekkor egy olyan csoport jön létre, mely a tekintett tétel címzettjeit tartalmazza.

#### <span id="page-273-0"></span>**Kapcsolatok felvétele egy csoportba**

Kapcsolat hozzáadása csoporthoz:

**1** A mappalistában válassza ki azt a Kapcsolatok mappát, ahol hozzá szeretné adni a kapcsolatokat egy csoporthoz.

– vagy –

Kattintson az eszköztár **Cím** gombjára a tétel létrehozására szolgáló nézetben.

**2** Kattintson a jobb oldali egérgombbal a csoportra, majd kattintson a **Részletek** gombra.

A csoportokat a **ikon** jelöli.

**3** A Címválasztó párbeszédpanel megnyitásához és a címlista megjelenítéséhez kattintson a **Hozzáadás** gombra a **Részletek** lapon.

A lista kapcsolatokra, csoportokra vagy erőforrásokra történő szűkítéséhez kattintson a legördülő listára.

- **4** Kapcsolat felvételéhez kattintson a **Keresés helye** legördülő listára, majd kattintson a kapcsolatot tartalmazó címjegyzékre.
- **5** Kattintson az **Egyeztetés** legördülő listára, majd arra a pontra, ahogy meg szeretné keresni a partnert (vezetéknév, utónév vagy név szerint).
- **6** A **Keresés** mezőbe gépelje be a hozzáadni kívánt partnert.

A címlista a legközelebbi találathoz gördül.

- **7** Kattintson duplán a partneren, így az hozzáadódik a **Kijelölve** listához.
- **8** A csoport mentéséhez kattintson kétszer az **OK** gombra.

#### <span id="page-274-0"></span>**Kapcsolat törlése egy csoportból**

Kapcsolat törlése csoportból:

- **1** A mappalistában válassza ki azt a Kapcsolatok mappát, ahol törölni szeretne egy kapcsolatot egy csoportból.
- **2** A kapcsolatlistán belül kattintson duplán a csoportra.
- **3** Válassza ki a törölni kívánt kapcsolatot, majd kattintson a **Törlés** gombra.
- **4** Kattintson az **OK** gombra.

### <span id="page-274-1"></span>**Tételek címzése egy csoportnak**

Tételek címzése csoportnak:

- **1** Kattintson az eszköztár **Cím** gombjára a megfelelő tételnézetben.
- **2** Válasszon egy csoportot, majd kattintson a **Címzett**, **Másolat** vagy **Titkos másolat** gombra.
- **3** Szükség esetén ismételje meg a műveletet.
- **4** (Nem kötelező) A csoport tagjainak megjelenítéséhez kattintson a jobb egérgombbal a csoportra, majd kattintson a **Csoport kibontása** pontra.
- **5** (Nem kötelező) Ha többet is szeretne tudni a csoportról, kattintson a jobb oldali egérgombbal a csoportra, majd kattintson a **Részletek** gombra.
- **6** A tételhez való visszatéréshez kattintson az **OK** gombra.

### <span id="page-274-2"></span>**Csoportinformáció megjelenítése**

Csoportra vonatkozó információk megtekintése:

- **1** A mappalistában válassza ki azt a Kapcsolatok mappát, ahol meg szeretné tekinteni a csoportinformációkat.
- **2** Kattintson a jobb oldali egérgombbal a csoportra, majd kattintson a **Részletek** gombra.
- **3** Kattintson a **Részletek** fülre.

### <span id="page-275-1"></span>**Csoport törlése egy Kapcsolatok mappából**

Csoport törlése egy Kapcsolatok mappából:

- **1** A mappalistában válassza ki azt a Kapcsolatok mappát, ahol törölni szeretné a csoportot.
- **2** Kattintson a jobb oldali egérgombbal a csoportra, majd kattintson a **Törlés** gombra.
- **3** A csoport törlésének megerősítéséhez kattintson az **Igen** gombra.

## <span id="page-275-0"></span>**Erőforrások kezelése**

Az erőforrások találkozókra és más célokra beütemezhető tételek. Erőforrások lehetnek az irodák, a kivetítők, az autók stb. A GroupWise rendszergazdája azáltal határozza meg az erőforrást, hogy azonosító nevet ad neki és egy felhasználóhoz rendeli. Az erőforrások ugyanúgy szerepelhetnek az időpontkeresésekben, mint a felhasználók. Az erőforrás azonosítója kerül a Címzett mezőbe. Az erőforrás kezeléséhez rendelt felhasználó az erőforrás tulajdonosa.

Az erőforrás tulajdonosa felel az erőforrás-igénylések elfogadásáért vagy elutasításáért. A tulajdonosnak erre teljes helyettesítési joga alapján van lehetősége. Az erőforrás tulajdonosaként jogosult az erőforrásra benyújtott igénylések fogadására.

Egy erőforráskészlethez több erőforrást is hozzáadhat, amely a készletlistában szereplő sorrend szerint rangsorolja a használandó erőforrásokat. Amikor erőforrást ütemez erőforráskészleten keresztül, a találkozó automatikusan használja az időpontkeresést, és a legmagasabb prioritású erőforrást ütemezi, amely elérhető az erőforráskészlet listáján.

- \* "Az erő[források ismertetése", 276. oldal](#page-275-2)
- \* "Az erő[forráskészletek megismerése és létrehozása", 279. oldal](#page-278-0)

### <span id="page-275-2"></span>**Az erőforrások ismertetése**

A Kapcsolatok mappában látható minden erőforrás mellett megjelenik az **11** jel. Amikor duplán rákattint egy erőforrásra, a tételnézetben megjelennek az erőforrás adatai.

Az erőforrás tételnézetében adhatja meg az erőforrás nevét, telefonszámát, típusát, e-mail-címét és tulajdonosát, valamint az erőforrásra vonatkozó megjegyzéseket.

A **Tulajdonos** mezőben megadhat olyan kapcsolatot, amely már szerepel címjegyzékében, vagy a nyíl gombra kattintva létrehozhat egy új kapcsolatbejegyzést.

- "Személyes erő[forrás hozzáadása", 277. oldal](#page-276-0)
- "Személyes erő[forrás módosítása", 277. oldal](#page-276-1)
- "Erő[forrás-igénylés elfogadása vagy elutasítása", 277. oldal](#page-276-2)
- ["Értesítés fogadása egy másik felhasználó vagy er](#page-277-0)őforrás helyett", 278. oldal
- ["Szabály létrehozása er](#page-277-1)őforráshoz", 278. oldal
- \* "Személyes erő[forrás törlése", 279. oldal](#page-278-1)

#### <span id="page-276-0"></span>**Személyes erőforrás hozzáadása**

A GroupWise címjegyzék a rendszergazda által meghatározott erőforrásokat tartalmazza. Hozzáadhat egy személyes erőforrást a Napi kapcsolatok mappához vagy egy személyes Kapcsolatok mappához.

- **1** A mappalistában válassza ki azt a Kapcsolatok mappát, ahová egy személyes erőforrást szeretne hozzáadni.
- **2** Kattintson az eszköztár **Új erőforrás** gombjára.
- **3** A **Név** mezőbe írja be az erőforrás nevét.
- **4** A **Telefon** mezőbe írja be az erőforrásért felelős kapcsolat telefonszámát.
- **5** A **Típus** mezőben adja meg az erőforrás típusát.

Választhatja az **Erőforrás** vagy a **Hely** lehetőséget. Ha a **Hely** lehetőséget választotta, a rendszer az erőforrás leírását automatikusan hozzáadja a **Hely** mezőhöz a találkozóban. Ha egy találkozóhoz egynél több hely van erőforrásként megadva, a **Hely** mezőben csak az első jelenik meg.

- **6** Az **E-mail-cím** mezőben adja meg annak a személynek az e-mail-címét, aki majd ezen erőforrás értesítéseit kapni fogja.
- **7** A **Tulajdonos** mezőbe írja be az erőforrás tulajdonosát.
- **8** A **Megjegyzések** mezőbe írja be az erőforrással kapcsolatos esetleges megjegyzéseit.

Például megadhatja, hogy hány fő befogadására alkalmas a konferenciaterem, vagy milyen eszközök vannak benne.

**9** A változtatások mentéséhez kattintson a **Bezárás** gombra, majd kattintson az **Igen** gombra.

#### <span id="page-276-1"></span>**Személyes erőforrás módosítása**

- **1** A mappalistában válassza ki azt a Kapcsolatok mappát, ahol egy személyes erőforrást módosítani szeretne.
- **2** Kattintson a jobb oldali egérgombbal az erőforrásra, majd kattintson a **Részletek** gombra.

Az erőforrásokat az **11** ikon jelöli.

- **3** A **Részletek** lapon igény szerint módosíthatja az információkat.
- **4** A változtatások mentéséhez kattintson a **Bezárás** gombra, majd kattintson az **Igen** gombra.

#### <span id="page-276-2"></span>**Erőforrás-igénylés elfogadása vagy elutasítása**

Erőforrás-igénylést csak akkor bírálhat el, ha Ön az erőforrás tulajdonosa, és rendelkezik írási és olvasási joggal. A személyes erőforrások helyettesítési jogokon keresztül nem oszthatók meg más felhasználókkal.

**1** A főablakban vagy a naptárban válassza a **Fájl** > **Helyettesítés** parancsot.

vagy

Kattintson a mappalista fejlécén található legördülő listára (ez a mappalista felett látható, minden bizonnyal az Online vagy a Tárolt elem van rajta kiválasztva, ez jelzi a GroupWise aktuális üzemmódját), majd kattintson a **Helyettesítés** parancsra.

**2** Kattintson a saját erőforrásra.

Ha a saját erőforrása nem szerepel a Helyettesítés listán, kattintson a **Helyettesítés** parancsra, a **Név** mezőbe írja be az erőforrás nevét, majd kattintson az **OK** gombra.

- **3** Kattintson duplán az elutasítani vagy elfogadni kívánt tételre.
- **4** Kattintson az eszköztár **Elfogadás** vagy **Elutasítás** gombjára.

#### <span id="page-277-0"></span>**Értesítés fogadása egy másik felhasználó vagy erőforrás helyett**

- **1** Kattintson az **Eszközök** menü **Beállítások** parancsára.
- **2** Kattintson duplán a **Védelem** elemre, majd kattintson az **Értesítő** elemre.
- **3** Kattintson annak a felhasználónak a nevére, akit helyettesít, illetve arra az erőforrásra, amely az Ön tulajdona.

Ha az Értesítési listán nem szerepel az adott felhasználó vagy erőforrás, írja be a nevét, majd kattintson az **Új felhasználó** gombra. A nevet a Címválasztó párbeszédpanelen is kiválaszthatja, ha a **ina** ikonra kattint.

**4** Ellenőrizze, hogy a **Feliratkozás a riasztást kapók körébe** és a **Feliratkozás az értesítendők közé** jelölőnégyzetek be legyenek jelölve.

Ezzel automatikusan feliratkozik az értesítendők és figyelmeztetendők közé. Ha saját részére eltávolítja a **Feliratkozás a riasztást kapók körébe** és a **Feliratkozás az értesítendők közé** négyzet jelölését, a későbbiekben nem fog értesítést és figyelmeztetést kapni. Ha saját részére leiratkozik a riasztásokról és értesítésekről, ismételt engedélyezésükhöz saját felhasználónevére vonatkozóan meg kell ismételnie az itt szereplő 1–4. lépést.

**5** Kattintson az **OK** gombra.

Figyelmeztetés vagy értesítés fogadásához az Értesítő programnak a háttérben futnia kell. További információkért lásd: [Az Értesít](#page-330-0)ő indítása.

#### <span id="page-277-1"></span>**Szabály létrehozása erőforráshoz**

Az erőforrás tulajdonosaként teljes körű helyettesítési jogosultsága van az erőforráshoz, beleértve a hozzá kapcsolódó szabályok létrehozását is. Az alábbi lépések bemutatják, hogyan lehet például olyan szabályt létrehozni, amely a felhasználható erőforrásra irányuló összes kérelmet elfogadja. A példa egy az erőforrások tekintetében hasznos szabályt mutat be. Létrehozhat más, eltérő műveleteket végrehajtó szabályokat is. Például létrehozhat egy szabályt, amely elutasítja a már ütemezett erőforrásra irányuló igényléseket.

- **1** Kattintson az **Üzemmódválasztó** ikonra, majd kattintson a **Helyettesítés** pontra.
- **2** Kattintson a saját erőforrásra.

Ha a saját erőforrás nem szerepel a Helyettesítés párbeszédpanelen, a **Név** mezőbe írja be az erőforrás nevét, majd kattintson az **OK** gombra.

- **3** Kattintson az **Eszközök** menü **Szabályok** parancsára, majd az **Új** parancsra.
- **4** Adjon nevet a szabálynak.
- **5** Kattintson erre az ikonra: **Találkozó**. Törölje a jelet a többi tételtípus jelölőnégyzetéből.
- <span id="page-277-2"></span>**6** Kattintson a **Találkozók ütközése** legördülő listára, majd kattintson a **Nem** gombra.

<span id="page-278-2"></span>**7** Kattintson az **Új művelet** gombra, majd az **Elfogadás** elemre, szükség esetén írjon be egy megjegyzést, végül kattintson az **OK** gombra.

[6é](#page-277-2)s [7](#page-278-2): az itt szereplő műveletek azt adják meg, hogy a szabály csak akkor fogadja el a találkozóra szóló erőforrás-igénylést, ha az erőforrás szabad.

**8** Válassza a **Mentés**, majd a **Bezárás** lehetőséget.

#### <span id="page-278-1"></span>**Személyes erőforrás törlése**

Személyes erőforrás törlése:

- **1** A mappalistában válassza ki azt a Kapcsolatok mappát, ahol a személyes erőforrást törölni szeretné.
- **2** Kattintson a jobb oldali egérgombbal az erőforrásra, majd kattintson a **Törlés** gombra.

Az erőforrásokat az **11** ikon jelöli.

**3** Az erőforrás törlésének megerősítéséhez kattintson az **Igen** gombra.

### <span id="page-278-0"></span>**Az erőforráskészletek megismerése és létrehozása**

Az erőforráskészletek az erőforrások ütemezési folyamatának egyszerűsítésére szolgálnak azáltal, hogy az erőforrásokat a Személyes kapcsolatok mappában létrehozott erőforráskészletek listájából rangsorolják a felhasználáshoz. Amikor erőforráskészletet ad hozzá a találkozóhoz, az időpontkeresés automatikusan kiválasztja az erőforráskészletben rendelkezésre álló legmagasabb prioritású erőforrást, és zárójelben megjeleníti azt a Találkozó ablakban az erőforráskészlet neve mellett. A prioritást a listában található erőforrások sorrendje határozza meg. Ha más erőforrást szeretne kiválasztani az erőforráskészletből, kattintson az **Időpontkeresés** gombra a találkozó elküldése előtt, és kézzel változtassa meg az erőforrást.

A Kapcsolatok mappában látható minden erőforráskészlet mellett megjelenik az <sup>1</sup>00 jel. Amikor duplán rákattint egy erőforráskészletre, a tételnézetben megjelennek az erőforráskészlet adatai.

Erőforráskészletet a **Fájl** menüből vagy az egér jobb gombjával megnyitható menüből hozhat létre. Ha engedélyezve van a Mappákhoz kapcsolódó műveletek beállítás, akkor az **Új erőforráskészlet** eszköztárelem is megjelenik.

Új erőforráskészlet létrehozása:

- **1** A mappalistában válassza ki azt a Kapcsolatok mappát, ahová egy személyes erőforrást szeretne hozzáadni.
- **2** Ha az eszköztáron engedélyezve van a Mappákhoz kapcsolódó műveletek beállítás, kattintson az **Új erőforráskészlet** gombra.
- **3** Adja meg az erőforrás nevét, és adjon meg hozzá megjegyzéseket, ha szükséges.
- <span id="page-278-3"></span>**4** Kattintson a **Hozzáadás** gombra az erőforráskészlet tagjainak kiválasztásához.
- <span id="page-278-4"></span>**5** Miután kiválasztott egy címjegyzéket és egy erőforrást a **Keresés helye** és a **Keresendő** legördülő menüben, a **Címzett** gombra kattintva vegye fel az erőforrást a **Kijelölt** listára.
- **6** Folytassa a [4](#page-278-3) és az [5](#page-278-4) műveletét addig, amíg az összes kívánt erőforrást ki nem választja az új erőforráskészlethez.

Ha meg kell változtatnia a sorrendet, egyszerűen áthúzhatja az erőforrásokat a kívánt helyre, hogy prioritást kapjanak.

**7** Ha befejezte az erőforrások hozzáadását, kattintson a **Mentés** gombra az erőforráskészlet mentéséhez.

## <span id="page-279-0"></span>**Szervezetek kezelése**

Ezek a fejezetek bemutatják, hogyan lehet a legjobban kezelni a szervezeteket a GroupWise ügyfélben.

- \* ["A személyes szervezetek ismertetése", 280. oldal](#page-279-1)
- ["Személyes szervezet hozzáadása", 280. oldal](#page-279-2)
- ["Személyes szervezet módosítása", 280. oldal](#page-279-3)
- \* ["Személyes szervezet törlése", 281. oldal](#page-280-0)
- ["Üzenetek küldése személyes szervezet számára", 281. oldal](#page-280-1)

#### <span id="page-279-1"></span>**A személyes szervezetek ismertetése**

A Kapcsolatok mappákban látható minden szervezet mellett megjelenik a 黑 Szervezet ikon. Amikor duplán rákattint egy szervezetre, a tételnézetben megjelennek a szervezet adatai.

A szervezet tételnézetében adhatja meg a szervezetre vonatkozó következő adatokat: telefonszám, faxszám, elsődleges kapcsolattartó, cím, webhely, megjegyzések.

Az **Elsődleges kapcsolattartó** mezőben megadhat olyan kapcsolatot, amely már szerepel egy Kapcsolatok mappában, vagy a nyíl gombra kattintva létrehozhat egy új kapcsolatbejegyzést.

#### <span id="page-279-2"></span>**Személyes szervezet hozzáadása**

A GroupWise címjegyzék a rendszergazda által meghatározott szervezeteket tartalmazza. Hozzáadhat egy szervezetet a Napi kapcsolatok mappához vagy egy személyes Kapcsolatok mappához.

- **1** A mappalistában válassza ki azt a Kapcsolatok mappát, ahová egy személyes szervezetet szeretne hozzáadni.
- **2** Kattintson az eszköztár **Új szervezet** gombjára.
- **3** A **Szervezet** mezőbe írja be a szervezet nevét.
- **4** (Nem kötelező) Adjon meg bármely más, a szervezethez köthető adatot, amelyet rögzíteni kíván.
- **5** A változtatások mentéséhez kattintson a **Bezárás** gombra, majd kattintson az **Igen** gombra.

#### <span id="page-279-3"></span>**Személyes szervezet módosítása**

- **1** A mappalistában válassza ki azt a Kapcsolatok mappát, ahol egy személyes szervezetet módosítani szeretne.
- **2** Kattintson a jobb oldali egérgombbal a szervezetre, majd kattintson a **Részletek** gombra.

A szervezeteket a  $\mathbb{R}$  ikon jelöli.

- **3** A **Részletek** lapon igény szerint módosíthatja az információkat.
- **4** A változtatások mentéséhez kattintson a **Bezárás** gombra, majd kattintson az **Igen** gombra.

#### <span id="page-280-0"></span>**Személyes szervezet törlése**

Személyes szervezet törlése:

- **1** A mappalistában válassza ki azt a Kapcsolatok mappát, ahol egy személyes szervezetet törölni szeretne.
- **2** Kattintson a jobb oldali egérgombbal a szervezetre, majd kattintson a **Törlés** gombra.

A szervezeteket a  $\mathbb{R}$  ikon jelöli.

**3** A szervezet törlésének megerősítéséhez kattintson az **Igen** gombra.

### <span id="page-280-1"></span>**Üzenetek küldése személyes szervezet számára**

A személyes szervezetben található összes felhasználó számára egyidejűleg tud e-maileket küldeni.

- **1** A mappalistában válassza ki azt a Kapcsolatok mappát, ahol egy személyes szervezetnek e-mailt szeretne küldeni.
- **2** Kattintson a jobb oldali egérgombbal a szervezetre, majd kattintson a **Részletek** gombra. A szervezeteket a  $\frac{1}{2}$  ikon jelöli.
- **3** Kattintson a **Levél küldése** gombra.

vagy

Kattintson a **Levél küldése** gomb melletti Le nyílra, majd kattintson a következő lehetőségek egyikére:

- Levél küldése
- Találkozó küldése
- Feljegyzés küldése
- Tennivaló küldése
- Telefonüzenet küldése

# 47 <sup>47</sup>**A címjegyzékek használata**

<span id="page-282-0"></span>A címjegyzékek olyan adatbázisok, amelyek kapcsolattartási információkat tárolnak. Ilyen információk például a nevek, az e-mail-címek, telefonszámok stb. A Kapcsolatok mappák egy rugalmasabb nézetet biztosítanak a címjegyzék-információk számára.

- ["Címjegyzék megnyitása", 283. oldal](#page-282-1)
- ["Személyes címjegyzék létrehozása", 284. oldal](#page-283-0)
- ["Személyes címjegyzék vagy a Napi kapcsolatok címjegyzék szerkesztése", 284. oldal](#page-283-1)
- \* ["Személyes címjegyzék átnevezése", 286. oldal](#page-285-0)
- ["Személyes címjegyzék másolása", 286. oldal](#page-285-1)
- \* ["Személyes címjegyzék törlése", 286. oldal](#page-285-2)
- "Címjegyzék jellemző[inek beállítása", 287. oldal](#page-286-0)
- "Meglévő szűrő[k alkalmazása a Napi kapcsolatok címjegyzékben", 288. oldal](#page-287-1)
- ["Címjegyzék megosztása egy másik felhasználóval", 289. oldal](#page-288-0)
- ["Megosztott címjegyzék elfogadása", 290. oldal](#page-289-1)
- ["Címjegyzékbejegyzések összehangolása", 290. oldal](#page-289-2)
- ["A Gyorsinformáció megjelenítése", 290. oldal](#page-289-0)
- "Kapcsolatok, csoportok, szervezetek és erő[források megtekintése egy címjegyzékben", 291.](#page-290-0)  [oldal](#page-290-0)
- ["Terjesztési listák szerkesztése a GroupWise-címjegyzékben", 291. oldal](#page-290-1)
- \* ["Keresés a címjegyzékben", 292. oldal](#page-291-2)
- ["Címjegyzék megjelenítésének testreszabása", 293. oldal](#page-292-1)
- \* ["Címjegyzék rendezése", 294. oldal](#page-293-0)
- ["Címek és címjegyzékek exportálása és importálása", 295. oldal](#page-294-0)
- ["Az LDAP-címjegyzék használata", 298. oldal](#page-297-0)
- ["Címjegyzékek speciális jellemz](#page-299-0)ői", 300. oldal

## <span id="page-282-1"></span>**Címjegyzék megnyitása**

Címjegyzék megnyitásához kattintson a főablak  $\blacktriangle$  ikonjára. A bal oldali panelen látható a GroupWise címjegyzék, az LDAP címjegyzék, a Napi kapcsolatok címjegyzék és az esetleg létrehozott személyes címjegyzékek is.

A **Fájl** > **Címjegyzék megnyitása**, illetve a **Fájl** > **Címjegyzék bezárása** parancsával jeleníthetők meg, illetve rejthetők el az ebben az ablaktáblában szereplő címjegyzékek. A jobb oldali ablaktáblában a kijelölt címjegyzék összes bejegyzése jelenik meg.

Egy címjegyzékben megnyithatók a partnerek bejegyzései azok részletes adatainak megtekintése céljából, küldeni kívánt tételek címzettjeiként kiválaszthatók nevek, létrehozhatók és módosíthatók csoportok, továbbá felvehetők vagy törölhetők partnerek.

A rendelkezésre álló haladó szolgáltatások egyebek mellett a következő lehetőségeket is biztosítják: személyes címjegyzékek létrehozása és módosítása, címjegyzék tulajdonságainak módosítása, másolási beállítások megadása, címjegyzékek importálása és exportálása, címjegyzékek megosztása, címtárszolgáltatások felvétele, levelezési címkék nyomtatása stb.

## <span id="page-283-0"></span>**Személyes címjegyzék létrehozása**

Személyes címjegyzék készítése:

- 1 A főablak eszköztárában kattintson a **4** ikonra.
- **2** Kattintson a **Fájl** menüre, majd az **Új címjegyzék** parancsra.
- **3** Írja be az új jegyzék nevét, majd kattintson az **OK** gombra.

## <span id="page-283-1"></span>**Személyes címjegyzék vagy a Napi kapcsolatok címjegyzék szerkesztése**

A személyes címjegyzékekben – beleértve a Napi kapcsolatok címjegyzéket – a következő műveletek végezhetők el: bejegyzések hozzáadása vagy törlése, meglévő információ módosítása, nevek másolása egyik címjegyzékből a másikba, címjegyzékek átnevezése. Létrehozhat saját egyéni címjegyzékmezőket is.

- \* ["Kapcsolatok gyors felvétele a személyes címjegyzékbe", 284. oldal](#page-283-2)
- ["Személyes címjegyzék bejegyzéseinek szerkesztése", 285. oldal](#page-284-1)
- ["Bejegyzések másolása személyes címjegyzékek között", 285. oldal](#page-284-2)
- "Egyéni mező[k definiálása személyes címjegyzékben", 285. oldal](#page-284-0)
- ["Bejegyzések törlése személyes címjegyzékb](#page-285-3)ől", 286. oldal

### <span id="page-283-2"></span>**Kapcsolatok gyors felvétele a személyes címjegyzékbe**

A tételekben szereplő bármelyik címzettet gyorsan felveheti bármelyik személyes címjegyzékbe.

- **1** Nyisson meg egy tételt amelynek egy vagy több címzettje van.
- **2** Kattintson a jobb oldali egérgombbal arra a címzettre, amelyiket szeretné hozzáadni a személyes címjegyzékhez.
- **3** Kattintson a **Hozzáadás a címjegyzékhez** pontra, majd válassza ki azt a személyes címjegyzéket, amelybe fel szeretné venni a kapcsolatot.

### <span id="page-284-1"></span>**Személyes címjegyzék bejegyzéseinek szerkesztése**

Személyes címjegyzék bejegyzéseinek szerkesztése:

- 1 A főablak eszköztárában kattintson a **4** ikonra.
- **2** Kattintson egy címjegyzékre, majd kattintson duplán a szerkeszteni kívánt névre.
- **3** Szerkessze a különböző lapokon található információt, majd kattintson az **OK** gombra.

#### <span id="page-284-2"></span>**Bejegyzések másolása személyes címjegyzékek között**

Egy bejegyzést átmásolhat egy címjegyzékből egy másikba, és mivel a bejegyzések kapcsoltak, ha az egyiket szerkeszti, a másik is megfelelően módosulni fog.

- 1 A főablak eszköztárában kattintson a **4** ikonra.
- **2** Kattintson a kívánt címjegyzékre, majd kattintson egy névre, vagy a Ctrl billentyű lenyomva tartása mellett kattintson a másolni kívánt nevekre.
- **3** Kattintson a **Szerkesztés** menü **Másolás címjegyzékbe** parancsára.
- **4** Jelölje ki azt a címjegyzéket, amelybe a neveket másolni kívánja, majd kattintson az **OK** gombra.

**MEGJEGYZÉS:** Bezárt címjegyzékbe nem lehet másolni, azt előbb meg kell nyitni. A GroupWise Címjegyzékbe nem lehet neveket másolni.

### <span id="page-284-0"></span>**Egyéni mezők definiálása személyes címjegyzékben**

Egyéni mezők létrehozása személyes címjegyzékben:

- 1 A főablak eszköztárában kattintson a **4** ikonra.
- **2** Kattintson arra a személyes címjegyzékre, amelyben egyéni mezőket szeretne definiálni.
- **3** Kattintson duplán egy elemre, majd lépjen a **Speciális** lapra.
- **4** Kattintson a **Hozzáadás** gombra, majd a **Mező neve** mezőben adja meg a nevét.
- **5** Az **Érték** mezőbe írja be az adott bejegyzéshez az új mezőben megjelenítendő információkat.
- **6** Kattintson az **OK** gombra.

A címjegyzékbe felvett egyéni mező a későbbiekben nem törölhető. Az egyéni mezők azonban oszlopként jelennek meg, és az oszlop eltávolítható a képernyőről. A címjegyzékekből azonban sajnos egyenként kell eltávolítani a nem kívánt mezőhöz tartozó oszlopot, mert az egyes címjegyzékekben különböző oszlopok jeleníthetők meg.

### <span id="page-285-3"></span>**Bejegyzések törlése személyes címjegyzékből**

Bejegyzések törlése személyes címjegyzékből:

- 1 A főablak eszköztárában kattintson a **ikonra.**
- **2** Kattintson a kívánt címjegyzékre, majd kattintson egy névre, vagy a Ctrl billentyű lenyomva tartása mellett kattintson a törölni kívánt nevekre.
- **3** Nyomja meg a Delete billentyűt, majd kattintson az **Igen** gombra.

## <span id="page-285-0"></span>**Személyes címjegyzék átnevezése**

Személyes címjegyzék átnevezése:

- 1 A főablak eszköztárában kattintson a **4** ikonra.
- **2** Kattintson az átnevezni kívánt személyes címjegyzékre. A Napi kapcsolatok címjegyzéket nem lehet átnevezni.
- **3** Kattintson a **Fájl** menü **Címjegyzék átnevezése** parancsára.
- **4** Írja be az új mappa nevét, majd kattintson az **OK** gombra.

## <span id="page-285-1"></span>**Személyes címjegyzék másolása**

Személyes címjegyzék másolatának létrehozása:

- 1 A főablak eszköztárában kattintson a **ide** ikonra.
- **2** Kattintson a másolni kívánt személyes címjegyzékre.
- **3** Kattintson a **Fájl** > **Mentés másként** parancsra.
- **4** Írja be a címjegyzék új nevét, majd kattintson az **OK** gombra.

## <span id="page-285-2"></span>**Személyes címjegyzék törlése**

Személyes címjegyzék törlése:

- 1 A főablak eszköztárában kattintson a **4** ikonra.
- **2** Kattintson a törölni kívánt személyes címjegyzékre.
- **3** Kattintson a **Fájl** > **Címjegyzék törlése** parancsra, majd az **Igen** gombra.

A törlés után a személyes címjegyzéket nem lehet visszaállítani.

**MEGJEGYZÉS:** A Napi kapcsolatok címjegyzéket nem lehet törölni.

## <span id="page-286-0"></span>**Címjegyzék jellemzőinek beállítása**

Kiválaszthatja és megtekintheti a címjegyzékek számos tulajdonságát és beállítását.

- ["Személyes címjegyzék tulajdonságainak beállítása", 287. oldal](#page-286-1)
- "Egy címjegyzék jellemző[inek megtekintése", 287. oldal](#page-286-2)
- ["A Napi kapcsolatok jellemz](#page-287-0)őinek beállítása", 288. oldal

### <span id="page-286-1"></span>**Személyes címjegyzék tulajdonságainak beállítása**

A címjegyzék tulajdonságait tartalmazó párbeszédpanelen minden címjegyzék tulajdonságai megtekinthetők, beleértve a GroupWise-címjegyzéket is. A címjegyzékhez három tulajdonságlap tartozik, de nem mindegyik látható minden címjegyzékben.

Az **Általános** lap minden címjegyzékben megjelenik. Az **Általános** lapon szerepel többek között a címjegyzék neve, valamint egy rövid összefoglaló a címjegyzék tartalmáról. Ezen a lapon rövid leírást adhat meg a címjegyzékhez.

A **Beállítások** lap csak a Napi kapcsolatok címjegyzékben jelenik meg. A **Beállítások** lapon adhatja meg, hogy a program mit mentsen a Napi kapcsolatok közé, és hogyan törölje ezen címjegyzék bejegyzéseit. Lásd: [A Napi kapcsolatok jellemz](#page-287-0)őinek beállítása.

A **Megosztás** lap az Ön személyes címjegyzékeiben látható, beleértve a Napi kapcsolatok címjegyzéket is. A **Megosztás** lapon állíthatja be, hogy meg kívánja-e osztani a címjegyzéket, kivel kívánja megosztani azt, és a többi felhasználó milyen hozzáférési jogokkal rendelkezzen.

Személyes csoportjait és terjesztési listáit is megoszthatja, ha megosztott címjegyzékbe helyezi azokat.

## <span id="page-286-2"></span>**Egy címjegyzék jellemzőinek megtekintése**

Címjegyzék jellemzőinek megtekintése:

- 1 A főablak eszköztárában kattintson a **4** ikonra.
- **2** Kattintson arra a címjegyzékre, melynek a jellemzőit meg kívánja tekinteni.

Ha a címjegyzék nem látható, az azt jelenti, hogy nincs megnyitva.

- **3** Kattintson a **Fájl** > **Jellemzők** parancsra.
- **4** A címjegyzékben szereplő személyek, erőforrások, vállalatok stb. számának megtekintéséhez kattintson a **Tartalmazza** gombra.

Nagy címjegyzék esetén a művelet hosszabb időt vehet igénybe. Az állapotsoron nyomon követhető a művelet menete.

- **5** Ha a címjegyzékhez leírást kíván adni, vagy a létező leírást kívánja módosítani, kattintson a **Leírás** mezőbe, majd írja be vagy módosítsa a leírás szövegét.
- **6** A módosítások mentéséhez és a Jellemzők párbeszédpanel bezárásához kattintson az **OK** gombra.

vagy

A módosítások végrehajtásához és a Jellemzők párbeszédpanel nyitva hagyásához kattintson az **Alkalmaz** gombra.

## <span id="page-287-0"></span>**A Napi kapcsolatok jellemzőinek beállítása**

A Napi kapcsolatok címjegyzék tulajdonságainak konfigurálása:

- 1 A főablak eszköztárában kattintson a **4** ikonra.
- **2** Kattintson a Napi kapcsolatok címjegyzékre.
- **3** Kattintson a **Fájl** > **Jellemzők** pontra, majd kattintson a **Beállítások** fülre.
- **4** Jelölje ki a kívánt beállításokat.

Ha ezeket a beállításokat nem tudja módosítani, a GroupWise-rendszergazda zárolta őket.

Ha nem szeretné, hogy nevek kerüljenek a Napi kapcsolatok címjegyzékbe, kattintson az **Automatikus mentés kikapcsolva** beállításra.

- **5** Ha neveket szeretne törölni a címjegyzékből, jelölje be a **Törölje a megadott ideig nem használt címeket** jelölőnégyzetet, adja meg a megfelelő számot az **Időtartam** mezőben, a legördülő listán jelölje ki a megfelelő időtartamot (amely óráktól évekig terjedhet), végül a régi címek törléséhez kattintson a **Törlés most** gombra.
- **6** A módosítások mentéséhez és a Jellemzők párbeszédpanel bezárásához kattintson az **OK** gombra.

vagy

Kattintson az **Alkalmaz** gombra a módosítások alkalmazásához. Ekkor a Jellemzők párbeszédpanel nyitva marad.

## <span id="page-287-1"></span>**Meglévő szűrők alkalmazása a Napi kapcsolatok címjegyzékben**

Előre definiált szűrők használata a Napi kapcsolatok címjegyzékben:

- 1 A főablak eszköztárában kattintson a **iden**ikonra.
- **2** Kattintson a Napi kapcsolatok címjegyzékre.

Ha a Napi kapcsolatok címjegyzék nem látható, azt a **Fájl** > **Címjegyzék megnyitása** parancsra kattintva tudja megnyitni.

**3** Kattintson a **Megtekintés** > **Szűrés legalább 3 hivatkozásra** parancsra.

vagy

Kattintson a **Megtekintés** > **Szűrő létrehozása hivatkozásokhoz** parancsra (a hivatkozás egy szám, amely megmondja, hányszor küldött vagy kapott tételeket valamely bejegyzéstől), majd adja meg a hivatkozások minimális számát, amelyet egy bejegyzésnek tartalmaznia kell ahhoz, hogy bekerüljön a keresési feltételekbe. Ezután kattintson az **OK** gombra.
# <span id="page-288-0"></span>**Címjegyzék megosztása egy másik felhasználóval**

A megosztott címjegyzéket a **itk**ikon jelöli. Az ikon ettől egy kis mértékben eltérhet, attól függően, hogy Ön hozta e létre a címjegyzéket.

A személyes címjegyzékek más felhasználókkal közösen is használhatók. Személyes címjegyzékeire vonatkozóan adhat csak megtekintési jogot más felhasználóknak, vagy lehetővé teheti számukra az adott címjegyzék adatainak szerkesztését, bővítését és törlését is. Amikor megosztottá teszi a címjegyzéket, más felhasználók értesítést kapnak erről, és lehetőségük van elfogadni vagy elutasítani a megosztott címjegyzéket.

A GroupWise nem korlátozza a címjegyzék megosztásánál a címzettek maximális számát. Hasonló módon a GroupWise nem korlátozza, hogy egy megosztott címjegyzékben hány bejegyzés szerepelhet.

**MEGJEGYZÉS:** Mivel a rendszer teljesítménye attól függ, hogy a GroupWise futtatásához milyen hardvert használnak, a teljesítmény szempontjából problémákat okozhat, ha egy címjegyzéket sok felhasználóval osztanak meg, illetve ha a címjegyzék rendkívül nagy számú bejegyzést tartalmaz.

- 1 A főablak eszköztárában kattintson a **ide** ikonra.
- **2** Az egér jobb oldali gombjával kattintson a megosztani kívánt címjegyzékre, majd kattintson a **Megosztás** parancsra.

Ha a használni kívánt címjegyzék nem látható, nyissa meg azt a **Fájl** menü **Címjegyzék megnyitása** parancsát választva.

- **3** Kattintson a **Megosztva** gombra.
- **4** Írja be annak a személynek a nevét, akivel meg kívánja osztani a címjegyzéket, majd a **Felhasználó hozzáadása** parancsra kattintva adja hozzá a felhasználót a **Megosztás** listához.

Ha nem ismeri a személy nevét, kattintson a **ikonra**, és keressen rá a felhasználóra.

Külső tartományokon keresztül nem osztható meg címjegyzék.

- **5** Kattintson sorban az egyes felhasználókra a **Megosztás** listán, és határozza meg jogaikat a **Hozzáférés** mezőben.
- **6** A változtatások mentéséhez és a párbeszédpanel bezárásához kattintson az **OK** gombra.

vagy

A módosítások végrehajtásához kattintson az **Alkalmaz** gombra, ekkor a párbeszédpanel nyitva marad.

Amikor az **OK** vagy az **Alkalmaz** gombra kattint, a személy, akivel megosztja a címjegyzéket, értesítést kap. Az **Állapot** oszlop megjelölése **Függőben** lesz mindaddig, amíg a felhasználó elfogadja vagy elutasítja a címjegyzék megosztását. Ezután a program a felhasználó választásának megfelelően frissíti az oszlopot.

A Címjegyzék listában a megosztott címjegyzékeket a **itt** ikon jelöli.

A címjegyzék oszlopait nem kell ugyanúgy elrendeznie, mint azoknak, akikkel megosztotta azt.

# **Megosztott címjegyzék elfogadása**

Miután elfogadott egy megosztott címjegyzéket, az megjelenik a GroupWise címjegyzék, a Napi kapcsolatok címjegyzék és a személyes címjegyzékek mellett a Címjegyzék listán.

- **1** Kattintson a mappalista **Postafiók** ikonjára.
- **2** A megosztott címjegyzék megnyitásához kattintson az értesítésre, vagy kattintson rá a jobb oldali egérgombbal, és válassza a **Megnyitás** lehetőséget.
- **3** Kattintson a **Címjegyzék elfogadása** lehetőségre a címjegyzéknek a címjegyzékek listájára való felvételéhez.

Ezután más címjegyzékekhez hasonlóan tételek címzéséhez vagy felhasználói adatok megkereséséhez használhatja a megosztott címjegyzéket.

# **Címjegyzékbejegyzések összehangolása**

A Szinkronizálás parancs segítségével biztosíthatja, hogy a személyes címjegyzék bejegyzései megegyezzenek a GroupWise-címjegyzék bejegyzéseivel. A művelet vonatkozhat a személyes címjegyzék egészére vagy csak a kijelölt bejegyzésekre.

Például lehet egy személyes címjegyzéke, amely a Marketing osztályon dolgozó munkatársak nevét tartalmazza. Ha a Marketing osztály más épületbe költözik, és megváltoznak telefonszámai, a Szinkronizálás parancs megkíméli attól, hogy új személyes címjegyzéket kelljen létrehoznia.

- 1 A főablak eszköztárában kattintson a **i** ikonra.
- **2** Kattintson a szinkronba hozni kívánt személyes címjegyzékre.
- **3** Címjegyzék összehangolásához kattintson a **Fájl** > **Szinkronizálás** > **Aktuális jegyzék** parancsra. vagy

Kijelölt bejegyzések szinkronizálásához tartsa lenyomva a Ctrl vagy a Shift billentyűt, kattintson a megfelelő bejegyzésekre, majd kattintson a **Fájl** > **Szinkronizálás** > **Kijelölt tételek** parancsra.

# **A Gyorsinformáció megjelenítése**

A felhasználó áttekintő információi megjelennek egy címjegyzékben, valamint a címválasztóban, ha az egérmutatót a név felett tartja. Ez az adatmegjelenítés a Gyors információ.

A Gyorsinformáció alapértelmezés szerint engedélyezve van. A Gyors információ megjelenítésének kikapcsolása:

- 1 A főablak eszköztárában kattintson a **iden** ikonra.
- **2** Kattintson a **Megtekintés** menü **Gyorsinformáció letiltása** parancsra.

# **Kapcsolatok, csoportok, szervezetek és erőforrások megtekintése egy címjegyzékben**

A **Bejegyzésszűrő** helyen látható előre definiált szűrők segítségével megteheti azt, hogy csak csoportokat, felhasználókat, szervezeteket vagy erőforrásokat jelenít meg egy címjegyzékben.

Alapértelmezés szerint a címjegyzék minden bejegyzése meg van jelenítve. Bár a csoportokat, szervezeteket és erőforrásokat ikonok jelölik, egy-egy adott bejegyzés megkeresése a nagy címjegyzékekben nehéz feladatnak tűnhet. A meglévő szűrők segítségével a megjelenített bejegyzések köre a kívánt típusra szűkíthető.

Van egy előre megadott szűrő, mely csak a Napi kapcsolatok címjegyzékben alkalmazható: **Szűrés legalább X hivatkozásra**. Ezzel a szűrővel azok a bejegyzések szűrhetők ki, amelyekre legalább a meghatározott számú esetben hivatkozott.

Csoportok, vállalatok és erőforrások megtekintése a címjegyzékben:

- 1 A főablak eszköztárában kattintson a **1** ikonra.
- **2** Kattintson egy címjegyzékre.
- **3** Válassza a **Megtekintés** menüt, majd kattintson arra a szűrőre, amely szerint rendezni kíván.
- **4** A teljes címjegyzék újbóli megjelenítéséhez kattintson a **Megtekintés** > **Szűrő kikapcsolása** parancsra.

Szűrés kapcsolatok, csoportok vagy erőforrások szerint:

**1** Kapcsolatok, csoportok vagy erőforrások szűréséhez kattintson a címválasztó ablakában a legördülő listán található előre definiált szűrők egyikére.

A kapcsolatokat, erőforrásokat, erőforráskészleteket, csoportokat és szervezeteket az alábbi ikonok jelölik a címjegyzékben:

- Névjegyek
- Erőforrások
- Erőforráskészle
- tek
- Csoportok
- Szervezetek

# **Terjesztési listák szerkesztése a GroupWise-címjegyzékben**

Ha a GroupWise-rendszergazda biztosította Önnek a GroupWise-címjegyzék nyilvános terjesztési listáinak módosítását:

1 A főablak eszköztárában kattintson a  $\blacktriangle$  ikonra.

– vagy –

Egy éppen szerkesztett tételen belül kattintson az eszköztár **Cím** ikonjára.

**2** Válassza ki a GroupWise címjegyzéket.

- **3** Kattintson duplán arra a nyilvános terjesztési listára, melynek szerkesztéséhez jogosultsága van.
- **4** Szükség szerint végezze el a módosításokat.
- **5** A változtatások mentéséhez kattintson a **Bezárás** gombra, majd kattintson az **Igen** gombra.

# **Keresés a címjegyzékben**

A Keresés szolgáltatás segítségével gyorsan megkereshet bejegyzéseket a címjegyzékekben. A keresési feltételek egy vagy több szűrő létrehozásával is meghatározhatók. Definiálhat például olyan szűrőt, amely csak a "D" betűvel kezdődő vezetékneveket jeleníti meg.

- "Felhasználók, erő[források, szervezetek és csoportok keresése", 292. oldal](#page-291-0)
- "Szűrő[k használata egy cím keresésének sz](#page-291-1)űkítéséhez", 292. oldal

#### <span id="page-291-0"></span>**Felhasználók, erőforrások, szervezetek és csoportok keresése**

1 A főablak eszköztárában kattintson a **4** ikonra.

– vagy –

Egy éppen szerkesztett tételen belül kattintson az eszköztár **Cím** ikonjára.

- **2** Jelölje ki a címjegyzéket, ahol keresni kíván.
- **3** Kezdje el beírni a keresett címet a **Keresés** mezőbe.

A Névkiegészítő kiegészíti a megkezdett értéket.

#### <span id="page-291-1"></span>**Szűrők használata egy cím keresésének szűkítéséhez**

Hajtsa végre az alábbi lépéseket a címkeresés szűrővel történő szűkítéséhez:

- **1** A főablak eszköztárában kattintson a **ide** ikonra.
- **2** Kattintson a **Megtekintés** > **Egyéni szűrő létrehozása** parancsra.
- **3** Kattintson az első legördülő listára, majd adja meg a szűrni kívánt oszlopot.
- **4** Operátor megadásához kattintson az **|**♭≑ ikonra.

Az operátor olyan szimbólum, amely valamely feltétellel együtt alkalmazva érték megadására használható. Olyan szűrő létrehozásához például, amely csak a Kovács vezetéknevű felhasználókat jeleníti meg, kattintson a **Vezetéknév** oszlopra, az **=Egyenlő** operátorra, majd írja be a "Kovács" szót. A példában =Egyenlő az operátor, a Kovács szó pedig a feltétel.

További információkért lásd: [Az irányított keresés használata.](#page-316-0)

**5** Írja be a feltételt, amely szerint szűrni kíván, majd kattintson az **OK** gombra.

A szűréssel végrehajtott keresés a találatok alapján rendezi a címjegyzéket.

Miután a címjegyzékhez létrehozta a szűrőt, azt később bármikor újra engedélyezheti, ha megjeleníti azt a címjegyzéket, amelyben a szűrőt használni szeretné, majd a **Megtekintés** > **Egyéni szűrő** parancsra kattint. Az **OK** gombra kattintva engedélyezheti azt; mindaddig érvényes lesz, amíg nem kapcsolja ki vagy nem törli azt.

# **Címjegyzék megjelenítésének testreszabása**

A címjegyzékek megnyitásával és bezárásával határozhatja meg, hogy melyik címjegyzékek jelenjenek meg a címjegyzék listájában. Lehet például személyes címjegyzéke egy olyan fiókhoz, amelyet évente csak hat hónapig használ. Ha nincs rá szüksége, bezárhatja a címjegyzéket, és hat hónap múlva újra kinyithatja.

Azt is meghatározhatja, hogy milyen információk jelenjenek meg egy adott címjegyzékben. A címjegyzékben megjelenített információk módosításához meg kell nyitnia a címjegyzéket.

- ["Címjegyzékek megnyitása és bezárása", 293. oldal](#page-292-0)
- ["A Címjegyzékben megjelenítend](#page-292-1)ő oszlopok megadása", 293. oldal
- ["A hivatkozások megtekintése a GroupWise címjegyzékhez", 294. oldal](#page-293-0)
- ["A nevek megjelenítési formátumának kiválasztása", 294. oldal](#page-293-1)

#### <span id="page-292-0"></span>**Címjegyzékek megnyitása és bezárása**

Címjegyzék megnyitása vagy bezárása:

- 1 A főablak eszköztárában kattintson a **4** ikonra.
- **2** Kattintson a **Fájl** > **Címjegyzék megnyitása** parancsra.

Ha az összes címjegyzék meg van nyitva, a **Címjegyzék megnyitása parancs** nem használható.

- **3** Kattintson a megnyitni kívánt címjegyzékre (több címjegyzék kijelöléséhez a Ctrl gombot lenyomva tartva kattintson a címjegyzékekre), majd kattintson az **OK** gombra.
- **4** Egy címjegyzék bezárásához válassza ki a címjegyzéket, majd kattintson a **Fájl** > **Címjegyzék bezárása** pontra.

A címjegyzék bezárása nem jelenti a címjegyzék törlését, a címjegyzéket bármikor újra megnyithatja.

#### <span id="page-292-1"></span>**A Címjegyzékben megjelenítendő oszlopok megadása**

Címjegyzékben megjelenítendő oszlopok megadása:

1 A főablak eszköztárában kattintson a **ikonra.** 

– vagy –

Kattintson a **Cím** gombra egy éppen szerkesztett tétel ablakában.

- **2** Kattintson arra a címjegyzékre, amelyben meg szeretné változtatni a megjelenített oszlopokat.
- **3** Kattintson az egér jobb oldali gombjával egy oszlop fejlécére, majd kattintson valamelyik oszlop nevére.

Ha a kívánt oszlop neve nem látható, kattintson a **További oszlopok** parancsra. Új oszlop felvételéhez kattintson az oszlopra a **Létező oszlopok** listamezőben, és kattintson a **Hozzáadás**, majd az **OK** gombra.

- **4** Oszlop eltávolításához húzza az oszlop fejlécét a címjegyzéken kívülre.
- **5** Az oszlopok átrendezéséhez húzza máshová az oszlopok fejlécét.

#### <span id="page-293-0"></span>**A hivatkozások megtekintése a GroupWise címjegyzékhez**

A GroupWise címjegyzék hivatkozásainak megtekintése:

- 1 A főablak eszköztárában kattintson a **4** ikonra.
- **2** Kattintson arra a személyes címjegyzékre, amelyben meg kívánja tekinteni a csatolásokat.

A címjegyzékben a **ket**ikon jelöli a csatolással ellátott kapcsolatokat.

**3** Válassza a **Megtekintés** > **Csatolások rendszerjegyzékhez** parancsot.

Csatolások mutatják, hogy a személyes címjegyzék valamely bejegyzése egy másik címjegyzék bejegyzéséhez van kapcsolva. Az egyik bejegyzés frissítése a másik bejegyzés frissítését is maga után vonja. A hivatkozások akkor jönnek létre, amikor egy bejegyzést az egyik címjegyzékből egy másik címjegyzékbe másol. Akkor is létrejönnek csatolások, amikor egy levelezés során a GroupWise címjegyzék bejegyzései hozzá lesznek adva a Napi kapcsolatok címjegyzékbe..

#### <span id="page-293-1"></span>**A nevek megjelenítési formátumának kiválasztása**

A címjegyzékben szereplő nevek megjelenítési formátumának kiválasztása:

- 1 A főablak eszköztárában kattintson a **i** ikonra.
- **2** Kattintson a **Megtekintés** > **Névformátum** parancsra.
- **3** A megfelelő választógomb kijelölésével határozza meg, hogy a program a vezeték- vagy az utóneveket jelenítse meg előbb.
- **4** A Ctrl billentyű lenyomása közben kattintson azokra a címjegyzékekre, amelyekre alkalmazni kívánja a formátumot.
- **5** Kattintson **A kijelölt címjegyzékekre alkalmaz** lehetőségre, ekkor a program végrehajtja a változtatásokat anélkül, hogy bezárná a párbeszédpanelt.

vagy

Kattintson az **OK** gombra a változtatások végrehajtásához és a párbeszédpanel bezárásához.

# **Címjegyzék rendezése**

Címjegyzék rendezése:

- 1 A főablak eszköztárában kattintson a **ikonra.**
- **2** Kattintson a sorba rendezni kívánt címjegyzékre.
- **3** Kattintson a jobb egérgombbal arra az oszlopra, amely szerint rendezni szeretne, majd kattintson az **Elsődleges kulcs: "oszlop"** pontra (rendezhet például a **Név** oszlop helyett az **E-mailcím** szerint).

vagy

Kattintson a jobb egérgombbal egy oszlopfejlécre, majd az oszlop bejegyzéseinek rendezéséhez kattintson a **Mindet növekvő sorrendbe** pontra (például A – Z vagy 1, 2, 3) vagy a **Mindet csökkenő sorrendbe** pontra (például Z – A vagy 3, 2, 1).

# **Címek és címjegyzékek exportálása és importálása**

Az Importálás és Exportálás funkcióval már meglévő GroupWise-címjegyzékeket vagy külső fél általi címjegyzékeket importálhat a GroupWise személyes címjegyzékeibe, illetve onnan címjegyzékeket exportálhat. A GroupWise-címjegyzékek exportálásához a .nab fájlformátum ajánlott, mivel ezzel elkerülhető az adatvesztés. A címjegyzékek importálása is pontosabban hajtható végre a .nabformátum használata esetén. Saját csoportok is importálhatók és exportálhatók.

Megoszthatja a személyes címjegyzékeket is. Lásd: [Címjegyzék megosztása egy másik felhasználóval.](#page-288-0)

- ["A GroupWise személyes címjegyzékeinek importálása személyes címjegyzékbe", 295. oldal](#page-294-0)
- ["Kapcsolatok importálása vCardból", 296. oldal](#page-295-0)
- "Külső [fél címjegyzékének importálása", 296. oldal](#page-295-1)
- ["Címek exportálása a címjegyzékb](#page-296-0)ől", 297. oldal

#### <span id="page-294-0"></span>**A GroupWise személyes címjegyzékeinek importálása személyes címjegyzékbe**

A GroupWise-címjegyzékfájlok speciális formátumú szövegfájlok. A GroupWise 18 .nab fájljai az UTF-8 karakterkódolást használják, nem lehet a GroupWise korábbi verzióiba importálni őket. A GroupWise 18 azonban ANSI karakterformátumban ki tudja exportálni a .nab fájlokat, így azok kompatibilisek lesznek a GroupWise korábbi verzióival. A GroupWise korábbi verzióiban létrehozott .nab fájlok importálhatók a GroupWise 18 programba.

**MEGJEGYZÉS:** A GroupWise-címjegyzékbe nem lehet címeket importálni.

- **1** Amennyiben mellékletként kapott egy GroupWise személyes címjegyzéket (.nab-fájl), akkor az egér jobb oldali gombjával kattintson a mellékletre, kattintson a **Mentés másként** parancsra, válassza ki azt a mappát vagy lemezt, amelyre menteni kívánja, végül kattintson a **Mentés** gombra.
- **2** A főablak eszköztárában kattintson a **4** ikonra.
- **3** Kattintson a **Fájl** > **Importálás** parancsra.
- **4** Válasza ki a .nab kiterjesztésű címjegyzékfájlt, majd kattintson a **Megnyitás** parancsra.
- **5** Kattintson arra a címjegyzékre, amelybe címeket szeretne importálni.

vagy

Hozzon létre egy új személyes címjegyzéket, hogy abba importálhassa a címeket.

Részletek: [Személyes címjegyzék létrehozása](#page-283-0).

- **6** Kattintson az **OK** gombra.
- **7** (Nem kötelező) Az importálás leállításához nyomja meg az Esc billentyűt, majd kattintson az **Igen** gombra.

#### <span id="page-295-0"></span>**Kapcsolatok importálása vCardból**

Egy vCard egy vagy több kapcsolatot is tartalmazhat. A GroupWise mindkét formátumot támogatja.

Információk importálása egy címjegyzékbe egy fogadott vCardból:

- **1** Kattintson a jobb egérgombbal a vCardra, majd kattintson az **Importálás** pontra.
- **2** Kattintson arra a címjegyzékre, melyhez hozzá szeretné adni az információkat, majd kattintson az **OK** gombra.

#### <span id="page-295-1"></span>**Külső fél címjegyzékének importálása**

Jelenleg CSV-fájlból importálhat kapcsolatokat.

#### **Kapcsolatok importálása CSV-fájl segítségével**

CSV-fájl (vesszővel elválasztott értékek) importálása:

- 1 A főablak eszköztárában kattintson a **4** ikonra.
- **2** Kattintson a **Fájl** > **Importálás** parancsra.
- **3** Válassza ki a .csv-fájlt, majd kattintson a **Megnyitás** gombra.
- **4** Jelölje ki azt a címjegyzéket, amelybe a címeket importálni kívánja, majd kattintson az **OK** gombra.

vagy

Az **Új** gombra kattintva hozzon létre egy személyes címjegyzéket, ahová a címek importálva lesznek. Ezután írjon be egy nevet az új címjegyzék számára, majd kattintson az **OK** gombra.

További információ: [Személyes címjegyzék létrehozása.](#page-283-0)

Megjelenik a GroupWise mezők kiválasztása a CSV-adatok számára ablak.

A **CSV-mezők** oszlop listázza azokat az adatmezőket, melyeket a **.csv** fájl tartalmazott. A **CSVadatok** oszlop listázza azokat az adatokat, melyeket a .csv fájl tartalmazott. A **GroupWise mezők** oszloppal adhatja meg a hozzárendeléseket a CSV-mezők és a GroupWise mezők között.

Alapértelmezés szerint az importálási folyamat olyan mezőelválasztó karaktereket tud felismerni, mint a vessző (,), a pontosvessző (;) és a kettőspont (:). Szövegelválasztóként például az idézőjelet (") is fel tudja ismerni. Ha azonban az elválasztók nem szokványos karakterek, az importálási folyamat nem fogja felismerni azokat.

- **5** Ha a .csv fájl nem a megfelelő oszlopokat jeleníti meg:
	- **5a** Kattintson a **Beállítások** gombra.
	- **5b** Módosítsa a .csv fájl igénye szerint az elválasztó karaktert.
	- **5c** Módosítsa a .csv fájl igénye szerint a szövegelválasztó karaktert.

A .csv fájlnak a megfelelő oszlopokat kell mutatnia.

**6** A balra és a jobbra nyílra kattintva áttekintheti a .csv-fájl adatait.

Az importálási folyamat megpróbálja hozzárendelni a CSV-mezőit a GroupWise mezőihez.

**7** Egy automatikus mező-hozzárendelés módosításához kattintson a GroupWise azon mezőhivatkozására, melyet módosítani szeretne.

vagy

Mező-hozzárendelés kiválasztásához kattintson **A választáshoz kattintson ide** hivatkozásra.

**8** Válasszon ki egy megjelenített mezőt.

vagy

Kattintson egy mezőkategóriára, majd válassza ki azt a GroupWise mezőt, melyet meg szeretne feleltetni a .csv-fájl mezőjének.

- **9** Ha egy CSV-mezőből nem szeretné importálni az adatokat, kattintson a **GroupWise mezők** oszlopban lévő hivatkozásra, majd kattintson a **Törlés** pontra.
- **10** Ha befejezte a mezők hozzárendelését, a CSV-adatoknak a kiválasztott címjegyzékbe történő importálásához kattintson az **OK** gombra.

**TIPP:** Végrehajthat úgy is egy importálást, hogy egy .csv fájlt az egérrel áthúz egy Kapcsolatok mappába.

#### <span id="page-296-0"></span>**Címek exportálása a címjegyzékből**

Címek exportálása címjegyzékből NAB-formátumban (GroupWise-címjegyzék):

- 1 A főablak eszköztárában kattintson a **ide** ikonra.
- **2** Kattintson arra a címjegyzékre, amelyből címeket kíván exportálni.
- **3** Jelölje ki az exportálni kívánt címeket.

Ha a teljes címjegyzéket exportálni szeretné, nem szükséges neveket kijelölnie.

- **4** Kattintson a **Fájl** > **Exportálás** parancsra.
- **5** A teljes címjegyzék exportálásához kattintson a **Teljes címjegyzéket** gombra.

vagy

Csak a kijelölt címek exportálásához kattintson a **Kijelölt tételek** gombra.

- **6** Kattintson az **OK** gombra.
- **7** Írjon be egy nevet az exportált fájl számára, majd kattintson arra a mappára, ahová menteni szeretné a fájlt.
- **8** A **Mentés más típusúként** legördülő listából válassza ki, hogy milyen típusú fájlba legyenek mentve a címek.

Mentheti a fájlt GroupWise-címjegyzékként (.nab), vCardként (.vcf) vagy vesszővel elválasztott fájlként (.csv).

A GroupWise-címjegyzékfájlok speciális formátumú szövegfájlok. A GroupWise 18 .nab fájljai az UTF-8 karakterkódolást használják, nem lehet a GroupWise korábbi verzióiba importálni őket. A GroupWise 18 azonban ANSI karakterformátumban ki tudja exportálni a .nab fájlokat, így azok kompatibilisek lesznek a GroupWise korábbi verzióival.

Elsősorban a .nab és .vcf fájltípust célszerű használni, mivel ezek adatvesztés nélkül képesek összetett adatok kezelésére. Ha például egy terjesztési listát .nab vagy .vcf formátumú fájlként exportál, a terjesztési lista tagjai szerepelnek az exportált fájlban. Ha viszont .csv formátumban exportál egy terjesztési listát, a program csak a terjesztési lista nevét exportálja.

**9** Kattintson a **Mentés** gombra.

Az exportálás leállításához nyomja meg az Esc billentyűt, majd kattintson az **Igen** gombra.

# **Az LDAP-címjegyzék használata**

Ezekben a fejezetekben tájékozódhat az LDAP-címjegyzék konfigurálásáról, kezeléséről és használatáról.

- ["Címtárszolgáltatás hozzáadása címjegyzékhez", 298. oldal](#page-297-0)
- ["Személy megkeresése címtárszolgáltatás segítségével", 298. oldal](#page-297-1)
- ["Biztonságos kapcsolat létesítése címtárszolgáltatással", 299. oldal](#page-298-0)
- "Címtárszolgáltatás jellemző[inek módosítása", 299. oldal](#page-298-1)
- ["A címtárszolgáltatás által használt keresési feltételek megadása", 300. oldal](#page-299-0)
- "Címtárszolgáltatás keresési idő[tartamának módosítása", 300. oldal](#page-299-1)

#### <span id="page-297-0"></span>**Címtárszolgáltatás hozzáadása címjegyzékhez**

Címtárszolgáltatás hozzáadása címjegyzékhez:

- **1** Győződjön meg arról, hogy ismeri az LDAP-címtárszolgáltatás kiszolgálójának nevét és portszámát. Ezt az információt internetszolgáltatójától vagy a GroupWise-rendszergazdától kaphatja meg.
- **2** A főablak eszköztárában kattintson a **i** ikonra.
- **3** A bal oldali ablaktáblában kattintson az **LDAP -címjegyzék** elemre.
- **4** A jobb oldali panelen kattintson a **Címtárak** pontra, majd kattintson a **Hozzáadás** gombra.
- **5** Kövesse a megjelenő utasításokat. A kiszolgáló címének meghatározásakor egy IP-címet vagy internetes tartománynevet is megadhat.
- **6** Kattintson a **Befejezés** gombra.
- **7** Ha biztonsági tanúsítványok keresése céljából vesz fel címtárszolgáltatást, az adott címtárszolgáltatást alapértelmezettként kell megadnia. Kattintson az imént felvett címtárszolgáltatás fiókjára, majd kattintson a **Beállítás alapértelmezettként** gombra.
- **8** Kattintson a **Bezárás** gombra.

#### <span id="page-297-1"></span>**Személy megkeresése címtárszolgáltatás segítségével**

Személy megkeresése címtárszolgáltatás segítségével:

- 1 A főablak eszköztárában kattintson a **4** ikonra.
- **2** Kattintson az LDAP-címjegyzék lapfülre.
- **3** A **Keresés helye** legördülő listáról válassza ki a kívánt címtárszolgáltatást.
- **4** Írja be a keresett nevet.

vagy

Írja be a keresett e-mail-címet.

Ha további keresési mezők is megjelennek, adja meg a keresett adatokat.

- **5** Kattintson a **Lekérés** gombra.
- **6** A keresés befejeztével kattintson duplán a kért névre.
- **7** Kattintson a **Bezárás** gombra.

Amennyiben meg kívánja őrizni a megtalált neveket, kattintson a nevekre, válassza a **Szerkesztés** > **Másolás címjegyzékbe** parancsot, jelöljön ki egy személyes címjegyzéket, majd kattintson az **OK** gombra.

#### <span id="page-298-0"></span>**Biztonságos kapcsolat létesítése címtárszolgáltatással**

Biztonságos kapcsolat létesítése címtárszolgáltatással:

- 1 A főablak eszköztárában kattintson a **1** ikonra.
- **2** Kattintson az LDAP-címjegyzék lapfülre.
- **3** Kattintson a **Címtárak** parancsra, majd jelöljön ki egy címtárszolgáltatást.
- **4** Kattintson a **Jellemzők** parancsra.
- **5** Kattintson a **Kapcsolódás SSL használatával** pontra.
- **6** Adja meg a biztonsági tanúsítvány fájljához tartozó elérési útvonalat.

A GroupWise ezzel a fájllal használhatja az SSL protokollt, amikor a kiválasztott LDAP-kiszolgálón (azaz a címtárszolgáltatáson) hitelesíti magát. Amennyiben nem tudja a tanúsítványfájl elérési útvonalát, forduljon a GroupWise-rendszergazdához, vagy kérjen tanúsítványfájlt az internetszolgáltatótól. A **Tallózás** gombra kattintva meg is keresheti a fájlt.

**MEGJEGYZÉS:** A GroupWise DER-kódolású tanúsítványfájl használatát várja, amikor biztonságos kapcsolatot hoz létre az LDAP-kiszolgálóval.

#### <span id="page-298-1"></span>**Címtárszolgáltatás jellemzőinek módosítása**

Címtárszolgáltatás tulajdonságainak módosítása:

- 1 A főablak eszköztárában kattintson a **1** ikonra.
- **2** Kattintson az LDAP-címjegyzék lapfülre.
- **3** Kattintson a **Címtárak** parancsra, majd jelöljön ki egy címtárszolgáltatást.
- **4** Kattintson a **Jellemzők** parancsra.
- **5** A módosítani kívánt jellemzők eléréséhez kattintson a **Kapcsolat**, a **Keresés**, illetve a **Mezőhozzárendelés** lapfülre.
- **6** Módosítsa a tulajdonságokat, majd kattintson az **OK** gombra.

#### <span id="page-299-0"></span>**A címtárszolgáltatás által használt keresési feltételek megadása**

A címtárszolgáltatás által használt keresési feltételek megadása:

- 1 A főablak eszköztárában kattintson a **4** ikonra.
- **2** Kattintson az LDAP-címjegyzék lapfülre.
- **3** Kattintson a **Címtárak** parancsra, majd jelöljön ki egy címtárszolgáltatást.
- **4** Kattintson a **Jellemzők** parancsra.
- **5** Kattintson a **Keresés**, majd a **Keresési mezők** pontra.
- **6** Jelöljön ki legfeljebb négy mezőt.

Sok címtárszolgáltatás csak a **Név** és az **Elektronikus levélcím** mező szerinti keresést tesz lehetővé.

- **7** A listában nem szereplő keresési mezők hozzáadása:
	- **7a** Kattintson a **Mező-hozzárendelés** fülre, majd **Az összes LDAP-mező lekérése** gombra.
	- **7b** Kattintson az **Alkalmaz** gombra, a **Keresés** lapfülre, a **Keresési mezők** gombra, majd jelölje ki a mezőket, amelyekben keresni kíván.

A választható keresési mezők a választott címtárszolgáltatástól függenek.

**8** Kattintson kétszer egymás után az **OK** gombra, majd kétszer a **Bezárás** gombra.

# <span id="page-299-1"></span>**Címtárszolgáltatás keresési időtartamának módosítása**

A címtárszolgáltatások alapértelmezett keresési időtartamának módosítása:

- 1 A főablak eszköztárában kattintson a **4** ikonra.
- **2** Kattintson az LDAP-címjegyzék lapfülre.
- **3** Kattintson a **Címtárak** parancsra, majd jelöljön ki egy címtárszolgáltatást.
- **4** Kattintson a **Jellemzők** gombra, majd kattintson a **Keresés** fülre.
- **5** Húzza a **Keresés időkorlátja** alatti csúszkát addig, amíg az a kívánt időtartamot nem mutatja.
- **6** Kattintson az **OK** > **Bezárás** > **Bezárás** gombra.

# **Címjegyzékek speciális jellemzői**

A következő szakasz a **Másolási beállítások** használatával kapcsolatos információkat tartalmazza.

#### **A másolási opciók megadása**

A Másolási beállítások párbeszédpanelen adhatja meg, hogy a program milyen formátumot használjon a címjegyzékadatok vágólapra másolásakor. A címjegyzék adatainak vágólapra másolásakor az adatok formázása virtuális névjegykártya (vCard) vagy címjegyzék-szöveg formátumban történik. A vCard névjegykártya a személy összes olyan adatát tartalmazza, amely szerepel a címjegyzékben.

Kétféle formátum használható a másoláshoz: Megjelenítési adat (ASCII szöveges formátum), illetve vCard adat (.vcf adatfolyam formátum). A formátum kiválasztásakor a vCard-adat másolása a Windows szokványos szövegmásolási eljárásának használatával történik (jelölje ki a szöveget, majd nyomja meg a Ctrl+C billentyűkombinációt), és ebben a formátumban bemásolható más alkalmazásokba (például személyes információkezelőkbe és webes alkalmazásokba) az egyéni konkrét igényeknek megfelelően.

A megjelenített szöveget például HTML-szerkesztőbe vagy szövegszerkesztőbe másolhatja, hogy később adatbázisba importálhassa, vagy körlevélben felhasználja. Ha vCard formátumban másolja az adatokat, azokat vCard szerkesztőbe vagy megtekintőbe másolhatja, hogy hangot, grafikákat vagy további szöveget adhasson hozzá. Az adatokat .vcf fájlként is mentheti, így a vCard szabványt támogató bármely alkalmazásba importálhatja azokat. A GroupWise a vCard szabvány 2.1-es és annál korábbi verzióit támogatja.

A másoláshoz használandó szöveges formátum kiválasztása:

- 1 A főablak eszköztárában kattintson a **ide** ikonra.
- **2** Kattintson a **Szerkesztés** > **Másolási beállítások** parancsra.
- **3** Jelölje ki a kívánt másolási beállítást.

A **Megjelenítési adat** lehetőség formázás nélkül másolja a szöveget. A **vCard adat** lehetőség vCard adatfolyammá alakítja a szöveget.

- **4** Ha az aktuális beállítást alapértelmezetté kívánja tenni, jelölje be a jelölőnégyzetet.
- **5** Kattintson az **OK** gombra.

# 48 <sup>48</sup>**A rendszercímjegyzék képének megváltoztatása**

A rendszergazda képet állíthat be Önhöz, amely a rendszercímjegyzékben jelenik meg. Ezt a képet megváltoztathatja a GroupWise ügyfélben.

- **1** Válassza a **Szerkesztés** > **GroupWise-kép megváltoztatása** elemet.
- **2** A **Kiválasztás** gombra kattintva töltse fel a képet a GroupWise-ba.

# 49 <sup>49</sup>**Címkék és listák nyomtatása a címjegyzékből**

Ezek a fejezetek tartalmazzák a címkék és a listák címjegyzékből történő nyomtatására vonatkozó útmutatást.

- ["Címkék nyomtatása", 305. oldal](#page-304-0)
- ["Listák nyomtatása", 306. oldal](#page-305-0)

# <span id="page-304-0"></span>**Címkék nyomtatása**

Címkék nyomtatása:

- 1 A főablak eszköztárában kattintson a **1** ikonra.
- **2** Kattintson a kinyomtatni kívánt bejegyzéseket tartalmazó címjegyzékre.
- **3** Az egyes bejegyzések kiválasztásához kattintson rájuk a Ctrl vagy a Shift billentyű lenyomva tartása mellett.

vagy

Ha a teljes címjegyzéket ki szeretné nyomtatni, akkor egy tételt se válasszon ki.

- **4** Kattintson a **Fájl** > **Nyomtatás** parancsra.
- **5** Ha erre vonatkozó felszólítást tartalmazó ablak jelenik meg, kattintson a **Kijelölt tételek** lehetőségre.

vagy

Kattintson a **Teljes címjegyzéket** lehetőségre.

- **6** Ellenőrizze, hogy az **Űrlap** lap legyen kiválasztva.
- **7** A **Formátum** csoportban jelölje be a **Címkék** lehetőséget.
- **8** Ha az egyes bejegyzésekhez tartozó valamennyi címjegyzék-információt ki szeretné nyomtatni, a **Választható űrlapok** listáról válassza ki a **Levelezési cím** lehetőséget.

vagy

Ha az egyes bejegyzésekhez tartozó címjegyzék-információnak csak bizonyos részleteit szeretné kinyomtatni, a **Választható űrlapok** listáról válassza ki a **Kijelölt mezők** lehetőséget. Kattintson a **Tartalom** fülre, távolítsa el a kijelölést azon mezőkről, amelyeket nem szeretne kinyomtatni, majd kattintson az **Űrlap** fülre.

Csak azt az információt nyomtathatja ki, amelyet a címjegyzék mezőiben adott meg. Ha az adott mező nem tartalmaz információt, akkor ezzel a mezővel kapcsolatban semmi sem jelenik meg a nyomaton.

- **9** Válasszon papírméretet az **Űrlap mérete** mezőből.
- **10** Válasza ki a **Tájolás** csoport **Álló** vagy **Fekvő** lehetőségét.
- **11** Kattintson a **Tartalom** fülre.
- Adja meg az oszlopok és sorok számát.
- Kattintson a **Betűtípus** parancsra, válassza ki a kívánt betűtípust, majd kattintson az **OK** gombra.
- Kattintson a **Beállítások** lapra, majd adja meg a kívánt beállításokat.
- A **Minta** lehetőségre kattintva megtekintheti a nyomtatni kívánt címkék megjelenését.
- Kattintson a **Nyomtatás** gombra.

# <span id="page-305-0"></span>**Listák nyomtatása**

Listák nyomtatása:

- 1 A főablak eszköztárában kattintson a **i** ikonra.
- Kattintson a kinyomtatni kívánt bejegyzéseket tartalmazó címjegyzékre.
- Az egyes bejegyzések kiválasztásához kattintson rájuk a Ctrl vagy a Shift billentyű lenyomva tartása mellett.

vagy

Ha a teljes címjegyzéket ki szeretné nyomtatni, akkor egy tételt se válasszon ki.

- Kattintson a **Fájl** > **Nyomtatás** parancsra.
- Ha erre vonatkozó felszólítást tartalmazó ablak jelenik meg, kattintson a **Kijelölt tételek** lehetőségre.

vagy

Kattintson a **Teljes címjegyzéket** lehetőségre.

- Ellenőrizze, hogy az **Űrlap** lap legyen kiválasztva.
- Válassza a **Formátum** mező **Lista** elemét.
- <span id="page-305-1"></span>A **Választható űrlapok** listáról válassza ki, hogy mit szeretne kinyomtatni.

Csak azt az információt nyomtathatja ki, amelyet a címjegyzék mezőiben adott meg. Ha az adott mező nem tartalmaz információt, akkor ezzel a mezővel kapcsolatban semmi sem jelenik meg a nyomaton.

- Válasszon papírméretet az **Űrlap mérete** mezőből.
- Válasza ki a **Tájolás** csoport **Álló** vagy **Fekvő** lehetőségét.
- Kattintson a **Tartalom** fülre.
- Attól függően, hogy a [8](#page-305-1). lépésben milyen tétel nyomtatását választotta ki, most határozza meg a kinyomtatni kívánt mezőket.
- Kattintson a **Betűtípus** parancsra, válassza ki a kívánt betűtípust, majd kattintson az **OK** gombra.
- Kattintson a **Beállítások** lapra, majd adja meg a kívánt beállításokat.
- A **Nyomtatási kép** lehetőségre kattintva megtekintheti a nyomtatni kívánt lista megjelenését.
- Kattintson a **Nyomtatás** gombra.

# VII VII**Tételek keresése**

A GroupWise számos módszert biztosít arra, hogy megtaláljon egy adott tételt az e-mailek, találkozók és más GroupWise tételek között, beleértve a Keresés funkciót.

- [50. fejezet, "A Keresés funkció ismertetése", 309. oldal](#page-308-0)
- 51. fejezet, "A Szű[rés funkció ismertetése", 311. oldal](#page-310-0)
- [52. fejezet, "Tételek megtalálása egy mappában", 313. oldal](#page-312-0)
- + [53. fejezet, "Tételek keresése bárhol a Postafiókban", 315. oldal](#page-314-0)
- [54. fejezet, "Az irányított keresés használata", 317. oldal](#page-316-1)

50 <sup>50</sup>**A Keresés funkció ismertetése**

> <span id="page-308-0"></span>Más keresőmotorokhoz hasonlóan a GroupWise keresőmotor is létrehoz egy, a tételekben található szavakból álló indexet. Ha a Keresés eszközzel végzi a keresést, a GroupWise összehasonlítja a keresési feltételeket a keresési index szavaival, és megpróbál egyezést találni. Mivel a Keresés eszköz teljes szavakat keres, nem tud központozást és szótöredékeket megtalálni, hacsak nem használ helyettesítő karaktereket.

Másrészről a Keresés felismeri az egymást követő karaktereket (még akkor is, ha azok nem a teljes szót alkotják) mindaddig, amíg azok pontosan ugyanabban a sorrendben vannak, ahogyan azt a **Keresés** mezőben megadta.

Ha például egy olyan e-mailt keres, amelynek tárgya a "Találkozó a következő kedden, téma a projekt állapota", a keresést elvégezheti a tárgy valamely vagy akár az összes szavára a Keresés eszközben.

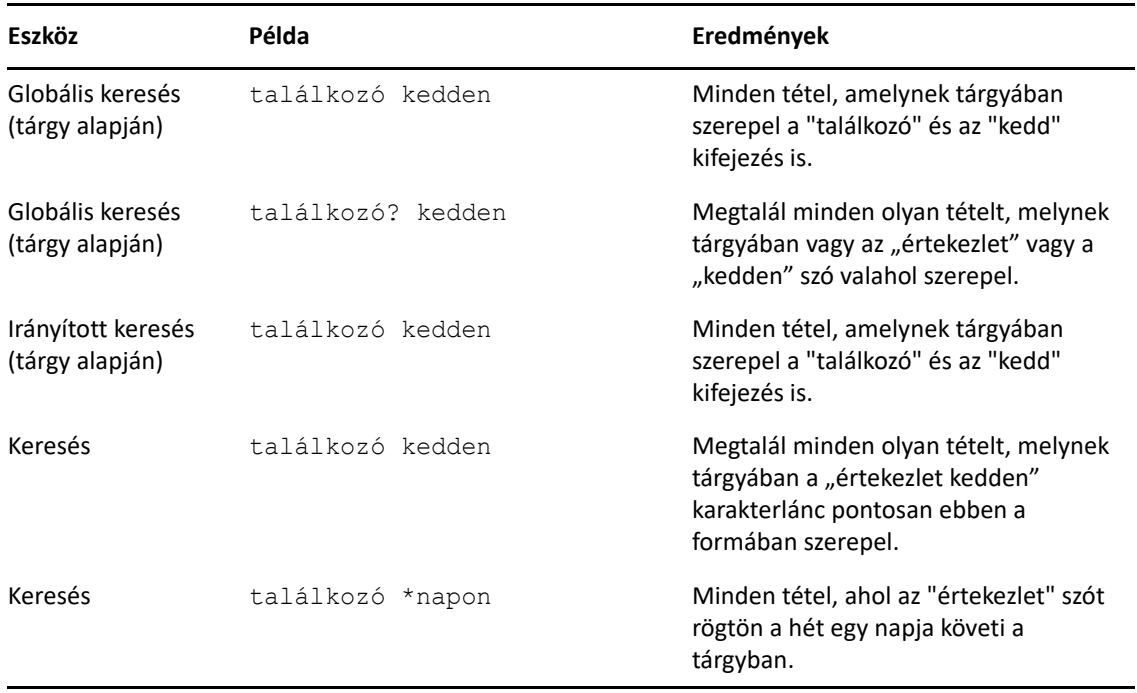

A következők az ebben a helyzetben a sikeres kereséshez használható feltételek:

# 51 <sup>51</sup>**A Szűrés funkció ismertetése**

<span id="page-310-0"></span>A **Szűrés** funkció két fő célt szolgál: (1) a tartalom gyors szűrését az aktuális mappára vonatkozóan, és (2) a Szűrés legördülő menüben kiválasztott helyre szabott **Keresés** eszköz gyors megnyitását. Ezek ismertetése a következő szakaszokban található.

- "A Szű[rés funkció használata gyorskeres](#page-310-1)őként", 311. oldal
- "A Szű[rés funkció használata adott keresési lehet](#page-310-2)őség elindításához", 311. oldal

# <span id="page-310-1"></span>**A Szűrés funkció használata gyorskeresőként**

A Szűrés funkció  $\mathsf{Q}^{\dagger}$ a megtekintési ablaktábla jobb felső sarkában érhető el, amikor kijelölt egy mappát a GroupWise-ban. Ez balra tolódik, ha a Betekintő meg van nyitva. A mappák közé tartozik a Postafiók, a Naptár, az Elküldött tételek, a Kapcsolatok és a személyes mappák. Ha a legördülő menü nyilának jobb oldalára kattint, szöveg beírásával szűrheti az éppen megtekintett mappában megjelenített tartalmat. A tartalom magában foglal minden olvasható szöveget, amely egy üzenethez vagy találkozóhoz kapcsolódik, beleértve a címzetteket, az üzenet szövegét, a tárgysorokat, a mellékleteket és a naptárbejegyzéseket.

A mappában lévő elemek szűrése azonnal elkezdődik, amint a keresési karakterlánc beírása után abbahagyja az írást. A beírt szöveg tartalmazhat részleges szavakat, egész szavakat és több szót is. Ha egy üzenetmappában végez szűrést, akkor csak a megadott szöveget tartalmazó üzenetek jelennek meg a megtekintési ablaktáblában. Ha a Naptár mappában végez szűrést, csak azok a naptártételek jelennek meg a kiválasztott időszakhoz (például hónap, nap vagy hét), amelyekben szöveg van megadva.

A Szűrés funkcióba beírt szöveg félkövér szövegként jelenik meg a szűrt eredményekben. Azt is tudni fogia, hogy a bejegyzés szűrt, mert a mappa címe a megtekintési ablaktábla tetején a "(Szűrt)" jelzéssel egészül ki. Például: **Postafiók (Szűrt)** vagy **Naptár (Szűrt)**.

## <span id="page-310-2"></span>**A Szűrés funkció használata adott keresési lehetőség elindításához**

Amikor az eszköztárból megnyitja a Keresés funkciót, az összes lehetőség megjelenik. Ha a Szűrés legördülő menüből nyitja meg a Keresés funkciót, a keresési funkciók szűkülnek a gyorsabb keresés érdekében. Ha például megnyitotta a Postafiók mappát, és a Szűrés legördülő menüből a Kapcsolatok között lehetőséget választja, a Keresés eszköz csak a "Szöveg keresése" mezővel és a **Keresés helye** beállítással jelenik meg, a **Kapcsolatok** előzetes kiválasztásával. Ha ezen a ponton beírja a kapcsolat nevét részben vagy egészben, és a **Keresés** gombra kattint, megnyílik a Keresési eredmények oldal, amelyen megjelenik az Ön által megadott szöveggel megegyező szöveget tartalmazó összes kapcsolat.

# 52 <sup>52</sup>**Tételek megtalálása egy mappában**

<span id="page-312-0"></span>Ha az aktuális mappa (például a postafiók vagy a naptár) számos tételt tartalmaz, előfordulhat, hogy nehéz megtalálni a keresett tételt. A Szűrés (Tételek keresése mappában) funkcióval a feladó és a **Tárgy** mezőben szereplő szöveg alapján listázhatja a tételeket. A tételeket megjelenítheti meghatározott keresési feltételnek megfelelően is, például a beérkezett tételek, az elküldött tételek, a személyes tételek, a vázlatok, adott kategóriához tartozó tételek vagy melléklettel rendelkező tételek szerint.

A szűrési funkció használatakor csak a keresési feltételeknek megfelelő tételek jelennek meg, a többi tétel nem lesz látható. A szűrési funkció nem helyezi át és nem törli a tételeket, hanem csak a megadott keresési feltételeknek megfelelő tételeket jeleníti meg. Miután törölte a kereséshez megadott feltételt, az elrejtett tételek ismét megjelennek.

A szűrési funkció használatakor a GroupWise a feladó, a címzett, a tárgy, az üzenet és a mellékletek szövegében keresi megadott szót vagy kifejezést.

# **Tételek szűrése**

Tételek keresése mappában szűrő használatával:

- **1** Nyissa meg a mappát, amelyikben keresni szeretne.
- **2** Írja be a keresendő szót vagy kifejezést a tétellista fejlécének **Szűrés** mezőjébe.

A szó vagy a kifejezés egymás utáni karakterek sorozata lehet, melyet tartalmaz a megtalálni kívánt tétel. A keresést tárgy, feladó, vagy címzett alapján végezheti.

**3** A megjelenítés eredményeként kapott tétellistából válassza ki azt a tételt, amelyikre szüksége van.

Szűrési feltételek megadása:

- **1** Nyissa meg a mappát, amelyikben keresni szeretne.
- **2** Kattintson a keresési legördülő menüre a **Szűrés** mezőben, és válassza az "*Aktuális mappában*" lehetőséget.
- **3** A **Keresés** ablakban adja meg a szűrési beállításokat. A keresés eredményei a mappalistában jelennek meg.
- **4** (Választható) A szűrő mentéséhez kattintson a **Mentés** gombra.

A mentett szűrőket a **Mentett** legördülő listából választhatja ki.

53 <sup>53</sup>**Tételek keresése bárhol a Postafiókban**

<span id="page-314-0"></span>A globális keresés ( $\bigcirc$  az eszköztáron) a GroupWise legrészletesebb keresési funkciója. A keresési lekérdezést számos keresési feltétel közül választva adhatja meg, amíg meg nem találja a keresett tételt. Ha globális kereséssel végzi a keresést, a GroupWise összehasonlítja a keresési feltételekben található teljes szavakat, és megpróbál egyezést találni.

- ["A Keresés használata", 315. oldal](#page-314-1)
- ["Kapcsolatok keresése", 316. oldal](#page-315-0)

# <span id="page-314-1"></span>**A Keresés használata**

A Keresés eszköz használata:

- **1** Az eszköztárban kattintson a **Keresés** gombra.
	- vagy –
	- A **Szűrés** legördülő listából válassza a **Postafiókban** lehetőséget.
- **2** A Keresés ablakban adja meg, hogy mit keres, majd kattintson a **Keresés** elemre.

Ha nem találja a használni kívánt beállításokat, a **További beállítások** lehetőség választásával jelenítse meg a régi **Keresés** párbeszédpanelt.

A **Keresés** funkció által visszaadott eredmények új lapon jelennek meg az ügyfélben, amelyre az ügyfél ablakának alsó részén válthat át. A **Keresési eredmények** lapon szűrheti a **Keresés** funkció által visszaadott eredményeket, hogy könnyebben megtalálja a keresett tételeket. A kereséseket mentheti is, és később ismét felhasználhatja.

Az alábbiakban néhány tippet olvashat a **Keresés** használatához:

- A Keresés párbeszédpanel legfelső szövegmezőjébe írjon be a tételre különösen jellemző szavakat. Ha gyakran használt szavakat ad meg, a keresés túl sok találatot eredményezhet, ami által nem sok haszna lenne a keresésnek.
- A keresés sebességének növelése érdekében szüntesse meg azoknak a mappáknak és könyvtáraknak kijelölését, amelyek biztosan nem tartalmazzák a keresett tételt. Ha például a C könyvtár kizárható a keresésből, a **Keresés helye** mezőben kattintson a **Minden könyvtár** felirat melletti plusz (+) jelre, majd szüntesse meg a *C könyvtár* kijelölését.
- Ha egyszerre több szót szeretne megadni feltételként, vagy a tételek egy meghatározott mezője (például a Tárgy mező) alapján szeretne keresni, a keresés beállításához kattintson az **Irányított keresés** gombra. A beírt szavak alapján történő keresést különböző operátorokkal tovább finomíthatja.
- Eredménytelen keresés esetén ellenőrizze, hogy helyesen írta-e be a feltételeket. Győződjön meg arról is, hogy a keresési feltételek megadásánál valóban a megfelelő szintaxist használta-e.

# <span id="page-315-0"></span>**Kapcsolatok keresése**

Egy kapcsolat megkereséséhez nem kell címjegyzéket megnyitnia.

- **1** Az eszköztárban kattintson a **Kapcsolatok keresése** gombra.
	- vagy –
	- A **Szűrés** legördülő listából válassza a **Kapcsolatok között** lehetőséget.
- **2** A Keresés ablakban adja meg a keresett kapcsolatot, és kattintson a **Keresés** elemre.

# 54 <sup>54</sup>**Az irányított keresés használata**

<span id="page-316-1"></span><span id="page-316-0"></span>Ha különösen egyedi vagy nagyon összetett keresési feltételek szerint kíván keresni, használja az irányított keresést. Az Irányított keresés elérhető mind a Keresésből, mind a Globális keresésből.

- ["Irányított keresés létrehozása", 317. oldal](#page-316-2)
- "Mező[k kiválasztása az Irányított kereséshez és szabályokhoz", 318. oldal](#page-317-0)
- ["Operátorok használata az Irányított keresésnél és a szabályoknál", 322. oldal](#page-321-0)
- "Helyettesítő [karakterek és kapcsolók használata az irányított keresésnél és a szabályoknál",](#page-324-0)  [325. oldal](#page-324-0)

## <span id="page-316-2"></span>**Irányított keresés létrehozása**

Irányított keresés létrehozása:

**1** A tétellistában kattintson a **Keresés** elemre.

– vagy –

Kattintson a Szűrés legördülő listára, és válassza a **Postafiókban** lehetőséget.

- **2** A Keresés ablakban válassza a **Keresés** > **További beállítások** lehetőséget, majd a régi **Keresés** párbeszédpanelen kattintson az **Irányított keresés** elemre.
- **3** Válasszon egy mezőt az első legördülő listából, kattintson egy operátorra, majd válassza ki vagy írja be az értéket.

A rendelkezésre álló mezők további információiért lásd: Mező[k kiválasztása az Irányított](#page-317-0)  [kereséshez és szabályokhoz](#page-317-0).

A kiválasztott mezők meghatározzák a rendelkezésre álló operátorokat. Az operátorok és funkcióik információit lásd: [Operátorok használata az Irányított keresésnél és a szabályoknál](#page-321-0) és Helyettesítő [karakterek és kapcsolók használata az irányított keresésnél és a szabályoknál.](#page-324-0)

**4** Kattintson az utolsó legördülő listára, és válasszon egy műveletet:

**És:** Új sort hoz létre. A Keresés azokat a tételeket fogja megjeleníteni, amelyek megfelelnek az És operátorral összekapcsolt sorokban megadott összes feltételnek.

**Vagy:** Új sort hoz létre. A Keresés azokat a tételeket fogja megjeleníteni, amelyek megfelelnek a Vagy operátorral összekapcsolt sorokban megadott valamely feltételnek. A tételeknek nem kell mindkét sor feltételeit kielégíteniük.

**Sor beszúrása:** Az aktuális sor alá új sort szúr be, így a további sorok lejjebb kerülnek. A Sor beszúrása parancs akkor hasznos, ha egy már meglévő keresési feltétel sorai közé szeretne további feltételeket felvenni.

**Sor törlése:** A keresési feltételből törli az aktuális sort.

**Új csoport:** Sorok új csoportját hozza létre. A csoportok az És vagy a Vagy operátorok használatával egyesíthetők. És operátorral összekapcsolt csoportok esetén a tételeknek mindkét csoport minden feltételét teljesíteniük kell. A Vagy operátorral összekapcsolt csoportok esetében a tételeknek legalább az egyik csoport minden feltételének kell megfelelniük.

**Vége:** Az utolsó keresési feltételeket tartalmazó sort jelzi. Ha olyan sort jelöl meg utolsóként, amelyet további sorok vagy csoportok követnek, akkor a további sorok vagy csoportok törlődnek.

- **5** A keresési feltételeinek a Keresés párbeszédpanelbe történő bemásolásához kattintson az **OK** gombra.
- **6** Az Irányított keresés megkezdéséhez kattintson az **OK** gombra.
- **7** (Választható) A **Keresés eredményei** lapon kattintson a **Mentés** gombra, ha az **Irányított keresés** beállításait meg szeretné őrizni későbbi használatra.

## <span id="page-317-0"></span>**Mezők kiválasztása az Irányított kereséshez és szabályokhoz**

Ebben a fejezetben található azoknak a rendelkezésre álló mezőknek az ismertetése, amelyeket az Irányított keresés vagy a szabályok létrehozásánál alkalmazhat. Ezeken kívül egyéb, felhasználó által definiált mezők is elérhetők lehetnek.

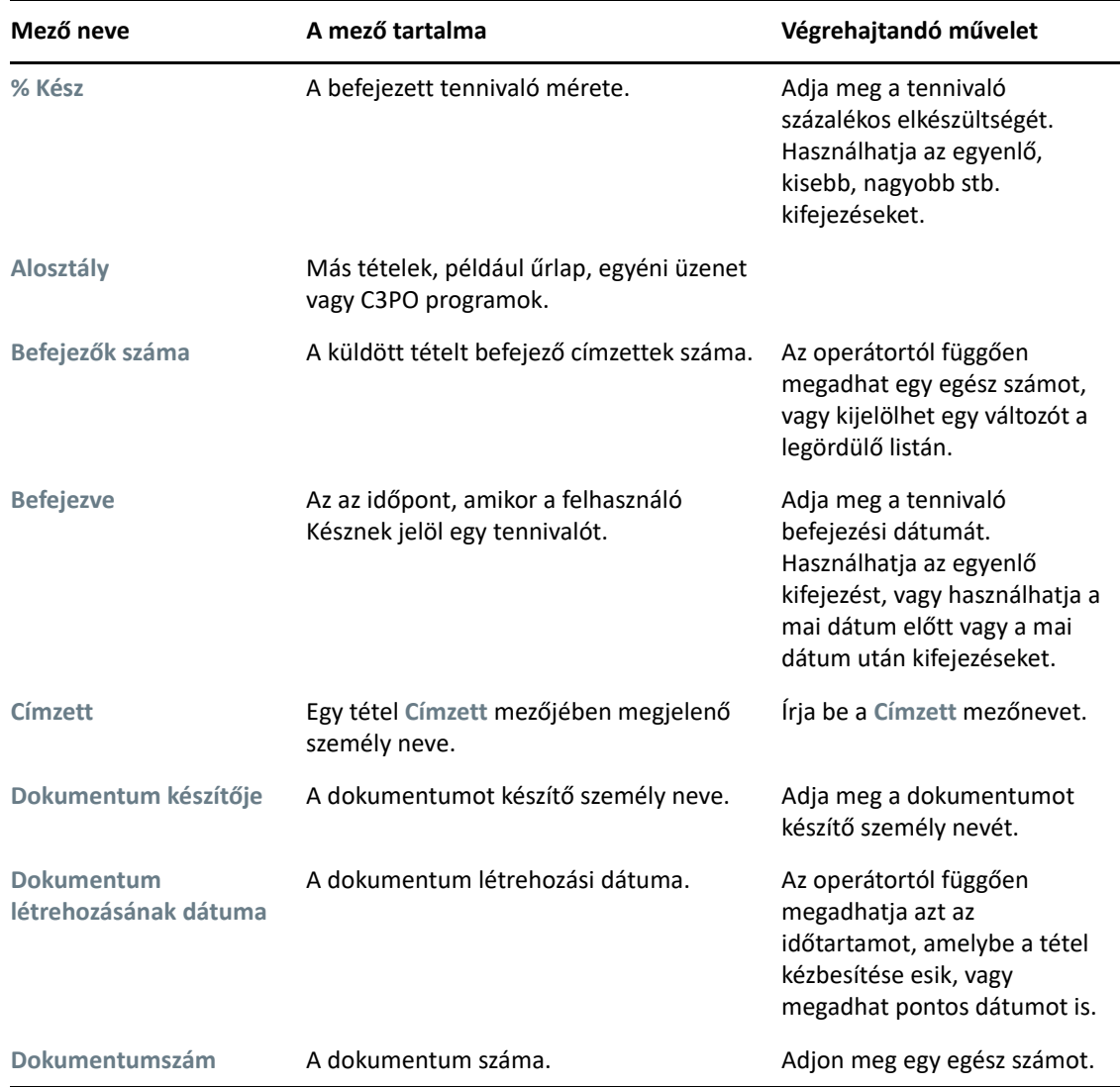

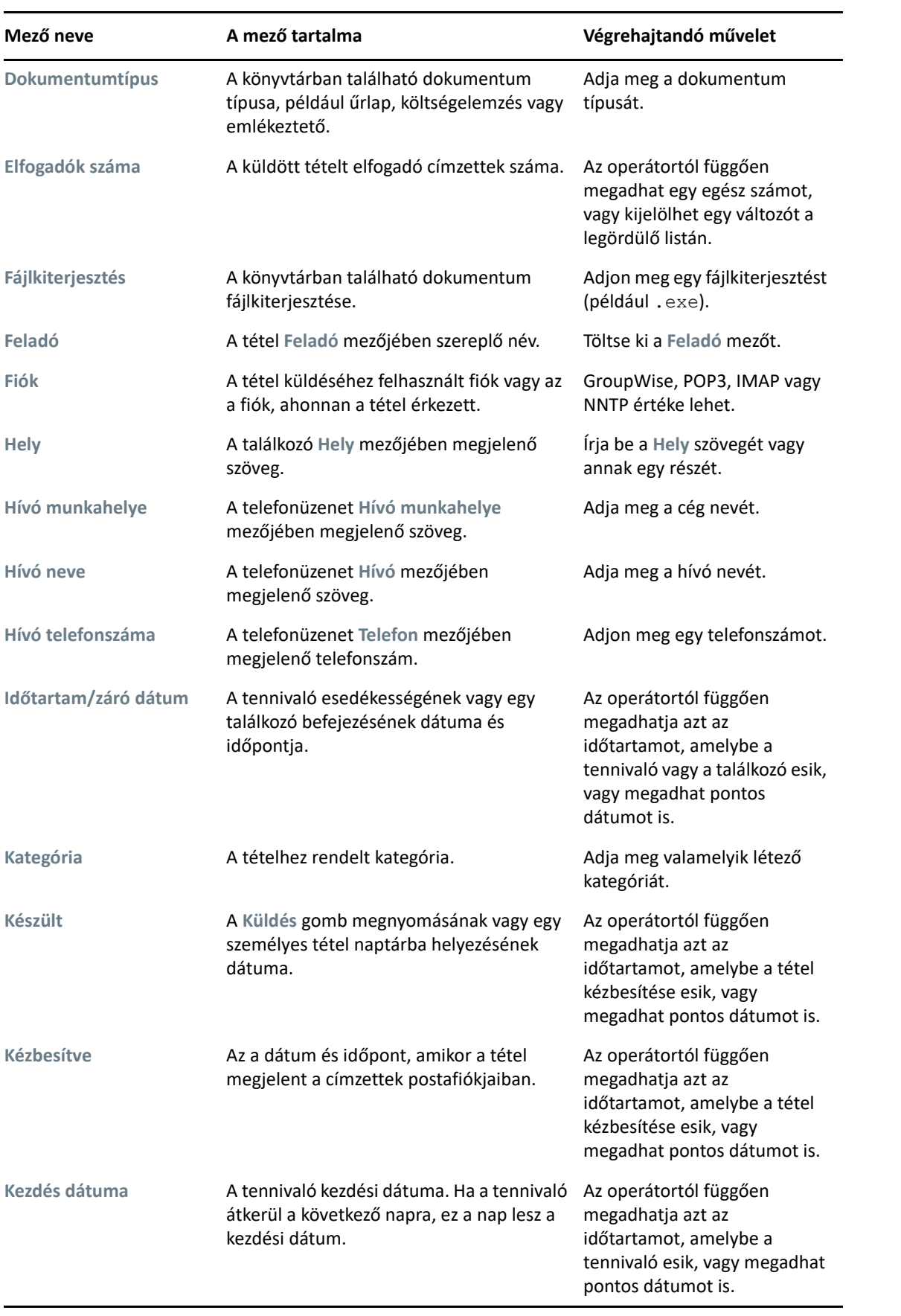

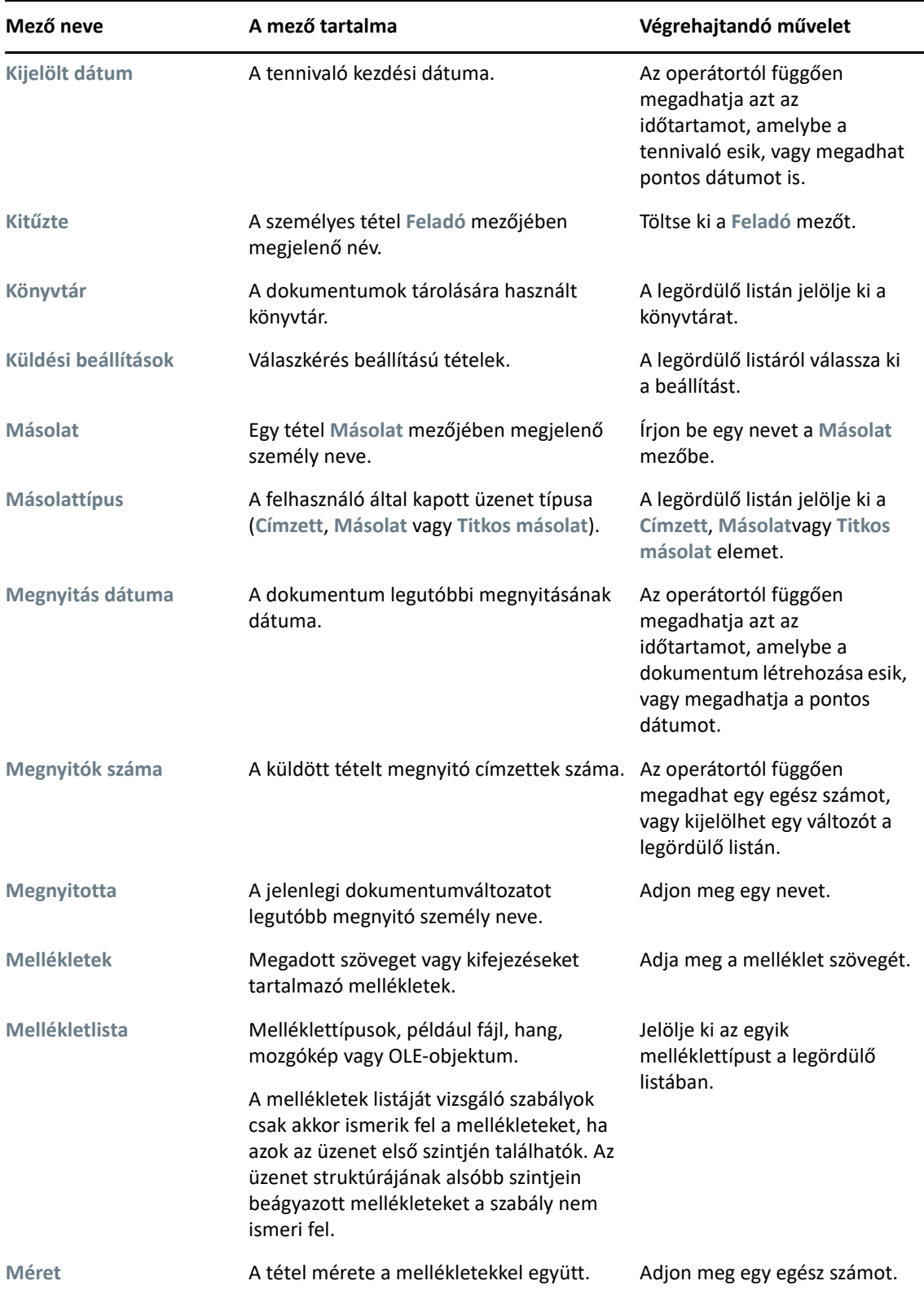

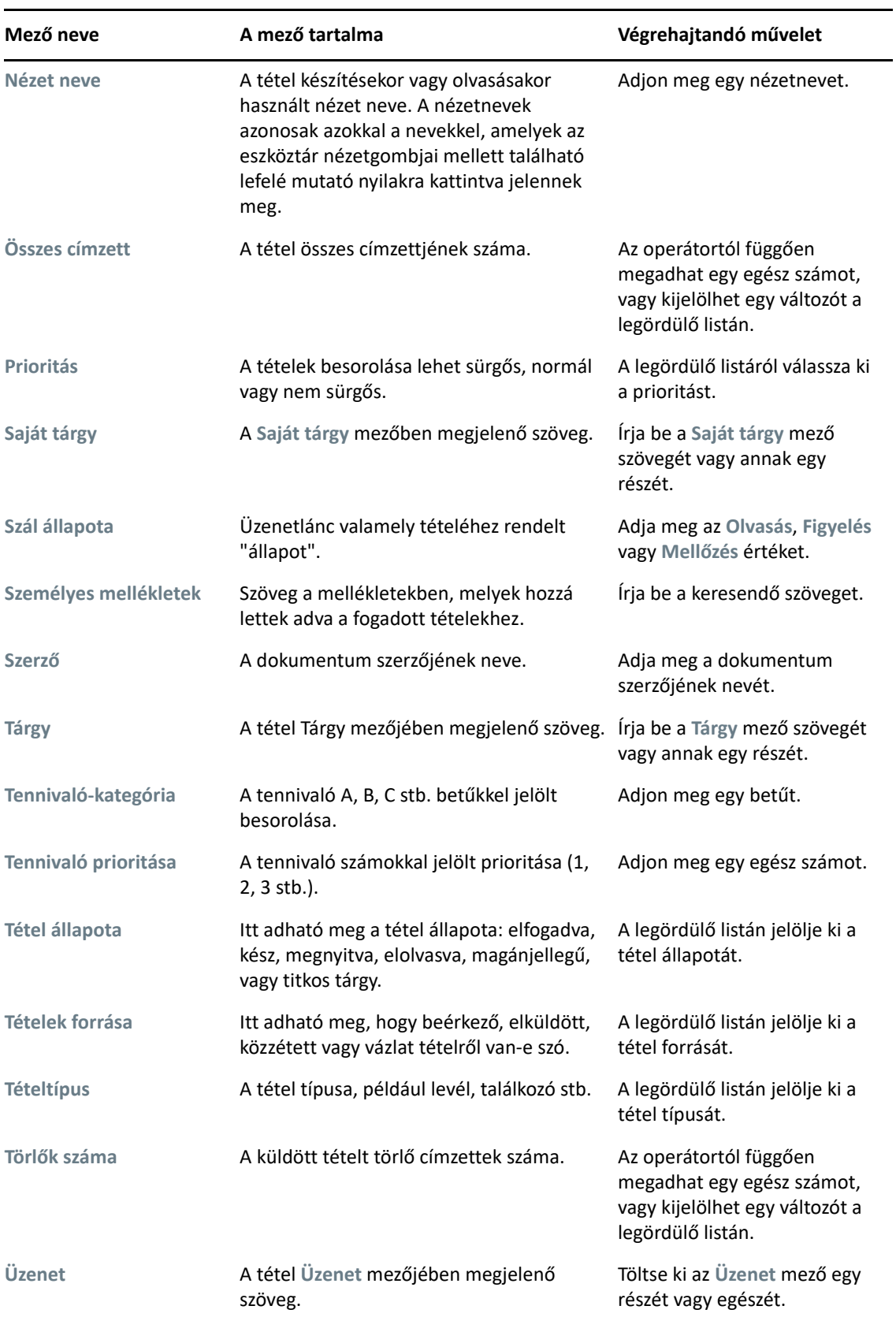

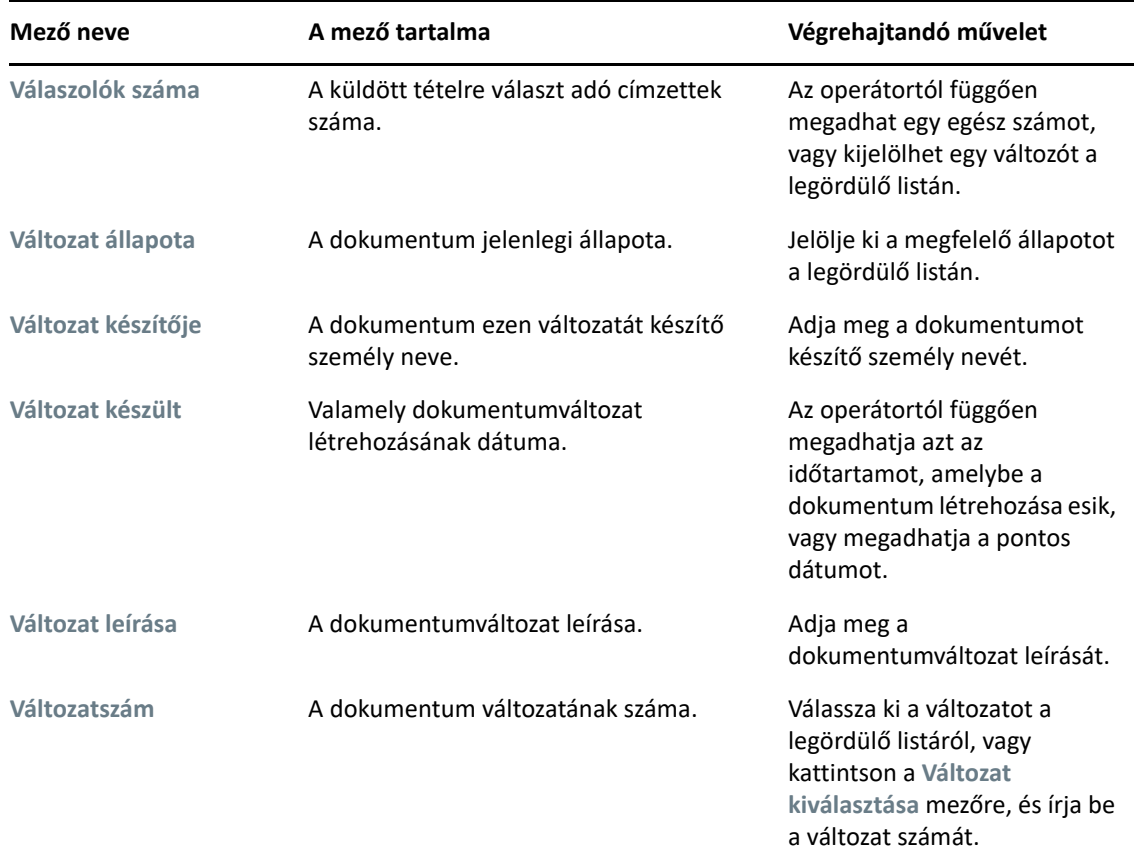

#### <span id="page-321-0"></span>**Operátorok használata az Irányított keresésnél és a szabályoknál**

Az irányított keresés használatakor (leírását lásd: [Irányított keresés létrehozása\)](#page-316-2) megjelenik az Irányított keresés párbeszédpanel. Válassza ki a mezőt az első legördülő listában, majd válassza ki az operátort a Műveleti jelek legördülő listából  $\left[\cdot\right]$ . Az alkalmazható operátorok az első legördülő listán kijelölt mezőtől függnek.

Ha olyan mezőt választ ki, amely szöveg beírását teszi lehetővé (pl. **Tárgy**), a következő operátorok használhatóak:

- Tartalmazza
- Nem tartalmazza
- Kezdete
- Egyezik
- Nem egyenlő

Az ilyen szöveg alapú operátorok által támogatott helyettesítő karakterek és kapcsolók az operátoroktól függően eltérőek. További információ: Helyettesítő [karakterek és kapcsolók használata](#page-324-0)  [az irányított keresésnél és a szabályoknál.](#page-324-0)

Az egyes szöveg alapú operátorokkal és az általuk megjelenített eredményekkel, illetve az összes többi operátorral kapcsolatban a következő táblázat tartalmaz további tudnivalókat:

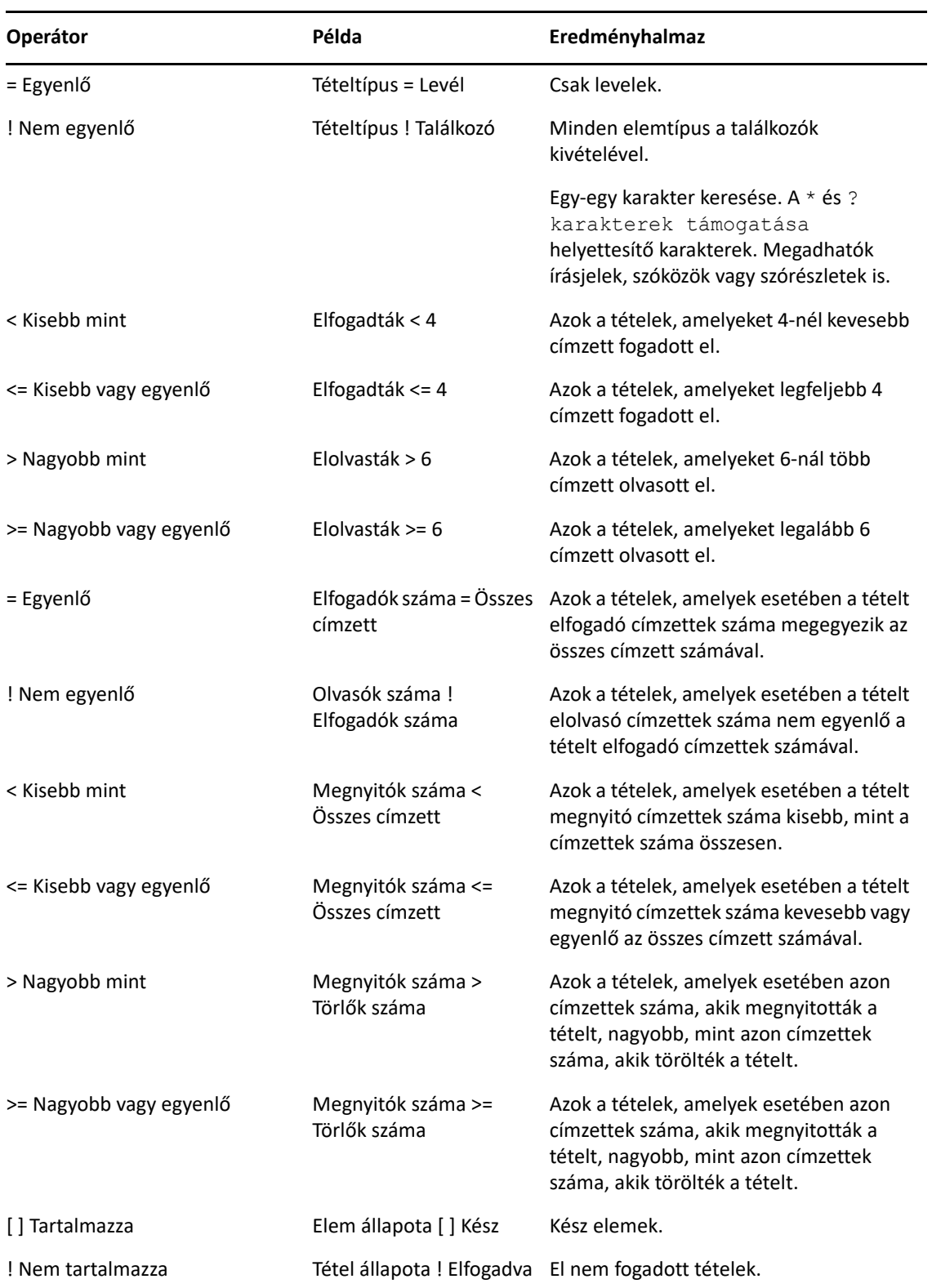

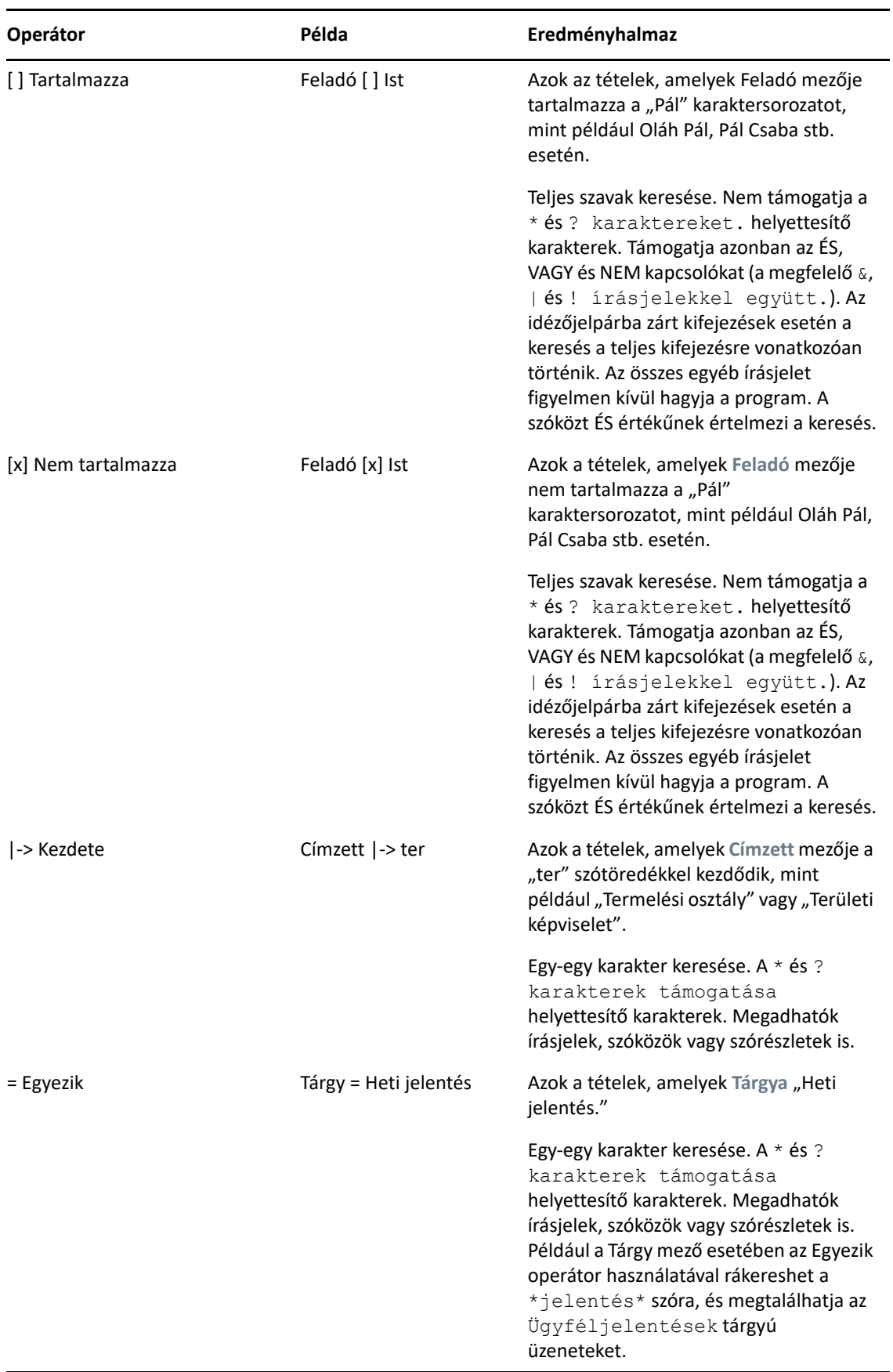
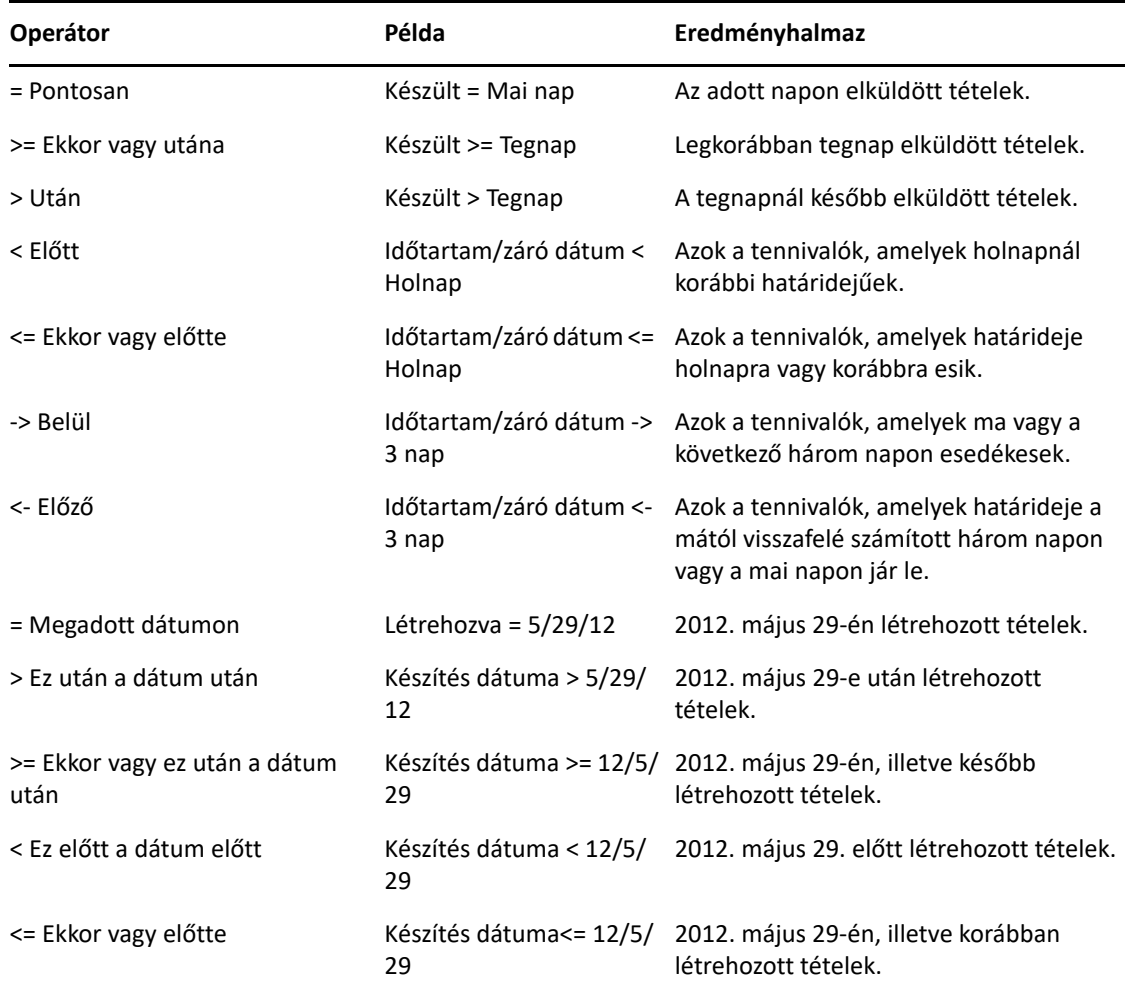

### **Helyettesítő karakterek és kapcsolók használata az irányított keresésnél és a szabályoknál**

A helyettesítő karakterek és kapcsolók az Irányított keresés és a Feltételek megadása párbeszédpaneleken érhetők el abban az esetben, ha olyan mezőket választ ki, amelyek szöveg beírását teszik lehetővé – ilyen például a **Tárgy.** mező.

A következő táblázat ismerteti az egyes karakterek vagy kapcsolók használatát, illetve hogy azok milyen operátorokkal használhatók.

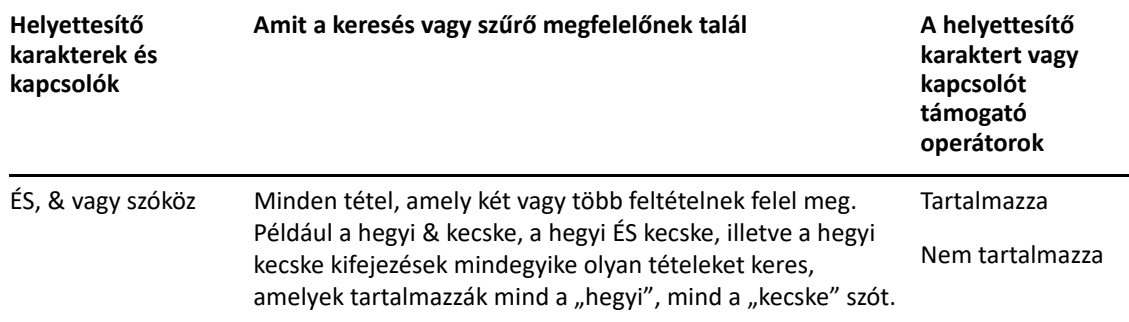

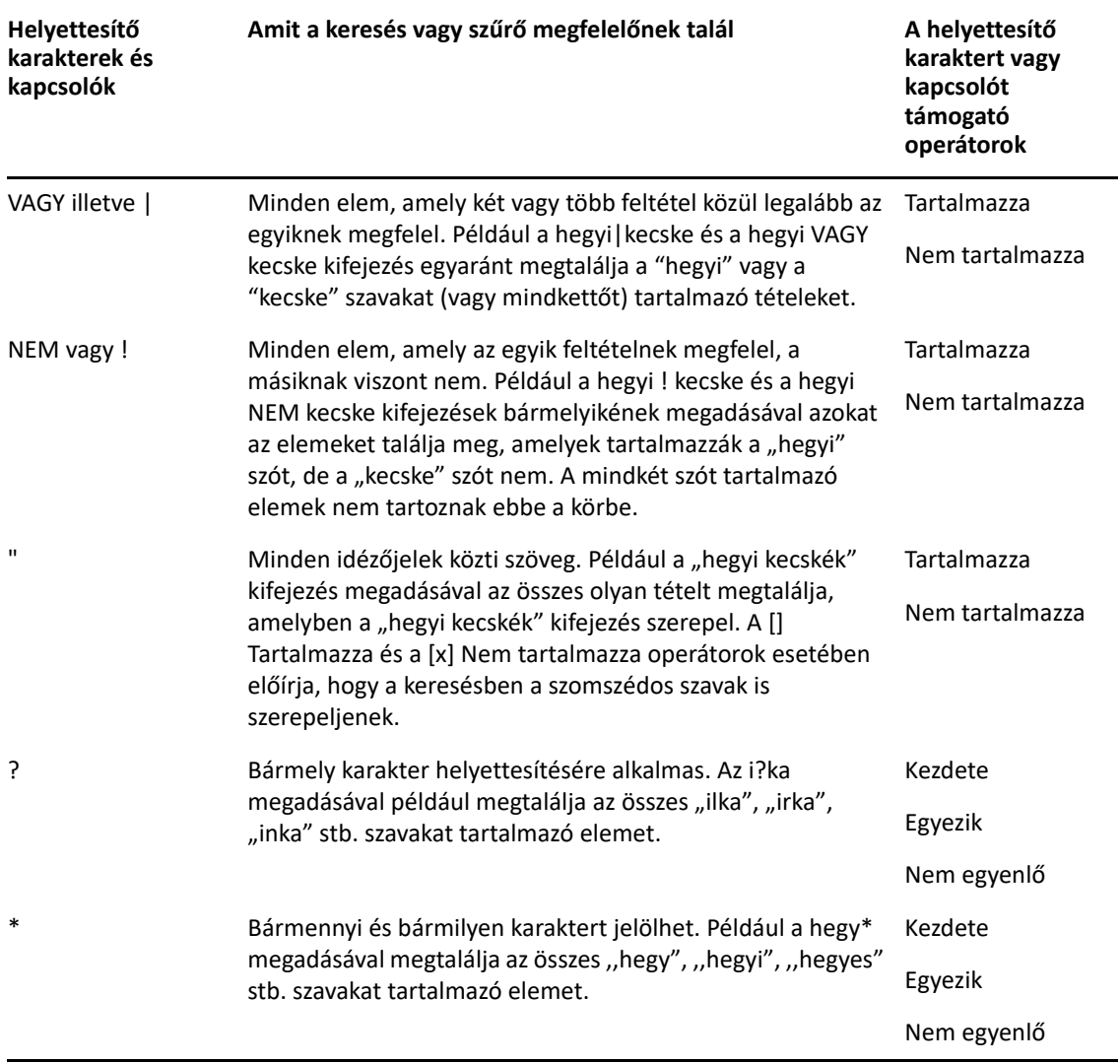

# VIII VII**Értesít** <sup>I</sup> **ő**

Az Értesítő a GroupWise programmal együttműködő program. Az Értesítő figyelmezteti Önt, ha új tétel kerül postafiókjába, ha kimenő tételei megnyitásra kerültek, vagy ha valamelyik találkozója hamarosan aktuálissá válik.

- 55. fejezet, "Az Értesítő [ismertetése", 329. oldal](#page-328-0)
- [56. fejezet, "Az Értesít](#page-330-0)ő indítása", 331. oldal
- 57. fejezet, "Az Értesítő [használata", 333. oldal](#page-332-0)
- 58. fejezet, "Az Értesítő [testreszabása", 335. oldal](#page-334-0)
- [59. fejezet, "Értesítés mások által kapott üzenetekr](#page-338-0)ől", 339. oldal
- 60. fejezet, "Az Értesítő [kikapcsolása", 341. oldal](#page-340-0)

# 55 <sup>55</sup>**Az Értesítő ismertetése**

<span id="page-328-0"></span>Az Értesítő négyféle figyelmeztetést tud megjeleníteni: hangjelzés, párbeszédpanel, kis méretű ikon vagy alkalmazás elindítása.

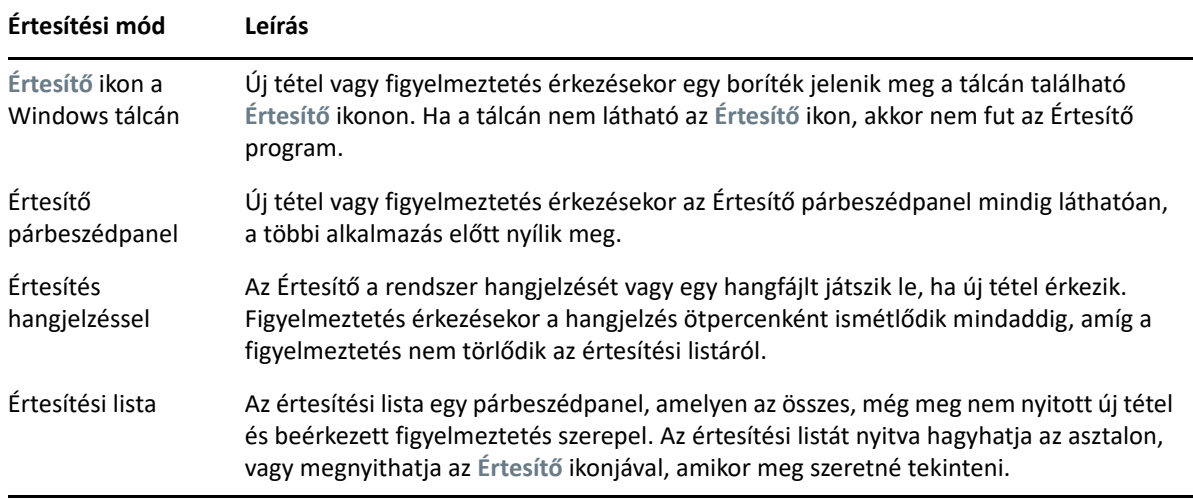

Másik felhasználó figyelmeztetéseit és értesítéseit akkor fogadhatja, ha a felhasználó adott Önnek jogosultságot a hozzáférési listában, és Ön ugyanahhoz a postafiókhoz tartozik, mint az adott felhasználó. Lásd: [Postafiók- és naptárhozzáférés helyettesít](#page-362-0)ő felhasználók számára. Amennyiben üzeneteit nem GroupWise rendszerekre küldi, kimenő üzeneteinek állapotát a GroupWise rendszer csak akkor kapja vissza, ha a címzett rendszerén működik az állapotkövetés lehetősége.

A GroupWise telepítésekor az Értesítő és a GroupWise ugyanabba a mappába kerül. Az Értesítő ikonként fut a háttérben, míg Ön más programokat használ.

Amikor az Értesítő fut, a ikon látható a Windows értesítési területén.

# <span id="page-330-0"></span>56 <sup>56</sup>**Az Értesítő indítása**

**MEGJEGYZÉS:** Ha az Értesítőt nem tudja az ebben a részben ismertetett lépésekkel elindítani, telepítse újra a GroupWise ügyfélprogramot, és a telepítéskor adja meg az Értesítő telepítését is. Ha a GroupWise ügyfélprogramot a GroupWise rendszergazdája telepítette az Ön számára, forduljon GroupWise-rendszergazdájához.

Az Értesítő kétféleképpen indítható el.

- "Az Értesítő [indítása a GroupWise indításakor", 331. oldal](#page-330-1)
- "Értesítő [indítása a Windows Start menüjéb](#page-330-2)ől", 331. oldal

## <span id="page-330-1"></span>**Az Értesítő indítása a GroupWise indításakor**

Beállíthatja úgy a GroupWise programot, hogy induláskor azonnal indítsa el az Értesítőt is, attól függetlenül, hogy megosztott vagy saját munkaállomáson dolgozik.

- **1** A GroupWise-ban kattintson az **Eszközök** > **Beállítások** pontra.
- **2** Kattintson duplán a **Munkakörnyezet** ikonra, és válassza az **Általános** lapot.
- **3** Válassza ki az **Értesítő elindítása indításkor** pontot.

Ezek után az program minden alkalommal elindítja az értesítőt is a GroupWise indításakor és bezárja azt a GroupWise lezárásakor.

**4** Kattintson az **OK**, majd a **Bezárás** pontra.

## <span id="page-330-2"></span>**Értesítő indítása a Windows Start menüjéből**

Az Értesítő elindítása a Windows Start menüjéből:

- **1** Kattintson a Windows tálcán a Start ikonra.
- **2** Kattintson a **Programok** > **Novell** > **GroupWise Értesítő** pontra.

A könnyebb elérhetőség érdekében célszerű az Értesítő program számára a Windows asztalon parancsikont létrehozni.

## 57 <sup>57</sup>**Az Értesítő használata**

<span id="page-332-0"></span>Ha értesítést kap, az Értesítő párbeszédpanel 15 másodpercre meg lesz jelenítve, majd bezáródik. Ezalatt az idő alatt a következő lehetőségek állnak a rendelkezésére:

**Kijelölés törlése:** Letörli az értesítést a képernyőről. A letörölt figyelmeztetések nem ismétlődnek.

**Olvasás:** Megnyitja az olvasni kívánt tételt.

**Törlés:** Törli a tételt annak megnyitása nélkül.

**Mindet bezárja:** Bezárja az Értesítő párbeszédpanelt. Ha több értesítés van az Értesítéslistában, az egymást követő értesítések nem lesznek megjelenítve.

**Bezárás:** Bezárja az Értesítő párbeszédpanelt. Ha több értesítés van az Értesítéslistában, a következő értesítés lesz megjelenítve.

Ha értesítés érkezésekor az Értesítő párbeszédpanel nem jelenik meg, kattintson az egér jobb gombjával a Windows-tálcán látható **ia** ikonra, majd kattintson az Üzenet olvasása parancsra.

## 58 <sup>58</sup>**Az Értesítő testreszabása**

<span id="page-334-0"></span>Az Értesítő többféle testreszabási lehetőséget kínál:

- ["Az értesítés megjelenítési idejének beállítása", 335. oldal](#page-334-1)
- ["Új tételekre vonatkozó értesítés beállítása", 335. oldal](#page-334-2)
- ["Annak beállítása, hogy a program mely mappákban keresse az új tételeket", 336. oldal](#page-335-0)
- ["Az új tételek keresési gyakoriságának beállítása", 336. oldal](#page-335-1)
- ["Értesítés konfigurálása a naptár figyelmeztetéseihez", 336. oldal](#page-335-2)
- "A kimenő [üzenetek állapotára vonatkozó értesítések konfigurálása", 337. oldal](#page-336-0)
- ["A visszaküldött állapotüzenetek értesítéseinek konfigurálása", 337. oldal](#page-336-1)

## <span id="page-334-1"></span>**Az értesítés megjelenítési idejének beállítása**

Az értesítés időtartamának beállítása:

- **1** Ellenőrizze, hogy fut-e az Értesítő.
- **2** Kattintson az egér jobb oldali gombjával a Windows tálcán látható a ikonra, majd kattintson a **Beállítások** pontra.
- **3** Kattintson az **Értesítő** lapfülre.
- **4** Ellenőrizze, hogy a **Párbeszédpanel megjelenítése** jelölőnégyzet be van-e jelölve a kívánt tételtípusokra és prioritásokra vonatkozóan.
- **5** Kattintson az **Általános** fülre.
- **6** Írja be, hogy a párbeszédpanel hány másodpercet jelenítsen meg az **Értesítőpanel megjelenítése** alatt.

A beállítható maximális időtartam 32 767 másodperc, ami valamivel több, mint kilenc óra.

**7** Kattintson az **OK** gombra.

### <span id="page-334-2"></span>**Új tételekre vonatkozó értesítés beállítása**

Az új tételekre vonatkozó értesítés beállítása:

- **1** Ellenőrizze, hogy fut-e az Értesítő.
- **2** Kattintson az egér jobb oldali gombjával a Windows tálcán látható a ikonra, majd kattintson a **Beállítások** pontra.
- **3** Kattintson az **Értesítő** lapfülre.
- **4** Válassza ki azt a tételtípust, melyhez értesítést szeretne beállítani.

vagy

Válassza az **Azonos beállítások minden típushoz** lehetőséget, ha minden tételre ugyanazokat a beállításokat kívánja alkalmazni.

**5** Válassza ki a következő értesítési lehetőségeket a sürgős, normál vagy nem sürgős tételek számára.

Ha a hangjelzést választotta, a mappára kattintva tallózással kiválaszthatja, hogy melyik hangot kívánja hallani értesítés érkezése esetén.

**6** Kattintson az **OK** gombra.

Ahhoz, hogy az értesítések működjenek, győződjön meg arról, hogy elő van fizetve az **Eszközök** > **Beállítások** > **Biztonság** > **Értesítő** paranccsal elérhető értesítési beállításokra.

#### <span id="page-335-0"></span>**Annak beállítása, hogy a program mely mappákban keresse az új tételeket**

Több mappát is meghatározhat, amelyekkel kapcsolatosan az Értesítő értesítéseket küld.

- **1** Ellenőrizze, hogy fut-e az Értesítő.
- **2** Kattintson az egér jobb oldali gombjával a Windows tálcán látható a ikonra, majd kattintson a **Beállítások** pontra.
- **3** Kattintson az **Általános** fülre.
- **4** A **Mely mappákban keresi az értesítéseket** listában a Ctrl billentyű nyomva tartása mellett kattintson azokra a mappákra, melyeket az Értesítőnek ellenőriznie kell majd.

A listából bármely mappát kijelölhet, legyen az megosztott vagy saját mappa.

**5** Kattintson az **OK** gombra.

## <span id="page-335-1"></span>**Az új tételek keresési gyakoriságának beállítása**

Az új tételek keresési gyakoriságának beállítása:

- **1** Ellenőrizze, hogy fut-e az Értesítő.
- **2** Kattintson az egér jobb oldali gombjával a Windows tálcán látható id ikonra, majd kattintson a **Beállítások** pontra.
- **3** A **Posta ellenőrzése** mezőbe írja be a kívánt percszámot.
- **4** Kattintson az **OK** gombra.

## <span id="page-335-2"></span>**Értesítés konfigurálása a naptár figyelmeztetéseihez**

Az Értesítő figyelmeztetéseinek konfigurálása:

- **1** Ellenőrizze, hogy fut-e az Értesítő.
- **2** Kattintson az egér jobb oldali gombjával a Windows tálcán látható ig ikonra, majd kattintson a **Beállítások** pontra.
- **3** Kattintson a **Figyelmeztetés** fülre.
- **4** Adja meg, ha azt szeretné, hogy az Értesítő felbukkanó párbeszédpanel megjelenjen.

**5** Adja meg, ha hangjelzést kíván hallani.

Ha a hangjelzést választotta, a mappára kattintva tallózással kiválaszthatja, hogy melyik hangot kívánja hallani értesítés érkezése esetén.

- **6** Adja meg, ha azt kívánja, hogy az Értesítő elindítson egy programot mikor értesítést küld.
- **7** Adja meg, ha azt szeretné, hogy az Értesítő elküldje a figyelmeztetést a személyi hívójára.

Ha azt választotta, hogy az Értesítő küldje el a figyelmeztetést egy személyi hívóra, meg kell adnia az átjárót, a szolgáltatót a beállításaival és a titkos kódot (PIN). Például: skytel/ b4.12345.

**8** Kattintson az **OK** gombra.

#### <span id="page-336-0"></span>**A kimenő üzenetek állapotára vonatkozó értesítések konfigurálása**

A kimenő üzenetek állapotára vonatkozó értesítések konfigurálása:

- **1** Ellenőrizze, hogy fut-e az Értesítő.
- **2** Kattintson az egér jobb oldali gombjával a Windows tálcán látható ig ikonra, majd kattintson a **Beállítások** pontra.
- **3** Kattintson az **Állapot visszaküldése** fülre.
- **4** Törölje az **Azonos beállítások minden típushoz** beállítást.
- **5** Kattintson a **Beállítások** legördülő listára, majd arra a tételtípusra, amelyhez beállításokat szeretne rendelni.
- **6** Jelölje be, hogyan kíván értesítést kapni az adott tételtípus állapotváltozásairól.
- **7** Kattintson az **OK** gombra.

Amennyiben üzeneteit nem GroupWise rendszerekre küldi, kimenő üzeneteinek állapotát a GroupWise rendszer csak akkor kapja vissza, ha a címzett rendszerén működik az állapotkövetés lehetősége.

#### <span id="page-336-1"></span>**A visszaküldött állapotüzenetek értesítéseinek konfigurálása**

A visszaküldött állapotüzenetek értesítéseinek konfigurálása:

- **1** Ellenőrizze, hogy fut-e az Értesítő.
- **2** Kattintson az egér jobb oldali gombjával a Windows tálcán látható a ikonra, majd kattintson a **Beállítások** pontra.
- **3** Kattintson az **Állapot visszaküldése** fülre.
- **4** Adja meg azt a tételtípust, amelyikhez értesítést szeretne beállítani.

vagy

Válassza az **Azonos beállítások minden típushoz** lehetőséget, ha minden tételtípusra ugyanazokat a beállításokat kívánja alkalmazni.

- **5** Válasszon a következő lehetőségek közül a megnyitott, elfogadott, befejezett, vagy törölt tételek esetében:
	- **5a** Adja meg, ha azt szeretné, hogy az Értesítő felbukkanó párbeszédpanel megjelenjen.
	- **5b** Adja meg, ha hangjelzést kíván hallani. Ha a hangjelzést választotta, a mappára kattintva tallózással kiválaszthatja, hogy melyik hangot kívánja hallani értesítés érkezése esetén.
	- **5c** Adja meg, ha azt kívánja, hogy az Értesítő elindítson egy programot mikor értesítést küld.
- **6** Kattintson az **OK** gombra.

# <span id="page-338-0"></span><sup>59</sup>**Értesítés mások által kapott üzenetekről**

Az Értesítőnek futnia kell ahhoz, hogy Ön a figyelmeztetésekről, a bejövő tételekről vagy a kimenő tételek állapotának változásairól értesítéseket kaphasson.

Másik GroupWise-felhasználóra vonatkozóan akkor tud értesítést kapni, ha az illető hozzáférési listájában megfelelő helyettesítési jogosultságokat adott Önnek, ha Ön a GroupWise-ban felvette az adott felhasználó nevét a helyettesítési listájára, valamint Ön ugyanabban a postahivatalban van, mint ez a felhasználó. További információkért lásd: [Postafiók- és naptárhozzáférés helyettesít](#page-362-0)ő [felhasználók számára.](#page-362-0)

Nem kaphat értesítést más felhasználó helyett, ha a felhasználó másik postahivatalhoz tartozik.

- <span id="page-338-1"></span>**1** Kattintson az **Eszközök** menü **Beállítások** parancsára.
- **2** Kattintson duplán a **Védelem** ikonra, majd kattintson az **Értesítő** fülre.
- **3** Írja be annak a felhasználónak a nevét, akit helyettesíteni kíván.
- **4** Kattintson az **Új felhasználó** gombra.

59

- **5** Az Értesítési listában kattintson a felhasználó nevére.
- <span id="page-338-2"></span>**6** Jelölje be a **Feliratkozás az értesítendők közé** és a **Feliratkozás a riasztást kapók körébe** jelölőnégyzeteket.

Ezzel automatikusan feliratkozik az értesítendők és figyelmeztetendők közé. Ha saját részére eltávolítja a **Feliratkozás a riasztást kapók körébe** és a **Feliratkozás az értesítendők közé** négyzet jelölését, a későbbiekben nem fog értesítést és figyelmeztetést kapni. Ha szeretné újra bekapcsolni a riasztásokat és értesítéseket, ismételje meg a saját felhasználónevére vonatkozóan az [1–](#page-338-1)[6.](#page-338-2) lépést.

**7** Kattintson az **OK** gombra.

# 60 <sup>60</sup>**Az Értesítő kikapcsolása**

<span id="page-340-0"></span>Kilépés az Értesítőből:

- **1** Ellenőrizze, hogy fut-e az Értesítő.
- **2** Kattintson az egér jobb oldali gombjával a Windows tálcán látható id ikonra, majd kattintson a **Kilépés** pontra.

A GroupWise telepítésétől és konfigurációjától függően az Értesítő beállítható úgy, hogy automatikusan elinduljon a Windows rendszerbe történő bejelentkezéskor vagy a GroupWise indításakor.

Annak beállítása, hogy a Windows rendszerbe történő bejelentkezéskor ne induljon el az Értesítő:

- **1** Kattintson a **Start** > **Minden program** > **Indítópult** pontra.
- **2** Kattintson a jobb egérgombbal az **Értesítő** pontra, majd kattintson a **Törlés** sorra.
- **3** Az Értesítő törlésének megerősítéséhez kattintson az **Igen** gombra.

Annak beállítása, hogy a GroupWise indításakor ne induljon el az Értesítő:

- **1** A megnyitott GroupWise programban kattintson az **Eszközök** > **Beállítások** pontra.
- **2** Kattintson a **Munkakörnyezet > Általános** pontra.
- **3** Szüntesse meg az **Értesítő elindítása indításkor** pont jelölését.
- **4** Kattintson az **OK** gombra.

# IX IX**Szabályok**

A GroupWise számos műveletét automatizálhatja, például a válaszok küldését, amikor házon kívül van, a tételek törlését vagy a tételek mappákba rendezését. Ehhez szabályokat használhat, amelyekben megadja a megfelelő feltételeket, valamint a feltételeknek megfelelő tételekkel végrehajtandó műveleteket.

- [61. fejezet, "A szabályok ismertetése", 345. oldal](#page-344-0)
- [62. fejezet, "A szabályokkal végrehajtható m](#page-346-0)űveletek", 347. oldal
- [63. fejezet, "Szabályt elindító események", 349. oldal](#page-348-0)
- [64. fejezet, "Szabály létrehozása", 351. oldal](#page-350-0)
- [65. fejezet, "Szabály szerkesztése", 355. oldal](#page-354-0)
- [66. fejezet, "Szabály engedélyezése vagy letiltása", 357. oldal](#page-356-0)
- [67. fejezet, "Szabályok kézi futtatása", 359. oldal](#page-358-0)
- [68. fejezet, "Szabály törlése", 361. oldal](#page-360-0)

# 61 <sup>61</sup>**A szabályok ismertetése**

<span id="page-344-0"></span>Szabály létrehozásához a következőket kell tennie:

- Nevezze el a szabályt.
- Válasszon egy eseményt. Az esemény a szabály indítására szolgál.
- Válassza ki a szabály hatálya alá tartozó tételtípusokat.
- Adjon meg egy műveletet. A művelet a szabállyal végrehajtatni kívánt eseménysor.
- Mentse a szabályt.
- Győződjön meg arról, hogy engedélyezte a szabályt.

Számos egyéb beállítással szűkítheti a szabály hatálya alá tartozó tételek körét. Például külön szabályt rendelhet az elfogadott találkozókhoz, vagy azokhoz a tételekhez, amelyek Tárgy mezőjében egy adott szó szerepel, illetve a sürgős tételekhez. Ezután a Feltételek megadása gombra kattintva tovább korlátozhatja a szabályokat. Lásd: [Egy szabály által érintett tételek számának korlátozása.](#page-353-0)

62

<span id="page-346-0"></span><sup>62</sup>**A szabályokkal végrehajtható műveletek**

A következő táblázat tartalmazza a szabályok segítségével végrehajtható műveleteket.

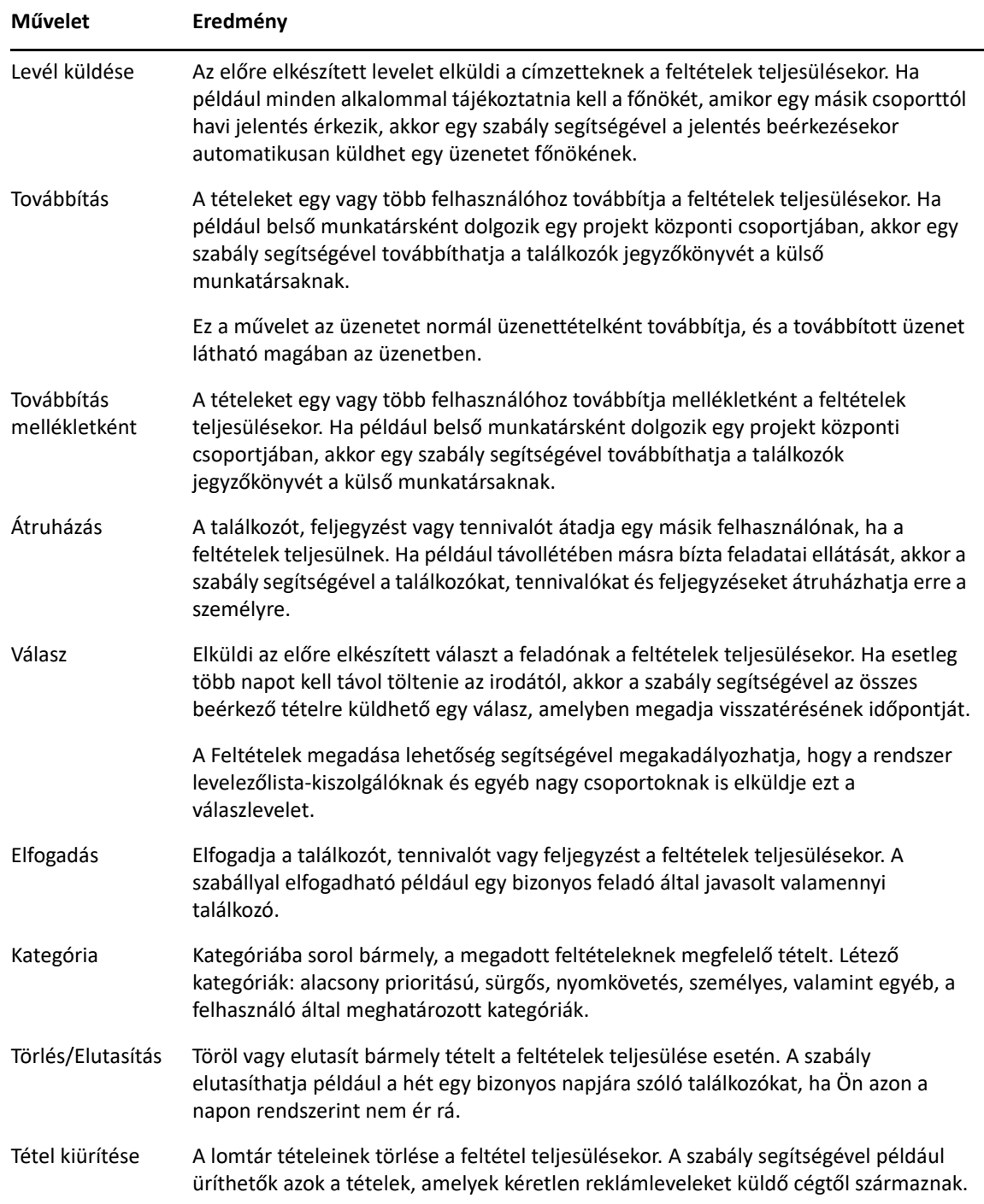

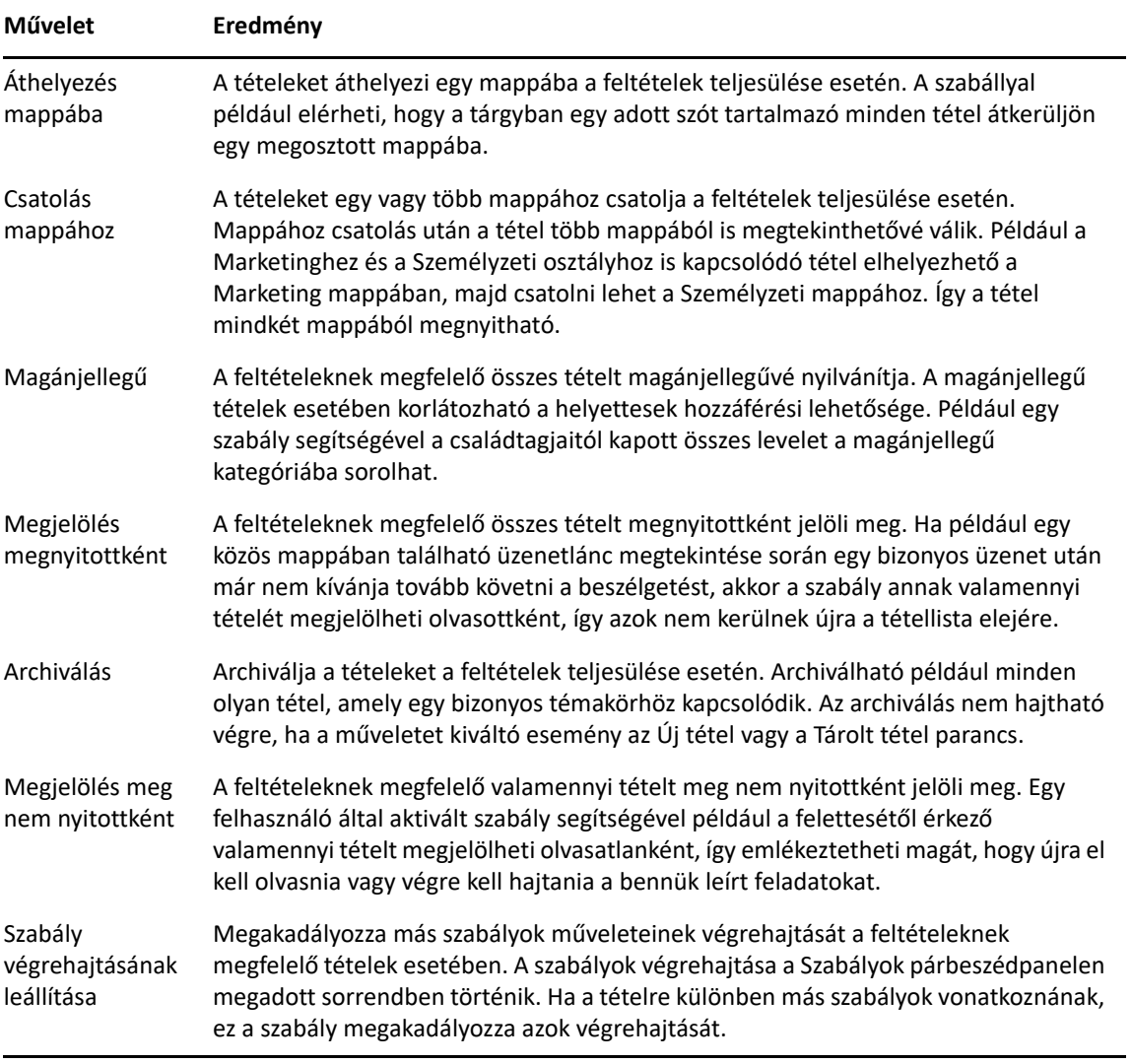

## 63 <sup>63</sup>**Szabályt elindító események**

<span id="page-348-0"></span>A létrehozott szabályokat több esemény is bekapcsolhatja. Emellett csökkentheti is azoknak a tételeknek a számát, amelyekre egy adott szabály hatással van. További információkért lásd: [Egy](#page-353-0)  [szabály által érintett tételek számának korlátozása](#page-353-0).

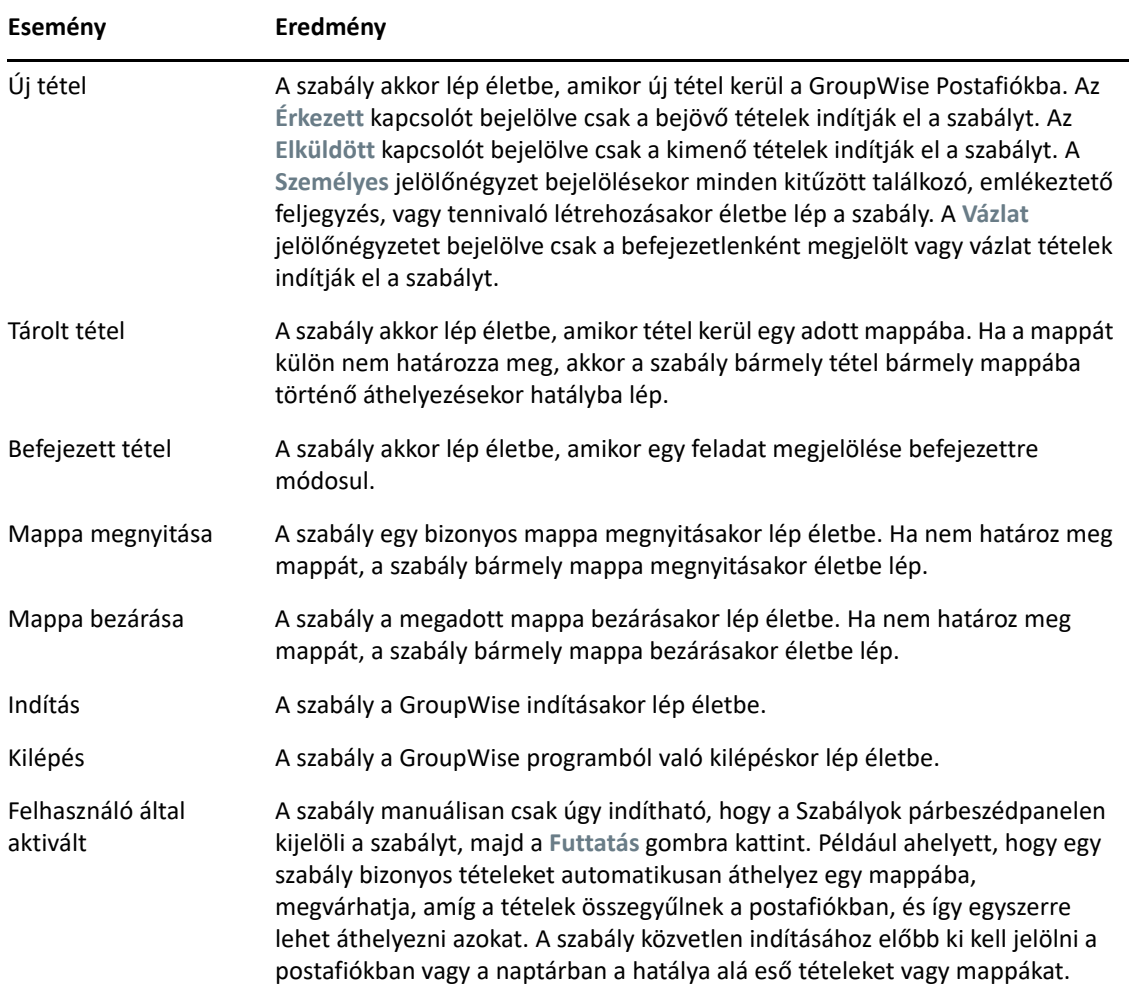

# 64 <sup>64</sup>**Szabály létrehozása**

<span id="page-350-0"></span>A szabályok segítségével rendezheti az üzeneteket, tájékoztathatja a többi felhasználót, hogy házon kívül van, vagy másik e-mail-fiókba továbbíthatja az üzeneteket.

Ha egy szabályt Online módban hoz létre, a szabály Tárolt módban jön létre, amikor az ügyfélprogram a GroupWise-címjegyzék frissítése céljából csatlakozik a GroupWise rendszerhez. Erre a csatlakozásra adott időközönként kerül sor, a következő részben leírtaknak megfelelően: [Címjegyzékek automatikus letöltése a postafiókba](#page-378-0). A csatlakozást Tárolt üzemmódban az **Eszközök** > **Szabályok** > **Frissítés** parancsra kattintva manuálisan is kezdeményezheti.

- "Alapvető [szabály létrehozása", 351. oldal](#page-350-1)
- ["Automatikus válaszra vonatkozó szabály létrehozása", 352. oldal](#page-351-0)
- ["Házon kívül szabály létrehozása", 352. oldal](#page-351-1)
- ["A levelek más fiókba továbbítását végz](#page-352-0)ő szabály létrehozása", 353. oldal
- $\bullet$  "Új e-mailt küldő [szabály létrehozása", 353. oldal](#page-352-1)
- \* ["Szabály másolása új szabály létrehozása érdekében", 354. oldal](#page-353-1)
- ["Egy szabály által érintett tételek számának korlátozása", 354. oldal](#page-353-0)

## <span id="page-350-1"></span>**Alapvető szabály létrehozása**

Alapvető szabály létrehozása:

- **1** Kattintson az **Eszközök** menü **Szabályok** parancsára, majd az **Új** parancsra.
- **2** Írjon be egy nevet a **Szabály neve** mezőbe.
- **3** Kattintson az **Esemény** felbukkanó listára, majd válassza ki a szabály elindítását kiváltó eseményt.
- **4** Ha az **Új tétel**, az **Indítás**, a **Kilépés** vagy a **Felhasználó által aktivált** elemet választja a listáról, jelölje meg a tétel forrását vagy forrásait a megfelelő jelölőnégyzetekkel. Kattintson például az **Érkezett** és a **Személyes** gombra.

vagy

Ha a **Tárolt tétel**, a **Mappa megnyitása** vagy a **Mappa bezárása** eseményt választotta, kattintson a mappa ikonra, válassza ki a mappát, majd kattintson az **OK** gombra a mappa nevének megjelenítéséhez.

**5** A **Tételtípusok** listáról válassza ki azokat a tételtípusokat, amelyekre a szabályt alkalmazni szeretné.

Ha tovább szeretné szűkíteni a szabály hatálya alá eső tételek körét, kattintson a **Feltételek megadása** gombra, majd a megfelelő beállításokra, végül az **OK** gombra.

További információ: Mező[k kiválasztása az Irányított kereséshez és szabályokhoz.](#page-317-0)

**6** Kattintson az **Új művelet** gombra, majd kattintson a szabály által végrehajtani kívánt műveletre.

Néhány művelet, például a Áthelyezés mappába és a Válasz esetében további információ megadása szükséges.

**7** Kattintson a **Mentés** gombra.

Csak az előzetesen engedélyezett szabályok működnek. Lásd: [Szabály engedélyezése vagy letiltása.](#page-356-0)

### <span id="page-351-0"></span>**Automatikus válaszra vonatkozó szabály létrehozása**

Az automatikus válaszra vonatkozó szabályok segítségével automatikus választ küldhet a beérkezett tételekre. Alapértelmezett beállítást szerint a rendszer felhasználónként egy választ küld, így a felhasználók nem kapnak ismételt üzeneteket Öntől, azonban a szabály úgy is konfigurálható, hogy a rendszer minden beérkezett tételre választ küldjön.

- **1** Kattintson az **Eszközök** menü **Szabályok** parancsára, majd az **Új** parancsra.
- **2** Írja be a nevet a **Szabály neve** mezőbe, például Automatikus válasz.
- **3** Az **Esemény** területen válassza ki az **Új tétel** elemet, és jelölje be a **Beérkezett** lehetőséget.
- **4** Ha minden tételre választ szeretne küldeni, ne módosítsa a feltételeket, vagy határozza meg a tételek szűréséhez alkalmazni kívánt feltételeket.

**FONTOS:** Ha minden tételre válaszolni szeretne, és felhasználónként nem csak egy választ szeretne küldeni, válassza a **Feltételek megadása** lehetőséget, és állítsa Subject [] \* End értékre. Ez azt jelentő, hogy a tárgy bármit tartalmazhat. Ha több feltételt is beállított, ezt a saját csoportján belül kell beállítani. Ez a beállítást lehetővé teszi, hogy a szabály felhasználónként többször is választ küldjön.

**5** Kattintson az **Új művelet** > **Válasz** lehetőségre, és adja meg a válaszküldés beállításait és bármely egyéb műveletet, amelyet a tételen szeretne végezni, majd mentse a szabályt.

### <span id="page-351-1"></span>**Házon kívül szabály létrehozása**

A házon kívül szabály az automatikus válaszra szolgáló szabályok egy típusa. Házon kívül szabály létrehozása és aktiválása esetén a GroupWise egész napos eseményekkel zárolja a naptárt a megadott dátumokra vonatkozóan, és Házon kívül állapotot jelez Önhöz. Ezenkívül az ügyfélprogram jobb alsó részén lévő Házon kívül szabály vezérlőelem sezíne is megváltozik, ha a házon kívül szabály aktív.

**1** Kattintson az **Eszközök** > **Házon kívül szabály.** lehetőségre.

vagy

Jelölje be a **Házon kívül szabály** vezérlőelemet.

**2** Válassza ki a **Házon kívül szabály bekapcsolása** lehetőséget.

Ahhoz, hogy a házon kívül szabály ténylegesen aktívvá váljon, be kell jelölnie ezt a jelölőnégyzetet, és meg kell adnia egy dátumtartományt. Mivel a házon kívül szabály csak a megadott dátumtartományban aktív, ha a jelölőnégyzetet mindig bejelölve tartja, a házon kívül szabály ettől még nem érvényes folyamatosan. A házon kívül szabály a megadott dátumtartomány utolsó napjával érvényét veszíti.

Ha a szabály érvényességének lejárta előtt törli a jelet ebből a jelölőnégyzetből, naptárából törlődnek az egész napos események.

**3** Írja be az automatikus válasz tárgyát.

A tárgy a válaszban az eredeti üzenet tárgya után, zárójelben jelenik meg. Ha például a tárgy "Házon kívüli válasz", és az Önnek küldött üzenet tárgya "Költségvetés figyelése", az automatikus válasz a "Re: Költségvetés figyelése (Házon kívüli válasz)" lesz.

- **4** Írja be az üzenetet, amelyet meg szeretne jeleníteni az automatikus válaszban. Például: "Köszönöm üzenetét. Jelenleg nem vagyok a munkahelyemen. [stb.]."
- **5** Válassza ki, hogy az e-mailekre a belső hálózatán kívülről szeretne-e válaszolni.
- **6** Adja meg a szabály érvénybe lépésének és befejeződésének dátumait.
- **7** Kattintson a **Mentés** gombra.

A válaszüzenet küldését kiváltó szabályok (mint például a házon kívül szabály) számon tartják, hogy mely felhasználók kapták már meg az automatikus választ, így biztosítják, hogy feleslegesen egyetlen felhasználó se kapjon több azonos választ.

#### <span id="page-352-0"></span>**A levelek más fiókba továbbítását végző szabály létrehozása**

A levelek más fiókba továbbítását végző szabály létrehozása:

- **1** Kattintson az **Eszközök** menü **Szabályok** parancsára, majd az **Új** parancsra.
- **2** Írja be a nevet (például a Továbbítás szabály) a **Szabály neve** mezőbe.
- **3** Kattintson az **Esemény** legördülő listára, majd válassza az **Új tétel** lehetőséget.
- **4** A **Tételek** listán válassza a **Fogadott** lehetőséget. Ellenőrizze, hogy más tétel ne legyen forrásként kijelölve.
- **5** Válassza a **Levél** lehetőséget a **Tételtípusok** közül.
- **6** Kattintson az **Új művelet** parancsra, majd válassza a **Továbbítás** lehetőséget.
- **7** A **Címzett** mezőbe írja be a címet, ahova a tételeket továbbítani kívánja.
- **8** Ha a továbbítandó üzenetek tárgyához valamit hozzá kíván fűzni (pl. Továbbítás:), írja azt be.
- **9** (Nem kötelező) Írja be a továbbított üzenetek esetén használandó szűrő nevét.
- **10** (Nem kötelező) Írjon be egy, a továbbítandó tételekhez kapcsolódó üzenetet.
- **11** Kattintson az **OK** gombra.
- **12** Kattintson a **Mentés** gombra, győződjön meg arról, hogy a bekapcsolt állapotot mutató jelölés látható a szabály neve mellett, majd kattintson a **Bezárás** gombra.

## <span id="page-352-1"></span>**Új e-mailt küldő szabály létrehozása**

Új e-mailt küldő szabály létrehozása:

- **1** Kattintson az **Eszközök** menü **Szabályok** parancsára, majd az **Új** parancsra.
- **2** Kattintson az **Új művelet** pontra, majd kattintson a **Levél küldése** gombra.
- **3** Az Új levél űrlapon töltse ki a szükséges mezőket.

Legalább egy címzettet meg kell adnia az új e-mail számára.

**4** Kattintson az **OK** gombra.

## <span id="page-353-1"></span>**Szabály másolása új szabály létrehozása érdekében**

Új szabály készítése meglévő szabály másolásával:

- **1** Kattintson az **Eszközök** menü **Szabályok** parancsára.
- **2** Kattintson a másolni kívánt szabályra, majd a **Másolás** gombra.
- **3** Kattintson a másolni kívánt szabályra, majd a Másolás gombra.
- **4** Végezze el a szabályon a szükséges módosításokat.
- **5** Kattintson a **Mentés** gombra.

### <span id="page-353-0"></span>**Egy szabály által érintett tételek számának korlátozása**

A **Feltételek megadása** párbeszédpanel segítségével tovább szűkíthető az érintett tételek köre.

- **1** A Szabályok párbeszédpanelen kattintson a **Feltételek megadása** gombra.
- **2** Kattintson az első legördülő listára, majd az egyik mezőre.

A megadható beállításokkal kapcsolatos további tudnivalókat lásd: Mező[k kiválasztása az](#page-317-0)  [Irányított kereséshez és szabályokhoz.](#page-317-0)

**3** Kattintson az operátorok legördülő listájára, majd az egyik operátorra.

Az operátorok használatáról lásd: [Az irányított keresés használata.](#page-316-0)

**4** Adja meg a szabályhoz tartozó feltételeket.

vagy

Ha megjelenik egy legördülő lista, kattintson a listára, majd kattintson a már létező feltételre.

Ha megad egy feltételt (például egy személy nevét vagy egy tárgyat), helyettesítő karaktereként használhat csillagot (\*) vagy kérdőjelet (?) is. A beírt szövegben a program nem tesz különbséget kis- és nagybetűk között.

További információkért a helyettesítő karakterekről és paraméterekről lásd: [Tételek keresése](#page-314-0)  [bárhol a Postafiókban.](#page-314-0)

**5** Kattintson az utolsó legördülő listára, és válassza a lista **Vége** elemét.

vagy

Kattintson az utolsó legördülő listára, majd kattintson az **És** vagy a **Vagy** elemre, ha tovább kívánja korlátozni a szabály hatálya alá tartozó tételeket.

# 65 <sup>65</sup>**Szabály szerkesztése**

<span id="page-354-0"></span>Szabály szerkesztése:

- **1** Kattintson az **Eszközök** menü **Szabályok** parancsára.
- **2** Kattintson a szerkeszteni kívánt szabályra, majd a **Szerkesztés** gombra.
- **3** Végezze el a szabályon a szükséges módosításokat.
- **4** Kattintson a **Mentés** gombra.

Ha egy szabályt Online módban szerkeszt, a szabály Tárolt módban frissítődik, amikor az ügyfélprogram a GroupWise-címjegyzék frissítése céljából csatlakozik a GroupWise rendszerhez. Erre a csatlakozásra adott időközönként kerül sor, a következő részben leírtaknak megfelelően: [Címjegyzékek automatikus letöltése a postafiókba](#page-378-0). A csatlakozást Tárolt üzemmódban az **Eszközök** > **Szabályok** > **Frissítés** parancsra kattintva manuálisan is kezdeményezheti.

## 66 <sup>66</sup>**Szabály engedélyezése vagy letiltása**

<span id="page-356-0"></span>A szabályt engedélyezni kell ahhoz, hogy egy esemény elindíthassa. A letiltott szabályok nem indíthatók el. Ezek a szabályok azonban továbbra is megtalálhatók a Szabályok párbeszédpanelen, így szükség szerint bármikor újra engedélyezhetők.

- **1** Kattintson az **Eszközök** menü **Szabályok** parancsára.
- **2** Kattintson az engedélyezni vagy letiltani kívánt szabályra.
- **3** Kattintson az **Engedélyezés** vagy a **Letiltás** gombra.

Az engedélyezett szabályhoz tartozó négyzetben pipa látható.

<span id="page-358-0"></span>Szabály kézi futtatása:

- Kattintson azokra a tételekre vagy mappákra, amelyekre a szabályt alkalmazni szeretné.
- Kattintson az **Eszközök** menü **Szabályok** parancsára.
- Kattintson a futtatni kívánt szabályra.
- Kattintson a **Futtatás**, majd a **Bezárás** pontra.

A szabályműveletek végrehajtására a párbeszédpanel bezárása után kerül sor.
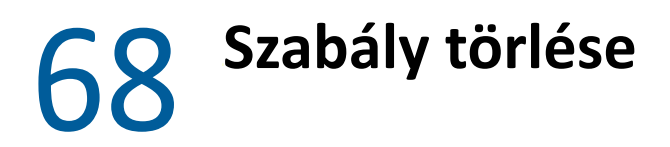

Szabály törlése:

- Kattintson az **Eszközök** menü **Szabályok** parancsára.
- Kattintson a törölni kívánt szabályra, majd a **Törlés**, és végül az **Igen** gombra.

### X <sup>X</sup>**Postafiók- és naptárhozzáférés helyettesítő felhasználók számára**

A Helyettesítés használatával más felhasználók postafiókját és naptárát kezelheti. A helyettesítés során különféle műveleteket, például tételek olvasását, elfogadását vagy elutasítását hajthatja végre a másik felhasználó helyett, a másik felhasználó által megszabott határokon belül. Helyettesítő felhasználóként nincs szüksége a postafiók tulajdonosának jelszavára, mivel a postafiók tulajdonosa biztosította azokat a hozzáférési jogokat, amelyekkel rendelkezhet a postafiókban. Jelenleg nem korlátozott, hogy hány helyettesítő fiókot engedélyezhet, illetve kezelhet.

**FONTOS:** Egy más postahivatalhoz vagy tartományhoz tartozó felhasználót is helyettesíthet, feltéve, hogy ő is ugyanazt a GroupWise rendszert használja. Más GroupWise rendszert használó felhasználót nem helyettesíthet.

- [69. fejezet, "A helyettesítési hozzáférés m](#page-364-0)űködése", 365. oldal
- [70. fejezet, "Helyettesítési jogok biztosítása postafiók-tulajdonosként", 367. oldal](#page-366-0)
- \* 71. fejezet, "A magánjellegű [tételek védelme postafiók tulajdonosként", 369. oldal](#page-368-0)
- \* [72. fejezet, "Helyettesítés más felhasználó postafiókjában", 371. oldal](#page-370-0)

# 69

## <span id="page-364-0"></span><sup>69</sup>**A helyettesítési hozzáférés működése**

A helyettesítési hozzáférés beállításakor a következőket célszerű szem előtt tartani:

- A helyettesek nem láthatják az Ön Kapcsolatok mappájában szereplő kapcsolatokat.
- A helyettesek nem tudják az Ön postafiókjához tartozó tételeket archiválni. Ennek az oka az, hogy az archív könyvtár általában helyi könyvtár, amelyhez a helyettes nem tud hozzáférni.
- Amikor egy üzenetet helyettesítő felhasználó nyit meg, az üzenet a helyettesítő felhasználó és a postafiók tulajdonosa által egyaránt megnyitottként jelenik meg. Ha a postafiók tulajdonosa azt szeretné, hogy a helyettesítő felhasználó által megnyitott üzenetek olvasatlanként jelenjenek meg, a postafiók tulajdonosa megkérheti a helyettesítő felhasználót, hogy az üzenetek megtekintése után jelölje meg őket olvasatlanként. A postafiók tulajdonosa nem tudja ellenőrizni, hogy a helyettesítő felhasználó elolvasott-e egy üzenetet.
- A helyettesítő felhasználók által ütemezett találkozók nem válnak automatikusan elfogadottá a postafiók tulajdonosának naptárában. Ez lehetővé teszi a postafiók tulajdonosa számára, hogy a helyettesek által elküldött találkozókat ellenőrizze, mielőtt eldönti, hogy elfogadja vagy elutasítja őket.

## <span id="page-366-0"></span>70 70**Helyettesítési jogok biztosítása postafióktulajdonosként**

Csak akkor lehet más felhasználó helyettese, ha ő helyettesi jogot adott Önnek a Hozzáférési listáján. Mint egy postafiók tulajdonosának, Ön más és más jogokat biztosíthat a naptárhoz és a levelezéshez való hozzáféréshez. Ha például lehetővé szeretné tenni, hogy más felhasználók Időpontkereséskor használni tudják a naptárában található, már beütemezett találkozók időpontjait, adjon nekik olvasási jogot a találkozókhoz.

A helyettesítési hozzáférés esetén eltérő módon működő funkciók felsorolását lásd: [A helyettesítési](#page-364-0)  [hozzáférés m](#page-364-0)űködése.

Helyettesítési jogok megadása a postafiókhoz másik felhasználó számára:

- **1** Kattintson az **Eszközök** menü **Beállítások** parancsára.
- **2** Kattintson duplán az **Adatvédelem** ikonra, majd kattintson a **Helyettesítési hozzáférési lista** fülre.
- **3** Ha hozzá szeretne adni egy felhasználót a listához, írja be a **Név** mezőbe a felhasználó nevét, majd ha a teljes név látható, kattintson az **Új felhasználó** gombra.
- <span id="page-366-1"></span>**4** A Hozzáférési lista mezőben kattintson az egyik felhasználóra.
- <span id="page-366-2"></span>**5** Jelölje be a felhasználónak adni kívánt jogokat.

**Olvasás:** Olvashatja az Ön által kapott tételeket.

**Írás:** Elemeket hozhat létre és küldhet az Ön nevében, valamint használhatja az Ön aláírását is (amennyiben adott meg ilyet). Kategóriákat rendelhet az elemekhez, módosíthatja az elemek tárgyát, ellenőrzőlista-beállításokat adhat meg az elemekre, valamint törölhet elemeket.

**Megkapja a nekem szóló figyelmeztetéseket:** Ugyanazokat a figyelmeztetéseket kapja, mint Ön. A figyelmeztetések fogadása csak abban az esetben támogatott, ha Ön és a helyettesítő felhasználó ugyanabban a postahivatalban vannak.

**Megkapja a nekem szóló értesítéseket:** Értesítést kap, ha tétel érkezett az Ön számára. Az értesítések fogadása csak abban az esetben támogatott, ha Ön és a helyettesítő felhasználó ugyanabban a postahivatalban vannak.

**Magánjellegű tételeimet elolvashatja:** Elolvashatja az Ön magánjellegűnek nyilvánított elemeit. Ha a helyettesnek nem ad Személyes jogokat, a postafiók magánjellegűnek nyilvánított tételei rejtve maradnak előle.

**Módosítás:** Kiválaszthatja, hogy milyen beállításokat módosíthasson a helyettesítő felhasználó. A Beállítások lehetőség választása esetén a helyettesítő felhasználó minden beállítást módosíthat, kivéve a biztonsági beállításokat. A Biztonsági beállítások mező csak a Beállítások lehetőség kiválasztása esetén érhető el. Ha bejelöli a Biztonsági beállítások lehetőséget, a helyettesítő felhasználó jogosult lesz arra, hogy módosítsa az Ön jelszavát, értesítését, helyettesítési hozzáférését és küldési beállításait. A Szabályok jogosultság megadása esetén a helyettese az Ön minden szabályát módosíthatja. A Mappák jogosultság megadása esetén a helyettesítő felhasználó létrehozhat mappákat, illetve módosíthatja őket.

**6** A [4](#page-366-1). és [5](#page-366-2). lépés ismétlésével jogokat adhat a Hozzáférési lista mezőben szereplő valamennyi felhasználónak.

A Hozzáférési lista **Az összes felhasználói hozzáférés** elemét választva a Címjegyzékben található valamennyi felhasználó számára jogokat adhat meg. Ha például valamennyi felhasználó számára engedélyezni kívánja postájának elolvasását, az Összes felhasználói hozzáféréshez rendeljen olvasási jogot.

- **7** Egy felhasználó Hozzáférési listából való törléséhez válassza ki a felhasználót, majd kattintson az **Eltávolítás** gombra.
- **8** Kattintson az **OK** gombra.

## <span id="page-368-0"></span>71 <sup>71</sup>**A magánjellegű tételek védelme postafiók tulajdonosként**

Ha egy tételt magánjellegűnek jelöl meg, meghatározhatja, hogy mely helyettesek férhetnek hozzá az adott tételhez a Postafiókban vagy Naptárban.

Ha magánjellegűként jelöl meg egy tételt, a megfelelő jogokkal nem rendelkező helyettesek azt nem tudják megnyitni. A helyetteseknek mindaddig nincs hozzáférésük a magánjellegűként megjelölt tételekhez, amíg erre a Hozzáférési listában fel nem jogosítja őket.

Ha küldéskor magánjellegűnek jelöl meg egy tételt, azt sem az Ön, sem a címzett helyettesei nem nyithatják meg megfelelő jogok nélkül. Ha egy beérkezett tételt magánjellegűnek jelöl meg, az Ön jogosulatlan helyettesei nem tudják megnyitni a tételt, de a feladó helyettesei továbbra is olvashatják. A magánjellegűvé nyilvánított találkozók elfogadásukkor megadott állapotjelzéssel az Időpontkeresés párbeszédpanelen jelennek meg.

Megnyitott tétel esetében kattintson a **Műveletek** > **Magánjellegű** parancsra.

vagy

Kattintson a naptárban egy tételre a Találkozók, a Feljegyzések vagy a Tennivalók listájában, majd kattintson a **Műveletek** > **Magánjellegű** parancsra.

Arra is lehetőség van, hogy egy szabály beállításával automatikusan magánjellegűként jelölje meg az elemeket, amikor azokat egy bizonyos mappába vagy naptárba helyezi. Ha például egy alnaptárban szereplő összes tételt szeretne magánjellegűnek megtartani, beállíthat egy szabályt, amely az adott naptárban szereplő összes tételt magánjellegűként jelöli meg. A szabályok létrehozásával kapcsolatos további tudnivalókat lásd: [Szabály létrehozása](#page-350-0).

## <span id="page-370-0"></span>72 <sup>72</sup>**Helyettesítés más felhasználó postafiókjában**

Helyettesítés más felhasználó postafiókjában:

**1** A főablakban vagy a naptárban válassza a **Fájl** > **Helyettesítés** parancsot.

vagy

Kattintson az **Üzemmódválasztó** ikonra, majd kattintson a **Helyettesítés** pontra.

**2** Egy felhasználó hozzáadásához írja be a nevet a **Név** mezőbe, majd kattintson az **OK** gombra.

A program megnyitja a felhasználó postafiókját. A mappalista tetején annak a személynek a neve látható, akinek helyetteseként Ön most dolgozik.

A helyettesítési hozzáférés esetén eltérő módon működő funkciók felsorolását lásd: [A](#page-364-0)  [helyettesítési hozzáférés m](#page-364-0)űködése.

Ha az adott felhasználó saját hozzáférési listáján még nem adott Önnek helyettesítési jogokat, a felhasználó neve felkerül a Helyettesítési listára, de a rendszer nem nyitja meg a felhasználó postafiókját.

**3** Kattintson a mappalista fejlécének legördülő listájára, majd kattintson a saját nevére, hogy visszatérjen a saját postafiókjába.

**TIPP:** Egyszerre több megnyitott Postafiókkal is dolgozhat. (Kattintson az **Ablak**, majd az **Új főablak** pontra, végül váltson át a kívánt postafiókra.) A postafiókokat tulajdonosuk nevétől eltérő módon is lehet nevezni, ami az egyes postafiókok gyökérmappájának címkéjén látható.

Felhasználó eltávolítása a helyettesítési listáról:

**1** A főablakban vagy a naptárban válassza a **Fájl** > **Helyettesítés** parancsot.

vagy

Kattintson az **Üzemmódválasztó** ikonra, majd kattintson a **Helyettesítés** pontra.

**2** Kattintson a törölni kívánt névre, majd kattintson az **Eltávolítás** gombra.

Amikor egy felhasználót eltávolít a Helyettesítési listáról, nem szűnik meg a helyettesítési joga ahhoz a felhasználóhoz. Az Ön által elérhető postafiók tulajdonosának saját Hozzáférési listáján kell módosítania az Önnek adott jogokat.

## XI XI**Tárolt és távoli módok**

A postafiókjának egy másolatát (beleértve az üzeneteket és más információkat) a helyi meghajtón kétféle módon tárolhatja. A Tárolt móddal kisebb hálózati forgalomra van szükség, mivel nem igényli a hálózat folyamatos elérését, a Távoli kapcsolat pedig lehetővé teszi a kapcsolat típusának megadását, és korlátozhatja a letöltendő információk mennyiségét.

- [73. fejezet, "A Tárolt mód használata", 375. oldal](#page-374-0)
- + [74. fejezet, "A Távoli mód használata", 381. oldal](#page-380-0)

A következő részben találhat információkat arról, hogy a Távoli és a Tárolt módokban milyen módon készíthet biztonsági másolatot: [E-mailek biztonsági mentése.](#page-458-0)

## 73 <sup>73</sup>**A Tárolt mód használata**

<span id="page-374-0"></span>Tárolt üzemmódban hálózati postafiókjának másolata üzeneteivel és egyéb adataival együtt a helyi meghajtóra kerül. Így akkor is használhatja a GroupWise programot, amikor a hálózat vagy a postahivatali ügynök nem érhető el. Ebben az üzemmódban nem áll folyamatos kapcsolatban a hálózattal, ezért csökkenthető a hálózati forgalom, és javítható a teljesítmény. Az üzenetek fogadásához és elküldéséhez automatikusan létrejön a kapcsolat. Minden frissítés a háttérben történik, munkájának megzavarása nélkül.

Akkor célszerű ezt az üzemmódot választani, ha a helyi merevlemezen elegendő szabad lemezterület áll rendelkezésre a postafiók tárolásához.

- \* ["A gyorsítótárazási funkciók ismertetése", 375. oldal](#page-374-1)
- \* ["Tárolt postafiók beállítása", 376. oldal](#page-375-0)
- ["Váltás tárolt üzemmódra", 376. oldal](#page-375-1)
- "Tárolási jellemző[k megadása", 376. oldal](#page-375-2)
- ["Munka a tárolt üzemmódban", 377. oldal](#page-376-0)
- ["A Tárolt postafiókra vonatkoztatott letöltési id](#page-376-1)őköz módosítása", 377. oldal
- ["A Tárolt és az Online postafiókok szinkronizálása", 378. oldal](#page-377-0)
- "Dokumentum eltérő [változatának megnyitása a tárolt postafiókban", 379. oldal](#page-378-0)
- "Függő [kérések megtekintése", 380. oldal](#page-379-0)
- \* ["A csatlakozás állapotának megjelenítése", 380. oldal](#page-379-1)

## <span id="page-374-1"></span>**A gyorsítótárazási funkciók ismertetése**

A GroupWise legtöbb funkciója elérhető a távoli módban is, kivéve a felhasználói értesítésekre történő feliratkozást és a helyettesítést.

Egy megosztott számítógépen több felhasználó is létrehozhatja saját Tárolt postafiókját.

Ha ugyanazon a számítógépen a Tárolt és a Távoli módot is használja, akkor közös helyi postafiók (Tárolt postafiókként vagy Távoli postafiókként is ismert) használatával lemezterület szabadítható fel. A Távoli mód információit itt találja: [A Távoli mód használata](#page-380-0).

Ha kevés a szabad lemezterület, korlátozhatja a helyi postafiókba letöltendő tételek körét. Beállíthatja például, hogy az üzeneteknek csak a tárgya töltődjön le, vagy megadható méretkorlátozás is.

GroupWise-rendszergazdája megadhat olyan beállításokat, amelyek nem teszik lehetővé, hogy a tárolt módot használhassa, illetve olyanokat, amelyek a tárolt mód használatát kérik.

## <span id="page-375-0"></span>**Tárolt postafiók beállítása**

A Tárolt postafiók beállításához a postafiókban levő összes adat tárolásához elegendő lemezterület szükséges (vagy a helyi, vagy egy hálózati meghajtón).

- **1** Ellenőrizze, hogy a GroupWise telepítve van-e azon a számítógépen, ahol a Tárolt postafiókot létre szeretné hozni.
- **2** Kattintson a **Fájl** menü **Üzemmód** parancsára, majd a **Tárolt** parancsra.

vagy

A mappalista felett található legördülő listában kattintson a **Tárolt** parancsra.

**3** Adja meg a Tárolt postafiók elérési útvonalát, majd kattintson az **OK** gombra.

A GroupWise automatikusan frissíti a Tárolt postafiókot az Online postafiók tartalmának pontos másolatával. Az "első frissítést" ne zavarja és ne szakítsa meg. Ezután felszólítást kap a GroupWise újraindítására, illetve a Tárolt üzemmódra való átváltásra.

Amikor a Tárolt postafiók összehangolása megtörtént, futtassa Tárolt üzemmódban a GroupWise programot anélkül, hogy Online üzemmódból Tárolt üzemmódba váltana.

A GroupWise automatikusan a legutóbb használt módban indul el.

## <span id="page-375-1"></span>**Váltás tárolt üzemmódra**

Váltás tárolt üzemmódra egy másik módból

**1** Kattintson az Üzemmódválasztó ikonra X, majd kattintson a Tárolt pontra.

Ha a Tárolt postafiókja jelenleg nem a **Tárolt postafiók könyvtára** (Eszközök > Beállítások > Környezet > Fájlok helye) pontnál megadott helyen található, a program kérni fogja a hely megadására. Ez előfordulhat, ha a GroupWise-t olyan munkaállomáson futtatja, mely meg van osztva több, lokális Tárolt postafiókkal rendelkező GroupWise felhasználóval.

Ha a Tárolt postafiókjának jelszava nem egyezik meg az Online postafiókjának jelszavával, fel lesz kérve a Tárolt postafiók jelszavának megadására. További információ: [Postafiókjelszavak](#page-444-0)  [kezelése](#page-444-0).

**2** Amikor a program megkérdezi, hogy kívánja-e újraindítani a GroupWise programot, kattintson az **Igen** gombra.

A GroupWise újraindulása után Tárolt üzemmódba kerül.

## <span id="page-375-2"></span>**Tárolási jellemzők megadása**

Beállíthatja a tárolt postafiók működését meghatározó tulajdonságokat.

- **1** Tárolt üzemmódban kattintson a **Fiókok** > **Fiókbeállítások** > **Tulajdonságok** > **Speciális** pontra.
- **2** Győződjön meg róla, hogy az IP-cím és a portszám helyes.
- **3** A jelszó módosításához kattintson az **Online postafiók jelszava** lehetőségre, írja be a régi jelszót, írja be kétszer az új jelszót, majd kattintson az **OK** gombra.
- **4** Válassza ki, hogy mit szeretne megkapni: csak a tárgyat, a levél tartalmát függetlenül a méretétől vagy a levél tartalmát, ha az kisebb egy előre megadott értéknél.

Ezzel a lehetőséggel korlátozhatja a postafiókjába érkező üzenetek méretét. Az üzenetek méretének korlátozása gyorsítja a letöltést, helyet takarít meg. Viszont így előfordulhat, hogy nem kapja meg a teljes üzenetet.

- **5** Válassza ki, hogy a beállítások szinkronizálva legyenek-e a tárolt postafiók és az online postafiók között.
- **6** Adja meg, hogy szeretné-e frissíteni (és mikor) a címjegyzékeket és a szabályokat.
- **7** Kattintson az **OK** gombra.

## <span id="page-376-0"></span>**Munka a tárolt üzemmódban**

A GroupWise néhány funkciója kicsit másképpen működik tárolt üzemmódban, mint az online üzemmódban.

- Amennyiben a rendszergazda nem engedélyezte a külső fiókok használatát, a Fiókok menü csak Tárolt üzemmódban jelenik meg.
- A Kimenő tételek mappában szögletes zárójelek között látható szám jelzi, hogy hány tétel vár elküldésre Tárolt üzemmódból. Ha úgy próbál kilépni a GroupWise-ból, hogy még tételek vannak függőben, egy figyelmeztető üzenetet kap, hogy el nem küldött tételei vannak.
- Ha a Tárolt üzemmódban az **Eszközök > Beállítások** pont alatt módosít bármilyen postafiókbeállítást, a beállítások átkerülnek az Online postafiókjába.
- A megosztott mappákban végrehajtott változásokat a fő GroupWise rendszerhez való kapcsolódáskor a rendszer frissíti.
- A megosztott naptárakban végrehajtott változásokat a fő GroupWise rendszerhez való kapcsolódáskor a rendszer frissíti.
- Ha tételeket archivál a Tárolt postafiókból, a következő szinkronizálás során azok az Online postafiókból is el lesznek távolítva.
- Ha POP3- vagy IMAP4-fiókkal rendelkezik, lehetősége van a fiók elérésére a Tárolt üzemmódban, az Online üzemmódban viszont nincs. Lásd: [POP3- és IMAP4-fiók használata](#page-404-0)  [távoli és tárolt üzemmódban](#page-404-0).
- Tárolt üzemmódban nem iratkozhat fel más felhasználók értesítéseinek fogadására.

## <span id="page-376-1"></span>**A Tárolt postafiókra vonatkoztatott letöltési időköz módosítása**

Megadhatja, hogy a GroupWise milyen gyakran frissítse a GroupWise tárolt postafiókjában található tételeket.

- **1** Kattintson a **Fiókok** menü **Fiókbeállítások** parancsára.
- **2** Kattintson az **Általános beállítások** lehetőségre.
- **3** A **Küldés és fogadás az összes kijelölt fiókban x percenként** mezőben adja meg a frissítések közötti időt.
- **4** Kattintson az **OK** gombra.

## <span id="page-377-0"></span>**A Tárolt és az Online postafiókok szinkronizálása**

Az Online postafiók segítségével szinkronizálhatja a Tárolt postafiókban található tételeket, szabályokat, címeket, dokumentumokat, és beállításokat.

- \* ["Tételek szinkronizálása", 378. oldal](#page-377-1)
- ["Szabályok szinkronizálása", 378. oldal](#page-377-2)
- ["Címek lekérése címjegyzékb](#page-377-3)ől", 378. oldal
- ["Címjegyzékek automatikus letöltése a postafiókba", 379. oldal](#page-378-1)
- \* ["A tárolt postafiókban található összes elem egyidej](#page-378-2)ű frissítése", 379. oldal
- ["A könyvtár dokumentumainak használata tárolt üzemmódban", 379. oldal](#page-378-3)

#### <span id="page-377-1"></span>**Tételek szinkronizálása**

A tételek szinkronizálásához kattintson a **Fiókok** > **Küldés/lekérés** > **GroupWise** lehetőségre.

#### <span id="page-377-2"></span>**Szabályok szinkronizálása**

A szabályok szinkronizálásához kattintson az **Eszközök** > **Szabályok** parancsra, majd kattintson a **Frissítés** gombra.

#### <span id="page-377-3"></span>**Címek lekérése címjegyzékből**

A címek lekérhetők a GroupWise címjegyzékéből vagy személyes címjegyzékekből.

- ["Címek lekérése a GroupWise címjegyzékéb](#page-377-4)ől", 378. oldal
- \* ["Címek lekérése személyes címjegyzékb](#page-377-5)ől", 378. oldal

#### <span id="page-377-4"></span>**Címek lekérése a GroupWise címjegyzékéből**

- **1** Válassza az **Eszközök** > **Címjegyzék** parancsot.
- **2** Kattintson a **Nézet** > **Groupwise-címjegyzék beolvasása** parancsra.

#### <span id="page-377-5"></span>**Címek lekérése személyes címjegyzékből**

Címek lekérése személyes címjegyzékből:

- **1** Válassza az **Eszközök** > **Címjegyzék** parancsot.
- **2** Kattintson a **Nézet** > **Személyes címjegyzék lehívása** parancsra.

## <span id="page-378-1"></span>**Címjegyzékek automatikus letöltése a postafiókba**

A Groupwise-címjegyzék, a személyes címjegyzékek és szabályok rendszeres letöltése a tárolt postafiókba:

- **1** Kattintson a **Fiókok** menü **Fiókbeállítások** parancsára.
- **2** Kattintson a GroupWise-fiókjára, majd a **Jellemzők** lehetőségre.
- **3** Kattintson a Speciális fülre, és jelölje be a Címjegyzékek és szabályok frissítése "x" naponként jelölőnégyzetet.
- **4** Adja meg, hogy milyen gyakran szeretné frissíteni a címjegyzékeket és szabályokat, majd kattintson az **OK** gombra.

## <span id="page-378-2"></span>**A tárolt postafiókban található összes elem egyidejű frissítése**

Ha egyszerre szeretné frissíteni a tárolt postafiók összes elemét, kattintson az **Eszközök** > **Teljes postafiók lekérése** gombra.

A teljes Tárolt postafiók frissítése időt, nagy sávszélességet és sok erőforrást igényel (a Tárolt postafiók kezdeti feltöltéséhez hasonlóan) mind az ügyfél, mind a kiszolgáló oldalán. Az ilyen fajta teljes szinkronizálást csak visszafogottan érdemes használni, például ha attól tart, hogy a Tárolt postafiók adatbázisa megsérült.

## <span id="page-378-3"></span>**A könyvtár dokumentumainak használata tárolt üzemmódban**

Ha a postafiókjában a GroupWise könyvtárából származó dokumentumok vannak, azok Használatban megjelölésével elkerülheti, hogy mások módosítsák őket. A Használatban jelölés nélküli dokumentumokat bárki módosíthatja, mialatt azok másolata a Tárolt postafiókban van. Ha ilyen dokumentumon végez módosításokat, majd visszaküldi azt a Gazda könyvtárba, a dokumentumot új változatként menti a rendszer, és a módosítások a másik verzióban nem lesznek mentve. Ha nem tervezi a dokumentumok szerkesztését, ne jelölje meg azokat a Használatban attribútummal. A Használatban jelölésű dokumentumból való kilépéskor a program megkérdezi, hogy szeretné-e a dokumentumot a Gazda könyvtárba elküldeni és Használható megjelöléssel ellátni. Amikor befejezte a dokumentum használatát, adja meg hozzá a **Használható** megjelölést, ezzel lehetővé teszi mások számára, hogy szerkesszék.

## <span id="page-378-0"></span>**Dokumentum eltérő változatának megnyitása a tárolt postafiókban**

Dokumentum eltérő változatának megnyitása a Tárolt postafiókban:

- **1** Kattintson a Tárolt postafiókban lévő dokumentumra.
- **2** Kattintson a **Műveletek** > **Változat** > **Változatlista** parancsra.
- **3** A Tárolt postafiókba már korábban lekért változatok megjelenítéséhez kattintson a **Távoli könyvtárak** lehetőségre.

vagy

A fő GroupWise rendszerben már rendelkezésre álló verziók megjelenítéséhez kattintson a **Gazda könyvtárak** lehetőségre.

Ha a gazda könyvtárakban való keresést választja, azonnal csatlakozhat az GroupWise rendszerhez, vagy mentheti a keresési kérelmet egy későbbi csatlakozásig.

- **4** A **Változatok** listán kattintson a megnyitni kívánt változatokra.
- **5** Kattintson a **Műveletek** > **Megnyitás** parancsra.

## <span id="page-379-0"></span>**Függő kérések megtekintése**

Valahányszor olyan műveletre kerül sor, amelyhez valamilyen információcserére van szükség a Tárolt postafiók és az Online postafiók között, a GroupWise egy kérést hoz létre, amely a **Függő kérések** listára kerül. Amikor csatlakozik a GroupWise rendszerhez, minden kérelem az Online postafiókhoz kerül.

Ha a **Függő kérések** lehetőség használatával szeretné ellenőrizni a függőben lévő kéréseket, kattintson a **Fiókok** > **Függő kérések** elemre.

Tárolt üzemmódban a GroupWise rögtön feltölti a küldési kérelmeket és más fontos üzeneteket. Ha a Tárolt mód egy kérelmét még nem dolgozta fel a rendszer, a kérelemre, majd a **Törlés** gombra kattintva törölheti azt. Csak a GroupWise rendszerhez még el nem küldött, "Várakozás elküldésre" állapotú kérelmek törölhetők. Ha a kérelmet már elküldte a GroupWise rendszerhez, a kérelem már nem törölhető.

## <span id="page-379-1"></span>**A csatlakozás állapotának megjelenítése**

Alapértelmezés szerint tárolt üzemmódban nem jelenik meg a Kapcsolat állapota ablak, de a **Fiókok** menü **Állapotablak megjelenítése** lehetőségére kattintva megjeleníthető.

## 74 <sup>74</sup>**A Távoli mód használata**

<span id="page-380-0"></span>A távoli mód ismerős azon GroupWise-felhasználók számára, akik használják az Útrakelés lehetőséget. A Tárolt üzemmódhoz hasonlóan hálózati postafiókjának (vagy Ön által meghatározott részének) másolata a helyi meghajtón tárolódik. Az üzenetek fogadása és küldése a meghatározott kapcsolaton keresztül (modem, hálózat, vagy TCP/IP) rendszeres időközönként történik. Ha nem szeretné hálózati postafiókjának teljes másolatát letölteni a helyi meghajtóra, akkor korlátozhatja a letöltött tételeket. Lehetőség van például csak az új üzenetek vagy csak az üzenetek tárgyainak letöltésére.

GroupWise-rendszergazdája megadhat olyan beállításokat, amelyek nem engedélyezik a távoli mód használatát.

- ["A távoli mód használatának el](#page-380-1)őkészítése", 381. oldal
- \* ["Távoli jelszó beállítása", 389. oldal](#page-388-0)
- \* ["A távoli csatlakozási módok ismertetése", 389. oldal](#page-388-1)
- \* ["A távoli funkciók ismertetése", 390. oldal](#page-389-0)
- \* ["Távoli kérelmek küldése", 390. oldal](#page-389-1)
- \* ["Távoli kérelmek feldolgozása", 390. oldal](#page-389-2)
- ["Tételek küldése és lekérése Távoli módban", 390. oldal](#page-389-3)
- \* ["Az offline küldés/lekérés konfigurálása", 396. oldal](#page-395-0)

## <span id="page-380-1"></span>**A távoli mód használatának előkészítése**

Az Eszközök menü Útrakelés menüpontjával (vagy az online üzemmódról távoli módra váltva) hozhatja létre, állíthatja be vagy frissítheti távoli postafiókját. A program létrehozza a helyi postafiókját a helyi meghajtón, és észleli, illetve beállítja az aktuális kapcsolatokat. Ha már használta a tárolt üzemmódot, akkor a helyi postafiókja már létrejött.

Az Útrakelés paranccsal lemezre is elkészítheti azokat a telepítőfájlokat, amelyekkel a hálózathoz nem csatlakoztatott számítógépen is létrehozhatja a távoli postafiókot.

Egy megosztott számítógépen több felhasználó is létrehozhatja a saját távoli postafiókját.

- ["A távoli postafiók beállítása", 382. oldal](#page-381-0)
- ["Több Távoli postafiók létrehozása megosztott számítógépen", 383. oldal](#page-382-0)
- ["Távkapcsolat beállítása", 383. oldal](#page-382-1)
- \* "Távoli jellemző[k megadása", 387. oldal](#page-386-0)

## <span id="page-381-0"></span>**A távoli postafiók beállítása**

Ha Online módról Távoli módra vált, megadhatja a Távoli postafiók elérési útvonalát. Ha az elérési út nem létezik, az Útrakelés funkció automatikusan elindul. Az alábbi lépések mutatják be, hogy az Útrakelés funkció segítségével milyen módon állíthatja be a Távoli postafiókot.

- **1** Ellenőrizze, hogy a GroupWise telepítve van-e azon a számítógépen, ahol a Távoli postafiókot létre szeretné hozni.
- **2** Ha nincs jelszava az Online postafiókhoz, adjon meg egyet.
- **3** Az irodában a dokkolt hordozható számítógépen vagy egy munkaállomáson futtassa a GroupWise programot Online módban.
- **4** Kattintson az **Eszközök** > **Útrakelés** parancsra.
- **5** Írja be a postafiók jelszavát, majd kattintson az **OK** gombra.
- **6** Ha a Távoli postafiókot olyan csatlakoztatott laptop számítógépen kívánja létrehozni, amely jelenleg hálózaton át a GroupWise rendszerhez kapcsolódik, válassza az **Ezen a gépen** lehetőséget, majd kattintson a **Tovább** gombra.

Ha megjelölte az **Ezen a gépen** lehetőséget, és a csatlakoztatott laptopon nincs telepítve a GroupWise, a program felajánlja a telepítést. Ha a GroupWise programot az irodán kívül szeretné használni, az utazáskor használt számítógépre való telepítéséhez kattintson az **Igen** gombra. Folytassa a következővel: [7.](#page-381-1)

vagy

Ha másik számítógéphez – például otthoni gépéhez – szeretne telepítőlemezt létrehozni, kattintson a **Másik gépen** beállításra, majd a **Tovább** gombra. Készítsen elő egy hajlékonylemezt. A telepítőlemez elkészítése után helyezze be a számítógépbe, ahol a Távoli postafiókot létre kívánja hozni (például otthoni számítógépébe), majd a lemezről futtassa a setup.exe programot. Ugorjon a(z) [10](#page-381-2) hivatkozásra.

- <span id="page-381-1"></span>**7** Adja meg a Távoli postafiók elérési útvonalát, majd kattintson a **Tovább** gombra.
- **8** Válassza ki az Online postafiókhoz történő csatlakozáskor használni kívánt telefonszámokat, majd kattintson a **Tovább** gombra.
- **9** Jelölje ki a Távoli postafiókba másolandó tételeket, majd kattintson a **Befejezés** gombra.
- <span id="page-381-2"></span>**10** Lépjen ki a GroupWise programból.
- **11** Kattintson a jobb egérgombbal a Windows-asztalra, majd kattintson az **Új** > **Parancsikon** pontra.
- **12** Írja be a következőt: c:\Program Files\Novell\GroupWise\grpwise.exe /pr*távoli postafiók elérési útja*.

Az elérési út megegyezik a [7.](#page-381-1) lépésben megadott elérési úttal.

- **13** Kattintson a **Tovább** gombra.
- **14** Írja be a parancsikon nevét (például Távoli).
- **15** Kattintson a **Befejezés** gombra.

A Távoli postafiók létrehozása után elkezdheti a tételek és Címjegyzék-adatok küldését vagy letöltését az Online postafiókból.

### <span id="page-382-0"></span>**Több Távoli postafiók létrehozása megosztott számítógépen**

Ezeket a lépéseket minden egyes felhasználónak végre kell hajtania, aki Távoli postafiókot kíván létrehozni a közös használatú számítógépen.

- **1** Indítsa el a GroupWise programot Online módban, majd kattintson az **Eszközök** > **Útrakelés** parancsra.
- **2** Ha beállította a jelszókérést, most adja meg a jelszót.
- **3** A Távoli postafiókhoz szükséges telepítőlemez létrehozásához kattintson a **Másik gépen** beállításra.
- **4** Kövesse az Útrakelés varázsló útmutatásait, az utolsó lépésnél pedig helyezzen be egy üres lemezt a meghajtóba, amelyre a rendszer felmásolja majd a telepítőfájlokat.
- **5** Jelentkezzen be egyedi felhasználónéven a közös használatú számítógépen futó Windows programba.
- **6** Helyezze be a lemezt a megosztott számítógép lemezmeghajtójába, majd indítsa el a setup.exe programot a lemezről.

Ellenőrizze, hogy a GroupWise telepítve van-e a közös használatú számítógépen.

- **7** Jelölje ki a Távoli postafiók fájljainak tárolására szolgáló mappát, majd kattintson az **OK** gombra. Ehhez a mappához más felhasználónak nem lehet hozzáférése.
- **8** Ahhoz, hogy a GroupWise használni tudja a Távoli postafiókot, minden felhasználónak saját felhasználónevén kell bejelentkeznie a Windows programba a GroupWise elindítása előtt.

#### <span id="page-382-1"></span>**Távkapcsolat beállítása**

Amikor a GroupWise programot Távoli üzemmódban futtatja, az Online GroupWise rendszer modemes, hálózati (közvetlen) vagy TCP/IP-kapcsolaton keresztül érhető el. Ha a Távoli postafiók létrehozása az Útrakelés paranccsal történik, a GroupWise a pillanatnyilag érvényes beállítások alapján létrehozza a megfelelő kapcsolatot. A meglévő kapcsolatok módosítása vagy törlése mellett új kapcsolatokat is létrehozhat.

- ["Kapcsolatok", 383. oldal](#page-382-2)
- ["Modemes csatlakozás létrehozása", 385. oldal](#page-384-0)
- ["TCP/IP-csatlakozás létrehozása", 385. oldal](#page-384-1)
- ["Hálózati csatlakozás létrehozása", 386. oldal](#page-385-0)
- \* ["Távoli csatlakozás másolása", 386. oldal](#page-385-1)
- ["Távoli csatlakozás szerkesztése", 386. oldal](#page-385-2)
- \* ["Távoli csatlakozás törlése", 386. oldal](#page-385-3)
- ["Távoli hely megadása", 387. oldal](#page-386-1)

#### <span id="page-382-2"></span>**Kapcsolatok**

Csak abban az esetben válthat a kapcsolattípusok között, ha az aktuális kapcsolatban nincsenek függő kérések. Ha például hálózati kapcsolaton keresztül küld vagy kér le tételeket, és az átvitel vége előtt megszakítja a kapcsolatot, a folyamat befejezéséhez nem szabad átváltania modemes kapcsolatra. Fejezze be a lekérést az eredeti kapcsolaton keresztül.

#### **Modemes kapcsolatok**

Amikor modemes kapcsolatot alkalmaz, akkor telefonvonalon keresztül éri el az Online GroupWise rendszert. A tárcsázási jellemzőket minden távoli helyhez be kell állítania. Szállodákban például gyakran előfordul, hogy 9-est kell tárcsázni a külső vonal eléréséhez, otthon viszont erre nincs szükség. Minden ilyen helyzethez külön távoli helyet kell megadni. Az egyes távoli helyek tárcsázási jellemzőinek beállításaival kapcsolatos további információ a Windows dokumentációban található.

#### **TCP/IP-kapcsolatok**

A TCP/IP összeköttetések IP-cím és port használatával hoznak létre kapcsolatot az Online GroupWise rendszerrel. Ha az irodán kívül lehetőség van ingyenes internetszolgáltatás igénybe vételére, a TCP/ IP-kapcsolattal telefonköltség takarítható meg. Ezenfelül az online GroupWise rendszerhez való modemes csatlakozáshoz nem kell megszakítania az internetkapcsolatot, és nem kell letennie a telefont. Ugyanazzal az Internet-kapcsolattal csatlakozhat az Online GroupWise rendszerhez is.

#### **Hálózati (közvetlen) kapcsolatok**

Az irodában hálózati kapcsolaton keresztül Távoli üzemmódban futtathatja a GroupWise programot. A hálózati kapcsolaton keresztül gyorsan tölthető le nagy mennyiségű információ, például a GroupWise-címjegyzék.

#### **Kapcsolat állapota**

A Kapcsolat állapota ablak akkor jelenik meg, amikor az Útrakelés szolgáltatás segítségével az iroda elhagyása előtt frissíti a távoli postafiókot, illetve amikor Távoli módon keresztül küldi és fogadja a tételeket. Ez az ablak lehetővé teszi az Online GroupWise rendszer és a távoli postafiók közötti adatátvitel megfigyelését. Az összeköttetéssel kapcsolatos részletek a **Napló** gombra kattintva jeleníthetők meg. Az online GroupWise rendszer által feldolgozandó kérések számának megjelenítéséhez kattintson a **Kérések** gombra. Az adatátvitel megszakításához használja a **Szétkapcsolás** lehetőséget.

A Kapcsolat állapota ablak mellett a Windows tálcán látható ikon is mutatja a kapcsolat állapotát.

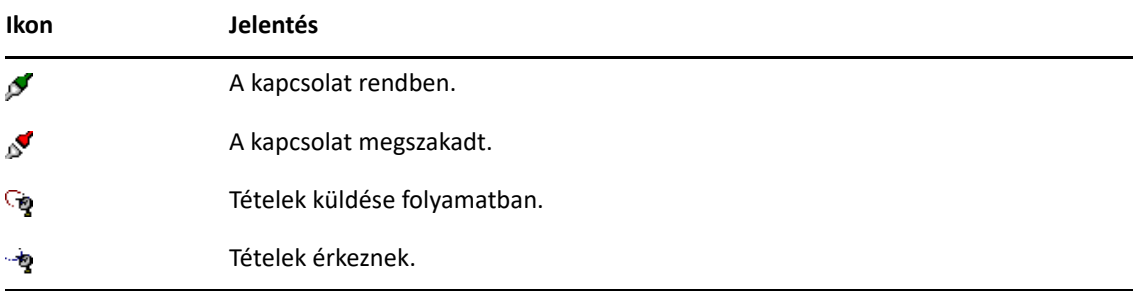

#### **Kapcsolatnapló**

A Kapcsolatnaplóban megtekintheti a kapcsolat adatait, és megkeresheti az esetleg felmerülő problémák okát. Ezenkívül a napló a kapcsolat időtartamát, a hibaüzeneteket és egyéb információkat is tartalmaz.

A kapcsolatok információinak naplózására a GroupWise három Kapcsolatnaplót használ: remote1.log, remote2.log és remote3.log. Minden alkalommal, amikor a GroupWise Távoli üzemmódot használja, a GroupWise az adatokat a számozás szerinti következő naplófájlba jegyzi be.

#### <span id="page-384-0"></span>**Modemes csatlakozás létrehozása**

Az átjáró telefonszámát, bejelentkezési azonosítóját és jelszavát a GroupWise-rendszergazdától tudhatja meg.

- **1** Távkapcsolati módban kattintson a **Fiókok** > **Küldés/lekérés** > **A GroupWise beállításai** pontra.
- **2** Kattintson a **Beállítás**, majd a **Csatlakozás** pontra, és kattintson az **Új** gombra.
- **3** Győződjön meg arról, hogy a **Modem** van kiválasztva, majd kattintson az **OK** gombra.
- **4** Adjon meg egy leírást a **Kapcsolat neve** mezőben.
- **5** Kattintson az országkódra, majd adja meg a GroupWise rendszer átjárójának körzetszámát és telefonszámát.
- **6** Adja meg az átjáró bejelentkezési azonosítóját.
- **7** Kattintson a **Jelszó parancsra**, írja be az átjáró jelszavát, kattintson az **OK** gombra, írja be újra a jelszót, majd kattintson az **OK** gombra.
- **8** Kattintson a **Speciális** fülre.
- **9** Amennyiben a modemhez parancsfájlt kell megadni, kattintson a **Parancsfájl szerkesztése** gombra, majd adja meg a szükséges Feltétel és Válasz parancsokat.

A parancsfájl eredeti névvel történő mentéséhez kattintson a **Mentés**, majd a **Bezárás** gombra. vagy

A parancsfájl új néven történő mentéséhez kattintson a **Mentés másként**, majd a **Bezárás** gombra.

- 10 Már meglévő parancsfájl beolvasásához kattintson a **Bandan a hagyatotta** gombra, jelölje ki a parancsfájlt, majd kattintson a **Megnyitás** gombra.
- **11** Válassza ki a szétkapcsolás módját.
- **12** Kattintson az **Ismétlésszám** mezőre, és adja meg az újratárcsázások számát a foglalt vonal esetére.
- **13** Kattintson az **Ismétlési időköz** mezőre, és adja meg az újratárcsázások közti időtartamot.
- **14** Kattintson az **OK**, majd a **Bezárás** pontra.

#### <span id="page-384-1"></span>**TCP/IP-csatlakozás létrehozása**

TCP/IP kapcsolat létesítése:

- **1** Távkapcsolati módban kattintson a **Fiókok** > **Küldés/lekérés** > **A GroupWise beállításai** pontra.
- **2** Kattintson a **Beállítás**, majd a **Csatlakozás** pontra, és kattintson az **Új** gombra.
- **3** Kattintson a **TCP/IP** elemre, majd az **OK** gombra.
- **4** Adja meg a TCP/IP-kapcsolat leíró nevét.
- **5** Írja be a GroupWise-rendszergazda által megadott IP-cím- és portinformációkat.

Az **IP-cím** mezőben az IP-cím helyett a DNS-állomásnevét is megadhatja. Az adatokat ellenőriztesse a GroupWise-rendszergazdával.

**6** Kattintson egy kapcsolatbontási módra, kattintson az **OK** gombra, majd kattintson a **Bezárás** gombra.

#### <span id="page-385-0"></span>**Hálózati csatlakozás létrehozása**

Hálózati kapcsolat létrehozása:

- **1** Távkapcsolati módban kattintson a **Fiókok** > **Küldés/lekérés** > **A GroupWise beállításai** pontra.
- **2** Kattintson a **Beállítás**, majd a **Csatlakozás** pontra, és kattintson az **Új** gombra.
- **3** Kattintson a **Hálózat**, majd az **OK** gombra.
- **4** Adjon nevet a hálózati kapcsolatnak.
- **5** Adja meg az elérési utat a GroupWise rendszer bármelyik postahivatal-címtárához.

A postahivatal elérési útját a GroupWise-rendszergazdától tudhatja meg. Az postafiók eléréséhez csatlakozhat az Online GroupWise rendszer bármely postahivatalához. Nem szükséges az Online postafiókot tartalmazó postahivatalhoz kapcsolódnia.

**6** Kattintson egy kapcsolatbontási módra, kattintson az **OK** gombra, majd kattintson a **Bezárás** gombra.

#### <span id="page-385-1"></span>**Távoli csatlakozás másolása**

- **1** Távkapcsolati módban kattintson a **Fiókok** > **Küldés/lekérés** > **A GroupWise beállításai** pontra.
- **2** Kattintson a **Beállítás**, majd a **Csatlakozás** pontra, kattintson a csatlakozásra, majd kattintson a **Másolás** gombra.
- **3** Módosítsa a csatlakozást, majd kattintson az **OK** gombra.

#### <span id="page-385-2"></span>**Távoli csatlakozás szerkesztése**

Távoli kapcsolat szerkesztése:

- **1** Távkapcsolati módban kattintson a **Fiókok** > **Küldés/lekérés** > **A GroupWise beállításai** pontra.
- **2** Kattintson a **Beállítás**, majd a **Csatlakozás** pontra, kattintson a csatlakozásra, majd kattintson a **Szerkesztés** gombra.
- **3** Hajtsa végre a szükséges változtatásokat, és kattintson az **OK** gombra.

#### <span id="page-385-3"></span>**Távoli csatlakozás törlése**

Távoli kapcsolat törlése:

- **1** Távkapcsolati módban kattintson a **Fiókok** > **Küldés/lekérés** > **A GroupWise beállításai** pontra.
- **2** Kattintson a **Beállítás**, majd a **Csatlakozás** pontra, és kattintson a csatlakozásra.
- **3** Válassza az **Eltávolítás**, majd az **Igen** lehetőséget.

#### <span id="page-386-1"></span>**Távoli hely megadása**

Távoli hely meghatározása:

- **1** Távkapcsolati módban kattintson a **Fiókok** > **Küldés/Lekérés** > **A GroupWise beállításai** pontra, majd kattintson a **Beállítás** gombra.
- **2** A távoli hely kiválasztásához kattintson a **Csatlakozás innen** legördülő listára, majd kattintson a távoli helyre.
- **3** A modem tárcsázási tulajdonságainak módosításához kattintson a **Honnan** gombra, a Tárcsázási tulajdonságok párbeszédpanelen hajtsa végre a változásokat, majd kattintson az **OK** gombra.

A Tárcsázási tulajdonságok párbeszédpanel beállításaival kapcsolatban a Windows dokumentációjában talál segítséget.

## <span id="page-386-0"></span>**Távoli jellemzők megadása**

A távoli tulajdonságok között megváltoztathatja a távoli üzemmód beállításait (beleértve az Ön csatlakozását) az időzónát, a tételek küldésének és fogadásának gyakoriságát, a rendszeradatokat, a törlési beállításokat, az aláírást stb. A csatlakozások megváltoztatásának ismertetését lásd: [Távkapcsolat beállítása](#page-382-1)

- \* "Az idő[zóna beállításainak megadása", 387. oldal](#page-386-2)
- "Tételek rendszeres időközönként történő [küldése és lekérése", 388. oldal](#page-387-0)
- ["Felhasználói és rendszeradatok megadása a Távoli postafiók számára", 388. oldal](#page-387-1)
- ["A Távoli törlés beállításainak módosítása", 389. oldal](#page-388-2)
- \* ["Az Aláírás módosítása", 389. oldal](#page-388-3)

#### <span id="page-386-2"></span>**Az időzóna beállításainak megadása**

A Naptár tételeinek ütemezése a Windows Dátum és idő tulajdonságai párbeszédpaneljén megadott beállítások alapján történik. Ezt a párbeszédpanelt a **Kiszolgáló** lap Távoli jellemzők helyéről érheti el. Ha egy másik időzónában használja a GroupWise programot, átállíthatja az időzónát, így az ütemezett tételek tükrözni fogják az időzónaváltás miatti időkülönbséget.

Ha több napra elhagyja az irodát, a találkozók ütemezésére és az azokon való részvétre a Naptár információit fogja használni. Ezért a helyi időzónát kell használnia. Ha viszont rövid időre, például egy napra hagyja el az irodát, valószínűleg meg fogja tartani a GroupWise rendszerben érvényes időzónabeállítást.

Az időzóna módosításakor a számítógép óráját is át kell állítani az új időzónának megfelelően.

- **1** Távoli módban kattintson az **Eszközök** > **Beállítások** parancsra, majd kattintson duplán a **Fiókok (távoli)** pontra.
- **2** Kattintson a távoli fiókra, kattintson a **Jellemzők** pontra, majd kattintson a **Kiszolgáló** fülre.
- **3** Kattintson az **Időzóna** gombra, kattintson a jelenlegi időzónára, majd kattintson az **OK** gombra.
- **4** Kattintson az **Időzóna** pontra, kattintson a **Dátum és idő** fülre, állítsa át a számítógép óráját az új időzónának megfelelően, majd kattintson az **OK** gombra.

A Dátum és idő tulajdonságai párbeszédpanel használatával kapcsolatban további információt a Windows dokumentációjában találhat.

#### <span id="page-387-0"></span>**Tételek rendszeres időközönként történő küldése és lekérése**

Tételek rendszeres időközönként történő küldése és fogadása:

- **1** Távoli módban kattintson az **Eszközök** > **Beállítások** parancsra, majd kattintson duplán a **Fiókok (távoli)** pontra.
- **2** Ellenőrizze, hogy a távoli fiók meg van-e jelölve egy pipával.
- **3** Kattintson az **Általános beállítások** lehetőségre.
- **4** Jelölje be a **Küldés és fogadás az összes kijelölt fiókban \_\_ percenként** pontot, majd adja meg a percek számát.
- **5** Kattintson az **OK** gombra.

Ezen lehetőség működésének biztosításához a számítógépnek folyamatosan csatlakoznia kell a hálózatra vagy a telefonvonalra (a csatlakozás típusától függően).

A beállítás gyors be- vagy kikapcsolásához kattintson a **Fiókok** > **Automatikus küldés/fogadás** pontra. Akkor van bekapcsolva, ha előtte pipa jelenik meg.

#### <span id="page-387-1"></span>**Felhasználói és rendszeradatok megadása a Távoli postafiók számára**

Felhasználói és rendszeradatok megadása a távoli postafiókban:

- **1** Távoli módban kattintson az **Eszközök** > **Beállítások** parancsra, kattintson duplán a **Fiókok (távoli)** lehetőségre, majd kattintson az **Általános beállítások** gombra.
- **2** A **Megjelenítendő név** mezőbe írja be család- és utónevét.

A program ezt a nevet használja a felhasználói mappa neveként.

- **3** Kattintson az **OK** gombra.
- **4** Kattintson a távoli fiókra, kattintson a **Jellemzők** pontra, majd kattintson a **Kiszolgáló** fülre.
- **5** Adja meg GroupWise felhasználói nevét.
- **6** Adja meg az Online postafiók tartománynevét.
- **7** Adja meg az Online postafiók postahivatalának nevét.
- **8** Az Online postafiók jelszavának módosításához kattintson az **Online postafiók jelszava** lehetőségre, írja be az Online postafiók jelszavát, majd kattintson az **OK** gombra. Adja meg a jelszót mindkét mezőben, majd kattintson az **OK** gombra.

Amennyiben a rendszergazda bekapcsolta az LDAP-hitelesítést, olvassa el és kövesse az Online postafiók jelszavával kapcsolatos további utasításokat a párbeszédpanelen.

Távoli mód használata előtt rendeljen jelszót saját Online postafiókjához. Ha Online postafiókjához még nem adott meg jelszót, tegye ezt meg az Adatvédelmi beállításokban, amikor a GroupWise programot az irodában futtatja.

#### <span id="page-388-2"></span>**A Távoli törlés beállításainak módosítása**

Alapértelmezés szerint, ha töröl egy tételt a Távoli postafiókból, a tétel a következő csatlakozáskor az Online postafiókból is törlődik. A Távoli mód tulajdonságainál megadott törlési beállítások módosításával elérhető, hogy a Távoli postafiókból törölt tételek megmaradjanak az Online postafiókban, és fordítva.

- **1** Kattintson az **Eszközök** > **Beállítások** parancsra, majd kattintson duplán a **Fiókok (távoli)** ikonra.
- **2** Kattintson a távoli fiókra, kattintson a **Jellemzők** pontra, majd kattintson a **Speciális** fülre.
- **3** Végezze el a módosításokat, majd kattintson az **OK** gombra.

**MEGJEGYZÉS:** Ez a folyamat Tárolt üzemmódban nem használható. A GroupWise az Online és a Tárolt üzemmódok között automatikusan szinkronizálja a törléseket.

#### <span id="page-388-3"></span>**Az Aláírás módosítása**

A Távoli mód számára megadott aláírás ugyanaz, mint ami az Online módnál van alkalmazva. Ezt az aláírást a Távoli jellemzők helyen adhatja meg.

- **1** Kattintson az **Eszközök** > **Beállítások** parancsra, majd kattintson duplán a **Fiókok (távoli)** ikonra.
- **2** Kattintson a távoli fiókra, kattintson a **Jellemzők** pontra, majd kattintson az **Aláírás** fülre.
- **3** Módosítsa az aláírás szövegét.
- **4** Kattintson az **OK** gombra.

További információ: [Aláírás vagy vCard hozzáadása](#page-114-0).

## <span id="page-388-0"></span>**Távoli jelszó beállítása**

A Távoli mód használatához korábban, Online üzemmódban be kell állítania egy jelszót. Ha Távoli üzemmódban van, ugyanazt a jelszót kell használnia, mint az Online postafiókban. További információ: [Jelszó hozzárendelése postafiókjához LDAP-hitelesítés nélkül.](#page-28-0)

## <span id="page-388-1"></span>**A távoli csatlakozási módok ismertetése**

Amikor a GroupWise programot Távoli üzemmódban futtatja, az Online GroupWise rendszer modemes, hálózati (közvetlen) vagy TCP/IP-kapcsolaton keresztül érhető el. Ha a Távoli postafiók létrehozása az Útrakelés paranccsal történik, a GroupWise a pillanatnyilag érvényes beállítások alapján létrehozza a megfelelő kapcsolatot. A meglévő kapcsolatok módosítása vagy törlése mellett új kapcsolatokat is létrehozhat.

A Távoli mód használatára általában az irodától távol, egy olyan számítógépen kerül sor, amely nem rendelkezik állandó hálózati hozzáféréssel. Ekkor TCP/IP-kapcsolaton vagy modemen keresztül lehet a GroupWise rendszerhez csatlakozni. Modemen keresztül a GroupWise rendszer egyik átjárójára lehet bejelentkezni. A TCP/IP-kapcsolatok egyedi IP-címet (Internet Protocol) és portot használnak a GroupWise rendszerhez való csatlakozáshoz.

A Távoli módot is használhatja az irodában, és TCP/IP-kapcsolat vagy hálózati meghajtó hozzárendelése révén csatlakozhat a GroupWise rendszerhez. Az ilyen típusú összeköttetések használata nagy mennyiségű információ, például a GroupWise-címjegyzék letöltésekor célszerű.

További információ: [Távkapcsolat beállítása.](#page-382-1)

Amennyiben a Távoli mód túl költséges, pénz és csatlakozási idő takarítható meg, ha a kedvezményes időszakban hozza létre a kapcsolatot, a címjegyzékeket indulás előtt még hálózati kapcsolaton keresztül tölti le, korlátozza a letöltött üzenetek mennyiségét, illetve csak több lekérés létrehozása után kapcsolódik.

## <span id="page-389-0"></span>**A távoli funkciók ismertetése**

A legtöbb GroupWise jellemző elérhető a Távoli módban is, kivétel ez alól a felhasználói értesítésekre történő feliratkozás és a helyettesítés.

## <span id="page-389-1"></span>**Távoli kérelmek küldése**

Minden alkalommal, amikor üzeneteket küld és fogad, tételeket helyez át mappákba, tételeket töröl, szabályokat hoz létre stb., a műveletet a rendszer lekérésként rögzíti. Ha létrehozta ezeket a lekéréseket, de kilép a GroupWise programból anélkül, hogy csatlakozott volna hálózati postafiókjához, akkor függő lekérései fennmaradnak a GroupWise következő indításáig, amikor a lekérések végrehajtására vonatkozó felszólítás jelenik meg.

## <span id="page-389-2"></span>**Távoli kérelmek feldolgozása**

Amikor az irodába visszatérve csatlakoztatja a hordozható számítógépet és futtatja a GroupWise programot, a GroupWise automatikusan végrehajtja a teljesítésre váró lekéréseket. Például küldhet egy tételt akkor is, amikor nincs bent a munkahelyén, de a kérelem feldolgozása céljából nem csatlakozik a GroupWise rendszerhez. Amikor visszatér az irodába, a GroupWise elindításakor a program megkérdezi, hogy szeretné-e feldolgozni a függő kérelmeket. A teljesítendő kérelmek megtekintéséhez kattintson a **Kérések** gombra.

## <span id="page-389-3"></span>**Tételek küldése és lekérése Távoli módban**

Az online és a távoli postafiók a Küldés/Lekérés parancs használatával szinkronizálható.

Amikor a GroupWise rendszerhez kapcsolódik, a távoli postafiókjából küldött tételeit a címzettek megkapják. Ezzel együtt a távoli postafiók kérést küld az online postafiókhoz a beérkezett tételek, például a levelek letöltésére. A GroupWise rendszer feldolgozza a kérést, majd a Küldés/Fogadás párbeszédpanelen beállított korlátozásoknak megfelelő tételeket elküldi a távoli postafiókba. A tételeken kívül szabályokat, dokumentumokat és címjegyzékeket is lekérhet.

- ["Kapcsolódás a GroupWise rendszerhez üzenetek küldésekor és fogadásakor", 391. oldal](#page-390-0)
- ["Tételek, szabályok, címek és dokumentumok letöltése a távoli postafiókba", 391. oldal](#page-390-1)
- \* ["Tételek küldése Távoli módban", 392. oldal](#page-391-0)
- "Függő [kérések megtekintése", 393. oldal](#page-392-0)
- \* ["A részben már letöltött tételek lekérése", 393. oldal](#page-392-1)
- "Idő[pontkeresés használata Távoli módban", 393. oldal](#page-392-2)
- "A GroupWise címjegyzék szű[rése a Távoli postafióknál", 394. oldal](#page-393-0)
- ["Távoli postafiók tételeinek törlése", 395. oldal](#page-394-0)

## <span id="page-390-0"></span>**Kapcsolódás a GroupWise rendszerhez üzenetek küldésekor és fogadásakor**

Ha Távoli módban akkor próbál üzenetet küldeni vagy fogadni, amikor nem kapcsolódik a GroupWise rendszerhez, megjelenik egy párbeszédpanel, ahol kiválaszthatja, hogy most vagy később szeretne-e csatlakozni. A csatlakozás előtt konfigurálhatja is a kapcsolatot.

## <span id="page-390-1"></span>**Tételek, szabályok, címek és dokumentumok letöltése a távoli postafiókba**

Tételek, szabályok, címek és dokumentumok letöltése a távoli postafiókba:

**1** Ha a GroupWise programot Online módban használja, kattintson az **Eszközök** > **Útrakelés** parancsra, írja be Online postafiókjának jelszavát, a program kérésére adja meg telefonszámát, majd kattintson az **OK** gombra.

vagy

Ha Távoli módban használja a GroupWise programot, kattintson a **Fiókok** > **Küldés/Lekérés** > **A GroupWise beállításai** parancsra.

**2** Tételek lekéréséhez ellenőrizze, hogy a **Tételek** négyzet be van-e jelölve, majd kattintson a **Speciális** gombra. Kattintson a megfelelő lapra (ha van), majd kattintson a kívánt beállításra, végül az **OK** gombra.

Ha beállította a lekért tételek korlátozását (például a **Csak a címzési részt kérje le** lehetőséggel, vagy méretkorlátozást adott meg), a tételek fennmaradó részeit később is letöltheti. Lásd: [A](#page-392-1)  [részben már letöltött tételek lekérése.](#page-392-1)

Ha Távoli módban van, és csak az új tételeket szeretné lekérni, kattintson a **Lekérés** lapon a **Csak új tételeket** gombra.

- **3** Kattintson az **OK** gombra.
- **4** Szabályok beolvasásához jelölje be a **Szabályok** jelölőnégyzetet.
- **5** A címeknek a GroupWise-címjegyzékből történő lekéréséhez jelölje be a **GroupWise-címjegyzék** jelölőnégyzetet, kattintson a **Szűrés** gombra, adja meg a lekérni kívánt címeket, és kattintson az **OK** gombra.

A címjegyzékek lekérése modemes kapcsolaton keresztül elég hosszú időt vehet igénybe, ezért ajánlatos inkább helyi hálózaton vagy TCP/IP kapcsolaton keresztül lekérni azokat.

További információ: [A GroupWise címjegyzék sz](#page-393-0)űrése a Távoli postafióknál.

**6** A személyes címjegyzékből történő lekéréshez jelölje be a **Személyes címjegyzékek** jelölőnégyzetet.

**7** A GroupWise könyvtárához tartozó dokumentumok másolatának az Online postafiókból történő lekéréséhez jelölje be a **Dokumentumok** jelölőnégyzetet, és kattintson a **Dokumentumok** gombra. Válassza ki a dokumentumokat, jelölje meg azokat a **Használatban** attribútummal, majd kattintson az **OK** gombra.

A dokumentum Használatban megjelölésével elkerülhető, hogy mások módosítsák azt. A Használatban jelölés nélküli dokumentumokat bárki módosíthatja, mialatt azok másolata a Távoli postafiókban van. Ha ilyen dokumentumon végez módosításokat, majd visszaküldi azt a Gazda könyvtárba, a dokumentumot új változatként menti a rendszer, és a módosítások a másik verzióban nem lesznek mentve. Ha nem tervezi a dokumentumok szerkesztését, ne lássa el azokat a Használatban megjelöléssel.

A Használatban jelölésű dokumentumból való kilépéskor a program megkérdezi, hogy szeretnée a dokumentumot a Gazda könyvtárba elküldeni és Használható megjelöléssel ellátni. Amikor befejezte a dokumentum használatát, adja meg hozzá a **Használható** megjelölést, ezzel lehetővé teszi mások számára, hogy szerkesszék.

- **8** Amennyiben Távoli módban dolgozik, és távoli helyét és kapcsolatát a lekérés előtt szeretné megadni, kattintson a **Beállítás** parancsra, válassza ki a távoli helyet a **Csatlakozás innen** legördülő listáról, válassza ki a kapcsolódás helyét a **Csatlakozás ide** legördülő listáról, majd kattintson az **OK** gombra.
- **9** Végül kattintson a **Csatlakozás** vagy a **Befejezés** gombra.

Távoli mód esetén a **Függő kérések** listán levő összes tételt ekkor küldi el a rendszer.

### <span id="page-391-0"></span>**Tételek küldése Távoli módban**

Tételek küldése Távoli módban:

**1** Hozzon létre egy új tételt, majd az eszköztáron kattintson a **Küldés** gombra.

A Távoli mód a tételt a **Függő kérések** listára helyezi. Amikor csatlakozik a fő GroupWise rendszerhez, a **Függő kérések** lista minden tételét elküldi a rendszer.

**2** Kattintson a **Fiókok** > **Küldés/Lekérés** pontra, majd kattintson a távoli fiókra.

vagy

Ha távoli helyét és kapcsolatát a tétel elküldése előtt szeretné megadni, kattintson a **Fiókok** > **Küldés/Lekérés** > **A GroupWise beállításai** parancsra, kattintson a **Beállítás** parancsra, válassza ki a távoli helyet a **Csatlakozás innen** listáról, válassza ki a kapcsolódás helyét a **Csatlakozás ide** listáról. Kattintson az **OK**, majd végül a **Csatlakozás** gombra.

A tételek elküldése közben az új tételek letöltésére is sor kerül a Küldés/Lekérés párbeszédpanelen megadott beállításoktól függően.

Ha a kapcsolaton nincsenek függőben lévő kérések, válthat a kapcsolattípusok között (hálózati, modemes és TCP/IP). Ha például hálózati kapcsolaton keresztül küld vagy kér le tételeket, és a kapcsolat az átvitel vége előtt megszakad, a későbbiekben nem szabad átváltania modemes kapcsolatra a folyamat befejezéséhez. Az eredeti kapcsolatban fejezze be a lekérést.

## <span id="page-392-0"></span>**Függő kérések megtekintése**

Valahányszor olyan műveletre kerül sor, amelyhez valamilyen információcserére van szükség a Távoli postafiók és az Online postafiók között, a Távoli mód kérelmet hoz létre, amely a **Függő kérések** listára kerül. Amikor csatlakozik a fő GroupWise rendszerhez, minden kérelem az Online postafiókhoz kerül. A Függő kérések listán ellenőrizhetők a teljesítésre váró kérések.

Kattintson a **Fiókok** > **Függő kérések** parancsra.

Egy kérelem folyamatba lépésének megakadályozásához kattintson a lekérésre, majd a **Törlés** parancsra. Csak a fő GroupWise rendszerhez még el nem küldött, "Várakozás elküldésre" állapotú kérelmek törölhetők. Ha a kérelmet már elküldte a fő GroupWise rendszerhez, a kérelem már nem törölhető.

### <span id="page-392-1"></span>**A részben már letöltött tételek lekérése**

Ha a tételek letöltéséhez méretkorlátozást állított be, vagy megadta, hogy csak a tárgyat töltse le a rendszer, a Távoli postafiókban részlegesen letöltött tételek lehetnek.

- **1** Jelölje ki a kívánt tételeket a Távoli postafiókban.
- **2** Kattintson a **Fiókok** > **Kijelölt tételek lekérése** parancsra.
- **3** Az Online postafiókhoz való azonnali csatlakozáshoz kattintson a **Csatlakozás most** gombra.

vagy

Kérés küldés nélküli létrehozásához kattintson a **Csatlakozás később** gombra. Így kivárhatja, amíg több kérés összegyűlik, és később kapcsolódhat.

#### <span id="page-392-2"></span>**Időpontkeresés használata Távoli módban**

Az Időpontkeresés használata Távoli üzemmódban:

- **1** Hozzon létre egy új találkozót.
- **2** A legkorábbi lehetséges találkozó naphoz kattintson a **ikonra**, majd kattintson egy dátumra.
- **3** Kattintson az eszköztár **Időpontkeresés** gombjára.
- **4** Ha az időpontok egyeztetése végett szeretne azonnal kapcsolatba lépni a fő GroupWise rendszerrel, kattintson a **Csatlakozás most** gombra.

vagy

Ha később szeretne időpontot keresni, kattintson a **Csatlakozás később** gombra.

A **Csatlakozás később** gombra kattintva időpontkeresést hoz létre, amelyet azonban nem küld el a fő GroupWise rendszernek. A találkozót vázlat formában mentheti a Folyamatban mappába, amíg készen nem áll annak küldésére. Később, amikor készen áll arra, hogy ellenőrizze a találkozók időpontjait, kattintson a **Foglalt** gombra, majd kattintson a **Csatlakozás most** pontra.

**5** A Találkozó időpontjának kiválasztása ablak megjelenése után az első megfelelő időpont kiválasztásához kattintson az **Automatikus** gombra. Kattintson az **Automatikus** gombra addig, amíg a legmegfelelőbb időpont meg nem jelenik, majd kattintson az **OK** gombra.

vagy

Kattintson az **Igénybe vehető idő** fülre, kattintson egy időpontra, majd kattintson az **OK** gombra.

**6** Fejezze be a találkozó szerkesztését, majd kattintson az eszköztárban a **Küldés** gombra.

Ha a kapcsolat megszakad, mielőtt az időpontkeresés eredményeképpen az ütemtervvel kapcsolatos minden információ megérkezett volna, a **Foglalt** gombra való ismételt kattintással frissítheti az eredeti időpont-keresési kérelem adatait.

### <span id="page-393-0"></span>**A GroupWise címjegyzék szűrése a Távoli postafióknál**

A GroupWise-címjegyzék mérete általában nagy, mert az egész intézmény adatait tartalmazza. Ha az irodától távol nincs szüksége a GroupWise címjegyzékének valamennyi adatára, a **GroupWisecímjegyzék szűrője** lehetővé teszi, hogy csak a szükséges felhasználócímeket, erőforráscímeket és nyilvános csoportokat kérje le a GroupWise rendszerből.

Például az Osztály [ ] Marketing szűrőutasítással letölthető a Címjegyzékből minden olyan cím, amelynek Osztály oszlopában a "Marketing" bejegyzés szerepel. Így akkor is kapcsolatba léphet a Marketing osztály bármely dolgozójával, ha éppen távol van az irodától.

A letöltéshez szükséges idő és a költségek megtakarítása érdekében érdemes a GroupWise címjegyzékének adatait még az elutazás előtt letölteni, különösen akkor, ha olyan helyre készül, ahonnan csak költséges távolsági telefonhívás útján lehet a munkahellyel kapcsolatot teremteni.

**1** Ha a GroupWise programot Online módban használja, kattintson az **Eszközök** > **Útrakelés** parancsra, írja be Online postafiókjának jelszavát, a program kérésére adja meg telefonszámát, majd kattintson az **OK** gombra.

vagy

Ha Távoli módban használja a GroupWise programot, kattintson a **Fiókok** > **Küldés/Lekérés** > **A GroupWise beállításai** parancsra.

- **2** Kattintson a **GroupWise-címjegyzék** pontra, majd kattintson a **Szűrő** gombra.
- **3** Az első legördülő listában jelölje ki a Címjegyzék egyik oszlopát.

Válassza például az **Osztály** elemet, ha egy adott osztály címeit szeretné kikeresni.

**4** Kattintson az operátorok legördülő listájára, majd kattintson az egyik operátorra. A mezőben adja meg a keresés feltételeit, vagy ha lehetséges, kattintson az egyik értékre.

Kattintson például a [] jelre, és írja be a Számvitel szót a Számviteli osztály címeinek kereséséhez. Alkalmazza a kereséshez leginkább megfelelő operátort. A keresési feltételek (például egy személy neve vagy egy tárgy) tartalmazhatnak helyettesítő karaktereket is, például csillagot (\*) vagy kérdőjelet (?). A szűrő a feltételek megadásánál nem tesz különbséget a kis- és nagybetűk között.

- **5** A szűrés további feltételeinek megadásához kattintson az utolsó legördülő listára, majd az **És** elemre.
- **6** Ha megadott minden szűrőfeltételt, a szűrő létrehozásakor olvassa el az "Azon bejegyzések, amelyekben..." kezdetű szövegrészt, hogy értse, hogyan fog működni a szűrő.
- **7** Kattintson az **OK**, majd a **Csatlakozás** pontra.

Az operátorokkal kapcsolatos további tudnivalókat lásd: [Az irányított keresés használata](#page-316-0).

## <span id="page-394-0"></span>**Távoli postafiók tételeinek törlése**

Tételeknek a Távoli postafiókból történő törléséhez használja a Törlés és ürítés, valamint a Könyvtárméret karbantartása lehetőségeket.

- \* ["Távoli postafiók tételeinek törlése", 395. oldal](#page-394-1)
- ["Felesleges dokumentumok törlése a Távoli könyvtárból", 395. oldal](#page-394-2)
- ["Csatolt dokumentumhivatkozások és Távoli mód", 396. oldal](#page-395-1)

#### <span id="page-394-1"></span>**Távoli postafiók tételeinek törlése**

Távoli módban ugyanúgy törölheti vagy visszahívhatja a tételeket, illetve ürítheti a lomtárat, mint Online módban.

- **1** Kattintson a tételre a postafiókban.
- **2** Kattintson a **Szerkesztés** menü **Törlés** parancsára.
- **3** Ha kimenő tételt töröl, válassza az egyik lehetséges beállítást.
- **4** Lemezterület felszabadításához kattintson a **Szerkesztés** > **Lomtár kiürítése** parancsra.

Ezzel véglegesen eltávolít minden törölt tételt a Távoli postafiókból.

Amikor legközelebb csatlakozik a fő GroupWise rendszerhez, a változások automatikusan szinkronizálódnak a Távoli és az Online postafiókban. A szinkronizálási funkció a Távoli mód beállításaiban a törlésre vonatkozó beállítások módosításával kapcsolható ki. Lásd: [A Távoli](#page-388-2)  [törlés beállításainak módosítása.](#page-388-2)

#### <span id="page-394-2"></span>**Felesleges dokumentumok törlése a Távoli könyvtárból**

A Távoli könyvtár lemezterület-kezelése lehetőséggel törölt fájlok nem törlődnek a Gazda könyvtárból. A törlés a törölt fájlokra mutató dokumentumhivatkozásokat sem távolítja el. A fájlok csak azon a számítógépen törlődnek, amelyen a Távoli postafiók található, növelve ezzel a szabad lemezterületet.

- **1** Ehhez Távoli üzemmódban kattintson az **Eszközök** > **Könyvtárméret karbantartása** parancsra.
- **2** Kattintson a törölni kívánt dokumentumokra, majd kattintson a **Törlés** parancsra.
- **3** Amikor elkészült, kattintson a **Bezárás** gombra.

Ha egy Használatban megjelölésű dokumentumot töröl, az visszakapja az Elérhető megjelölést a Gazda könyvtárban, amikor legközelebb csatlakozik az Online postafiókhoz.

#### <span id="page-395-1"></span>**Csatolt dokumentumhivatkozások és Távoli mód**

Ha Távoli módban van, kaphat egy csatolt dokumentumhivatkozást tartalmazó tételt. A melléklet megnyitásával a hozzá tartozó dokumentumnak a Távoli könyvtárban levő példányát nyitja meg, akkor is, ha a Távoli könyvtárban levő változat régebbi, mint a melléklet. Ha a dokumentum nem létezik a Távoli könyvtárban, eldöntheti, hogy azonnal vagy később kíván csatlakozni az Online postafiókhoz a dokumentum letöltéséhez.

A Távoli üzemmód csatolt dokumentumhivatkozásokat tartalmazó tételek küldését is lehetővé teszi. Ha azonban a dokumentum nem létezik a Távoli könyvtárban, azok a felhasználók, akik nem jogosultak a gazdakönyvtárban levő dokumentum használatára, vagy olyan levelezőprogramot használnak, amely nem támogatja a GroupWise könyvtár használatát, nem kapják meg a dokumentum másolatát.

Továbbá akkor sem kapnak másolatot a címzettek, ha a Gazda könyvtár éppen nem érhető el. Ezekben az esetekben a dokumentumhivatkozás mellé a dokumentum egy teljes példányát is csatolni kell.

## <span id="page-395-0"></span>**Az offline küldés/lekérés konfigurálása**

Az e-mailek küldési és lekérési beállításainak konfigurálása offline állapot esetén:

- **1** Kattintson az **Eszközök** > **Beállítások** parancsra, majd kattintson duplán a **Munkakörnyezet** pontra.
- **2** Kattintson az **Alapértelmezett műveletek** fülre.
- **3** Az offline Küldés/Fogadás engedélyezési szintjének kiválasztása
- **4** Kattintson az **OK** gombra.
# XII **POP3- és IMAP4-fiókok**

Ha több e-mail-fiókja is van, tudhatja, milyen kényelmetlen, ha különböző fiókjait más és más helyen kell megtekintenie. POP3 és IMAP4 internetes postafiókjait felveheti a GroupWise programba, így egy helyen olvashatja és küldheti el az összes GroupWise-postafiókhoz tartozó üzenetét.

- \* [75. fejezet, "A POP3-fiókok és az IMAP4-fiókok ismertetése", 399. oldal](#page-398-0)
- [76. fejezet, "POP3- és IMAP4-fiókok felvétele a GroupWise programba", 401. oldal](#page-400-0)
- + [77. fejezet, "POP3- és IMAP4-fiókok konfigurálása", 403. oldal](#page-402-0)
- [78. fejezet, "POP3- és IMAP4-fiókok használata", 405. oldal](#page-404-0)
- [79. fejezet, "A POP3 jellemz](#page-408-0)ői", 409. oldal
- [80. fejezet, "Az IMAP4 jellemz](#page-410-0)ői", 411. oldal

# <span id="page-398-0"></span>75 <sup>75</sup>**A POP3-fiókok és az IMAP4-fiókok ismertetése**

Ezek a fejezetek ismertetik, hogyan működnek a POP3- és IMAP4-fiókok a GroupWise ügyféllel.

- ["A POP3-fiókok ismertetése", 399. oldal](#page-398-1)
- \* ["Az IMAP4-fiókok ismertetése", 399. oldal](#page-398-2)

## <span id="page-398-1"></span>**A POP3-fiókok ismertetése**

Amikor felvesz egy POP3-fiókot, hozzárendelhet egy meglévő mappát a fiókhoz (például a Postafiók mappáját), vagy létrehozhat egy új mappát. Amikor e-maileket tölt le a POP3-fiókból a GroupWise programba, az e-mailek rendszerint törlődnek a POP3-kiszolgálóról. Választhatja azt is, hogy a POP3 fiókokban levő tételei is a POP3-kiszolgálón tárolódjanak. Ha a tételeket a kiszolgálón tárolja, különböző számítógépekről is olvashatja azokat.

### <span id="page-398-2"></span>**Az IMAP4-fiókok ismertetése**

Amikor felvesz egy IMAP4-fiókot, az a mappa felel meg az IMAP4-kiszolgálón levő mappának, amelyet a GroupWise programban lát. Az IMAP4-fiókjaiban levő tételek mindig az IMAP4-kiszolgálón találhatók. Bármilyen műveletet végez a GroupWise mappában, például létrehoz vagy töröl egy tételt, az az IMAP4-kiszolgálón is megtörténik. Mivel a tételeket mindig az IMAP4-kiszolgáló tárolja, különböző számítógépekről is olvashatja azokat.

A keresési és a helyettesítési funkció nem támogatott az IMAP4-mappák esetében.

# <span id="page-400-0"></span>76 <sup>76</sup>**POP3- és IMAP4-fiókok felvétele a GroupWise programba**

Ha POP3- vagy IMAP4-fiókot szeretne felvenni a GroupWise programba, ismernie kell a használt levelezési kiszolgáló típusát (POP3 vagy IMAP4), saját fiókjának nevét és az ahhoz tartozó jelszót, valamint a kimenő és a bejövő üzeneteket kezelő levelezőkiszolgálókat. Ezt az információt internetszolgáltatójától (ISP) vagy hálózati rendszergazdájától kaphatja meg. A program támogatja a Microsoft biztonságos jelszó-hitelesítési rendszerét (Secure Password Authentication), így az Exchange-kiszolgálók és az MSN-fiókok is elérhetők.

POP3- vagy IMAP4-fiókot csak abban az esetben adhat meg, ha megjelenik a **Fiókok** menü. A **Fiókok** menü akkor van megjelenítve, ha Tárolt üzemmódban van, vagy a rendszergazda engedélyezi a POP és IMAP vagy az NNTP protokollokat a GroupWise rendszerén.

- **1** Kattintson a **Fiókok** menü **Fiókbeállítások** parancsára.
- **2** Kattintson a **Hozzáadás** gombra.
- **3** Válassza ki a kívánt fióktípust, majd írja be a fiók nevét.
- **4** Adja meg a fiókhoz tartozó e-mail-címet és jelszót.

Amennyiben a szolgáltató felismerhető, a program beállítja a bejövő és kimenő levelezési kiszolgáló adatait. Ismeretlen levelezési szolgáltató esetén megjelenik a **Bejövő levelek kiszolgálója** és a **Kimenő levelek kiszolgálója** mező, és meg kell adnia a szükséges adatokat.

- **5** Válassza ki, hogy az új fiókot feltölti-e a GroupWise postafiókjába, majd kattintson a **Tovább** gombra.
- **6** Válassza ki a fiókhoz használni kívánt mappát vagy hozzon létre egy új mappát.
- **7** Kattintson a **Befejezés** gombra.

POP3- vagy IMAP4-fiók megadása után azt konfigurálnia is kell, hogy a GroupWise felé engedélyezze a kapcsolódást. Például a POP3-/IMAP4-letöltések Gmailben történő engedélyezését lásd: *[A Gmail](https://support.google.com/mail/troubleshooter/1668960?hl=en&ref_topic=1669040)  ellenő[rzése más e-mail-platformokon keresztül](https://support.google.com/mail/troubleshooter/1668960?hl=en&ref_topic=1669040)* a Gmail súgójában.

# 77 <sup>77</sup>**POP3- és IMAP4-fiókok konfigurálása**

<span id="page-402-0"></span>A GroupWise főablakában található **Fiókok** menün keresztül érhetők el a fiókbeállítások és a fiókokhoz kapcsolódó funkciók, amelyekkel fiókot vehet fel, beállíthatja annak jellemzőit, illetve tételeket küldhet és fogadhat különböző internetes postafiókokból.

- **1** Kattintson a **Fiókok** menü **Fiókbeállítások** parancsára.
- **2** Kattintson a módosítani kívánt fiókra.
- **3** Kattintson a **Jellemzők** parancsra.
- **4** Kattintson sorban az egyes fülekre, és keresse meg a módosítandó jellemzőket.

A végrehajtható módosításokkal kapcsolatos további tudnivalók: [A POP3 jellemz](#page-408-0)ői és [Az IMAP4](#page-410-0)  [jellemz](#page-410-0)ői.

**5** Módosítsa a tulajdonságokat, majd kattintson az **OK** gombra.

IMAP4-fiókok esetén, ha megváltoztatja a fiók nevét, az IMAP4-mappa neve is megváltozik.

#### 78 <sup>78</sup>**POP3- és IMAP4-fiókok használata**

<span id="page-404-0"></span>A POP3- és IMAP4-fiókok segítségével hozzáférhet a más levelezőrendszerekben tárolt e-mailjeihez, amennyiben azok támogatják a POP3 és IMAP4 funkciókat. A legtöbb levelezőrendszer támogatja ezeket a csatlakozási típusokat a levelek letöltéséhez és megtekintéséhez.

- ["POP3- és IMAP4-fiókok használata online üzemmódban", 405. oldal](#page-404-1)
- ["POP3- és IMAP4-fiók használata távoli és tárolt üzemmódban", 405. oldal](#page-404-2)
- "POP3- vagy IMAP4-levelezőkiszolgáló időtúllépési idő[tartamának módosítása:", 405. oldal](#page-404-3)
- ["SSL használata POP3- vagy IMAP4-kiszolgálóhoz való csatlakozásra", 406. oldal](#page-405-0)
- ["Tételek letöltése POP3- és IMAP4-fiókokból", 406. oldal](#page-405-1)
- ["POP3 és IMAP4 levelek küldése a GroupWise programból", 407. oldal](#page-406-0)
- ["Tétel törlése POP3- vagy IMAP4-fiókból", 407. oldal](#page-406-1)

## <span id="page-404-1"></span>**POP3- és IMAP4-fiókok használata online üzemmódban**

Ha a **Fiókok** menü nem áll rendelkezésre az Online postafiókjában, akkor a GroupWiserendszergazda úgy állította be a rendszert, hogy a POP3- és az IMAP4-fiókok nem használhatók Online módban.

#### <span id="page-404-2"></span>**POP3- és IMAP4-fiók használata távoli és tárolt üzemmódban**

Távoli üzemmód használatakor internetes postafiókjait még úgy is átnézheti, hogy nem kapcsolódik a GroupWise rendszerhez.

A **Fiókok** menü Távoli üzemmódban mindig rendelkezésre áll.

Ha Távoli vagy Tárolt üzemmódban használja a GroupWise rendszert, választhatja azt a lehetőséget, hogy POP3- vagy IMAP4-fiókját nem tölti fel az Online postafiókba.

Ha biztosítani szeretné, hogy Online postafiókjába nem tölt fel POP3- vagy IMAP4-fiókot, kattintson a **Fiókok** > **Fiókbeállítások** parancsra, válasszon ki egy fiókot, kattintson a **Jellemzők** gombra, majd törölje a jelet a **Fiók feltöltése a GroupWise Online postafiókba** jelölőnégyzetből.

#### <span id="page-404-3"></span>**POP3- vagy IMAP4-levelezőkiszolgáló időtúllépési időtartamának módosítása:**

POP3- vagy IMAP4-levelezőkiszolgáló időtúllépési időtartamának módosítása:

- **1** Kattintson a **Fiókok** menü **Fiókbeállítások** parancsára.
- **2** Kattintson a fiók nevére.
- **3** Kattintson a **Jellemzők** parancsra.
- **4** Kattintson a **Speciális** fülre.
- **5** Írja be a percek számát a **\_\_ perc várakozás a kiszolgáló válaszára** mezőbe.
- **6** Kattintson az **OK**, majd a **Bezárás** pontra.

#### <span id="page-405-0"></span>**SSL használata POP3- vagy IMAP4-kiszolgálóhoz való csatlakozásra**

Csatlakozhat POP3 vagy IMAP4 típusú levelezési kiszolgálójához az SSL használatával. Az SSL egy internetes adatvédelmi protokoll, amelynek segítségével megőrizheti üzenetei bizalmasságát. Az SSL használatához a levelezési kiszolgálónak támogatnia kell a protokollt.

- **1** Kattintson a **Fiókok** menü **Fiókbeállítások** parancsára.
- **2** Kattintson a fiókra, majd kattintson a **Jellemzők** parancsra.
- **3** Kattintson a **Speciális** fülre.
- **4** Jelölje be a kimenő és a bejövő levelezőkiszolgálókhoz az **SSL használata** négyzetet, majd adja meg a használni kívánt digitális tanúsítványt.

A GroupWise ezzel a tanúsítvánnyal használhatja az SSL protokollt, amikor a kiválasztott levelezési kiszolgálón azonosítja magát. (Amennyiben egyetlen tanúsítvány sem jelenik meg a legördülő listán, böngészője segítségével hitelesítésszolgáltatótól szerezhet be tanúsítványt. További információ a [Biztonsági tanúsítvány beszerzése egy hitelesítésszolgáltatótól](#page-122-0).)

**5** Kattintson az **OK**, majd a **Bezárás** pontra.

#### <span id="page-405-1"></span>**Tételek letöltése POP3- és IMAP4-fiókokból**

A POP3- vagy IMAP4-fiókokból manuálisan vagy automatikusan letölthető tételek letöltését a következő fejezetek ismertetik.

- \* ["Tételek kézi letöltése", 406. oldal](#page-405-2)
- \* ["Tételek automatikus letöltése", 407. oldal](#page-406-2)

#### <span id="page-405-2"></span>**Tételek kézi letöltése**

Amennyiben egy fiókból kíván letölteni tételeket, kattintson a **Fiókok** > **Küldés/lekérés** parancsra, majd a fiók nevére.

vagy

Ha a tételeket az összes olyan fiókból le kívánja tölteni, amelynek fiókbeállításainál be van jelölve **Az összes kijelölt fiók küldésekor/fogadásakor ezt a fiókot is vegye figyelembe** lehetőség, válassza a **Fiókok** > **Küldés/lekérés** > **Az összes megjelölt fiók** parancsot.

Távoli üzemmód esetén, ha a Távoli beállításoknál be van jelölve **Az összes kijelölt fiók küldésekor/ fogadásakor ezt a fiókot is vegye figyelembe** lehetőség, az Online postafiókból és internetes postafiókjaiból egyidejűleg töltheti le a tételeket.

#### <span id="page-406-2"></span>**Tételek automatikus letöltése**

Tételek automatikus letöltése:

- **1** Kattintson a **Fiókok** > **Fiókbeállítások** parancsra.
- **2** Kattintson az **Általános beállítások** lehetőségre.
- **3** A tételek ismétlődő letöltéséhez válassza ki a **Küldés és fogadás az összes kijelölt fiókban \_ percenként** lehetőséget. Adja meg, hogy milyen gyakran szeretné elküldeni és lekérni a tételeit.
- **4** Ha a GroupWise minden indításakor le szeretné tölteni a tételeit, jelölje be a **Küldés és fogadás indításkor az összes kijelölt fiókban** lehetőséget.

Ez a beállítás hatással van minden olyan fiókra, ahol a fiók tulajdonságainál **Az összes kijelölt fiók küldésekor/fogadásakor ezt a fiókot is vegye figyelembe** lehetőség ki van választva.

Ha új tételeket hoz létre ezen fiókok számára, de még nem küldte el azokat, a rendszer akkor küldi majd el, amikor letölti az új tételeit.

A beállítás gyors be- vagy kikapcsolásához kattintson a **Fiókok** > **Automatikus küldés/fogadás** pontra. Akkor van bekapcsolva, ha előtte pipa jelenik meg.

#### <span id="page-406-0"></span>**POP3 és IMAP4 levelek küldése a GroupWise programból**

POP3- és IMAP4-levelek küldése a GroupWise programból:

**1** A küldendő tétel nézetében kattintson a **Műveletek** > **Küldéshez használt** parancsra, majd kattintson arra a fiókra, ahonnan küldeni szeretne.

vagy

Kattintson a Feladó: v gombra, majd kattintson a fiókra.

Az adott fiókhoz rendelt feladónév kerül majd a tétel **Feladó** mezőjébe.

**2** (Nem kötelező) A tételek küldéséhez használt alapértelmezett fiók beállításához kattintson a **Fiókok** > **Fiókbeállítások** parancsra, kattintson egy fiókra, majd kattintson az **Alapértelmezett** gombra.

#### <span id="page-406-1"></span>**Tétel törlése POP3- vagy IMAP4-fiókból**

Amennyiben egy IMAP4- vagy POP3-fiókból szeretne törölni egy tételt, kattintson a tételre, majd a Törlés gombra.

Lásd még: [Tételek törlése egy POP3-levelez](#page-408-1)őkiszolgálóról és [Tételek törlése egy IMAP4](#page-411-0) levelező[kiszolgálóról.](#page-411-0)

# 79 <sup>79</sup>**A POP3 jellemzői**

<span id="page-408-0"></span>Ezekben a fejezetekben megtudhatja, hogyan tárolhat és törölhet tételeket a POP3 levelezőkiszolgálón.

- ["Tételek tárolása POP3-levelez](#page-408-2)őkiszolgálón", 409. oldal
- ["Tételek törlése egy POP3-levelez](#page-408-1)őkiszolgálóról", 409. oldal

#### <span id="page-408-2"></span>**Tételek tárolása POP3-levelezőkiszolgálón**

Tételek tárolása POP3-kiszolgálón:

- **1** Kattintson a **Fiókok** > **Fiókbeállítások** parancsra.
- **2** Kattintson a POP3-fiók nevére.
- **3** Kattintson a **Jellemzők** gombra.
- **4** Kattintson a **Speciális** fülre.
- **5** Jelölje be **Az üzenetek másolata maradjon a kiszolgálón** lehetőséget.
- **6** Kattintson az **OK**, majd a **Bezárás** pontra.

#### <span id="page-408-1"></span>**Tételek törlése egy POP3-levelezőkiszolgálóról**

POP3-tételek törlése a kiszolgálóról letöltés után:

- **1** Kattintson a **Fiókok** menü **Fiókbeállítások** parancsára.
- **2** Kattintson duplán a POP3-fiókra, majd kattintson a **Speciális** pontra.
- **3** Szüntesse meg **Az üzenetek másolata maradjon a kiszolgálón** pont jelölését, majd kattintson az OK gombra.

Ha mind **Az üzenetek másolata maradjon a kiszolgálón**, mind az **Eltávolítás a kiszolgálóról \_\_ nap múlva** beállítást bejelöli, a POP3-kiszolgálón levő POP3-tételek a letöltés után a megadott számú nap elteltével törlődnek.

Ha mind **Az üzenetek másolata maradjon a kiszolgálón**, mind az **Eltávolítás a kiszolgálóról a Lomtárból való törlés után** beállítást bejelöli, a POP3-kiszolgálón lévő POP3-tételek akkor törlődnek, amikor Ön eltávolítja a tételeket a Lomtárból. Ha a GroupWise automatikusan üríti a Lomtárat, a tételek nem törlődnek a POP3 kiszolgálóról.

<span id="page-410-0"></span>Ezek a fejezetek az IMAP4 GroupWise ügyfélben történő használatának lehetőségeit ismertetik.

- "IMAP4-mappák elő[fizetése és lemondása", 411. oldal](#page-410-1)
- "Mappák betű[rendbe rendezése egy IMAP4-fiókon", 411. oldal](#page-410-2)
- ["Csak a fejléc \(tárgy\) letöltése IMAP4-fiókok esetén", 412. oldal](#page-411-1)
- ["Melléklet hangüzenetek letöltése IMAP4-fiókon keresztül", 412. oldal](#page-411-2)
- ["Tételek törlése egy IMAP4-levelez](#page-411-0)őkiszolgálóról", 412. oldal

## <span id="page-410-1"></span>**IMAP4-mappák előfizetése és lemondása**

Ez a funkció akkor használható, ha IMAP4 kiszolgálója támogatja az előfizetést és a lemondást mappák esetén. Miután lemond egy mappát, az már nem jelenik meg az IMAP4-kiszolgálóhoz tartozó mappalistán, annak ellenére, hogy még mindig az IMAP4-fiók része. Ez különösen akkor hasznos, ha éppen egy NNTP-fiókhoz csatlakozik egy IMAP4-mappán keresztül.

- **1** Kattintson a **Fiókok** > **Fiókbeállítások** parancsra.
- **2** Kattintson az IMAP4-fiókra, majd kattintson a **Mappák** gombra.
- **3** A fiók összes mappájának megjelenítéséhez kattintson a **Minden** fülre.

vagy

Az előfizetett mappák megjelenítéséhez kattintson az **Előfizetett** fülre.

- **4** Ha csak azokat a mappákat szeretné megjeleníteni a teljes listáról, amelyek nevében egy meghatározott szöveg szerepel, írja be a szöveget a **Mappa keresése, amely tartalmazza a következőt** szövegmezőbe, majd kattintson a **Keresés** gombra.
- **5** Kattintson a mappa nevére, majd kattintson az **Előfizetés** pontra.

vagy

A mappa lemondásához kattintson annak nevére, majd a **Lemondás** gombra.

**6** Kattintson a **Bezárás** gombra.

#### <span id="page-410-2"></span>**Mappák betűrendbe rendezése egy IMAP4-fiókon**

A Teljes mappalistán kattintson a jobb oldali egérgombbal az IMAP4-fiók mappájára, majd válassza az **Almappák rendezése** menüpontot.

A menüpont nem jelenik meg, ha a mappák már rendezve vannak.

## <span id="page-411-1"></span>**Csak a fejléc (tárgy) letöltése IMAP4-fiókok esetén**

Csak a fejléc letöltése IMAP4-fiókok esetén:

- **1** Kattintson a **Fiókok** menü **Fiókbeállítások** parancsára.
- **2** Kattintson az IMAP4-fiókra, majd a **Jellemzők** parancsra.
- **3** Kattintson a **Speciális** fülre.
- **4** Válassza a **Csak a fejlécek letöltése** beállítást.
- **5** Kattintson az **OK**, majd a **Bezárás** pontra.

A tételek fejlécének (tárgyának) letöltése után a tétel megnyitásával a teljes tételt is letöltheti, ha kapcsolódik az internethez.

#### <span id="page-411-2"></span>**Melléklet hangüzenetek letöltése IMAP4-fiókon keresztül**

Ha a telefonos kiszolgálót ezen IMAP4-fiókon keresztül éri el, akkor a GroupWise le tudja tölteni a hangüzenet-mellékletek külső fájljainak törzsét.

- **1** Kattintson a **Fiókok** menü **Fiókbeállítások** parancsára.
- **2** Kattintson az IMAP4-fiókra, majd a **Jellemzők** parancsra.
- **3** Kattintson a **Speciális** fülre.
- **4** Jelölje be a **Külső fájlok törzsének letöltése** négyzetet.
- **5** Kattintson az **OK**, majd a **Bezárás** pontra.

#### <span id="page-411-0"></span>**Tételek törlése egy IMAP4-levelezőkiszolgálóról**

Tétel törlésekor a rendszer kijelöli törlésre a tételt az IMAP4-kiszolgálón. A tétel eltávolításához ürítést kell végrehajtania. Választhat, hogy egy tételnek csak a tárgyát (fejlécét) tölti le vagy a teljes tételt. Áthelyezhet tételeket valamely másik mappából egy IMAP4-mappába, ekkor a tételek létrejönnek az IMAP4-kiszolgálón. Az áthúzott tételek azt jelentik, hogy a tétel a kiszolgálóról törölve van, de a GroupWise rendszerben még megtalálható.

# XIII XII**Hírcsoportok**

A GroupWise programban hírcsoporttételek is megtekinthetők és közzétehetők. A hírcsoportok az interneten található fórumokhoz hasonlítanak. Szinte bármilyen témában találhat hírcsoportokat. A hírcsoportok a GroupWise megosztott mappáihoz hasonlítanak azzal a kivétellel, hogy nem az osztályon vagy a cégen belül oszthat meg információt, hanem az interneten keresztül bárkivel.

A hírcsoportok használatához hozzáféréssel kell rendelkeznie egy NNTP-kiszolgálóhoz (Network News Transfer Protocol). A szolgáltatás igénybevételéhez szükséges kiszolgálóadatokat és bejelentkezési nevet (ha szükséges) az internetszolgáltatójától (ISP) kérdezheti meg. Ezenkívül az interneten is kereshet ingyenesen használható NNTP-kiszolgálókat.

- [81. fejezet, "Hírcsoportok beállítása", 415. oldal](#page-414-0)
- [82. fejezet, "Hírcsoportüzenetek használata", 417. oldal](#page-416-0)
- + [83. fejezet, "Hírcsoportok használata", 421. oldal](#page-420-0)

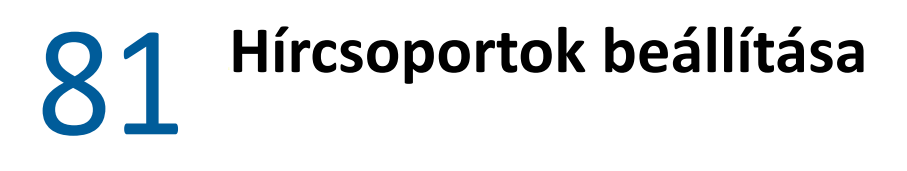

<span id="page-414-0"></span>Ezek a fejezetek a hírcsoportok előfizetését és fiókinformációit mutatják be.

- ["Hírcsoportfiók létrehozása", 415. oldal](#page-414-1)
- "Elő[fizetés hírcsoportra vagy hírcsoport el](#page-414-2)őfizetésének lemondása", 415. oldal

#### <span id="page-414-1"></span>**Hírcsoportfiók létrehozása**

Hírcsoportfiókok törlése:

- **1** Kattintson a **Fiókok** menü **Fiókbeállítások** parancsára.
- **2** Kattintson a **Hírek** fülre, majd a **Hozzáadás** gombra.
- **3** Írjon be egy fióknevet, majd kattintson a **Tovább** gombra.

Bármilyen nevet megadhat. A beírt név a mappalistában a mappa mellett jelenik meg.

**4** Írja be a hírcsoport (NNTP) kiszolgáló nevét.

A hírcsoportok használatához eléréssel kell rendelkeznie egy NNTP-kiszolgálóhoz. A szolgáltatás igénybevételéhez szükséges kiszolgálói adatokat és a bejelentkezési nevet (ha szükséges) az internetszolgáltatójától érdeklődheti meg. Ezen kívül az Interneten is kereshet ingyenesen használható NNTP-kiszolgálókat.

- **5** Ha a kiszolgálón hitelesítésre van szükség, kattintson **A kiszolgálón hitelesítés szükséges** lehetőségre, majd töltse ki a **Bejelentkezési név** és a **Jelszó** mezőt.
- **6** Töltse ki az **E-mail levélcím** és a **Feladó neve** mezőket, majd kattintson a **Tovább** gombra.
- **7** Kattintson a **Kapcsolódás a helyi hálózaton (LAN) keresztül** lehetőségre.

vagy

Kattintson a **Kapcsolódás modem és telefonvonal használatával** pontra, válasszon egy tárcsázási beállítást, majd válasszon egy kapcsolatot a **Használni kívánt telefonos hálózati kapcsolat** listáról.

- **8** Kattintson a **Tovább** gombra.
- **9** Adja meg a mappa leírását, helyezze el a mappát a mappalista kívánt pozícióján, majd kattintson a **Befejezés** gombra.

#### <span id="page-414-2"></span>**Előfizetés hírcsoportra vagy hírcsoport előfizetésének lemondása**

Előfizetés egy hírcsoportra, vagy leiratkozás egy hírcsoportról:

- <span id="page-414-3"></span>**1** Kattintson a **Fiókok** menü **Fiókbeállítások** parancsára.
- <span id="page-414-4"></span>**2** Kattintson a **Hírek** fülre, kattintson egy fiókra, majd kattintson a **Hírcsoportok** pontra.
- **3** Válasszon ki egy hírcsoportot.

vagy

Írjon be egy keresési feltételt, kattintson a **Keresés** gombra, válasszon ki egy hírcsoportot, majd kattintson az **Előfizetés** gombra.

**4** (Nem kötelező) Hírcsoport előfizetésének lemondásához ismételje meg az [1](#page-414-3)–[2](#page-414-4). lépést, kattintson az **Előfizetett** fülre, kattintson egy hírcsoportra, kattintson az **Előfizetés lemondása** pontra, majd kattintson az **Igen** gombra.

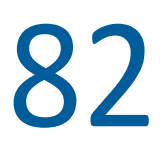

# <span id="page-416-0"></span><sup>82</sup>**Hírcsoportüzenetek használata**

Ezekben a fejezetekben megismerheti a hírcsoportok használatát és konfigurálását a GroupWise ügyfélben.

- ["Hírcsoportokhoz tartozó üzenetek olvasása", 417. oldal](#page-416-1)
- ◆ "Új beszélgetés kitű[zése egy hírcsoportba", 417. oldal](#page-416-2)
- ["Válasz egy hírcsoportban található üzenetre", 418. oldal](#page-417-0)
- ["Üzenetek megjelölése az érdekl](#page-417-1)ődési körének megfelelően", 418. oldal
- ["Aláírás hozzáadása minden elküldött hírcsoporttételhez", 418. oldal](#page-417-2)
- "Kitű[zött hírcsoportok megjelenítési nevének módosítása", 419. oldal](#page-418-0)
- ["Hírcsoportüzenet törlése", 419. oldal](#page-418-1)

#### <span id="page-416-1"></span>**Hírcsoportokhoz tartozó üzenetek olvasása**

Ha feliratkozik egy NNTP-hírcsoportfiókra, a rendszer létrehoz egy NNTP-mappát. Ez megjeleníti az NNTP-mappa ikont a mappalistában. Az NNTP-mappa megjeleníti azokat a hírcsoportokat, amelyekre feliratkozott. Ha a mappalistában az egyik hírcsoportra kattint, a tétellista megjeleníti az elérhető híreket.

Hír olvasása:

Ha egy hírt új ablakban szeretne megtekinteni, kattintson duplán az adott hírre a tétellistában.

vagy

A betekintőben jelölje ki az elolvasni kívánt hírt.

# <span id="page-416-2"></span>**Új beszélgetés kitűzése egy hírcsoportba**

Új beszélgetés közzététele a hírcsoportban:

- **1** Kattintson a jobb oldali egérgombbal a hírcsoportra, majd válassza a helyi menü **Új beszélgetés** parancsát.
- **2** Adja meg az üzenet tárgyát.
- **3** Írja be az üzenetet.
- **4** Ha módosítani szeretné a hírcsoportot, amelyen közzé szeretne tenni, illetve ha további hírcsoportokban is közzé szeretne tenni, kattintson a **Hírcsoportok** gombra.
- **5** Kattintson az **OK** gombra.
- **6** Kattintson az eszköztár **Kitűzés** gombjára.

A hírcsoportokban közzétett tételek nem hívhatók vissza.

Ha probléma merül fel egy tételnek egy hírcsoporthoz való tűzésekor (például ha az NNTP-kiszolgáló nincs-több-szabad-lemezterület hibát jelez), az elküldendő üzenetet a rendszer a Folyamatban mappába menti, hogy később ismét megpróbálkozhasson a kitűzésével.

#### <span id="page-417-0"></span>**Válasz egy hírcsoportban található üzenetre**

Válaszadás a hírcsoportokban megjelenő üzenetekre:

- **1** Az egér jobb oldali gombjával kattintson a tétellistán megjelenő tételre, majd kattintson a **Válasz** gombra.
- **2** Kattintson a kívánt válaszbeállításra.
- **3** Kattintson az **OK** gombra.
- **4** Gépelje be a választ.
- **5** Kattintson a **Hírcsoportok** gombra, ha meg szeretné változtatni a hírcsoportot, amelyen kitűzi üzeneteit, illetve ha további hírcsoportokon is ki szeretné azokat tűzni. További információt kaphat, ha a Hírcsoportok kiválasztása párbeszédpanelen lenyomja az F1 billentyűt.
- **6** Kattintson az **OK** gombra.
- **7** Kattintson az eszköztár **Kitűzés** gombjára.

A hírcsoportokban közzétett tételek nem hívhatók vissza.

Ha probléma merül fel egy tételnek egy hírcsoporthoz való tűzésekor (például ha az NNTP-kiszolgáló nincs-több-szabad-lemezterület hibát jelez), az elküldendő üzenetet a rendszer a Folyamatban mappába menti, hogy később ismét megpróbálkozhasson a kitűzésével.

## <span id="page-417-1"></span>**Üzenetek megjelölése az érdeklődési körének megfelelően**

Az üzenetek érdeklődési kör szerinti megjelöléséhez kattintson az egér jobb gombjával a hírcsoport tételére, kattintson a **Szál megjelölése**, majd a **Figyelés**, az **Olvasás** vagy a **Mellőzés** elemre.

Ezután az üzeneteket a szál állapota alapján szűrheti, így megjelenítheti csak azokat az üzeneteket is, amelyek az Ön által közzétett tételeket tartalmazzák.

#### <span id="page-417-2"></span>**Aláírás hozzáadása minden elküldött hírcsoporttételhez**

Aláírás hozzáadása minden elküldött hírcsoporttételhez:

- **1** Kattintson a **Fiókok** menü **Fiókbeállítások** parancsára.
- **2** Kattintson a **Hírek** fülre, majd a **Jellemzők** parancsra, végül kattintson az **Aláírás** fülre.
- **3** Kattintson az **Aláírás** vagy az **Elektronikus névjegykártya (vCard)** lehetőségre.
- **4** Ha az **Aláírás** lehetőséget választotta, írja be az **Aláírás** mezőben megjeleníteni kívánt szöveget. Ez az aláírás nem azonos azzal az aláírással, amelyet a többi GroupWise üzenetben, vagy az IMAP- és a POP3-fiókok esetén használ.
- **5** Ha minden közzétett tételhez csatolni kívánja az aláírást, akkor kattintson az **Automatikus hozzáadás** lehetőségre.

vagy

Ha minden közzétett tételnél el szeretné dönteni, hogy csatol-e aláírást a tételhez, akkor kattintson a **Hozzáadás előtt kérdés** lehetőségre.

**6** Kattintson az **OK** gombra.

### <span id="page-418-0"></span>**Kitűzött hírcsoportok megjelenítési nevének módosítása**

A hírcsoport-bejegyzések megjelenített nevének módosítása:

- **1** Kattintson a **Fiókok** menü **Fiókbeállítások** parancsára.
- **2** A **Hírek** lapon kattintson a **Jellemzők** gombra.
- **3** Írja be a megjelenítendő nevet.
- **4** Kattintson az **OK** gombra.

#### <span id="page-418-1"></span>**Hírcsoportüzenet törlése**

Hírcsoportüzenet törlése:

**1** Kattintson a tételre az egér jobb oldali gombjával, majd kattintson a **Törlés és ürítés** lehetőségre.

Amikor a GroupWise-tétellistáról törli a hírcsoporttételeket, akkor ezek a tételek nem törlődnek a hírkiszolgálóról. A hírcsoportokban közzétett tételek nem törölhetők.

**2** (Nem kötelező) Ha újra meg szeretné jeleníteni a tételt a GroupWise Tétellistán, kattintson a jobb oldali gombbal a GroupWise Irattárban a hírcsoportra, majd kattintson a **Visszaállítás** lehetőségre.

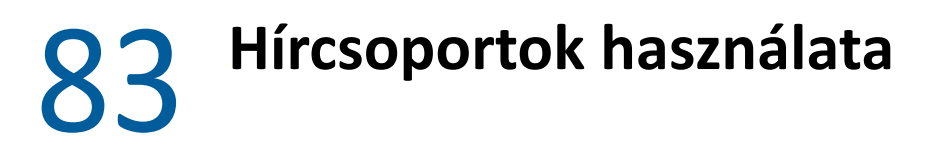

<span id="page-420-0"></span>Ezekben a fejezetekben megismerheti, hogyan használhatók a hírcsoportok a GroupWise ügyfélben.

- ["Egy hírcsoport összes szálának összecsukása vagy kiterjesztése", 421. oldal](#page-420-1)
- ["Keresés végrehajtása egy hírcsoport-kiszolgálón", 421. oldal](#page-420-2)
- ["Egyedi hírcsoportokhoz tartozó letöltési beállítások megadása", 421. oldal](#page-420-3)
- ["A helyi hírcsoport mappa frissítése", 422. oldal](#page-421-0)
- ["Hírcsoportfiók törlése", 422. oldal](#page-421-1)

#### <span id="page-420-1"></span>**Egy hírcsoport összes szálának összecsukása vagy kiterjesztése**

Egy hírcsoport összes szálának összezárásához vagy kibontásához kattintson az egér jobb gombjával a hírcsoportra, majd kattintson **Az összes szál becsukása** elemre.

vagy

Az egér jobb oldali gombjával kattintson a hírcsoportra, majd válassza a helyi menü **Az összes szál kibontása** parancsát.

## <span id="page-420-2"></span>**Keresés végrehajtása egy hírcsoport-kiszolgálón**

Keresés a hírcsoportkiszolgálón:

- **1** Az egér jobb oldali gombjával kattintson a hírcsoportra, majd válassza a helyi menü **Keresés a kiszolgálón** parancsát.
- **2** Az első legördülő listán válassza ki azt a mezőt, amelyben keresni kíván, írja be a keresendő szavakat a **Tartalmazza** szövegdobozba, majd kattintson az **OK** gombra.
- **3** Ha GroupWise Keresési eredmények párbeszédablakban megjelenő tételek közül bármelyikre duplán kattint, akkor elolvashatja az adott tételt.

#### <span id="page-420-3"></span>**Egyedi hírcsoportokhoz tartozó letöltési beállítások megadása**

Egy NNTP-postafiók letöltési beállításainak megadásához kattintson a **Fiókok** menü **Fiókbeállítások** pontjára, majd a **Hírek** lehetőségre, a postafiókra, a **Jellemzők** elemre, végül pedig a **Speciális** lehetőségre. Ily módon megváltoztathatja az NNTP-postafiók egyes hírcsoportjainak letöltési beállításait.

- **1** A jobb oldali egérgombbal kattintson a hírcsoport mappára, majd a **Tulajdonságok** menüpontra.
- **2** Kattintson az **NNTP** fülre.
- Törölje a jelölést a **Használja a fiók letöltési beállításait** négyzetből.
- A **Fiók figyelmen kívül hagyása** részen adja meg a megfelelő beállításokat.
- Kattintson az **OK** gombra.

#### <span id="page-421-0"></span>**A helyi hírcsoport mappa frissítése**

A helyi hírcsoport mappa frissítése:

- Kattintson a **Fiókok** menü **Fiókbeállítások** parancsára.
- Kattintson a **Hírek** fülre, majd az **Általános beállítások** parancsra.
- Kattintson **Az összes kijelölt fiók küldése/fogadása x percenként** jelölőnégyzetre, majd határozza meg, hogy milyen gyakran szeretné frissíteni a mappák tartalmát.
- Ha a mappák tartalmát a GroupWise indításakor kívánja frissíteni, akkor kattintson **Az összes kijelölt fiók küldése/fogadása indításkor** jelölőnégyzetre.
- Kattintson az **OK** gombra.

## <span id="page-421-1"></span>**Hírcsoportfiók törlése**

Hírcsoportfiók törlése:

- Kattintson a **Fiókok** menü **Fiókbeállítások** parancsára.
- Kattintson a **Hírek** fülre, a törölni kívánt fiókra, majd az **Eltávolítás** gombra.
- Kattintson az **Igen** gombra.

# XIV XIV **RSS-hírcsatornák**

Az RSS a gyakran frissített tartalmak, például a blogbejegyzések, a hírek és a podcastok közzétételéhez használt webes formátum. A gyakran hírcsatornának, webcsatornának vagy csatornának nevezett RSS- dokumentum a hozzárendelt webhelyen lévő tartalom összefoglalását vagy teljes szövegét tartalmazza. Az RSS segítségével naprakészen követheti a kedvenc webhelyeit automatikus módon, és nem kell manuálisan átnéznie azokat.

- [84. fejezet, "Feliratkozás RSS-hírcsatornákra", 425. oldal](#page-424-0)
- [85. fejezet, "RSS-hírcsatornák olvasása", 429. oldal](#page-428-0)
- [86. fejezet, "Egy RSS-hírcsatorna frissítése", 431. oldal](#page-430-0)
- [87. fejezet, "Egyedi RSS bejegyzés törlése", 433. oldal](#page-432-0)
- [88. fejezet, "Olyan RSS-hírcsatorna törlése, amelyre feliratkozott", 435. oldal](#page-434-0)

# 84 <sup>84</sup>**Feliratkozás RSS-hírcsatornákra**

<span id="page-424-0"></span>Ha RSS-hírcsatornákra iratkozik fel, a GroupWise létrehoz egy hírcsatorna-mappát. Ez megjeleníti az RSS-mappa ikont a mappalistában. A GroupWise hírcsatornák mappában jelenítődnek meg a azok a hírcsatornák, amelyekre feliratkozott. A GroupWise hírcsatorna-mappa alá almappákat is létrehozhat és a hírcsatornákat ezekbe is áthelyezheti. Ha rákattint egy almappára, az üzenetlistán megjelenik az adott almappában lévő hírcsatornákhoz kapcsolódó összes téma.

A webböngészőtől függ az, hogy milyen módon tud előfizetni RSS-hírcsatornákra. Példaként szerepelnek az RSS-hírcsatornák beállítási instrukciói két népszerű böngésző esetén. Ha a böngészőjének az RSS-hírcsatornákkal kapcsolatos funkciói nem megfelelően működnek együtt a GroupWise programmal, beállíthat RSS-hírcsatornákat a GroupWise rendszeren belülről.

- $\bullet$  ["Firefox", 425. oldal](#page-424-1)
- ["Internet Explorer", 427. oldal](#page-426-0)
- ["GroupWise", 427. oldal](#page-426-1)

#### <span id="page-424-1"></span>**Firefox**

Ezekben a fejezetekben ismerheti meg a Firefox különböző verzióira való előfizetés módját.

- "Verziószám: 4.*[x.x és 5.x.x verzióra való frissítés esetén", 425. oldal](#page-424-2)*
- "Verziószám: 3.*[x.x verzióra való frissítés esetén", 426. oldal](#page-425-0)*
- "Verziószám: 2.*[x.x verzióra való frissítés esetén", 426. oldal](#page-425-1)*

#### <span id="page-424-2"></span>**Verziószám: 4.***x***.***x* **és 5.***x***.***x* **verzióra való frissítés esetén**

Előfizetés a Firefox 4.x.x vagy 5.x.x verzióra:

- **1** A Firefox böngészőben kattintson a **Firefox** > **Beállítások** > **Beállítások** pontra.
- **2** Válassza az **Alkalmazások** lapot, majd keresse meg a **Webes hírforrás** pontot.
- **3** A **Művelet** oszlopban válassza a **Másik használata** beállítást.
- **4** Keresse meg és válassza ki a **grpwise.exe** fájlt, majd kattintson a **Megnyitás** > **OK** gombra.
- **5** Keresse meg azt az RSS-hírcsatornát, melyre elő szeretne fizetni.
- **6** Az Előfizetés RSS-re párbeszédpanel megnyitásához kattintson az RSS-hírcsatorna gombra vagy az RSS-hírcsatorna weboldalon az URL-re.

A **Forrás** mezőbe automatikusan bekerül az RSS-hírcsatorna URL-je.

- **7** Írja be a annak a mappának a nevét, melyet az RSS-hírcsatorna számára kíván létrehozni a GroupWise-ban.
- **8** Adja meg, hogy milyen gyakran frissítse a GroupWise az RSS-hírcsatornát.
- **9** (Nem kötelező) Válassza ki, ha azt akarja, hogy a bejegyzések törölve legyenek a mappából, ha el lettek távolítva a kiszolgálóról.
- **10** (Nem kötelező) Válassza ki, ha le szeretné tölteni a teljes lapot az összes tétellel. Ez a hírcsatorna áttekintése helyett a teljes hírcsatornát jeleníti meg, viszont több lemezterületet igényel.
- **11** (Nem kötelező) Válassza ki, ha megbízik az erről a hírcsatornáról származó külső HTMLképekben. Ha ezt kiválasztja, az összes kép meg lesz jelenítve erről a hírcsatornáról, ami biztonsági problémákat eredményezhet.
- **12** Kattintson az **OK** gombra.

#### <span id="page-425-0"></span>**Verziószám: 3.***x***.***x* **verzióra való frissítés esetén**

Előfizetés a Firefox 3.x.x verzióra:

- **1** A Firefoxban kattintson az **Eszközök** > **Beállítások** pontra.
- **2** Válassza az **Alkalmazások** lapot, majd keresse meg a **Webes hírforrás** pontot.
- **3** A **Művelet** oszlopban válassza a **Másik használata** beállítást.
- **4** Keresse meg és válassza ki a **grpwise.exe** fájlt, majd kattintson a **Megnyitás** > **OK** gombra.
- **5** Keresse meg azt az RSS-hírcsatornát, melyre elő szeretne fizetni.
- **6** Az Előfizetés RSS-re párbeszédpanel megnyitásához kattintson az RSS-hírcsatorna gombra vagy az RSS-hírcsatorna weboldalon az URL-re.

A **Forrás** mezőbe automatikusan bekerül az RSS-hírcsatorna URL-je.

- **7** Írja be a annak a mappának a nevét, melyet az RSS-hírcsatorna számára kíván létrehozni a GroupWise-ban.
- **8** Adja meg, hogy milyen gyakran frissítse a GroupWise az RSS-hírcsatornát.
- **9** (Nem kötelező) Válassza ki, ha azt akarja, hogy a bejegyzések törölve legyenek a mappából, ha el lettek távolítva a kiszolgálóról.
- **10** (Nem kötelező) Válassza ki, ha le szeretné tölteni a teljes lapot az összes tétellel. Ez a hírcsatorna áttekintése helyett a teljes hírcsatornát jeleníti meg, viszont több lemezterületet igényel.
- **11** (Nem kötelező) Válassza ki, ha megbízik az erről a hírcsatornáról származó külső HTMLképekben. Ha ezt kiválasztja, az összes kép meg lesz jelenítve erről a hírcsatornáról, ami biztonsági problémákat eredményezhet.
- **12** Kattintson az **OK** gombra.

#### <span id="page-425-1"></span>**Verziószám: 2.***x***.***x* **verzióra való frissítés esetén**

Előfizetés a Firefox 2.x.x verzióra:

- **1** A Firefoxban kattintson az **Eszközök** > **Beállítások** pontra.
- **2** Válassza ki a **Hírcsatornák előfizetése ezzel** pontot, majd kattintson az **Alkalmazás választása** gombra.
- **3** Keresse meg és válassza ki a groupwise.exe fájlt, majd kattintson a **Megnyitás** gombra.
- **4** Az elérhető alkalmazások listájából válassza ki a **GroupWise ügyfél** pontot, majd kattintson az **OK** gombra.
- **5** Keresse meg azt az RSS-hírcsatornát, melyre elő szeretne fizetni.
- **6** Az Előfizetés RSS-re párbeszédpanel megnyitásához kattintson az RSS-hírcsatorna gombra vagy az RSS-hírcsatorna weboldalon az URL-re.

A **Forrás** mezőbe automatikusan bekerül az RSS-hírcsatorna URL-je.

- <span id="page-426-2"></span>**7** Írja be a annak a mappának a nevét, melyet az RSS-hírcsatorna számára kíván létrehozni a GroupWise-ban.
- **8** Adja meg, hogy milyen gyakran frissítse a GroupWise az RSS-hírcsatornát.
- **9** (Nem kötelező) Válassza ki, ha azt akarja, hogy a bejegyzések törölve legyenek a mappából, ha el lettek távolítva a kiszolgálóról.
- **10** (Nem kötelező) Válassza ki, ha le szeretné tölteni a teljes lapot az összes tétellel. Ez a hírcsatorna áttekintése helyett a teljes hírcsatornát jeleníti meg, viszont több lemezterületet igényel.
- **11** (Nem kötelező) Válassza ki, ha megbízik az erről a hírcsatornáról származó külső HTMLképekben. Ha ezt kiválasztja, az összes kép meg lesz jelenítve erről a hírcsatornáról, ami biztonsági problémákat eredményezhet.
- **12** Kattintson az **OK** gombra.

#### <span id="page-426-0"></span>**Internet Explorer**

Ha az Internet Explorer az alapértelmezett böngésző, a GroupWise létrehoz egy GroupWise Hírcsatornák mappát a Windows Közös hírcsatornák listájában. A GroupWise Hírcsatornák mappában ez egy almappa lesz, az Ön e-mail-címével elnevezve.

- **1** Az Internet Explorerben keresse meg azt az RSS-hírcsatornát, melyre elő szeretne fizetni.
- **2** Kattintson az RSS-hírcsatorna gombra vagy a weboldalon az URL-re.
- **3** Az RSS-hírcsatorna weboldalán kattintson az **Előfizetés** pontra.
- **4** Válassza ki az RSS-hírcsatorna helyét, azaz az Ön e-mail-címével elnevezett mappát, majd kattintson az Előfizetés pontra.

Az RSS-hírcsatornát a rendszer rögtön hozzáadja postafiókjának GroupWise Hírcsatornák mappájához.

#### <span id="page-426-1"></span>**GroupWise**

Előfizetés RSS-hírcsatornára a GroupWise ügyfélben:

- **1** A webböngészőben keresse meg azt az RSS-hírcsatornát, melyre elő szeretne fizetni.
- **2** A GroupWise-ban az Előfizetés RSS-re párbeszédpanel megnyitásához kattintson a **Fájl** > **Új** > **RSS-hírcsatorna** pontra.
- **3** Másolja az RSS-hírcsatorna URL-jét a **Forrás** mezőbe.
- **4** Kövesse a következő instrukciókat: [Firefox](#page-424-1), innen kezdve: [427. oldal, 7](#page-426-2). lépés.

# 85 <sup>85</sup>**RSS-hírcsatornák olvasása**

<span id="page-428-0"></span>RSS-hírcsatornák olvasása a GroupWise ügyfélben:

- **1** A GroupWise mappalistában, a Hírcsatornák mappában kattintson az elolvasni kívánt RSShírcsatornára.
- **2** A hírcsatornának egy új ablakban történő megjelenítéséhez kattintson duplán az üzenetlistában a hírcsatornára.

vagy

Válassza ki a megtekinteni kívánt hírcsatornát a Betekintőben.

**3** A teljes hírcsatorna megtekintéséhez kattintson az ablak jobb felső részében a **Teljes oldal** pontra.

vagy

A hírcsatorna adatlapjának megtekintéséhez kattintson az **Adatlap** pontra.

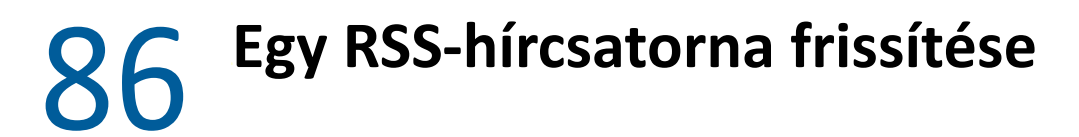

<span id="page-430-0"></span>RSS-hírcsatorna frissítése a GroupWise ügyfélben:

- **1** A GroupWise mappalistában, a Hírcsatornák mappában kattintson a frissíteni kívánt RSShírcsatornára.
- **2** Kattintson a jobb egérgombbal arra az RSS-hírcsatornára, amelyet frissíteni szeretne, majd kattintson a **Frissítés** gombra.
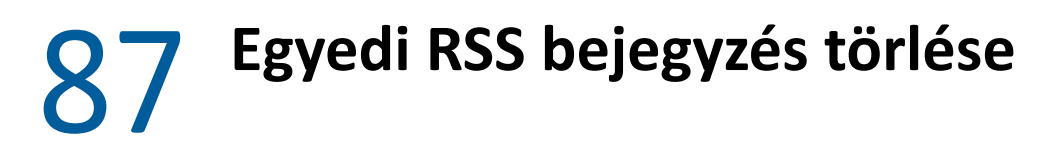

RSS-hírcsatorna törlése a GroupWise ügyfélben:

- **1** A GroupWise mappalistában, a Hírcsatornák mappában kattintson arra az RSS-hírcsatorna bejegyzésre, amelyet törölni szeretne.
- **2** Kattintson az eszköztár **Törlés** ikonjára.

# 88 <sup>88</sup>**Olyan RSS-hírcsatorna törlése, amelyre feliratkozott**

Előfizetett RSS-hírcsatorna törlése a GroupWise ügyfélben:

- **1** A GroupWise hírcsatornák-mappában a mappalistán belül, kattintson a törölni kívánt RSShírcsatornára.
- **2** Kattintson a jobb oldali egérgombbal a törölni kívánt hírcsatornára, majd kattintson a **Törlés** gombra.

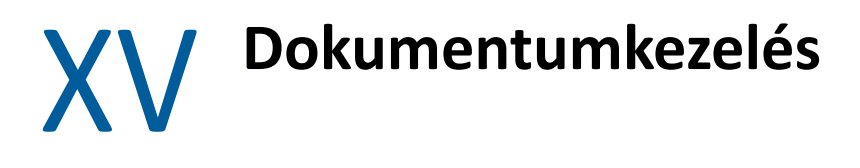

<span id="page-436-0"></span>Ha a GroupWise-rendszergazda beállított könyvtárakat, valamint engedélyezte a dokumentumkezelést, az összes dokumentumát a GroupWise könyvtára tárolja, így minden dokumentumát a postafiókból tudja kezelni.

A GroupWise 18 verzió már nem támogatja az Open Document Management API (ODMA) használatát, de semmilyen egyéb változás és továbbfejlesztés nem történt a GroupWise dokumentumkezelési funkciójában. A GroupWise dokumentumkezelési szolgáltatásnak sokoldalú funkcióiról a "[Dokumentumkezelés](https://www.novell.com/documentation/groupwise2012/gw2012_guide_userwin/data/b9yfea7.html)" című fejezet tartalmaz részletes tájékoztatást (a *GroupWise 2012 Windows-ügyfél felhasználói kézikönyvében*).

# 89

# <sup>89</sup>**További dokumentumkezelési megoldások**

Amennyiben a szervezet további dokumentum- és fájlkezelési megoldások bevezetését tervezi, érdemes megismerkedni a Novell Filr és a Novell Vibe képességeivel.

- A Micro Focus Filr rendkívül hatékony és egyszerű lehetőséget kínál a végfelhasználók számára arra, hogy bármilyen mobileszközről, de vállalati szintű biztonság mellett megosszák, elérjék és megkeressék a fájlokat. A végfelhasználók asztali vagy hordozható számítógépről vagy mobileszközökről zökkenőmentesen használhatják a fájlokat, illetve bárkivel meg is oszthatják azokat a vállalat szintjén meghatározott szerepköröknek és házirendeknek megfelelően. További tudnivalókat a [Micro Focus Filr termékoldal](https://www.microfocus.com/en-us/products/filr/overview) tartalmaz.
- A Micro Focus Vibe az emberek és a munkájuk végzéséhez szükséges tartalmak összekapcsolását valósítja meg. A felhasználók munkaterületeket hoznak létre, és másokat meghívhatnak, hogy vegyenek részt a közös munkában – akár a szervezeten belülről, akár azon kívülről. A virtuális munkacsoportok egyszerűen és biztonságosan tudják kezelni, megosztani, megkeresni és elérni a dokumentumokat, naptárakat, fórumokat, wikiket és blogokat. A hatékony munkafolyamat-kezelési funkciók segítségével nyomon követhető a projektek állapota és haladása. A csoportok munkaterületein vállalati közösségi hálózati funkciók is használhatóak, így a munkacsoport tagjai nem földrajzi közelség, hanem szakértelem alapján választhatók ki. További tudnivalókat a [Micro Focus Vibe termékoldal](https://www.microfocus.com/en-us/products/micro-focus-vibe/overview) tartalmaz.

# XVI A GroupWise karbantartása

A GroupWise programot az egyéni igényeihez igazíthatja az üzenetek archiválásával és biztonsági mentésével, jelszavának megváltoztatásával, postafiókjának kijavításával stb.

- [90. fejezet, "A nem szabványos bejelentkezés követelményeinek kezelése", 443. oldal](#page-442-0)
- + [91. fejezet, "Postafiókjelszavak kezelése", 445. oldal](#page-444-0)
- $\cdot$  [92. fejezet, "E-mailek archiválása", 451. oldal](#page-450-0)
- [93. fejezet, "A Postafiók tárolóméret-információja párbeszédpanel használata", 455. oldal](#page-454-0)
- [94. fejezet, "A Távoli könyvtár lemezterület-kezelésének használata", 457. oldal](#page-456-0)
- [95. fejezet, "E-mailek biztonsági mentése", 459. oldal](#page-458-0)
- [96. fejezet, "Postafiók javítása", 461. oldal](#page-460-0)
- ◆ [97. fejezet, "A lomtár kezelése", 465. oldal](#page-464-0)
- [98. fejezet, "Az ügyfél összeomlásakor fennálló állapot megjegyzése", 467. oldal](#page-466-0)
- [99. fejezet, "GroupWise támogatási információk", 469. oldal](#page-468-0)

# <span id="page-442-0"></span>90 <sup>90</sup>**A nem szabványos bejelentkezés követelményeinek kezelése**

Ezekben a fejezetekben megtudhatja, hogyan jelentkezhet be a GroupWise ügyfélbe egy másik felhasználó munkaállomásáról vagy egy megosztott munkaállomásról.

- ["Bejelentkezés saját postafiókjába egy másik felhasználó munkaállomásáról", 443. oldal](#page-442-1)
- ["Bejelentkezés saját postafiókjába egy megosztott munkaállomásról", 443. oldal](#page-442-2)

#### <span id="page-442-1"></span>**Bejelentkezés saját postafiókjába egy másik felhasználó munkaállomásáról**

Bejelentkezés a postafiókjába más felhasználó munkaállomásáról:

**1** Jelentkezzen be a hálózatra saját felhasználónevével.

– vagy –

Ha azt szeretné, hogy a GroupWise indító párbeszédpanelje megjelenjen, kattintson a jobb oldali egérgombbal a **GroupWise** ikonjára az asztalon, kattintson a **Jellemzők** pontra, majd a **Parancsikon** fülre. A **Cél** mezőben a GroupWise végrehajtható fájljának neve után írjon be egy szóközt, majd írja be a /@u-? karaktersort, majd kattintson az **OK** gombra.

- **2** Indítsa el a GroupWise programot.
- **3** Adja meg a felhasználónevét a **Felhasználónév** mezőben.
- **4** A **Jelszó** mezőbe írja be a jelszavát, majd kattintson az **OK** gombra.

#### <span id="page-442-2"></span>**Bejelentkezés saját postafiókjába egy megosztott munkaállomásról**

Ha többen használják ugyanazt a munkaállomást, javasolt minden felhasználót külön felhasználónévvel és jelszóval ellátni. Mikor a GroupWise menti egy felhasználó megjelenítési beállításait, azokat a rendszer az adott felhasználóhoz tartozó adatbázisba menti. Így a GroupWise mindig a munkaállomásra éppen bejelentkezett felhasználó beállításait jeleníti meg, vagyis minden felhasználó saját testreszabott nézetét használhatja.

Ha egy felhasználó befejezi a munkát a munkaállomáson, javasolt számára a teljes kijelentkezés a munkaállomásról. Ezzel lehetőséget teremt más felhasználók számára, hogy saját GroupWisebeállításaik betöltésével léphessenek be a rendszerbe.

Előfordulhat azonban, hogy az egy munkaállomáson dolgozó felhasználók közül nem mindenki kaphat külön felhasználónevet és jelszót. Ezekben az esetekben a GroupWise megfelelő beállításához végre kell hajtania néhány lépést.

A bejelentkezési képernyő indítási opciója segítségével meghatározhat bizonyos feltételeket a GroupWise indításakor.

- **1** Az asztalon kattintson a jobb egérgombbal a **GroupWise** ikonra, majd kattintson a **Jellemzők** pontra és a **Parancsikon** fülre.
- **2** A **Cél** mezőben a GroupWise végrehajtható fájljának neve után írjon be egy szóközt, majd írja be a /@u-? karaktersort, majd kattintson az OK gombra.
- **3** Indítsa el a GroupWise programot.
- **4** Adja meg a felhasználónevét a **Felhasználónév** mezőben.
- **5** A **Jelszó** mezőbe írja be a jelszavát, majd kattintson az **OK** gombra.

# 91 <sup>91</sup>**Postafiókjelszavak kezelése**

<span id="page-444-0"></span>Ezekben a fejezetekben megismerheti a jelszavak kezelését a GroupWise ügyfélben.

- \* ["Segítség elfelejtett jelszó esetén", 445. oldal](#page-444-1)
- ["LDAP-hitelesítés használata a GroupWise-jelszavak helyett", 445. oldal](#page-444-2)
- ["Jelszó hozzáadása, módosítása és eltávolítása", 446. oldal](#page-445-0)
- ["A GroupWise-jelszó vagy az LDAP-jelszó minden alkalommal való bekérésének kikapcsolása",](#page-446-0)  [447. oldal](#page-446-0)
- ["A Postafiók jelszavainak használata Tárolt módban", 448. oldal](#page-447-0)
- ["A Postafiók jelszavainak használata Távoli módban", 448. oldal](#page-447-1)
- ["A postafiókhoz tartozó jelszavak szerepe helyettesítés esetén Ismertetés", 449. oldal](#page-448-0)

# <span id="page-444-1"></span>**Segítség elfelejtett jelszó esetén**

Ha elfelejtette a jelszavát, és nem tud bejelentkezni, forduljon a szervezet GroupWise rendszergazdájához.

Ha a GroupWise rendszernek része a GroupWise WebAccess is, a WebAccess bejelentkezési oldalán található **Nem sikerült bejelentkezni?** hivatkozás használatával kaphat további tájékoztatást arról, hogyan kérheti a szervezetnél a jelszó alaphelyzetbe állítását.

## <span id="page-444-2"></span>**LDAP-hitelesítés használata a GroupWise-jelszavak helyett**

Ha a GroupWise rendszergazdája bekapcsolta az LDAP-hitelesítést a hálózaton, akkor postafiókját nem a GroupWise-jelszava, hanem az LDAP-jelszava segítségével tudja elérni. LDAP-hitelesítés használata esetén minden felhasználónak kötelezően rendelkeznie kell jelszóval, és a beállított jelszó nem távolítható el.

Amennyiben a GroupWise-rendszergazda letiltotta az LDAP-jelszó módosítását a GroupWise rendszerben, akkor elképzelhető, hogy jelszavát egy másik alkalmazás használatával kell megváltoztatnia. További információért forduljon a GroupWise rendszergazdájához.

## <span id="page-445-0"></span>**Jelszó hozzáadása, módosítása és eltávolítása**

**FONTOS:** Amennyiben a GroupWise rendszergazdája bekapcsolta az LDAP-hitelesítést, és letiltotta az LDAP-jelszó módosítását a GroupWise alkalmazásban, akkor elképzelhető, hogy jelszavát egy másik alkalmazás használatával kell megváltoztatnia. További információért forduljon a GroupWise rendszergazdájához.

- \* ["A jelszó megváltoztatása", 446. oldal](#page-445-1)
- ["Az Egyszeres bejelentkezés használata lehet](#page-445-2)őség alkalmazása", 446. oldal
- ["Jelszó eltávolítása", 446. oldal](#page-445-3)

#### <span id="page-445-1"></span>**A jelszó megváltoztatása**

A GroupWise jelszavának megváltoztatása:

- **1** A Főablakban kattintson az **Eszközök** menü **Beállítások** parancsára.
- **2** Kattintson duplán az **Adatvédelem** ikonra, majd kattintson a **Jelszó** lapfülre.
- **3** A **Régi jelszó** mezőbe írja be a megváltoztatni kívánt jelszót.
- **4** Az **Új jelszó** mezőbe írja be az új jelszót.
- **5** Az **Új jelszó megerősítése** mezőbe ismét írja be a jelszót, és kattintson az **OK**, majd a **Bezárás** gombra.

#### <span id="page-445-2"></span>**Az Egyszeres bejelentkezés használata lehetőség alkalmazása**

Ha a Micro Focus Egyszeres bejelentkezés lehetőségét használja, beállíthatja, hogy a GroupWise az egyszeri bejelentkezés jelszavát használja. Ebben az esetben a GroupWise indításakor nem kell külön jelszót megadnia a GroupWise számára.

- **1** A Főablakban kattintson az **Eszközök** menü **Beállítások** parancsára.
- **2** Kattintson duplán az **Adatvédelem** ikonra, majd kattintson a **Jelszó** lapfülre.
- **3** Válassza ki az **Egyszeres bejelentkezés használata** pontot, majd kattintson a **Bezárás** pontra.

#### <span id="page-445-3"></span>**Jelszó eltávolítása**

A GroupWise jelszavának eltávolítása:

- **1** Kattintson az **Eszközök** menü **Beállítások** parancsára.
- **2** Kattintson duplán az **Adatvédelem** ikonra, majd kattintson a **Jelszó** lapfülre.
- **3** Írja be a régi jelszavát, és kattintson az **OK** gombra.
- **4** Kattintson a **Jelszó törlése** gombra.
- **5** Kattintson az **OK**, majd a **Bezárás** pontra.

**MEGJEGYZÉS:** Ha a GroupWise-rendszergazda a hálózaton bevezette az LDAP-hitelesítést, akkor LDAP-jelszóra van szüksége, amely nem iktatható ki.

## <span id="page-446-0"></span>**A GroupWise-jelszó vagy az LDAP-jelszó minden alkalommal való bekérésének kikapcsolása**

Ha rendelkezik jelszóval, de nem kívánja azt a GroupWise minden indításakor megadni, több lehetőség közül választhat. Ezek a GroupWise programot futtató platformtól, a GroupWiserendszergazda által megadott beállításoktól, valamint a rendszerre telepített egyéb termékektől függenek.

- \* ["Saját jelszó mentése", 447. oldal](#page-446-1)
- ["A Nem szükséges jelszó az eDirectory használatához beállítás alkalmazása", 447. oldal](#page-446-2)
- ["Az Egyszeres bejelentkezés használata lehet](#page-446-3)őség alkalmazása", 447. oldal
- ["A GroupWise jelszó megadásának kihagyása", 447. oldal](#page-446-4)

#### <span id="page-446-1"></span>**Saját jelszó mentése**

Ha a saját felhasználónevén jelentkezett be a hálózatra, és az Adatvédelmi beállítások párbeszédpanelen vagy a bejelentkezés során bejelölte a **Saját jelszó mentése** beállítást, az aktuális munkaállomáson nem kell megadnia a jelszavát. A Windows menti a jelszót.

#### <span id="page-446-2"></span>**A Nem szükséges jelszó az eDirectory használatához beállítás alkalmazása**

Ha a Micro Focus eDirectory rendszerbe saját felhasználónevével jelentkezik be olyan munkaállomáson, ahol a Biztonsági beállításoknál már kiválasztotta a **Nem szükséges jelszó az eDirectory használatához** lehetőséget, a rendszer nem kéri be a jelszavát. Az eDirectory azonosította Önt, ezért a jelszó megadása nem szükséges.

#### <span id="page-446-3"></span>**Az Egyszeres bejelentkezés használata lehetőség alkalmazása**

A továbbiakban nem kell megadnia jelszavát, ha olyan munkaállomáson jelentkezett be az eDirectory rendszerbe, amelyen telepítve van a Micro Focus SecureLogin, és a bejelentkezéshez saját felhasználónevét használta, valamint ha az Adatvédelmi beállítások párbeszédpanelen vagy a bejelentkezés során bejelölte az **Egyszeres bejelentkezés használata** beállítást. Az egyszeres bejelentkezési szolgáltatás megkeresi tárolt jelszavát. Ha munkaállomásáról más felhasználók is bejelentkeznek a GroupWise rendszerbe, akkor bejelentkezéskor célszerű megszüntetniük e lehetőség kijelölését. Ez nem kapcsolja ki a beállítást, viszont elkerülhető, hogy más jelszavak az Ön jelszavainak területén legyenek tárolva.

#### <span id="page-446-4"></span>**A GroupWise jelszó megadásának kihagyása**

A funkció használhatósása a GroupWise programot futtató platformtól, a GroupWise-rendszergazda által megadott beállításoktól, valamint a rendszerre telepített egyéb termékektől függ.

- **1** Kattintson az **Eszközök** menü **Beállítások** parancsára.
- **2** Kattintson duplán az **Adatvédelem** ikonra, és válassza ki a **Jelszó** lapot.
- **3** Jelölje be a **Nem szükséges jelszó az eDirectory használatához** jelölőnégyzetet.

vagy

Írja be a jelszavát, írjon be egy új jelszót, megerősítésképpen írja be azt újra, majd válassza a **Saját jelszó mentése** vagy az **Egyszeres bejelentkezés használata** beállítást.

**4** Kattintson az **OK**, majd a **Bezárás** pontra.

A **Saját jelszó mentése** és az **Egyszeres bejelentkezés használata** beállítást bejelentkezéskor is kiválaszthatja az indítási párbeszédpanelen.

# <span id="page-447-0"></span>**A Postafiók jelszavainak használata Tárolt módban**

A GroupWise program Tárolt üzemmódban való használatához jelszót kell rendelni az Online postafiókhoz. Ha Tárolt módban rendel hozzá jelszót, a jelszó a GroupWise Online postafiókjához történő legközelebbi csatlakozáskor szinkronizálva lesz. Amint a jelszó szinkronizálva van, módosítja az Online és a Távoli postafiók jelszavát. További információ: [A Tárolt mód használata](#page-374-0).

Amennyiben a GroupWise rendszergazdája bekapcsolta az LDAP-hitelesítést, és letiltotta az LDAPjelszó módosítását a GroupWise alkalmazásban, akkor elképzelhető, hogy jelszavát egy másik alkalmazás használatával kell megváltoztatnia. További információért forduljon a GroupWise rendszergazdájához.

- **1** Válassza a **Fiókok** > **Fiókbeállítások** parancsot, majd jelölje ki a GroupWise-fiókját.
- **2** Kattintson a **Jellemzők**, majd a **Speciális** pontra.
- **3** Módosítsa az **Online postafiók jelszava** mezőben megadott jelszót.
- **4** Kattintson az **OK** gombra.

#### <span id="page-447-1"></span>**A Postafiók jelszavainak használata Távoli módban**

A Távoli mód használatához jelszót kell rendelni az Online postafiókhoz. Ha Távoli módban rendel hozzá jelszót, a jelszó a GroupWise Online postafiókjához történő legközelebbi csatlakozáskor szinkronizálva lesz. Amint a jelszó szinkronizálva van, módosítja az Online és a Tárolt postafiók jelszavát. További információ: [A Távoli mód használata.](#page-380-0)

Amennyiben a GroupWise rendszergazdája bekapcsolta az LDAP-hitelesítést, és letiltotta az LDAPjelszó módosítását a GroupWise alkalmazásban, akkor elképzelhető, hogy jelszavát egy másik alkalmazás használatával kell megváltoztatnia. További információért forduljon a GroupWise rendszergazdájához.

- **1** Válassza a **Fiókok** > **Fiókbeállítások** parancsot, majd jelölje ki a GroupWise-fiókját.
- **2** Válassza az **Eltávolítás**, majd az **Igen** lehetőséget.
- **3** Módosítsa az **Online postafiók jelszava** mezőben megadott jelszót.
- **4** Kattintson az **OK** gombra.

#### <span id="page-448-0"></span>**A postafiókhoz tartozó jelszavak szerepe helyettesítés esetén - Ismertetés**

Amennyiben jelszót állít be postafiókjához, azzal nem befolyásolja a helyettesek hozzáférését ahhoz. A helyettesek hozzáférését azok a jogok határozzák meg, amelyeket a hozzáférési listán hozzájuk rendel.

<span id="page-450-0"></span>Az Archiválás parancs használatával levelek, telefonüzenetek, találkozók, feljegyzések vagy tennivalók menthetők a helyi meghajtó erre szolgáló adatbázisába. Tételek archiválásával helyet takaríthat meg a hálózaton, és elkerülheti, hogy a postafiók zsúfolttá váljon. Ezen kívül megvédheti a tételeket az automatikus törléstől.

- \* ["Az archívum ismertetése", 451. oldal](#page-450-1)
- ["Archivált tételek tárolási helyének megadása", 451. oldal](#page-450-2)
- ["Tétel áthelyezése az archívumba", 452. oldal](#page-451-0)
- ["Tételek automatikus archiválása", 452. oldal](#page-451-1)
- \* ["Archivált tételek megtekintése", 453. oldal](#page-452-0)
- ["Tételek archiválásának megszüntetése", 453. oldal](#page-452-1)
- \* ["Archívum áthelyezése másik helyre", 453. oldal](#page-452-2)
- ["Archív tételek egyesítése több archívumból", 454. oldal](#page-453-0)

## <span id="page-450-1"></span>**Az archívum ismertetése**

Az archivált tételek bármikor megtekinthetők. Az archivált tételek eredeti állapotukba visszaállíthatók. Ha egy elküldött tételt archivál, a tétel állapota nem követhető.

A GroupWise-rendszergazda állíthatja be, hogy a tételek bizonyos rendszerességgel automatikusan archiválásra kerüljenek. A GroupWise ügyfél minden egyes megnyitásakor automatikus archiválást hajt végre a program. A program a felhasználó által jelenleg használt postafiókban található tételeket archiválja. Így ha Tárolt üzemmódban van, a tárolt postafiókban található tételeket archiválja a program, míg Online üzemmód használata esetén az Online postafiókban levőket.

Bizonyos tételeket, például találkozókat már a találkozó tényleges dátuma előtt is archiválni lehet. Az ilyen tételek archiváláskor eltávolítódnak a Kimenő tételek mappából, de a naptárban megmaradnak. Így jó előre ütemezhet tételeket anélkül, hogy aggódnia kellene, esetleg eltűnnek a naptárból.

Amikor egy tételt másik mappába helyez, nem történik archiválás. A Környezet beállításokon belül megadott lomtalanítási beállítások, valamint a rendszergazda által megadott archiválási és lomtalanítási beállítások az összes mappa tételeire érvényesek.

Az archivált tételek nem törlődnek, csak amikor azokat manuálisan törli az archívumból.

## <span id="page-450-2"></span>**Archivált tételek tárolási helyének megadása**

Az archivált tételek tárolási helyének megadása:

- **1** Kattintson az **Eszközök** menü **Beállítások** parancsára.
- **2** Kattintson duplán a **Munkakörnyezet** pontra, majd kattintson a **Fájl helye** fülre.
- **3** Az **Archiválási könyvtár** mezőben adja meg az archiválási könyvtár helyét.
- **4** Kattintson az **OK** gombra.

A postafiókban található tételek archiválásával kapcsolatos információkért lásd: [E-mailek](#page-450-0)  [archiválása](#page-450-0).

**FONTOS:** Ha a GroupWise-t több munkaállomáson futtatja, győződjön meg arról, hogy az archívum Ön által megadott helye csak egy munkaállomáson létezik. Az archívum kezdeti létrehozása után csak akkor történik archiválási folyamat, ha a GroupWise el tudja érni a megadott helyet. Ha az archívum több számítógépen is megtalálható, akkor az eredmény több archívum lesz, ez a helyzet pedig mindenképpen elkerülendő. A probléma megoldásával kapcsolatos további tudnivalók: [Archív](#page-453-0)  [tételek egyesítése több archívumból](#page-453-0).

#### <span id="page-451-0"></span>**Tétel áthelyezése az archívumba**

Tétel áthelyezése archívumba:

- **1** Ha eddig még nem tette meg, adja meg az archívum elérési útvonalát a Munkakörnyezet párbeszédpanel **Fájlok helye** lapján. Lásd: [Archivált tételek tárolási helyének megadása](#page-450-2).
- **2** A Postafiókban válassza ki az archiválni kívánt tételeket.
- **3** Kattintson a **Műveletek** > **Áthelyezés archívumba** parancsra.

Ha egy elküldött tételt archivál, a tétel állapota nem követhető.

#### <span id="page-451-1"></span>**Tételek automatikus archiválása**

Tételek automatikus archiválása:

- **1** Kattintson az **Eszközök** menü **Beállítások** parancsára.
- **2** Kattintson duplán a **Munkakörnyezet** ikonra, és válassza a **Lomtalanítás** lapot.
- **3** A kívánt tétel csoportjában jelölje be az **Automatikus archiválás** választókapcsolót.
- **4** Adja meg, hogy tétel kézbesítése, illetve befejezése után hány nappal kerüljön sor az archiválásra.
- **5** Kattintson az **OK** gombra.

Ha a GroupWise-rendszergazda megadta, hogy a tételek időnként automatikus archiválásra kerülnek, ezt a beállítást nem tudja megváltoztatni.

Ha a Postafiókban be van állítva az automatikus archiválás, a Tennivalók tételeit szintén archiválja a rendszer, mégpedig a fogadásuk eredeti dátuma és nem a hozzárendelt esedékességi dátum alapján.

Ha olyan számítógépen dolgozik, amelyiken be van állítva az automatikus archiválás, a tételek archiválása csak egy számítógépen történik meg. Ha olyan számítógépen dolgozik, amelyiken az automatikus archiválás nem használható, az adott számítógépen nem lesznek archiválva a tételek.

## <span id="page-452-0"></span>**Archivált tételek megtekintése**

Az archivált tételek megtekintéséhez kattintson a főablakban a **Fájl** > **Archívum megnyitása** gombra.

vagy

Kattintson a mappalista fejlécén található legördülő listára (ez a mappalista felett látható, minden bizonnyal az Online vagy a Tárolt elem van rajta kiválasztva, ez jelzi a GroupWise aktuális üzemmódját), majd kattintson az **Archiválás** parancsra.

## <span id="page-452-1"></span>**Tételek archiválásának megszüntetése**

Archivált tételek eredeti állapotának visszaállítása:

**1** Kattintson a **Fájl** menü **Archívum megnyitása** parancsára.

vagy

Kattintson a mappalista fejlécén található legördülő listára (ez a mappalista felett látható, minden bizonnyal az Online vagy a Tárolt elem van rajta kiválasztva, ez jelzi a GroupWise aktuális üzemmódját), majd kattintson az **Archiválás** parancsra.

- **2** Kattintson jobb egérgombbal arra az archivált tételre, amelyet vissza szeretne állítani, és az **Archiválás** lehetőségre kattintva szüntesse meg az archivált állapotot jelző kijelölést.
- **3** Az archívum lezárásához és a főablakhoz való visszatéréshez kattintson ismét a **Fájl** menü **Archívum megnyitása** parancsára.

vagy

Kattintson a mappalista fejlécének (a mappalista fölött található, pillanatnyilag Archív feliratú) legördülő listájára, majd kattintson a (saját nevével ellátott) felhasználói mappára a GroupWise előzőleg futtatott üzemmódjára való visszatéréshez.

Azok az üzenetek, amelyeknek visszaállította eredeti állapotát, visszakerülnek abba a mappába, ahol az archiválás előtt voltak. Ha a mappát azóta törölte, a GroupWise új mappát hoz létre. Ha az automatikus archiválás be lett állítva, a nem archivált üzenetek az archívumba helyezés előtt 7 napig a postafiókjában maradnak.

## <span id="page-452-2"></span>**Archívum áthelyezése másik helyre**

Az archívum áthelyezése a számítógép fájlrendszerében egyik helyről a másikra:

- **1** Kattintson az **Eszközök** menü **Beállítások** parancsára.
- **2** Kattintson duplán a **Munkakörnyezet** pontra, majd kattintson a **Fájl helye** fülre.
- **3** Az **Archív könyvtár** mezőben adja meg a helyet, ahová át kívánja helyezni az archívumot.

Ha az archívumot olyan helyre helyezi át, ahol már szerepel vagy korábban szerepelt GroupWise-archívum, ne adjon meg olyan könyvtárat, amelyben már megtalálhatók archív fájlok. Az archív fájlokat az of*xxx*arc könyvtár tárolja, ezt a könyvtárat a GroupWise automatikusan hozza létre az archív könyvtár alkönyvtáraként.

Ha az of*xxx*arc könyvtárat adja meg a GroupWise archív könyvtáraként, több archívum lesz az eredmény, ezt célszerű elkerülni. A probléma megoldásával kapcsolatos további tudnivalók: [Archív tételek egyesítése több archívumból.](#page-453-0)

- **4** Kattintson az **Alkalmaz** gombra.
- **5** (Feltételes lépés) Amennyiben előzőleg nem engedélyezte az archiválást, a program rákérdez, hogy kívánja-e engedélyezni az archiválás. Kattintson az **Igen** gombra.
- **6** (Feltételes lépés) Amennyiben az archívumot olyan könyvtárba helyezi át, ahol még nincsenek archív fájlok, egy üzenet jelenik meg, amely rákérdez, hogy kívánja-e áthelyezni az archívum tartalmát az új helyre.
- **7** Ellenőrizze, hogy ez tényleg az a hely-e, ahová az archívumot át kívánja helyezni, majd kattintson az **Igen** gombra.
- **8** Kattintson az **OK** gombra.

#### <span id="page-453-0"></span>**Archív tételek egyesítése több archívumból**

Több archívumban tárolt tételek egyesítése egyetlen archívumban:

<span id="page-453-1"></span>**1** A GroupWise ügyfélben adja meg azt az archív könyvtárat, amely a legkevesebb archivált tételt tartalmazza.

További információkért lásd: [Archivált tételek tárolási helyének megadása.](#page-450-2)

Fizikailag azon a számítógépen kell dolgoznia, ahol az archívumot tartalmazó könyvtár található.

- **2** Állítsa vissza az archivált tételek eredeti állapotát a következő részben ismertetett módon: [Tételek archiválásának megszüntetése](#page-452-1).
- **3** Adja meg a fő archív könyvtárat.

További információkért lásd: [Archivált tételek tárolási helyének megadása.](#page-450-2)

Fizikailag azon a számítógépen kell dolgoznia, ahol az archívumot tartalmazó könyvtár található.

- <span id="page-453-2"></span>**4** Archiválja a fő archívumba áthelyezni kívánt összes tételt a következő részben ismertetett módon: [Tétel áthelyezése az archívumba](#page-451-0).
- **5** Ismételje meg az esetleges további archívumokra vonatkozóan az [1–](#page-453-1)[4.](#page-453-2) lépést, amíg el nem éri azt az állapotot, hogy már csak a fő archívumban találhatóak archivált tételek.

# <span id="page-454-0"></span>93 <sup>93</sup>**A Postafiók tárolóméret-információja párbeszédpanel használata**

A Postafiók tárolóméret-információ párbeszédpanelen ellenőrizheti postafiókjának méretét, illetve kezelheti a tételeket, ha tárterületet kíván felszabadítani. A GroupWise rendszergazda méretkorlátot állíthat be postafiókjára vonatkozóan. Ha postafiókjának mérete meghaladja a korlátot, addig nem küldhet új tételeket, amíg nem archiválja vagy törli meglévő tételeinek egy részét. A Postafiók tárolóméretét bármikor ellenőrizheti.

- ["Postafiók tárolóinformációinak megtekintése", 455. oldal](#page-454-1)
- ["E-mailek törlése a Postafiók tárolóméret-információinak segítségével", 455. oldal](#page-454-2)
- ["E-mailek archiválása a Postafiók tárolóméret-információinak segítségével", 456. oldal](#page-455-0)

#### <span id="page-454-1"></span>**Postafiók tárolóinformációinak megtekintése**

A postafiók méretadatainak megtekintése:

- **1** Kattintson az **Eszközök** > **Postafiók méretének ellenőrzése** parancsra.
- **2** A **Megtekintés** mezőben kattintson a **Lomtár**, az **Elküldött tételek**, a **Beérkezett tételek** vagy a **Személyes/vázlattételek** pontra.

Amikor kiválaszt egy nézetet, a GroupWise megkeresi a kijelölt mappában található tételeket, és megjeleníti azok fájlméret szerint csökkenő sorrendben rendezett listáját. A lekérdezés a **Lekérdezés állj** gombra kattintva bármikor leállítható.

#### <span id="page-454-2"></span>**E-mailek törlése a Postafiók tárolóméret-információinak segítségével**

E-mail törlése a postafiók tárolóméretére vonatkozó információk felhasználásával:

- **1** Kattintson az **Eszközök** > **Postafiók méretének ellenőrzése** parancsra.
- <span id="page-454-3"></span>**2** A **Megtekintés** mezőben kattintson a **Lomtár**, az **Elküldött tételek**, a **Beérkezett tételek** vagy a **Személyes/vázlattételek** pontra.

Amikor kiválaszt egy nézetet, a GroupWise megkeresi a kijelölt mappában található tételeket, és megjeleníti azok fájlméret szerint csökkenő sorrendben rendezett listáját. A lekérdezés a **Lekérdezés állj** gombra kattintva bármikor leállítható.

- <span id="page-454-4"></span>**3** Jelöljön ki egy vagy több tételt, majd kattintson a **Törlés** gombra.
- **4** Ismételje a [2.](#page-454-3) és a [3](#page-454-4). lépést mindaddig, amíg a tároló mérete a GroupWise rendszergazda által beállított korlát alá csökken.

## <span id="page-455-0"></span>**E-mailek archiválása a Postafiók tárolóméretinformációinak segítségével**

E-mail archiválása a postafiók tárolóméretére vonatkozó információk felhasználásával:

- **1** Kattintson az **Eszközök** > **Postafiók méretének ellenőrzése** parancsra.
- <span id="page-455-1"></span>**2** A **Megtekintés** mezőben kattintson a **Lomtár**, az **Elküldött tételek**, a **Beérkezett tételek** vagy a **Személyes/vázlattételek** pontra.

Amikor kiválaszt egy nézetet, a GroupWise megkeresi a kijelölt mappában található tételeket, és megjeleníti azok fájlméret szerint csökkenő sorrendben rendezett listáját. A lekérdezés a **Lekérdezés állj** gombra kattintva bármikor leállítható.

- <span id="page-455-2"></span>**3** Jelöljön ki egy vagy több tételt, majd kattintson az **Archiválás** gombra.
- **4** Ismételje a [2.](#page-455-1) és a [3](#page-455-2). lépést mindaddig, amíg a tároló mérete a GroupWise rendszergazda által beállított korlát alá csökken.

# <span id="page-456-0"></span>94 A Távoli könyvtár lemezterület-<br>kezelésének használata **kezelésének használata**

A Távoli könyvtár lemezterület-kezelése eszköz segítségével karbantarthatja a Távoli könyvtárban tárolt dokumentumokat. A dokumentumokat a Tárolt postafiókban általában a szokványos levelezési tételektől külön könyvtár tárolja. Ha a Távoli könyvtárból tételeket töröl, azzal azok nem törlődnek a gazdakönyvtárból.

A távoli könyvtár lemezterületének karbantartásához kattintson az **Eszközök** > **Könyvtárméret karbantartása** elemre.

A Távoli könyvtár lemezterület-kezelése ablakban láthatja az összes tárolt dokumentumát, illetve hogy azok mennyi helyet foglalnak. A dokumentumokat eltávolíthatja, ha kijelöli az adott dokumentumot, és a **Törlés** gombra kattint.

# 95 <sup>95</sup>**E-mailek biztonsági mentése**

<span id="page-458-0"></span>A GroupWise-rendszergazda általában rendszeres időközönként biztonsági másolatot készít hálózati postafiókjáról. Ön is elvégezheti a biztonsági mentést, ha egy további másolatot szeretne a postafiókról, vagy ha menteni szeretne olyan adatokat, amelyeket már nem kíván hálózati postafiókjában tárolni.

Ha a GroupWise-rendszergazda létrehozott egy visszaállítási területet, és biztonsági másolatot készített a teljes GroupWise rendszerről, vagy ha Ön Távoli vagy Tárolt módban biztonsági másolatot készített helyi postafiókjáról, akkor megnyithatja a postafiók biztonsági másolatát, hogy megtekinthesse és visszaállíthassa annak tételeit. Olvasás és Írás jogosultsággal kell rendelkeznie a visszaállítási területhez, amennyiben az a hálózaton található.

- ["Postafiók biztonsági mentése", 459. oldal](#page-458-1)
- ["Tételek visszaállítása a biztonsági mentésb](#page-459-0)ől", 460. oldal

#### <span id="page-458-1"></span>**Postafiók biztonsági mentése**

A helyi Postafiók biztonsági mentése távoli vagy tárolt üzemmódban:

- **1** Kattintson az **Eszközök** > **Postafiók biztonsági mentése** lehetőségre.
- **2** Amikor a rendszer kéri, adja meg a biztonsági másolat helyét, majd kattintson az **OK** gombra.

Automatikus biztonsági mentés beállítása:

- **1** Tárolt vagy Távoli módban kattintson az **Eszközök** > **Beállítások** parancsra, majd kattintson duplán a **Munkakörnyezet** pontra.
- **2** Kattintson a **Biztonsági mentés beállításai** fülre, majd válassza a **Távoli postafiók biztonsági mentése** lehetőséget.
- **3** Adja meg a biztonsági másolat helyét. Az alapértelmezett hely a következő: c:\novell\groupwise\backup.
- **4** Adja meg, hogy milyen gyakran készítsen a rendszer biztonsági másolatot a postafiókról.
- **5** (Nem kötelező) jelölje be a **Ne kérdezzen a biztonsági mentés előtt** pontot.

A biztonsági másolat elkészítése a GroupWise rendszerből való minden kilépéskor megtörténik. Ha a postafiók túlságosan nagy méretű, a biztonsági másolat elkészítése hosszabb időt vehet igénybe. Előfordulhat, hogy nem szeretne biztonsági mentést készíteni a postafiókról minden alkalommal, amikor kilép a GroupWise rendszerből.

# <span id="page-459-0"></span>**Tételek visszaállítása a biztonsági mentésből**

Tételek visszaállítása biztonsági mentésből:

- **1** Kattintson a **Fájl** menü **Biztonsági másolat megnyitása** parancsára.
- **2** Írja be a postafiók biztonsági másolatának elérési útját, vagy tallózással keresse meg annak mappáját, és szükség esetén adja meg a jelszavát is.
- **3** Jelölje ki a visszaállítani kívánt tételt, majd kattintson a **Művelet** > **Visszaállítás** parancsra.

A GroupWise könyvtár dokumentumait nem állíthatja vissza ezzel a módszerrel. További információkért lásd: [Dokumentumkezelés.](#page-436-0)

**4** A postafiók biztonsági másolatából való kilépéshez kattintson a **Fájl** > **Biztonsági másolat megnyitása** parancsra.

# 96 <sup>96</sup>**Postafiók javítása**

<span id="page-460-0"></span>A postafiók ismétlődő karbantartása biztosítja a GroupWise folyamatos megbízható működését. Időnként a postafiókkal vagy a GroupWise adatbázissal kapcsolatosan felmerült problémák megoldásához szükséges a postafiók karbantartása.

A Postafiók helyreállítása lehetőség segítségével a következő postafiók-karbantartási műveleteket hajthatja végre:

- ["Postafiókok karbantartásának ismertetése", 461. oldal](#page-460-1)
- ["Annak eldöntése, hogy szükséges-e a postafiók helyreállítása", 462. oldal](#page-461-0)
- "A GroupWise ellenő[rzés telepítése", 462. oldal](#page-461-1)
- \* ["Az adatbázisok elemzése és javítása", 462. oldal](#page-461-2)
- \* ["Postafiók szerkezetének újraépítése", 464. oldal](#page-463-0)

#### <span id="page-460-1"></span>**Postafiókok karbantartásának ismertetése**

A postafiók-karbantartási műveleteket azon a postafiókon hajtja végre a rendszer, amelyhez Ön éppen csatlakozik. Ezek lehetnek például a Tárolt postafiók, a Távoli postafiók vagy az Archívum. Ha a Tárolt, Távoli vagy Archívum módban van, a Postafiók helyreállítása funkciót csak a menüből lehet elérni.

Online módban a GroupWise postafiókja abban a postahivatalban található, ahová Ön is tartozik. Az online postafiókjának karbantartását a GroupWise rendszergazdája végzi el. Egyéb módokban attól függően, hogy a GroupWise ügyfél mely jellemzőit használja, végrehajthat néhány saját karbantartási műveletet.

**Archiválás:** GroupWise tételek archiválásakor azok az **Eszközök** > **Beállítások** > **Munkakörnyezet** > *Fájlok helye* pont alatt megadott helyre kerülnek. Az archívum helyreállításához a **Fájl** > **Archívum megnyitása** paranccsal meg kell nyitnia az archívumot.

**Tárolt postafiók:** Ha Tárolt üzemmódban van, az Ön Tárolt postafiókja azon a helyen található, amit a Tárolt postafiók beállításakor megadott. A Tárolt postafiók helyreállításához Tárolt üzemmódban kell lennie.

**Távoli postafiók:** Ha Távoli módban van, az Ön Távoli postafiókja bármely olyan helyen lehet, melyet akkor adott meg, amikor a Távoli postafiók létrehozásához az Útrakelés funkciót használta. A Távoli postafiók helyreállításához Távoli üzemmódban kell lennie.

Ezen postafiókhelyek mindegyikéhez három adatbázis van hozzárendelve:

**Felhasználói adatbázis:** A felhasználói adatbázis ügyfélbeállításokat, mutatókat az üzenetekhez, személyes csoportokat, személyes címjegyzékeket és szabályokat tartalmaz.

**Üzenet-adatbázis:** Az üzenet-adatbázis tartalmazza az Ön GroupWise tételeit.

**Dokumentum-adatbázis:** A dokumentum-adatbázis tartalmazza azokat a dokumentumokat, melyeket a GroupWise könyvtárából ért el.

Egy postafiók helyreállításakor a postafiókkal kapcsolatban fellépett problémától függően kiválaszthatja, hogy melyik adatbázist kell helyreállítani.

#### <span id="page-461-0"></span>**Annak eldöntése, hogy szükséges-e a postafiók helyreállítása**

A GroupWise Postafiók vagy a GroupWise egyéb adatbázisai esetében különféle okokból léphet fel sérülés. Ebben az esetben gyakran előfordul, hogy a GroupWise nem tudja a továbbiakban olvasni a Postaládában tárolt tételeket. A Postafiók helyreállítása lehetőség futtatása ezen problémák legtöbbikét orvosolni tudja. A postafiók helyreállításának tudnivalóit lásd: [Az adatbázisok elemzése](#page-461-2)  [és javítása](#page-461-2) és [Postafiók szerkezetének újraépítése.](#page-463-0)

#### <span id="page-461-1"></span>**A GroupWise ellenőrzés telepítése**

Attól függően, hogy a GroupWise ellenőrzés milyen módon lett telepítve, rendelkezésére állhat a **Postafiók helyreállítása** pont az **Eszközök** menüben, mely lehetővé teszi a GWCheck program ügyfélből történő futtatását. Ha a GWCheck segédprogram a rendelkezésére áll, elvégezheti az adatbázis-karbantartást a Távoli, a Tárolt és az archív postafiókjában.

Ahhoz, hogy a **Postafiók helyreállítása** tétel jelen legyen az **Eszközök** menüben, a következő fájloknak telepítve kell lenni a GroupWise könyvtárában. Ez alapértelmezés szerint a következő mappa: C:\Program Files(x86)\Novell\GroupWise.

- qwcheck.exe
- gwchk*xx*.dll (Az *xx* betűket cserélje ki a nyelvének kódjával)
- gwchk*xx*.chm (Az *xx* betűket cserélje ki a nyelvének kódjával)

A GroupWise rendszergazda a SetupIP segítségével telepítheti ezeket a fájlokat az Ön GroupWise ügyfelében, és kiválaszthatja a GWCheck telepítését és engedélyezését. A SetupIP alapértelmezése az, hogy telepíti a GWCheck programot, de nem engedélyezi azt.

Ha nem látszik a **Postafiók helyreállítása** parancs az **Eszközök** menüben:

Másolja a fenti felsorolásban szereplő fájlokat a GWCheck könyvtárából (\Novell\GroupWise\gwcheck) a GroupWise fő könyvtárába (\Novell\GroupWise).

#### <span id="page-461-2"></span>**Az adatbázisok elemzése és javítása**

A GroupWise postafiók-karbantartásánál az Adatbázisok elemzése/javítása művelet különböző típusú problémákat keres a postafiókban és ha talált, elhárítja azokat.

A postafiók ellenőrzése és opcionális javítása

- **1** Kattintson az **Eszközök** > **Postafiók helyreállítása** pontra, majd kattintson az **Igen** gombra.
- **2** A **Műveletek** legördülő listából válassza ki az **Adatbázisok elemzése/javítása** lehetőséget.
- **3** Szükség esetén válassza ki az **Adatbázisok elemzése/javítása** funkció következő opcióit:

**Szerkezet:** A szerkezeti ellenőrzés elemzi a postafiók szerkezeti egységét, és jelentést készít, hogy a postafiók újra történő felépítésével mennyi hely szabadítható fel.

**Index ellenőrzése:** Ha kiválasztja a **Szerkezet** lehetőséget, az **Index ellenőrzése** opciót is ki tudja választani. Akkor kell az index ellenőrzését végrehajtania, ha egy üzenet megnyitásakor olvasási hibát kapott, vagy valaki küldött Önnek egy üzenetet, ami nem jelent meg a postafiókjában annak ellenére, hogy a feladó az üzenet Kézbesítve állapotát látja. A postafiókja méretétől függően az index ellenőrzése sokáig is eltarthat.

**Tartalom:** Egy tartalomellenőrzés a más tételekre való hivatkozásokat elemzi. Például az Ön felhasználói adatbázisában egy tartalomellenőrzés azt elemzi, hogy a postafiókban felsorolt üzenetek ténylegesen léteznek-e az üzenet-adatbázisában. Az üzenet-adatbázisában egy tartalomellenőrzés azt elemzi, hogy a postafiókban lévő üzenetek mellékletei ténylegesen léteznek-e a mellékletkönyvtárakban. A tartalomellenőrzés arról is biztosítja Önt, hogy a szabályok és a személyes csoportok mind érvényesek.

**Statisztikák gyűjtése:** Ha kiválasztja a **Tartalom** lehetőséget, a tartalomellenőrzés alatt statisztikákat is gyűjthet. A statisztikák tartalmazzák a postafiókjában lévő tételek és találkozók számát, a postafiók által elfoglalt hely nagyságát stb.

**4** A postafiók helyreállításához válassza ki a **Problémák megoldása** lehetőséget.

Ha törli a **Problémák megoldása** kiválasztását, a postafiókkal kapcsolatos problémákról jelentést fog kapni, de a problémák nem lesznek kijavítva.

**5** Az **Adatbázisok** lapon válasszon ki egy vagy több elemzésre és esetleg javításra kerülő adatbázist.

Az adatbázisok bővebb ismertetését lásd: [Postafiókok karbantartásának ismertetése.](#page-460-1)

A **Naplózás** lapon a **Naplófájl** mező mutatja, hogy alapértelmezés szerint egy gwchk32.log nevű fájl lesz létrehozva a GroupWise ügyfél telepítési könyvtárában.

**6** (Nem kötelező) Adjon meg más fájlnevet és helyet.

Az elemzés/javítás folyamata alatt részletesebb információk rögzítéséhez kiválaszthatja a Részletes naplózás lehetőséget is.

**7** Az Adatbázisok elemzése/javítása művelet elindításához kattintson a **Futtatás** pontra.

Az elemzés/javítás művelet alatt egy folyamatnapló jelenik meg.

Az elemzés/javítás művelet az **Állj** gombra kattintva bármikor leállítható. Megjelenik egy hibakód, de az csak azt jelzi, hogy a folyamat le lett állítva.

Az elemzés/javítás folyamata alatt bármikor a **Statisztikák** gombra kattinthat, amivel olyan statisztikai információkat adhat hozzá a naplóhoz, mint például a folyamat alatt eddig mennyi probléma lett azonosítva és javítva.

- **8** Ha az elemzés/javítás folyamata befejeződött, kattintson a **Bezárás**, majd az **OK** gombra.
- **9** A GroupWise postafiókjába történő visszatéréshez kattintson a **Bezárás** gombra.

# <span id="page-463-0"></span>**Postafiók szerkezetének újraépítése**

A GroupWise postafiók-karbantartásának Szerkezeti újjáépítés művelete a postafiók egy adatbázisának újraépítését végzi el függetlenül attól, hogy az Adatbázisok elemzése/javítása funkció talált-e problémát az adatbázisban. A szerkezeti újjáépítés biztosítja, hogy az adatbázisban a számos rekordtároló megfelelően lesz szervezve, így az adatokat a GroupWise ügyfél sikeresen le tudja majd kérni onnan.

A postafiók szerkezeti újjáépítésének végrehajtása:

- **1** Kattintson az **Eszközök** > **Postafiók helyreállítása** pontra, majd kattintson az **Igen** gombra.
- **2** A **Műveletek** legördülő listában válassza ki a **Szerkezeti újjáépítés** lehetőséget.
- **3** Az **Adatbázisok** lapon válasszon ki egy vagy több újraépítésre kerülő adatbázist.

Az adatbázisok bővebb ismertetését lásd: [Postafiókok karbantartásának ismertetése.](#page-460-1)

**4** A **Naplózás** lapon a **Naplófájl** mező mutatja, hogy alapértelmezés szerint egy gwchk32.log nevű fájl lesz létrehozva a GroupWise ügyfél telepítési könyvtárában.

Megadhat ettől eltérő fájlnevet és helyet is. A szerkezeti újjáépítés folyamata alatt részletesebb információk rögzítéséhez kiválaszthatja a **Részletes naplózás** lehetőséget is.

**5** A szerkezeti újjáépítés művelet elindításához kattintson a **Futtatás** pontra.

A szerkezeti újjáépítés művelet alatt egy folyamatnapló jelenik meg.

Az újraépítés az **Állj** gombra kattintva bármikor leállítható. Megjelenik egy hibakód, de az csak azt jelzi, hogy a folyamat le lett állítva.

Az újraépítés folyamata alatt bármikor a **Statisztikák** gombra kattinthat, amivel olyan statisztikai információkat adhat hozzá a naplóhoz, mint például a folyamat alatt eddig mennyi probléma lett javítva.

- **6** Ha a szerkezeti újjáépítés folyamata befejeződött, kattintson a **Bezárás**, majd az **OK** gombra.
- **7** A GroupWise postafiókjába történő visszatéréshez kattintson a **Bezárás** gombra.

# 97 <sup>97</sup>**A lomtár kezelése**

<span id="page-464-0"></span>Minden törölt levél és telefonüzenet, találkozó, tennivaló, dokumentum és emlékeztető feljegyzés a lomtárba kerül. A lomtárban található tételek a lomtár ürítéséig megtekinthetők, megnyithatók, illetve visszahelyezhetők a postafiókba. (A lomtár ürítésével a benne található tételek törlődnek a rendszerről.)

Kiürítheti a lomtár teljes tartalmát vagy csak a kijelölt tételeket. A lomtár ürítése a Környezeti beállítások panelen található **Törlés lapon megadott időközönként történik, de a lomtár közvetlen ürítése is lehetséges.** A GroupWise rendszergazdája meghatározhatja, hogy a lomtár tartalmát megadott időközönként automatikusan törölje a rendszer.

- \* "A lomtárban lévő [tételek megjelenítése", 465. oldal](#page-464-1)
- ◆ ["A lomtárban található tételek törlésének visszavonása", 465. oldal](#page-464-2)
- ["Egy tétel mentése a Lomtárból", 466. oldal](#page-465-0)
- + ["A Lomtár kiürítése", 466. oldal](#page-465-1)

#### <span id="page-464-1"></span>**A lomtárban lévő tételek megjelenítése**

A Teljes mappalista eléréséhez kattintson a mappalista fejlécének legördülő listájára (a Mappalista fölött található, valószínűleg az Online vagy a Tárolt elemet jeleníti meg, jelezve ezzel, hogy milyen módban futtatja a GroupWise-t), majd kattintson a **Teljes mappalista** pontra.

A lomtárban található tételeket megnyithatja, mentheti, és megjelenítheti az adataikat is. Az itt található tételeket véglegesen törölheti, vagy visszahelyezheti azokat a postafiókba. Ha a lomtárban található tételek bármelyikére rákattint az egér jobb oldali gombjával, akkor további lehetőségek közül választhat.

#### <span id="page-464-2"></span>**A lomtárban található tételek törlésének visszavonása**

A lomtárban található tételek törlésének visszavonása:

**1** A teljes mappalistában kattintson a **Lomtár** elemre.

A Teljes mappalista eléréséhez kattintson a mappalista fejlécének legördülő listájára (a Mappalista fölött található, valószínűleg az Online vagy a Tárolt elemet jeleníti meg, jelezve ezzel, hogy milyen módban futtatja a GroupWise-t), majd kattintson a **Teljes mappalista** pontra.

- **2** Jelölje ki azokat a tételeket, amelyek törlését szeretné visszavonni.
- **3** Kattintson a **Szerkesztés** menü **Törlés visszavonása** parancsára.

A visszaállított tétel az eredeti helyére kerül vissza. Amennyiben a tétel eredeti mappája már nem létezik, a tétel a postafiókba kerül.

**4** (Nem kötelező) Tétel visszaállításának másik módja az, hogy a Lomtárból áthúzza azt egy tetszőleges mappába.

# <span id="page-465-0"></span>**Egy tétel mentése a Lomtárból**

A Lomtárban lévő tételeket ugyanolyan módon mentheti, mint bármilyen más tételt. További információkért lásd: [Fogadott e-mail mentése lemezre vagy egy GroupWise könyvtárba](#page-159-0).

## <span id="page-465-1"></span>**A Lomtár kiürítése**

Ezek a fejezetek ismertetik a lomtár kiürítésének különböző lehetőségeit.

- \* ["A lomtár kézi ürítése", 466. oldal](#page-465-2)
- \* ["Kijelölt tételek ürítése a Lomtárból", 466. oldal](#page-465-3)
- ["A Lomtár automatikus ürítése", 466. oldal](#page-465-4)

#### <span id="page-465-2"></span>**A lomtár kézi ürítése**

A Lomtár kézi ürítése:

A teljes mappalistában kattintson a jobb egérgombbal a **Lomtár** ikonra, majd kattintson a **Lomtár ürítése** pontra.

A Teljes mappalista eléréséhez kattintson a mappalista fejlécének legördülő listájára (a Mappalista fölött található, valószínűleg az Online vagy a Tárolt elemet jeleníti meg, jelezve ezzel, hogy milyen módban futtatja a GroupWise-t), majd kattintson a **Teljes mappalista** pontra.

#### <span id="page-465-3"></span>**Kijelölt tételek ürítése a Lomtárból**

Kijelölt tételek törlése a Lomtárból:

**1** A teljes mappalistában kattintson a **Lomtár** elemre.

A Teljes mappalista eléréséhez kattintson a mappalista fejlécének legördülő listájára (a Mappalista fölött található, valószínűleg az Online vagy a Tárolt elemet jeleníti meg, jelezve ezzel, hogy milyen módban futtatja a GroupWise-t), majd kattintson a **Teljes mappalista** pontra.

- **2** Jelöljön ki egy vagy több tételt.
- **3** Kattintson a **Szerkesztés** menü **Törlés** parancsára, majd az **Igen** gombra.

#### <span id="page-465-4"></span>**A Lomtár automatikus ürítése**

Ha a GroupWise-rendszergazda megadta, hogy a Lomtárat időnként automatikusan ürítse a rendszer, akkor előfordulhat, hogy ezt a beállítást nem tudja megváltoztatni.

- **1** Kattintson az **Eszközök** menü **Beállítások** parancsára.
- **2** Kattintson duplán a **Munkakörnyezet** ikonra, és válassza a **Lomtalanítás** lapot.
- **3** A **Lomtár ürítése** mezőben jelölje be az **Automatikusan** választógombot, majd adja meg az automatikus ürítések közötti napok számát.
- **4** Kattintson az **OK** gombra.

# <span id="page-466-0"></span>98 <sup>98</sup>**Az ügyfél összeomlásakor fennálló állapot megjegyzése**

Az összeomlás alkalmával bekövetkező adatvesztés megelőzésére a GroupWise ügyfél képes megjegyezni minden nyitott ablak aktuális állapotát, azt, hogy melyik mappa volt kiválasztva, továbbá más fontos információkat is. Ha összeomlás után újra megnyitják az ügyfélprogramot, az visszaállítja a mentett állapotot. A beállítás aktiválása esetén az ügyfélprogram 5 percenként menti az állapotát. A beállítás alapértelmezés szerint ki van kapcsolva, ezért a következő lépésekkel aktiválhatja az ügyfél állapotának mentését:

- **1** Kattintson az **Eszközök** menü **Beállítások parancsára.**
- **2** Kattintson duplán a **Munkakörnyezet** ikonra.
- **3** Az **Általános** lapon válassza a **Folytatás ott, ahol indításkor abbahagyta** beállítást.
- **4** Kattintson az **OK** gombra.
## <sup>99</sup>**GroupWise támogatási információk**

Ha technikai támogatási munkatársaihoz kell fordulnia a GroupWise használatával kapcsolatos további segítségért, a következő adatokra szüksége lehet:

- A program verziószáma
- A build száma
- Telepített nyelvek
- Aktuális felhasználónév
- A GroupWise-postahivatal
- A GroupWise-postahivatal helye

Ezeknek az információknak a megjelenítéséhez kattintson a főablakból a **Súgó > A GroupWise névjegye** parancsra.

# XVII XVII**Szöveges üzenetek, telefonhívások, valamint gyorsüzenetek**

Közvetlenül a GroupWise használatával küldhet SMS-üzeneteket, indíthat telefonhívásokat, illetve használhatja a gyorsüzenetek küldését.

- [100. fejezet, "SMS-üzenetek küldése", 473. oldal](#page-472-0)
- \* [101. fejezet, "Telefonhívások kezdeményezése", 475. oldal](#page-474-0)
- + [102. fejezet, "Gyorsüzenetek használata", 477. oldal](#page-476-0)

# 100 <sup>100</sup>**SMS-üzenetek küldése**

<span id="page-472-0"></span>A GroupWise rendszerből anélkül küldhet SMS-üzenetet a GroupWise más felhasználóinak vagy a GroupWise rendszeren kívüli felhasználóknak, hogy bármilyen külső szoftver le kellene tölteni vagy futtatni kellene.

Ahhoz, hogy a GroupWise rendszerből SMS-üzenetet tudjon küldeni, előbb meg kell adnia a felhasználó mobilszolgáltatóját.

**MEGJEGYZÉS:** A GroupWise szövegesüzenet-küldési funkciói, konfigurációja és az SMS-küldés költsége az adott régió mobilszolgáltatóitól függően eltérő lehet.

- ["Felhasználó mobilszolgáltatójának megadása", 473. oldal](#page-472-1)
- ["SMS-üzenet küldése közvetlenül mobiltelefonra", 474. oldal](#page-473-0)
- ["SMS-üzenet küldése Skype használatával", 474. oldal](#page-473-1)

#### <span id="page-472-1"></span>**Felhasználó mobilszolgáltatójának megadása**

A felhasználók mobilszolgáltatóját megadhatja a meglévő kapcsolat adatainak módosításával, illetve a Napi kapcsolatok vagy más személyes Kapcsolatok mappában új kapcsolat létrehozásával. Ha a GroupWise címjegyzékben szereplő kapcsolatot szeretne módosítani, először át kell másolni a kapcsolatot a Napi kapcsolatok mappába vagy egy másik személyes Kapcsolatok mappába.

**1** Válassza ki a mappalistában azokat a személyes Kapcsolatok mappákat, ahol meg kívánja adni a kapcsolat mobilszolgáltatóját.

Amennyiben a kapcsolat nem személyes Kapcsolatok mappában szerepel, hozza létre a kapcsolatot a mappában, vagy helyezze át oda.

- **2** A kapcsolatlistán belül kattintson duplán a kapcsolatra.
- **3** Kattintson a **Kapcsolat** fülre.
- **4** Kattintson a legördítő nyílra a **Mobiltelefon** mezőben, kattintson a **Mobilszolgáltató beállítása** lehetőségre, majd válassza ki a listából a felhasználó mobilszolgáltatóját.

Mindegyik szolgáltatáshoz tartozik egy SMS-átjáró a szöveges üzenetek kezeléséhez. Például a Verizon SMS-átjárója *telefonszám\_helye*@vtext.com, míg az AT&T SMS-átjárója *telefonszám\_helye*@text.att.net.

**5** (Feltételes lépés) Amennyiben a szolgáltató nem szerepel a listára, az **Egyebek** pontra kattintva kibővített listát jeleníthet meg. Amennyiben a szolgáltató nem szerepel a kibővített listában, kattintson a **Hozzáadás** gombra, adja meg a szolgáltató nevét és levelezési átjáróját, majd kattintson az **OK** gombra.

A levelezési átjáró az adott szolgáltatóhoz tartozó SMS-átjáró.

**6** A változtatások mentéséhez kattintson a **Bezárás** gombra, majd kattintson az **Igen** gombra.

#### <span id="page-473-0"></span>**SMS-üzenet küldése közvetlenül mobiltelefonra**

Bármilyen telefonra közvetlenül a GroupWise rendszerből küldhet szöveges üzenetet. Ahhoz, hogy szöveges üzenetet tudjon küldeni egy felhasználónak, előbb fel kell vennie személyes Kapcsolatok mappájába, és meg kell adnia mobilszolgáltatóját. További információ: [Felhasználó](#page-472-1)  [mobilszolgáltatójának megadása](#page-472-1).

- **1** Nyisson meg kapcsolatot egy címjegyzékben vagy Kapcsolatok mappában a kapcsolat nevére való dupla kattintással.
- **2** Ellenőrizze, hogy az **Adatlap** lapon az **Alapértelmezett** beállítás legyen megadva a legördülő listában.
- **3** Görgessen le az **SMS** szakaszhoz, majd kattintson a telefonszámra, amelyre szöveges üzenetet kíván küldeni.
- **4** Írja be az elküldendő üzenetet, majd kattintson a **Küldés** gombra.

#### <span id="page-473-1"></span>**SMS-üzenet küldése Skype használatával**

SMS-üzenetek küldésére lehetőség van a Skype alkalmazással. További tudnivalók: [A GroupWise 18](http://www.novell.com/documentation/groupwise18/gw18_qs_skype/data/gw18_qs_skype.html)  [és Skype gyorskalauz](http://www.novell.com/documentation/groupwise18/gw18_qs_skype/data/gw18_qs_skype.html) (http://www.novell.com/documentation/groupwise18/gw18\_qs\_skype/data/ gw18\_qs\_skype.html).

# 101 <sup>101</sup>**Telefonhívások kezdeményezése**

<span id="page-474-0"></span>A Skype használatával közvetlenül a GroupWise rendszerből kezdeményezhet telefonhívásokat. További tudnivalók: [A GroupWise 18 és Skype gyorskalauz](http://www.novell.com/documentation/groupwise18/gw18_qs_skype/data/gw18_qs_skype.html) (http://www.novell.com/documentation/ groupwise18/gw18\_qs\_skype/data/gw18\_qs\_skype.html).

## 102 <sup>102</sup>**Gyorsüzenetek használata**

<span id="page-476-0"></span>Amennyiben az Ön munkaállomásán és a címzett gépén egyaránt fut a Novell Messenger, közvetlenül a GroupWise bármelyik **Jelenlét** ikonjának használatával tud csevegni másik GroupWisefelhasználóval. További tudnivalók: [A GroupWise 18 és a Messenger gyorskalauz](http://www.novell.com/documentation/groupwise18/gw18_qs_messenger/data/gw18_qs_messenger.html) (http:// www.novell.com/documentation/groupwise18/gw18\_qs\_messenger/data/ gw18\_qs\_messenger.html).

Amennyiben az Ön munkaállomásán és a címzett gépén egyaránt fut a Skype alkalmazás, közvetlenül a GroupWise bármelyik **Jelenlét** ikonjának használatával tud csevegni másik Skype-felhasználóval. További tudnivalók: [A GroupWise 18 és Skype gyorskalauz](http://www.novell.com/documentation/groupwise18/gw18_qs_skype/data/gw18_qs_skype.html) (http://www.novell.com/documentation/ groupwise18/gw18\_qs\_skype/data/gw18\_qs\_skype.html).

# A <sup>A</sup>**A GroupWise 18 ügyfél újdonságai**

A GroupWise 18 ügyfél összes kiadott verziójára vonatkozó újdonságokkal kapcsolatos információkat az alábbi fejezetekben találja.

- $\bullet$  ["GroupWise 18", 479. oldal](#page-478-0)
- $\bullet$  ["GroupWise 18.0.1", 480. oldal](#page-479-0)
- $\bullet$  ["GroupWise 18.1", 481. oldal](#page-480-0)
- $\bullet$  ["GroupWise 18.2", 481. oldal](#page-480-1)
- $\bullet$  ["GroupWise 18.2.1", 482. oldal](#page-481-0)
- $\bullet$  ["GroupWise 18.3", 482. oldal](#page-481-1)
- $\bullet$  ["GroupWise 18.3.1", 482. oldal](#page-481-2)
- ["GroupWise 18.4", 483. oldal](#page-482-0)
- $\bullet$  ["GroupWise 18.4.1", 483. oldal](#page-482-1)
- $\bullet$  ["GroupWise 18.5", 483. oldal](#page-482-2)

#### <span id="page-478-0"></span>**GroupWise 18**

A GroupWise 18 a következő új funkciókat és fejlesztéseket tartalmazza:

- **Új üdvözlő oldal:** A GroupWise ügyfél üdvözlő oldalát a GroupWise ügyféllel kapcsolatos újdonságokkal frissítettük. Az ügyfél frissítése után megjelenik az üdvözlő oldal a legújabb funkciókkal.
- **Beszélgetésszálak:** A tétellistában lévő beszélgetéseket a program egyetlen tétellé fűzi össze. A beszélgetésben az új válaszok zöld szegéllyel jelennek meg. A beszélgetés bármelyik üzenetére válaszolhat, és felhasználókat adhat hozzá, illetve felhasználókat távolíthat el az üzenetből. További információért tekintse meg az új üdvözlő oldalt, és kattintson a Beszélgetésszálak elemre.
- **Megjelenítési beállítások:** A megjelenítési beállítások mostantól még egyszerűbben kezelhetők. A beállításokat a navigációs sávból is megnyithatja, és a módosítások azonnal életbe lépnek. További információért tekintse meg az új üdvözlő oldalt, és kattintson a Megjelenítési beállítások elemre.
- **Rendszercímjegyzék az ügyfélben:** A GroupWise 18 Windows-ügyfél mostantól beágyazva tartalmazza a rendszercímjegyzéket. További információért tekintse meg az új üdvözlő oldalt, és kattintson a Rendszercímjegyzék az ügyfélben elemre.
- **Filr-integrációval kapcsolatos fejlesztések:** A Micro Focus Filr-integráció révén a Filr rendszerben tárolhatja a mellékleteket, és a GroupWise használatával a mellékletekre mutató hivatkozásokat küldhet. A GroupWise 18 új funkciója, hogy nyilvános mellékletekre mutató hivatkozásokat is küldhet. További információért tekintse meg az új üdvözlő oldalt, és kattintson a Filr-integráció elemre.

 **GroupWise TeamWorks:** A GroupWise TeamWorks webböngészőn, mobileszközön és a GroupWise ügyfélen keresztül is egyszerű együttműködést tesz lehetővé. A TeamWorks segítségével ötleteket oszthat meg, fájlokat tehet közzé, és meghívhat másokat a virtuális konferenciatermekben tartott beszélgetésekre.

A GroupWise a TeamWorks asztali ügyfélprogramja. További információért tekintse meg az új üdvözlő oldalt, és kattintson a TeamWorks-integráció elemre.

#### <span id="page-479-0"></span>**GroupWise 18.0.1**

A GroupWise 18.0.1 a következő új funkciókat és fejlesztéseket tartalmazza:

- **Beszélgetésszálakkal kapcsolatos fejlesztések:** A beszélgetésszálakkal kapcsolatban az alábbi fejlesztéseket végeztük:
	- Amikor válaszol egy beszélgetésre, a válasza részeként a szülőüzenetet vagy az eredeti üzenetet is bemásolhatja.
	- Az inaktív tételeket a program nem jelöli meg olvasottként.
- **TeamWorks-integrációval kapcsolatos fejlesztések:** A TeamWorks-integrációval kapcsolatban az alábbi fejlesztéseket végeztük:
	- Mostantól TeamWorks-szobákra is kereshet.
	- Mostantól létrehozhat új TeamWorks-szobákat.
	- Kedvencként jelölhet meg TeamWorks-szobákat, és visszavonhatja a kedvencként való megjelölést.

További információért tekintse meg a *GroupWise 18 együttműködési útmutató* "A TeamWorks használata a GroupWise ügyfélben" című fejezetét.

- **Megosztott mappákhoz kapcsolódó Válasz gomb:** A Válasz gombok szövegét úgy frissítettük, hogy tükrözzék a megosztott mappákon belül végzett válaszküldés eredményeit. A **Válasz** gombot **Válasz küldése** gombra módosítottuk. Ezzel a gombbal a megosztott tételekre küldhet választ. A **Válasz mindenkinek** gombot **Magánjellegű válasz** gombra módosítottuk. Ezzel a gombbal a megosztott mappán kívüli felhasználóknak küldhet választ.
- **Tárolt üzemmóddal kapcsolatos módosítások:** Az online tárolt tételek hatékonyabb kezelése érdekében átalakítottuk a tárolt üzemmódot. A **Postafiók-tároló**mostantól a csak helyi tételek helyett csak a törölhető online tételeket jeleníti meg.
- **Az egérrel való áthúzással kapcsolatos fejlesztések:** A mellékletek mostantól többféle módon és több helyre húzhatja át egérrel.
	- A Mellékletek legördülő lista mostantól lehetővé teszi a tételek egérrel történő mozgatását.
	- A válaszaiba egérrel húzhatja át a mellékleteket és egyéb tételeket.
	- Egyszerre húzhat át beágyazott tételeket és fájlokat.

#### <span id="page-480-0"></span>**GroupWise 18.1**

A GroupWise 18.1 a következő új funkciókat és fejlesztéseket tartalmazza:

- **Kereséssel kapcsolatos frissítések:** Frissítettük a keresés funkciót, amely mostantól még egyszerűbben használható, és az ügyfél bal oldalán ugrik elő. A GroupWise ügyfél **üdvözlő oldalán** további információkat talál az új Keresés funkcióról. A Keresés funkció használatával kapcsolatos további információért tekintse meg a *GroupWise 18 ügyfél felhasználói kézikönyv* "Tételek keresése" című fejezetét.
- **Betekintő intelligens méretezése:** Mivel az e-mailek különböző méretűek és formátumúak lehetnek, a Betekintő mostantól automatikusan 3 különböző méret között vált a megtekintett email tartalmának megfelelően. A beállítások a következők: Normál, Széles és Nagyon széles. Az egyes méreteket egyesével testre is szabhatja. A GroupWise ügyfél **üdvözlő oldalán** további információkat talál a Betekintő intelligens méretezéséről. A Betekintő használatával kapcsolatos további információért tekintse meg a *GroupWise 18 ügyfél felhasználói kézikönyv* "A Betekintő megjelenítése" című fejezetét.
- **A főablak beállításai:** A **navigációs sávon** elérhető műveleteket egy **Beállítások** gomb alatt egyesítettük , és néhány további opcióval bővítettük. A **Beállítások** gomb alatt elérhető opciók: **Mappalista** váltása, a Betekintő és a Betekintő intelligens méretezésének beállításai, mappabeállítások váltása, megjelenítési beállítások váltása, a **navigációs sáv** testreszabása, valamint postafiók-beállítások.
- **Rendszermappák visszaállítása:** Ha új helyre helyezte át a rendszermappákat, és vissza szeretné azokat állítani eredeti állapotukra, kattintson jobb egérgombbal a **Mappalistára**, és válassza ki a **Rendszermappák visszaállítása** lehetőséget.
- **Beszélgetésszálakkal kapcsolatos frissítések:** A beszélgetésszálakkal kapcsolatban az alábbi frissítéseket végeztük:
	- Amikor válaszol egy beszélgetésre, a program automatikusan mentést készít a vázlatról arra a helyre, ahová a választ írja.
	- A kurzort a Címzettek szerkesztése gomb fölött tartva megtekintheti az üzenet címzettjeit.
	- A **Tétellistában** az olvasatlan üzeneteket jelölő számra (zöld színnel jelölve) jobb egérgombban kattintva olvasatlanként jelölheti meg az üzeneteket.
	- A beszélgetésekre küldött válaszok felső részéhez hozzáadtunk egy állapotkövetés ikont . A kurzort az ikon fölött tartva megtekintheti az állapotösszesítést. Az ikonra kattintva megnyílik a **Tulajdonságok** lap, ahol megtekintheti az állapottal kapcsolatos részletes információkat.
	- Ha egy tételt hozzáad a tennivalókhoz, a tennivalójelző mostantól megjelenik az adott tételnél a beszélgetésben.

#### <span id="page-480-1"></span>**GroupWise 18.2**

A GroupWise 18.2 a következő fejlesztéseket tartalmazza:

**Megjelenítési beállítások másolása:** Most már átmásolhatja a mappák beállításait más mappákba. Kiválaszthat egy vagy több mappamegjelentési beállítást, amelyet átmásolhat egy vagy több célmappába. A megjelenítési beállításokat könnyen átmásolhatja az azonos típusú összes mappába vagy az aktuális mappa összes almappájába. Amikor új mappát hoz létre, a mappa automatikusan örökölni fogja a szülőmappa megjelenítési beállításait.

#### <span id="page-481-0"></span>**GroupWise 18.2.1**

A GroupWise 18.2.1 a következő új funkciókat és fejlesztéseket tartalmazza:

- A keresési panelhez hozzáadtunk egy mappaválasztásra szolgáló párbeszédablakot.
- A címjegyzékhez és a címválasztóhoz hozzáadtuk a Gyorsinformáció letiltása menüt.
- Hozzáadtunk egy beépített szűrőt az olvasatlan tételek megjelenítéséhez.

#### <span id="page-481-1"></span>**GroupWise 18.3**

A GroupWise 18.3 a következő új funkciókat és fejlesztéseket tartalmazza:

- **Házon kívül szabály:** A GroupWise programban a **Szabadság szabály** át lett nevezve a **Házon kívül szabályra**.
- **Advanced Authentication:** A GroupWise 18.3 támogatja a többtényezős hitelesítést (MFA) a NetIQ Advanced Authentication hitelesítés segítségével. Az MFA egy további biztonsági szintet jelent a GroupWise programba való bejelentkezésnél. További információ: [Advanced](#page-29-0)  [Authentication hitelesítés használata.](#page-29-0)
- **Körlevél:** A Körlevél funkció lehetővé teszi, hogy személyre szabott e-maileket küldjön csoportosan más felhasználóknak. Az e-mailekben a címjegyzék mezőit használja, így minden címzettnek személyre szabott e-mailt küldhet úgy, hogy csak egy e-mailt kell megírnia. A körlevélként küldendő e-maileket a GroupWise ügyfélben vagy a Microsoft Wordben hozhatja létre. További információkért lásd: [E-mail küldése a Körlevél funkcióval](#page-131-0).

#### <span id="page-481-2"></span>**GroupWise 18.3.1**

A GroupWise 18.3.1 a következő új funkciókat és fejlesztéseket tartalmazza:

- **A Filr-integráció tartalmazza az Advanced Authentication hitelesítést a Filr rendszerben:** Ha a Filr rendszerben be van állítva az Advanced Authentication hitelesítés használata, akkor a felhasználóknak az Advanced Authentication hitelesítés használatával kell bejelentkezniük a GroupWise programon keresztül a Filr rendszerbe.
- **Időzóna a továbbfejlesztett találkozókhoz:** Ha találkozó kiválasztásakor kiválaszt egy időzónát, a rendszer úgy állítja be a találkozót, hogy az a kiválasztott időzónában beállított időpontra legyen ütemezve.

Ha például az Egyesült Államokban keleti idő szerint 16:30-ra ütemez be egy találkozót, és Ön a csendes-óceáni időzónában tartózkodik, akkor a találkozó a naptárában 13:30-kor jelenik meg. Az időzóna is megjelenik a találkozó fejlécében a kezdési időpont mellett:

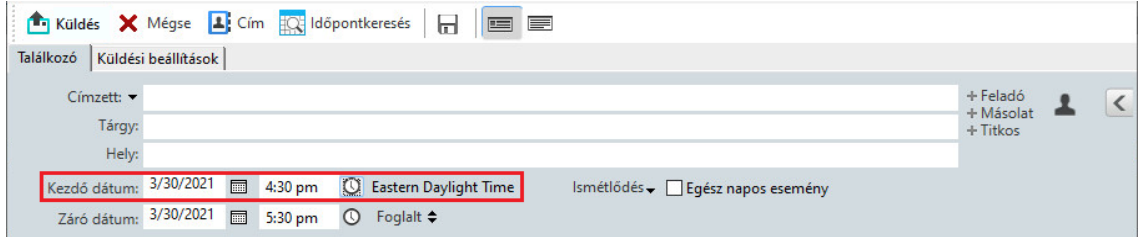

- **A Filr- és Vibe-fiókok mostantól a Fiókok listán szerepelnek:** A **Fiókok > Fiókbeállítások** menüpontban mostantól a Filr- és a Vibe-fiókok is szerepelnek. Ha megnyit egy fiókot, akkor kezelheti a fiók felhasználónevét és jelszavát.
- **A Körlevél funkcióban már nincs szükség a Címzett mezőre:** A Körlevél funkcióban korábban szükség volt egy Címzett mezőre az e-mail elküldéséhez. A Címzett mezőre már nincs szükség, használhatja csak a Másolat vagy a Titkos másolat mezőt.
- **A nagyításhoz és kicsinyítéshez billentyűparancsok lettek megadva:** Mostantól a CTRL+ és CTRL- billentyűkombinációval is nagyíthatja és kicsinyítheti a megnyitott elemeket.
- **Szöveg helyettesíti a Következő olvasatlan és az Előző olvasatlan ikont a Beszélgetésszálak funkcióban:** A fel és a le ikon el lett távolítva a beszélgetésszálak funkciójából, most szöveg látható helyettük: **Következő olvasatlan** és **Előző olvasatlan**.

#### <span id="page-482-0"></span>**GroupWise 18.4**

A GroupWise 18.4 a következő új funkciókat és fejlesztéseket tartalmazza:

- **Másodlagos feladói címek:** Az e-mailek küldéséhez és megválaszolásához más vállalati e-mailcímeket is használhat az előnyben részesített, illetve az alapértelmezett e-mail-cím helyett. Lásd: [Másodlagos feladói címek használata](#page-116-0).
- **Mappaszínek az ügyfélben:** A GW ügyfélben mostantól színeket adhat meg a mappákhoz a postafiók rendszerezésének megkönnyítéséhez. Lásd: [Mappaszín hozzáadása.](#page-72-0)
- **Emojik adhatók hozzá az üzenetekhez:** Mostantól emojik is hozzáadhatók a HTMLüzenetekhez. A HTML eszköztár kibővült egy gombbal, amely lehetővé teszi az emojik kiválasztását. Lásd: [Emojik hozzáadása HTML-üzenetekhez](#page-103-0).
- **Nyomtatás az alapértelmezett böngésző használatával:** A GroupWise ügyfél mostantól a felhasználó alapértelmezett böngészőjét használja HTML-üzenetek nyomtatásakor.

#### <span id="page-482-1"></span>**GroupWise 18.4.1**

A 18.4-es verzióban hozzáadott emojiválasztó menü mellett mostantól a gyakori emojik a karakterláncok egyszerű beírásával is hozzáadhatók. Lásd: [Emojik hozzáadása HTML-üzenetekhez.](#page-103-0)

#### <span id="page-482-2"></span>**GroupWise 18.5**

A GroupWise 18.5 a következő új funkciókat és fejlesztéseket tartalmazza:

- **Találkozók ütemezése a Zoom-értekezletek segítségével:** Ha már rendelkezik Zoom-fiókkal vagy létrehoz egyet, a Zoom-értekezleteket integrálhatja és ütemezheti a GroupWise naptártételeivel. Lásd: [A Zoom és a GroupWise integrálása](#page-90-0).
- **Erőforráskészletek alkalmazása:** Hozzon létre egy vagy több erőforráskészletet a Személyes kapcsolatok mappában az erőforrások ütemezésének egyszerűsítéséhez. Amikor erőforrást ütemez erőforráskészleten keresztül, a találkozó automatikusan használja az időpontkeresést, és a legmagasabb prioritású erőforrást ütemezi, amely elérhető az erőforráskészlet listáján. Lásd: Az erő[forráskészletek megismerése és létrehozása](#page-278-0).
- **Utazási idő ütemezése a találkozókhoz:** Engedélyezze az Utazási idő funkciót, amikor találkozót hoz létre vagy szerkeszt. Ez a funkció tartalmazza a találkozó előtti és utáni utazási időt is, amely a találkozó mindkét oldalán megjelenik a naptárban. Lásd: Utazási idő [ütemezése](#page-190-0).
- **Az emojibeállítások konfigurálása:** Kapcsolja be vagy ki az emojik automatikus beszúrását beíráskor, illetve az emojik szürkeárnyalatos megjelenítését a tétellistákban. Lásd: [Az](#page-96-0)  [emojibeállítások konfigurálása.](#page-96-0)

## B <sup>B</sup>**GroupWise – gyakran ismételt kérdések**

Ha a jelen dokumentációban nem sikerült megtalálnia a keresett információt, célszerű a következő anyagot megnéznie: GroupWise 18 ügyfél – gyakran ismételt kérdések (GYIK).

A GroupWise indításához többféle beállítás is használható. E beállítások közül néhány kényelmi szempontokat szolgál, mások azonban nélkülözhetetlenek a program futásához az adott hardveren.

- ["GroupWise Indítási beállítások", 487. oldal](#page-486-0)
- "A GroupWise indítási lehető[ségeinek használata", 488. oldal](#page-487-0)

#### <span id="page-486-0"></span>**GroupWise Indítási beállítások**

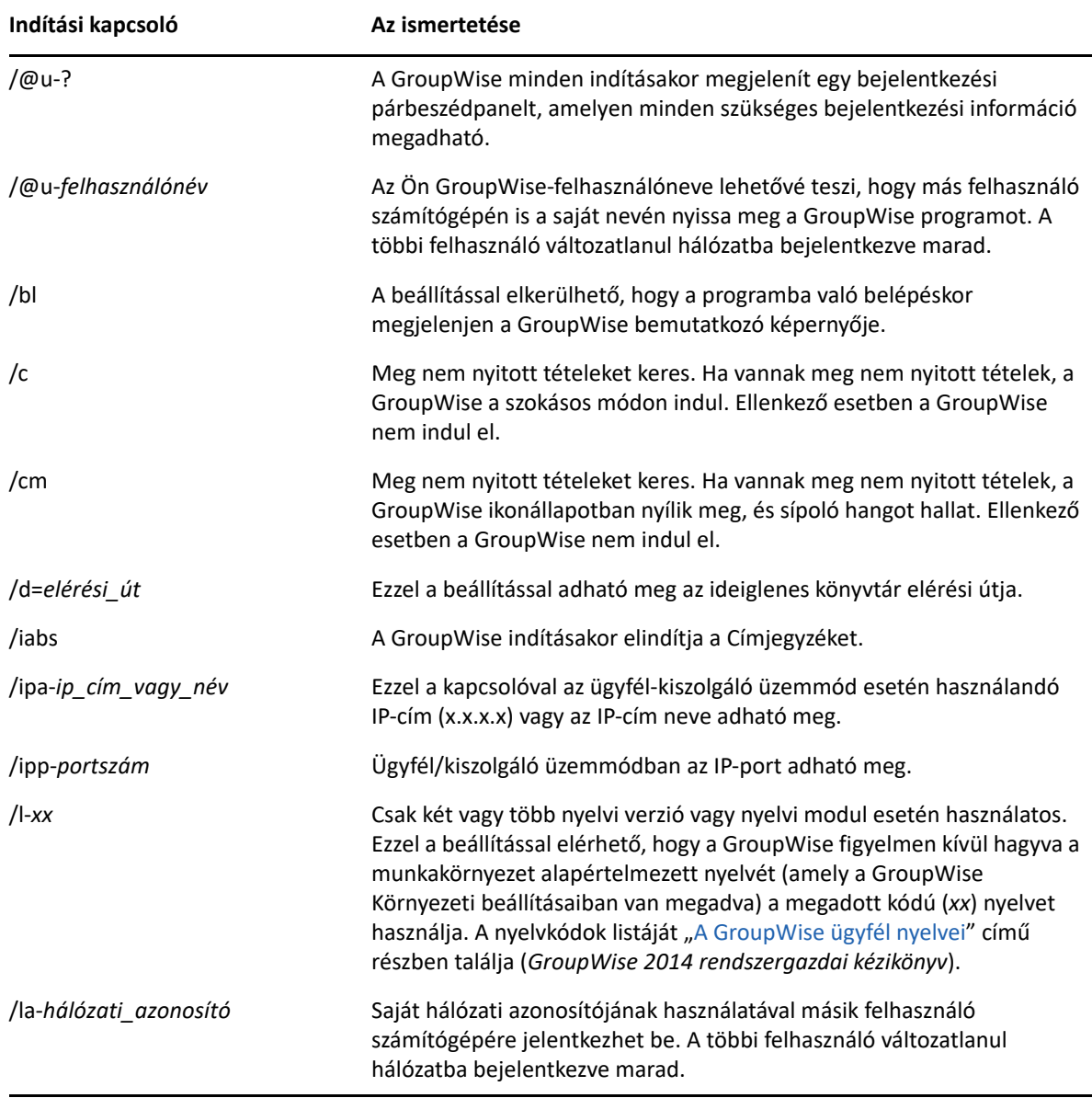

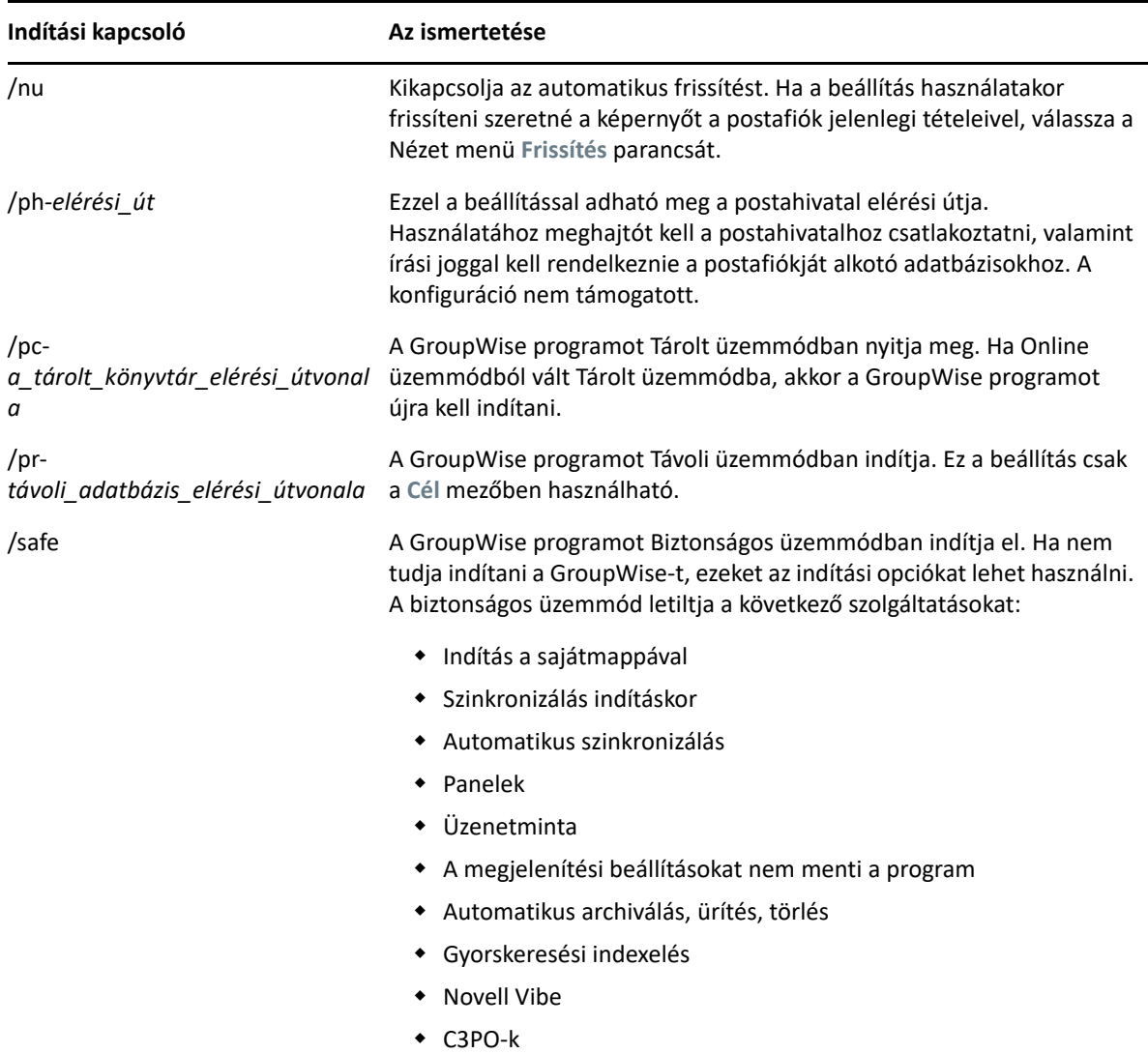

#### <span id="page-487-0"></span>**A GroupWise indítási lehetőségeinek használata**

GroupWise indítási beállítás használata:

- **1** Az asztalon kattintson az egér jobb gombjával a GroupWise ikonra, majd kattintson a **Jellemzők** parancsra.
- **2** Kattintson a **Parancsikon** fülre.
- **3** A **Cél** mezőben a GroupWise végrehajtható fájljának neve után nyomja meg a szóköz billentyűt, írja be az indítási beállításokat, és kattintson az **OK** gombra.

Az indítási beállításokat szóközzel válassza el egymástól, mint az alábbi példában:

```
"C:\Program Files\Novell\GroupWise\grpwise.exe" /ph-path_name /@u-?
```
A példában a /ph- az az indítási beállítás, amellyel a postahivatal elérési útvonala adható meg. Az *elérési\_út* a postahivatalhoz vezető elérés. Az /@u-? kapcsolóval bejelentkezési párbeszédablakot jeleníthet meg, ahol a felhasználók a GroupWise megnyitásakor megadhatják a bejelentkezési adataikat. Ez a beállítás akkor hasznos, amikor különböző GroupWise postafiókkal rendelkező felhasználók közösen használnak egy munkaállomást.

**4** Indítsa el a GroupWise programot.

<span id="page-490-1"></span>A GroupWise alkalmazásban számos billentyűparancsot használhat, amellyel könnyebben kezdeményezheti a különböző műveleteket, vagy időt takaríthat meg.

- "Általános billentyű[parancsok", 491. oldal](#page-490-0)
- "Tételek billentyű[parancsai", 492. oldal](#page-491-0)
- "Tétellisták billentyű[parancsai", 493. oldal](#page-492-0)
- ["Szöveghez kapcsolódó billenty](#page-492-1)űparancsok", 493. oldal
- "Egyéb billentyű[parancsok", 494. oldal](#page-493-0)

### <span id="page-490-0"></span>**Általános billentyűparancsok**

*D-1. táblázat Általános billentyűparancsok*

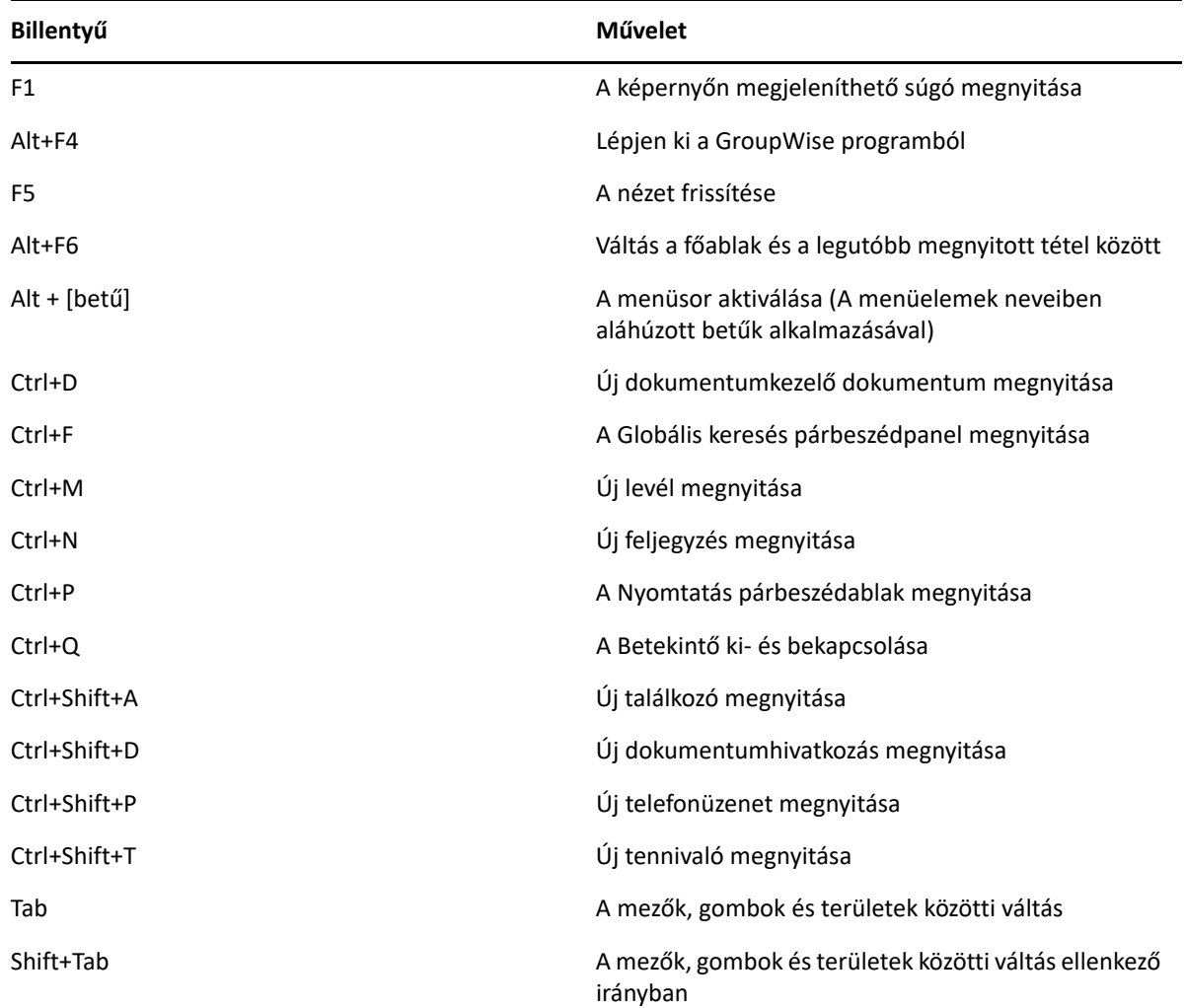

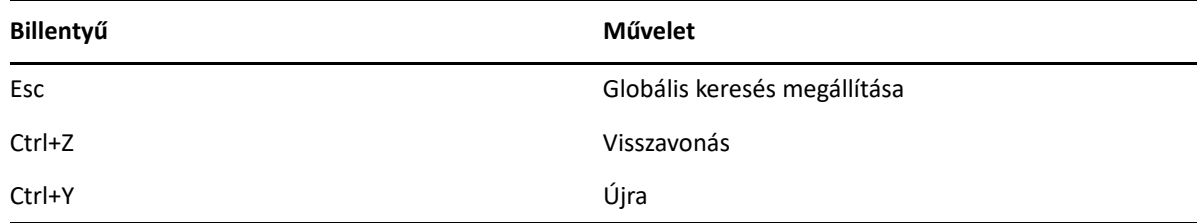

## <span id="page-491-0"></span>**Tételek billentyűparancsai**

*D-2. táblázat Tételek billentyűparancsai*

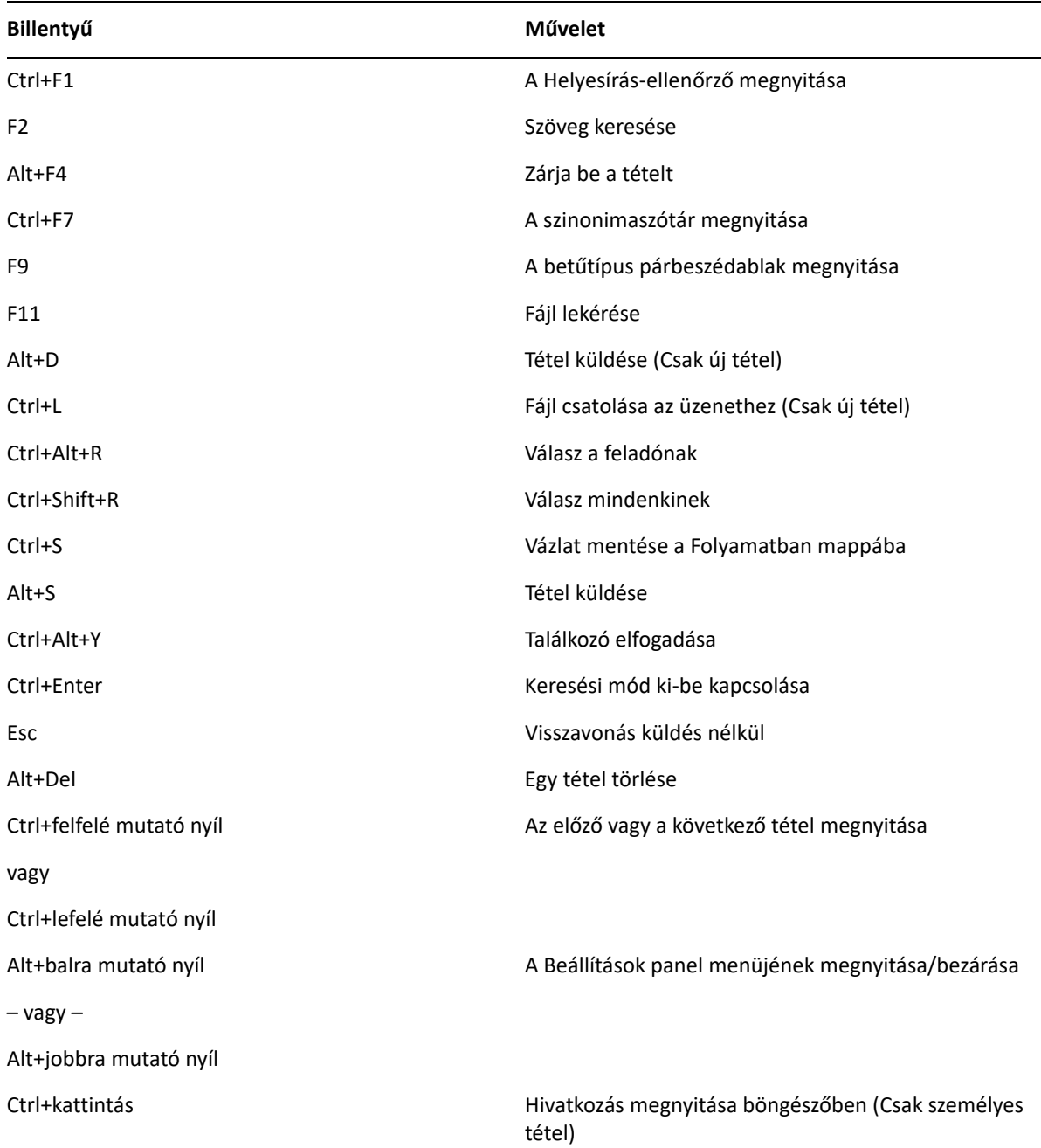

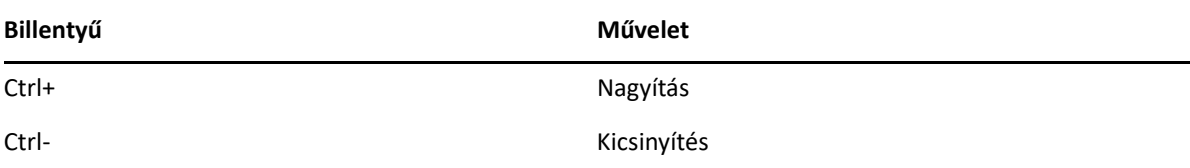

## <span id="page-492-0"></span>**Tétellisták billentyűparancsai**

*D-3. táblázat Tétellisták billentyűparancsai*

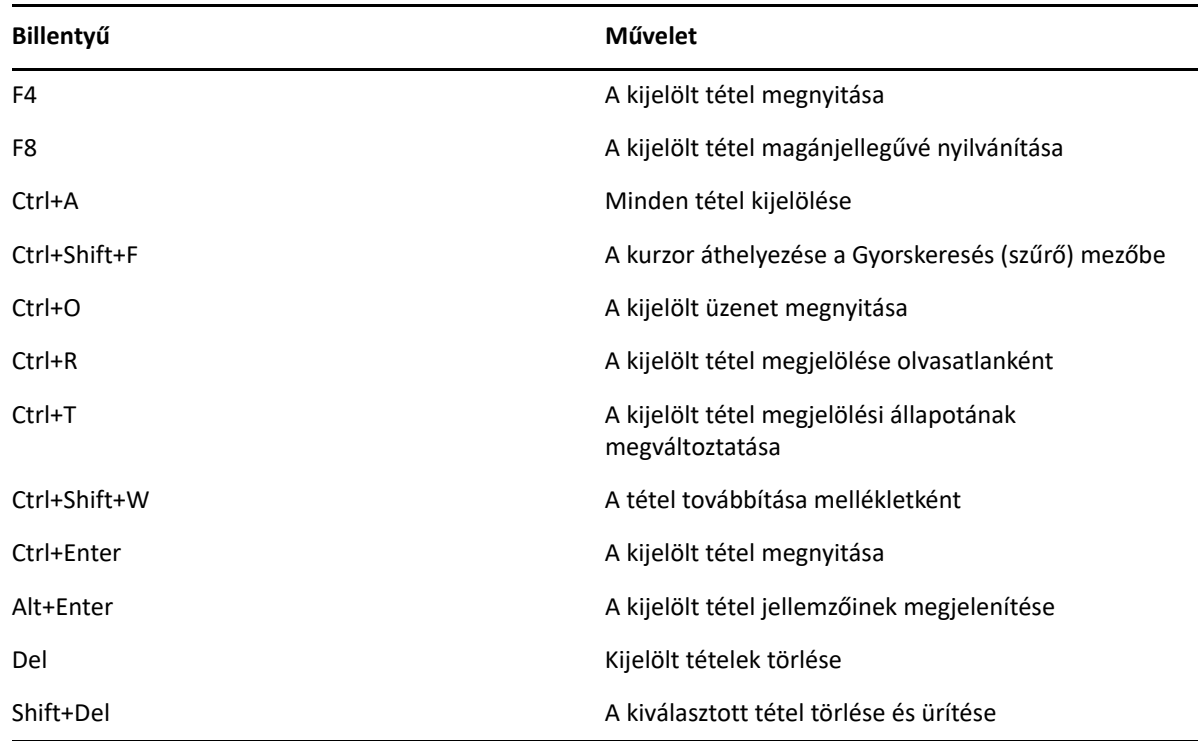

## <span id="page-492-1"></span>**Szöveghez kapcsolódó billentyűparancsok**

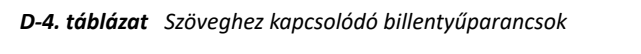

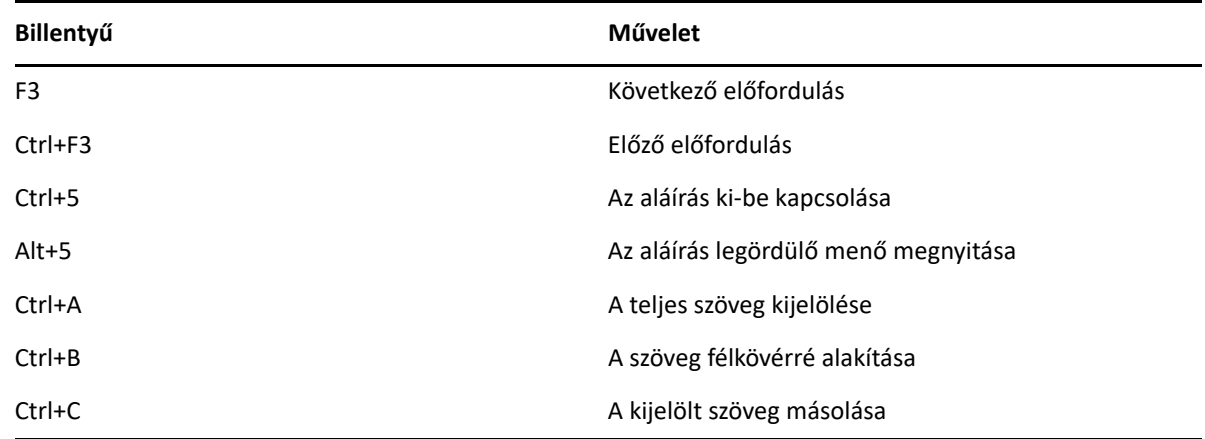

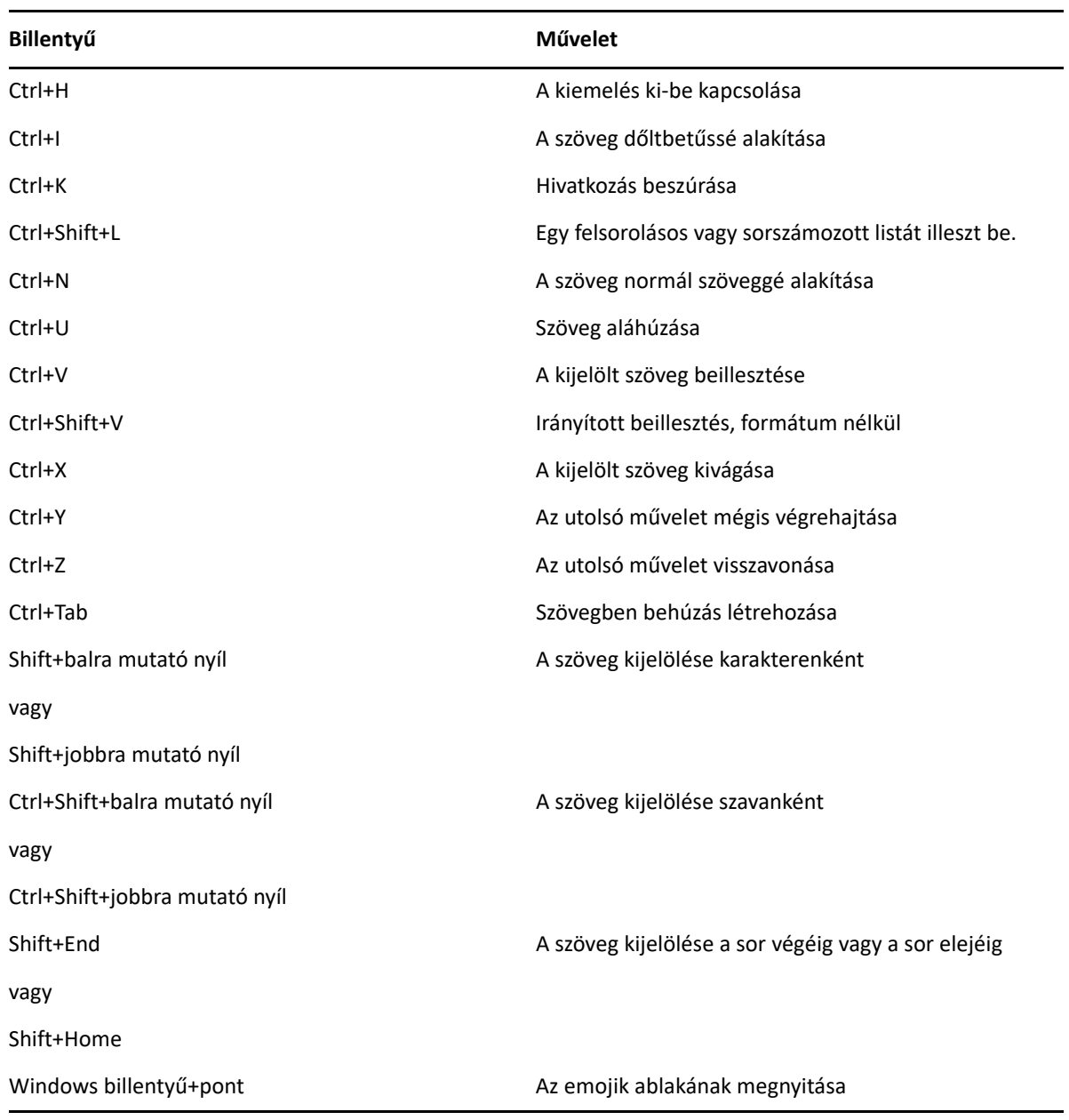

## <span id="page-493-0"></span>**Egyéb billentyűparancsok**

*D-5. táblázat Egyéb billentyűparancsok*

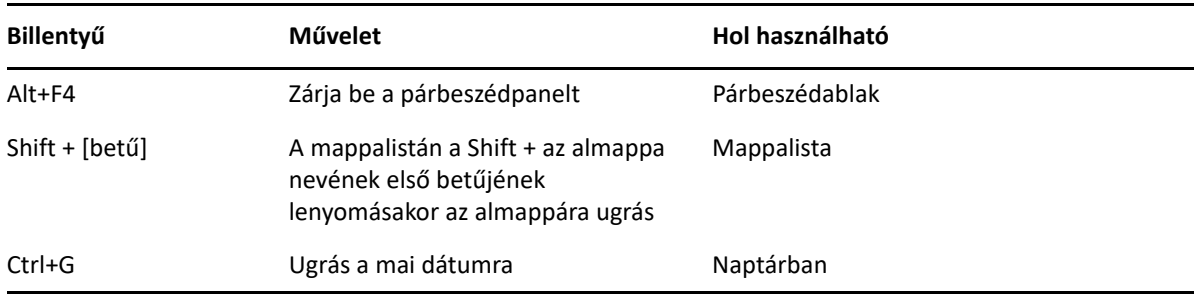

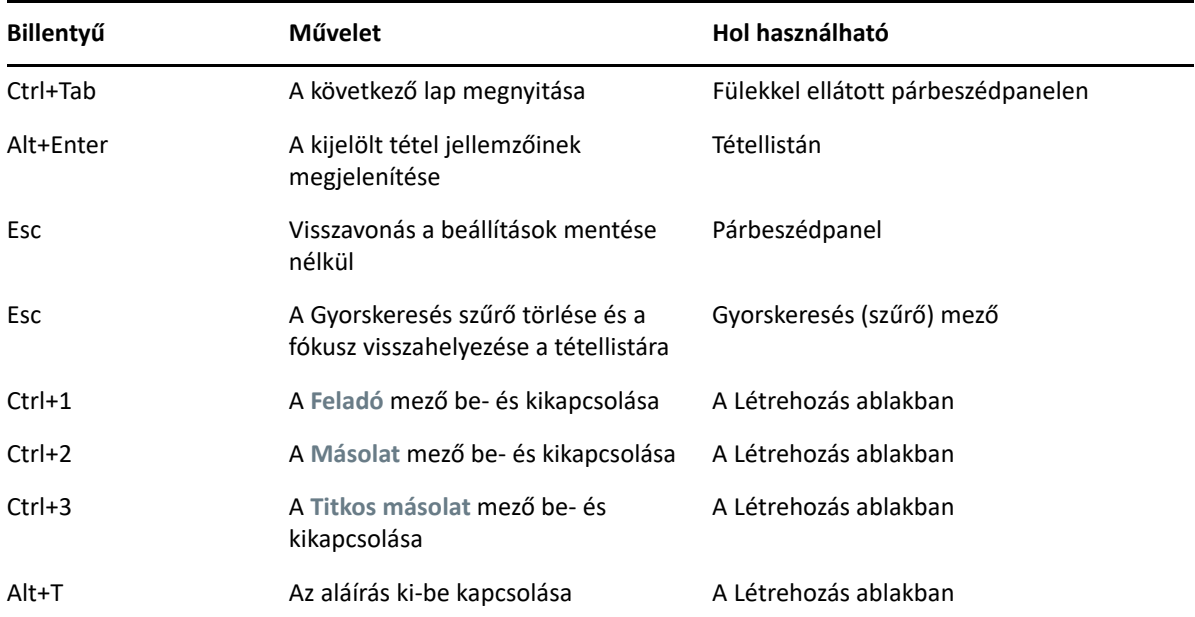

#### E <sup>E</sup>**Kisegítő lehetőségek csökkent munkaképességűek számára**

A Micro Focus elkötelezett olyan termékek gyártása iránt, amelyeket bárki használhat, beleértve a megváltozott munkaképességű felhasználókat is. Számos kisegítő lehetőséget építettek be a GroupWise rendszerbe. Ezek a lehetőségek bárki számára elérhetőek, más kisegítő elemek használata nélkül:

- ["A találkozómegjelenítési beállítások átváltása", 176. oldal](#page-175-0)
- "Billentyű[parancsok", 491. oldal](#page-490-1)

A beépített funkciók mellett a GroupWise együttműködik a Windows kontrasztos megjelenítési módjával, és kompatibilis az NV Access (NVDA) képernyőolvasóval.

# F <sup>F</sup>**A GroupWise alapműveletei**

Az alábbi lista ezeket az alapműveleteket, valamint a GroupWise-beli végrehajtásuk ismertetését tartalmazza.

- ["Találkozó létrehozása", 499. oldal](#page-498-0)
- ["E-mail küldése", 499. oldal](#page-498-1)
- ["Egyéni üzenetszabály létrehozása", 500. oldal](#page-499-0)
- \* ["Az aláírások kezelése", 500. oldal](#page-499-1)
- ["Keresési mappa létrehozása", 501. oldal](#page-500-0)
- $\bullet$  ["Munka az offline üzemmódban", 502. oldal](#page-501-0)
- ["Mappák kezelése", 502. oldal](#page-501-1)
- ["Átruházás/helyettesítési hozzáférés", 502. oldal](#page-501-2)
- \* ["Tennivalók és tennivalólisták", 503. oldal](#page-502-0)

#### <span id="page-498-0"></span>**Találkozó létrehozása**

Találkozó létrehozása:

- **1** Kattintson az eszköztár **Új találkozó** gombjára.
- **2** Írjon be egy felhasználónevet a **Címzett** mezőbe, majd nyomja meg az Enter billentyűt.

Ha több felhasználót szeretne beírni, ismételje meg a műveletet. A **Címzett** mezőben adjon meg tetszőleges erőforrás-azonosítókat (például konferenciatermeket), ha szükséges.

- **3** A gombra kattintva adja meg a találkozó dátumát, illetve automatikus dátumozását, majd válasszon időpontot.
- **4** Írja be az üzenet tárgyát és szövegét.
- **5** Ha szeretne meggyőződni arról, hogy a személyek és az erőforrások a találkozó idején szabadok, használhatja az időpontkeresést az eszköztár **Időpontkeresés** gombjára kattintva. További információ: Idő[pontkeresés használata a rendelkezésre állás ellen](#page-191-0)őrzésére.
- **6** Kattintson az eszköztár **Küldés** gombjára.

További információ: [Találkozók ütemezése](#page-188-0).

#### <span id="page-498-1"></span>**E-mail küldése**

E-mail küldése:

- **1** Az eszköztárban kattintson az **Új levél** hivatkozásra.
- **2** A **Címzett**, a **Másolat** vagy a **Titkos másolat** mezőben adjon meg egy felhasználónevet, majd nyomja meg az Enter billentyűt. Ha több felhasználót szeretne beírni, ismételje meg a műveletet.
- **3** Adja meg az üzenet tárgyát.
- **4** Írja be az üzenetet.
- **5** Melléklet hozzáadásához kattintson a gemkapcsot ábrázoló ikonra az eszköztárban, válassza ki a fájlt, majd kattintson az **OK** gombra.

– vagy –

Húzza a fájlt a létrehozási nézet alján található mellékletablakba.

**6** Kattintson a **Küldés** gombra.

További információ: [E-mail írása](#page-101-0).

#### <span id="page-499-0"></span>**Egyéni üzenetszabály létrehozása**

Az üzenetszabályok hasonlóan működnek a GroupWise-ban és az Outlookban, és számos lehetőséget kínálnak az üzenetek rendszerezéséhez.

- **1** Kattintson az **Eszközök** menü **Szabályok** parancsára, majd az **Új** parancsra.
- **2** Írjon be egy leíró nevet a **Szabály neve** mezőbe.
- **3** Kattintson az **Esemény** felbukkanó listára, majd válassza ki a szabály elindítását kiváltó eseményt.
- **4** Ha az **Új tétel**, az **Indítás**, a **Kilépés** vagy a **Felhasználó által aktivált** elemet választja a listáról, jelölje meg a tétel forrását vagy forrásait a megfelelő jelölőnégyzetekkel. Kattintson például az **Érkezett** és a **Személyes** gombra.

vagy

Ha a **Tárolt tétel**, a **Mappa megnyitása** vagy a **Mappa bezárása** eseményt választotta, kattintson a mappa ikonra, válassza ki a mappát, majd kattintson az **OK** gombra a mappa nevének megjelenítéséhez.

**5** A **Tételtípusok** listáról válassza ki azokat a tételtípusokat, amelyekre a szabályt alkalmazni szeretné.

Ha tovább szeretné szűkíteni a szabály hatálya alá eső tételek körét, kattintson a **Feltételek megadása** gombra, majd a megfelelő beállításokra, végül az **OK** gombra.

A megadható beállításokkal kapcsolatos további tudnivalókat lásd: Mező[k kiválasztása az](#page-317-0)  [Irányított kereséshez és szabályokhoz.](#page-317-0)

**6** Kattintson az **Új művelet** gombra, majd kattintson a szabállyal végrehajtatni kívánt műveletre.

Néhány művelet, például az **Áthelyezés mappába** és a **Válasz** esetében további információk megadása szükséges.

**7** Kattintson a **Mentés** gombra.

További információ: [Szabályok.](#page-342-0)

#### <span id="page-499-1"></span>**Az aláírások kezelése**

A GroupWise programban a létrehozási nézetben vagy a főablakban, az **Eszközök** > **Beállítások** > **Munkakörnyezet** > **Aláírások** parancs választásával hozhatja létre és szerkesztheti az aláírásokat.

#### **Aláírás létrehozása**

Aláírás létrehozása:

- **1** Kattintson az **Eszközök** > **Beállítások** parancsra, majd kattintson duplán a **Munkakörnyezet** pontra.
- **2** Kattintson az **Aláírás** fülre.
- **3** Válassza az **Aláírás** lehetőséget, majd kattintson az **Új** parancsra.
- **4** Írja be az aláírás új nevét, majd kattintson az **OK** gombra.
- **5** Hozza létre saját aláírását a rendelkezésére álló HTML-szerkesztőben.
- **6** Adja meg, hogy a program ezt az aláírást az Ön alapértelmezett aláírásaként használja-e.
- **7** Kattintson az **OK** gombra.

#### **Aláírás megadása üzenethez**

Aláírás megadása üzenethez:

**1** A létrehozási nézetben kattintson az üzenet fő részében az **Ide kattintva adhat meg aláírást** elemre.

Alapértelmezett aláírása azonnal hozzáadódik az üzenethez. Az aláírást módosíthatja a szövegben egy alkalomra szóló aláírás megadásához.

**2** Másik aláírás választásához vigye az egérmutatót az aláírási területre, majd kattintson a jobb felső sarokban megjelenő kis nyílra.

További információ: [Aláírás vagy vCard hozzáadása](#page-114-0).

#### <span id="page-500-0"></span>**Keresési mappa létrehozása**

A GroupWise programban a keresési mappa neve Keresési eredmények mappa. Ha a Keresési eredmények mappa meg van nyitva, a GroupWise megvizsgálja a mappa keresési feltételeit, elvégzi a keresést minden megadott elemre, majd megjelenít minden találatot a tétellistából.

- **1** A Mappalistában kattintson a **Fájl** > **Új** > **Mappa** parancsra.
- **2** Kattintson a **Keresési eredmények mappa** gombra.
- **3** Kattintson az **Egyéni keresési eredmények mappa** elemre, majd kattintson a **Következő** gombra.
- **4** Írja be az új mappa nevét és leírását.
- **5** A **Fel**, **Le**, **Jobbra** vagy **Balra** nyílra kattintva helyezze el a mappát a mappalistában, majd kattintson a **Tovább** gombra.
- **6** Adja meg a keresési feltételeket, a példa alapján végrehajtandó keresés feltételeit vagy a tételek megkereséséhez szükséges adatokat.
- **7** Ha nem szeretné a mappa minden megnyitásakor frissíteni a megjelenő keresési eredményeket, törölje a jelölést az **Új tételek megkeresése a mappa minden megnyitásakor** jelölőnégyzetből.
- **8** Kattintson a **Tovább** gombra.
- **9** Adja meg a mappához a kívánt megjelenítési beállításokat, majd kattintson a **Befejezés** gombra.

További információ: [A Keresési eredmények mappa ismertetése](#page-80-0).

#### <span id="page-501-0"></span>**Munka az offline üzemmódban**

A GroupWise programban az offline üzemmód elnevezése tárolt üzemmód. Tárolt üzemmódban hálózati postafiókjának másolata az üzeneteivel és az egyéb adataival együtt a helyi meghajtóra kerül. Így akkor is használhatja a GroupWise programot, amikor a hálózat vagy a postahivatali ügynök nem érhető el.

- **1** Kattintson az **Üzemmódválasztó** ikonra, majd kattintson a **Tárolt** pontra.
- **2** Amikor a program megkérdezi, hogy kívánja-e újraindítani a GroupWise programot, kattintson az **Igen** gombra.

A GroupWise újraindulása után Tárolt üzemmódba kerül.

További információ: [Tárolt és távoli módok](#page-372-0).

#### <span id="page-501-1"></span>**Mappák kezelése**

A következő fejezetekben megtudhatja, hogyan hozhat létre és rendezhet át mappákat a GroupWise ügyfélben:

#### **Új mappa létrehozása**

Új mappa létrehozása:

- **1** Kattintson a mappalistára a jobb oldali egérgombbal.
- **2** Válassza az **Új mappa** pontot.
- **3** Írja be az új mappa nevét.

#### **A mappák átrendezése**

A mappák átrendezéséhez kattintson a **Szerkesztés** > **Mappák** gombra.

A mappákat át is húzhatja új helyre a mappalistában.

További információ: [A postafiók rendezése mappák használatával](#page-68-0).

## <span id="page-501-2"></span>**Átruházás/helyettesítési hozzáférés**

A GroupWise programban az átruházás elnevezése helyettesítési hozzáférés. A helyettesítés során különféle műveleteket, például tételek olvasását, elfogadását vagy elutasítását hajthatja végre a másik felhasználó helyett, a másik felhasználó által megszabott határokon belül.

#### **Helyettesítési jogok megadása más felhasználónak**

Helyettesítési jogok megadása más felhasználónak:

- **1** A GroupWise főablakában kattintson az **Eszközök** > **Beállítások** parancsra.
- **2** Kattintson duplán az **Adatvédelem** ikonra, majd kattintson a **Helyettesítési hozzáférési lista** fülre.
- **3** Ha a listához egy felhasználót szeretne hozzáadni, a **Név** mezőbe írja be a felhasználó nevét, majd ha a teljes név látható, kattintson az **Új felhasználó** gombra.
- **4** A Hozzáférési lista mezőben kattintson az egyik felhasználóra.
- **5** Válassza ki a felhasználónak megadni kívánt jogokat.
- **6** A [4](#page-366-0). és az [5.](#page-366-1) lépés ismétlésével jogokat adhat a Hozzáférési lista mezőben szereplő valamennyi felhasználónak.
- **7** Egy felhasználó Hozzáférési listából való törléséhez válassza ki a felhasználót, majd kattintson az **Eltávolítás** gombra.
- **8** Kattintson az **OK** gombra.

#### **Másik felhasználó postafiókjának használata helyettesítéssel**

Másik felhasználó postafiókjának használata helyettesítéssel:

**1** A főablakban vagy a naptárban válassza a **Fájl** > **Helyettesítés** parancsot.

vagy

Kattintson az **Üzemmódválasztó** ikonra, majd kattintson a **Helyettesítés** pontra.

**2** Válasszon felhasználót a helyettesítési listáról.

– vagy –

Vegyen fel egy felhasználót a helyettesítési listára úgy, hogy a **Név** mezőbe beírja a felhasználó nevét, majd az **OK** gombra kattint.

A program megnyitja a felhasználó postafiókját. A mappalista tetején annak a személynek a neve látható, akinek helyetteseként Ön most dolgozik

Ha az adott felhasználó saját hozzáférési listáján még nem adott Önnek helyettesítési jogokat, a felhasználó neve felkerül a helyettesítési listára, de a rendszer nem nyitja meg a felhasználó postafiókját.

További információ: [Postafiók- és naptárhozzáférés helyettesít](#page-362-0)ő felhasználók számára.

#### <span id="page-502-0"></span>**Tennivalók és tennivalólisták**

Feladatokat hozhat létre saját maga és mások számára, hogy nyomon követhesse a feladatok teljesítését. Mások is létrehozhatnak feladatokat az Ön számára. A feladatokat feladatlistákban kezeli.

Feladat létrehozása és hozzárendelése másokhoz:

- **1** Kattintson a **Fájl > Új > Tennivaló** menüpontra.
- **2** Írjon be egy felhasználónevet a **Címzett** mezőbe, majd nyomja meg az Enter billentyűt. Ha több felhasználót szeretne beírni, ismételje meg a műveletet.
- **3** A  $\blacksquare$  ikonra kattintva adhatja meg a tennivalóhoz tartozó dátumot, illetve automatikus dátumot.
- **4** Adja meg a tárgyat.
- **5** Adja meg a tennivaló leírását.
- **6** Kattintson az eszköztár **Küldés** gombjára.

A tennivalókat a tennivalólista használatával rendszerezheti. Ez a személyes tennivalókra és az Önhöz rendelt tennivalókra is érvényes.

További információ: [Tennivalók](#page-230-0).